### **ANT-20SE [Advanced Network Tester](#page-4-0) "SDH Version"**

BN 3060/01

Software Version 7.20

Operating Manual

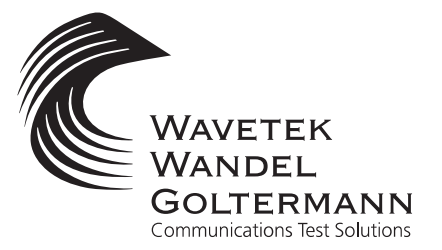

BN 3060/98.21 BN 3060/98.21

Please direct all enquiries to your local Wavetek Wandel Goltermann sales company. The addresses are given at the end of this handbook.

#### **Copyrights**

This product or parts of it are based upon Recommendations and/or Standards of the Standardization Sector of the International Telecommunication Union - ITU-T and/or of the European Telecommunications Standards Institute - ETSI. These Recommendations and Standards are subject to copyrights of these organizations. Without written permission of the ITU-T and/or ETSI it is not permitted to copy ITU-T Recommendations or ETSI standards or parts thereof and/or make them available to third parties.

Wavetek Wandel Goltermann Eningen GmbH & Co. Mühleweg 5, 72800 Eningen u. A. © 2000 Author: MDD/TD Translator: John Nutley Order no.: BN 3060/98.21 Edition: 02/00.07 (V 7.20) Previous edition: 01/00.04 (V 7.1) Subject to change without notice. Our normal guarantee and delivery terms apply. Printed in Germany

### **Test Sequencer for ANT-20SE (Demo)**

### **CVI Application Test Sequences**

#### **Dear customer,**

your ANT-20SE now comes with a pre-installed demo version of our ANT-20SE test sequencer tool, which belongs to the CATS (= CVI Application Test Sequences) family of products from Wavetek Wandel Goltermann.

CATS is a test automation software based on the popular National Instruments product "Lab Windows CVI Test Executive", and it may be used to make routine, consecutive test jobs in

- R&D
- Acceptance Testing
- Installation
- Troubleshooting

as easy as the click of a mouse button.

CATS usually runs on a Windows PC and can control one or more test instruments in small Automatic Test Systems via the IEEE bus or other communication interfaces.

Since the ANT-20SE itself is a PC-based test instrument, Wavetek Wandel Goltermann provide the unique ANT-20SE Test Sequencer as a stand-alone application that runs on the instrument's internal PC. Hence, no external controller PC is needed to take full advantage of this test automation tool.

#### **Operation of the ANT-20SE Test Sequencer Demo**

You may start the demo version by leaving the ANT-20SE user interface and then double clicking on the ANT-20SE Test Sequencer icon in the Windows Program Manager.

#### **Please follow these hints to walk your way through the demo**

The demo is not protected by a password. When you are prompted by the program to enter your user name and password, simply press the "Enter" key. The preset sequence will then be loaded automatically. Start the sequence by clicking on the "Test UUT" button. You can enter any text you like in the "UUT No." field.

The preset demo sequences "\_DEMO... .SQU" are a selection of typical test cases with loop measurements between the generator and receiver of the ANT-20SE.

You may change the individual parameters in a test case by double-clicking on the appropriate line in the display. The sequence can be edited from the "SEQUENCE / EDIT SEQUENCE" menu.

You can also create your own test sequence using the demo. Use the test cases provided by Wavetek Wandel Goltermann as templates. This test sequence cannot be saved for subsequent use.

We hope you find the demo useful. If you want to know more about the ANT-20SE Test Sequencer and the CATS product range, please contact your local Wavetek Wandel Goltermann sales engineer.

If you have questions or suggestions regarding this demo, please contact Walter Besse at:

Email: walter.besse@wwgsolutions.com

or

FAX: --49 7121 862 054 c/o Walter Besse.

- 1 [Introduction](#page-10-0)
- 2 [Getting Started](#page-18-0)
- <span id="page-4-0"></span>3 [Operating Fundamentals](#page-34-0)
	- 4 [Virtual Instruments](#page-86-0)
		- 5 [Application Guide](#page-142-0)
- 6 [Standards/Abbreviations](#page-232-0)
	- 7 [Technical Background](#page-258-0)
		- 8 **[Maintenance](#page-296-0)**
		- 9 [Remote Operation](#page-306-0)
			- 10 **[Specifications](#page-318-0)** 
				- 11
				- 12 [Index](#page-376-0)

### **Contents**

### **[Introduction](#page-14-0)**

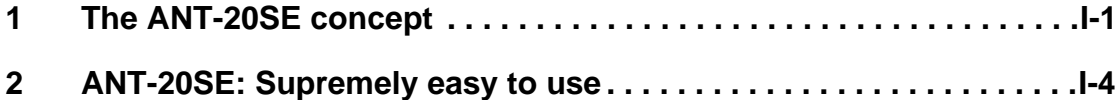

### **[Getting Started](#page-22-0)**

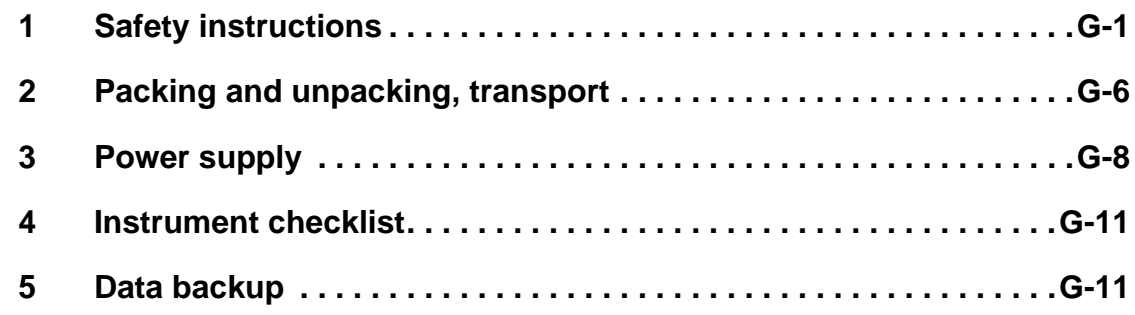

### **[Operating Fundamentals](#page-40-0)**

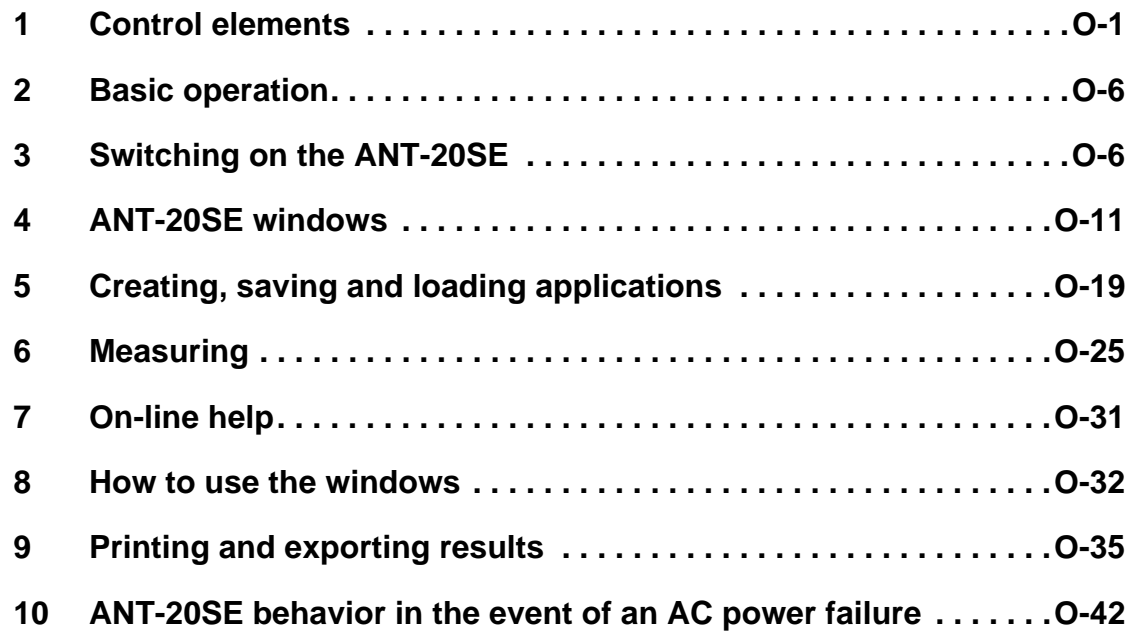

### **[Virtual instruments](#page-90-0)**

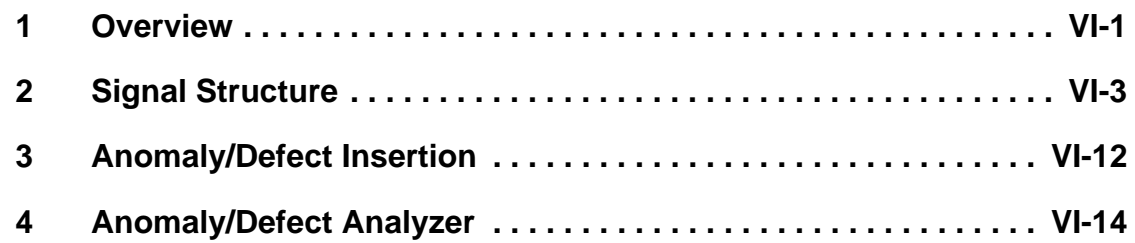

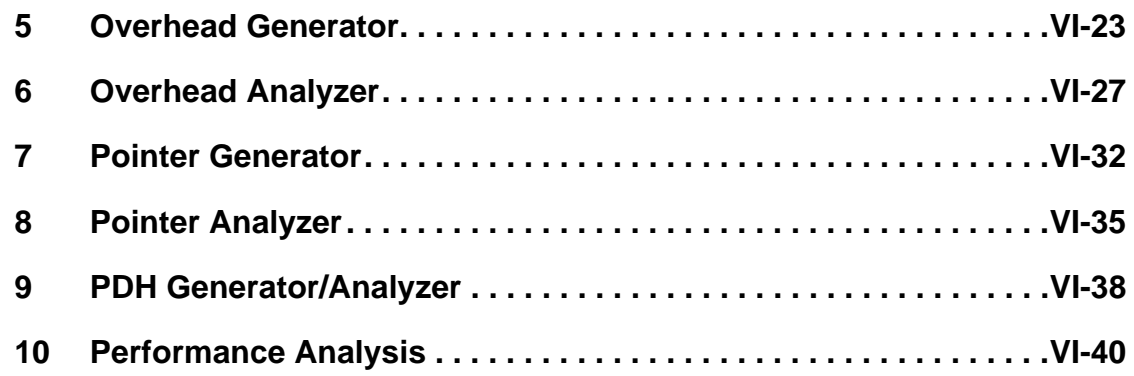

### **[Application Guide](#page-148-0)**

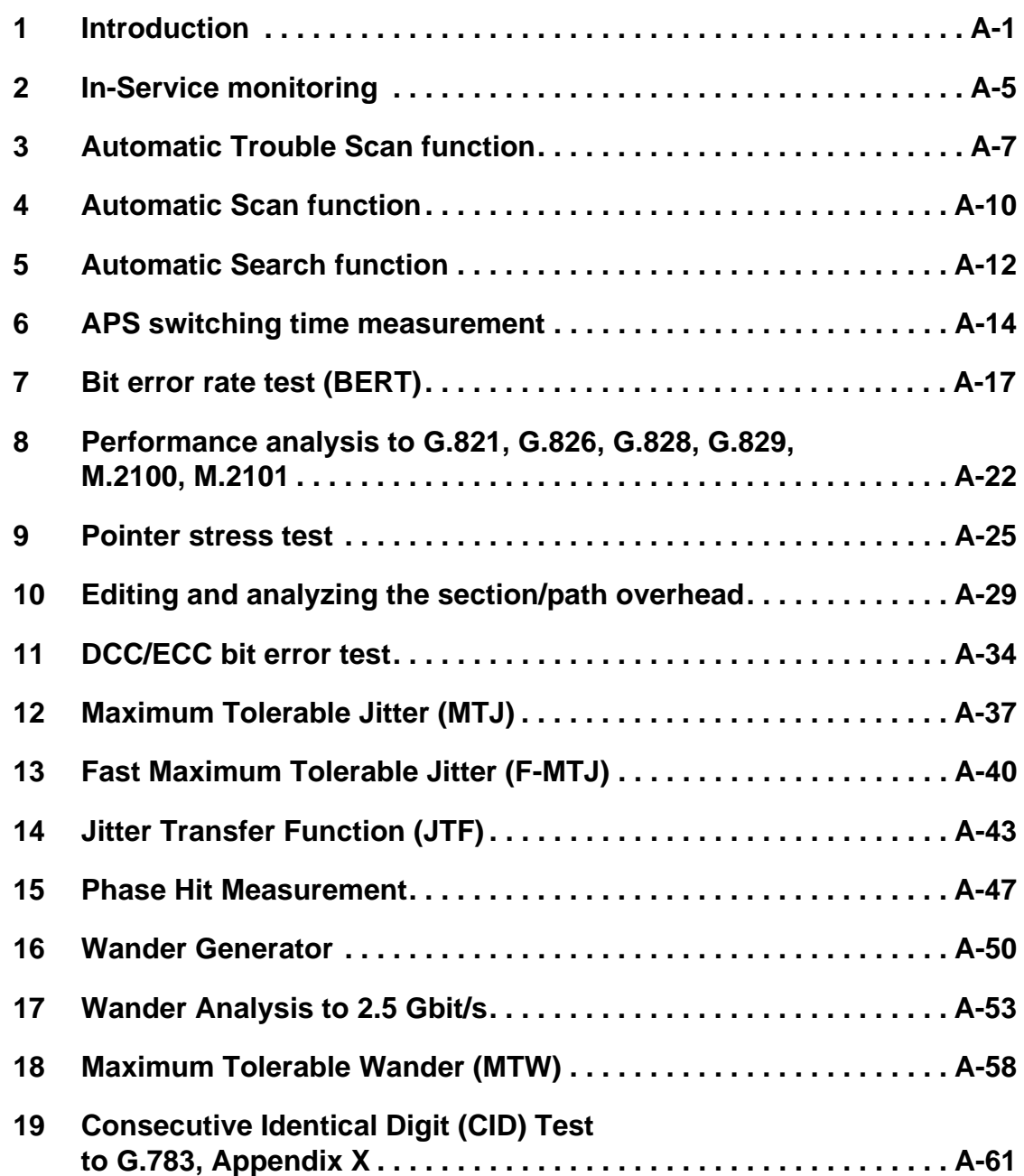

**STATE** 

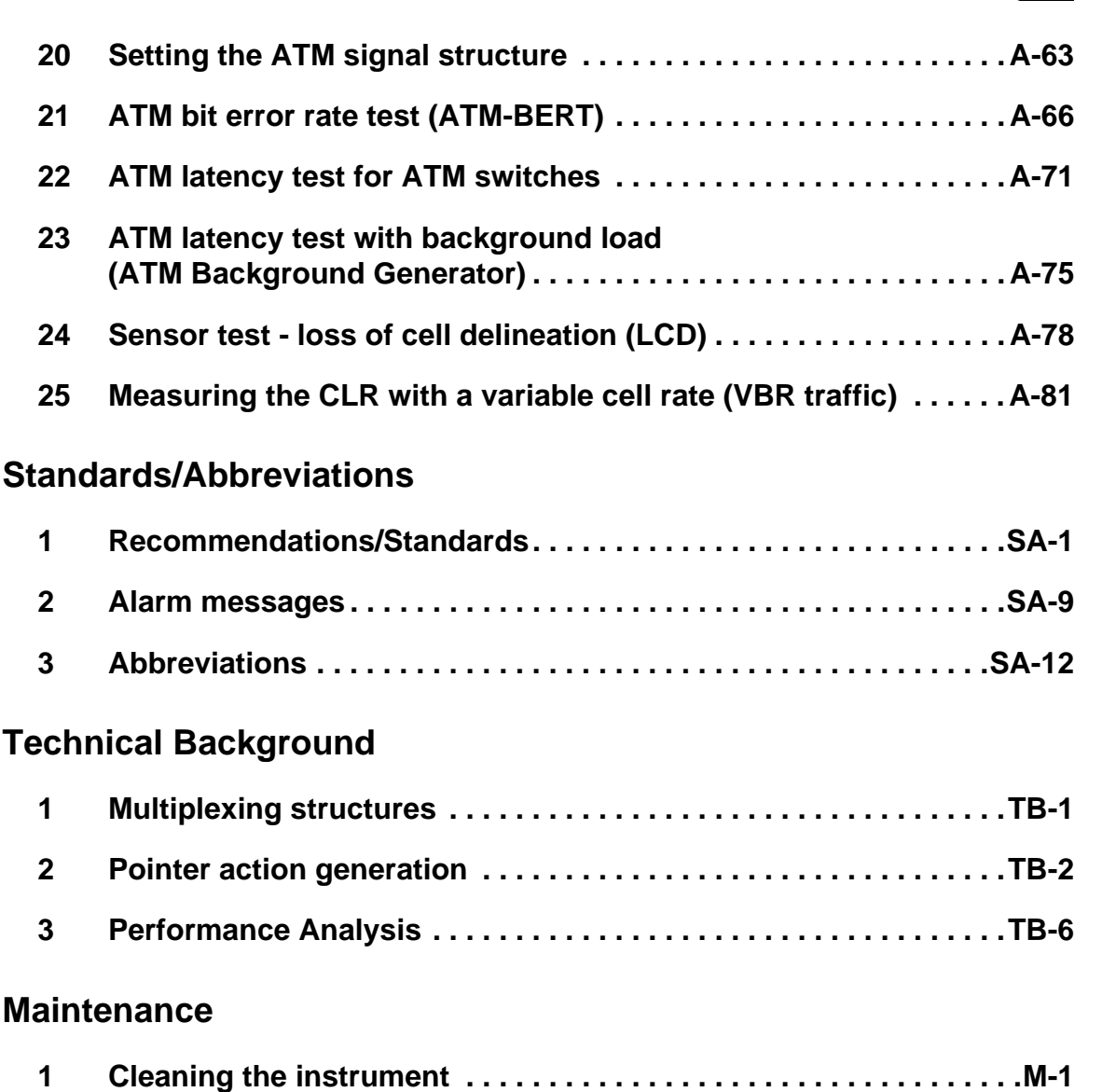

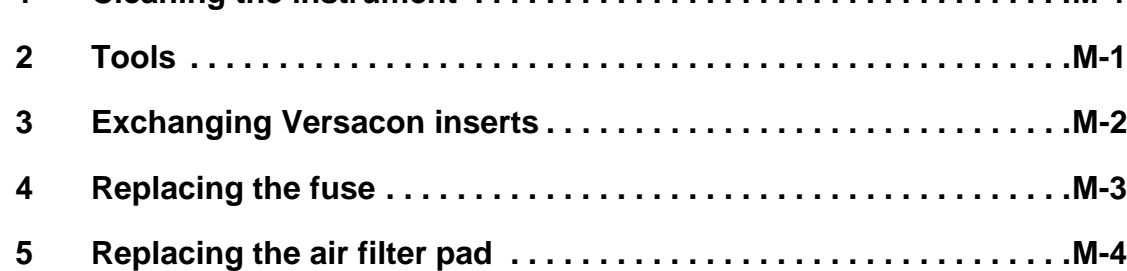

### **[Remote operation](#page-310-0)**

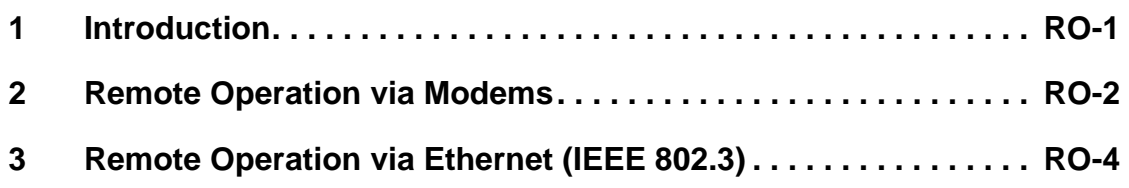

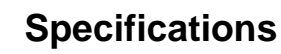

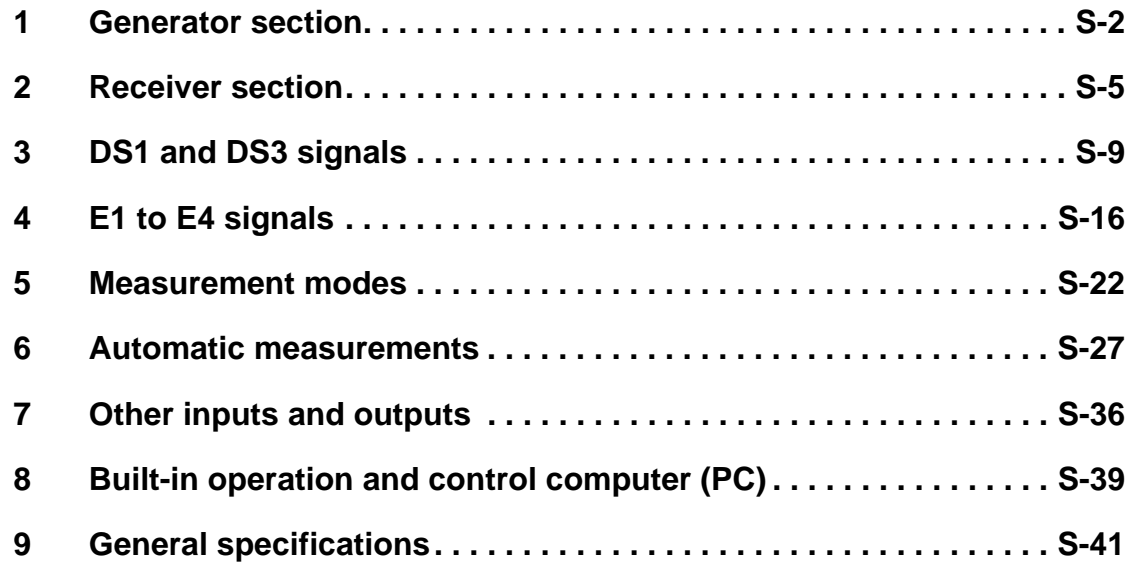

**[Index](#page-376-0)**

## <span id="page-10-0"></span>**[Introduction](#page-12-0)**

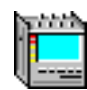

### <span id="page-12-0"></span>**Contents**

#### **[Introduction](#page-14-0)**

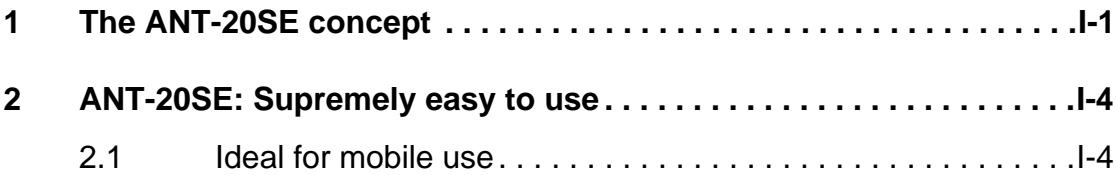

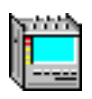

**Notes:** 

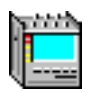

### <span id="page-14-0"></span>**Introduction**

### **1 The ANT-20SE concept**

There is an ever-increasing demand for flexible and versatile measurement solutions for installing, maintaining and troubleshooting modern networks to allow testing of various network elements. Such measurement concepts must also be economic, due to the highly competitive situation which affects manufacturers, installers and private and public network operators alike.

Simple solutions for individual measurement tasks used to be sufficient. These days, wellplanned measurement concepts which can keep pace with the rapid pace of network and system development are needed. The measurement equipment must be able to handle both the classical measurements for the plesiochronous hierarchy as well as being able to analyze the SDH and SONET mappings for STM-1/STS-1.

The **A**dvanced **N**etwork **T**ester ANT-20SE can make measurements on all standard electrical and optical interfaces from 2 Mbit/s up to STM-64 and from DS1 up to OC-192. It can resolve signal structures up to the 10 Gbit/s level and analyze them down to the lowest level. Access to all standardized mappings is available both for different transmission methods (SDH, SONET, ATM) and for mixed structures (e.g. DS1 in STM-1).

The ANT-20SE can, for example, measure synchronous functions at high bit rates and also jitter simultaneously. To do this, the 2.5 Gbit/s Module and the 2.5 Gbit/s Jitter Module can be combined with the 622 Mbit/s Jitter Module in the ANT-20SE. This eliminates the complicated and time consuming need for several different test instruments during network installation or troubleshooting.

ATM test functions and performance quality analysis on ATM links are further features of the ANT-20SE which ensure its suitability for future applications. It can handle ATM frame structures on PDH and SDH interfaces.

The ANT-20SE is equipped with a powerful operating processor and 32 MB RAM. The use of the Windows95 operating system provides for extra advantages:

- Standard software ensures future viability
- Modern operating system
- Other Windows95 compatible software can be used
- Matches the normal work environment
- Easy access to PCMCIA interface without additional software

The ANT-20SE is thus a future-oriented solution to measurement tasks in SDH and SONET networks, covering a previously unimaginable range. In particular, new measurement tasks arise where communications involve transfers between networks using different standards, or where new technology such as ATM network elements is employed. The ANT-20SE is already equipped with the foundation for handling these future tasks.

The PC concept and standard color display screen of the ANT-20SE make for superior ease of use without the need to learn new operating procedures.

an in

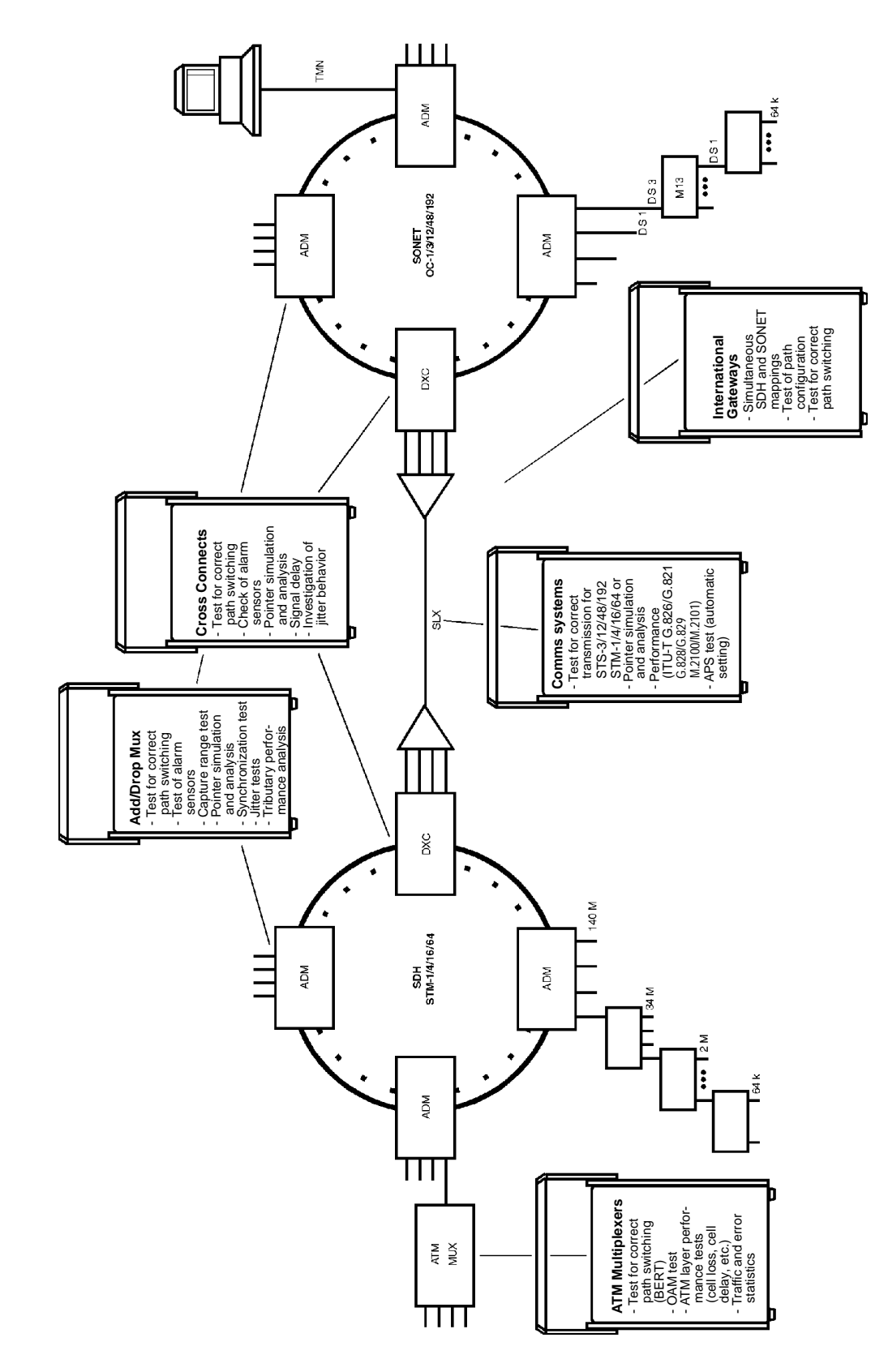

#### Fig. I-1 The wide range of applications

I-2 I-2 Introduction

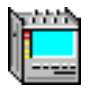

The ANT-20SE can always provide the answer to the wide range of measurement tasks on modern network components, as the functions can be combined to match your current requirements just like adding building blocks. Functions can be added at any time.

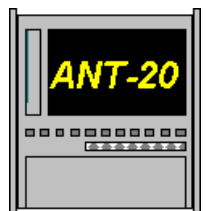

**Color TFT display** Touchscreen

| <b>Mapping</b>                                                                                                    |                                                                                                    |  |  |                                                                                                    |                                                                                                    |  | <b>ATM functions</b> |                                                                                                    |
|----------------------------------------------------------------------------------------------------|----------------------------------------------------------------------------------------------------|--|--|----------------------------------------------------------------------------------------------------|----------------------------------------------------------------------------------------------------|--|----------------------|----------------------------------------------------------------------------------------------------|
| STM-1<br>STM-0<br>C-12 (2 Mbit/s)<br>STM-0 (2 Mbit/s)<br>C-2 (6.3 Mbit/s)<br>STM-0 (1.5 Mbit/s)<br>C-3 (34 Mbit/s)<br>STM-0 (45/34 Mbit/s)<br>C-4 (140 Mbit/s)<br>C-11 (1.5 Mbit/s)<br>C-3 (45 Mbit/s)<br>Drop & Insert<br>(with Through Mode and Block& Replace Mode)<br><b>Extended Overhead Analysis</b> |                                                                                                    |  |  | <b>STS-1</b><br><b>VT1.5 SPE (DS1)</b><br>VT6 SPE (DS2)<br>STS-1 SPE (DS3)<br>VT2 SPE (E1)                                                                                                    |                                                                                                    |  |                      | <b>ATM Module</b><br>(with STM-1/STS-3c mapping)<br>Additional ATM mapping:<br>E4 (140 Mbit/s) G.804<br>E3 (34 Mbit/s) G.804<br>E1 (2 Mbit/s) G.804<br><b>STM-1/VC-3</b><br>DS1 (1.5 Mbit/s) G.804<br>DS3 (45 Mbit/s) G.804<br>STS-1 |
| (with APS Time Measurement and SOH/TOH/POH Byte Capture)                                                                                                    |                                                                                                    |  |  |                                                                                                    |                                                                                                    |  |                      |                                                                                                    |
| <b>PDH</b> functions<br>Demux Chain x 64 k/140 M<br>Mux/Demux Chain x 64 k/140 M<br>Mux/Demux Chain M13 (n x 64 k/DS3)                                                                                                    |                                                                                                    |  |  | OC-12c/STM-4c<br><b>BERT, ATM Testing</b><br>Virtual Concatenation<br>OC-48c/STM-16c BERT                                                                                                    |                                                                                                    |  |                      | <b>ATM Broadband</b><br>Analyzer/Generator*<br>QoS Tester for SVC and PVC<br>* Module for expansion slot                                                                                                    |
|                                                                                                    | <b>Optical interfaces</b><br>STM-1, OC-1/3, 1310 nm<br>STM-1, OC-1/3, 1550 nm<br>STM-1, OC-1/3, 1310 & 1550 nm<br>STM-1/4, OC-1/3/12, 1310 nm<br>STM-1/4, OC-1/3/12, 1550 nm<br>STM-1/4, OC-1/3/12, 1310 & 1550 nm<br>STM-16, OC-48, 1550 nm*<br>STM-16, OC-48, 1310 nm*<br>STM-16, OC-48, 1310/1550 nm switchable*<br>STM-64, OC-192, 1550 nm*<br>* Module for expansion slot |  |  |                                                                                                    | Jitter and Wander to O.172*<br>O.172 Jitter/Wander Generator up to 155 Mbit/s<br>O.172 Jitter/Wander Generator 622 Mbit/s<br>O.172 Jitter Analyzer up to 155 Mbit/s<br>O.172 Jitter Analyzer 622 Mbit/s<br>O.172 Jitter/Wander Generator/Analyzer 2488 Mbit/s<br>O.172 MTIE/TDEV Analysis<br>* Module for expansion slot |  |                      |                                                                                                    |
|                                                                                                    |                                                                                                    |  |  | <b>Miscellaneous</b><br>V.24 remote control<br><b>GPIB</b> remote control<br>LabWindows/CVI driver<br>Remote control via modem<br>Remote control via LAN<br><b>Test Sequencer for</b><br>SDH/SONET/ATM |                                                                                                    |  |                      |                                                                                                    |

Fig. I-2 Additional functions available for the ANT-20SE

### <span id="page-17-0"></span>**2 ANT-20SE: Supremely easy to use**

The **A**dvanced **N**etwork **T**ester ANT-20SE combines the advantages of cost-effective customized solutions with supreme ease of use in a unique way. The instrument provides basic configurations which are international in scope for installation, acceptance, maintenance and troubleshooting. Options can be added at any time to extend the facilities of the basic configuration and match the ANT-20SE to new requirements. The standard Windows user interface is supported by the strongly application-oriented operating structure. MS-Excel, Windows and Windows95 are registered trademarks of Microsoft Corporation. The graphics user interface makes for fast setting of the instrument to sut the application. All the important parameters and results for the current task are displayed simultaneously. On-line help ensures that you can correctly use all functions of the ANT-20SE. A full keyboard is fitted to make input of text for documentation purposes that much easier. Rapid switching between several windows displayed simultaneously is particularly practical: The ANT-20SE can be precisely configured for every application.

The modular, future-oriented software architecture is clearly shown in Fig. I-3. The ANT-20SE can be re-configured to match a new requirement quickly and simply by adding extra hardware and/ or software. Remote operation from a standard PC is possible, as is the exporting of measurement data for processing and evaluation. The ANT-20SE is ready to accept future remote operation interfaces such as LAN, ISDN, infra-red or GSM (via PCMCIA slots).

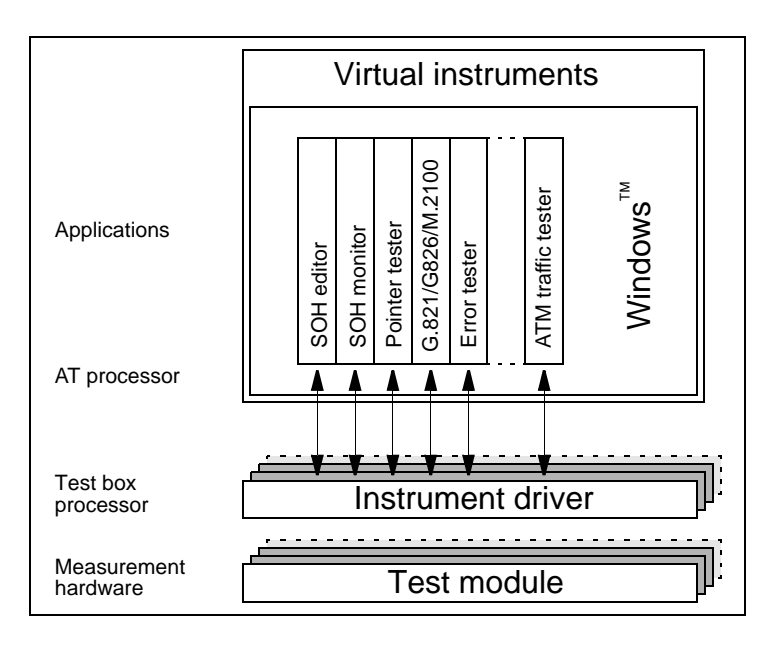

Fig. I-3 ANT-20SE software architecture

#### **2.1 Ideal for mobile use**

Despite the exceptional flexibility and wide range of functions of the ANT-20SE, it is one of the most compact instruments of its class. The low-volume casing with extra large area display screen was designed specifically with the requirements of mobile use in mind.

# <span id="page-18-0"></span>**[Getting Started](#page-20-0) <sup>2</sup>**

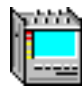

### <span id="page-20-0"></span>**Contents**

### **[Getting Started](#page-22-0)**

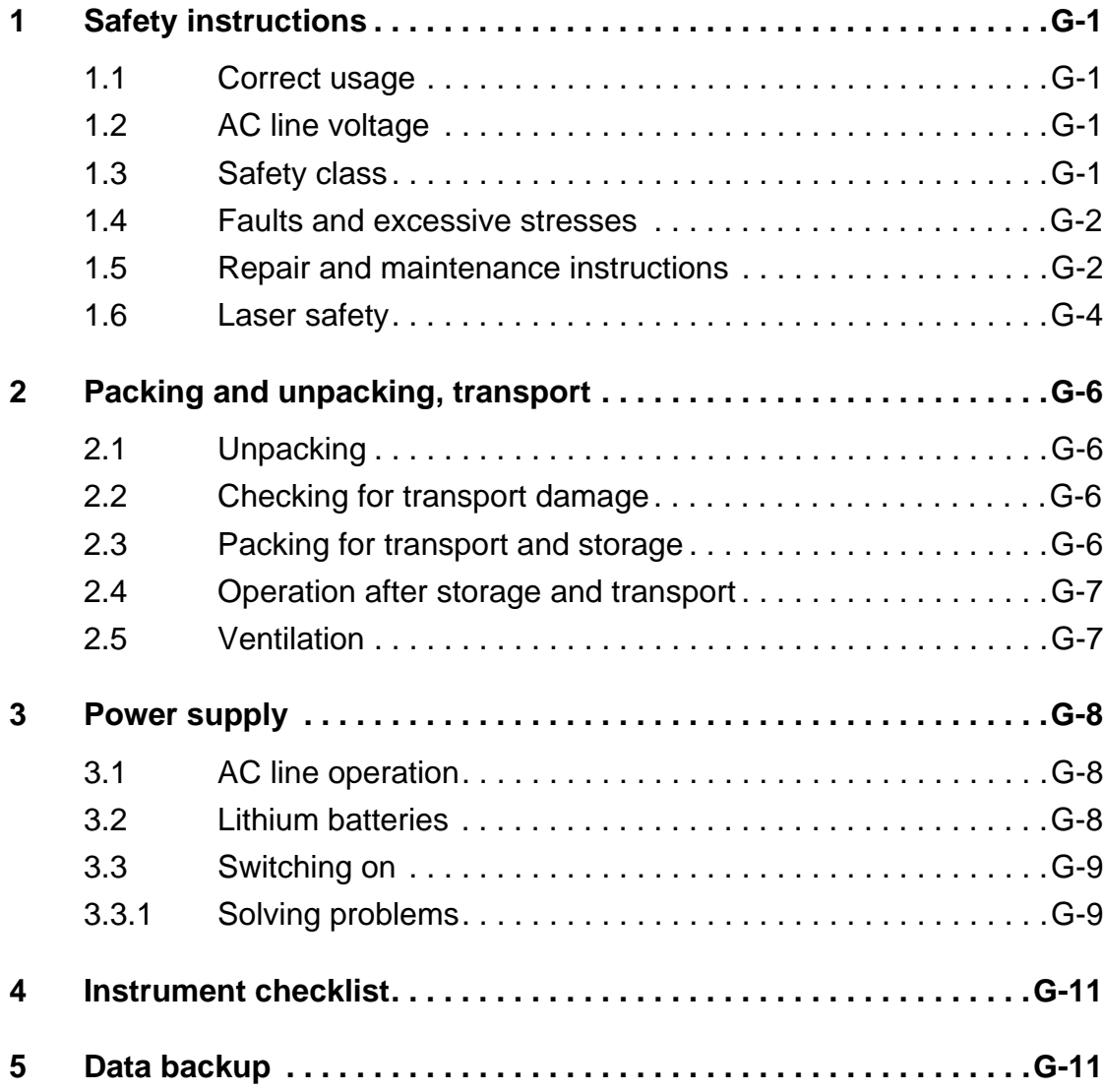

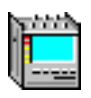

**Notes:** 

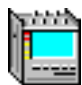

### <span id="page-22-0"></span>**Getting Started**

### **1 Safety instructions**

This instrument was shipped in perfect condition. To ensure that this condition is maintained and that operation is safe, please follow the instructions in this section carefully.

#### **1.1 Correct usage**

This instrument may only be used under the conditions and for the purpose for which it was constructed. Further information on this is given in the sections "Specifications" and "Introduction" of this operating manual.

#### **Use outside the specified conditions may be dangerous and may also damage the instrument.**

[Sec. 1.4, Page G-2](#page-23-0).

In particular, the instrument must not be connected to measurement circuits for which it is not designed.

#### **1.2 AC line voltage**

**Before switching the instrument on**, make sure that the instrument operating voltage corresponds to the voltage of your local AC power supply.

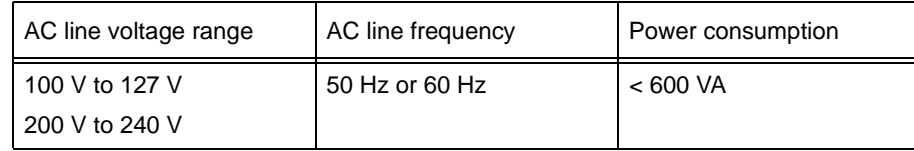

Table G-1 AC power supply range for ANT-20SE

#### **1.3 Safety class**

The ANT-20SE is a Safety Class 1 equipment as defined in EN 61010-1 (IEC Publ. 1010-1). The AC line cord supplied with the instrument contains a protective ground conductor. The AC line plug may only be inserted into AC line socket outlets equipped with a protective ground contact unless the AC line circuit is specially isolated.

**The protective ground conductor must not be interrupted, either inside or outside the instrument casing.**

A connection to measurement circuits carrying dangerous voltages is not intended.

**If the AC line protective ground connection can be used for this purpose, connect the instrument to the AC line before connecting it to the measurement circuit.**

If the measurement circuit itself is equipped with a protective ground conductor, this should be connected to the instrument casing before connecting the rest of the measurement circuit.

<span id="page-23-0"></span>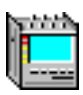

#### **1.4 Faults and excessive stresses**

If it is suspected that the instrument is no longer safe to use, it should be taken out of service and secured against unintentional operation. This situation is possible if:

- the instrument is visibly damaged,
- the instrument does not work,
- the instrument is exposed to stresses of any kind which are outside the permitted limits,
- the instrument has been stored for a long period under unsuitable conditions or handled roughly during transport (see [Sec. 2, Page G-6](#page-27-0)).

In such cases, contact your nearest Service Center. The addresses are listed at the end of this operating manual.

#### **1.5 Repair and maintenance instructions**

If the covers are removed or parts of the instrument are manipulated using tools, it is possible that other parts carrying dangerous voltages may be exposed. The connectors may also be live.

**For this reason, the instrument must be disconnected from all voltage sources before it is opened. Simply switching it off using the AC line switch is not sufficient.**

Capacitors in the instrument may retain a charge even long after the instrument has been disconnected from all voltage sources.

If subsequent calibration, maintenance or repair of the opened instrument under voltage becomes necessary, such work should only be performed by trained persons familiar with the risks involved.

#### **Repairs**

Repairs must be carried out by trained persons. The constructional features of the instrument must not be altered in any way which might adversely affect the safety characteristics of the instrument. In particular, creepage and air paths and the insulation spacing must not be reduced.

Wherever possible, use only original spare parts for replacement. Other parts may only be used if they do not adversely affect the safety characteristics of the instrument.

#### **Fuses**

Use only the prescribed fuses [\(see Sec. 3.1\)](#page-29-0).

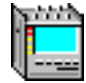

#### **Tests after repairs and maintenance**

The insulation resistance and the protective ground connection of the AC line circuitry must be checked after repair or maintenance work on the instrument. Check the connection and general condition by visual inspection and measure the resistance between the protective ground contact of the AC line plug and the instrument enclosure. The resistance must be  $< 0.1$  Ω. Shake the cable during the measurement. Resistance variations may mean that the cable is faulty; in such cases, the cable must not be reused.

Repeat the measurement using a new cable. If the cause of the changes in resistance proves not to be due to the cable, the instrument must be taken out of service until the fault has been determined and repaired in accordance with the safety requirements.

Measure the insulation resistance between the AC line terminals which have been shorted together and the protective conductor terminal of the instrument using a 500 V insulation tester. Ensure that the instrument's AC line switch is in the "**I**" position. The insulation resistance must be > 2 MΩ according to EN 61010-1. If the resistance is less than 2 MΩ, the instrument must be taken out of service and repaired.

<span id="page-25-0"></span>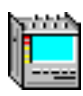

#### **1.6 Laser safety**

The following options for the ANT-20SE are fitted with laser output devices:

- BN 3035/90.40 through BN 3035/90.59
- BN 3035/91.40
- BN 3035/91.41
- BN 3035/91.53 through BN 3035/91.59

Optical radiation with wavelengths in the range 1300 to 1600 nm is present at sockets [18], [47] and [103].

Maintenance and repair work on the laser sources should only be carried out by qualified service operatives familiar with the risks involved.

The laser source is active if the yellow LED next to the connector is on.

#### **Invisible laser radiation.**

Laser light can cause irreparable damage to the eyes, particularly to the retina.

- $\Rightarrow$  Never look directly into the generator outputs [18], [47] and [103] or the connector end surfaces of the connected cables (free ends) if the laser sources are activated.
- $\Rightarrow$  Never use a microscope to check the generator outputs if the laser sources are activated.
- $\Rightarrow$  Do not activate the laser sources until all measurement connections have been made.

The output power at socket [18] of the STM-4/OC-12 module is within the limits for a CLASS 1 LASER PRODUCT.

The output power at socket [47] or [103] of the STM-16/OC-48 module or STM-64/OC-192 is also within the limits for a CLASS 1 LASER PRODUCT (IEC 825-1: 1993) during normal operation. Under fault conditions, the output power level may exceed these limits and the output is then a CLASS 3A LASER PRODUCT (IEC 825-1: 1993).

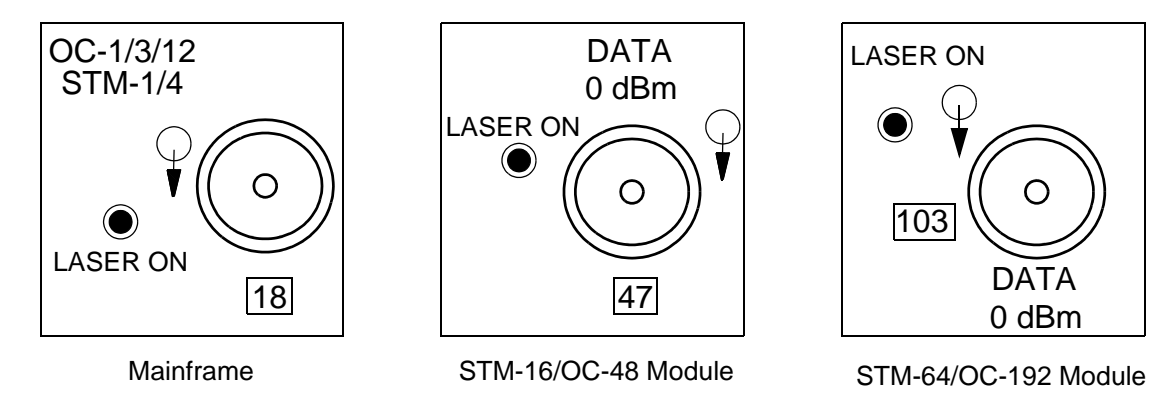

Fig. G-1 ANT-20SE optical connections

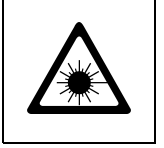

**Caution**

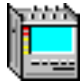

#### **Affixing the laser safety warning labels**

A laser safety warning label in the local language indicating the laser class must be affixed to the outside of the ANT-20SE in such a position that it is clearly visible to the user.

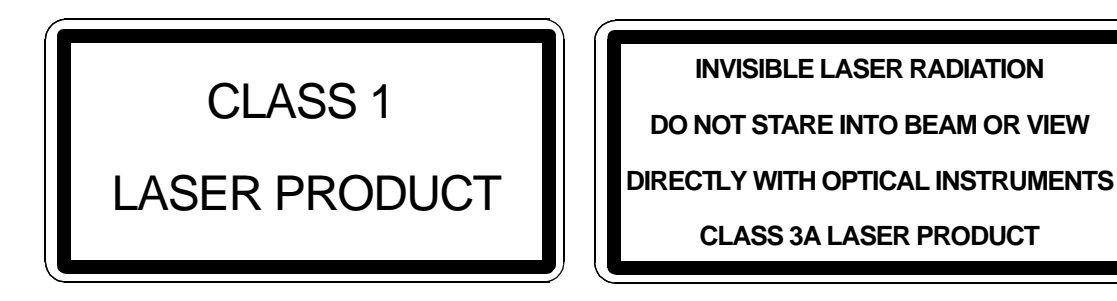

Fig. G-2 Laser class safety warning labels

We recommend that the laser safety warning label is affixed to the front panel of the ANT-20SE below socket [05] (see Fig. G-3).

Use the following laser safety warning labels:

- CLASS 1 LASER PRODUCT for Options BN 3035/90.43 through 90.48
- CLASS 3A LASER PRODUCT for Options BN 3035/90.53, BN 3035/90.54, BN 3035/90.59, BN 3035/91.53, BN 3035/91.54, BN 3035/91.59, BN 3035/91.40 and BN 3035/91.41

A sheet of laser safety warning labels is included with each module.

**Note:** If Options in the BN 3035/90.43 through 90.48 range **and** BN 3035/90.53, BN 3035/90.54, BN 3035/90.59, BN 3035/91.53, BN 3035/91.54, BN 3035/91.59, BN 3035/91.40 or BN 3035/91.41 are both fitted, the CLASS 3A LASER PRODUCT label should be affixed.

Any CLASS 1 LASER PRODUCT label already affixed to the instrument should be removed or the new label affixed over it so that it is completely concealed.

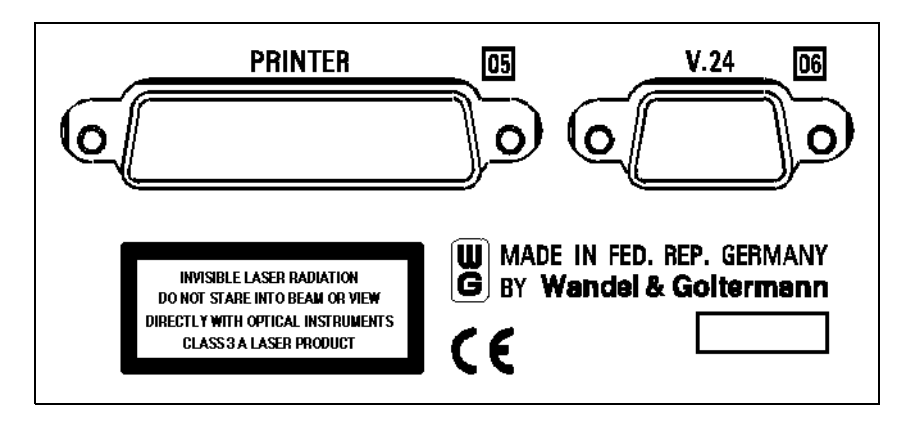

Fig. G-3 Laser safety warning label on the front panel of the ANT-20SE

<span id="page-27-0"></span>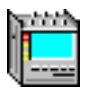

### **2 Packing and unpacking, transport**

#### **2.1 Unpacking**

Do not discard the packing materials and any transport protection. These items have been specially designed to be reused if they are not damaged. The instrument can only be reliably protected against damage if the original packing is used when transporting it.

#### **2.2 Checking for transport damage**

After unpacking the instrument check it for transport damage. Such damage is likely if the packaging itself has been severely damaged. Do not attempt to use an instrument which is visibly damaged, as this may result in further damage to the instrument and may be dangerous (see [Sec. 1, Page G-1](#page-22-0)).

#### **2.3 Packing for transport and storage**

If the instrument is to be shipped, e.g. to a Wavetek Wandel Goltermann Service Center for repairs, follow the instructions below to ensure that damage does not occur during transport.

#### **Packing**

If possible, use the original packing (undamaged) for shipping the instrument.

If the original packing is not available, use a strong box made from double-layer corrugated cardboard which is at least 4 mm thick.

The box should be big enough to allow padding of at least 70 mm thickness to be placed all round the instrument. The padding can be rigid foam plastic or corrugated cardboard.

The padding should cover as large an area of the instrument surface as possible and ensure that the instrument does not move within the box. Any spaces can be filled with polystyrene chips or similar.

#### **The use of polystyrene chips as the only padding material is insufficient.**

The box should be sealed along the butt edges using waterproof textile adhesive tape which is at least 70 mm wide.

#### **Storage under damp conditions**

If transport is likely to take a long time or if the instrument is to be stored for a long period under conditions where high air humidity is likely, it is a good idea to protect the instrument against moisture using the original packing materials. Sachets of drying agent are placed in the plastic bag containing the instrument, and the bag is sealed using strong adhesive tape.

Drying agent which is saturated with water must not be put or allowed to remain in the plastic bag, as it may increase the humidity and cause damage. Drying agent which is saturated is pink in color, unsaturated drying agent is blue.

#### **Check list**

Make a list of all the items in the box and place it in the box.

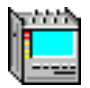

#### <span id="page-28-0"></span>**2.4 Operation after storage and transport**

Storage and transport can subject the instrument to severe stresses. Refer to the safety instructions [Sec. 1, Page G-1](#page-22-0) and all of the instructions for packing and unpacking, transport [Sec. 2, Page G-6.](#page-27-0)

#### **Recovery time**

Condensation may form on an instrument which has been stored or transported at a low temperature when it is brought into a warm environment. To prevent any damage, wait until all signs of condensation on the instrument surfaces have disappeared before switching the instrument on. The instrument is only ready for use when it has reached the guaranteed operating temperature range of +5 to +45 °C.

The latter also applies if the instrument has been stored at a higher temperature.

#### **2.5 Ventilation**

Make sure that the ventilation slots are not obscured during operation.

The instrument must not be operated above the permitted maximum ambient temperature of +45 °C. Adequate ventilation must be provided.

<span id="page-29-0"></span>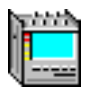

### **3 Power supply**

#### **3.1 AC line operation**

#### **AC line frequency**

The ANT-20SE is operated from AC line power supplies having a frequency of 50 or 60 Hz.

#### **Fuse**

The following type and value of fuse must be used:

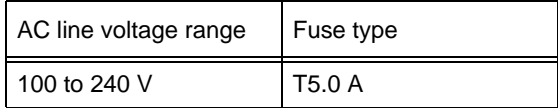

Table G-2 Fuses

Two spare fuses are supplied separately.

#### **3.2 Lithium batteries**

The ANT-20SE contains lithium batteries for buffering the data storage memory. Replacement of expired (flat) batteries can be carried out by your local Wavetek Wandel Goltermann Service Center.

The batteries need not be removed from the instrument if it is to be scrapped.

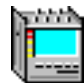

#### <span id="page-30-0"></span>**3.3 Switching on**

#### **Switching on**

The ANT-20SE is switched on using the AC power switch located on top of the instrument (switch position "**I**").

When you switch on, the Windows95 operating systems will start. MS-Excel and Windows95 are registered trademarks of Microsoft Corporation. The ANT-20SE software will then start automatically.

The display will then look something like the next figure.

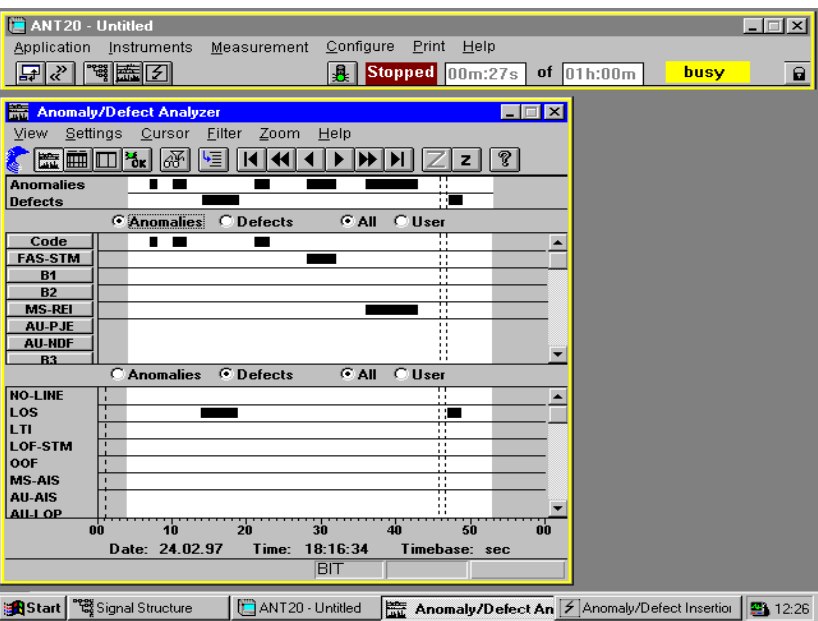

Fig. G-4 ANT-20SE screen after switching on

#### **3.3.1 Solving problems**

The following situations may lead to a loss of the "CMOS setup" data:

- Switching off the instrument during boot-up
- Power supply failure during boot-up
- Software crash

#### **To restore and save the "CMOS setup" data, proceed as follows:**

- 1. Switch on the instrument.
- 2. Wait until the BIOS version is displayed on the screen.
- 3. Then press the "CTRL", "ALT" and "F1" keys simultaneously. This initiates the "CMOS Setup" program.
- 4. Use the "Tab" key or arrow keys to select the appropriate menus and make the settings listed on the next page.
- 5. Save the settings and exit from the "CMOS Setup" program.

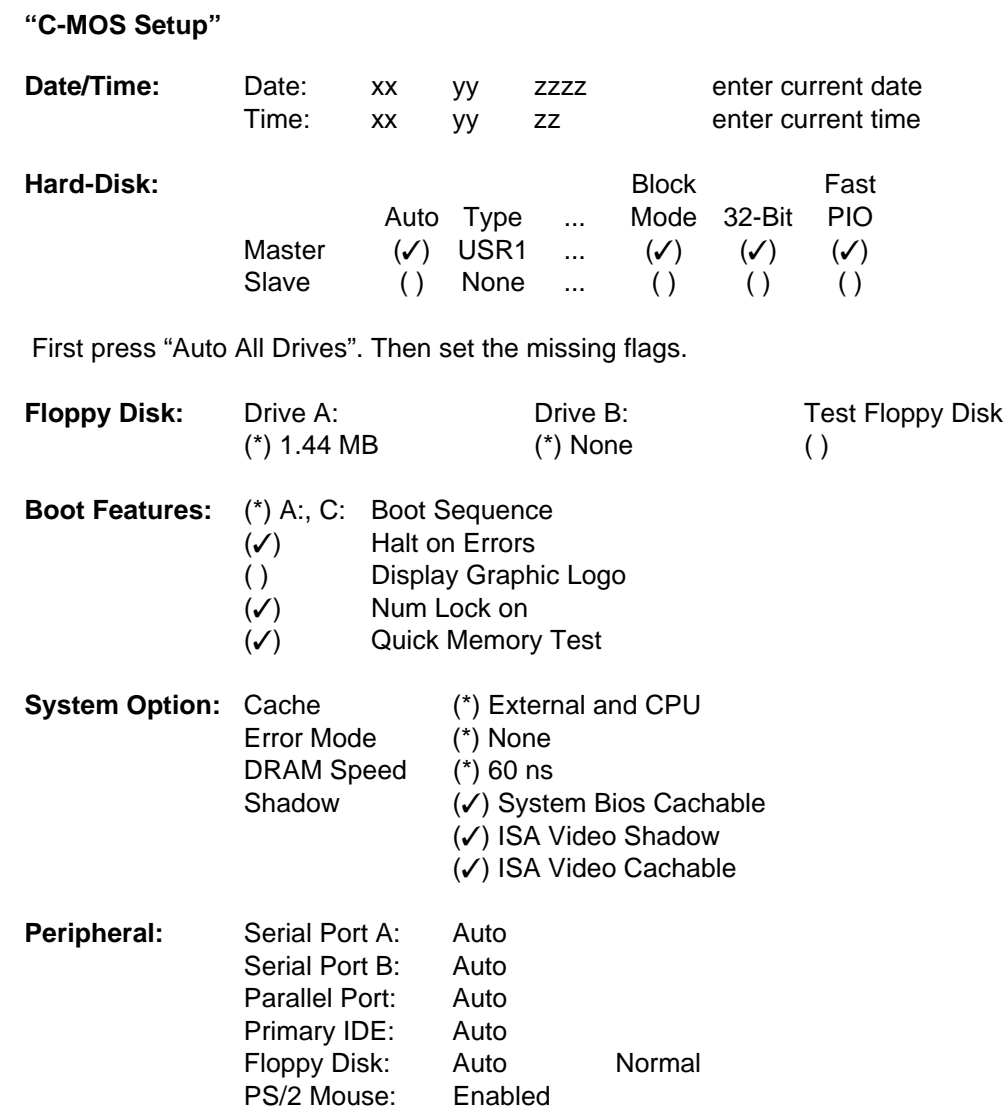

All other settings can be selected to suit your requirements.

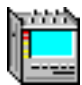

### <span id="page-32-0"></span>**4 Instrument checklist**

The following items are supplied with the ANT-20SE:

- ANT-20SE Mainframe
- Protective cover
- Options (will be built in to the Mainframe according to your order instructions)
- AC line power cord
- Bag containing two spare fuses and tools (allen key and mounting key)
- Windows95 operating system and handbook
- Operating manual
- Calibration certificate (or optional calibration report)

### **5 Data backup**

The ANT-20SE software together with the Windows95 operating system is pre-installed on the hard disk drive of the ANT-20SE. The instrument is ready to use immediately.

The following directories are stored on the hard disk drive of the ANT-20SE:

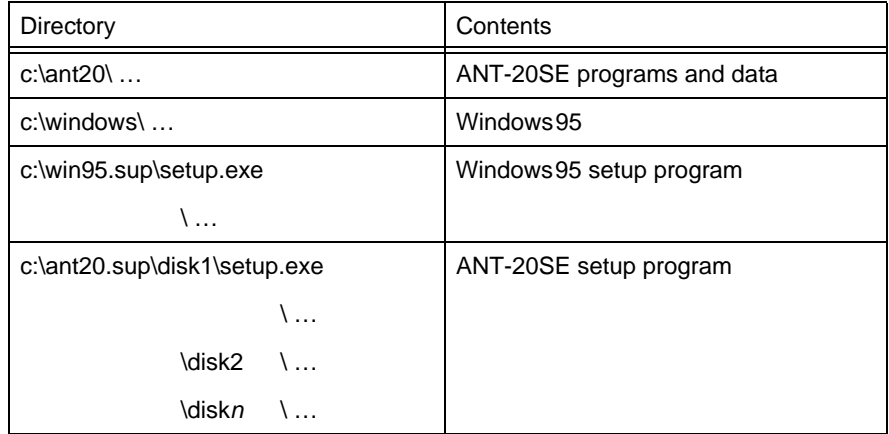

Table G-3 Directories on the hard disk drive of the ANT-20SE

To back up the ANT-20SE data, copy each one of the directories c:\ant20.sup\disk1 through c:\ant20.sup\disk  $n$  on to a separate floppy disk.

**Tip:** It is a good idea to make a backup of all the data on the hard disk drive using a suitable backup program.

#### **Help with problems**

If a reinstallation of the software is necassary for some reason, please contact your nearest Wavetek Wandel Goltermann Service Center. The addresses are listed at the end of this operating manual.

When making inquiries, always quote the following:

- ANT-20SE serial number
- ANT-20SE Software Package version number

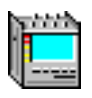

**Notes:** 

# <span id="page-34-0"></span>**[Operating Fundamentals](#page-36-0)**
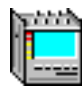

# **Contents**

# **[Operating Fundamentals](#page-40-0)**

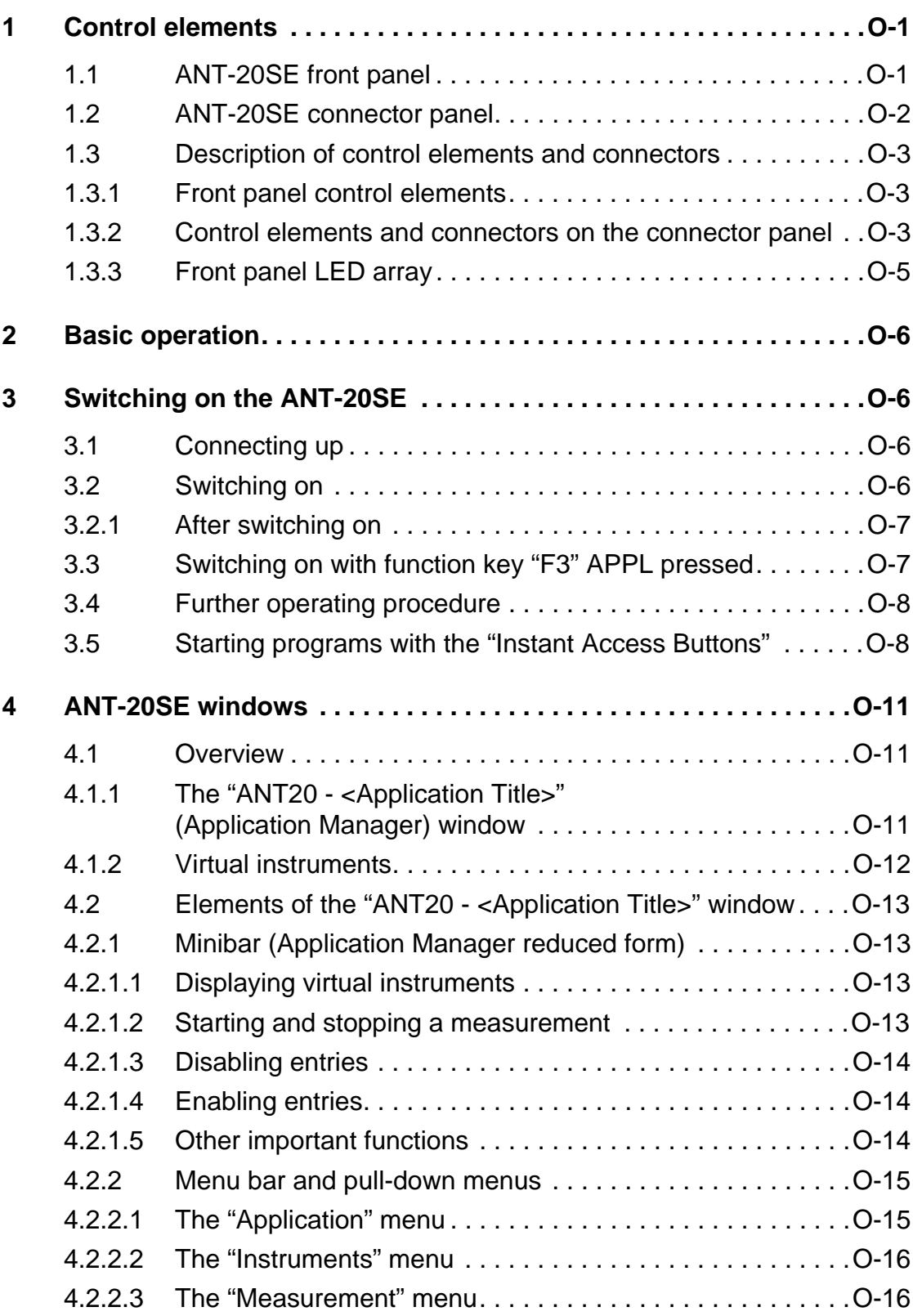

orienta.

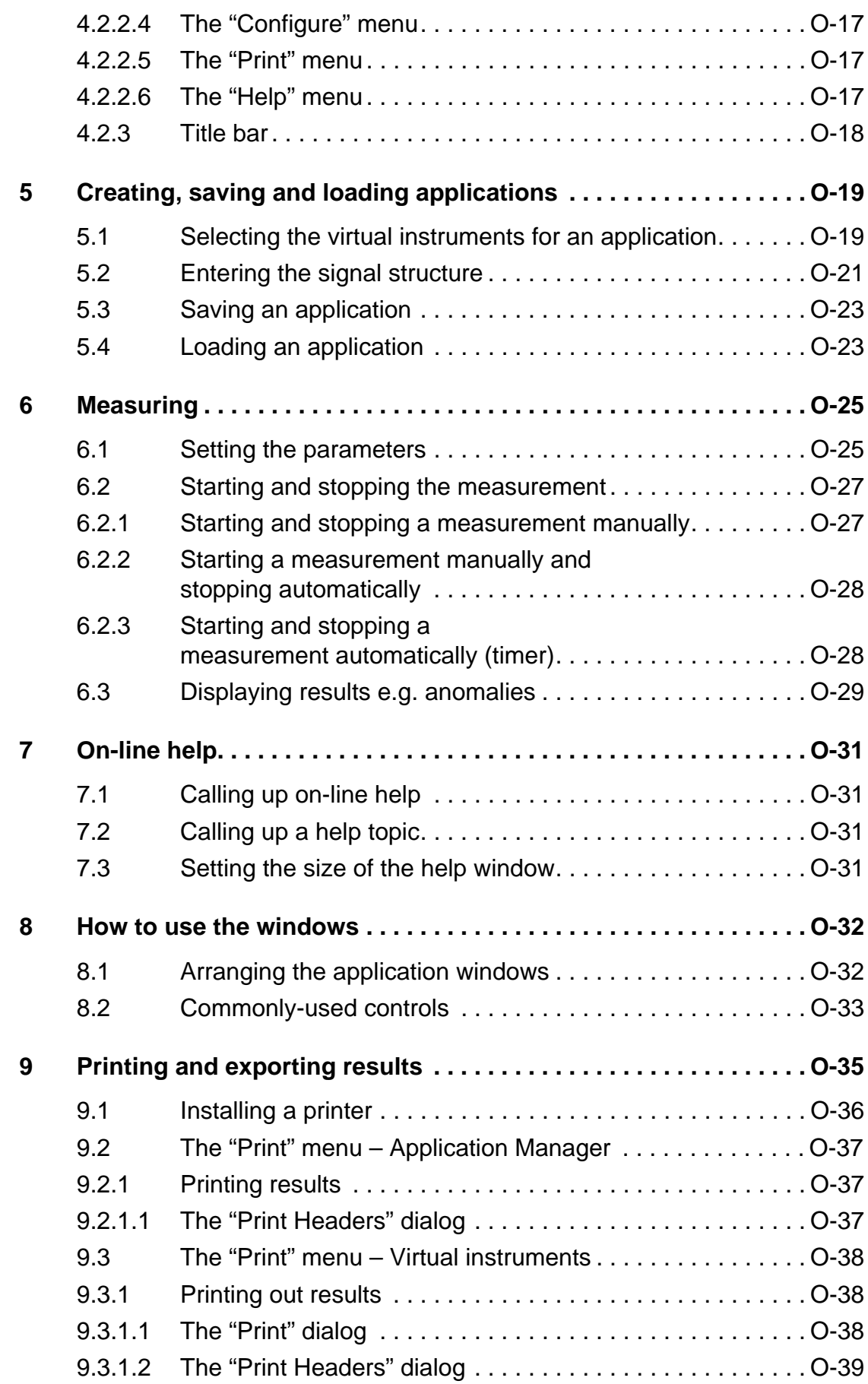

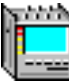

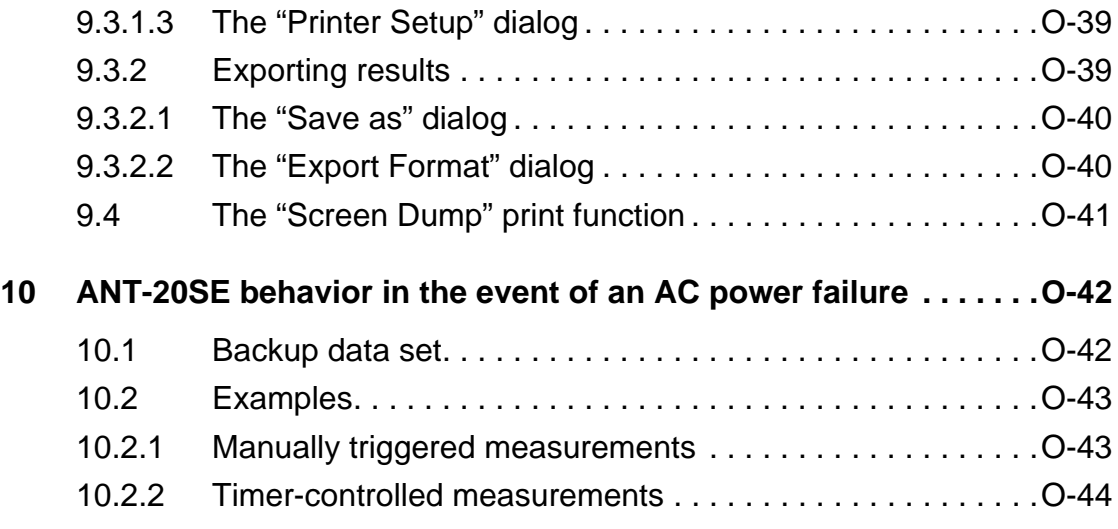

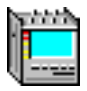

**Notes:** 

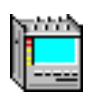

# <span id="page-40-0"></span>**Operating Fundamentals**

# **1 Control elements**

# **1.1 ANT-20SE front panel**

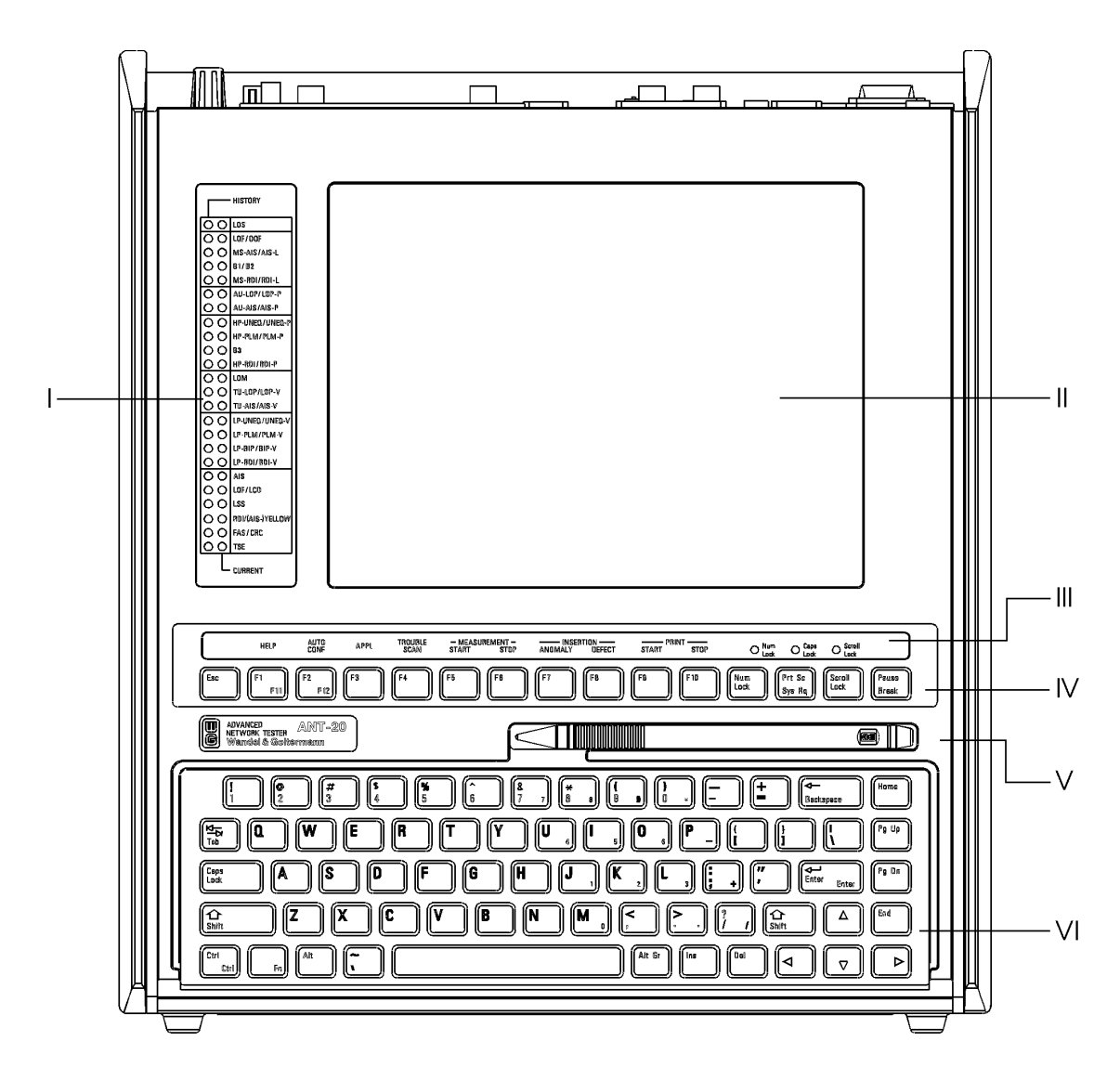

Fig. O-1 ANT-20SE front panel

<span id="page-41-0"></span>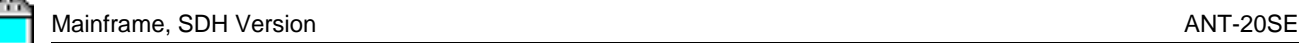

# **1.2 ANT-20SE connector panel**

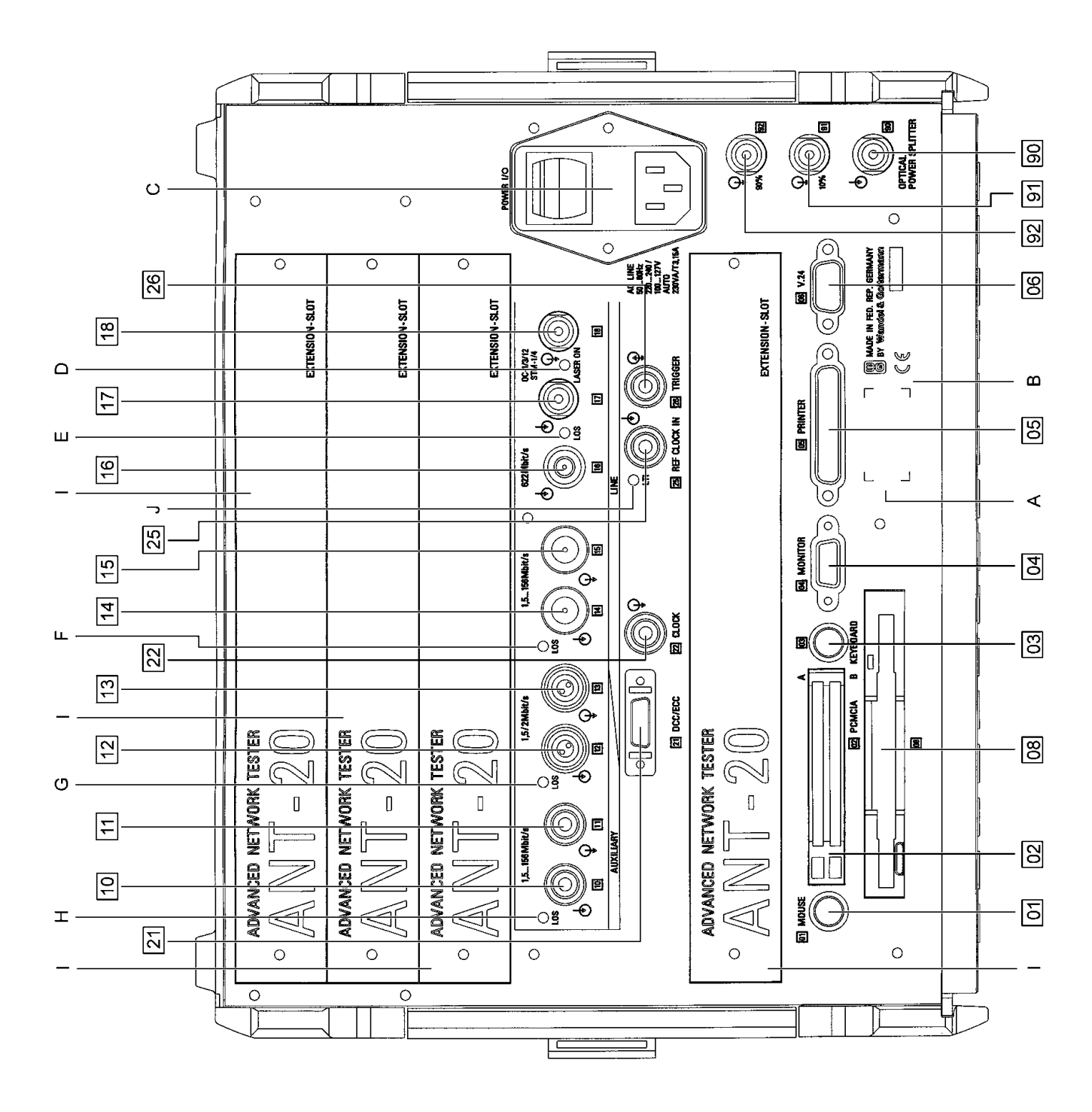

#### Fig. O-2 ANT-20SE connector panel

# <span id="page-42-0"></span>**1.3 Description of control elements and connectors**

# **1.3.1 Front panel control elements**

see [Fig. O-1, Page O-1](#page-40-0) and [Fig. O-3, Page O-5](#page-44-0)

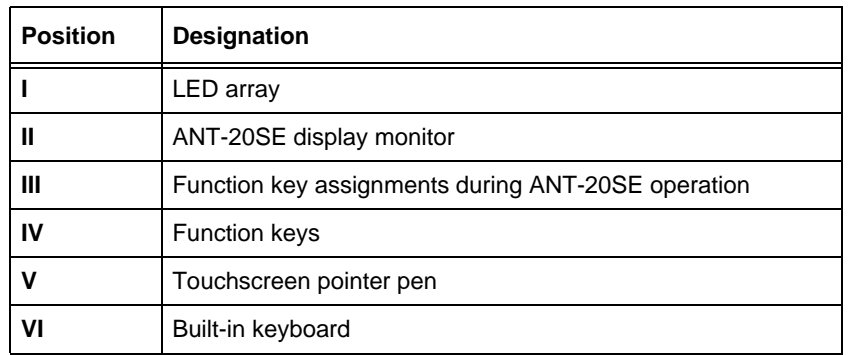

Table O-1 Front panel control elements

## **1.3.2 Control elements and connectors on the connector panel**

see [Fig. O-2, Page O-2](#page-41-0)

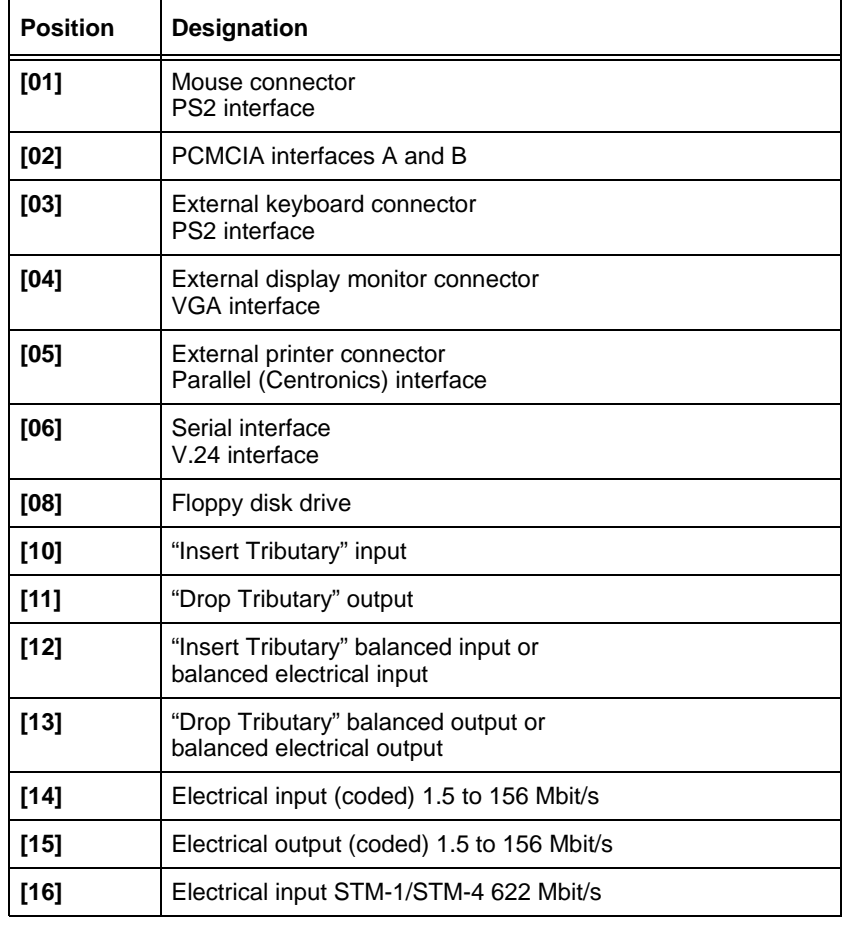

Table O-2 Control elements on the connector panel

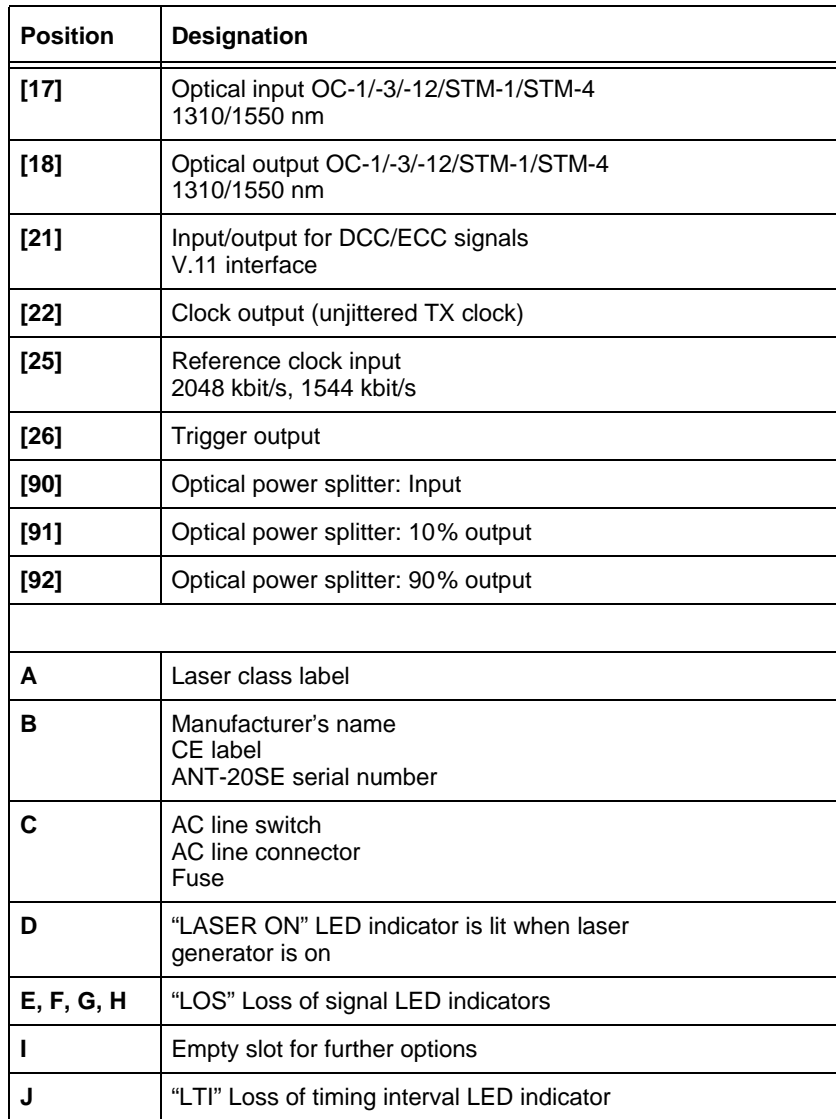

Table O-2 Control elements on the connector panel (continued)

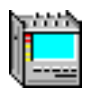

# <span id="page-44-0"></span>**1.3.3 Front panel LED array**

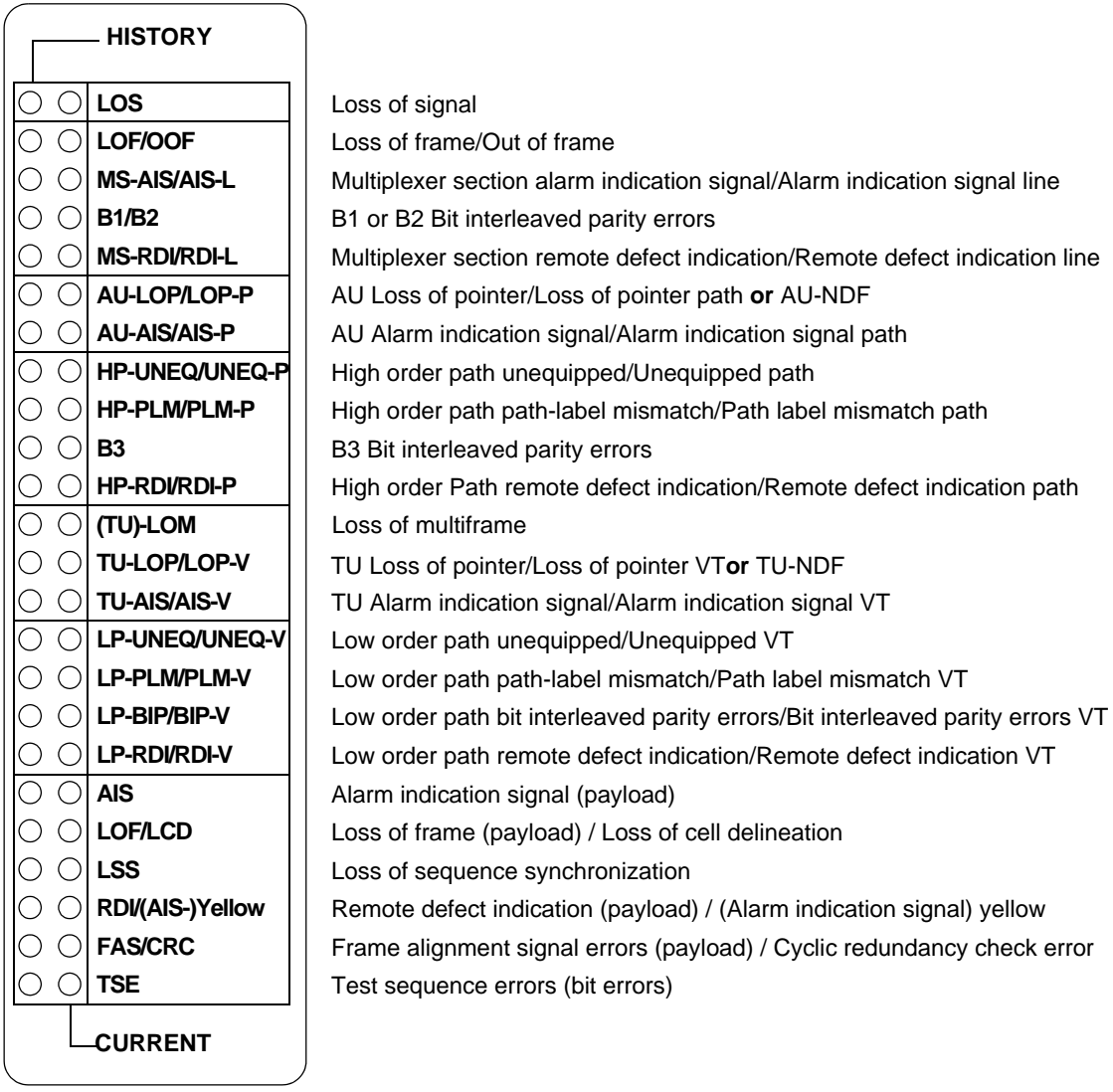

Fig. O-3 Meanings of the LED indicators on the ANT-20SE front panel

The abbreviations refer to SDH and SONET events. The following events apply to SONET only:

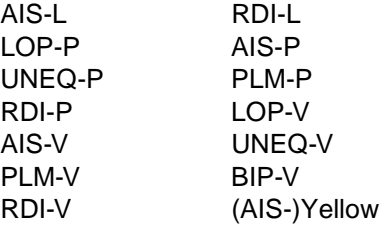

# <span id="page-45-0"></span>**2 Basic operation**

The ANT-20SE are operated just like any other Windows application. Entries are usually made using the trackball. More complex entries are made using the built-in keyboard and pre-defined function keys. An external keyboard can be connected to socket [03] if required.

The following sections describe the operating concept of the ANT-20SE with the aid of some typical examples. Most functions are self-explanatory, so you will become familiar with the basic operation of the instrument fairly quickly. On-line help is provided to allow you to use the ANT-20SE to the full and to match it to your requirements. For this reason, these operating instructions have been kept brief. On-line help is accessed by pressing function key F1 (see [Sec. 7, Page O-31\)](#page-70-0).

# **3 Switching on the ANT-20SE**

**Before** switching the instrument on, observe the following precautions:

- The instrument must not be damaged in any way that would affect safe operation.
- The instrument must not be switched on if condensation is present.
- The local a.c. line voltage and frequency must match the a.c. line voltage and frequency ranges of the ANT-20SE.
- The protective ground conductor must be properly connected.

# **3.1 Connecting up**

- 1. Connect the ANT-20SE a.c. line input to the local a.c. power supply using the line cord supplied with the instrument.
- 2. Connect the signal output [14] and signal input [15] together with a screened coaxial cable.

# **3.2 Switching on**

⇒ Switch on the ANT-20SE by setting the POWER switch to the "**I**" position.

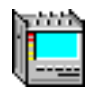

## <span id="page-46-0"></span>**3.2.1 After switching on**

The ANT-20SE is factory-configured to perform the following actions when it is switched on:

- Windows starts.
- All necessary windows drivers are loaded.
- The ANT-20SE software is loaded and started.

### **3.3 Switching on with function key "F3" APPL pressed**

If you want to start the ANT-20SE with the default settings and ignore the last application that was saved

 $-$  or  $-$ 

if problems occur with a previously-saved application during boot-up of the ANT-20SE software:

- 1. Press function key F3 "APPL" when the welcome screen is displayed. A dialog window opens after a few seconds.
- 2. Click on the "Yes" button in the dialog window.

When switched on for the first time, the ANT-20SE screen will look like this:

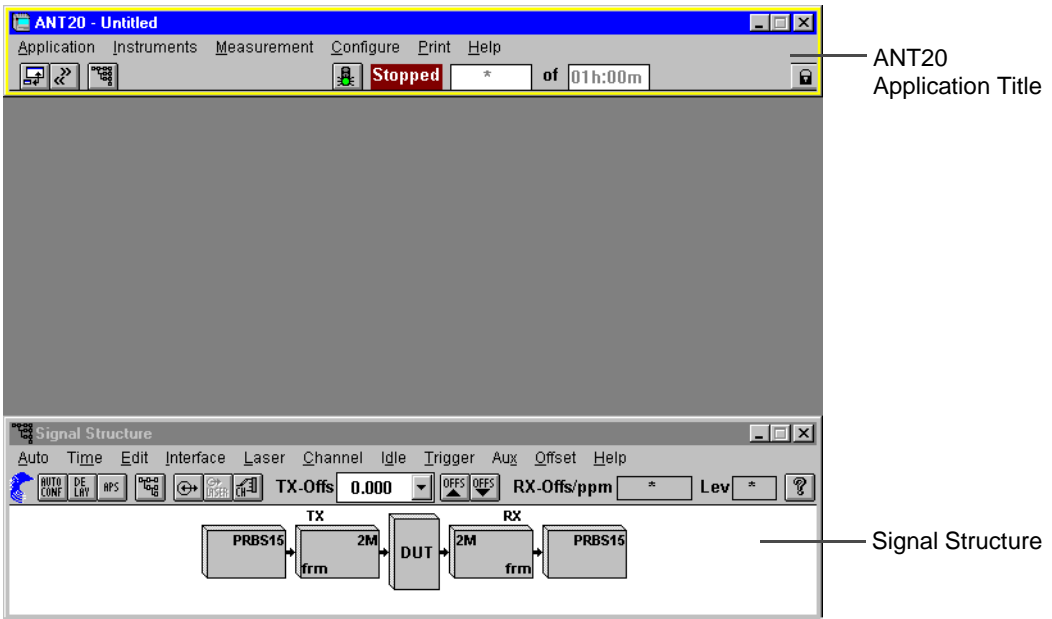

Fig. O-4 ANT-20SE screen display when first switched on

The display initially comprises two windows or virtual instruments, namely:

- ANT20 <Application Title>
- Signal Structure

# <span id="page-47-0"></span>**3.4 Further operating procedure**

In the following sections of part 3, the basic elements of the "ANT20 - <Application Title>" window are described first. This will teach you the operating concept of the ANT-20SE and tell you how to call up the virtual instruments (VI) required for a particular application, and how to use them for future tasks.

In part 4 of this manual you will find detailed information about the windows and dialogs of the individual virtual instruments. This information is also found in the on-line help for the particular VI to provide instant assistance for measurement tasks.

In part 5 you will find some selected measurement examples which will help you to understand the basic operating sequences for the ANT-20SE and how you can approach each measurement effectively.

# **3.5 Starting programs with the "Instant Access Buttons"**

When you switch on the ANT-20SE, Windows starts by default and the ANT-20SE software will be loaded [\(see Fig. O-4\)](#page-46-0).

Other programs are installed on the ANT-20SE. These programs can be started with the "Instant Access Buttons" or using icons (shortcuts). Proceed as follows:

1. Click on "Exit" in the "Application" menu of the "ANT-20SE - <Application Title>" (Application Manager) window.

The ANT-20SE program terminates.

- **Note:** Programs that do not utilize the ANT-20SE hardware, such as "Notepad", "Acrobat Reader" or other Windows applications, can be run at the same time as the ANT-20 program.
- 2. Double click on the  $\mathbb{R}$  icon on the desktop.

The "Instant Access Buttons" application will be activated. The desktop will now look like this:

ANT-20

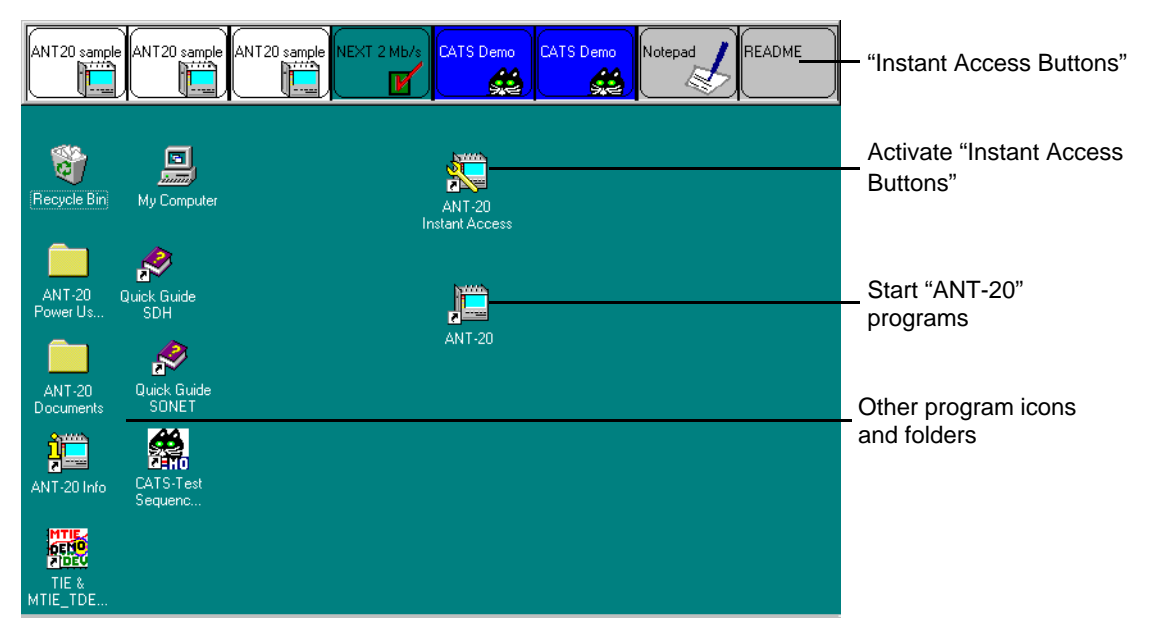

Fig. O-5 ANT-20SE desktop after activating the "Instant Access Buttons"

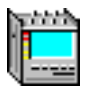

3. Click on the "Instant Access Button" or on the icon for the program that you want to start. The program will start.

The following programs can be started in this way:

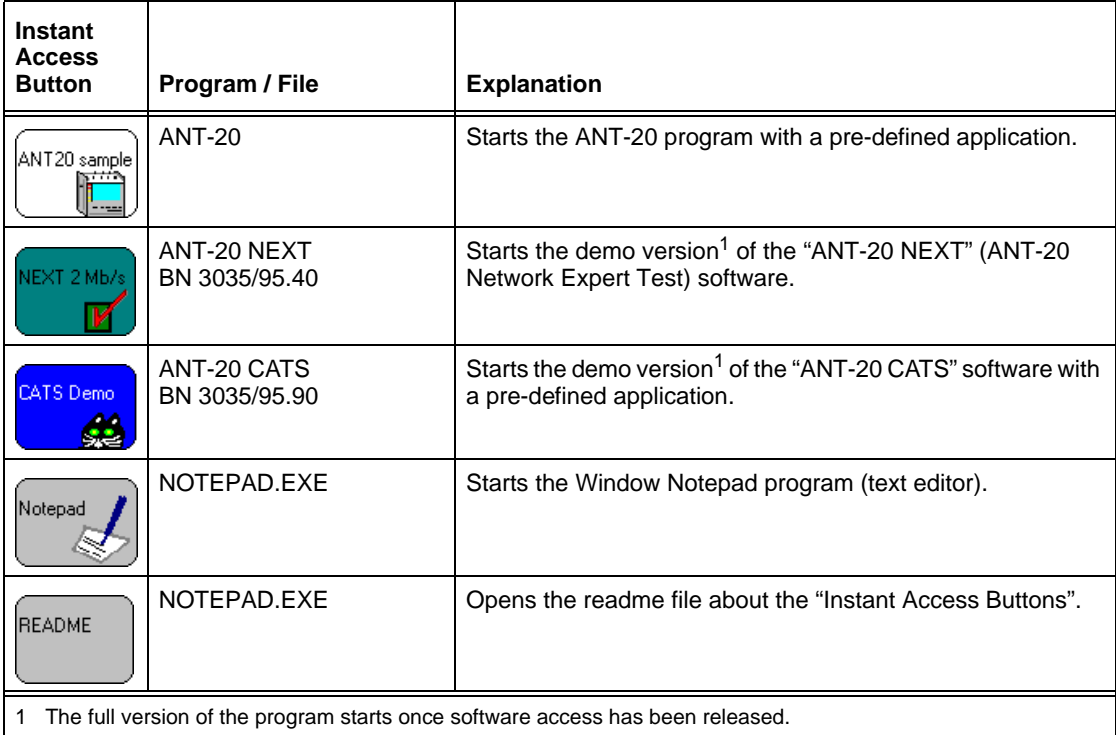

Table O-3 Programs / Files that may be started with the "Instant Access Buttons"

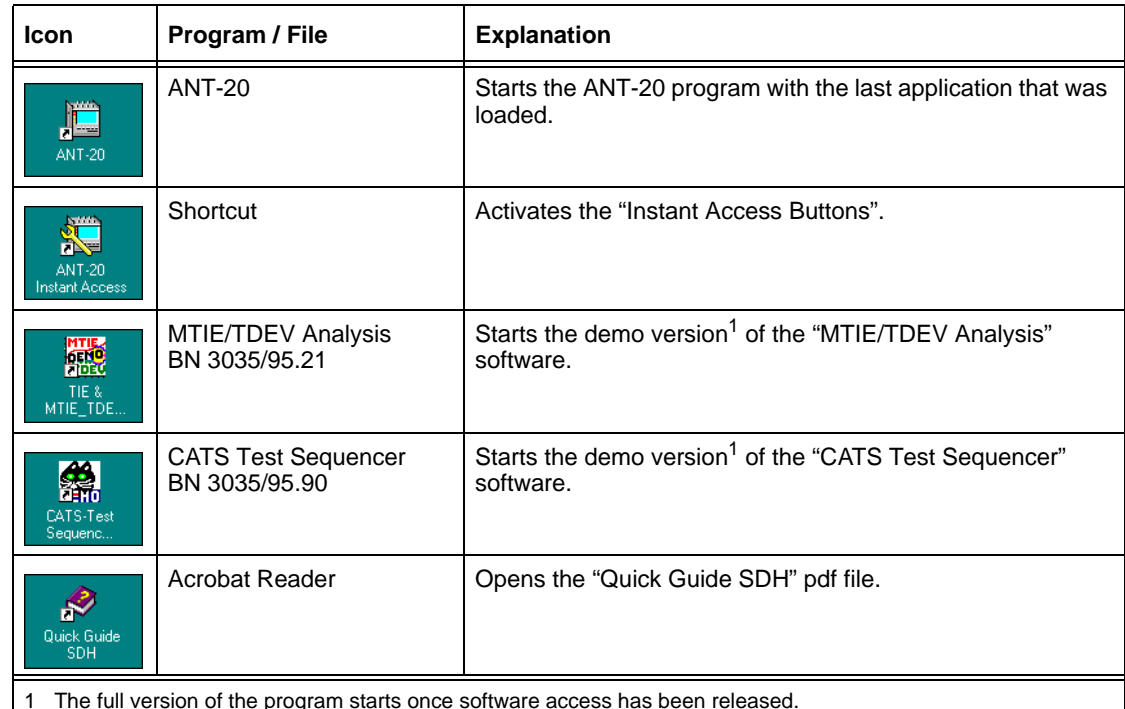

Table O-4 Programs / Files that may be started with icons (shortcuts)

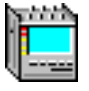

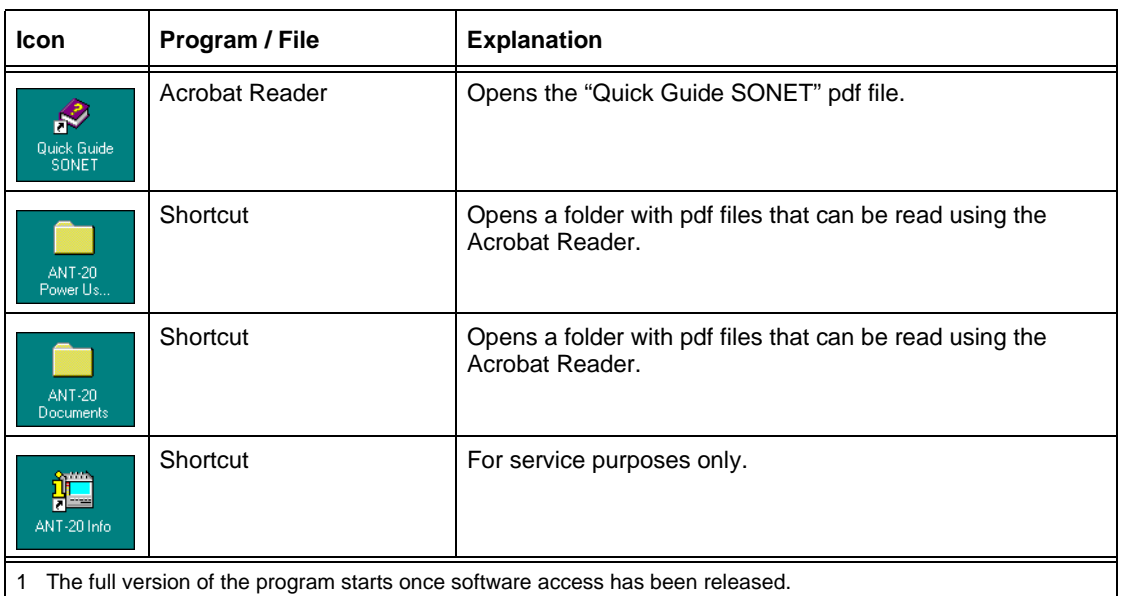

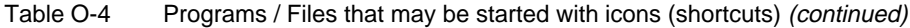

### **Notes on the use of the "Instant Access Buttons"**

If you often use the "Instant Access Buttons" or you work with other applications, remove the shortcut for starting the ANT-20SE program from the "Startup" group.

The "ANT-20", "CATS" or "ANT-20 NEXT" programs cannot be run simultaneously. If one of these programs has been started, you cannot start another of these applications using the "Instant Access Buttons".

If you remove the ANT-20 program shortcut from the "Startup" group, long-term measurements will not be resumed if they are interrupted by an AC power failure. Copy the "ANT-20" icon back into the "Startup" group or use an uninterruptible power supply if you want to make long term measurements.

#### **Removing the "Instant Access Buttons" application**

- 1. Press the "Shift" key.
- 2. Click on one of the "Instant Access Buttons" at the same time. A context menu opens.
- 3. Click on "Exit".

The "Instant Access Buttons" are removed.

 $-$  or  $-$ 

 $\Rightarrow$  Press the "Alt" + "F4" keys simultaneously when the "Instant Access Buttons" are activated. The "Instant Access Buttons" are removed.

#### **Editing the "Instant Access Buttons"**

Each of the "Instant Access Buttons" can be customized to your requirements. You can change the labelling or link a button to a different application. More information about how to do this is found in the README file for the "Instant Access Buttons" (open by double clicking on the README icon).

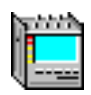

# <span id="page-50-0"></span>**4 ANT-20SE windows**

### **4.1 Overview**

# **4.1.1 The "ANT20 - <Application Title>" (Application Manager) window**

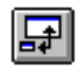

The "ANT20 - <Application Title>" window is the control panel for the ANT-20SE. It performs the following important tasks:

Management of:

- Measurement applications
- Virtual instruments (VI) associated with the measurements
- Results recorded by the measurements

Other functions:

- Starting a measurement
- Stopping a measurement
- Entering the duration of a measurement
- etc.

### **Overview of the "ANT20 - <Application Title>" window**

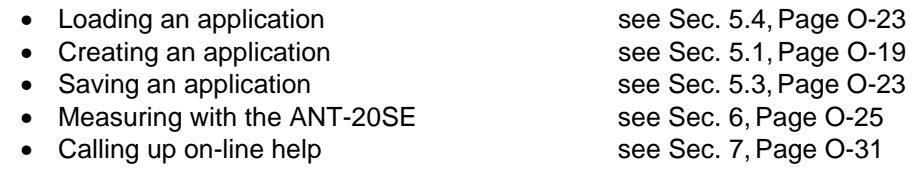

Information on using the windows is found in [Sec. 8, Page O-32](#page-71-0).

The remaining sections cover the following topics:

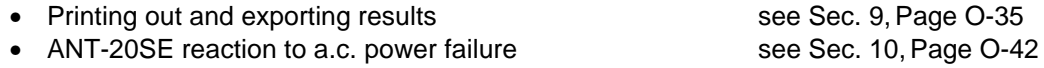

# <span id="page-51-0"></span>**4.1.2 Virtual instruments**

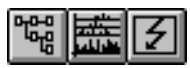

Various virtual instruments are combined to form a measurement application.

**Note:** Up to eight virtual instruments can be loaded simultaneously. A warning message is displayed when no further virtual instruments can be loaded.

Each virtual instrument is displayed in a separate window. The virtual instruments for the measurement application that is currently loaded are also shown as icons on the left-hand side of the Application Manager.

Virtual instruments are used to control or display certain related functions or measurement results. Detailed information about the individual virtual instruments is found in Part 4 of this manual. This information is also found in the on-line help for the particular VI to provide instant assistance for measurement tasks.

The virtual instruments fall into four main groups:

• Signal Structure see: Part 4, Section 2

The "Signal Structure" VI is a universal instrument that is required for practically every application. It is normally loaded at the same time as the Application Manager when the program is booted up.

**Physical Layer** 

These VIs are used for measurements in the physical layer:

- Anomaly/Defect Insertion see: Part 4, Section 3 - Anomaly/Defect Analyzer see: Part 4, Section 4 – Overhead Generator see: Part 4, Section 5 - Overhead Analyzer see: Part 4, Section 6 – Pointer Generator see: Part 4, Section 7 – Pointer Analyzer see: Part 4, Section 8 - PDH Generator/Analyzer see: Part 4, Section 9 – Performance Analysis see: Part 4, Section 10 – O.172 Jitter Generator/Analyzer see see Operating Manual BN 3060/96.21, Part 5
- ATM Standard

These VIs are used for measurements in the ATM layer if the "ATM Module/ATM Mappings" option is fitted.

- 
- 
- 
- ATM Signal Structure see Operating Manual BN 3060/96.21, Part 6
- ATM Background Generator see Operating Manual BN 3060/96.21, Part 6
- ATM Traffic Analyzer see Operating Manual BN 3060/96.21, Part 6

#### • ATM Advanced

These instruments are used for measurements in the ATM and higher service layers if the "Broadband Analyzer/Generator" option is fitted.

- ATM Test Control see Operating Manual BN 3060/96.21, Part 7 – ATM Test Result see Operating Manual BN 3060/96.21, Part 7 – ATM Channel Explorer see Operating Manual BN 3060/96.21, Part 7
- 

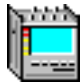

# <span id="page-52-0"></span>**4.2 Elements of the "ANT20 - <Application Title>" window**

The "ANT20 - <Application Title>" window is made up from the following elements:

- Toolbar
- Menu bar with pull-down menus
- Title bar

Some functions can be accessed from the menus and from the icons in the toolbar. The individual elements are described in the sections that follow.

To allow you to make the best use of the screen area while you are working, the "ANT20 - <Application Title>" window can be switched from its normal size (see Fig. O-6) to a spacesaving reduced size (see Sec. 4.2.1).

Toolbar

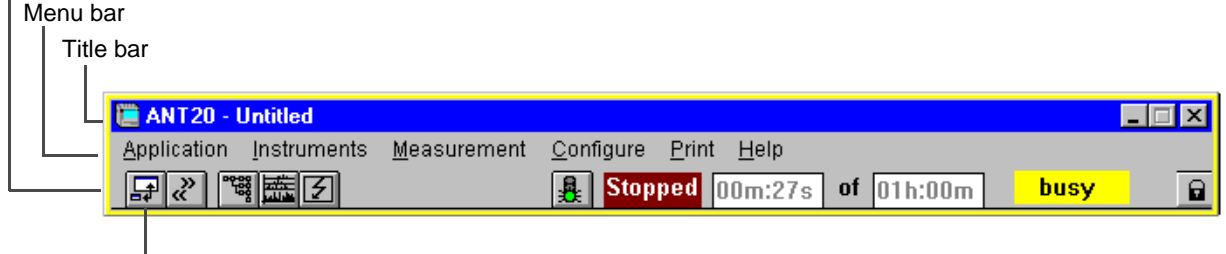

"Normal" - "Reduced" (Minibar) toggle

Fig. O-6 The "ANT20 <Application Title>" window, normal size

### **4.2.1 Minibar (Application Manager reduced form)**

The Toolbar includes the main functions of the Application Manager and corresponds to the reduced form of the Application Manager window, also called "Minibar". You still have instant access to the central control and management functions of the ANT-20SE from this Minibar. You can configure it so that it is always on top (never hidden by other windows).

### **4.2.1.1 Displaying virtual instruments**

Next to the toggle button there is an arrow button which is used to select the virtual instruments for an application (Add & Remove). The example shows an application with three virtual instruments. To enter parameters or read the results in a particular VI, simply click on the corresponding icon button in the Minibar. The corresponding window will then be placed on top. This gives you instant access to every window in an application even if some windows are concealed by others or have been reduced to icons [\(see Fig. O-31\)](#page-71-0).

### **4.2.1.2 Starting and stopping a measurement**

Measurements are started and stopped using the "traffic signal" icon button. The progress of the measurement can be monitored in the adjacent display fields.

These show the status of the measurement and the elapsed measurement time as well as the set measurement time.

<span id="page-53-0"></span>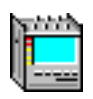

# **4.2.1.3 Disabling entries**

You can disable entries from the keyboard, touchscreen or trackball to prevent unintentional operation.

- $\Rightarrow$  Click on the "Keyboard Lock ..." command in the "Configure" menu.
	- $-$  or  $-$
- $\Rightarrow$  Click on the  $\|\bullet\|$  icon in the "ANT20 <Application Title>" ("Minibar") window. Entry will be disabled.

# **4.2.1.4 Enabling entries**

- 1. Press the "Alt" + "Tab" keys repeatedly until the "Minibar" is activated.
- 2. Press the "ESC" key.

# **4.2.1.5 Other important functions**

The Minibar still provides access to all major instrument functions. If you click on an area where there are no icon buttons, a pop-up menu appears. This contains a selection of functions from the menu bar, including functions for application management and closing the program.

**Tip:** If you want the reduced Application Manager to be always visible, select the "Always on Top" option in the "Configure" menu [\(see Sec. 4.2.2.4\)](#page-56-0).

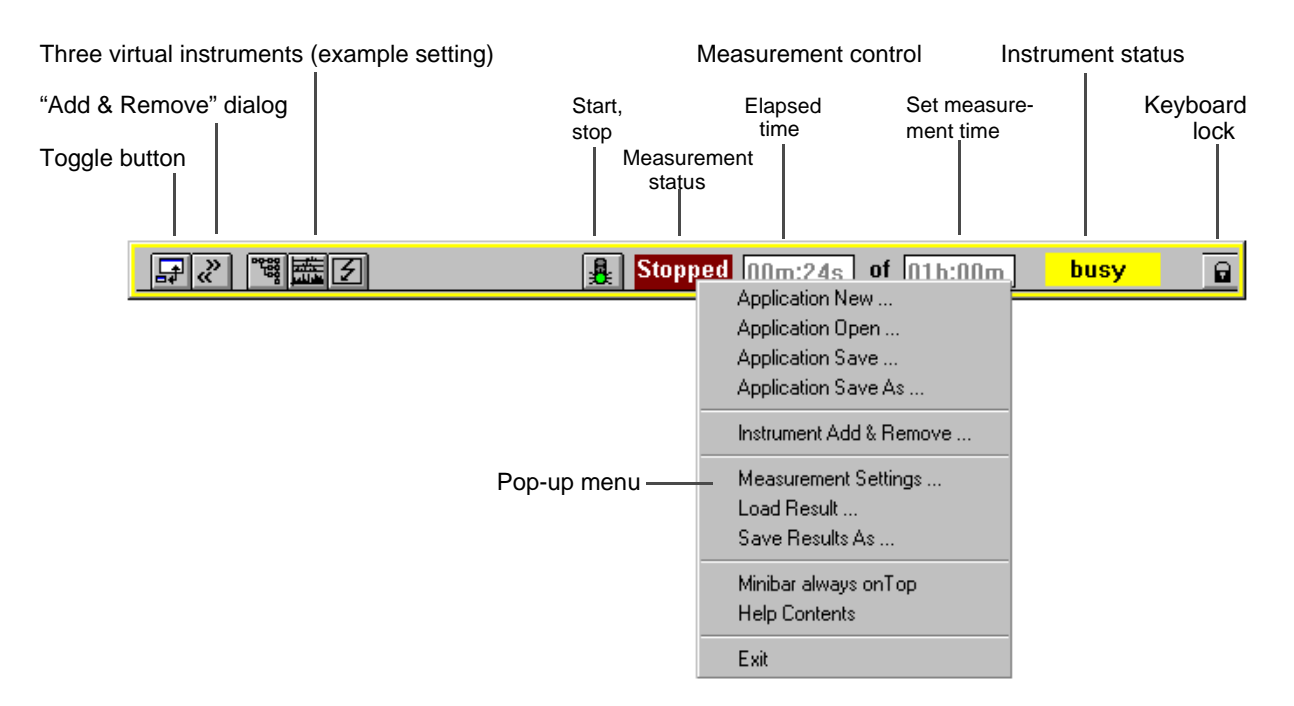

Fig. O-7 Elements of the Minibar or reduced "ANT20 - <Application Title>" window

# <span id="page-54-0"></span>**4.2.2 Menu bar and pull-down menus**

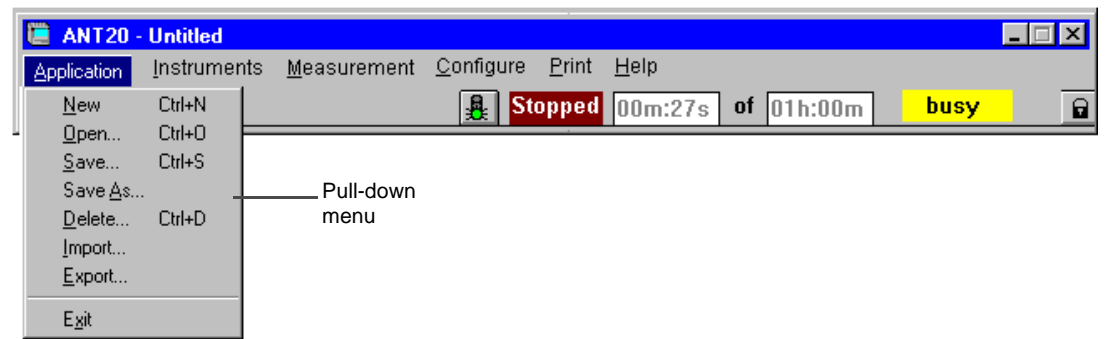

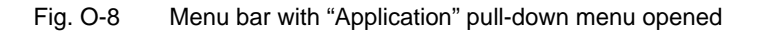

The menu bar shows the names of the various pull-down menus.

Menu commands followed by an ellipsis (…) open further windows or dialogs. Some commands are followed by a hotkey combination. Press the keys shown to execute the command directly.

# **4.2.2.1 The "Application" menu**

The "Application" menu (see Fig. O-8) handles the following functions for ANT-20SE applications:

- Create
- Load
- **Save**
- Delete
- Import
- Export

The "Exit" command closes the "ANT20 - <Application Title>" window and any other ANT-20SE windows that are open. The program stops and all settings are saved.

# <span id="page-55-0"></span>**4.2.2.2 The "Instruments" menu**

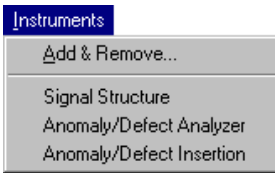

Fig. O-9 The "Instruments" menu of the "ANT20 - <Application Title>" window (example)

The menu has two parts:

- Add & Remove
	- This command opens the "Add & Remove Instruments" dialog window which is used to add VIs to an application or remove VIs from an application (see [Sec. 5.1, Page O-19](#page-58-0)).
- List of VIs in the current application. Selecting one of the items in this part of the menu places the corresponding VI window on top.

# **4.2.2.3 The "Measurement" menu**

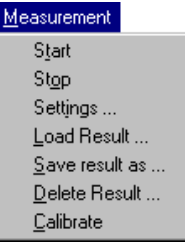

Fig. O-10 The "Measurement" menu of the "ANT20 - <Application Title>" window

The "Measurement" menu is used to start and stop the measurement.

It is also used to configure the measurement sequence with the "Settings …" dialog. The menu items "Load, Save, Delete Result" are used to handle the measurement results. Each set of measurement results consists of the instrument settings and all the measurement results for the last measurement interval that has elapsed.

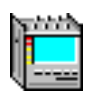

# <span id="page-56-0"></span>**4.2.2.4 The "Configure" menu**

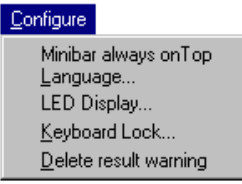

Fig. O-11 The "Configure" menu of the "ANT20 - <Application Title>" window

The "Configure" menu sets whether the Minibar (Application Manager) is to be always visible or not. It is also used to set the menu language and lock the keyboard to prevent inadvertent operation, if required.

The "LED Display ..." command extends the functions of the LED display on the front panel. The "AU-LOP/LOP-P" LED can be used to indicate the message "AU-NDF" in addition to the "AU-LOP/LOP-P" messages. The "TU-LOP/LOP-V" LED can be used in the same way to indicate the message "TU-NDF" in addition to the "TU-LOP/LOP-V" messages.

The "Keyboard Lock ..." command disables entries using the keyboard, touchscreen or trackball to prevent unintentional operation. Entry is enabled again when you press the "ESC" key. The "ANT20 - <Application Title>" ("Minibar") window must be active for this (also see [Sec. 4.2.1.4, Page O-14](#page-53-0)).

The "Delete result warning" item is used to activate a warning message that will appear if you perform an operating step that will result in deletion of results.

# **4.2.2.5 The "Print" menu**

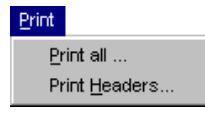

Fig. O-12 The "Print" menu of the "ANT20 - <Application Title>" window

The "Print" menu of the Application Manager allows you to collectively print out the available measurement results from the opened virtual instruments.

# **4.2.2.6 The "Help" menu**

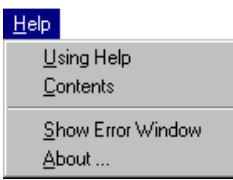

Fig. O-13 The "Help" menu of the "ANT20 - <Application Title>" window

This menu opens the on-line help for the Application Manager window and also opens the error window. The "About..." option displays a window showing the instrument version, software version and a list of the options fitted to the mainframe.

<span id="page-57-0"></span>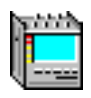

# **4.2.3 Title bar**

#### **Close ANT-20 program!**

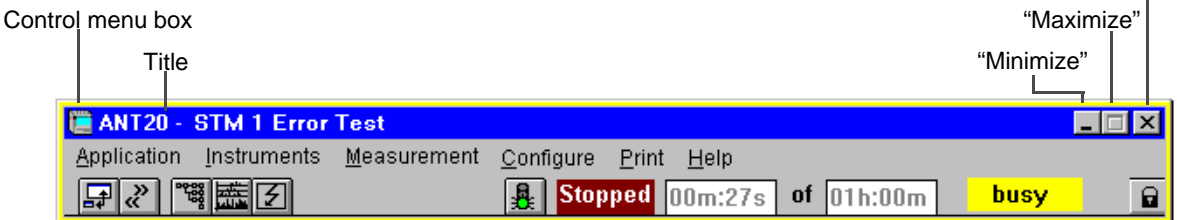

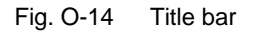

### **Control menu box**

The control menu box is located in the upper left corner of a window. The control menu itself varies from one application to another, and contains commands for handling the application windows.

**Tip:** The main VI windows of the ANT-20SE cannot be closed by double clicking on the control menu box. A double click on the control menu box reduces the window to an icon (exception: "ANT20 - <Application Title>" window).

### **Title**

The title shows the name of the application that is loaded, e.g. "STM-1 Error Test". If you create a new application the title will initially show "Untitled".

### **Minimize button**

Click on the "Minimize" button to reduce the Application Manager to its reduced size. The "Minimize" button reduces all other virtual instruments to icons.

#### **Maximize button**

The "Maximize" button has no function in the main VI windows. It is grayed out in Windows95.

### **Close ANT-20SE program button**

Click on the "Close" button to close the window and exit from the application.

The button corresponds to the menu command "Application / Exit".

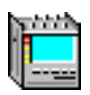

# <span id="page-58-0"></span>**5 Creating, saving and loading applications**

An application is created in three steps:

- Select the virtual instruments for the application.
- Set the signal structure.
- Save the application.

# **5.1 Selecting the virtual instruments for an application**

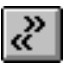

The virtual instruments to be used for an application are selected in the "Add & Remove Instruments" dialog of the Application Manager (see Fig. O-15). There are two basic ways to set up an application:

- ⇒ You can create a new application by modifying an existing selection. To do this, call up the "Add & Remove Instruments" dialog directly by clicking on the icon button shown above.  $-$  or  $-$
- ⇒ You can create a new application without reference to a previous selection. To do this, call up the "Add & Remove Instruments" dialog using the "Application / New" command. This removes all the currently loaded VIs and loads the default settings.

#### **Add & Remove Instruments**  $\overline{\mathbf{x}}$ Select the instruments that you want to use in your new measurement application "Add" and "Remove" Instruments available buttonsInstruments used Anomaly/Defect Analyzer Signal Structure  $\triangle$ dd >> Anomaly/Defect Insertion<br>0.172 Jitter Generator/Analyzer o. 172 sitter deneratorzal<br>Overhead Analyzer<br>PDH Generator/Analyzer  $<<$  Remove Performance Analysis . ononnanos . ..<br>Pointer Analyze r omter Analyzer<br>Pointer Generato  $\overline{\mathbf{0}}$ K Cancel List box (VIs available) List box (VIs in the application)

### **"Add & Remove" dialog when no ATM options are fitted**

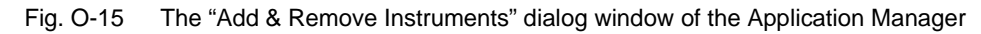

The dialog is split into the following parts:

- "Instruments available" list box: This shows all the VIs that are available, depending on the selection already made. All the VIs except "Signal Structure" are listed if the "Application/ New" command was used to open the dialog.
- "Instruments used" list box: This shows the VIs used for the application. The "Signal Structure" VI is shown if the "Application/New" command was used to open the dialog.
- Action buttons for adding and removing VIs to / from an application.

#### **To select VIs for an application**

- 1. Click on the first VI that you want to load from the "Instruments available" list box, e.g. "Anomaly/Defect Analyzer".
- The name is highlighted.
- 2. Click on the "Add >>" button.

 $-$  or  $-$ 

Double click on the VI that you want to load, e.g. "Anomaly/Defect Analyzer" The item in the list will be transferred from the "Instruments available" list box to the "Instruments used" list box.

- 3. Repeat steps 1 and 2 to add further VIs to your application. The "Add & Remove Instruments" dialog window will then look something like the figure below.
- 4. Click on the "OK" button when you have added all the VIs that you require.
- In the example, the "Anomaly/Defect Insertion", "Anomaly/Defect Analyzer" and "Signal Structure" VI windows will now open. The icons for these VIs are also now displayed in the "ANT20 - <Application Title>" window (normal or reduced size) and the names of these VIs are also listed in the "Instruments" menu.

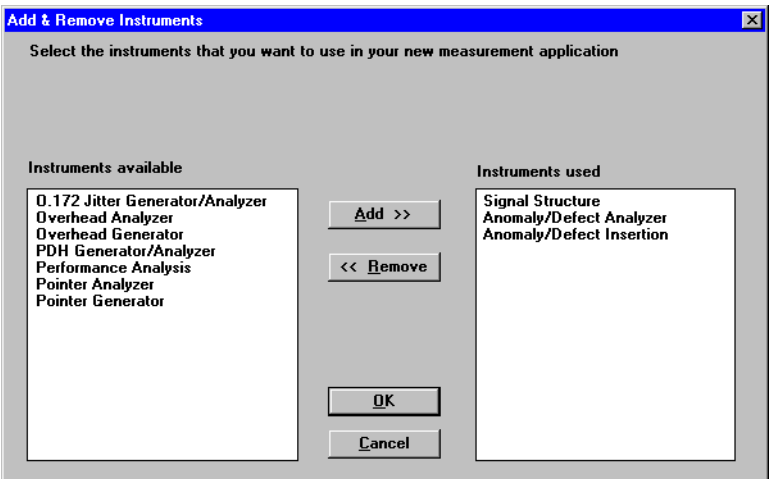

Fig. O-16 "Add & Remove Instruments" dialog window after adding the VIs required ("Physical Layer" group pre-selected)

### **The "Add & Remove" dialog when ATM options are fitted**

If your ANT-20SE is equipped with one or more ATM options (ATM Module, Broadband Analyzer/Generator), you can display the virtual instruments in groups for selection from the "Instruments available" list box.

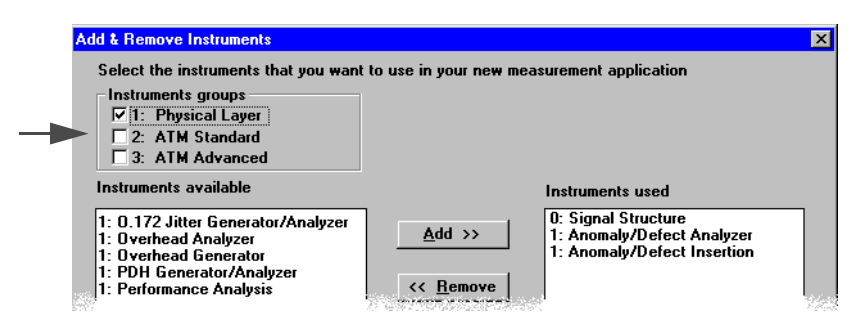

Fig. O-17 Check boxes for selecting / deselecting instrument groups

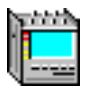

<span id="page-60-0"></span>This reduces the scope of the list for a given application to make it easier to locate the VIs you want to select. When all options are fitted, the following instrument groups are available:

- Group 1: "Physical Layer": VIs for the physical layer (standard)
- Group 2: "ATM Standard": VIs for the "ATM Module" option (BN 3035/90.70)
- Group 3: "ATM Advanced": VIs for the "Broadband Analyzer/Generator" option (BN 3035/90.80)

For applications that only involve the physical layer, the Group 2 and 3 instruments can be removed.

# **5.2 Entering the signal structure**

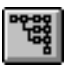

The Signal Structure" virtual instrument has a special position among the ANT-20SE VIs. Before you start to make the settings for your application in the various VIs, the structure of the signal to which the ANT-20SE is to be connected must be entered (sets the interface conditions for the physical layer).

1. In the Application Manager, click on the icon button shown above to activate the instrument. The "Signal Structure" window opens. The display area of the window depicts the signal structure setting that is currently valid.

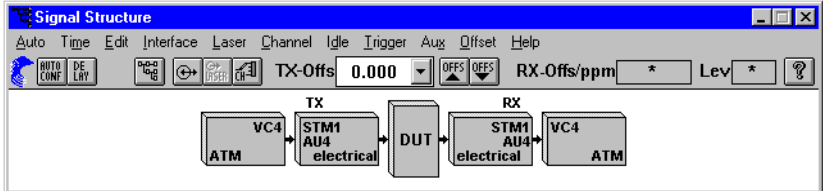

Fig. O-18 The "Signal Structure" window

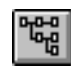

2. Click on the above icon in the toolbar.

 $-$  or  $-$ 

Click on the "Signal Structure" command in the "Edit" menu. The "Edit Signal Structure - TX" dialog window opens.

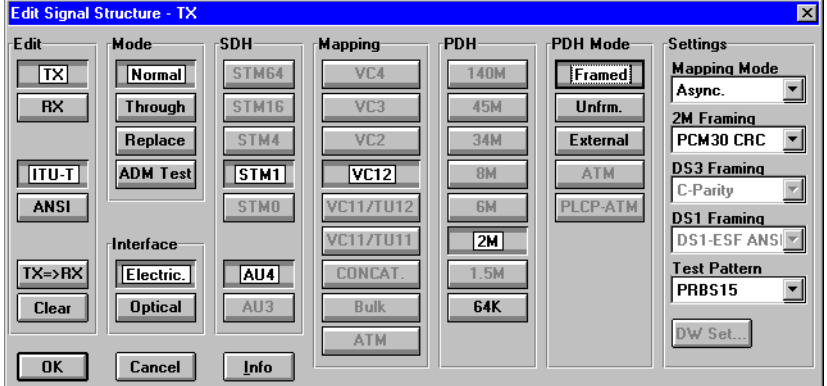

Fig. O-19 The "Edit Signal Structure - TX" dialog window

### **Example**

The following example shows how to set up a "STM-1/AU-4/VC-12/2M framed" multiplex structure for the generator (TX) and receiver (RX).

- 3. Click on the "TX" button in the "Edit" field of the "Edit Signal Structure TX" dialog window.
- 4. Click on the "Clear" button. The TX signal structure is cleared.
- 5. Click on the "ITU-T" button.
- 6. Click on the following buttons in the "Edit Signal Structure TX" dialog window in the order given:
	- "TX"
	- "STM1"
	- "AU4"
	- "VC12"
	- "2M"
	- "Framed"
	- $-$  "TX => RX"

The "Signal Structure" dialog window will then look like this:

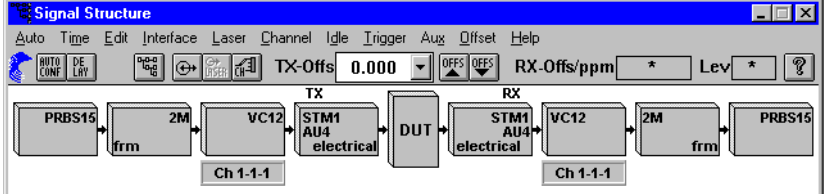

Fig. O-20 "Signal Structure" dialog window after entering the signal structure

7. Confirm the settings you made by clicking on "OK".

You can also enter the signal structures for the TX and RX sides separately if you want to use different signal structures for the generator and the receiver.

Using the menus or the toolbar of the "Signal Structure" dialog window, you can make other settings such as:

- **Offset**
- Clock Source
- Line code
- etc.

The "Mapping" and "Channel" boxes in the signal structure are "context-sensitive". If you click on one of the elements, a specific dialog window (channel settings dialog) opens.

The signal structure is saved along with the application.

**Tip:** More information on the "Signal Structure" VI is found in Part 4, Section 2 or in the on-line help for the window.

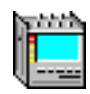

# <span id="page-62-0"></span>**5.3 Saving an application**

Once you have created an application, it is saved using the "Save Application As" dialog. Depending on the Application Manager setting (reduced or normal size) the dialog is opened in various ways.

⇒ Open the dialog using the "Application Save As..." command in the pop-up menu (reduced size Application Manager).

 $-$  or  $-$ 

 $\Rightarrow$  Open the dialog using the command sequence "Application / Save As..." (normal size Application Manager).

The "Save Application As" dialog window opens.

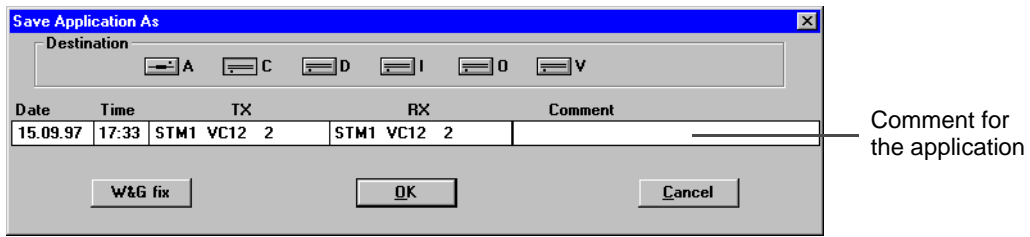

Fig. O-21 The "Save Application As" window

### **To save an application**

- 1. Click on the "Comment" box.
- 2. Use the keyboard to enter a comment for the application, e.g. "Error Measurement".
- 3. Click on "OK".

The application is saved. The window title shown in the title bar of the Application Manager will change from "Untitled" to the title you entered in the "Comment" box, e.g. "Error Measurement".

- The "Application Save" (reduced size) and "Application / Save" (normal size) Application Manager menu commands modify the current application in the database.
- The "Application Save As..." (reduced size) and "Application / Save As..." (normal size) Application Manager menu commands create a new application.

# **5.4 Loading an application**

The ANT-20SE allows you to load pre-defined applications using the "Open Application" dialog.

- $\Rightarrow$  Open the dialog using the "Application Open..." command in the pop-up menu (reduced size Application Manager).
	- $-$  or  $-$
- $\Rightarrow$  Open the dialog using the command sequence "Application / Open..." (normal size Application Manager).

 $-$  or  $-$ 

⇒ Press function key "F3" APPL.

The "Open Application..." dialog window opens.

### **The "Open Application" dialog**

The "Open Application" dialog contains a list of available applications for a particular drive (Source). The scrollbars are used to move through the list horizontally and vertically.

#### **To load an application**

- 1. Click on the item in the list corresponding to the application that you want to load. The item is highlighted in gray.
- 2. Click on the "OK" button.
	- The selected application is loaded and the ANT-20SE is immediately ready to measure.

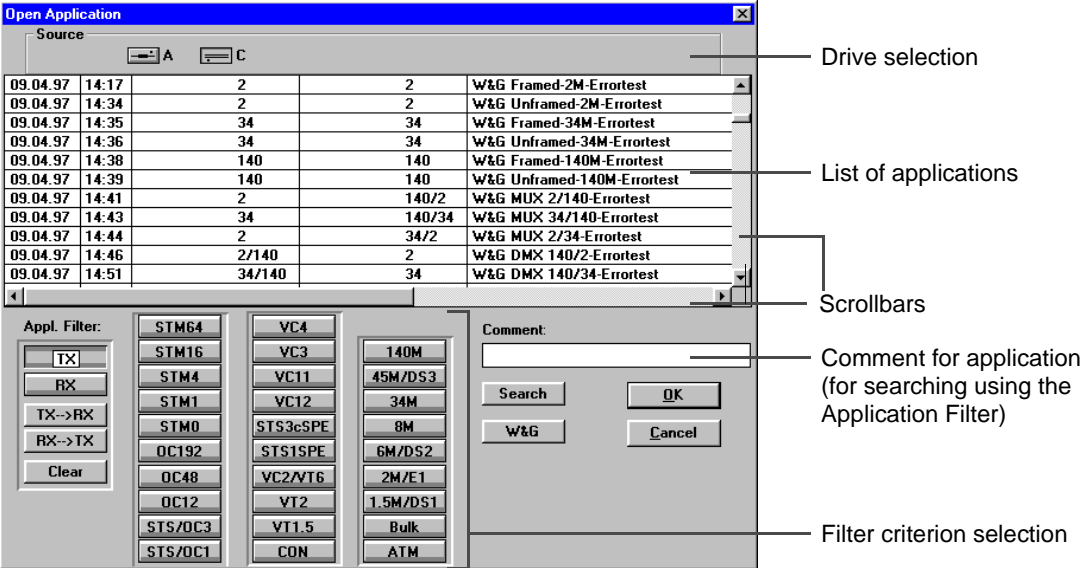

Fig. O-22 The "Open Application" dialog window

Press function key "F5" MEASUREMENT START to start a measurement using the preselected measurement parameters.

**Tip:** Handling of applications is simplified by selecting filter criteria.

Saved applications are differentiated by the following features:

- Date/time saved
- TX signal structure
- RX signal structure
- **Comment**

Using the buttons in the "Application Filter:" field, you can select a signal structure, separate for the generator and receiver.

Only those applications having this signal structure will then be displayed.

Enter a comment in the "Comment:" field to search for applications with corresponding comments. The "W&G" button lists only those pre-defined applications with names beginning with "W&G …".

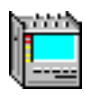

# <span id="page-64-0"></span>**6 Measuring**

This section basically describes how to

- set the measurement duration
	- for a manually-started measurement
	- for an automatically-started measurement
- set the measurement parameters, e.g. insert an anomaly
- start the measurement
- stop the measurement
- display the results e.g. using the "Anomaly/Defect Analyzer" VI
- Other TX parameters are normally set using the Generator VIs or windows.
- Results are normally displayed using the Analyzer VIs or windows. Further information is found in Part 4.

# **6.1 Setting the parameters**

# **Setting the measurement duration (Application Manager)**

The measurement duration (e.g. 60 seconds) is set using the "Measurement Settings" dialog in the Application Manager.

1. Open the dialog using the "Measurement Settings..." command in the pop-up menu (reduced size Application Manager).

 $-$  or  $-$ 

Open the dialog using the command sequence "Measurement / Settings..." (normal size Application Manager).

The "Measurement Settings" dialog window opens.

- 2. Activate the "Seconds" option button in the "Gate Time" field ("Seconds" button is marked with a dot).
- 3. Enter the value 60 into the "Gate Time" input field unless this value is not already displayed.
- 4. Click on "OK".

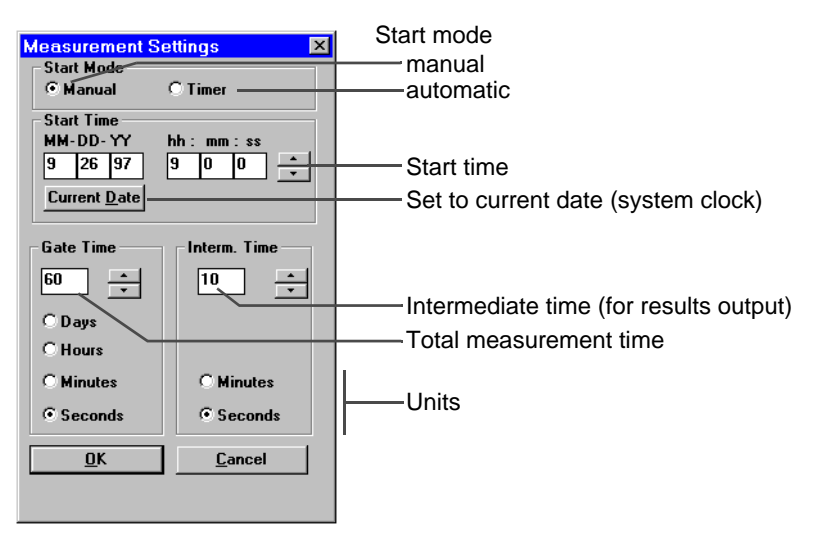

Fig. O-23 The "Measurement Settings" dialog window

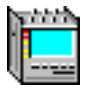

# **Inserting an anomaly ("Anomaly/Defect Insertion" VI)**

3

Anomalies or defects are inserted from the "Anomaly/Defect Insertion" window. The following example describes how to insert a "TSE" (Test Sequence Error) with an error rate of 10<sup>-6</sup>.

### **To insert e.g. an anomaly**

- 1. Activate the "Anomaly/Defect Insertion" window.
- 2. Select "Anomalies" from the "View" menu.
- $-$  or  $-$

Click on the corresponding button in the toolbar.

- 3. Activate the "TSE" (Test Sequence Error, Bit Error) option button in the "Anomaly" field.
- 4. Activate the "continuous" option button in the "Insertion" field.
- 5. Select an anomaly rate of "1E-6" from the "Rate" list box.
- 6. Click the "ON" button in the toolbar.
	- $-$  or  $-$

Press function key "F7" INSERTION/ANOMALY.

- "TX ANOMALY" appears in the status box in the Application Manager toolbar.
- The results of the measurement in progress are displayed in the windows of the appropriate VIs, in this case in the "Anomaly/Defect Analyzer" window.

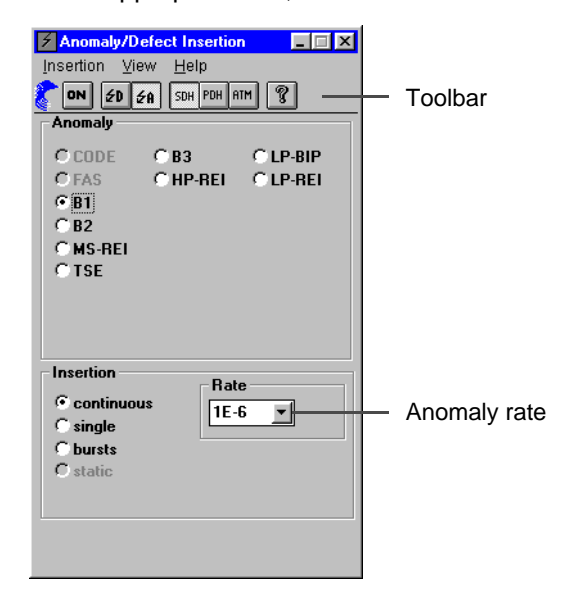

Fig. O-24 The "Anomaly/Defect Insertion" window

**Tip:** More information about the "Anomaly/Defect Insertion" VI is found in Part 4, Section 3 or in the on-line help for the window.

# <span id="page-66-0"></span>**6.2 Starting and stopping the measurement**

The measurement is controlled from the Application Manager as follows:

- Start and stop measurement manually (see Sec. 6.2.1)
- Start measurement manually and stop measurement automatically [\(see Sec. 6.2.2\)](#page-67-0)
- Start and stop measurement automatically [\(see Sec. 6.2.3\)](#page-67-0)

# **6.2.1 Starting and stopping a measurement manually**

Measurements can be controlled manually by clicking on the "Traffic signal" icon in the Application Manager (start / stop toggle function).

- ✓ "Manual" start mode must be activated, see "Measurement Settings" dialog.
- ✓ Before starting the measurement, the traffic signal icon is set to "green".

# **Starting a measurement manually**

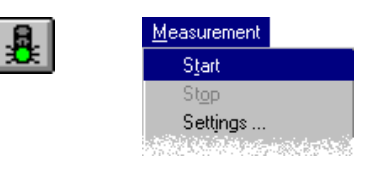

Fig. O-25 Icon and menu command for starting a measurement

- $\Rightarrow$  Click on the "Traffic signal" icon button.
	- $-$  or  $-$
- ⇒ Select the "Start" command in the "Measurement" menu.  $-$  or  $-$
- ⇒ Press function key "F5" MEASUREMENT START.
	- The traffic signal button changes to a "red light" and the "Stop" command in the "Measurement" menu is activated.
	- The Application Manager status display changes from <Stopped> to <Running>.

# **Stopping a measurement manually**

# Measurement Stop Settings..

Fig. O-26 Icon and menu command for stopping a measurement

 $\Rightarrow$  Click on the "Traffic signal" icon button again.

 $-$  or  $-$ 

⇒ Select the "Stop" command in the "Measurement" menu.  $-$  or  $-$ 

⇒ Press function key "F6" MEASUREMENT STOP.

- The measurement stops and the traffic signal button changes to a "green light".
- The Application Manager status display changes from <Running> to <Stopped>.

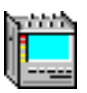

# <span id="page-67-0"></span>**6.2.2 Starting a measurement manually and stopping automatically**

Measurements can be controlled semi-automatically. Starting is manual, the measurement is stopped automatically as soon as the measurement time interval has elapsed.

#### **Controlling the measurement**

- 1. Open the "Measurement Settings" dialog [\(see Fig. O-23\)](#page-64-0).
- 2. Enter the desired timing for the measurement in the "Gate Time" box, e.g. 60 seconds.
- 3. Click the "OK" button to confirm the settings.

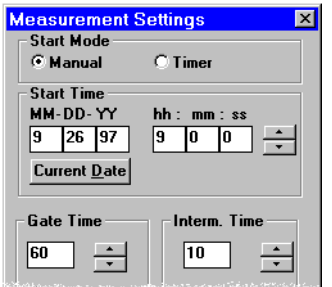

Fig. O-27 Setting the start mode (Timer)

- 4. Click on the "green light" to start the measurement.
	- The measurement starts and the traffic signal icon changes to a "red light".
	- The measurement stops automatically when the set gate time has elapsed.

### **6.2.3 Starting and stopping a measurement automatically (timer)**

Measurements can also take place fully automatically by programming the start time and stop time. The start time is specified as an absolute time (date and time). The stop time is a relative time, determined by the measurement time or "Gate Time".

#### **Controlling the measurement**

- 1. Open the "Measurement Settings" dialog [\(see Fig. O-23\)](#page-64-0).
- 2. Select "Timer" start mode.
- 3. Enter the desired start date in the "MM-DD-YY" boxes.  $-$  or  $-$

Click on the "Current Date" button if you want the measurement to start today.

- 4. Enter the desired start time in the "hh-mm-ss" boxes.
- 5. Enter the measurement time in the "Gate Time" box. The measurement stops after this time.
- 6. Click the "OK" button to confirm your entries.
	- The measurement will start at the pre-selected time.
	- The measurement will stop as soon as the pre-set gate time has elapsed.

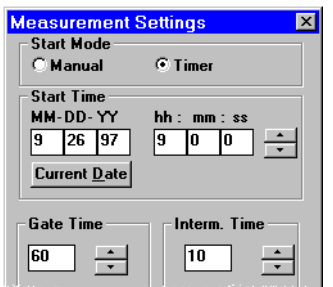

Fig. O-28 Settings: Start mode (Timer), Start Time and Gate Time

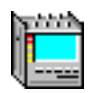

# <span id="page-68-0"></span>**6.3 Displaying results e.g. anomalies**

The results are displayed by various virtual instruments (see Analyzer VIs in Part 4).

The "Anomaly/Defect Analyzer" VI is used here as an example. This instrument displays the intermediate and final results of measurements of anomalies or defects.

 $\Rightarrow$  Click on the above icon for this VI in the Application Manager. The "Anomaly/Defect Analyzer" VI is placed on top.

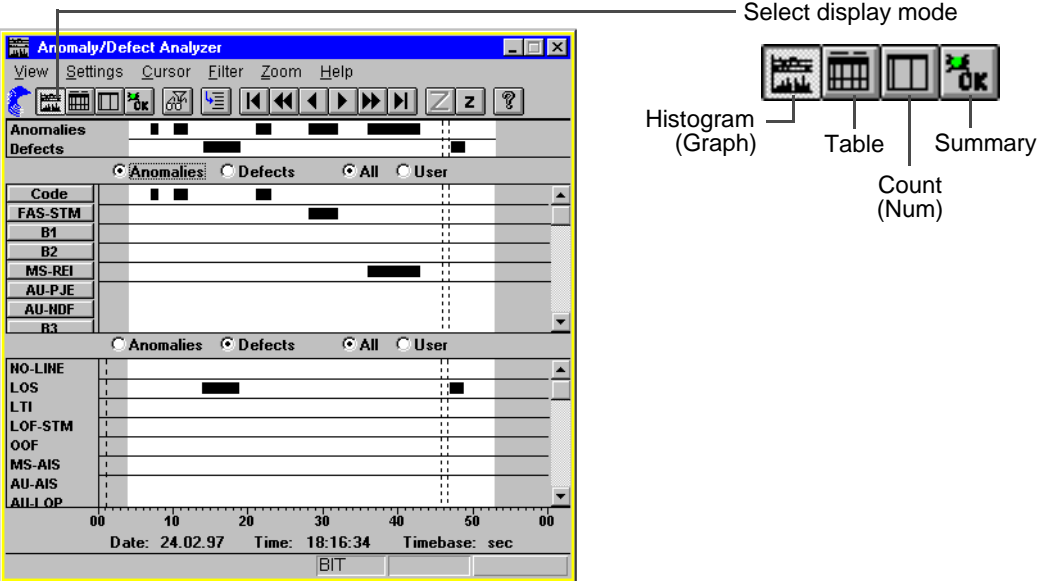

Fig. O-29 Example result display in "Anomaly/Defect Analyzer" window (View "Graph")

### **Setting the filter**

The "User Filter …" command in the "Filter" menu opens the "User Filter" window. You can make filter settings in this window so that only certain anomalies or defects are displayed. The filter operates when the "User" option button in the current display mode is activated. Filter settings can only be changed when the instrument status is "STOPPED".

### **Positioning the cursor (View "Graph"/"Table")**

The "Goto …" command in the "Cursor" menu moves the cursor to a specified time section of the results list. The "Cursor" menu also contains other commands that are used to position the cursor.

### **Printing out the results (View "Table"/"Num")**

The "Print …" command in the "Print" menu is used to print out the results when a printer is connected to socket [05] or [06] (see [Sec. 9.3.1, Page O-38](#page-77-0)).

### **Exporting results (View "Table"/"Num")**

The "Export …" command in the "Print" menu is used to export results in a CSV formatted file. This file can be processed with any word processor or spreadsheet program (also see [Sec. 9.3.2, Page O-39](#page-78-0)).

### **Setting the display resolution (View "Graph")**

The commands in the "Zoom" menu are used to set the display resolution. The selected time segment is automatically transferred to the "Table" display when you select this View mode.

Other results are shown in the windows of other VIs.

**Tip:** More information on the "Anomaly/Defect Analyzer" VI is found in Part 4, Section 4 or in the on-line help for the window.

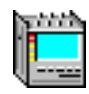

# <span id="page-70-0"></span>**7 On-line help**

On-line help is available for each VI window.

The on-line help function provides information about a particular task, function, command or parameter.

# **7.1 Calling up on-line help**

### **To call up the on-line help function**

- ⇒ Press function key "F1".
	- $-$  or  $-$

 $-$  or  $-$ 

- ⇒ Select the "Contents" command from the "Help" menu.
- $\Rightarrow$  Click on "?" in the toolbar.

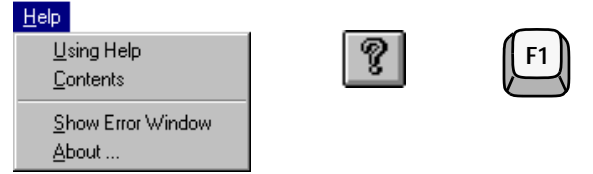

Fig. O-30 Commands and keys for calling up on-line help

# **7.2 Calling up a help topic**

- $\Rightarrow$  Click on the terms underlined in green in the text on which you require more information.  $-$  or  $-$
- $\Rightarrow$  Click on the context-sensitive areas of the figures when this feature is indicated.

### **7.3 Setting the size of the help window**

When on-line help is called up, the help window fills the entire display area. You can reduce the size of the window and move its position on the display as required.

If you make the help window very small, part of the text may be obscured. If this is so, scrollbars appear down the right-hand side and along the bottom of the window. These are used to scroll through the text.

**Tip:** If you reduce the size of the help window so as to display the measurement program at the same time, select the "Small" font ("Options" menu). This makes best use of the available area of the help window.

# <span id="page-71-0"></span>**8 How to use the windows**

# **8.1 Arranging the application windows**

The number of virtual instruments in your ANT-20SE depends on the hardware and software fitted. The VIs are included into applications that are created and managed using the Application Manager. When an application is loaded, all the windows for the VIs included in the application will be opened. The parameters for the VIs are set using these windows and other dialog windows. The dialog windows open when you click on various buttons or certain menu commands in the VI windows.

**Tip:** As the display area of the screen is limited, all VI windows that are not needed should be reduced to icon buttons (use the "Minimize" button).

An iconized VI window can be restored to its original size at any time

- by clicking on the corresponding icon in the Application Manager, or
- by clicking on the corresponding icon button in the task bar at the bottom of the screen.

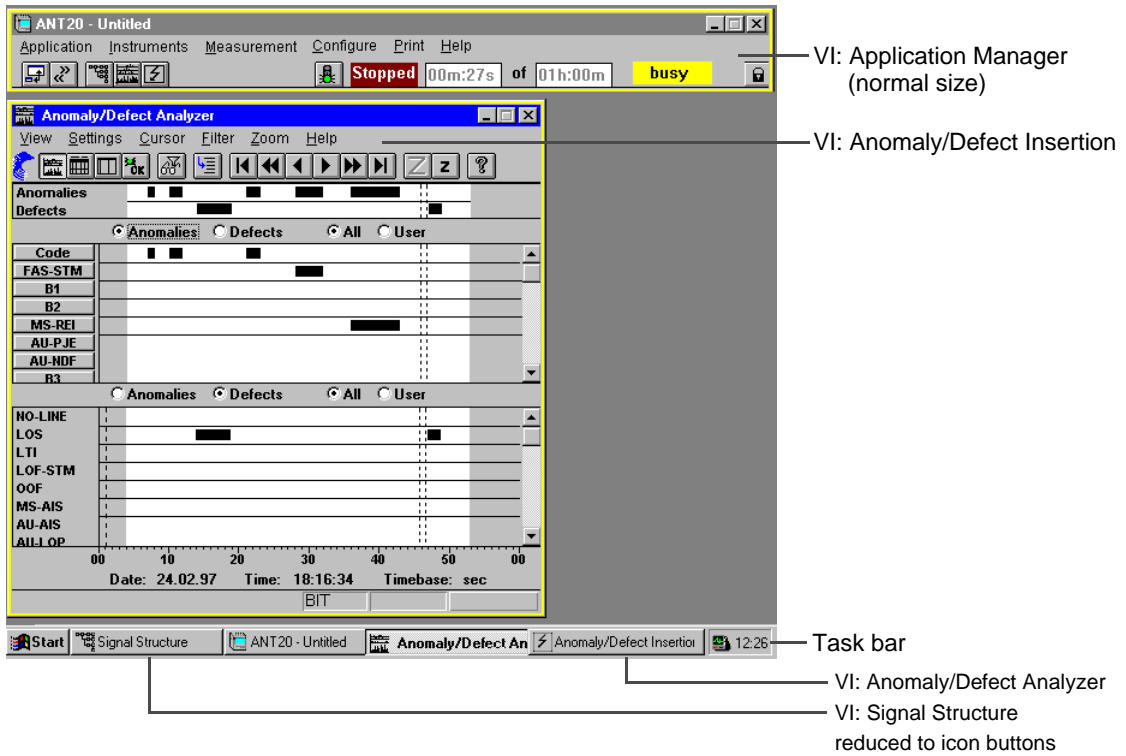

Fig. O-31 Screen display of virtual instruments
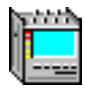

## **8.2 Commonly-used controls**

When you select a menu command or an icon, a dialog window may appear in the foreground for you to make further settings. If required, a dialog window can be open at the same time as a display window, for example if you want to display results during a measurement and change the parameters on-line.

The commonly-used dialog window controls are described below using the "User Filter" (VI "Anomaly/Defect Analyzer") dialog as an example.

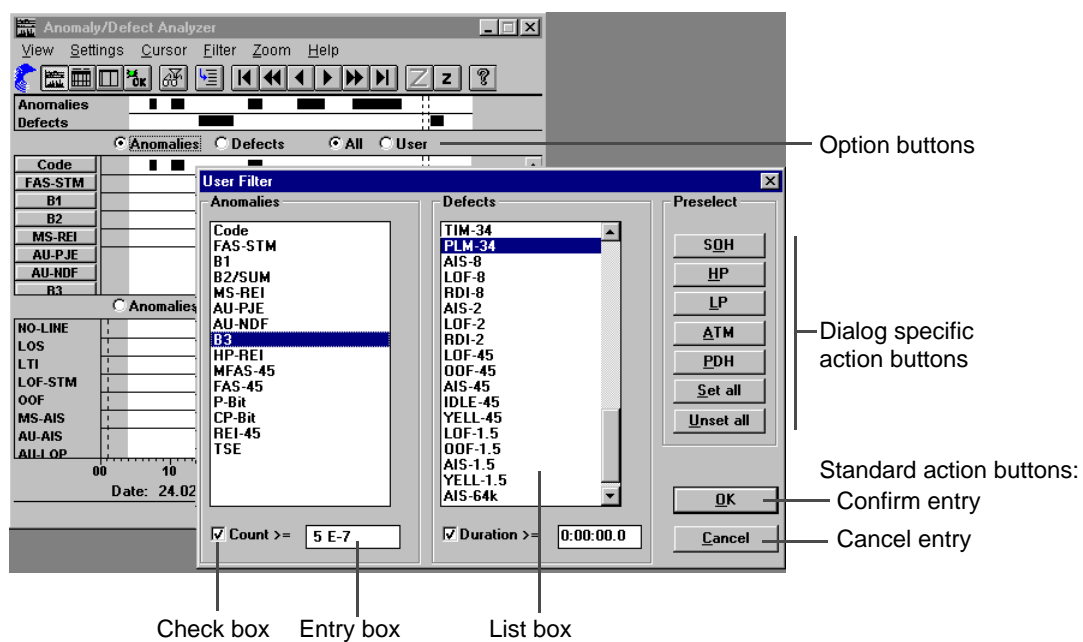

Fig. O-32 Dialog window showing commonly-used controls

#### **Option buttons**

Option buttons are arranged in groups. Only one button can be activated in each group. The selected or activated option is indicated by a black dot. Inactive option buttons are empty.

#### **Action buttons**

Clicking on an action button executes an action directly.

Action buttons with toggle functions appear pressed when clicked on once and the label on the button changes (e.g. from "OFF" to "ON"). Clicking the button again causes it to "pop up" and the label reverts to its original function (e.g. "OFF").

#### **Check boxes**

Check boxes are used to activate / deactivate other options. The option that you selected is indicated by a check  $(\vee)$ .

#### **List boxes**

List boxes generally contain one or more items arranged in a certain order. A current item in the list is activated by clicking on it. A scrollbar appears next to the list if it contains more items than can be displayed in the box at one time.

#### **Entry boxes**

These are boxes where you enter alphanumeric characters (parameter values, names). Where numerical values are to be entered, the range of values allowed for the parameter will be checked. Invalid parameter values are ignored.

**Important:** Entries are accepted only when the cursor in the entry box stops blinking. This happens when you move to another entry box by clicking on it or by pressing the "TAB" key.

You can enter characters from the normal keyboard or by means of the "Keyboard" window if you have activated the "Keyboard On" option.

#### **"OK" button**

The "OK" button confirms the parameter entries or changes you made and closes the dialog.

#### **"Cancel" button**

The "Cancel" button cancels the parameter entries or changes you made and closes the dialog window.

#### **"CLOSE" button (not shown)**

If a dialog window includes a "CLOSE" button instead of the two buttons "OK" and "Cancel", this means that parameters are set as soon as they are entered or altered (see input boxes). The "CLOSE" button simply closes the dialog window.

## **Keyboard**

If the keyboard is activated, you can enter numerical values "on-screen". The "Keyboard" window appears whenever a dialog window containing entry boxes is opened.

The alpha keys are also activated if the parameter to be entered is in hexadecimal code.

The "OK" button transfers the value in the "Keyboard" entry box to the entry box in the dialog window that was previously selected.

The "Keyboard" window closes as soon as you close the dialog window.

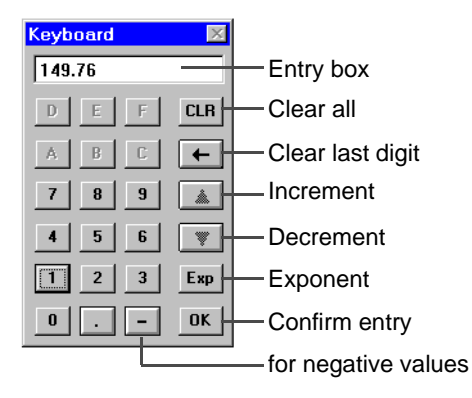

Fig. O-33 The "Keyboard" window for entering numerical parameter values

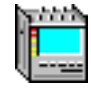

## **9 Printing and exporting results**

You can connect a printer to the parallel interface (socket [05]) or to the serial interface (socket [06]).

The results can only be printed out or exported when all measurements in progress have ended.

#### **Printing out all final results from the Application Manager**

The available measurement results from the opened virtual instruments can be printed out collectively from the Application Manager.

The following virtual instruments can supply results:

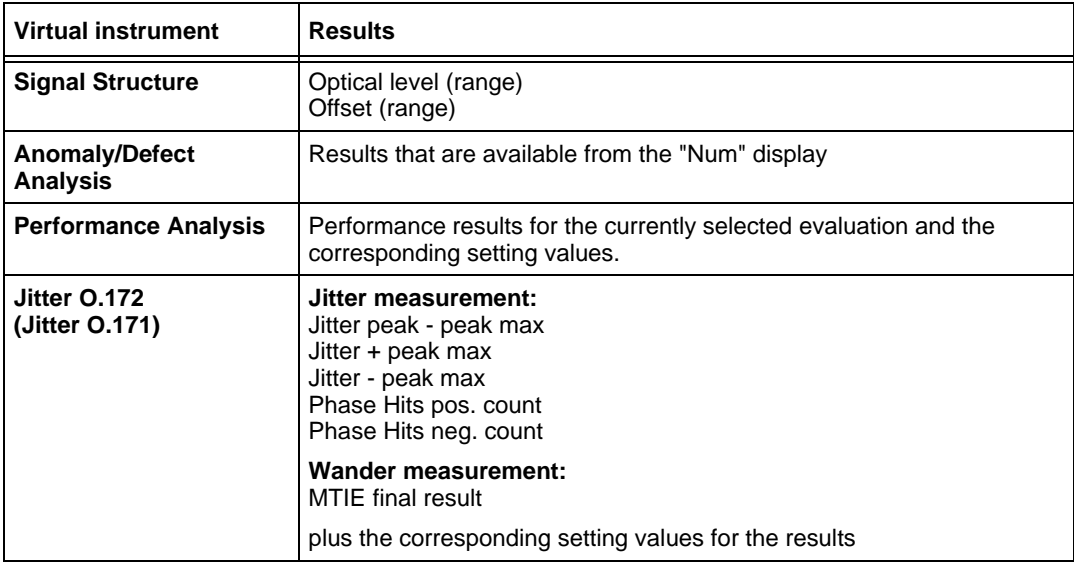

Table O-5 Possible results included in the printout for the "Print all ..." command

All other virtual instruments provide no results for the printout.

Unavailable results are indicated by \* on the printout.

#### **Virtual instrument print and export functions**

The following virtual instruments allow printout of results:

- Anomaly/Defect Analyzer
- Pointer Analyzer
- Performance Analysis
- ATM Traffic Analyzer (options BN 3035/90.70 through 90.77)
- Jitter Generator/Analyzer (options BN 3035/90.60 through 90.69)
- ATM Test Results (option BN 3035/90.80)
- ATM Test Control (option BN 3035/90.80)

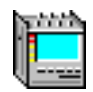

## **9.1 Installing a printer**

If the driver for the printer that you want to use is not yet installed on the ANT-20SE, you must install the driver first.

You can install the driver from Windows95 if it is included in these programs. The printer drivers are located in directory C:\WIN95.SUP.

We recommend that you install the driver supplied with your printer, or a newer version if this is available. The latest version of the driver can usually be downloaded from the printer manufacturer's Internet home page.

#### **Installing printer drivers on the ANT-20SE**

- 1. Double-click on the "My Computer" icon on the Desktop. The "My Computer" window opens.
- 2. Double-click on the "Printer" directory. The "Printer" window opens.
- 3. Double-click on the "New Printer" icon.
- 4. Install the printer driver.

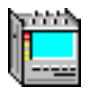

## <span id="page-76-0"></span>**9.2 The "Print" menu – Application Manager**

The "Print" menu of the Application Manager allows you to collectively print out the available measurement results from the opened virtual instruments.

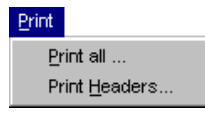

Fig. O-34 "Print" menu in the "ANT20 - <Application Title>" window

### **9.2.1 Printing results**

- 1. Select the "Print all ..." command in the "Print" menu. The printer dialog for the default printer opens.
- 2. Make any settings that are necessary.
- 3. Start the printout.

## **9.2.1.1 The "Print Headers" dialog**

The "Print Headers" dialog is used to select information that is to be printed out together with the results. The dialog window contains entry fields for:

- Company logo stored as a bitmap (\*.BMP- or \*.DIB file) in a directory
- Signal structure
	- as a graph if the "Signal Structure" VI is loaded
	- as text if the "Signal Structure" VI is not loaded
- Printout header with data identifying the measurement: Test instrument inventory number, Customer name, Test object description, Tester's name, Date
- Comment text (information about the measurement)

The company logo is printed out at a fixed size with its original aspect ratio preserved on all pages of the printout. The other items are printed out on the first page only.

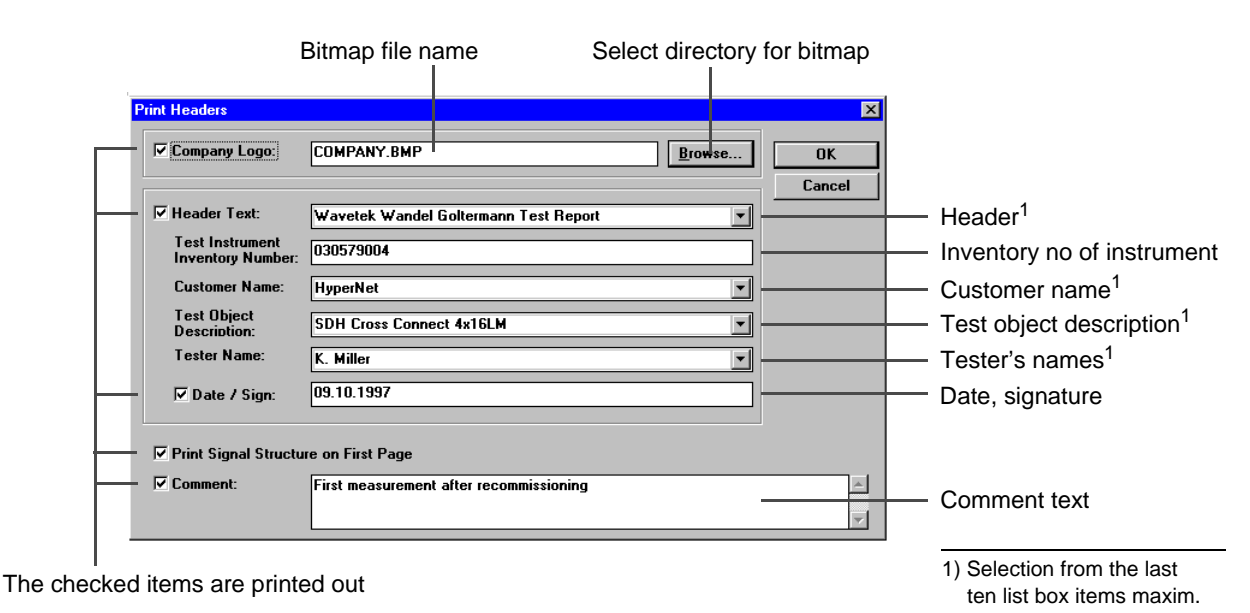

Fig. O-35 The "Print Headers" dialog

## **9.3 The "Print" menu – Virtual instruments**

The "Print" menu is used to print out the results or to export them for further processing with other programs.

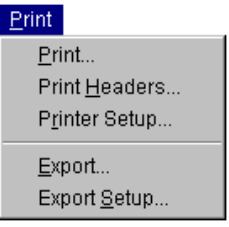

Fig. O-36 The "Print" menu

## **9.3.1 Printing out results**

The results are output to the default printer.

- 1. Select the "Print..." command in the "Print" menu. The "Print" dialog opens (see Sec. 9.3.1.1).
- 2. Click on action button "Headers...". The "Print Headers" dialog opens [\(see Sec. 9.3.1.2\)](#page-78-0):
- 3. Check off the elements that are to be printed.
- 4. Select the additional information you require from the list boxes.
- 5. Enter a comment in the "Comment" entry box.
- 6. Click on "OK" to confirm your entries and to come back to the "Print" dialog.
- 7. Enter the print quality and the number of copies if required.
- 8. Click on "OK" to start the print process.

The result record will be output to the default printer. The contents of the active results window are printed out along with the additional information. The printout may take up several pages, depending on the number of results that have been obtained.

## **9.3.1.1 The "Print" dialog**

The "Print" dialog is used to trigger the printout. The following options can be pre-selected:

- Selection and input of additional informations via sub-dialogs
- Selection of printer, paper format via sub-dialog
- Setting the print quality
- Setting number of copies

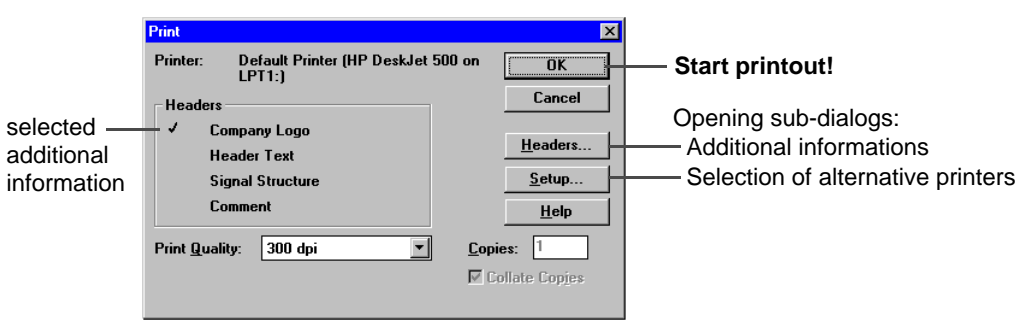

Fig. O-37 The "Print" dialog

<span id="page-78-0"></span>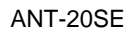

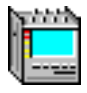

## **9.3.1.2 The "Print Headers" dialog**

See also [Fig. O-35, Page O-37](#page-76-0).

The "Print Headers" dialog is used to select information that is to be printed out together with the results. The dialog window contains entry fields for:

- Company logo stored as a bitmap (\*.BMP- or \*.DIB file) in a directory
- Signal structure
	- as a graph if the "Signal Structure" VI is loaded
	- as text if the "Signal Structure" VI is not loaded
- Printout header with data identifying the measurement:
	- Test instrument inventory number, Customer name, Test object description, Tester's name, Date
- Comment text (information about the measurement)

The company logo is printed out at a fixed size with its original aspect ratio preserved on all pages of the printout. The other items are printed out on the first page only.

Fig. O-38 The "Print Headers" dialog

## **9.3.1.3 The "Printer Setup" dialog**

The standard Windows "Printer Setup" dialog is used to select the following settings:

- Actual printer
- Paper size / format
- Other options in the "Options" sub-dialog.

## **The "Options" sub-dialog**

The "options" sub-dialog of the "Printer Setup" dialog is used to select the following basic settings:

- Print normally or redirect to Postscript file
- Margins
- Preface on / off

### **9.3.2 Exporting results**

The results can be stored in a specified destination directory or on floppy disk for archiving or for further processing.

- 1. Select the "Export..." command in the "Print" menu. The "Save as" dialog opens [\(see Sec. 9.3.2.1\)](#page-79-0).
- 2. Select the destination directory where you want the result file to be stored (if you want to save to a floppy disk, insert one in the drive first).
- 3. Select the type of file for the saved results.
- 4. Click on the "OK" button to start exporting the results.

The file type can be altered using the "Export Setup" dialog [\(see Sec. 9.3.2.2\).](#page-79-0) The file type selection does not affect the contents of the file.

## <span id="page-79-0"></span>**9.3.2.1 The "Save as" dialog**

This dialog is used to define the file in which the results are to be exported. Exported data can be processed with other programs, e.g. spreadsheet programs.

Data are output in CSV format (**c**omma **s**eparated **v**alues). Each item of data is separated from the next by a list separator. The list separator can be selected in the "Export Format" dialog.

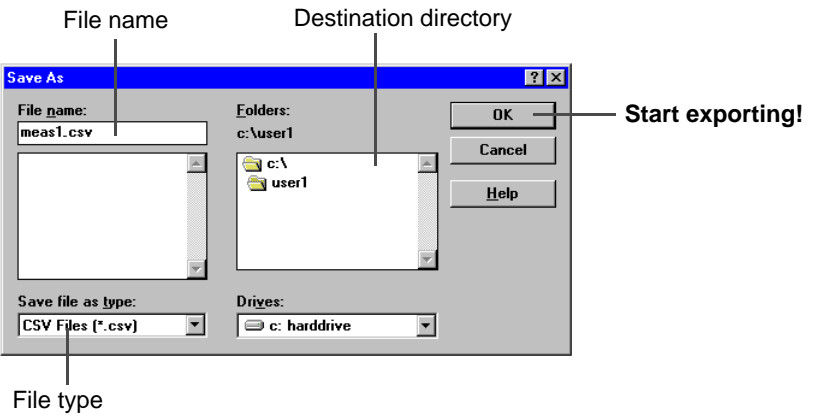

Fig. O-39 Standard Windows "Save As" dialog for exporting results

## **9.3.2.2 The "Export Format" dialog**

This dialog is used to select a list separator character to be used when exporting data. You can also select the character to be used to indicate a decimal point. This allows you to match the exported results to the requirements of any spreadsheet program you may be using.

If the results include time information, the time format can also be selected, e.g. "hh:mm:ss,ms".

The "Defaults" button sets the current Windows system settings. These settings are useful if, for example, you have installed MS Excel on your ANT-20SE. Data exported using the "Defaults" setting can be directly imported into MS Excel. When importing to another Windows PC, the default configuration can be viewed and edited by opening the window "Control Panel"/ "Regional Settings".

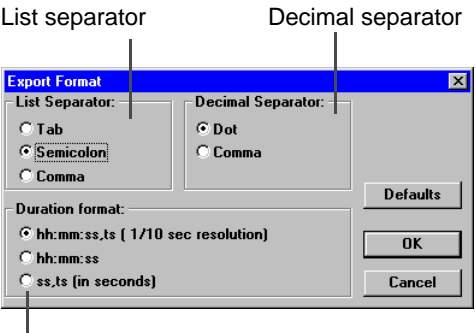

Time format

Fig. O-40 The "Export Format" dialog

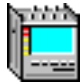

## **9.4 The "Screen Dump" print function**

You can print out a copy of the screen display if a printer is connected to the ANT-20SE.

#### **To print out the current screen display**

⇒ Press the "Prt Sc" key on the front of the ANT-20SE (see [Fig. O-1, Page O-1](#page-40-0); keyboard area IV).

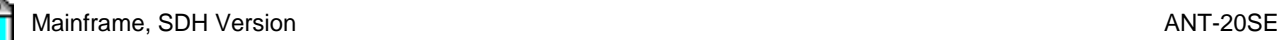

# **10 ANT-20SE behavior in the event of an AC power failure**

## **10.1 Backup data set**

Once a measurement has started, the ANT-20SE generates a set of backup data once every minute. This data set contains all the measurement parameters and all measurement results up to that point collected from the VIs. The ANT-20SE can use the backup data set to continue with the measurement after an AC power failure. The first backup data set is available approximately 10 to 15 seconds after the start of the measurement. If a backup data set has not yet been saved before a power failure occurs, the measurement cannot be continued when power is restored.

The AC power failure time is saved as a "No-Power" alarm and is displayed when a backup data set is generated.

#### **Exceptions**

No backup data are generated for automatic measurement sequences (Autoconfiguration, MTJ, JTF, etc.).

A wander measurement is not an automatic measurement sequence. Wander measurements will be resumed after an AC power failure.

The "intermediate" evaluation starts afresh on restoration of AC power. The "intermediate" intervals are then no longer synchronous with the absolute time.

## **10.2 Examples**

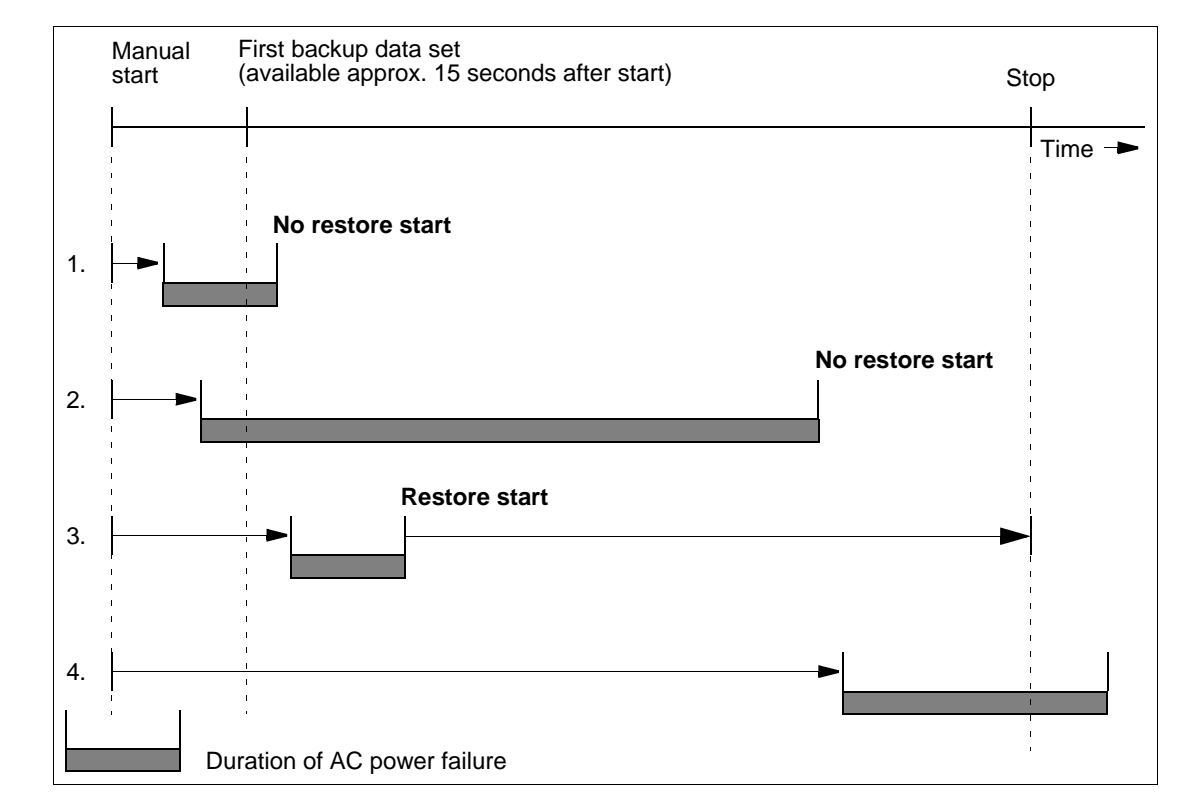

## **10.2.1 Manually triggered measurements**

Fig. O-41 Examples of ANT-20SE behavior in the event of an AC power failure (manually triggered measurements)

- 1. AC power fails before the first set of backup data is generated: On restoration of AC power, the measurement is **not resumed**. A power failure within the first 15 seconds of a measurement means that no backup data has been generated. The measurement must be restarted manually. A "No-Power" alarm will not be displayed.
- 2. AC power fails before the first set of backup data is generated. The power failure lasts much longer than in the previous case: On restoration of AC power, the measurement is **not resumed**. A power failure within the first 15 seconds of a measurement means that no backup data has been generated. A "restore start" is therefore not possible; the measurement must be restarted manually. The duration of the power failure in this case is almost until the normal end of the measurement. A "No-Power" alarm will not be displayed.

3. AC power fails after the first set of backup data has been generated: On restoration of AC power, the last set of backup data is loaded. The data is restored and the measurement resumed.

The time from the generation of the last set of backup data until the "restore start" of the measurement is indicated as a "No-Power" alarm and is taken into account in the restored measurement values. The original stop time is retrieved from the last backup data and the measurement restarted so that it ends at the stop time originally programmed ("Restore Start").

The "No-Power" alarm time is included in the "Elapsed Time". At the end of the measurement, the "Elapsed Time" is equal to the "Gate Time".

4. AC power fails after the first set of backup data has been generated:

AC power is restored after the normal end of the measurement time. As backup data was generated before the power failure, this backup data will be loaded when power is restored. The data is restored and the end results generated (measurement has ended). The time from the start of the AC power failure until the programmed end of the measurement is indicated as a "No-Power" alarm. The "No-Power" alarm time up to the programmed end of the measurement is included in the "Elapsed Time". Hence the "Elapsed Time" is equal to the "Gate Time".

#### **10.2.2 Timer-controlled measurements**

If the measurement start time that you enter has already passed, the ANT-20SE will start measuring immediately when you press "F5" MEASUREMENT START. The measurement will run for the set gate time. This behavior is independent of the AC power failure behavior.

Timer-controlled measurements are handled as follows:

The ANT-20SE calculates the remaining time to the originally-programmed end of the measurement from the configuration parameters. The measurement resumes and runs for this calculated remaining time.

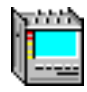

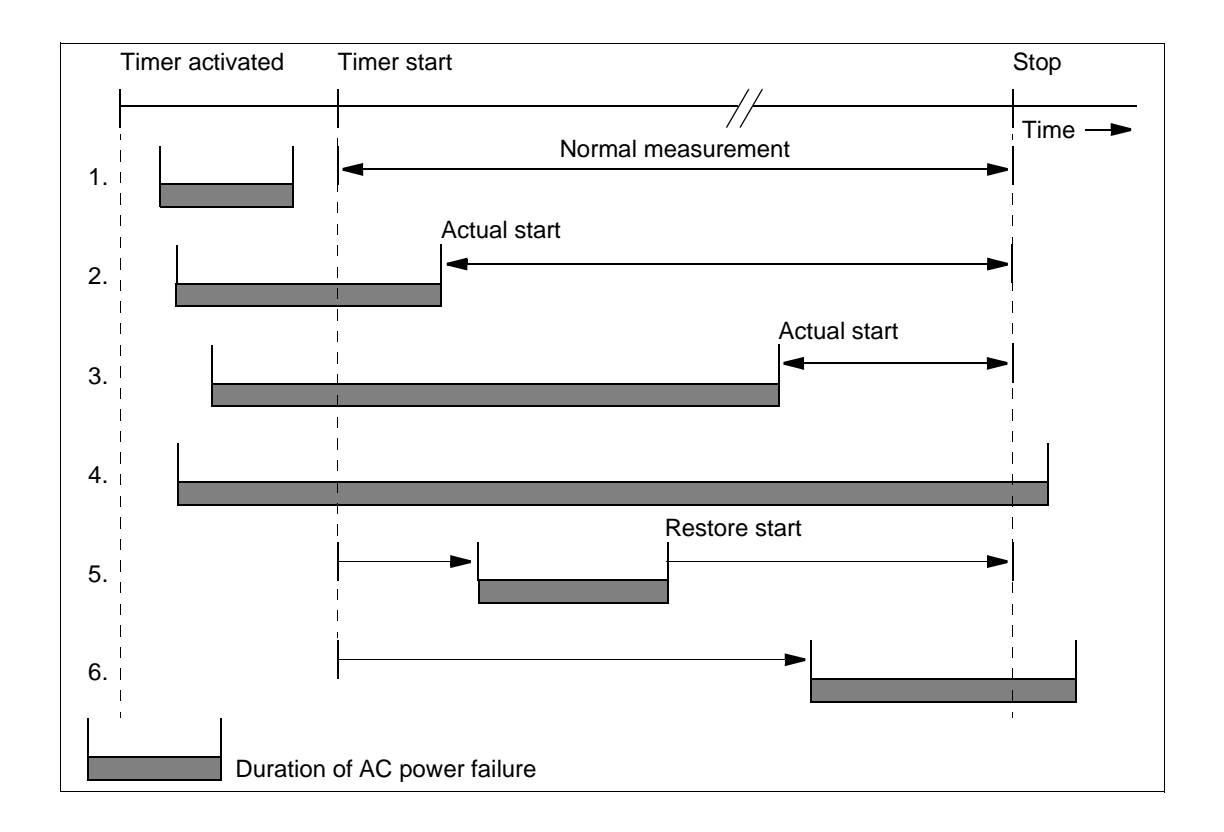

Fig. O-42 Examples of ANT-20SE behavior in the event of an AC power failure (timer-controlled measurements)

1. The AC power failure occurs between activation of the timer and the time when the timer triggers the start of the measurement:

The AC power failure has no effect.

As no backup data could be generated and the actual start of the measurement is still in the future, the measurement will be set normally with timer activated as soon as the AC power is restored. A "No-Power" alarm will not be recorded or displayed.

2. The AC power failure lasts beyond the time when the timer should trigger the measurement start:

The measurement starts asynchronously as soon as AC power is restored and runs for the remaining time to the programmed stop time. The stop time is given by the timer start time setting plus the gate time setting. A "No-Power" alarm will be detected and recorded. The duration of the "No-Power" alarm is the time difference between the timer start and the actual start. As the "No-Power" alarm is counted from the timer start time setting, the "Elapsed Time" = "Gate Time" at the end of the measurement.

3. As for case 2, but the AC power failure lasts much longer: The duration of the power failure in this case is almost until the normal end of the measurement. Although the "Elapsed Time" = "Gate Time" at the end of the measurement, the effective measurement time may be very short.

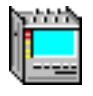

4. The AC power failure lasts for the entire programmed measurement time: On restoration of AC power, the ANT-20SE establishes that no backup data was generated and that the stop time has already been reached. The measurement will therefore **not** be started.

The ANT-20SE stores the calculated stop time when the timer is activated and compares this with the actual date and time when power is restored. The start time, "No-Power" alarm duration and stop time may therefore be recorded.

- 5. AC power fails during a timer-controlled measurement. AC power is restored before the normal end of the measurement time: As backup data was generated before the power failure, this backup data will be loaded when power is restored. The data is restored and the measurement resumed. The time from the generation of the last set of backup data until the "restore start" of the measurement is indicated as a "No-Power" alarm and is taken into account in the restored measurement values. The "No-Power" alarm time is included in the "Elapsed Time". At the end of the measurement, the "Elapsed Time" is equal to the "Gate Time".
- 6. AC power fails during a timer-controlled measurement. AC power is restored after the normal end of the measurement time:

As backup data was generated before the power failure, this backup data will be loaded when power is restored. The data is restored and the end results generated (measurement has ended). The time from the start of the AC power failure until the programmed end of the measurement is indicated as a "No-Power" alarm. The "No-Power" alarm time up to the programmed end of the measurement is included in the "Elapsed Time". Hence the "Elapsed Time" is equal to the "Gate Time".

# **[Virtual Instruments](#page-88-0)**

**4**

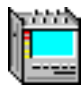

# <span id="page-88-0"></span>**Contents**

## **[Virtual instruments](#page-90-0)**

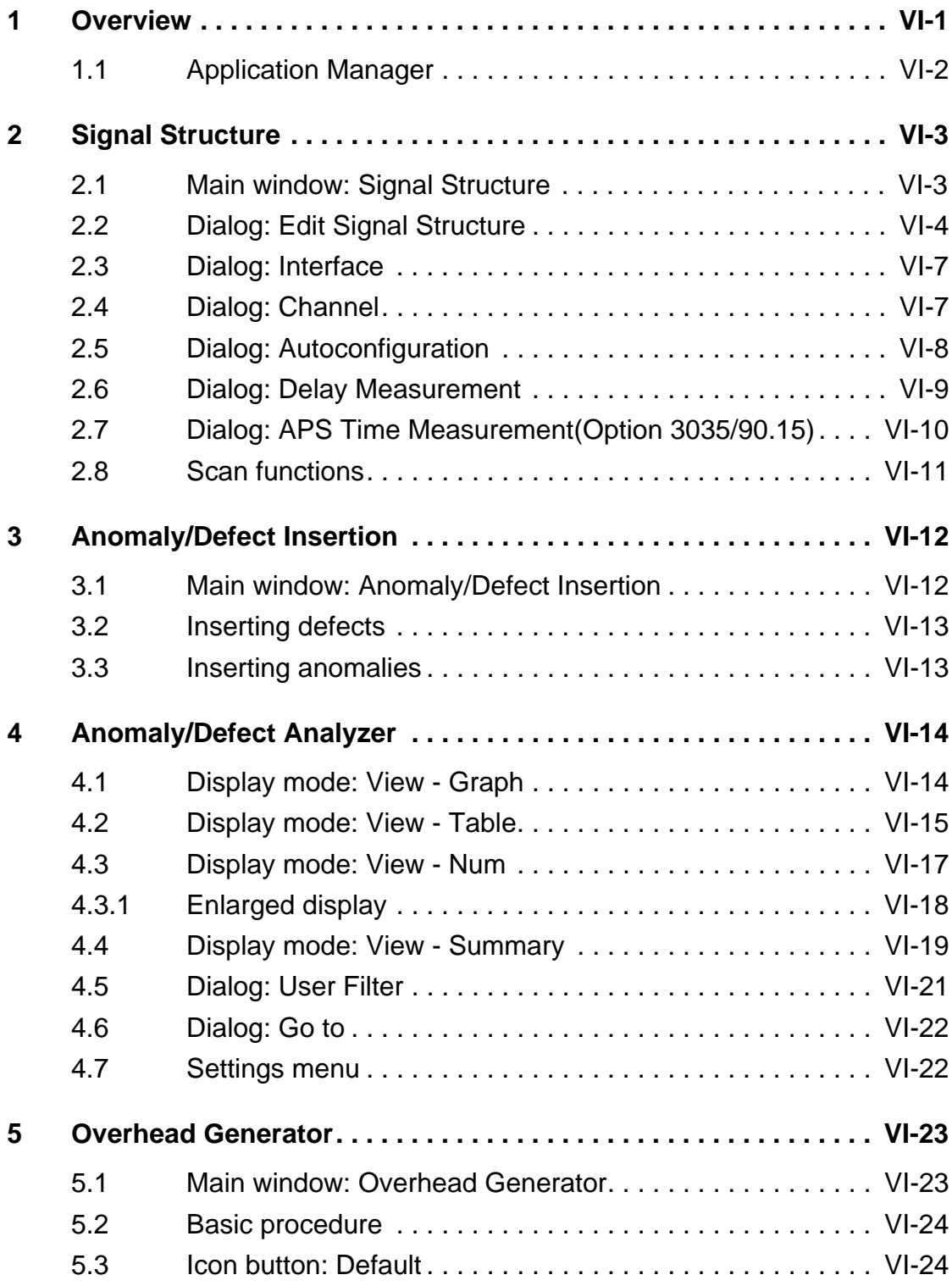

**STATISTICS** 

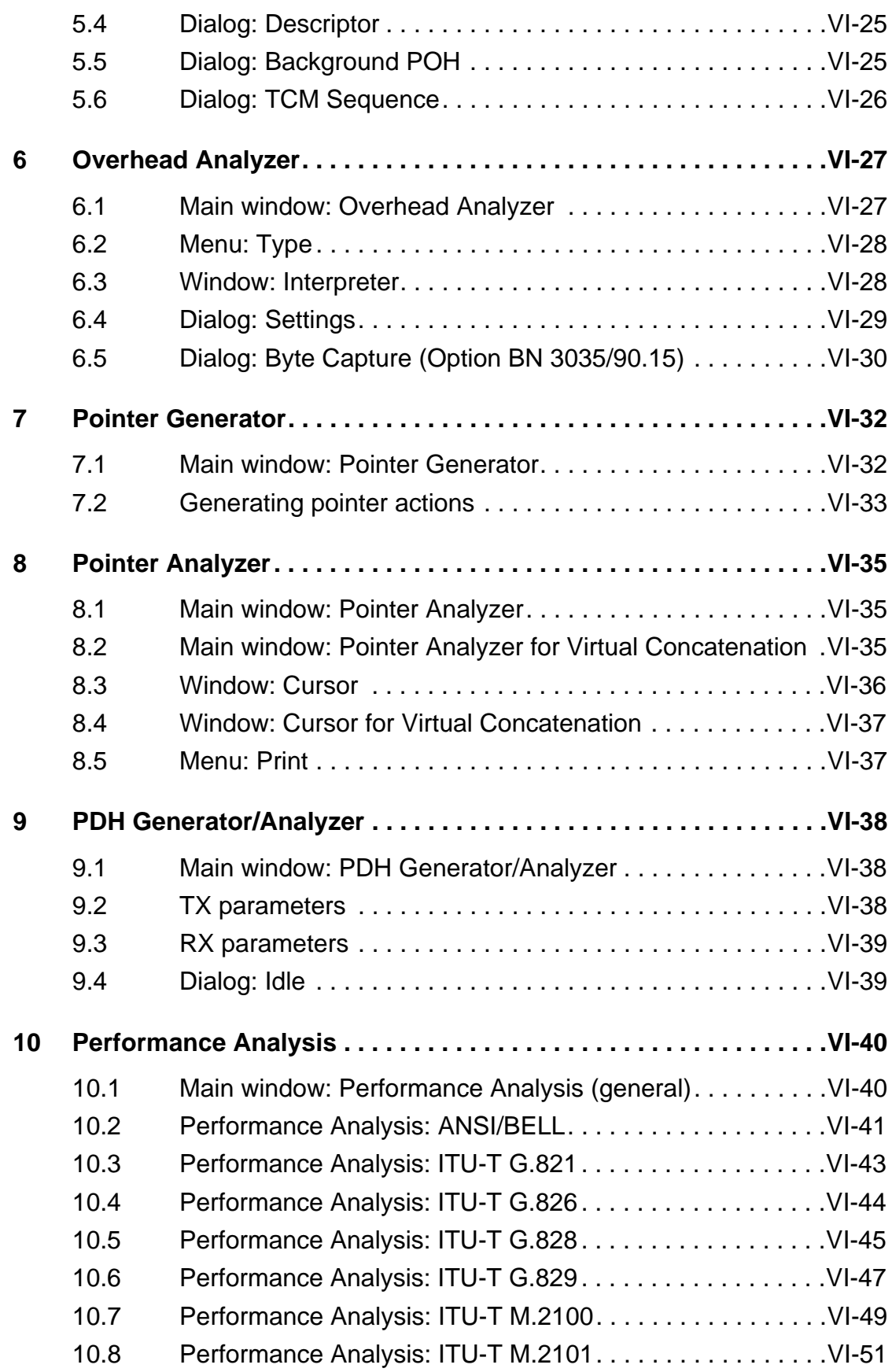

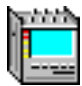

# <span id="page-90-0"></span>**Virtual instruments**

## **1 Overview**

To allow the instrument to be operated simply and logically despite the large number of functions, a user interface was developed for the ANT-20SE family of instruments that makes use of virtual instruments, VIs. These VIs are designed so that each VI is assigned to a clearly defined task. By selecting specific VIs, customized applications (or tools) can be generated which are tailor-made for each particular measurement task.

The following is an overview of all VIs that are available.

#### **Mainframe virtual instruments**

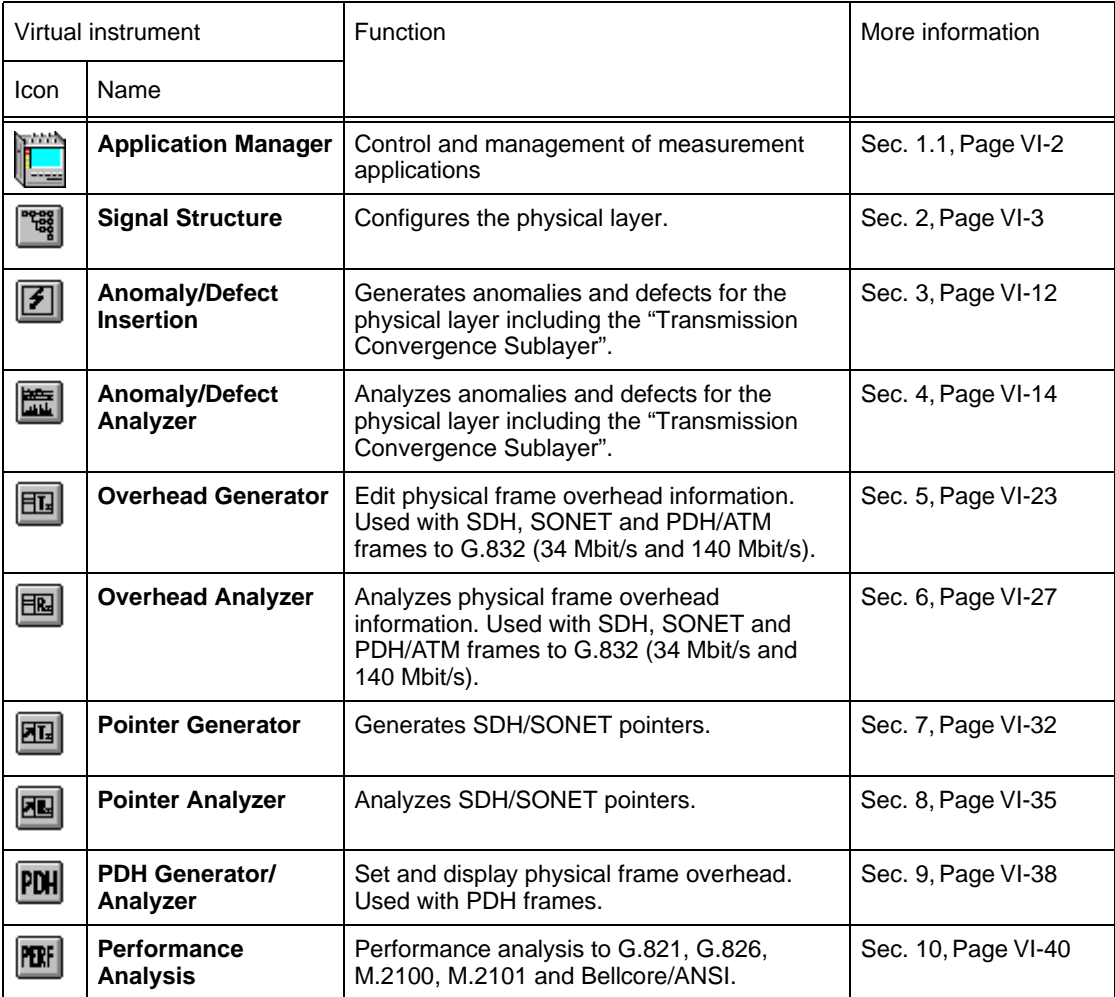

Table VI-1 Overview of ANT-20SE virtual instruments

## <span id="page-91-0"></span>**1.1 Application Manager**

The "ANT20 - <Application Title>" VI, also known as the Application Manager is the central control panel for the ANT-20SE.

This VI has overall control of

- Measurement applications
- Measurement results generated using the applications
- Measurement sequence.

Detailed information is found in part 3 "Operating Fundamentals".

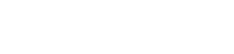

# <span id="page-92-0"></span>**2 Signal Structure**

### **2.1 Main window: Signal Structure**

The "Signal Structure" VI is used to match your ANT-20SE to the measurement interface of the device under test and to generate appropriate signal structures for the generator and receiver. The VI has the following functions:

- Entering the signal structure
- Selecting the Tx/Rx interfaces
- Automatic functions: Auto Config, Search, Trouble Scan, Delay, APS measurement.

After the VI has booted up, the main window, "Signal Structure", is displayed.

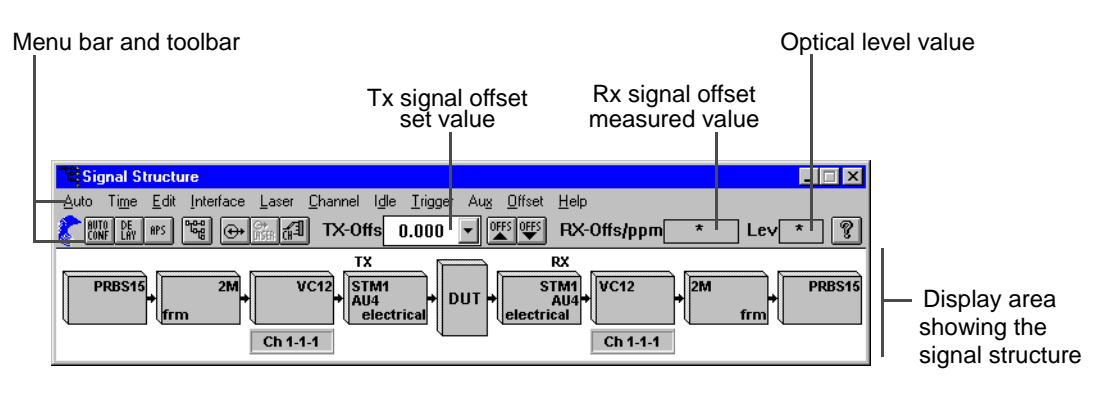

Fig. VI-1 Elements in the "Signal Structure" main window

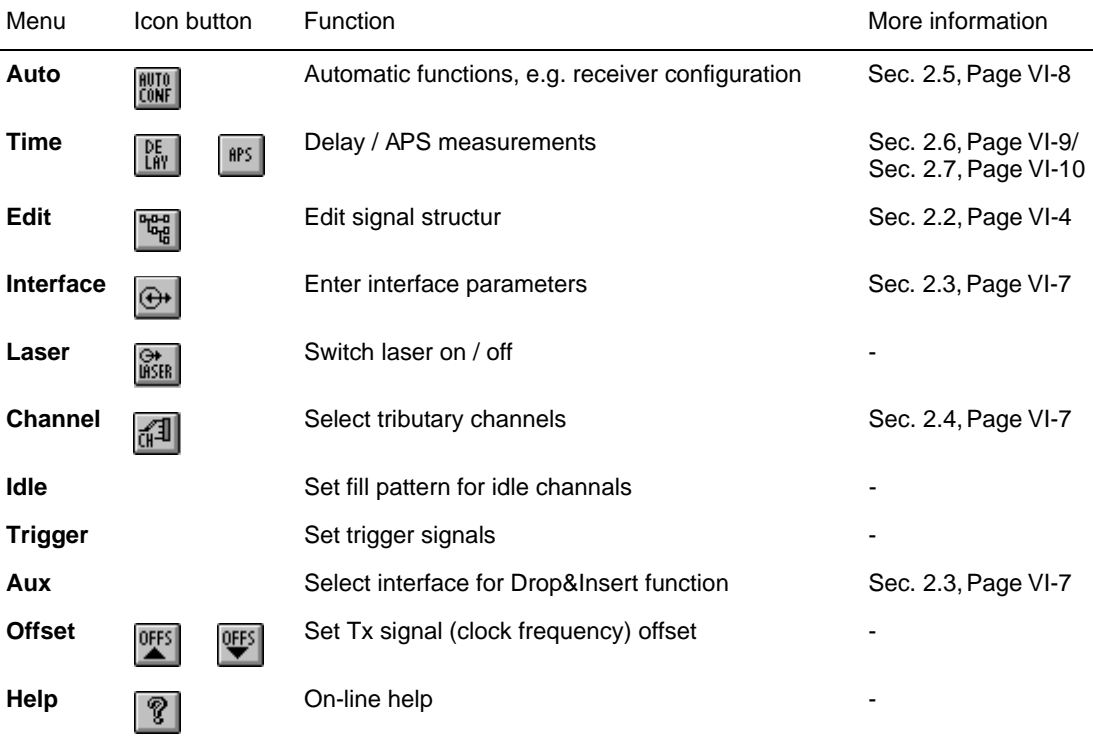

### <span id="page-93-0"></span>**2.2 Dialog: Edit Signal Structure**

# 髢

This dialog is used to set the structures of the PDH, SDH and SONET signals using corresponding buttons arranged in columns. Additional instrument modes are also provided.

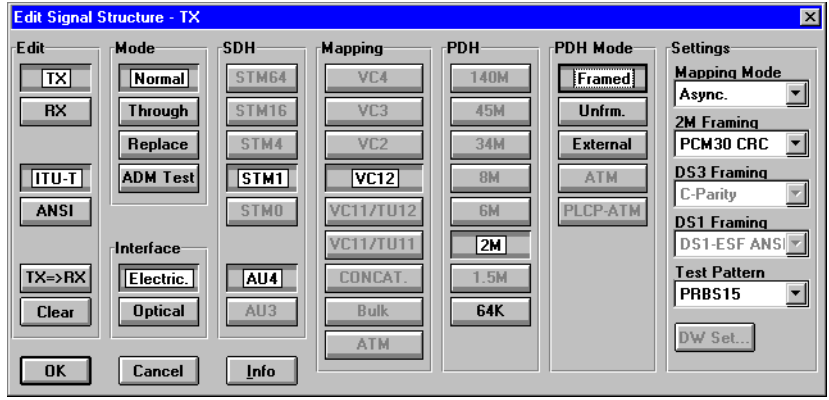

Fig. VI-2 Displaying and setting the signal structure using ITU-T (Tx side) as an example

The dialog includes the following buttons:

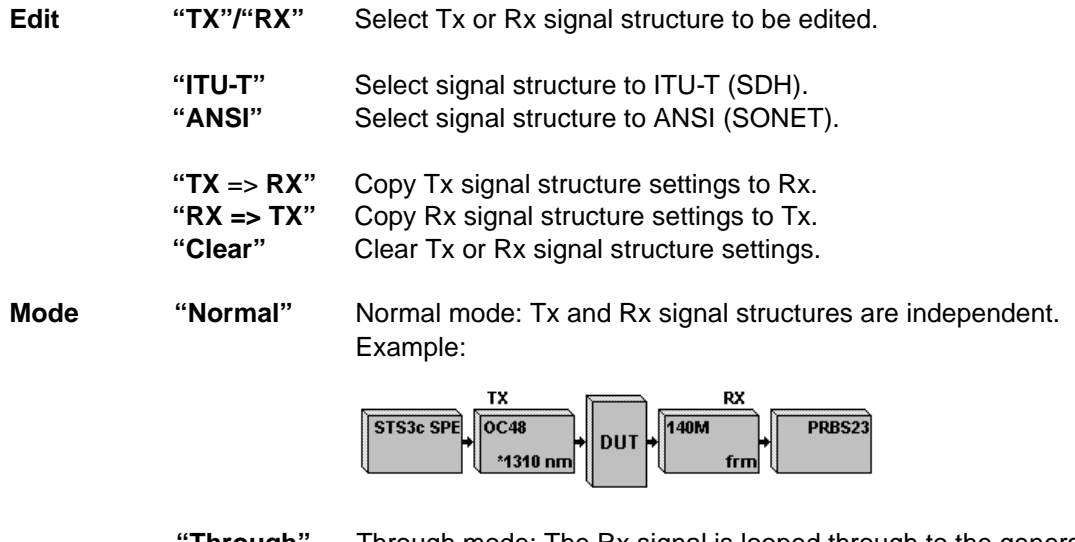

**"Through"** Through mode: The Rx signal is looped through to the generator and transmitted. Tx and Rx clocks are identical. Example:

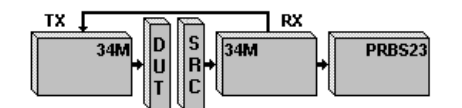

Basic procedure:

- 1. Set Rx signal structure.
- 2. Click the "Tx" button.
- 3. Click the "Through" button.

**"Replace"** Block&Replace: (only possible with SDH C4 and C3 mapping) Generator and receiver are coupled. The received signal is looped through from the receiver to the generator. The ANT-20SE is used on the receive side as a measurement channel monitor. The AU of the measurement channel is re-formed on the transmit side.

Example:

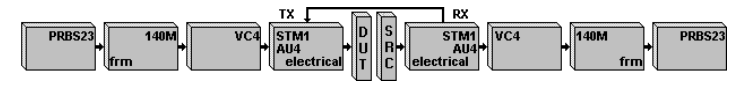

Basic procedure:

- 1. Set Rx signal structure.
- 2. Click the "TX" button.
- 3. Click the "Replace" button.
- **"ADM Test"** Add/drop multiplexer test: ADMs require a valid optical signal, even for measurements on tributaries. The instrument provides an optical signal in addition to the electrical signal.

Example:

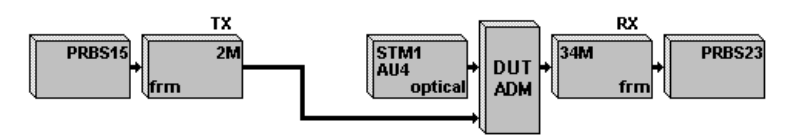

Basic procedure:

- 1. Set Rx signal structure.
- 2. Click the "Tx" button.
- 3. Click the "ADM Test" button.
- 4. Select the optical signal in the "SDH" column. When the signal is ready, the "PDH" column is enabled.
- 5. Set the Tx signal structure in the "PDH" column.

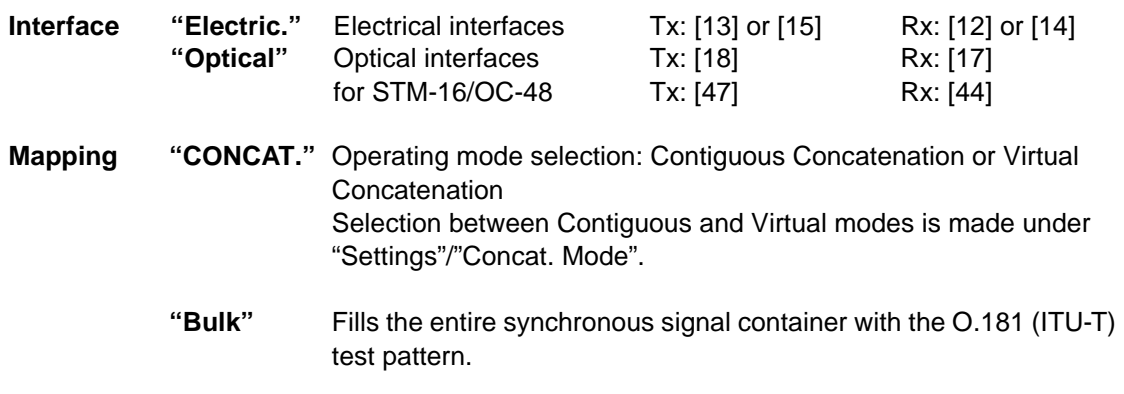

**"ATM"** Generates an ATM cell stream in the selected mapping (ATM mapping in SDH and SONET signals). For further signal definitions, see "ATM Signal Structure" VI.

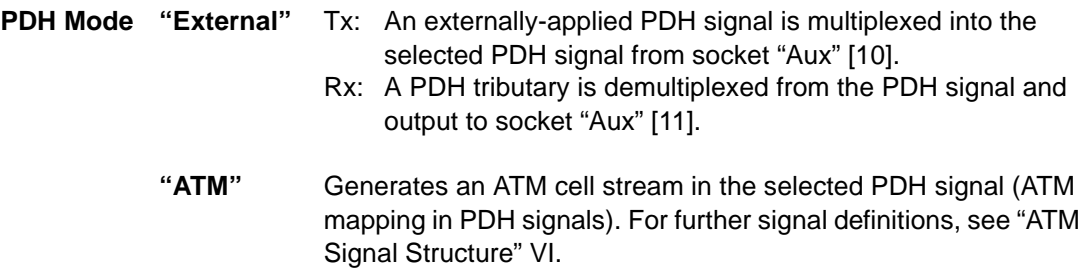

#### **"Info" button**

Press this button to display SDH or SONET signal structures conforming to the corresponding standard, "ITU-T" or "ANSI", that you have selected previously.

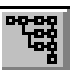

## <span id="page-96-0"></span>**2.3 Dialog: Interface**

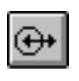

The "Interface" dialog is used to configure the parameters for the Tx and Rx interfaces.

**Tip:** The interfaces for "Drop & Insert" mode are configured in the "Aux" menu.

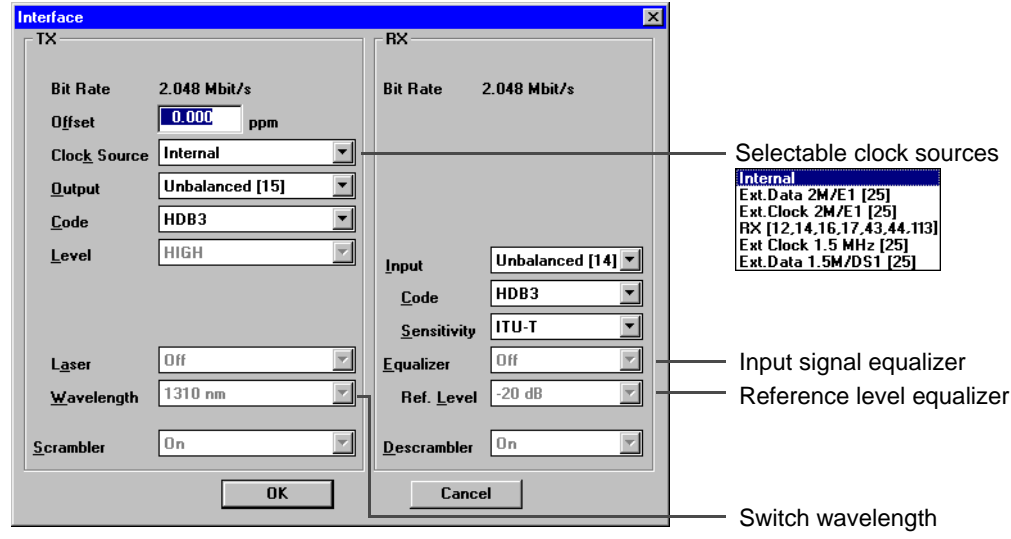

Fig. VI-3 "Interface" dialog with "Clock Source" list box

#### **2.4 Dialog: Channel**

The "Channel" dialog is used to set the measurement channel in all hierarchy levels of the tributary structure for the generator and receiver.

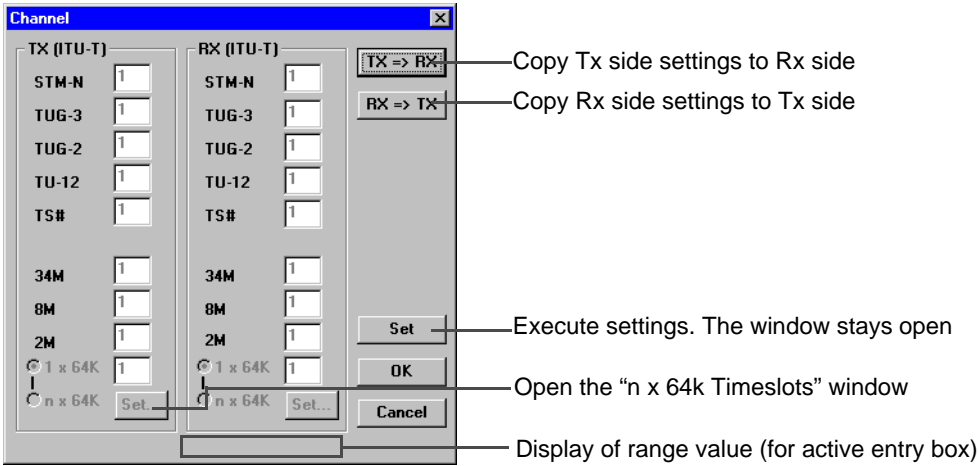

Fig. VI-4 "Channel" dialog

The channel numbering can be selected in the channel menu (ITU-T-Numbering ...): either as timeslot (acc. to ITU-T G.707) or as tributary.

## <span id="page-97-0"></span>**2.5 Dialog: Autoconfiguration**

# AUTO<br>Conf

The "Autoconfiguration" dialog automatically sets the receiver of the ANT-20SE. A search is made at the electrical inputs (input voltage ranges "ITU-T"/"High" or "PMP"/"Low") or at the optical inputs for standard SDH, SONET, PDH or ATM signals. The instrument version and options fitted determine the scope of the search. The main objective is to determine the signal structure. Detailed matching to the signal contents can be made manually if required.

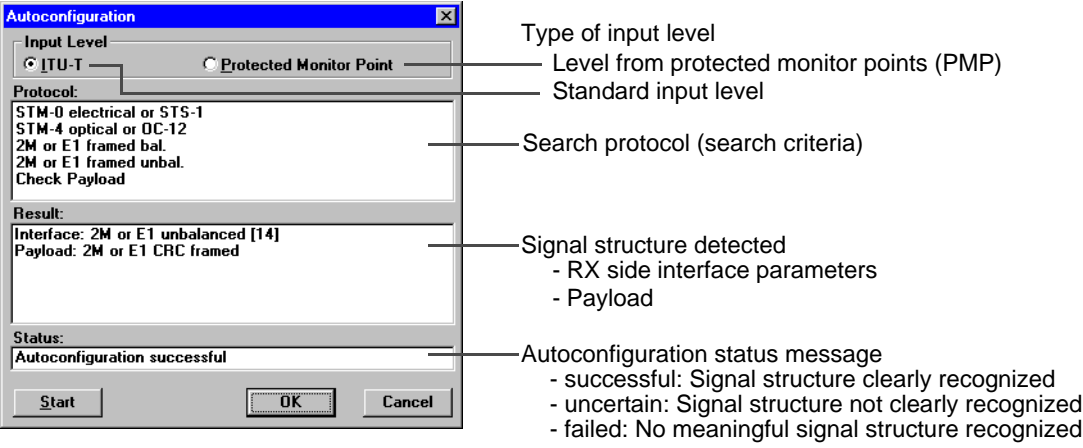

Fig. VI-5 "Autoconfiguration" dialog

#### **Basic procedure**

- 1. Select the type of input level (ITU-T or PMP).
- 2. Click the "Start" button to start the search. The Rx signal is checked for its system bit rate, line code, pattern and signal level. If the search is successful, the "Result" will display the signal structure that was detected.
- 3. To configure the receiver to the detected signal structure, click the "OK" button.

Only one channel is considered in the signal structure hierarchy in each case.

Status message "Autoconfiguration uncertain"

- 1. Click the "Start" button.
	- The search is triggered again.
- 2. If the search is successful, click the "OK" button.
	- $-$  or  $-$

If the search result is again uncertain, click the "Cancel" button.

The previous signal structure settings will be reinstated, which was selected before beginning Autoconfiguration.

#### **Search criteria**

The signal structure is determined according to the following search criteria:

Check Interface Matching to the physical parameters (bit rate / line code)

Defects taken into account: LOS Further criterion Input bit rate frequency offset < 150 ppm

<span id="page-98-0"></span>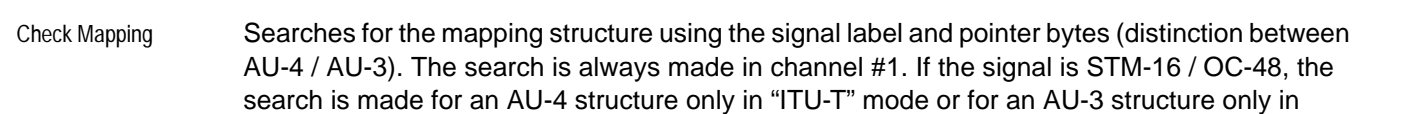

SDH defect SONET defect LOF/OOF LOF/OOF AU-AIS AIS-P MS-AIS AIS-L  $TLJ-AIS$   $|AIS-V|$ AU-LOP LOP-P TU-LOP LOP-V LOM LOM

"ANSI" mode.

Table VI-2 Defects taken into account in autoconfiguration

If an UNEQuipped signal is detected, the previously selected mapping setting will be reinstated or a default mapping will be set.Autoconfiguration recognizes "C-11 via TU-12" mapping as "C-12" mapping.

Check Payload The search only takes account of the test patterns recommended in the standards.

PDH signals: Search for unframed or framed payload signals on all hierarchy levels

Defects taken into account: LOF/(OOF), AIS ATM signals: Search for ATM signals

Defects taken into account: LOF/(OOF), AIS, LCD, LOF PLCP, AIC, IDLE DS3

If no pattern synchronization is reached (Defect LSS), the test pattern evaluation will be switched off (Pattern = Real Traffic).

#### **2.6 Dialog: Delay Measurement**

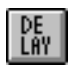

The "Delay Measurement" is used to measure the signal delay times between the Tx and Rx sides using characteristic patterns included in the pseudo-random sequences. The delay measurement is an automatic measurement made by repeating single measurements continuously. It can be made using practically all the available ANT-20SE signal structures.

Exceptions:

- ATM signal structures
- Measurements in the overhead
- Through mode
- ADM test
- Contiguous concatenation
- Virtual concatenation

<span id="page-99-0"></span>The measurement range and measurement time depend on the pattern bit rate and the pattern selected. The maximum possible measured value is determined by the length of the pseudorandom sequence. This maximum is calculated and displayed; it can be influenced by selecting a shorter or a longer test pattern.

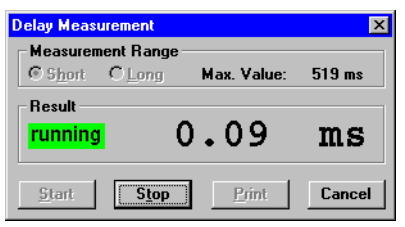

Fig. VI-6 "Delay Measurement" dialog

## **2.7 Dialog: APS Time Measurement(Option 3035/90.15)**

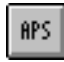

The "APS Time Measurement" dialog is used for measuring the switching times of automatic protection switching (APS) to demonstrate that the permitted maximum drop-out times for a connection are not exceeded. The dialog is only available if the "Extended Overhead Analysis" option is fitted.

Using a selected criterion such as AIS or bit error burst, the drop-out times of tributary connections are measured and compared with a pre-set check value. The selectable criteria are:

- MS-AIS, AU-AIS, TU-AIS and TSE (ITU-T)
- AIS-L, AIS-P, AIS-V, TSE (ANSI)

The result is a simple "Passed" or "Failed" message.

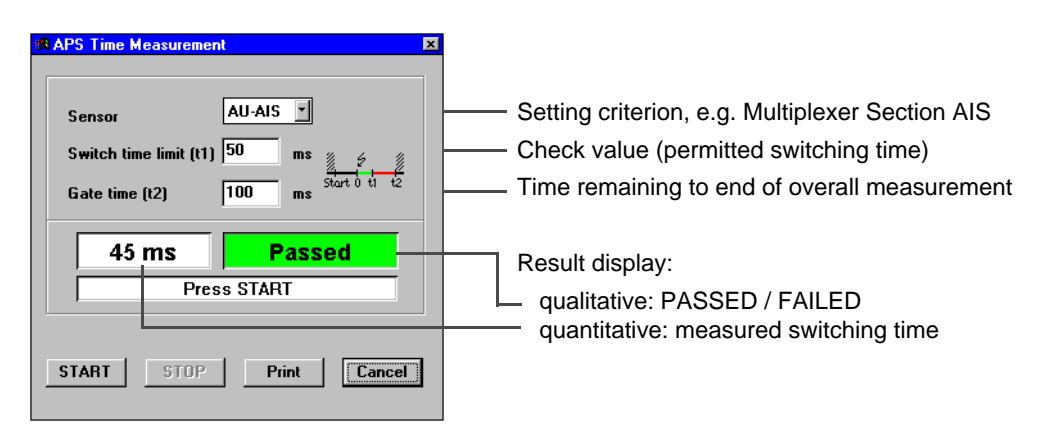

Fig. VI-7 "APS Time Measurement" dialog

#### **Sensor: Selecting the setting criterion**

"Sensor" specifies which event is to be evaluated and measured as the switching event:

- e.g. MS-AIS measures the duration of a Multiplexer Section Alarm
- e.g. TSE measures the time for which the test pattern (PRBS) dropped out.

<span id="page-100-0"></span>**Tip:** If the sensor criterion is already present in the signal at the start of the measurement, the time cannot be measured. To correctly detect test pattern drop-out (sensor = TSE) the basic bit error rate of the path must not exceed 2E-4.

#### **Switch time limit (t1): Setting the check value**

The measured switching time is compared with the 'Switch Time Limit' value at the end of the measurement time. If the measured value is less than or equal to this value, the result is a PASSED message, otherwise a FAILED message is displayed.

#### **Gate time (t2): Setting the measurement time**

The measurement begins as soon as the sensor event first occurs. It ends after the set measurement time has elapsed. This ensures that multiple switching is also detected.

#### **Result and status display**

After the measurement the following are displayed:

The switching time required

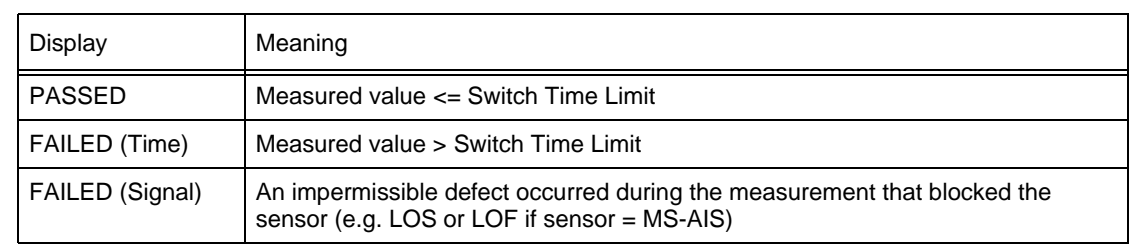

• A status message

Table VI-3 Display of test result after measurement

### **2.8 Scan functions**

Further information on the automatic scan functions such as "Trouble Scan" and "Search" are found in part 5: "Application Guide" of this operating manual.

<span id="page-101-0"></span>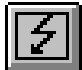

# **3 Anomaly/Defect Insertion**

### **3.1 Main window: Anomaly/Defect Insertion**

The "Anomaly/Defect Insertion" VI is used to insert anomalies (errors) and defects (alarms) into signals of synchronous (SDH/SONET), plesiochronous (PDH) and asynchronous (ATM) communications systems.

After the VI has booted up, the "Anomaly/Defect Insertion" window appears.

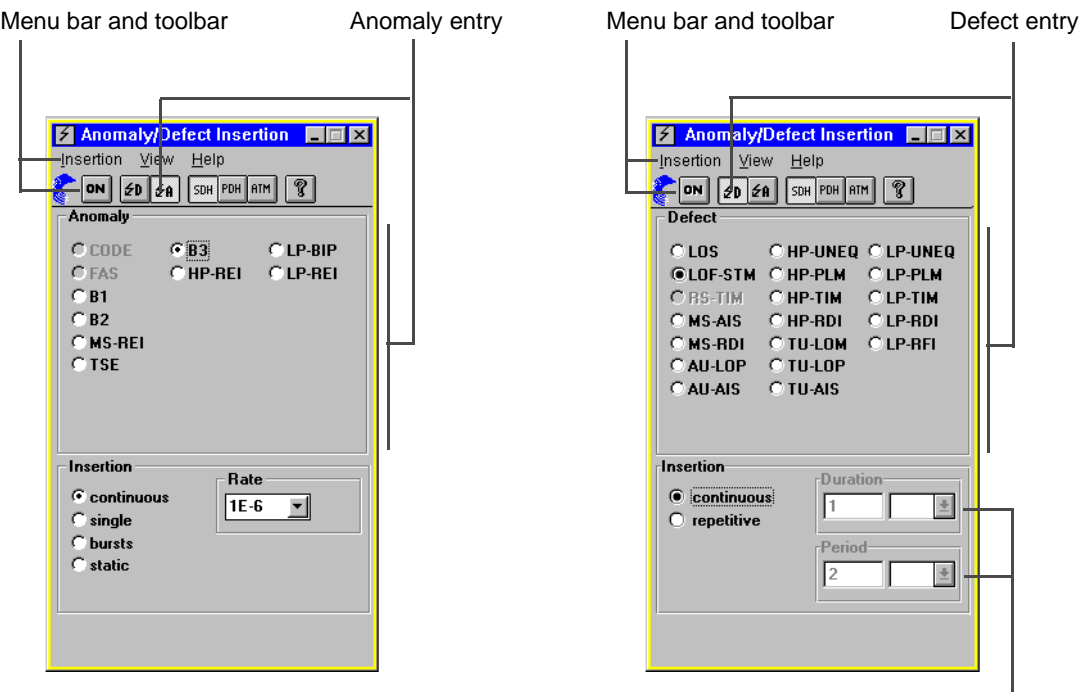

Dynamic defects

Fig. VI-8 Elements of the "Anomaly/Defect Insertion" window

| Menu - Command                | Icon button | Function                                |
|-------------------------------|-------------|-----------------------------------------|
| <b>Insertion - ON</b>         | ON          | Inserts anomalies or defects (A/D)      |
| <b>View - Defects</b>         | ₹D          | Display and entry of defects            |
| <b>View - Anomalies</b>       | ₹A          | Display and entry of anomalies          |
| <b>View - SDH</b>             | SDH         | Anomalies or defects for SDH technology |
| View - PDH                    | PDH         | Anomalies or defects for PDH technology |
| <b>View - ATM</b>             | ATM         | Anomalies or defects for ATM technology |
| View - RDI                    |             | Select Remote Defect Indication options |
| <b>View - Pointer Options</b> |             | Select AISx/LOPx for Concatenation      |
| Help                          |             | On-line help                            |

### <span id="page-102-0"></span>**3.2 Inserting defects**

Basic procedure for inserting defects continuously and repetitively.

#### **Continuous insertion of defects**

- ✓ The "D" (Defect) button has already been clicked.
- ✓ The "continuous" option has been selected.
- 1. Select the technology type (SDH or PDH or ATM).
- 2. Select the defect required using the "Defect" entry box. The corresponding check box will be marked.
- 3. Click the "ON" button. The defect will be inserted continuously.

#### **Repetitive insertion of defects**

The same procedure is used as for continuous insertion, with the following additional step between steps 2 and 3:

 $\Rightarrow$  Select the "repetitive" option.

The "Duration" and "Period" list boxes can now be accessed.

- $\Rightarrow$  Enter the duration of defect insertion (in frames or seconds) in the "Duration" box
- $\Rightarrow$  Enter the repetition period (in frames or seconds) in the "Period" box.
- $\Rightarrow$  Continue with step 3 above.

Defects can be inserted or removed and the type of defect changed even while a measurement is running.

#### **3.3 Inserting anomalies**

Basic procedure for inserting anomalies continuously and singly.

#### **Continuous insertion of anomalies**

- ✓ The "continuous" option has been selected.
- 1. Click the "A" (Anomaly) button. The anomaly insertion entry box is activated.
- 2. Select the technology type (SDH or PDH or ATM)
- 3. Select the anomaly required in the "Anomaly" entry box. The corresponding check box will be marked.
- 4. Enter the anomaly rate in the "Rate" list box
- 5. Click the "ON" button.

The anomaly will be inserted continuously.

#### **Inserting single anomalies**

As for continuous insertion above but with step 4 as follows:

- $\Rightarrow$  Select the "single" option in the "Insertion" field.
- $\Rightarrow$  Continue with step 5.

The anomaly is inserted each time the (ON) button is clicked.

When inserting anomalies in bursty ATM traffic, HUNC and HCOR anomalies can also be inserted repetitively. The repetition period and the burst duration (in cells) can be entered for this.

<span id="page-103-0"></span>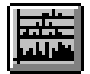

## **4 Anomaly/Defect Analyzer**

The "Anomaly/Defect Analyzer" VI is used to display the results obtained using the "Anomaly/ Defect Insertion" VI in four different ways.

## **4.1 Display mode: View - Graph**

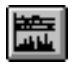

After the VI has booted up, the results window for displaying the anomalies and defects as a histogram (View - Graph) appears. The alternative display modes are described in subsequent sections.

Menu bar and toolbar

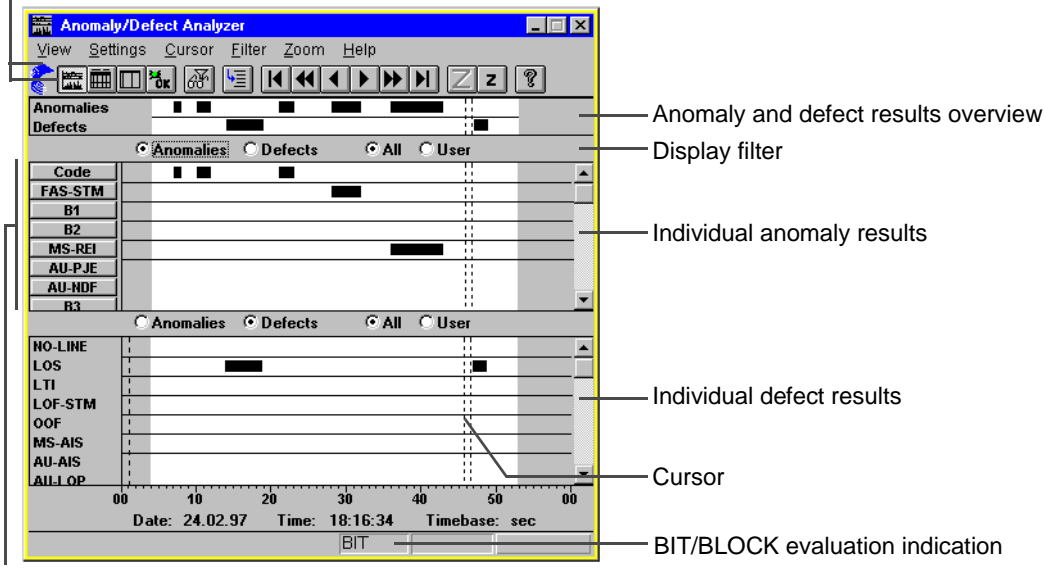

Event buttons

Fig. VI-9 Elements of the main window showing results as a histogram (default setting)

| Menu - command                     | Icon button                | Function                                             |
|------------------------------------|----------------------------|------------------------------------------------------|
| View - Graph/Table/Num/<br>Summary | 圖圖<br>III <sup>13</sup> 0k | Switch display modes                                 |
| <b>Settings</b>                    |                            | Select various detection and measurement modes       |
| Cursor - Go to                     | 쏔                          | Moves cursor position to date and time entered       |
| <b>Cursor - First/Last</b>         |                            | Sets cursor to start / end of the measuring interval |
| <b>Cursor - Prev/Next</b>          |                            | Moves cursor page by page to the left / right        |

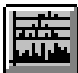

<span id="page-104-0"></span>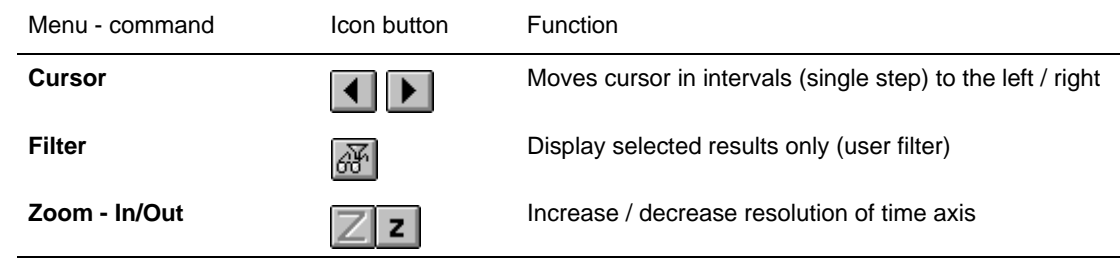

The option buttons of the display filter [\(see Fig. VI-9\)](#page-103-0) are used to select the results registered within the measurement interval and enable their access in the appropriate results windows. The results for anomalies and defects can be shown separately or in a combined display. Other selection criteria are provided in the "User Filter" dialog.

The scrollbar lets you display all the registered results within the display window. Clicking on an event button causes the rate per time for that event to be displayed.

## **4.2 Display mode: View - Table**

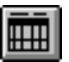

In "View - Table" display mode, a table is displayed of anomalies as count values and defects as duration values.

|                                                                                                   | <b>Anomaly/Defect Analyzer</b> |             |                                |            | $\Box$         |                                 |
|---------------------------------------------------------------------------------------------------|--------------------------------|-------------|--------------------------------|------------|----------------|---------------------------------|
| Settings Cursor<br>Filter<br>Print<br>$He$ lp<br>View                                             |                                |             |                                |            |                |                                 |
| ଙ୍ଗ<br>$\mathbb{E}[\mathbb{E}[\mathbb{I}]$ $\mathcal{E}_{\text{ok}}]$<br>l 69<br>≣∿<br>ê)         |                                |             |                                |            |                |                                 |
| <b>GAIL</b><br>$\cap$ User<br><b>CAI</b><br><b>View Filter:</b><br><b>C</b> Anomalies<br>Display: |                                |             |                                |            |                |                                 |
| $\bigcap$ Defects<br><b>C</b> Current                                                             |                                |             |                                |            | Display filter |                                 |
| No.                                                                                               | Event                          | <b>Date</b> | <b>Start time</b>              | Stop time  | Dur. / Count   |                                 |
|                                                                                                   | 0 START                        |             | 24.02.97 18:13:10.0            |            |                |                                 |
|                                                                                                   | 1 BPV                          |             | 24.02.97 18:13:14.0            | 18:13:15.0 |                |                                 |
|                                                                                                   | 2 BPV                          |             | 24.02.97 18:13:16.0 18:13:17.0 |            |                | - Anomalies (count/second)      |
|                                                                                                   | 3 BPV                          |             | 24.02.97 18:13:17.0 18:13:18.0 |            |                |                                 |
|                                                                                                   | 4 LOS                          |             | 24.02.97 18:13:21.6            | 18:13:25.0 | 0:00:03.4      | Defect (duration 3.4 seconds)   |
|                                                                                                   | 5 BPV                          |             | 24.02.97 18:13:27.0 18:13:28.0 |            |                |                                 |
|                                                                                                   | 6 TSE                          |             | 24.02.97 18:13:30.0 18:13:31.0 |            |                |                                 |
|                                                                                                   | 7 TSE                          |             | 24.02.97 18:13:31.0 18:13:32.0 |            |                |                                 |
|                                                                                                   | 8 TSE                          |             | 24.02.97 18:13:32.0 18:13:33.0 |            |                |                                 |
|                                                                                                   | 9 TSE                          |             | 24.02.97 18:13:33.0 18:13:34.0 |            |                | - Anomalies (count/second)      |
|                                                                                                   | <b>10 TSE</b>                  |             | 24.02.97 18:13:34.0            | 18:13:35.0 |                |                                 |
|                                                                                                   | <b>11 TSE</b>                  |             | 24.02.97 18:13:39.0 18:13:40.0 |            |                |                                 |
|                                                                                                   | 12 BPV                         |             | 24.02.97 18:13:43.0 18:13:44.0 |            |                |                                 |
|                                                                                                   | 13 STOP                        |             | 24.02.97 18:13:49.4            |            |                |                                 |
|                                                                                                   |                                |             | <b>BLOCK-</b>                  |            |                | BIT/BLOCK evaluation indication |

Fig. VI-10 Elements of the "View - Table" window

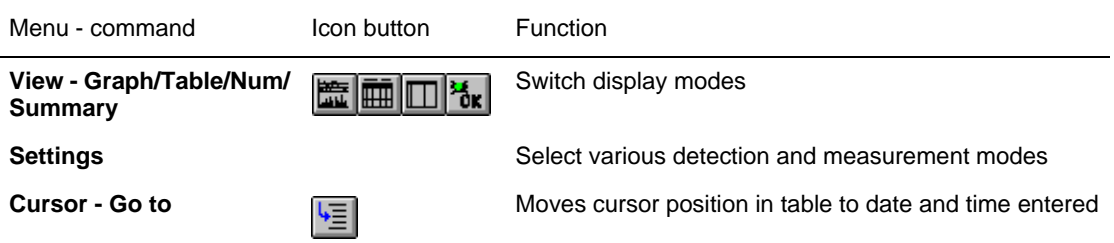

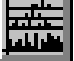

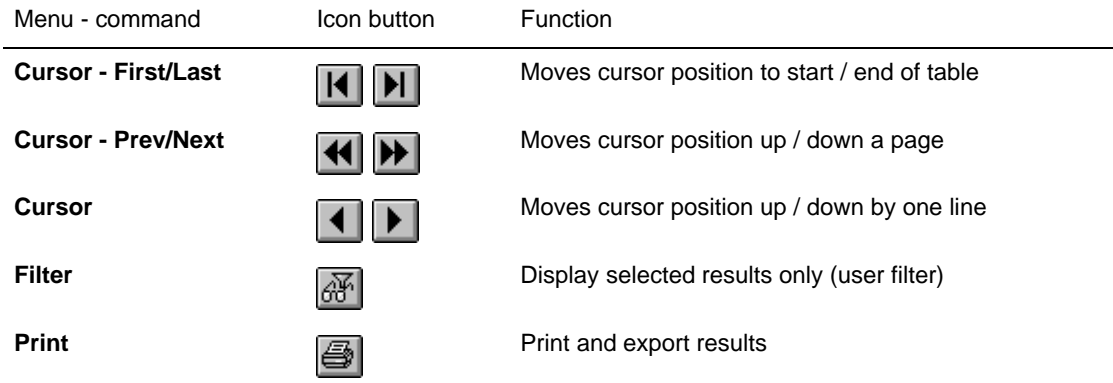

#### **Display filter**

If a large number of events that cannot all be displayed at once occur during the measurement interval (long-term measurement), the scrollbar can be used to move the results that are not visible into the display window.

The option buttons (display filter) are used to select the results list. The results for anomalies and defects can be shown separately or in a combined list in order of occurrence. The "Current" option displays all current defects. "Current" can only be selected during a running measurement.

Other selection criteria are provided in the "User Filter" dialog.

#### **Print/Export**

The "Print" menu is used to print out the measurement results or to export them for further processing using other programs.

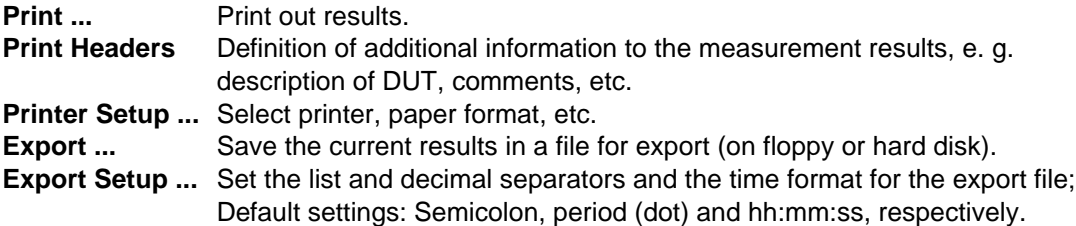

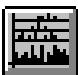

## <span id="page-106-0"></span>**4.3 Display mode: View - Num**

IM

In "View - Num" display mode, all anomalies are listed in a table of "Total Results" (Count and Ratio) and "Intermediate Results" (Count and Ratio).

"Total Results" is the number of events that occurred during the entire measurement interval. "Intermediate Results" is the number of events occurring within a defined time period ("Interm. Time"). Both these time periods are set in the "Application Manager" ("Measurement Settings ...").

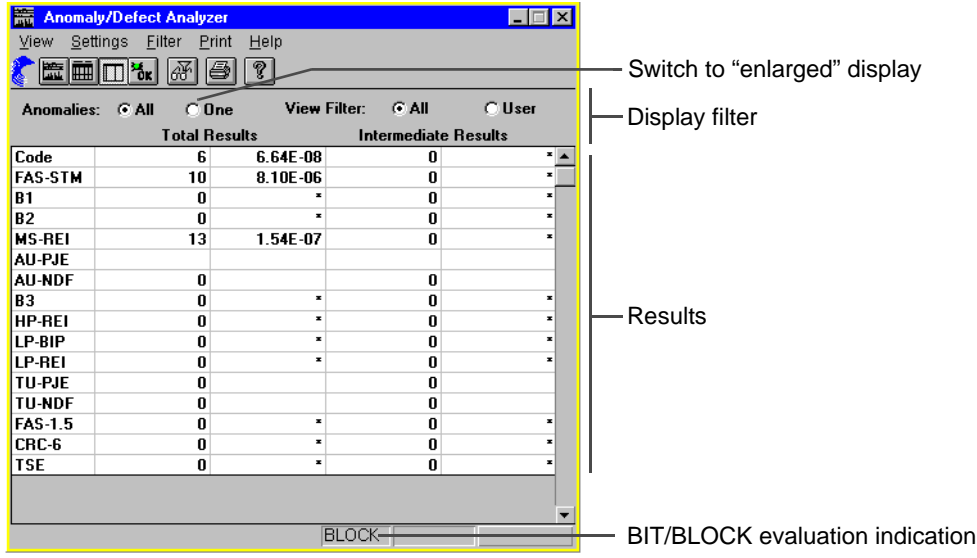

Fig. VI-11 Elements of the "View - Num" window

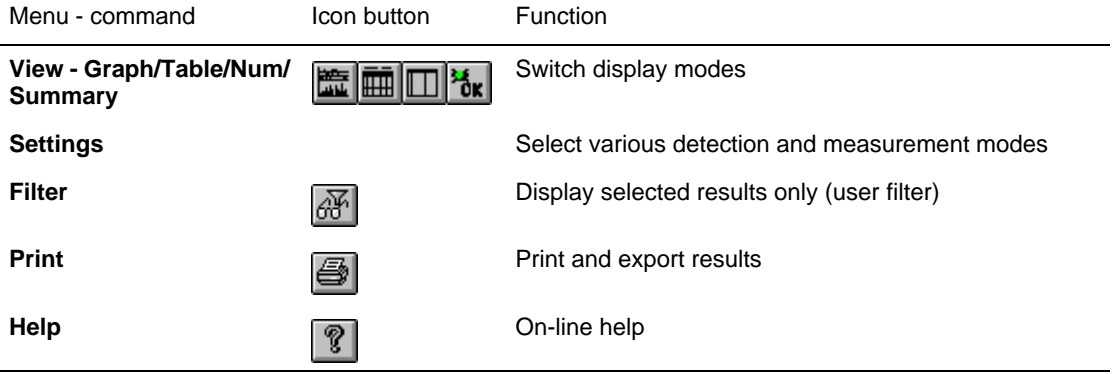

### <span id="page-107-0"></span>**4.3.1 Enlarged display**

The "Anomalies: One" option button provides an enlarged display of a single result.

The single result to be displayed (Total or Intermediate Result) is selected from the list box. The "Anomalies: All" option button switches the display back to "View - Num" mode. All other icons and menus in the enlarged display correspond to the "View - Num" display.

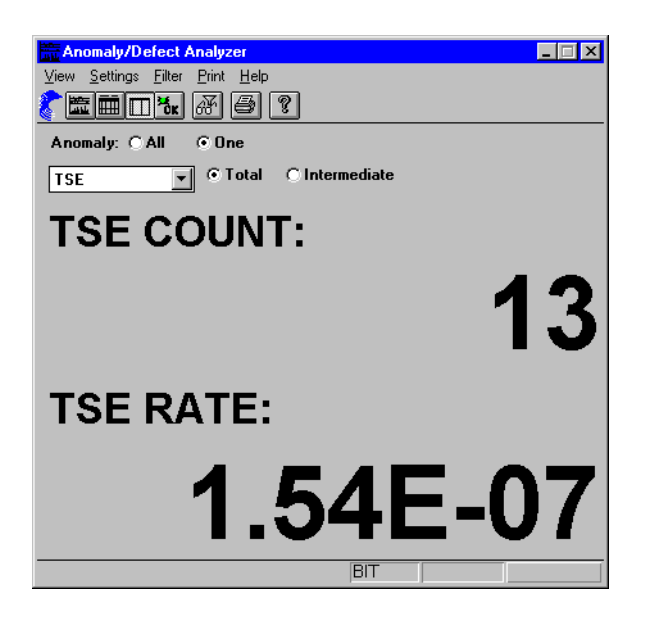

Fig. VI-12 Single result in enlarged display
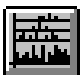

### **4.4 Display mode: View - Summary**

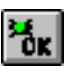

In "View - Summary" display mode, anomalies and defects are shown as a summary during the course of the measurement.

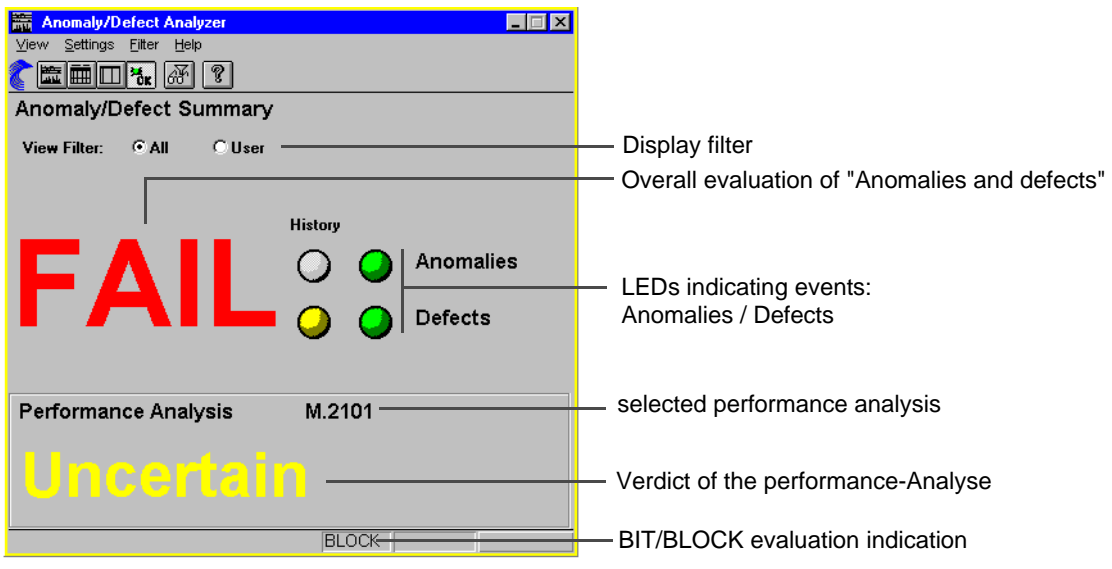

Fig. VI-13 Elements of the "View - Summary" window

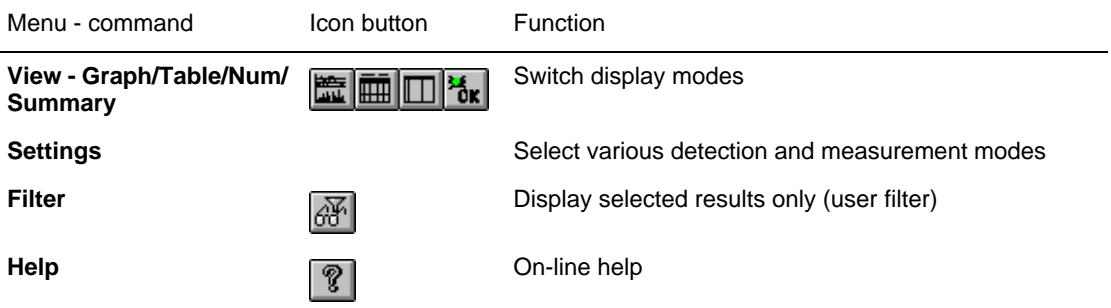

## **Overall evaluation of "Anomalies and defects"**

The result of the overall evaluation is either "OK" or "FAIL".

**Note:** The result of the overall evaluation is independent of the result of performance analysis.

## **LEDs indicating events: Anomalies / Defects**

#### **Left-hand LED column (History)**

The display changes from gray to yellow when an event occurs during the measurement. The display remains yellow when the event ends.

#### **Right-hand LED column**

Indicate current status when measurement is running: The display changes from green to red for the duration of the event. The display reverts to green when the event ends.

The LEDs are grayed out when no measurement is running.

### **Verdict of the performance analysis**

Display of the verdict of the performance analysis. The following results are possible:

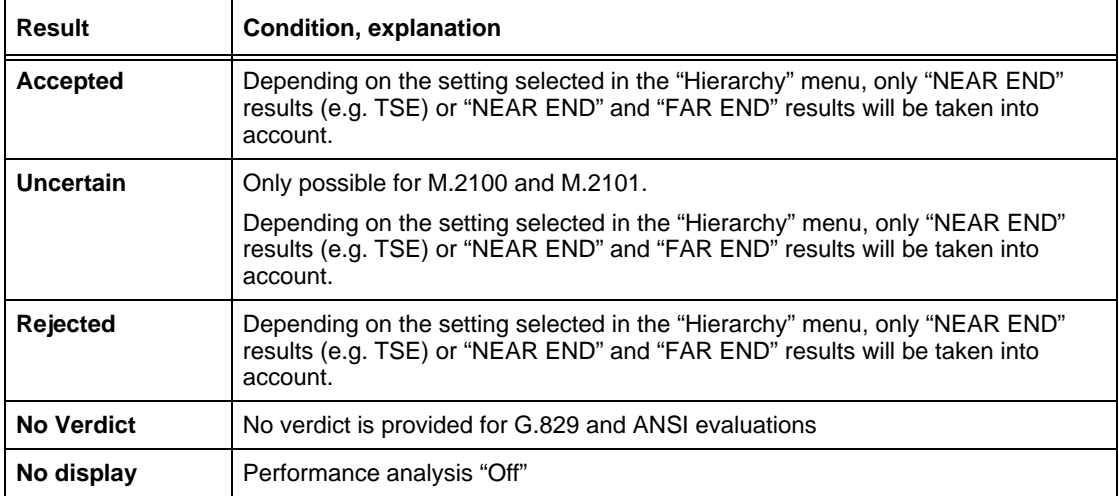

Tabelle VI-4 Results of the Verdict of the performance analysis

G.821 evaluation provides "NEAR END" results only.

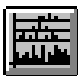

## **4.5 Dialog: User Filter**

௸

The "User Filter" dialog is used to select specific results to be displayed in the result windows of the VI. To do this, the "User" option must be selected in the corresponding result window.

Individual results lists

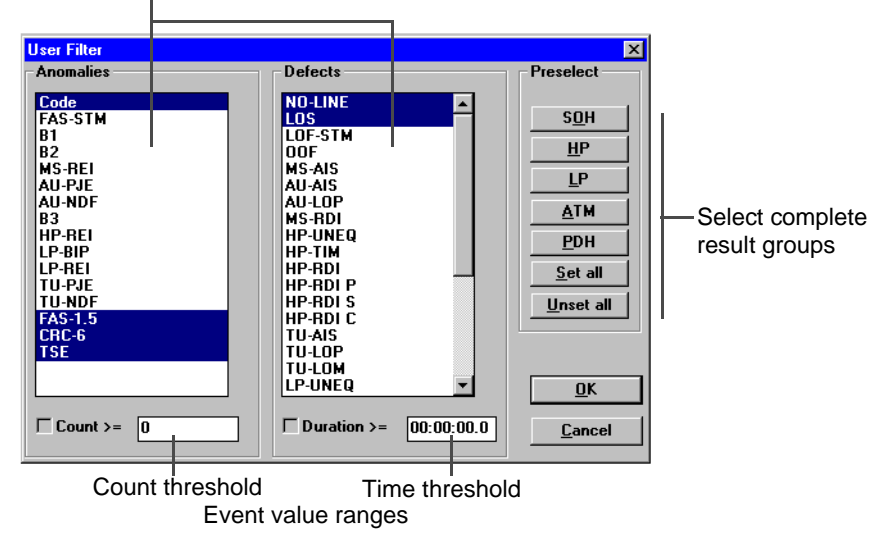

Fig. VI-14 Elements of the "User Filter" dialog

Individual results can be evaluated and displayed by clicking on the event required in the "Anomalies" or "Defects" list boxes. One or more events can be marked in each list box. You can also select complete groups of anomalies and defects using the buttons in the "Preselect" field.

The selected anomalies and defects are used for all four display modes of the VI.

The result display takes all registered result values for the events into account. If only a certain range of values is of interest, count thresholds can be set for anomalies and time thresholds for defects. When these thresholds are activated, only those values above the threshold value will be displayed.

The "User Filter" can only be activated when there is no measurement running.

### **4.6 Dialog: Go to**

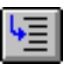

The "Go to" dialog provides support in analyzing long-term measurements where a large number of results are displayed. The date and exact time for the display are entered in the "Go to" dialog. When you exit from the dialog (by clicking the "Ok" button),

- the cursor jumps to the corresponding position in the histogram (View Graph)  $-$  or  $-$
- the corresponding event is displayed in the first line of the table (View Table).

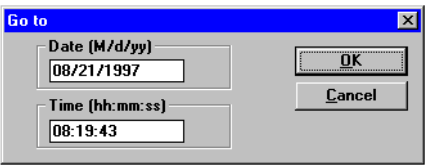

Fig. VI-15 The "Go to" dialog for entering the time for the analysis

### **4.7 Settings menu**

The "Settings" menu is used to set various detection parameters and to select measurement modes.

The menu contains the following commands:

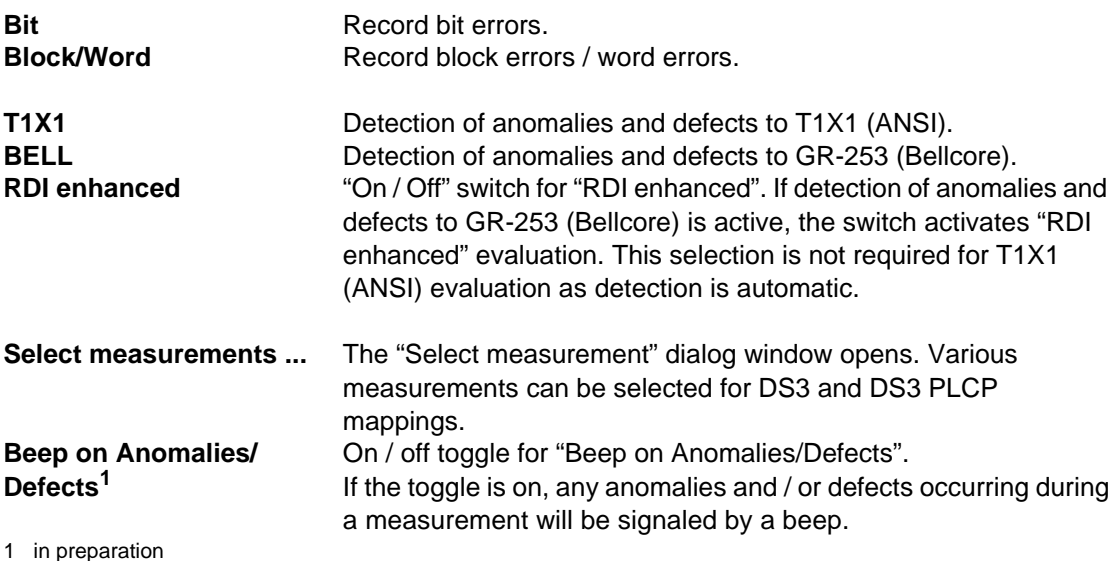

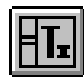

## **5 Overhead Generator**

## **5.1 Main window: Overhead Generator**

The "Overhead Generator" VI is used to edit the bytes in the SOH (SDH) / TOH (SONET) and POH of the selected channel. The dynamic bytes (B1, B2, B3) and the pointer line cannot be edited.

Menu bar and toolbar

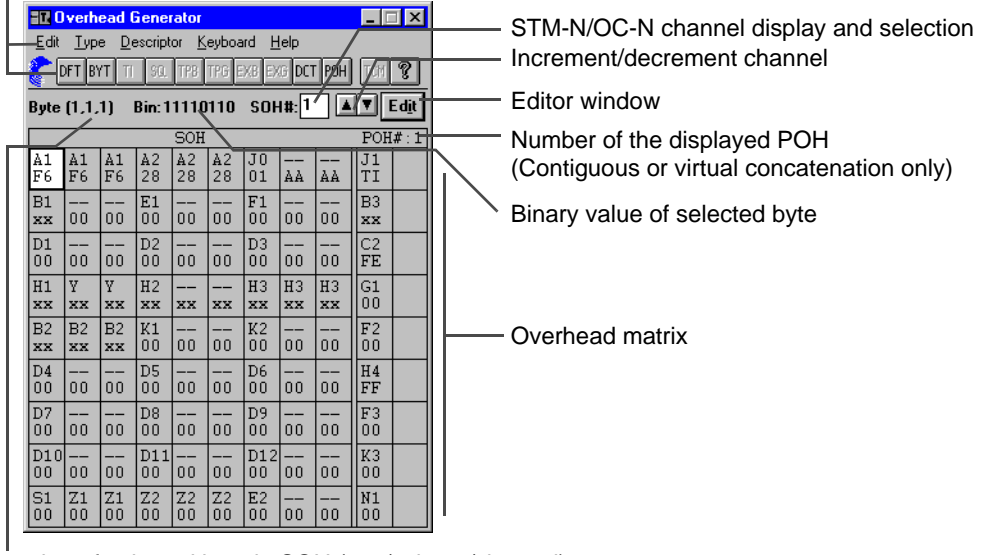

Location of selected byte in SOH (row/column/channel)

Fig. VI-16 Elements of the "Overhead Generator" main window

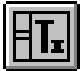

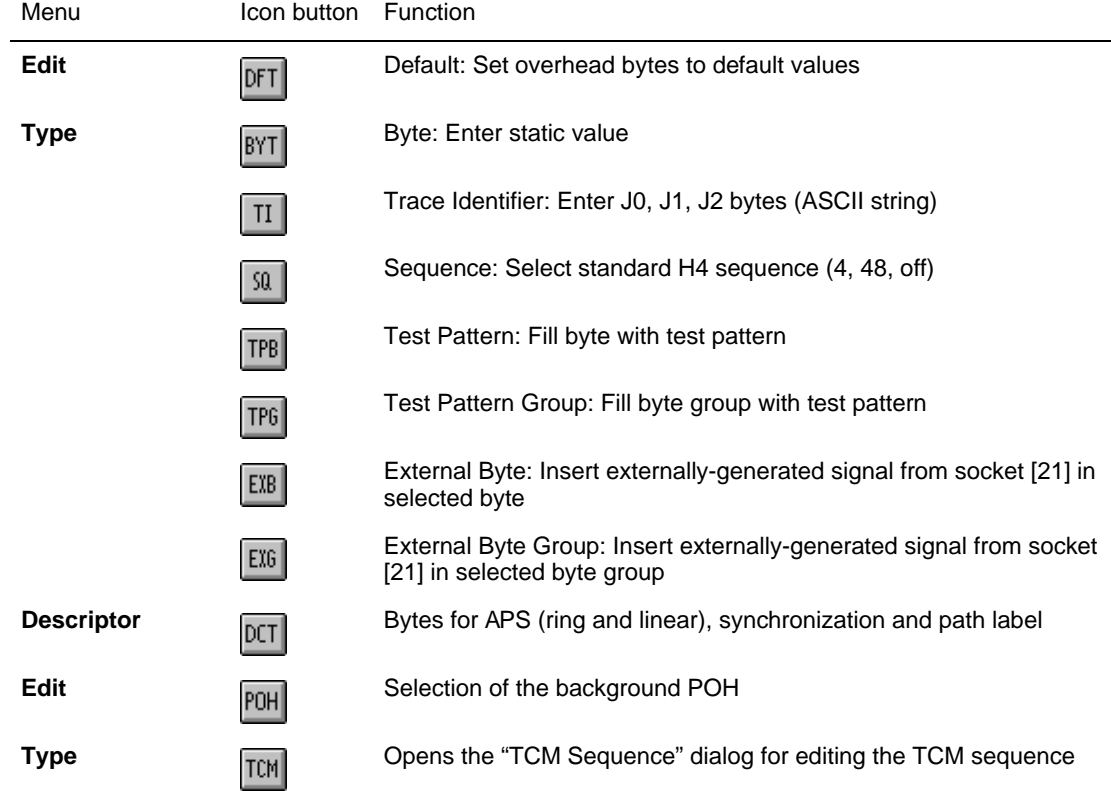

#### **5.2 Basic procedure**

- 1. Click on the SOH/TOH byte in the main window, which has to be edited.
- 2. Select desired function in the toolbar.
- 3. Press "Edit" button.
	- Depending on the byte type selected, one of the following windows will open:
	- "Edit Overhead Byte"
	- "Trace Identifier Editor" (when J0, J1, J2 or TR selected)
	- "H4 sequence editor" (for C-11/C-12/C2 mapping or VT1.5/VT2/VT6 mapping)

The selected byte is edited in this window. The button has no function for E1, E2, F1, F2 and D1 to D12 and K1 to K2 if the selected byte is set to TP (test pattern) or EX (external).

**Note:** If you want to edit the TCM sequence, first click on the N1 or N2 (Z6) byte in the main window and then click on the "TCM" icon button.

## **5.3 Icon button: Default**

**DFT** 

Clicking this icon button sets all elements of the SOH/TOH and POH matrix to their default values.

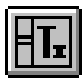

## **5.4 Dialog: Descriptor**

DCT

The "Descriptor" dialog is used to fill certain bytes in the overhead matrix with plain text information:

- K1 to K4: APS commands
- S1: Clock source
- C2/V5: Path label

The information is identical to the commands in the corresponding standard. You can also select whether the commands for Ring APS (G. 841) or Linear APS (G. 783) are to be applied.

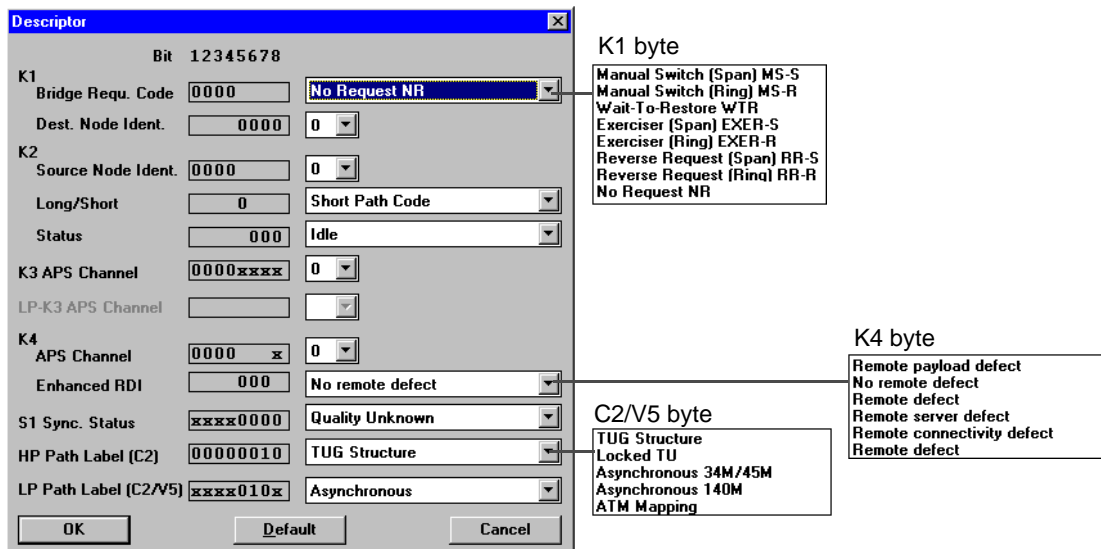

Fig. VI-17 "Descriptor" dialog with SOH/POH bytes for plain text input

## **5.5 Dialog: Background POH**

POH

This button opens the "Background POH" dialog. The button is only active if option BN 3035/90.92 is fitted and "Virtual Concatenation" signal structure is selected.

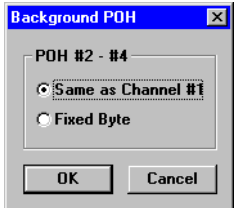

Fig. VI-18 "Background POH" dialog

|                    | Same as Channel #1 POH #2 through #4 are filled with the same content as POH #1. |
|--------------------|----------------------------------------------------------------------------------|
| <b>Fixed Bytes</b> | POH #2 through #4 are filled with a fixed value.                                 |

### **5.6 Dialog: TCM Sequence**

## **TCM**

The "TCM" button is only active if one of the bytes N1 or N2 (Z6) is marked in the overhead matrix (POH).

The "TCM Sequence" dialog and the "Keyboard" dialog open when you click on the "TCM" button. "TCM" stands for "Tandem Connection Monitoring". You can edit the 76-byte TCM sequence for the TCM bytes N1 and N2 (Z6) using the "Keyboard" dialog.

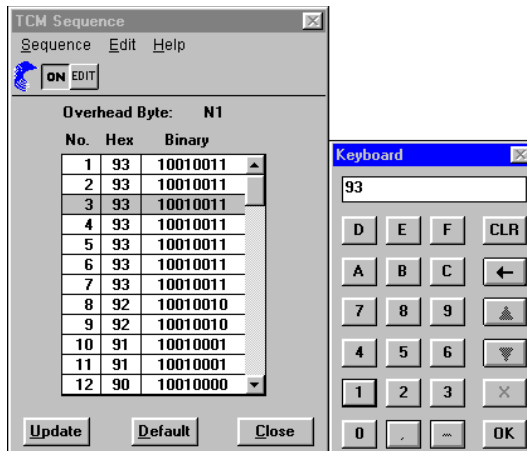

Fig. VI-19 "TCM Sequence" dialog with "Keyboard" dialog for editing the TCM sequence

If you click the "ON" button in the "TCM Sequence" dialog, the TCM sequence shown in the list box will be transmitted. If the content of the list box is changed while a sequence is being transmitted, the changes will not take effect until you click the "Update" button.

If you click the "Edit" button in the "TCM Sequence" dialog, the "Edit TCM Sequence" dialog opens. This dialog allows you to insert TCM anomalies and TCM defects into the TCM sequence very easily.

If you want to transfer the current content of the list box to the transmitter when the "Edit TCM Sequence" dialog is open, you must click on the "Update" button in the "Edit TCM Sequence" dialog.

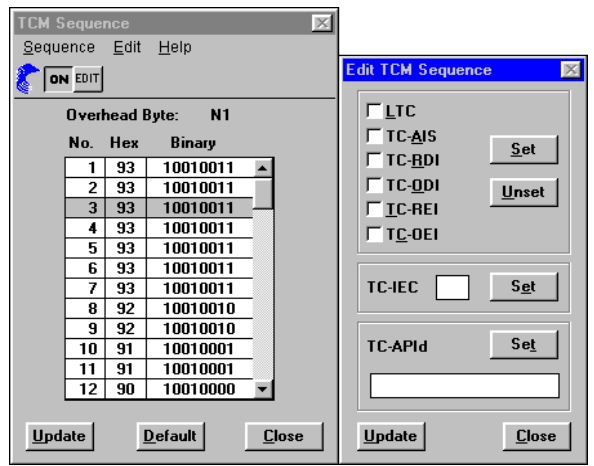

Fig. VI-20 "TCM Sequence" dialog with "Edit TCM Sequence" dialog for editing the TCM sequence

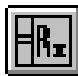

## **6 Overhead Analyzer**

## **6.1 Main window: Overhead Analyzer**

The "Overhead Analyzer" VI is used to display the contents of the "SOH (SDH) / TOH (SONET)" and "POH" overhead bytes of the received channel.

Menu bar and toolbar

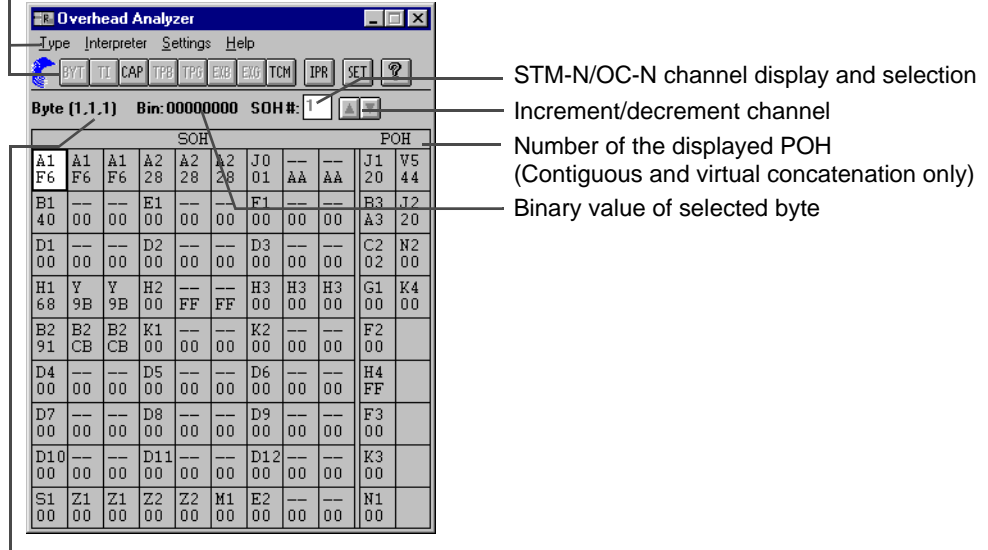

Location of selected byte in SOH (row/column/channel)

Fig. VI-21 Elements of the "Overhead Analyzer" main window

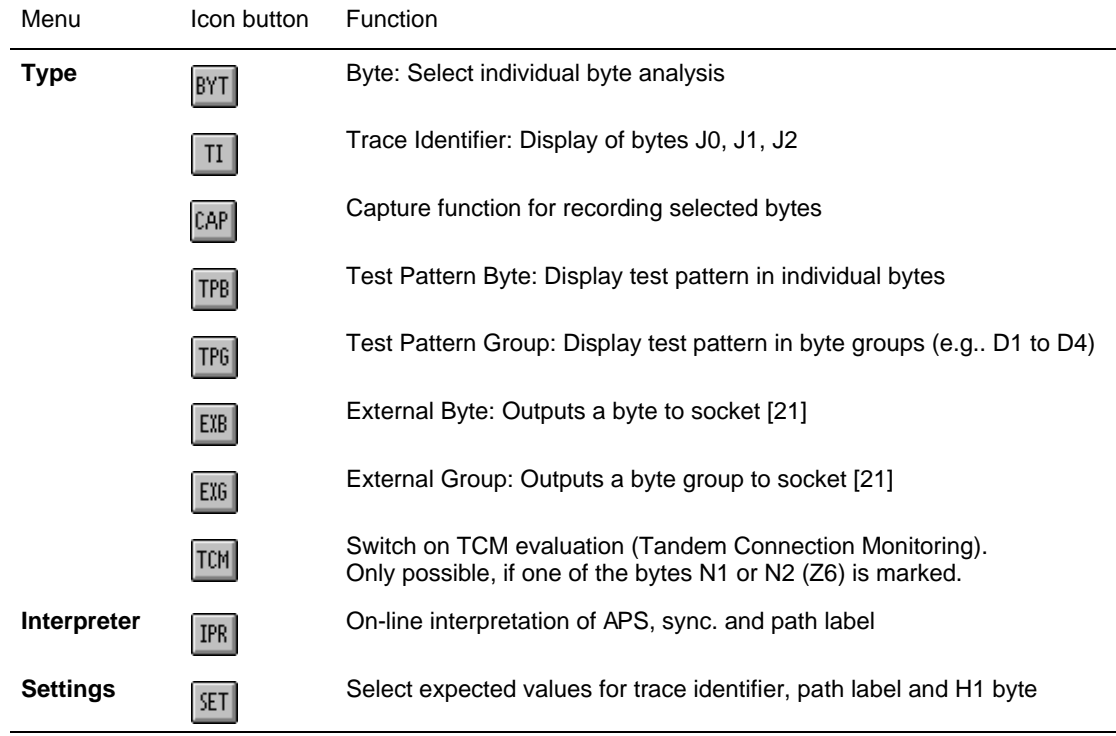

### **6.2 Menu: Type**

The "Type" menu is used to set the various evaluation modes for the individual bytes.

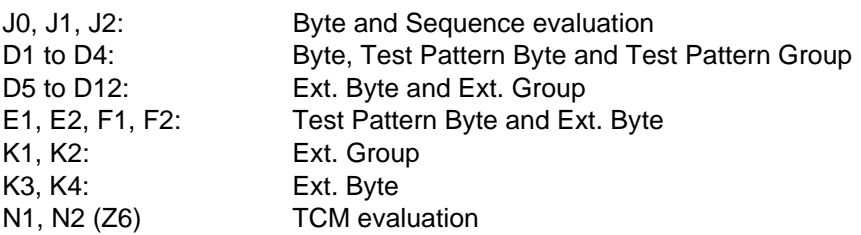

#### **Basic procedure**

- 1. Select the byte of interest in the overhead matrix.
- The field color changes from gray to white.
- 2. Select the evaluation mode from the "Type" menu or using the corresponding icon buttons.

### **6.3 Window: Interpreter**

## IPR

The "Interpreter" window is used to display the actual content of the various bytes in plain text. You can also select whether the evaluation is to be performed according to "Ring APS (G. 841)" or "Linear APS (G. 783)".

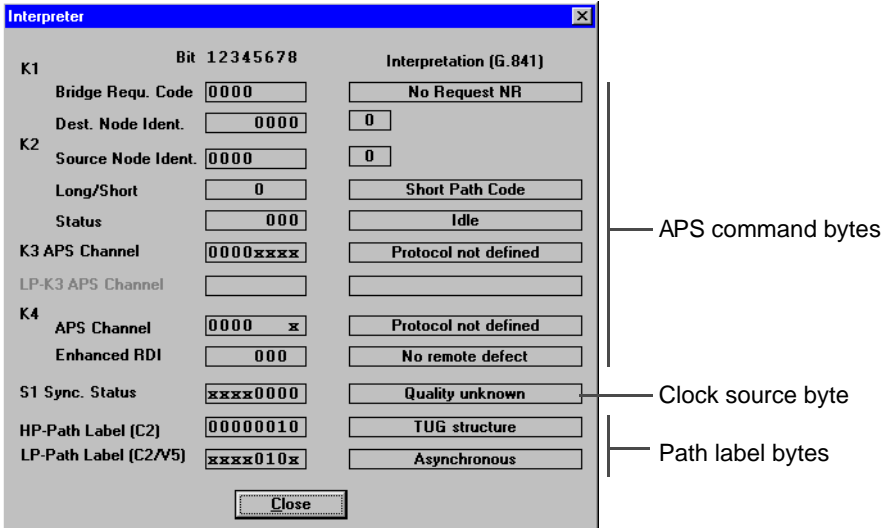

Fig. VI-22 Interpreter" window for plain text display of SOH/POH bytes

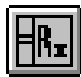

## **6.4 Dialog: Settings**

**SET** 

The "Settings" dialog is used to activate the receiver for checking the Trace Identifier or the Path Label. To do this, specify expected values for the Trace Identifier (J0, J1, J2) or Path Label (HP-PLM, LP-PLM). The device under test is operating correctly if the receive signal meets the expected values. If the receive signal does not match the expected values, the "Trace Identifier Mismatch" or "Path Label Mismatch" alarm messages can be generated. These defects are indicated in the "Anomaly/Defect Analyzer" VI.

You can also set the expected values for the SS bits in the H1 byte in the "Settings" dialog. The "AU-LOP" alarm is generated if the SS bits received do not correspond to the expected SS bits. SS bits will not be evaluated if you set the expected value of the SS bits to "Don't care" (xx).

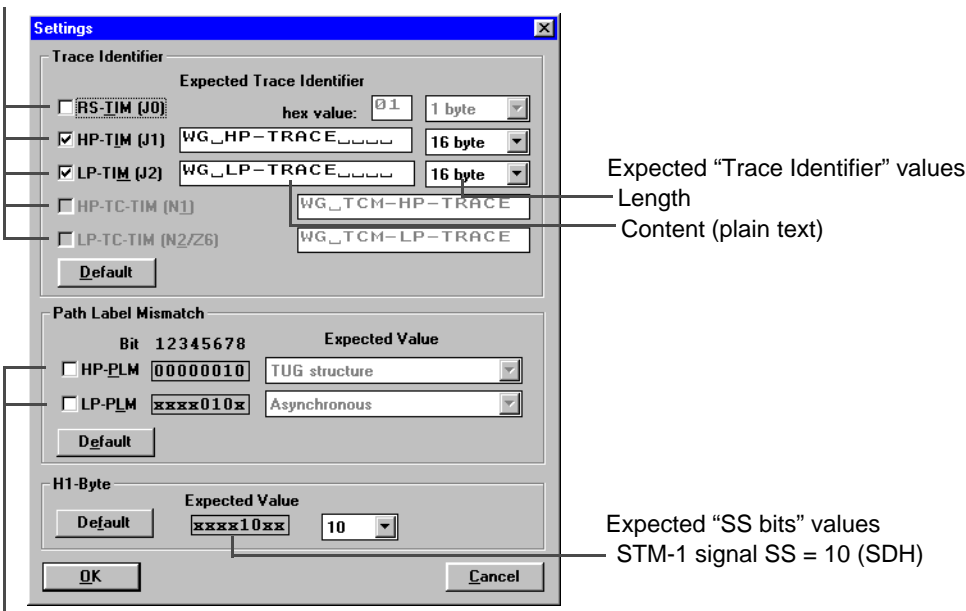

Trace identifier bytes (TC-TIM bytes in preparation)

Defect definition

Fig. VI-23 "Settings" dialog

#### **Checking the expected values and generating defects**

Basic procedure:

- 1. Select the desired Trace Identifier byte (check box).
- 2. Enter the corresponding expected values (hexadecimal value or plain text messages).
- 3. Select the desired defect for a "Path Label Mismatch" (check box).
- 4. Select the corresponding expected values ("Expected Value" list box; Path Label Mismatch).
- 5. Select the expected values for the SS-Bits ( "Expected Value" list box; H1-Byte).
- 6. Click the "OK" button.

The expected values will be checked and a message output if there is a mismatch.

## **6.5 Dialog: Byte Capture (Option BN 3035/90.15)**

## CAP

The "Byte Capture" dialog is part of the "Extended Overhead Analysis" option, BN 3035/90.15 and is opened by clicking on the above icon button.

The capture function allows you to record a single byte, or two bytes simultaneously in the case of K1 and K2. Recording is prepared by clicking the "START" button and begins when a pre-set trigger condition occurs. After this, a change into this byte is recorded on a frame-by-frame basis with timestamp until the buffer is full or you click the "STOP" button. When recording 2 bytes (K1 and K2), the buffer capacity is 200 entries. For single bytes, 265 entries can be saved.

#### **Capture in the presence of defects**

Capture is interrupted if LOF, LOS and OOF or LOP-P, AIS-P, LOP-V and AIS-V (POH capture) occur.

Capture is resumed when the defect clears. The duration of an LOS failure is not measured accurately to the nearest frame (LOS and LOF).

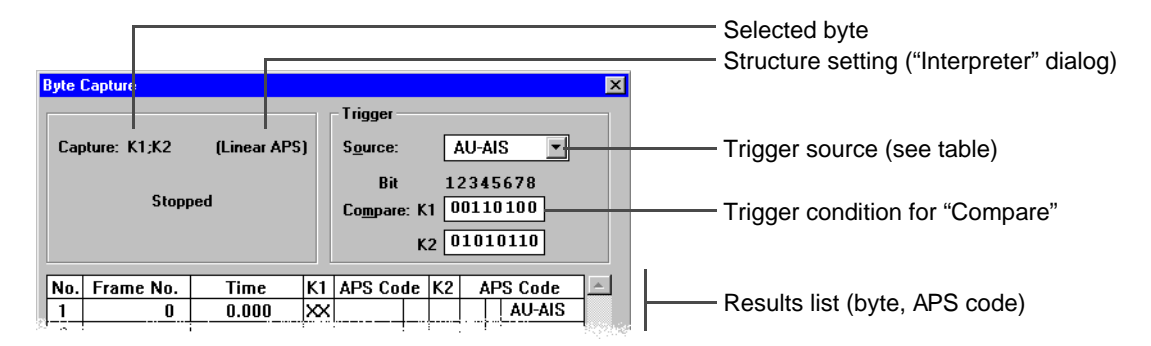

Fig. VI-24 "Capture" dialog

#### **Setting the trigger condition**

The "Source" list box is used to set the event that will start byte capture:

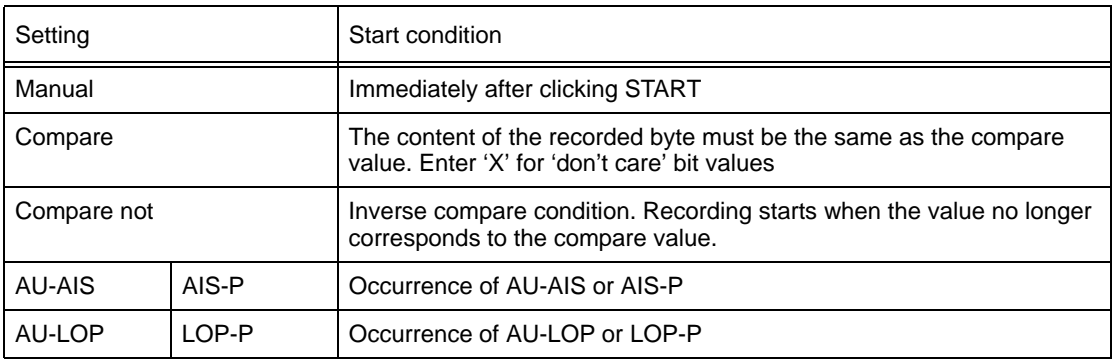

Table VI-5 "Source" list box

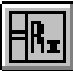

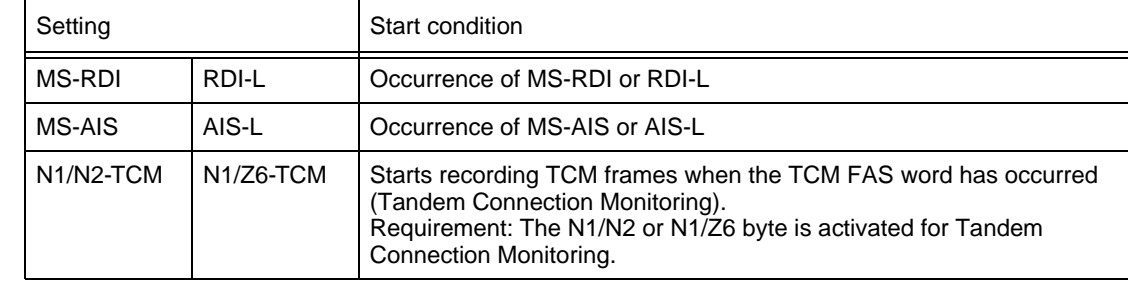

Table VI-5 "Source" list box (continued)

<span id="page-121-0"></span>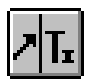

## **7 Pointer Generator**

## **7.1 Main window: Pointer Generator**

The "Pointer Generator" VI is used to generate individual pointer actions and pointer sequences according to the ITU-T, ANSI and Bellcore standards.

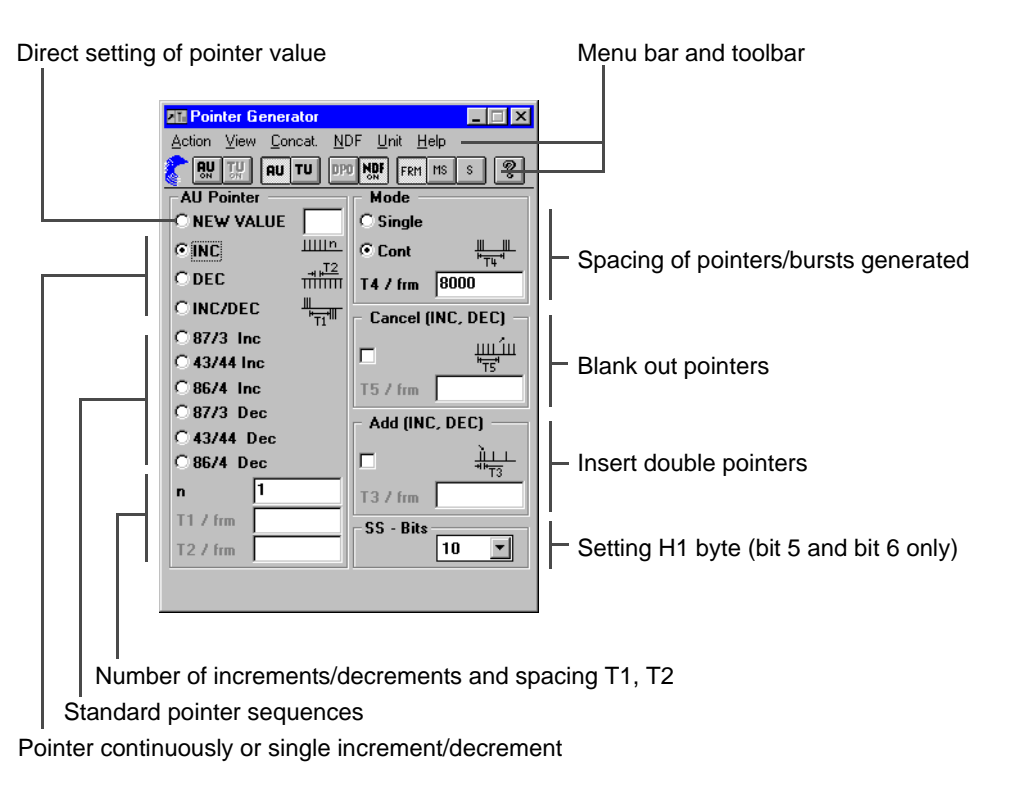

Fig. VI-25 Elements of the "Pointer Generator" main window

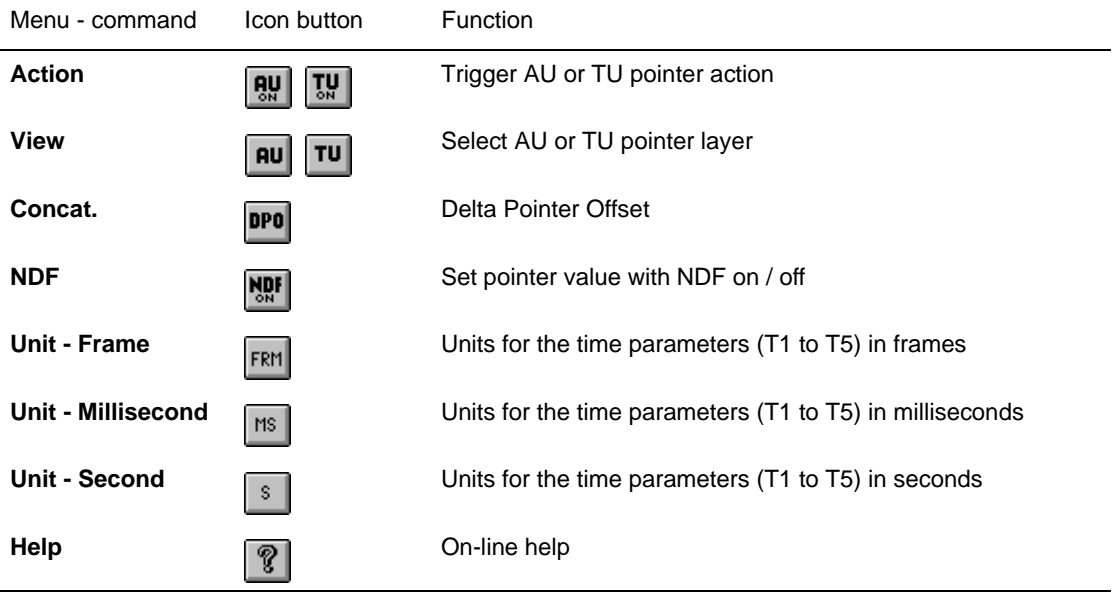

## **7.2 Generating pointer actions**

The Pointer Generator allows simultaneous generation of AU and TU pointers using independent parameters.

#### **Periodic pointers and pointer bursts**

- Periodic (single / multiple) pointers of identical polarity ("INC" or "DEC" pointer actions)
- Periodic (single / multiple) pointers of different polarity ("INC/DEC" pointer action)
- Periodic pointers with one double pointer ("INC" or "DEC" pointer actions with "Add" function,  $T4 = n \times T2$ )
- Periodic pointers with one missing pointer ("INC" or "DEC" pointer actions with "Cancel" function,  $T4 = n \times T2$ )
- Pointer burst with missing pointers ("INC" or "DEC" pointer actions with "Cancel" function, T4 >> n x T2)

#### **Standard sequences**

All the standard sequences to ITU-T G.783/ANSI T1.105.03 can be used directly or can be edited for special applications.

- "87-3" sequence
- "43-44" sequence with double pointer
- "86-4" sequence with double pointer

More information on generating special pointer actions / sequences is found in part 7 "Technical Background".

#### **Setting pointers [\(see Fig. VI-25\)](#page-121-0)**

- 1. Select the "NEW VALUE" option.
- 2. Enter pointer value in entry field (right).
- 3. Press "AU ON" button, if pointer actions have to be executed in the "Administrative Unit".  $-$  or  $-$

Press "TU ON" button, if pointer actions have to be executed in the "Tributary Unit".

4. Press "NFD ON" button to run pointer action.

Pointer range to ITU-T G.783:

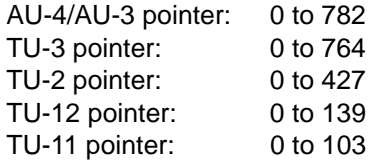

#### **Selecting parameters**

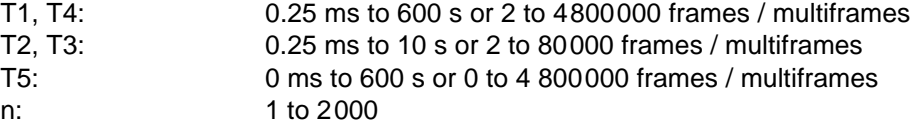

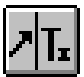

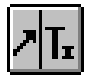

#### **Delta Pointer Offset**

Only with option BN 3035/90.92 and "Virtual Concatenation" signal structure.

Pointer actions are possible for all channels for the TX settings "STM4" or "OC12" and "CONCAT." mapping in the "Signal Structure" VI.

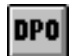

Clicking on this icon or selecting the "Delta Pointer Offset" command in the "Concatenation" menu opens the "Delta Pointer Offset" dialog. This dialog remains open until you select the "Delta Pointer Offset" command again.

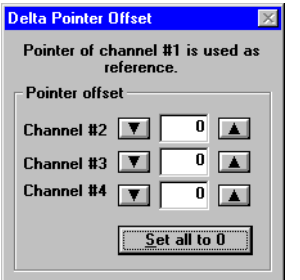

Fig. VI-26 "Delta Pointer Offset" dialog

An offset carried by the pointer for channel #1 can be set in this dialog for the pointers for channels #2 through #4. The pointer actions for channel #1 are set in the ITUT display / entry box of the main window.

The pointer actions for all channels are activated from the "Action" menu.

A change of more than 1 in the value of the pointer offset will be realized by consecutive changes of 1 at intervals of 32 frames. During this time, the Pointer Generator cannot be operated.

In the extreme case: 160 changes x 32 frames x 125 microseconds = 640 milliseconds.

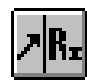

## **8 Pointer Analyzer**

## **8.1 Main window: Pointer Analyzer**

The "Pointer Analyzer" VI is used to display the pointer values (addresses) and to show the number of pointer actions graphically:

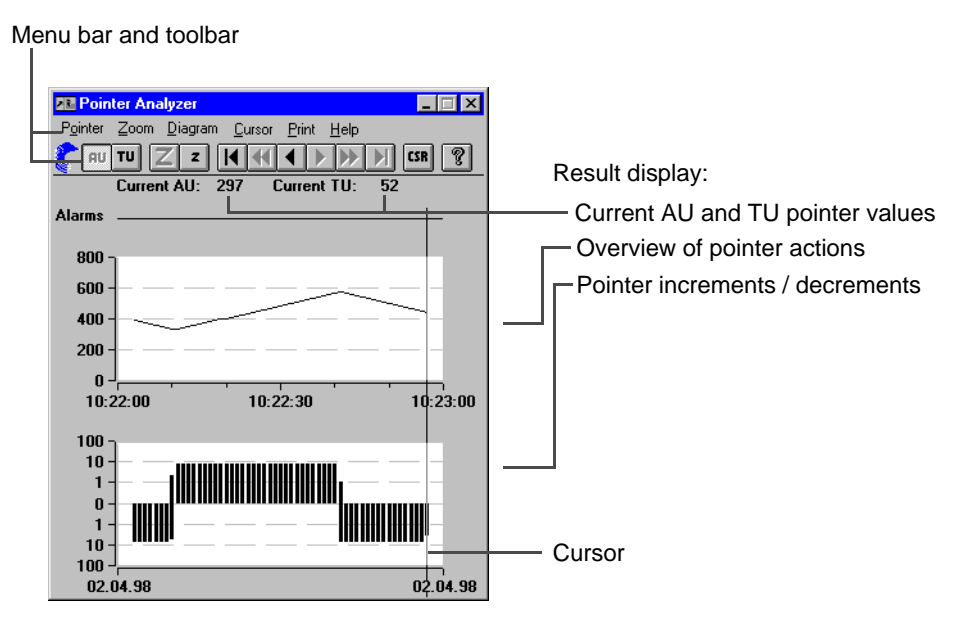

Fig. VI-27 Elements of the "Pointer Analyzer" main window

## **8.2 Main window: Pointer Analyzer for Virtual Concatenation**

Only with option BN 3035/90.92

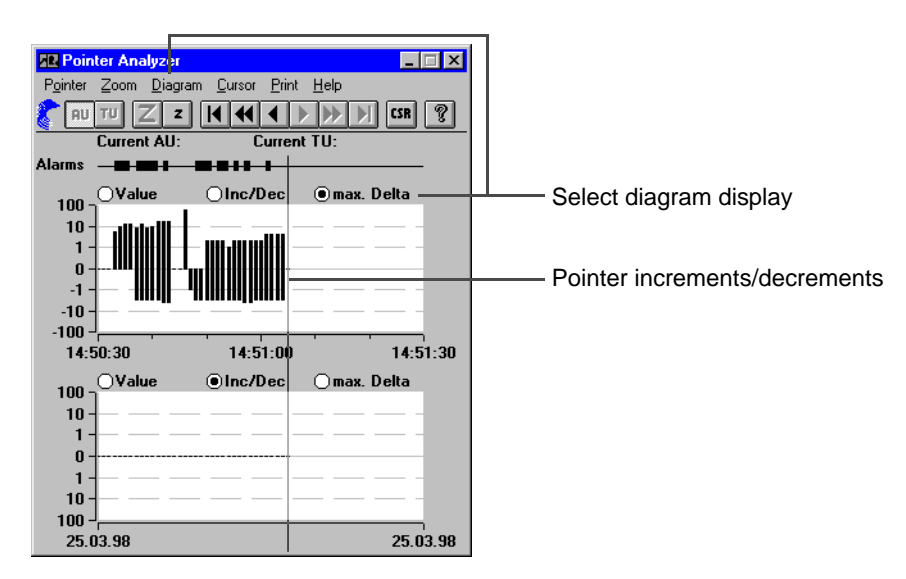

Fig. VI-28 "Pointer Analyzer" main window for Virtual Concatenation

The option buttons and the "Diagram" menu for selecting the diagram display and the "Print Delta Pointer" command are only active for virtual concatenation.

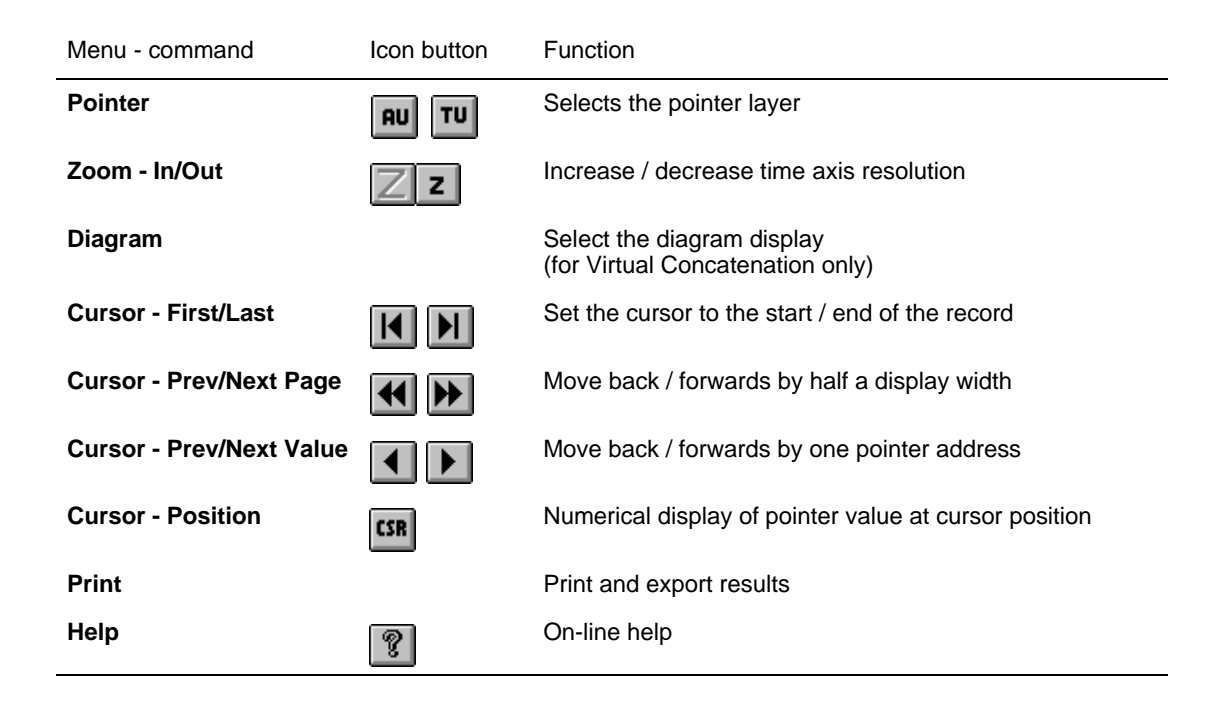

## **8.3 Window: Cursor**

## **CSR**

The results for the actual position of the cursor are displayed in the "Cursor" window. It also shows the pointer increments and decrements and the equivalent clock deviation in ppm.

| <b>Cursor</b>             | $\vert x \vert$                  |                                               |
|---------------------------|----------------------------------|-----------------------------------------------|
|                           |                                  | Size of selected time interval                |
| <b>Resolution: Second</b> | Date: 08/25/97<br>Time: 18:05:09 | $\sqcap$ Pointer value at cursor position     |
| Pointer Value: 72         |                                  | Number of pointer increments in time interval |
| $INCS$ :                  |                                  | Number of pointer decrements in time interval |
| DECS:<br>SUM:             | $\bf{0}$                         | Pointer sum in time interval                  |
| DIFF:                     |                                  | -Pointer difference in time interval          |
| Deviation:                | $-0.16$ ppm                      | Mean deviation in ppm                         |

Fig. VI-29 "Cursor" window

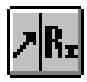

## **8.4 Window: Cursor for Virtual Concatenation**

Only with option BN 3035/90.92

| <b>Cursor</b>                                                                       | $\mathbf{x}$                               |
|-------------------------------------------------------------------------------------|--------------------------------------------|
| Channel #1 Date: 25.03.98<br><b>Resolution: Second</b><br>Pointer Value: 0          | Time: 14:51:05                             |
| $INCS$ :<br>DECS:<br>SUM:<br>DIFF :<br>Deviation:                                   | 0<br>0<br>0<br>n<br>$0.00$ ppm             |
| Delta Pointer (Ref = Channel #1)<br>$C$ Value<br>$C$ Time $1 \mu s$<br>min.<br>max. |                                            |
| <b>Channel #2</b><br>Channel #3<br>Channel #4                                       | $+9$<br>$+9$<br>$+0$<br>$+0$<br>$-9$<br>-9 |

Fig. VI-30 "Cursor" window for Virtual Concatenation

## **8.5 Menu: Print**

The "Print" menu is used to print out the results or to export them for processing using other programs.

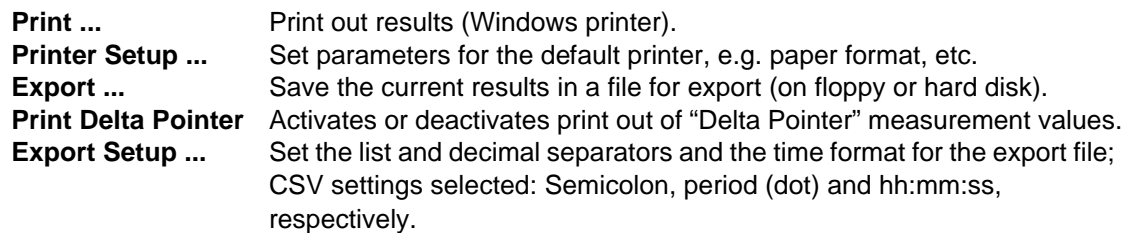

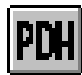

## **9 PDH Generator/Analyzer**

### **9.1 Main window: PDH Generator/Analyzer**

The "PDH Generator/Analyzer" VI is used to set and analyze selected parameters of framed PDH signals.

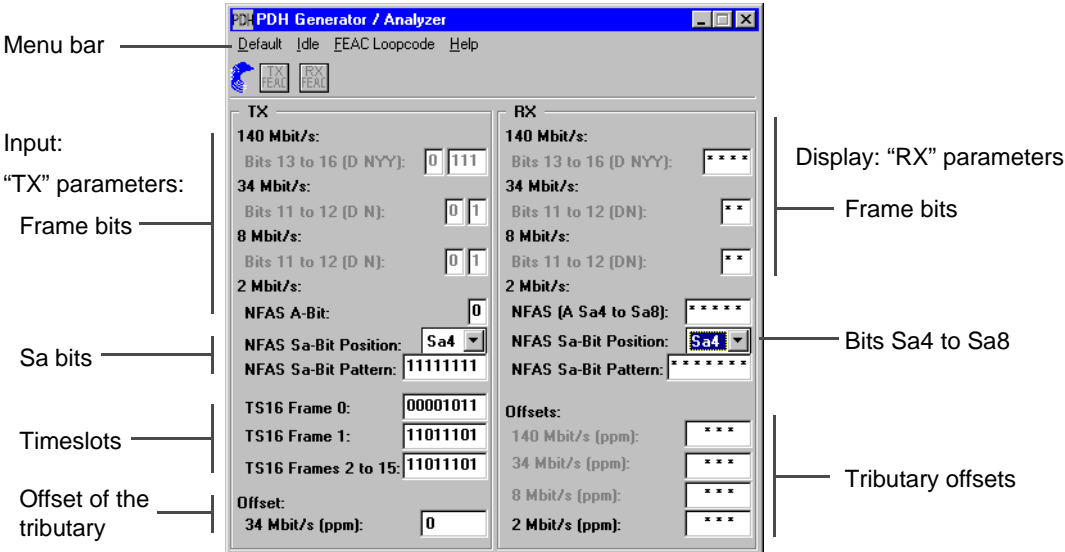

Fig. VI-31 Elements of the "PDH Generator/Analyzer" main window

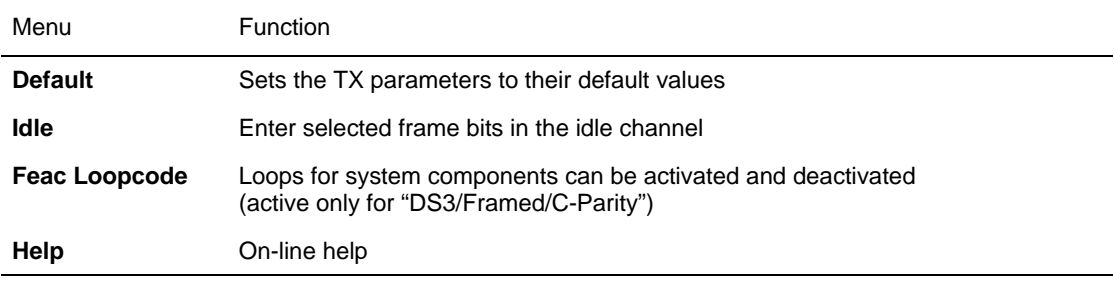

#### **9.2 TX parameters**

#### **Frame and Sa bits**

- 8/34/140 Mbit/s: Static entry of D and N frame bits
- 2 Mbit/s:
	- NFAS A bit: Static entry of the A bits.
	- NFAS Pattern: Fills bits Sa4 to Sa8 with one independent 8-bit sequence each.

#### **Timeslot contents**

- TS 16 Frame 0: For timeslot 16 in frame 0 (user-defined 8-bit word).
- TS 16 Frame 1: For timeslot 16 in frame 1 (user-defined 8-bit word for signals with special multiframe structure).
- TS 16 Frame 2 to 15: For timeslot 16 in frames 2 through 15 together (user-defined 8-bit word for signals with special multiframe structure).

### **9.3 RX parameters**

#### **Frame and Sa bits**

- 8/34/140 Mbit/s: Display of D and N frame bits
	- 2 Mbit/s:
	- NFAS A-Bit: Display of the A bit.
	- NFAS Pattern: Display of bits Sa4 to Sa8.
- **Tip:** Select the Sa bit position for which the pattern is to be displayed from the "NFAS Sa-Bit Position" list box.

#### **Offset (TX)**

Static offset for the PDH tributary bit rate during insertion into the SDH container (±100 ppm for all bit rates, relative to container; Step width: 1 ppm)

The offset is an average value. The actual offset at any given time may be above or below this value.

#### **Offsets (RX)**

Display of tributary channel offset. The deviation from the nominal bit rate is shown for each tributary in ppm.

Asterisks (\*) are displayed in the boxes if display or measurement is not possible, e.g. because of an alarm being present or because of the signal structure setting.

### **9.4 Dialog: Idle**

The "Idle" dialog is used to set the D and NFAS bits for the idle channels.

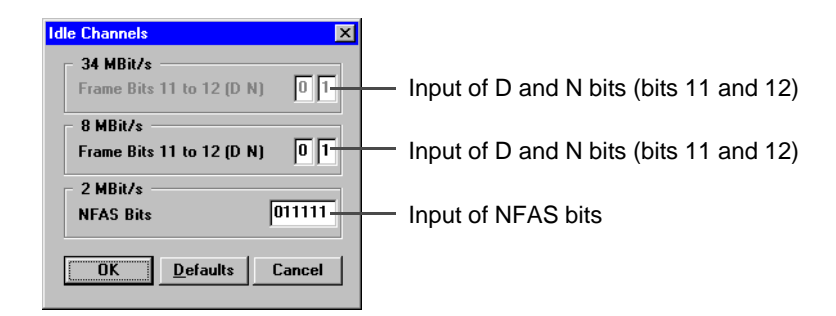

Fig. VI-32 "Idle Channels" dialog

7K

## **10 Performance Analysis**

## **10.1 Main window: Performance Analysis (general)**

Menu bar and toolbar<br>|

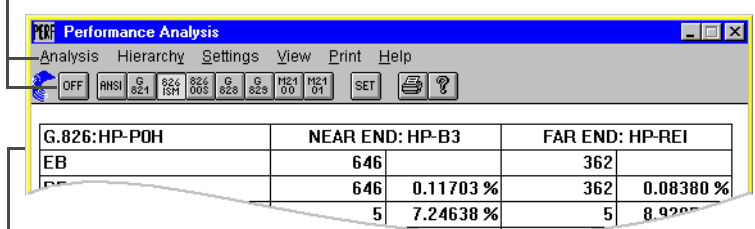

#### Result display

I

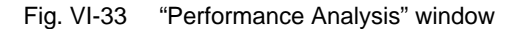

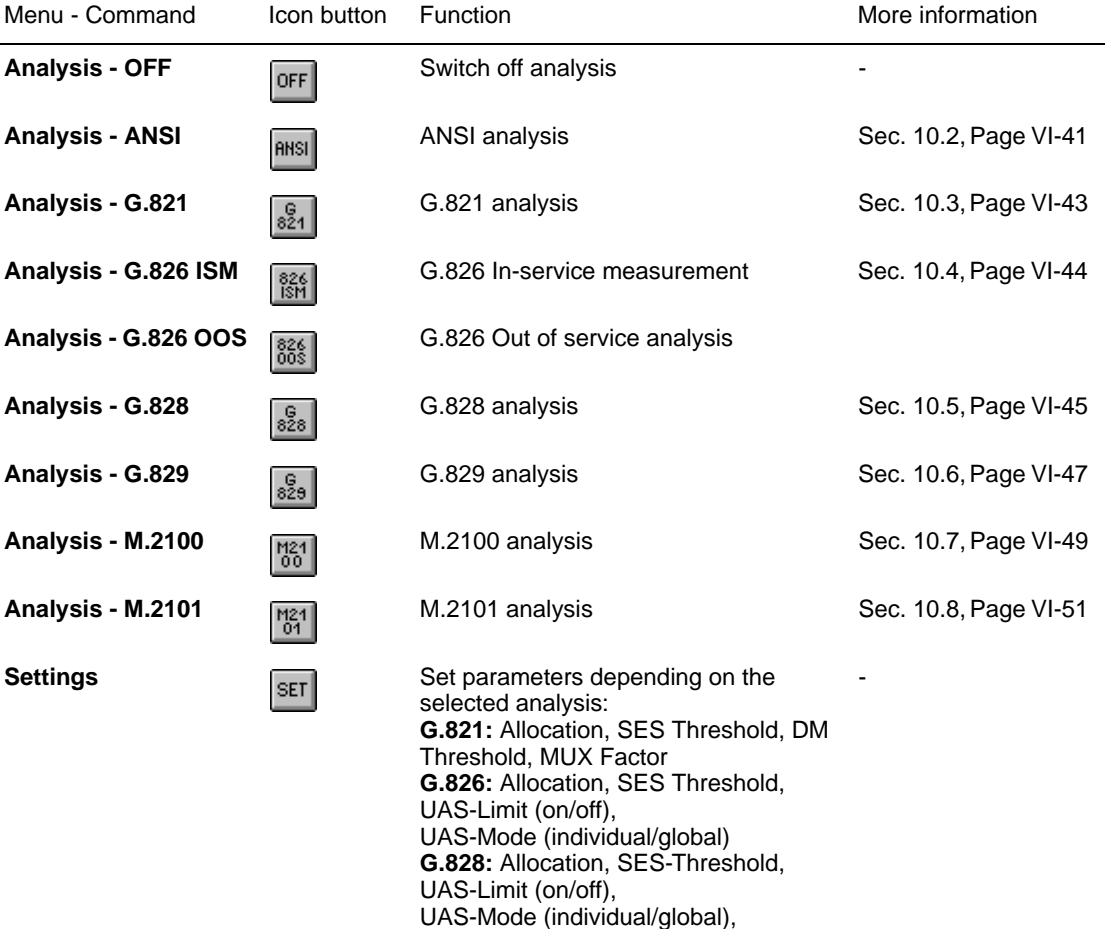

**M.2100:** Allocation, BISO Multiplier,

SEP used in Verdict (on/off) **G.829:** SES-Threshold

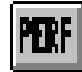

<span id="page-130-0"></span>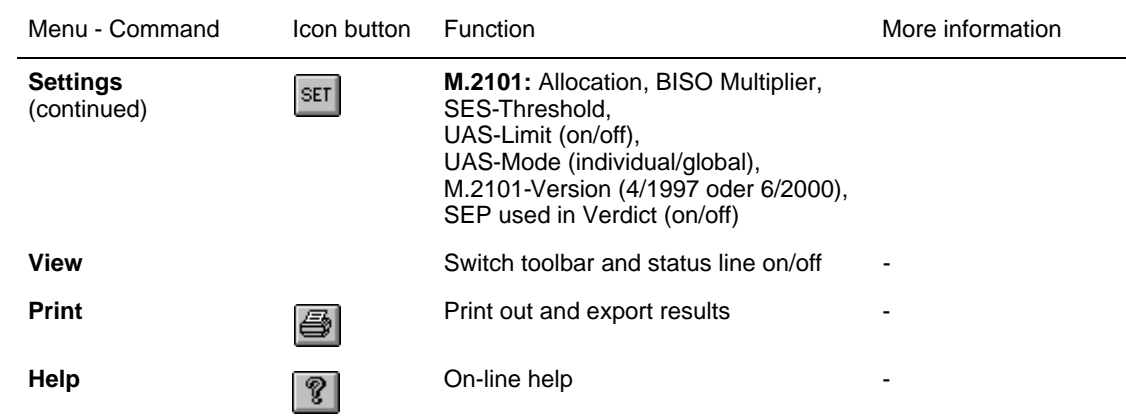

## **10.2 Performance Analysis: ANSI/BELL**

## ANSI

For performance analysis to ANSI/BELL standards, definitions from GR-253 and T1.231 are used. The parameters ES, SES, EFS, SEFS and UAS measured for various hierarchy levels.

Analysis is performed on the following levels:

- SONET: Section (B1), line (B2SUM, REI-L), STS path (B3, REI-P), VT path (BIP-V, REI-V)
- DS3: Line (BPV), path (FE, Parity, FEBE)
- DS2 Line (BPV)
- DS1: Line (BPV), path (FE, CRC6)
- Bit: TSE

**Note:** Analysis is only possible on the selected hierarchy level.

The ANT-20SE analyzes the "near end" and "far end" where these are present. The "far end" analysis will be interrupted if near end defects occur which make far end analysis impossible.

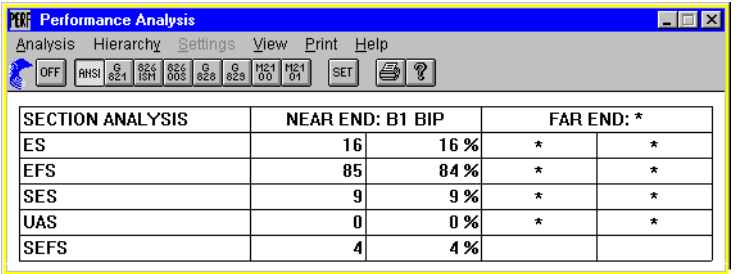

Fig. VI-34 "Performance Analysis" window showing ANSI/BELL analysis

#### **Dependence of defects on different levels**

Some lower level defects depend on higher order defects. The GR-253, T1.105 standard specifies which defects at a lower level are triggered by higher level alarms. For example, "AIS-L" generates "AIS-P", etc.

This is taken into account for the analysis; e.g. an "AIS-L" alarm generates "Path SES" as well as "Path SES" etc.

**Note:** As the ANSI/BELL analysis uses bit error evaluation, you cannot switch to block error evaluation.

## <span id="page-132-0"></span>**10.3 Performance Analysis: ITU-T G.821**

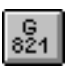

Clicking on the above icon button allows you to perform a G.821 analysis in the "Performance Analysis" window. The ITU-T G.821 analysis corresponds to Recommendation G.821 (Issue date 07/95).

Degraded minutes are also evaluated.

A multiplex factor can be taken into account during the analysis, corresponding to older versions of Recommendation G.821 (Annex D).

G.821 analysis can be performed on the following events:

- Bit errors (TSE, Test Sequence Error)
- FAS bit errors (FAS 2, FAS 8, FAS 34, FAS 140)
- CRC errors
- EBIT errors

The following signals can be measured when G.821 analysis is performed for test sequence errors (TSE):

- Unframed pattern without bit rate limitations
- $\bullet$  N x 64 kbit/s
- Framed patterns and bulk signals
- Overhead bytes E1, E2, F1, F2, F2L, D1 to D3 and D4 to D12 in the SOH / POH of SDH signals
- **Note:** As the G.821 analysis uses bit error evaluation, you cannot switch to block error evaluation.

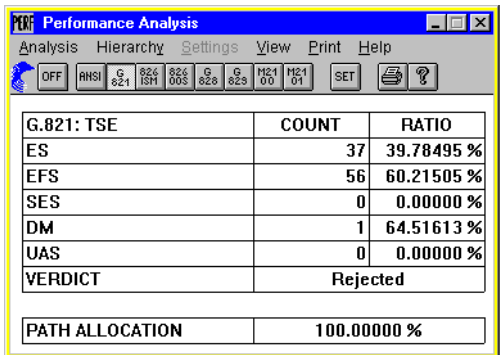

Fig. VI-35 "Performance Analysis" window showing ITU-T G.821 analysis

## <span id="page-133-0"></span>**10.4 Performance Analysis: ITU-T G.826**

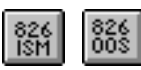

Clicking on the appropriate icon button shown above allows you to perform G.826 "In Service" (ISM) and "Out of Service" (OOS) analysis in the "Performance Analysis" window.

The following results are determined for the various hierarchy levels:

EB, BBE, ES, EFS, SES, UAS, PATH UAS and VERDICT.

In the case of G.826 ISM, the ANT-20SE analyses both forward and backward channel ("Near End" and "Far End"), if this is possible at the measuring point selected.

Measurement is performed at framed signals of the primary system level or higher in the case of G.826 ISM. The following anomalies can be evaluated:

B1, B2SUM/MS-REI, HP-B3/HP-REI, LP-BIP8/LP-REI, LP-BIP2/LP-REI,

FAS140, FAS34, FAS8, FAS2, CRC4/EBIT,

G832-FAS140, G832-EM140/REI, G832-FAS34 and G832-EM34/REI.

For ANSI mappings, the following anomalies can also be measured: DS3 P-Parity, DS3 C-Parity, FAS45, FAS1.5 and DS1-CRC6.

The measuring point the G.826 ISM evaluation is performed at is set in the "Hierarchy" menu.

In the case of G.826 OOS, measurement is performed at unframed test signals. TSE block errors are always evaluated.

**Note:** As the G.826 analysis uses block error evaluation, you cannot switch to bit error evaluation.

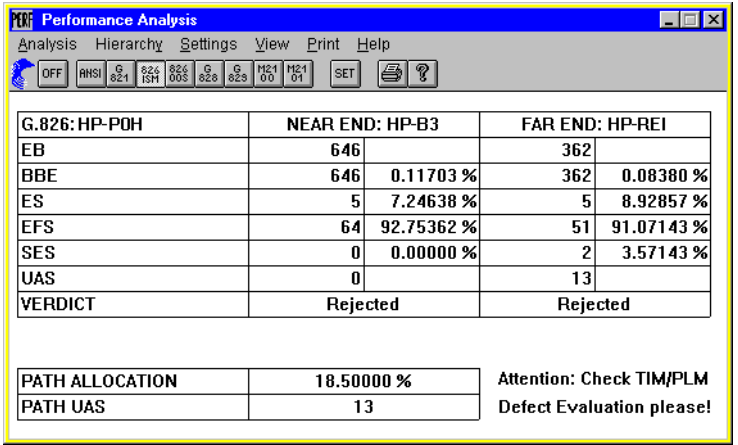

Fig. VI-36 "Performance Analysis" window showing ITU-T G.826 ISM (in-service measurement)

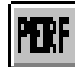

### <span id="page-134-0"></span>**10.5 Performance Analysis: ITU-T G.828**

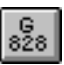

Clicking on the above icon button allows you to perform a G.828 analysis in the "Performance Analysis" window.

G.828 evaluation conforms to ITU-T Recommendation dated 3/2000. The G.828 standard is a further development of Recommendation G.826 for synchronous digital paths. Recommendation G.828 specifies additional measurement values and measurement points:

- SEP (Severely Errored Period, declared as optional)
- Performance measurement on TCM bytes (in preparation for ANT-20)

G.828 evaluation can be performed on the following events:

- B1
- B2SUM
- MS-REI
- B3
- HP-REI
- $\blacktriangleright$  LP-BIP 2/8
- LP-REI
- Bit errors (TSE)

#### **Selecting the meas. point**

If you change the signal structure, a new meas. point is normally sought automatically. Either B3 or TSE will be set.

The meas. point is retained if the mapping is not altered.

G.828 evaluation will be disabled if measurements cannot be made at any of the meas. points listed (e.g. for ATM or G.832).

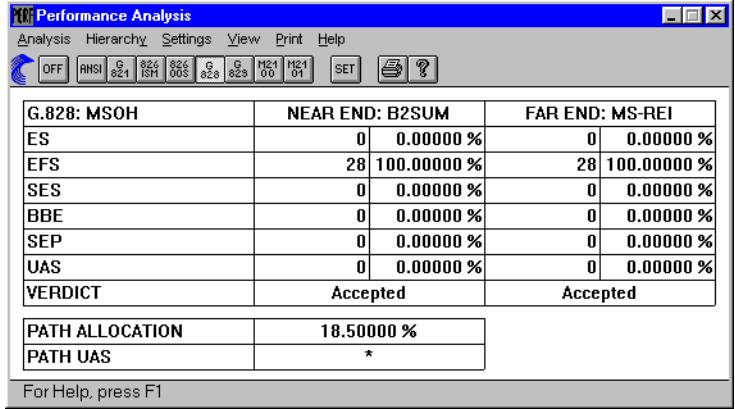

Fig. VI-37 "Performance Analysis" window showing an ITU-T G.828 analysis

#### **Parallel evaluation at the near end and far end**

Where permitted by the signal structure, simultaneous evaluation takes place on the near end and far end. This applies to the following meas. points:

- B2SUM and MS-REI
- B3 and HP-REI
- LP-BIP 2/8 and LP-REI

All G.828 results are determined separately for the near end and far end.

The far end evaluation will be interrupted by certain alarms, such as LOS, LOF or AIS. These alarm times are excluded from the reference value for the rate computation at the far end.

#### **G.828 evaluation on bit errors (TSE)**

G.828 evaluation on bit errors (TSE) can be performed on the following signals:

- Unframed patterns without bit rate limitation
- Framed patterns and bulk signals
- Overhead bytes E1, E2, F1, F2, F2L, D1 through D3 and D4 through D12 in the SOH/POH of SDH signals

Since G.828 evaluation is a block error evaluation, it is not possible to switch to bit error evaluation.

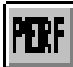

#### <span id="page-136-0"></span>**10.6 Performance Analysis: ITU-T G.829**

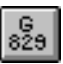

Clicking on the above icon button allows you to perform a G.829 analysis in the "Performance Analysis" window. G.829 evaluation can be performed on the following events:

- B1
- B2SUM
- MS-REI
- Bit errors (TSE)

#### **Selecting the meas. point**

If you change the signal structure, a new meas. point is normally sought automatically. Either B2SUM or TSE will be set.

The meas. point is retained if the mapping is not altered.

G.829 evaluation will be disabled if measurements cannot be made at any of the meas. points listed (e.g. for ATM or G.832).

#### **Parallel evaluation at the near end and far end**

Where permitted by the signal structure, simultaneous evaluation takes place on the near end and far end. This applies to the following meas. point:

• B2SUM and MS-REI

The G.829 results are determined separately for the near end and far end.

The far end evaluation will be interrupted by certain alarms, such as LOS, LOF or AIS. These alarm times are excluded from the reference value for the rate computation at the far end.

#### **G.829 evaluation on bit errors (TSE)**

G.829 evaluation on bit errors (TSE) can be performed on the following signals:

- Unframed patterns without bit rate limitation
- Framed patterns and bulk signals
- Overhead bytes E1, E2, F1, F2, F2L, D1 through D3 and D4 through D12 in the SOH/POH of SDH signals.

| $\Box$ $\Box$ $\times$<br><b>TH</b> Performance Analysis  |                        |             |                        |             |  |  |  |  |  |
|-----------------------------------------------------------|------------------------|-------------|------------------------|-------------|--|--|--|--|--|
| Hierarchy Settings<br>Analysis<br>Help<br>View<br>Print   |                        |             |                        |             |  |  |  |  |  |
| P<br>RNSI 821 826 826 828 829 00 731<br><b>SET</b><br>OFF |                        |             |                        |             |  |  |  |  |  |
| G.829: MSOH                                               | <b>NEAR END: B2SUM</b> |             | <b>FAR END: MS-REI</b> |             |  |  |  |  |  |
| ES.                                                       | 0                      | 0.00000%    | n                      | 0.00000%    |  |  |  |  |  |
| <b>EFS</b>                                                | 28                     | 100.00000 % | 28                     | 100.00000 % |  |  |  |  |  |
| <b>SES</b>                                                | 0                      | 0.00000%    | 0                      | 0.00000%    |  |  |  |  |  |
| <b>BBE</b>                                                | 0                      | 0.00000%    | Λ                      | 0.00000%    |  |  |  |  |  |
| <b>UAS</b>                                                | 0                      | 0.00000%    | 0                      | 0.00000%    |  |  |  |  |  |
| For Help, press F1                                        |                        |             |                        |             |  |  |  |  |  |

Fig. VI-38 "Performance Analysis" window showing an ITU-T G.829 analysis

**Note:** The special block error evaluation using BIP-1 blocks means that the instrument is run in bit error evaluation mode. It is therefore not possible to switch to block error evaluation. This does not apply to the TSE meas. point, for which real block errors are evaluated. You cannot therefore switch to bit error evaluation when making a G.829 evaluation on TSEs.

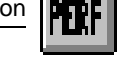

## <span id="page-138-0"></span>**10.7 Performance Analysis: ITU-T M.2100**

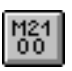

Clicking on the above icon button allows you to perform a M.2100 analysis in the "Performance Analysis" window. M.2100 analysis can be performed on the following events:

- Bit errors (TSE)
- FAS bit errors (FAS1.5, FAS2, FAS8, FAS34, FAS45 and FAS140)
- CRC errors (CRC-4 and CRC-6)
- **EBIT** errors
- PBIT errors

#### **Selecting the test point**

The measuring point evaluation shall be performed at is set in the "Hierarchy" menu.

If you change the signal structure, a new test point will be selected automatically. The new test point is selected in the following order of priority:

FAS 140, DS3 P-Bit, FAS 34, FAS 8, 2Mbit/s CRC 4, FAS 2, DS1 CRC 6, DS1 FAS, TSE.

The first possible test point in the new signal structure will be selected. Analysis is disabled if measurement is not possible at any of the test points listed.

#### **Parallel M.2100 analysis at the "near end" and the "far end"**

Analysis of PCM30CRC signals is performed simultaneously at the "near end" and the "far end". All the M.2100 results for the near end and for the far end are determined separately.

Far end analysis will be interrupted by certain alarms, e.g. LOS, LOF or AIS. The times of these alarms will be subtracted from the reference value for determining the far end ratio results.

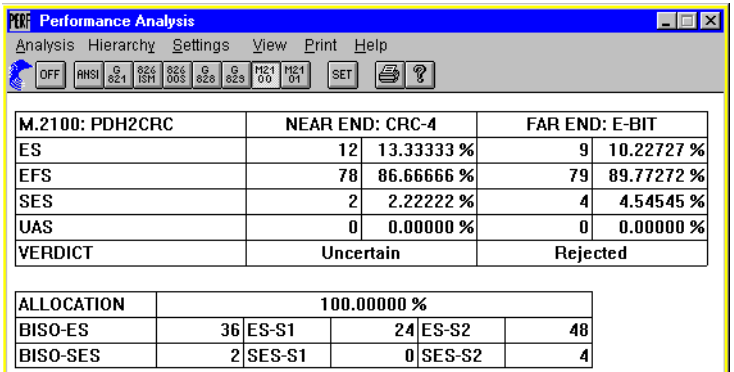

Fig. VI-39 "Performance Analysis" window showing an ITU-T M.2100 analysis

#### **M.2100 analysis of bit errors (TSE)**

M.2100 analysis of test sequence errors can be performed on the following signals:

- Unframed pattern without bit rate limitations
- N x 64 kbit/s
- Framed patterns and bulk signals
- Overhead bytes E1, E2, F1, F2, F2L, D1 to D3 and D4 to D12 in the SOH / POH of SDH signals

**Note:** As the M.2100 analysis uses bit error evaluation, you cannot switch to block error evaluation.

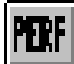

### <span id="page-140-0"></span>**10.8 Performance Analysis: ITU-T M.2101**

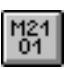

M.2101 evaluation takes the issue of Recommendation M.2101 dated 6/2000 as well as the version M.2101.1 of April 1997 into account. You can switch between the two versions via a list box in the "Settings" menu. The main differences between the Recommendation M.2101 (4/ 1997) and the Recommendation M.2101 (6/2000) concern additional measurement values as well as differences in the error performance objectives:

- BBE (Background Block Error)
- **SEP (Severely Errored Period)**
- Performance measurement on TCM bytes (in preparation for ANT-20)

SEP evaluation is optional in the new Recommendation M.2101 (6/2000). The "Settings" menu therefore includes a separate switch for including or excluding SEP from the assessment verdict.

M.2101 evaluation can be performed on the following events:

- B1
- B2SUM
- MS-REI
- B3
- HP-REI
- $\blacktriangleright$  LP-BIP 2/8
- LP-REI
- Bit errors (TSE)

#### **Selecting the meas. point**

If you change the signal structure, a new meas. point is normally sought automatically. Either B3 or TSE will be set.

The meas. point is retained if the mapping is not altered.

M.2101 evaluation will be disabled if measurements cannot be made at any of the meas. points listed (e.g. for ATM or G.832).

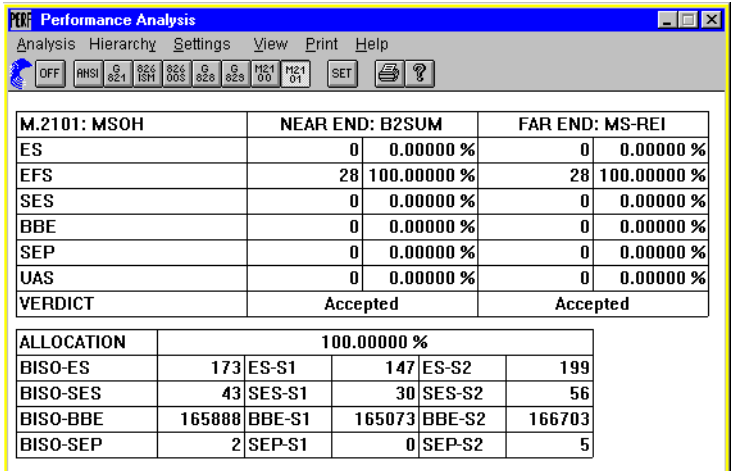

Fig. VI-40 "Performance Analysis" window showing an ITU-T M.2101 analysis

#### **Parallel M.2101 evaluation at the near end and far end**

Where permitted by the signal structure, simultaneous evaluation takes place on the near end and far end. This applies to the following meas. points:

- B2SUM and MS-REI
- B3 and HP-REI
- LP-BIP 2/8 and LP-REI

All M.2101 results are determined separately for the near end and far end.

The far end evaluation will be interrupted by certain alarms, such as LOS, LOF or AIS. These alarm times are excluded from the reference value for the rate computation at the far end.

#### **M.2101 evaluation on bit errors (TSE)**

M.2101 evaluation on bit errors (TSE) can be performed on the following signals:

- Unframed patterns without bit rate limitation
- Framed patterns and bulk signals
- Overhead bytes E1, E2, F1, F2, F2L, D1 through D3 and D4 through D12 in the SOH/POH of SDH signals
- **Note:** Since M.2101 evaluation is a block error evaluation, it is not possible to switch to bit error evaluation, with the exception of B2SUM. BIP-1 blocks are used for this evaluation, which are only accessible via the bit error measurement function. For this reason, you cannot switch to block error evaluation when performing M.2101 evaluation on B2SUM.

# **[Application Guide](#page-144-0)**
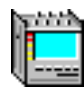

# **Contents**

# **[Application Guide](#page-148-0)**

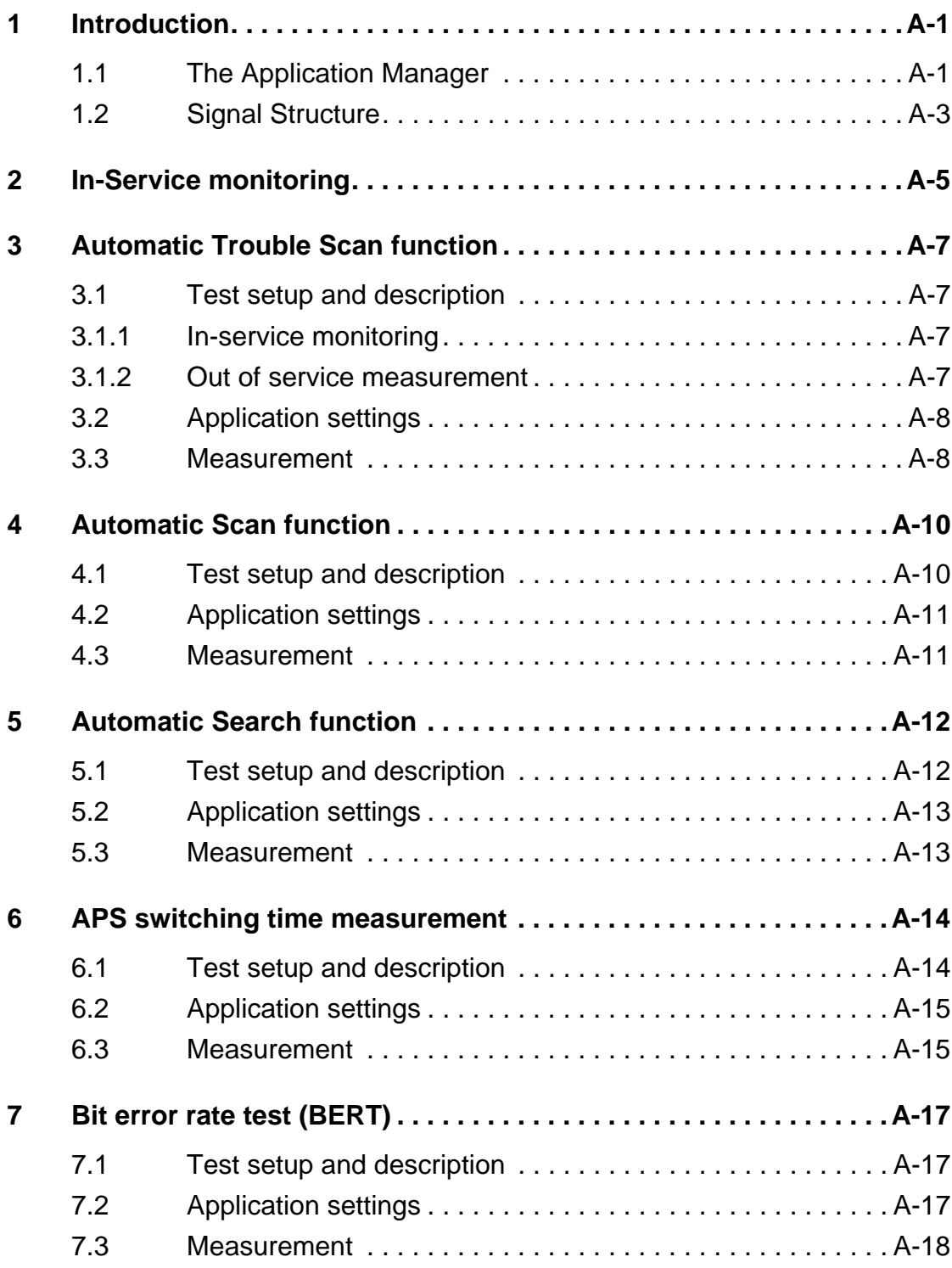

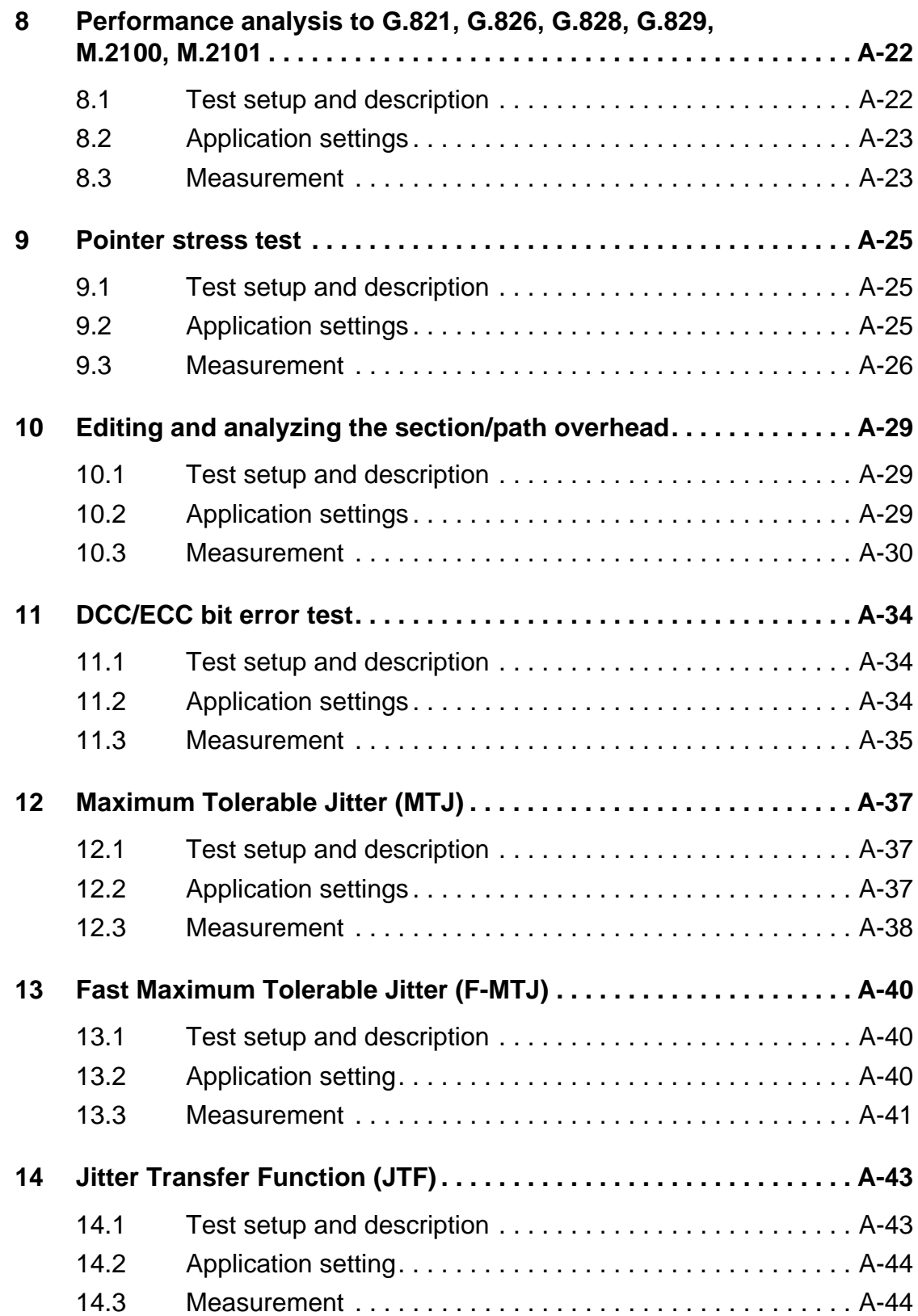

eren.

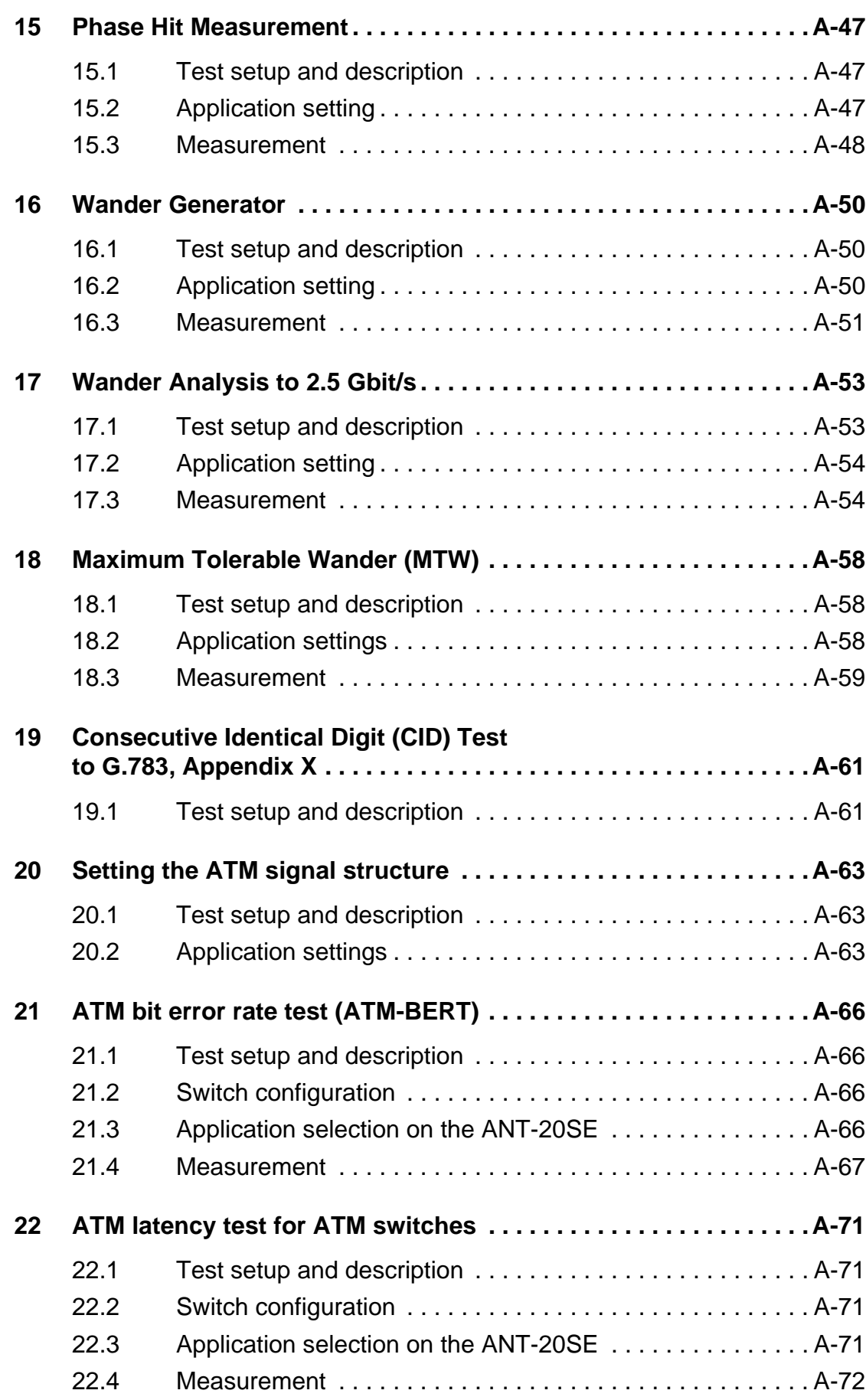

**ADDITION** 

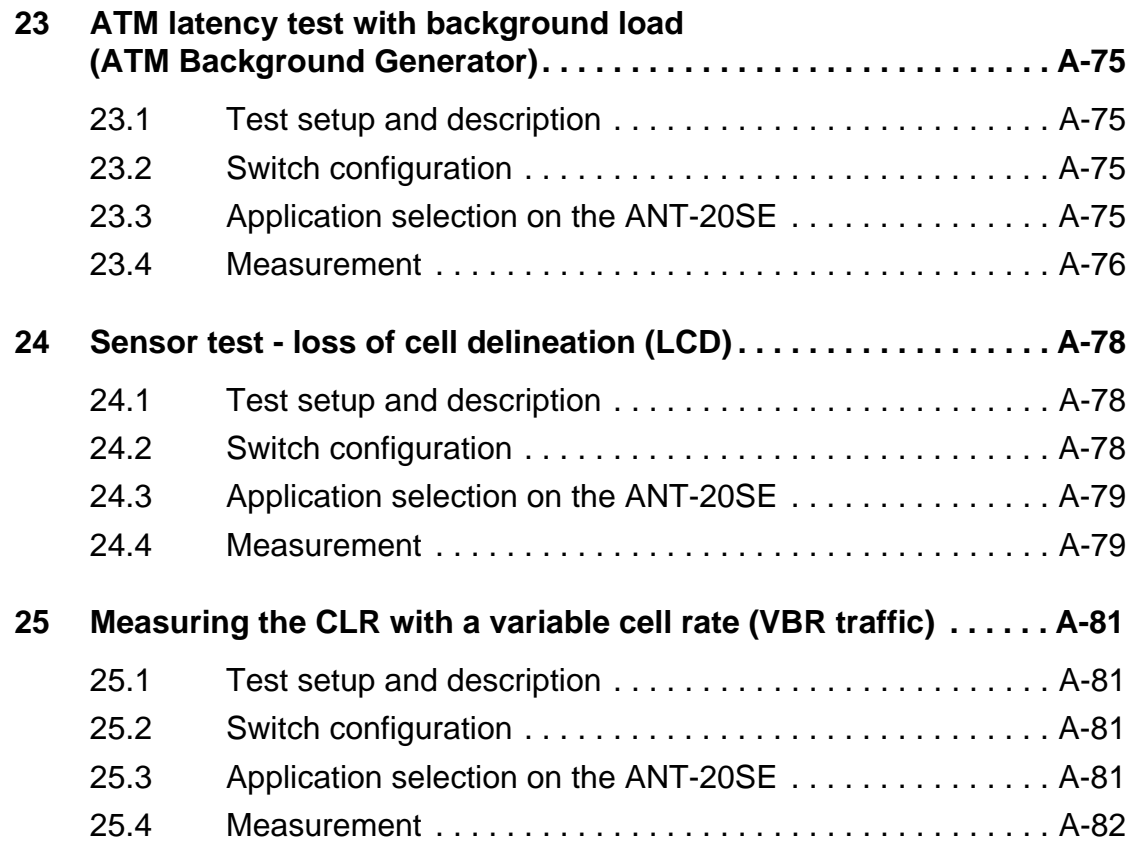

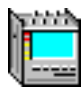

# <span id="page-148-0"></span>**Application Guide**

# **1 Introduction**

This manual is intended to simplify use of the ANT-20SE. Starting with the basic settings, the procedure for a successful measurement is explained step by step for each of the various measurement applications of the ANT-20SE. The basic settings are repeated for each subsequent application described.

# **1.1 The Application Manager**

Once you have switched the instrument on and the Windows environment is displayed, the Application Manager appears in reduced format.

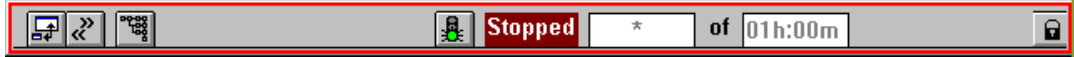

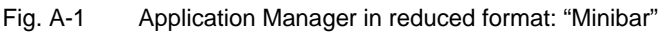

Measurement dialog

1. Click on the  $\boxed{4}$  button.

The full Application Manager window opens.

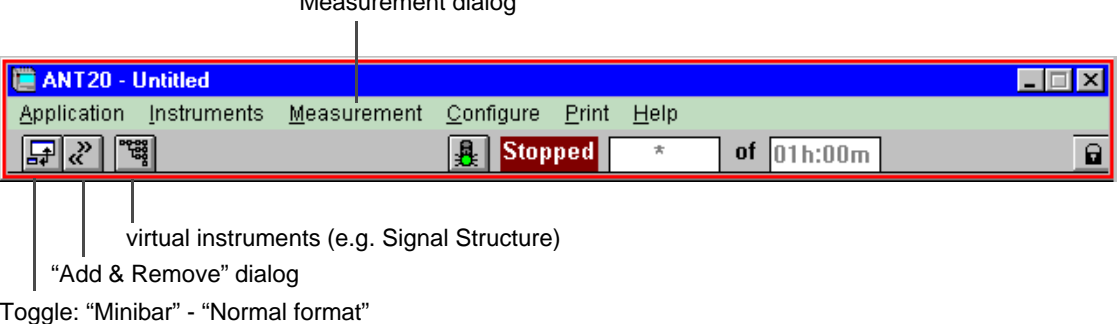

Fig. A-2 Application Manager in normal format

# **Virtual instruments**

The Application Manager is the starting point for each measurement. The various measurement windows for a measurement are selected and the maximum measurement duration is set here.

The ANT-20SE represents a collection of several specialized measuring instruments, each of which fulfils a particular task. Each "instrument" is represented by a corresponding window. The ANT-20SE test windows are therefore called "**V**irtual **I**nstruments" (VI). Depending on the measurement, various VIs are combined to make an application.

### **Setting the measurement duration**

The maximum measurement duration is set in the "Measurement" menu using the "Settings..." dialog. You can also program a timer that allows measurements to be started automatically.

### **Selecting the virtual instruments**

- $\Rightarrow$  Click on the "Add & Remove" button in the Application Manager. – or –
- $\Rightarrow$  Select the "Add & Remove..." dialog from the "Instruments" menu.
	- All the instruments needed for your application are selected here. The menu lists all of the windows that are currently active.

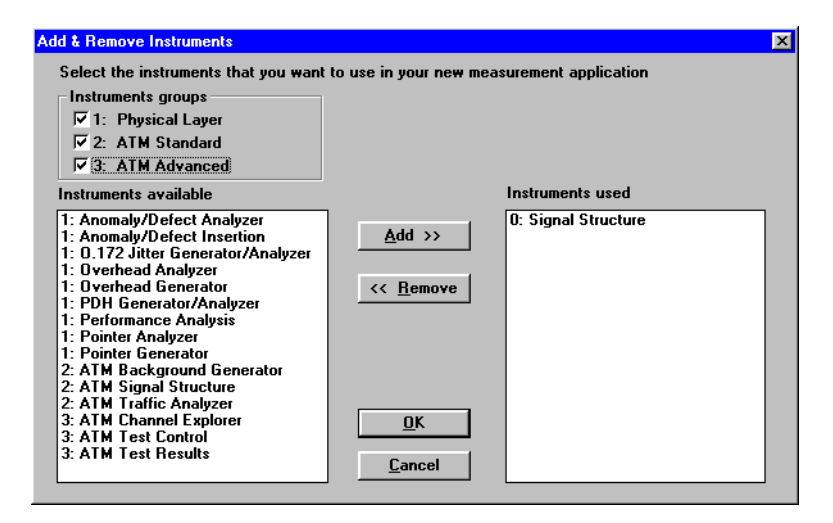

Fig. A-3 "Add & Remove" dialog window

Select the instruments required from the left-hand list box and add them to the application using the "Add" button. In the initial state, the list of VIs used (right-hand list box) contains the "Signal Structure" window. The other VIs needed for a particular application are detailed in this documentation. We will begin with the "Signal Structure" VI.

# <span id="page-150-0"></span>**1.2 Signal Structure**

The signal structure used for the measurement is set using the "Signal Structure" VI. Use the Application Manager to activate the window:

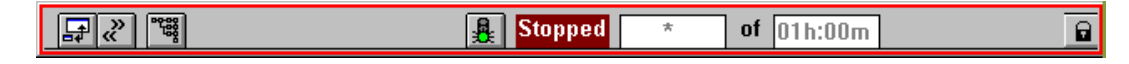

Fig. A-4 Minibar (Application Manager) after selecting the VIs

 $\Rightarrow$  Click on the "Signal Structure" button.

The display area of the window shows the signal structure that is currently set.

| <b>Signal Structure</b>                                                                                                    |
|----------------------------------------------------------------------------------------------------|
| Edit<br>Channel<br>Idle<br>Offset<br>Help<br>Interface<br>Trigger<br>Auto<br>Time<br>Laser<br>Aux                                                                                                    |
| 뼓<br>l 1<br>DE<br>Lay<br>OFFS<br>RX-Offs/ppm<br>TX-Offs<br>  AUTO<br>  Conf<br><b>APS</b><br>∣⊕∙<br>0.000<br>Lev                                                                                          |
| <b>RX</b><br>TX<br>$ vc_{12} $<br>2M<br><b>PRBS15</b><br>VC12<br>STM1<br>PRBS15<br>2M<br>STM1<br>⊭I DUT<br>AU4 <sup>+</sup><br>$H$ AU4<br>l∦rm<br>electrical<br>electrical<br>frm<br>Ch 1-1-1<br>Ch 1-1-1 |

Fig. A-5 "Signal Structure" display window

⇒ To change the structure, select the "Signal Structure..." sub-menu from the "Edit" menu. The following window will be displayed:

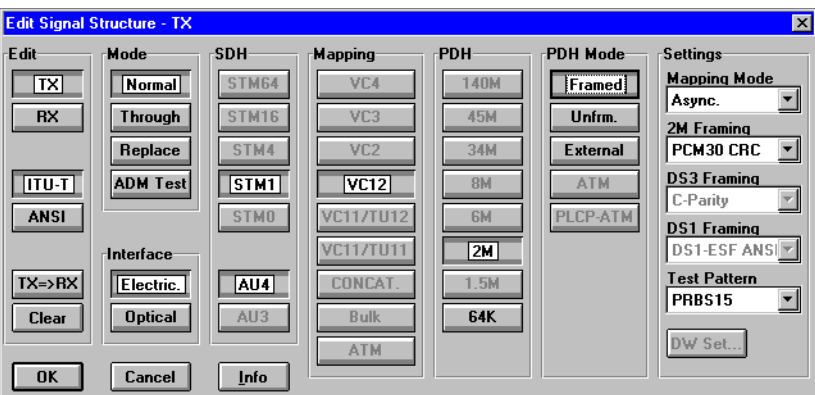

Fig. A-6 "Signal Structure" dialog window

#### **Setting the signal structure manually**

The setting is made column by column from left to right:

- 1. First select in the **"Edit"** column whether you want to edit the Tx or the Rx side. Then select the standard that is to apply (ITU-T or ANSI).
- 2. If you click on **"Clear"**, the Tx or Rx side (depending on your previous choice) will be cleared.
- 3. Now set the signal structure that you require (start with SDH or PDH). The **"TX =>RX"** or **"RX =>TX"** buttons automatically set the receiver or generator to the same settings as their counterpart.

The generator and receiver now have the same settings.

4. Click on the **"OK"** button. The configuration you selected will be set only after you have clicked on the **"OK"** button.

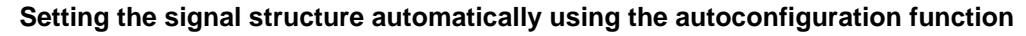

This function lets you configure the ANT-20SE to standard input signals automatically. The electrical and optical interfaces are checked for the presence of standard PDH and STM-N signals and the payload contents in each case in channel 1.

- 1. Connect the ANT-20SE to the device under test (DUT).
- 2. Select the "Autoconfiguration..." sub-menu from the "Auto" menu.
- 3. Click on the "Start" button. The input signal contents are checked. The result is displayed.
- 4. Confirming the result sets the receiver to the corresponding signal structure.

#### **Setting the channels**

- 1. Select the "Set Channel..." dialog from the "Channel" menu. You can now make settings in the active number windows:
- 2. Click on **"TX=>RX"** or **"RX=>TX"** to set the counterpart to the same settings.
- 3. Confirm by clicking **"OK"**.

#### **Setting the interface**

⇒ Select the "Settings..." dialog from the "Interface" menu. The window displayed is split into Tx and Rx sides. This window allows you to configure the interface.

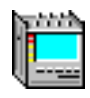

# <span id="page-152-0"></span>**2 In-Service monitoring**

This section describes how you can use your ANT-20SE to monitor systems that are in service. This type of monitoring is required for various measurements that are described later on.

#### **1. Monitoring from a protected monitoring point (PMP) of the DUT or a special test cable**

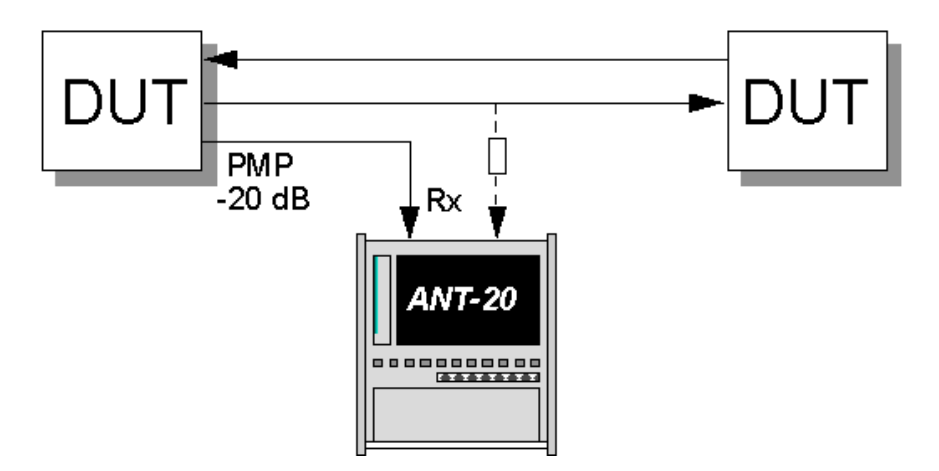

Fig. A-7 Monitoring from a protected monitoring point (PMP)

#### **Interfaces**

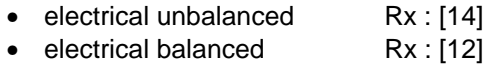

#### **2. Monitoring by looping the signal through the ANT-20SE ("Through" mode)**

The signal is looped through the ANT-20SE and simultaneously analyzed by the receiver.

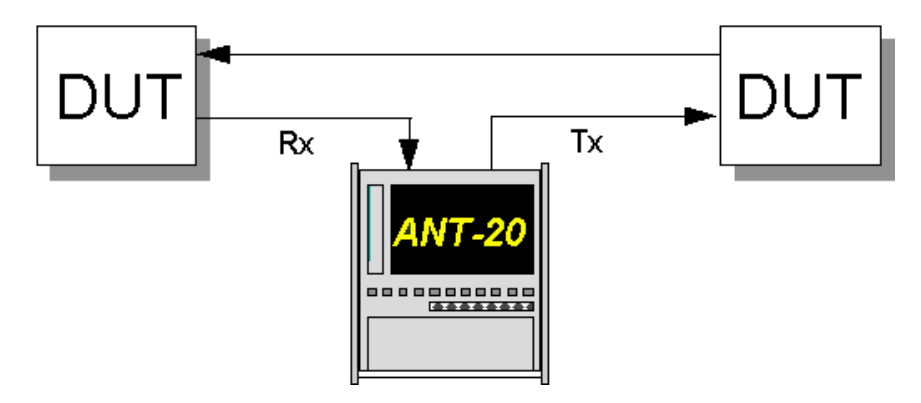

Fig. A-8 Monitoring using the ANT-20SE in "Through" mode

#### **Interfaces**

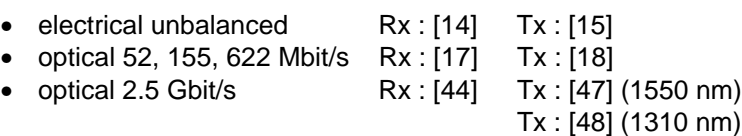

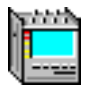

#### **3. Monitoring using an optical power splitter**

The ANT-20SE is equipped with a built-in optical power splitter.

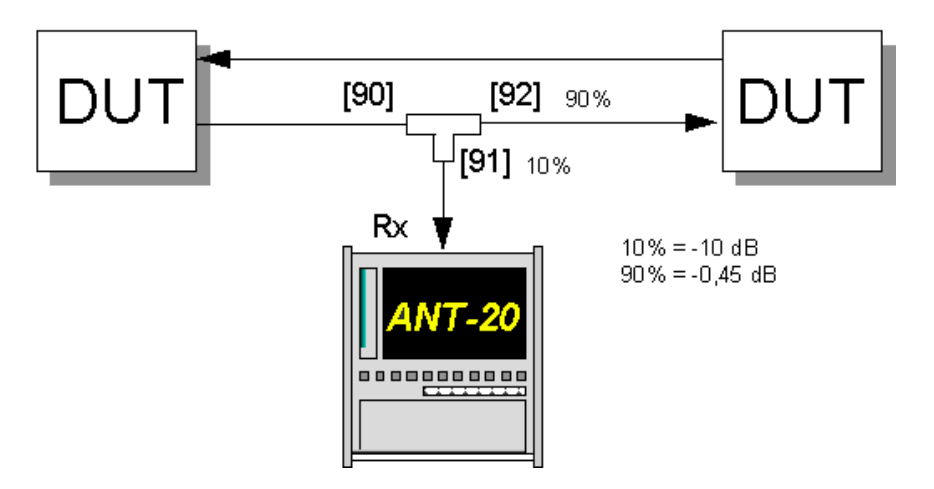

Fig. A-9 Monitoring using an optical power splitter

#### **Interfaces**

- Optical Power Splitter Rx : [90]
- optical 52, 155, 622 Mbit/s Rx : [17]
- optical  $2.5$  Gbit/s  $Rx : [44]$

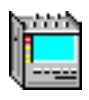

# <span id="page-154-0"></span>**3 Automatic Trouble Scan function**

# **3.1 Test setup and description**

# **3.1.1 In-service monitoring**

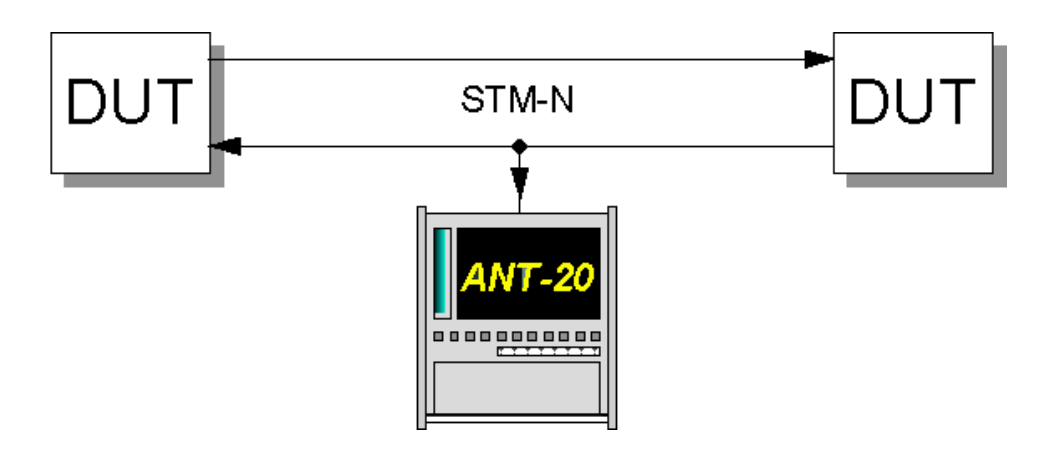

Fig. A-10 In-service monitoring setup

#### **Interfaces**

see [Sec. 2, Page A-5](#page-152-0) "In-service monitoring"

# **3.1.2 Out of service measurement**

This function allows sequential testing of all C11 or C12 channels via AU-3 or AU-4 in a STM-1 signal. The ANT-20SE receiver checks whether alarms have occurred in the input signal, in the SDH structure and in the channels. The channels are then indicated in a table as being OK or not OK. After the measurement, the detailed alarm status for each channel can be displayed.

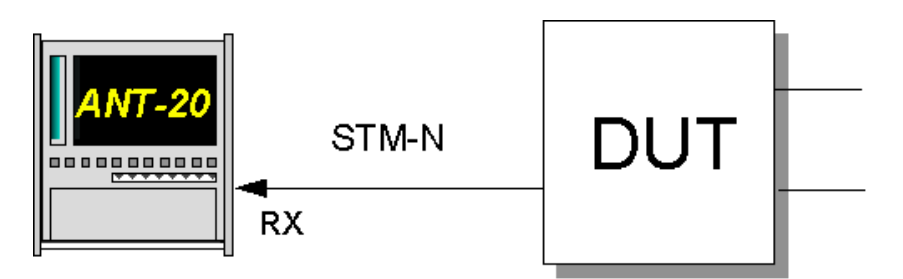

Fig. A-11 Out of service measurement setup

### **Interfaces**

- electrical unbalanced Rx : [14] Tx : [15]
- optical 52, 155, 622 Mbit/s Rx : [17] Tx : [18]

#### <span id="page-155-0"></span>**Schematic diagram**

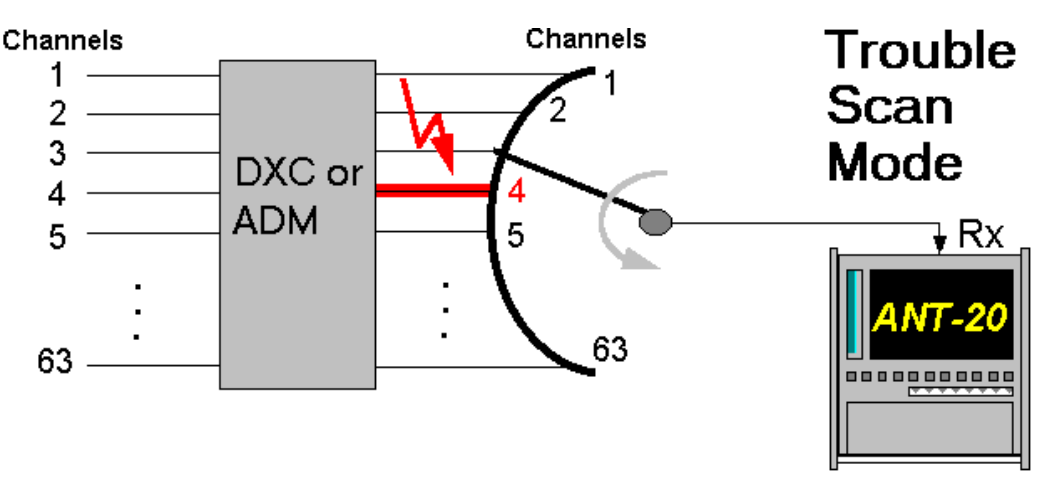

Fig. A-12 Alarm status recalled (Trouble Scan)

# **3.2 Application settings**

#### **VIs required**

- Signal Structure
- ⇒ Add the VIs required to the list of VIs used in the Application Manager. The Application Manager should include at least the following instruments (see Fig. A-13):

Fig. A-13 Minibar (Application Manager) after selecting the VIs

# **3.3 Measurement**

- 1. Click on "Trouble Scan..." in the "Auto" menu in the "Signal Structure" window. A window showing a matrix of all the channels opens.
- 2. Click on the "Start" button.

The measurement starts. Each channel is tested and marked separately. The measurement stops automatically.

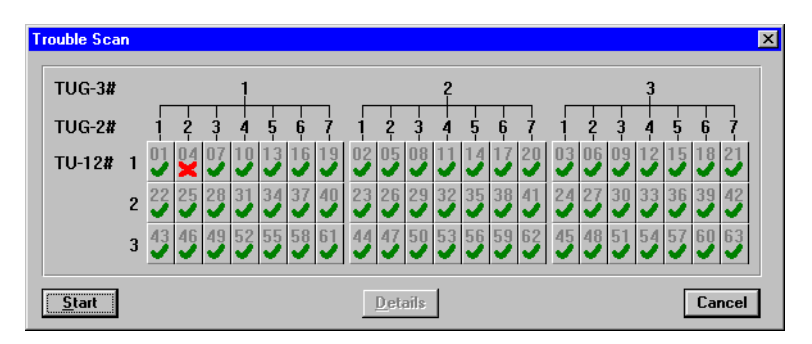

Fig. A-14 "Trouble Scan" window

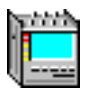

3. To analyze a channel in more detail, select the channel and then click on the "Details" button.

The following window opens:

| <b>Alarm panel</b>                                                                                                    |                                                                                                    |  |  |  |  |  |  |
|----------------------------------------------------------------------------------------------------|----------------------------------------------------------------------------------------------------|--|--|--|--|--|--|
| $\bullet$ LOS<br>$\circ$ lof/oof<br>$\circ$ MS-ais/ais-l<br>$\circ$ MS-rdi/rdi-l<br>○ AU-LOP/LOP-P<br>○ AU-AIS/AIS-P<br>C HP-UNEQ/UNEQ-P<br>○ HP-RDI/RDI-P<br>∩ PDI-P | $\circ$ lom<br>◯ TU-LOP/LOP-V<br>$\circ$ tu-ais/ais-v<br>○ LP-UNEQ/UNEQ-V<br>○ LP-RDI/RDI-V<br>$\cap$ als<br>⊖ LOF<br>○ rdi/[ais-]Yellow<br>$\cap$ PDI-V |  |  |  |  |  |  |
|                                                                                                    |                                                                                                    |  |  |  |  |  |  |

Fig. A-15 Display of alarms that occurred

The alarms that occurred in the channel during the measurement are indicated by red dots.

<span id="page-157-0"></span>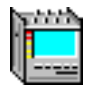

# **4 Automatic Scan function**

### **4.1 Test setup and description**

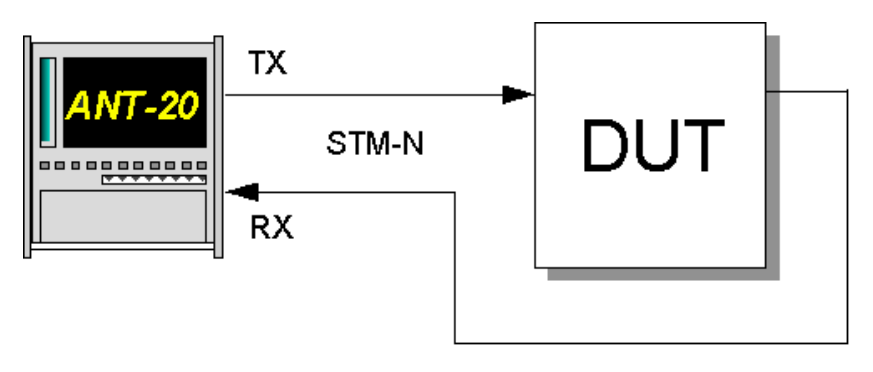

Fig. A-16 Automatic Scan function setup

In contrast to the Trouble Scan function, in this function the generator and receiver channels are switched and tested simultaneously. The synchronization of the selected pattern is tested in all channels in addition to the presence of any alarms. The channels are then indicated in a table as being OK or not OK.

#### **Interfaces**

- electrical unbalanced Rx : [14] Tx : [15]
- optical 52, 155, 622 Mbit/s Rx : [17] Tx : [18]

#### **Schematic diagram**

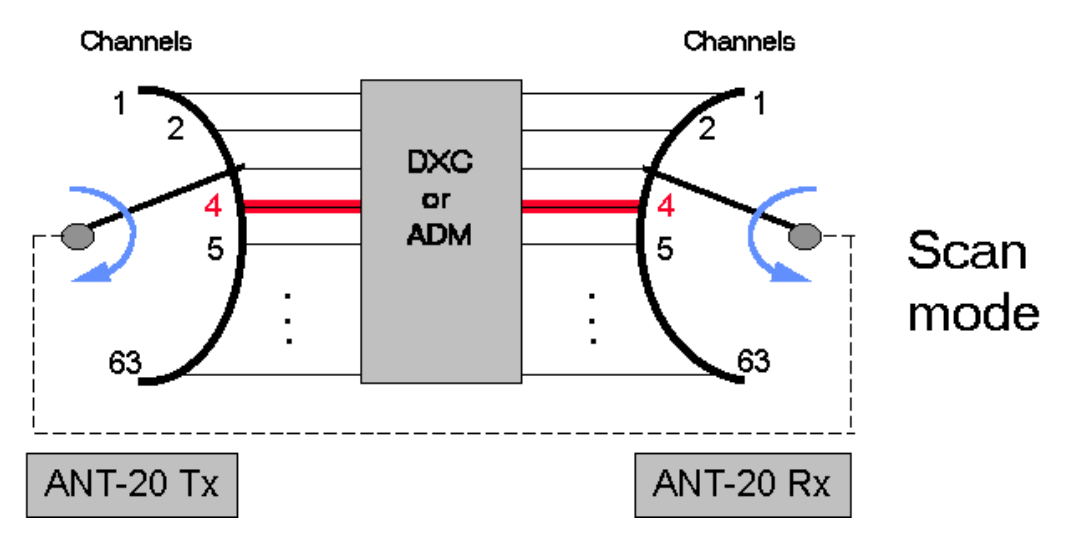

Fig. A-17 Automatic Scan mode

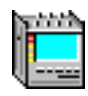

# <span id="page-158-0"></span>**4.2 Application settings**

#### **VIs required**

- Signal Structure
- ⇒ Add the VIs required to the list of VIs used in the Application Manager. The Application Manager should include at least the following instruments (see Fig. A-18):

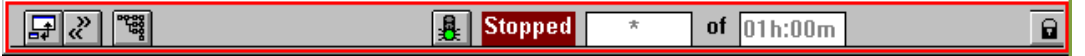

Fig. A-18 Minibar (Application Manager) after selecting the VIs

### **4.3 Measurement**

- 1. Click on "Scan..." in the "Auto" menu in the "Signal Structure" window. A window showing a matrix of all the channels opens.
- 2. Click on the "Start" button. The measurement starts.

Each channel is tested and the measurement stops automatically.

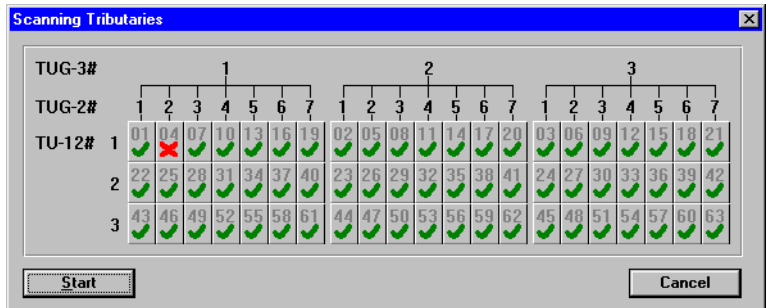

Fig. A-19 "Scanning Tributaries" window

• Errored channels are marked with a red cross (see channel 04 in example).

<span id="page-159-0"></span>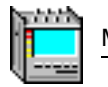

# **5 Automatic Search function**

# **5.1 Test setup and description**

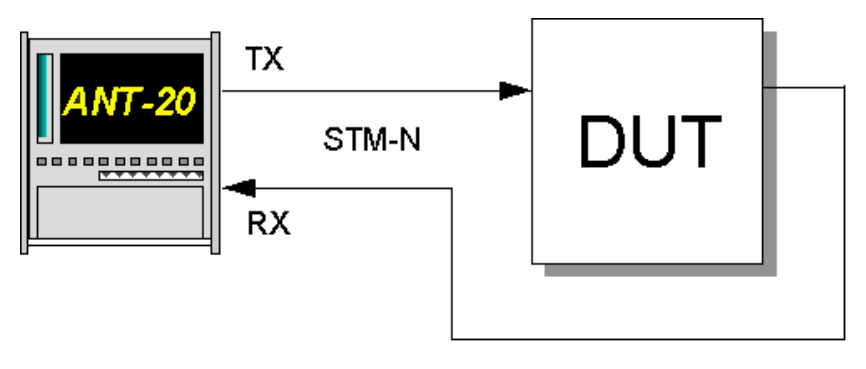

Fig. A-20 Search function setup

#### **Interfaces**

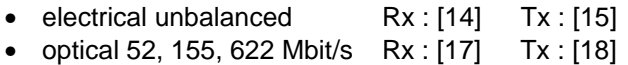

This function provides a rapid and simple way of finding channel shifts in synchronous DXCs and ADMs. The ANT-20SE receiver searches all channels for a pre-selected test signal. When the signal is found, the channel is marked in the table with a green check  $(V)$ . Depending on the configuration of the DUT, the test pattern may be present in more than one channel. The ANT-20SE transmit channels are **not** switched simultaneously.

#### **Schematic diagram**

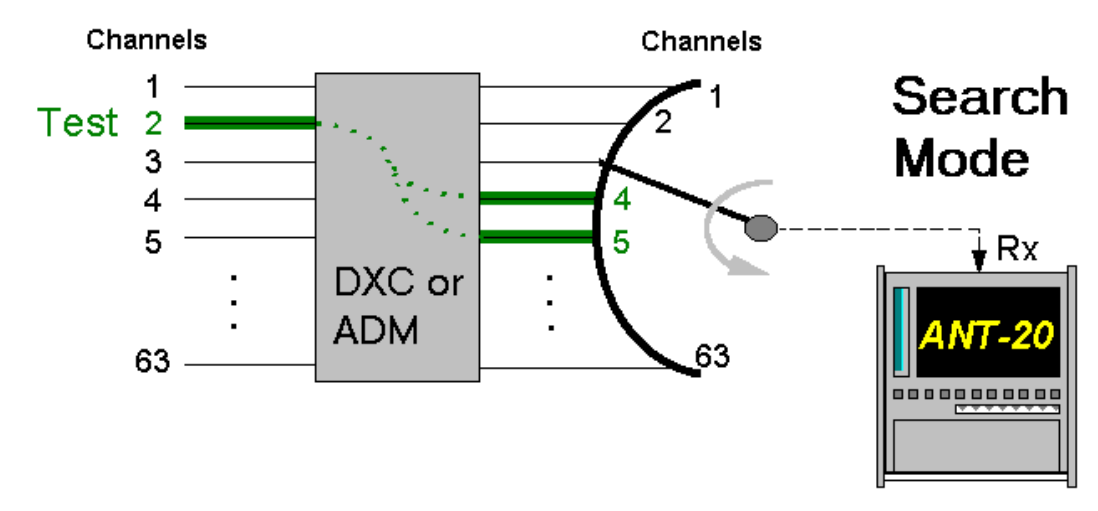

Fig. A-21 Automatic Search function

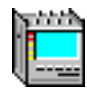

# <span id="page-160-0"></span>**5.2 Application settings**

#### **VIs required**

- Signal structure
- ⇒ Add the VIs required to the list of VIs used in the Application Manager. The Application Manager should include at least the following instruments (see Fig. A-22):

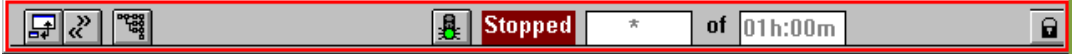

Fig. A-22 Minibar (Application Manager) after selecting the VIs

### **5.3 Measurement**

- 1. Set a test channel in the output signal. Select the "Channel" menu in the "Signal Structure" VI to do this.
- 2. Click on "Search ..." in the "Auto" menu in the "Signal Structure" window. A window showing a matrix of all the channels opens.
- 3. Click on the "Start" button. The measurement starts.

Each channel is tested and the measurement stops automatically.

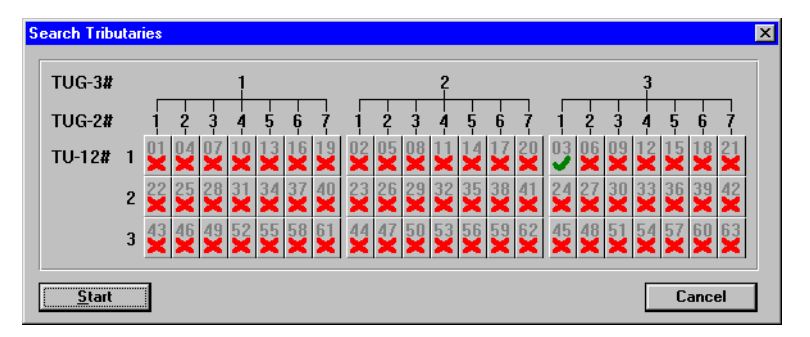

Fig. A-23 "Search Tributaries" window

The figure shows an example Search mode result. The channel to be located is channel 03.

<span id="page-161-0"></span>Mainframe, SDH Version ANT-20SE

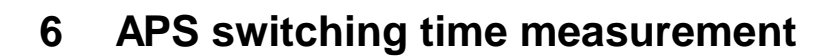

### **6.1 Test setup and description**

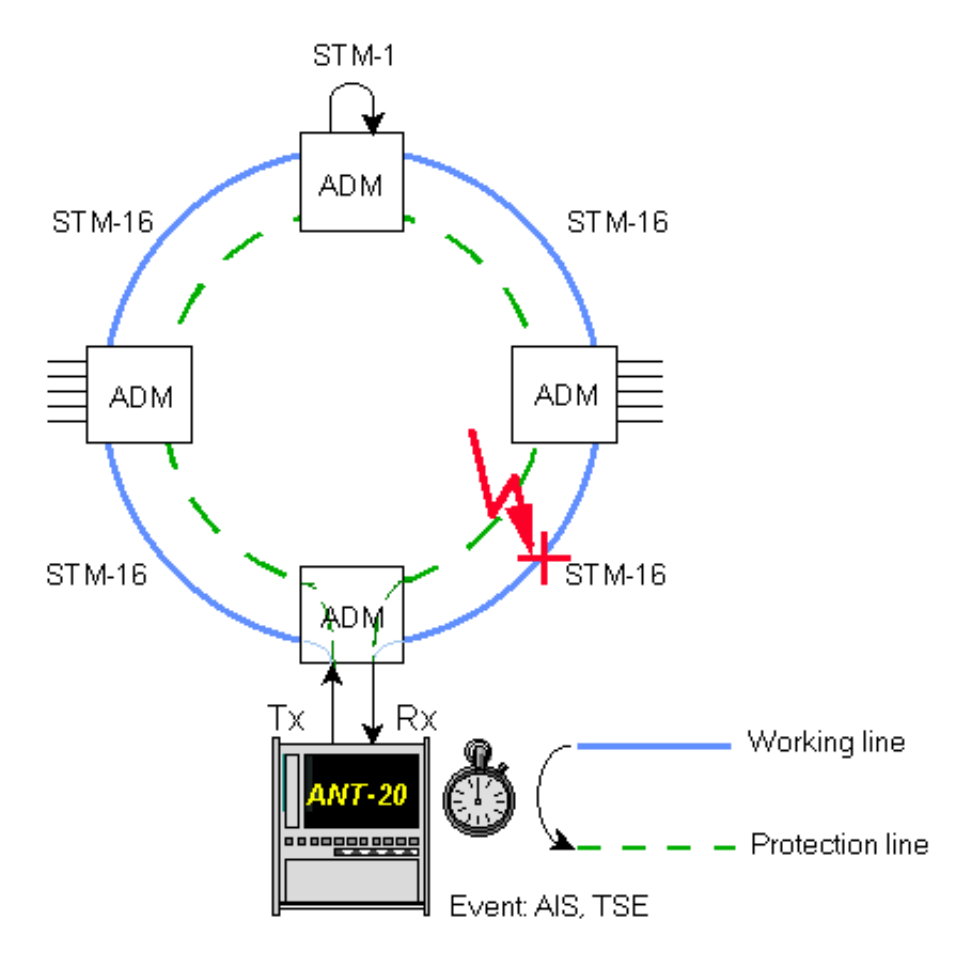

Fig. A-24 APS switching time setup

#### **Interfaces**

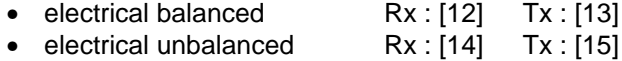

• optical 52, 155, 622 Mbit/s Rx : [17] Tx : [18]

APS stands for Automatic Protection Switching. This is a function of SDH networks that prevents connections from being interrupted for a long period if a working line fails.

If a problem occurs with the working line, the system automatically switches to a back-up line. The time taken to switch circuits must conform to certain requirements.

To check that the network meets these requirements, the ANT-20SE measures how long a particular event (e.g. AIS or loss of test pattern) remains present after APS has been triggered. The measured time is compared with a previously set threshold. This provides a simple PASSED/FAILED assessment of the APS switching time.

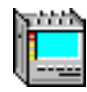

# <span id="page-162-0"></span>**6.2 Application settings**

#### **VIs required**

- Signal Structure
- ⇒ Add the VIs required to the list of VIs used in the Application Manager. The Application Manager should include at least the following instruments (see Fig. A-25).

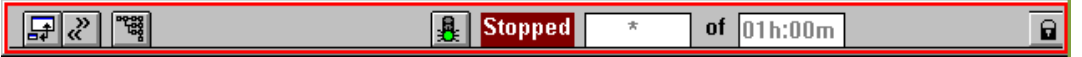

Fig. A-25 Minibar (Application Manager) after selecting the VIs

#### **6.3 Measurement**

#### **Settings**

1. Click on the APS icon button in the "Signal Structure" VI toolbar.

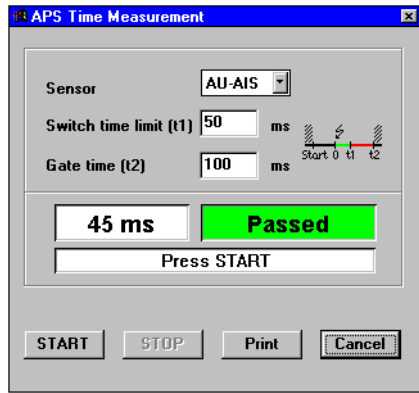

Fig. A-26 "APS Time Measurement" window

- 2. Select an event for triggering the switch process from the "Sensor" list box.
- 3. Set the maximum permitted switching time threshold value in the "Switch time limit (t1)" box.
- 4. Enter the required duration for the complete measurement in the "Gate time (t2)" box. This time should be more than the threshold value in order to detect multiple switching.
- 5. Start the measurement by clicking the "START" button.
- 6. Trigger the switching process by e.g. interrupting the working line. The measurement stops automatically when completed.

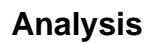

Two results are displayed once the measurement is completed:

- The total duration of the event pre-set in the "Sensor" list box.
- An interpretation of the measured value.

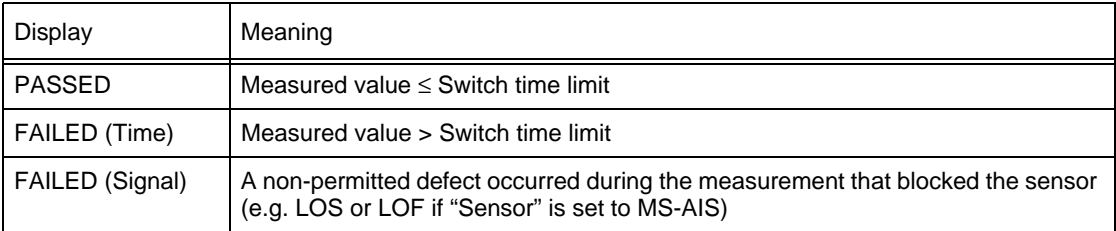

Table A-1 Display of switching time measurement results

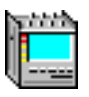

# <span id="page-164-0"></span>**7 Bit error rate test (BERT)**

# **7.1 Test setup and description**

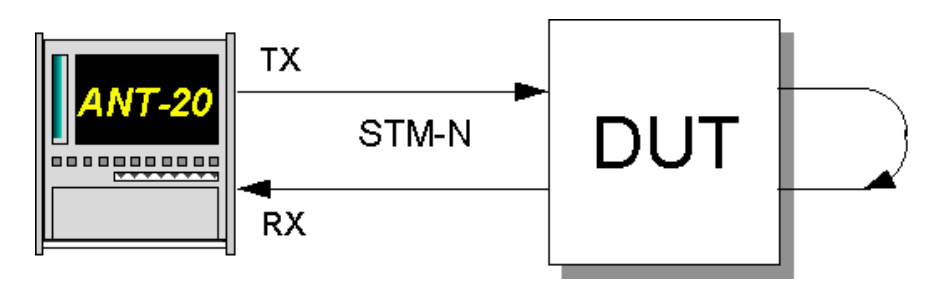

Fig. A-27 Bit error rate test setup

#### **Interfaces**

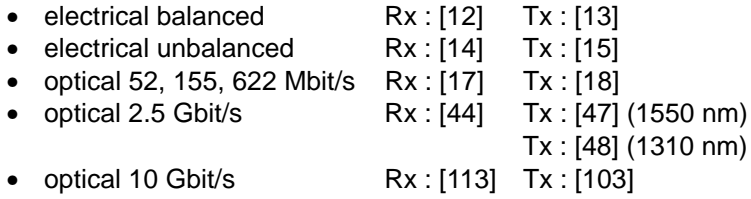

This measurement is used to monitor a certain channel for defects and error messages that occur or to test the reaction of the DUT to artificially-induced defects and error messages.

# **7.2 Application settings**

#### **VIs required**

- **Signal Structure**
- Anomaly/Defect Analyzer
- Anomaly/Defect Insertion
- ✓ The signal structure has been set and the ANT-20SE is connected to the DUT.

**Tip:** Make sure that you select the corresponding interface when you set the signal structure.

- 1. Add the VIs required to the list of VIs used in the Application Manager.
- The Application Manager should include at least the following instruments (see Fig. A-28). 2. Now click first on the "Anomaly and Defect Analyzer" button and then on the "Anomaly and
- Defect Insertion" button in the Application Manager. This activates both these applications. To monitor a signal, only the "Anomaly/Defect Analyzer" is needed.

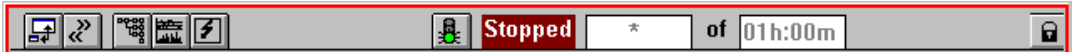

Fig. A-28 Minibar (Application Manager) after selecting the VIs

<span id="page-165-0"></span>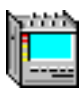

#### **7.3 Measurement**

#### **Example**

Measurement of the reaction of a DUT to the insertion of a B2 error at a rate of 1E-6.

#### **Error insertion**

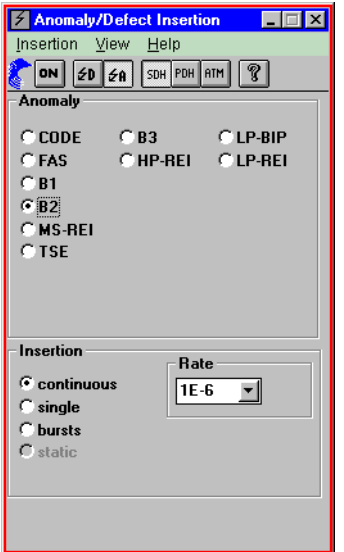

Fig. A-29 "Anomaly/Defect Insertion" window

1. Select "Anomalies" and "SDH" in the "View" menu.  $-$  or  $-$ 

Click on the corresponding buttons in the toolbar.

- 2. Select the item "B2" from the "Anomaly" list box.
- 3. Click on "continuous" in the "Insertion" box and select the appropriate rate from the selection box.
- 4. Click on the "ON" button in the toolbar.

 $-$  or  $-$ Press function key F7. Insertion of the anomaly is now activated.

#### **Starting the measurement ("Application Manager" VI)**

 $\Rightarrow$  Start the measurement by pressing function key F5.

 $-$  or  $-$ 

⇒ Click on the "green traffic signal" icon in the Application Manager.

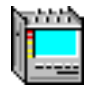

#### **Error analysis**

The signal and the reaction of the DUT are monitored using the "Anomaly and Defect Analyzer". You can choose between four different types of result display.

#### **Histogram (Graph)**

The error rate is shown in the "Anomalies" box by clicking on the "B2" button.

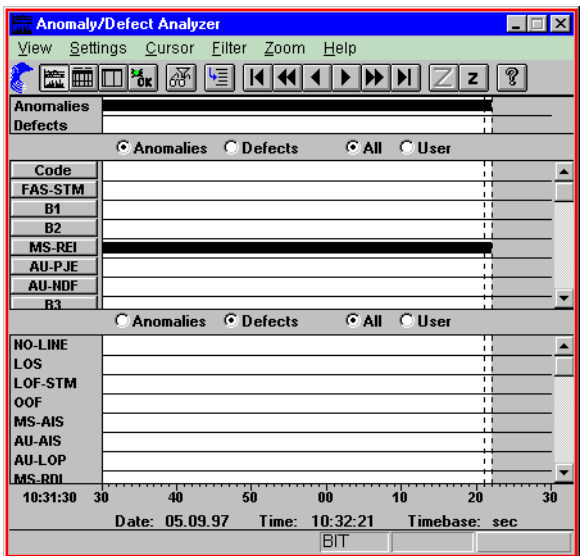

Fig. A-30 Histogram display

#### **Table**

This display window is particularly useful if you want to determine when and for how long a particular event occurred. Errors are shown as a count per second and alarm durations are shown with a resolution of 100 millisecond.

| $\Box$<br><b>Anomaly/Defect Analyzer</b><br>Settings Cursor<br>Filter<br>Print<br>Help<br>View<br>P.<br>$\Box$ $\mathcal{C}_{\mathbf{k}}$ $\vert$<br>₩≣∣<br>$  \mathbf{K}  $ 44<br>冊<br><b>C</b> Hser<br>$C$ All<br>G All<br><b>C</b> Anomalies<br>View Filter<br>Display: |                  |           |                       |            |                          |  |  |  |
|----------------------------------------------------------------------------------------------------|------------------|-----------|-----------------------|------------|--------------------------|--|--|--|
|                                                                                                    | <b>C</b> Defects | C Current |                       |            |                          |  |  |  |
| No.                                                                                                    | Event            | Date      | Start time            |            | Stop time   Dur. / Count |  |  |  |
|                                                                                                    | 146 MS-REI       | 05.09.97  | 10:32:16.0            | 10:32:17.0 | 154                      |  |  |  |
|                                                                                                    | 147 MS-REI       | 05.09.97  | 10:32:17.0            | 10:32:18.0 | 154                      |  |  |  |
|                                                                                                    | 148 MS-REI       | 05.09.97  | 10:32:18.0            | 10:32:19.0 | 154                      |  |  |  |
|                                                                                                    | 149 MS-REI       | 05.09.97  | 10:32:19.0            | 10:32:20.0 | 153                      |  |  |  |
|                                                                                                    | 150 MS-REI       | 05.09.97  | 10:32:20.0            | 10:32:21.0 | 154                      |  |  |  |
|                                                                                                    | 151 MS-REI       | 05.09.97  | 10:32:21.0 10:32:22.0 |            | 31                       |  |  |  |
|                                                                                                    | <b>152 STOP</b>  |           | 05.09.97 10:32:21.2   |            |                          |  |  |  |
|                                                                                                    |                  |           |                       |            |                          |  |  |  |
|                                                                                                    |                  |           |                       |            |                          |  |  |  |
|                                                                                                    |                  |           |                       |            |                          |  |  |  |
|                                                                                                    |                  |           |                       |            |                          |  |  |  |
|                                                                                                    |                  |           |                       |            |                          |  |  |  |
|                                                                                                    |                  |           |                       |            |                          |  |  |  |
|                                                                                                    |                  |           |                       |            |                          |  |  |  |
|                                                                                                    | <b>BIT</b>       |           |                       |            |                          |  |  |  |

Fig. A-31 Table display

#### **Count result (Num)**

The "total" and "intermediate" results are displayed. The measurement parameters can be set under "Measurement Settings..." in the Application Manager.

The number of alarms displayed can be reduced by selection using appropriate filters.

| $ \Box$ $\times$<br><b>Anomaly/Defect Analyzer</b><br>Settings Eilter<br>Print<br>View<br>Help<br> P |                      |                     |                             |                |  |  |  |
|----------------------------------------------------------------------------------------------------|----------------------|---------------------|-----------------------------|----------------|--|--|--|
|                                                                                                    |                      | <b>View Filter:</b> | G All                       | <b>C</b> User  |  |  |  |
|                                                                                                    | <b>Total Results</b> |                     | <b>Intermediate Results</b> |                |  |  |  |
| Code                                                                                                 | 0                    | $\pmb{x}$           | 0                           | z              |  |  |  |
| <b>FAS-STM</b>                                                                                       | 0                    | $\blacksquare$      | 0                           | $\blacksquare$ |  |  |  |
| <b>B1</b>                                                                                            | n                    | ×                   | n                           | ×              |  |  |  |
| <b>B2</b>                                                                                            | n                    | $\blacksquare$      | n                           | ×              |  |  |  |
| <b>MS-REI</b>                                                                                        | 22960                | 9.69E-07            | 646                         | 1.00E-06       |  |  |  |
| AU-PJE                                                                                               | 0                    |                     | n                           |                |  |  |  |
| <b>AU-NDF</b>                                                                                        | 0                    |                     | 0                           |                |  |  |  |
| B3                                                                                                   | 0                    | $\blacksquare$      | n                           | ×              |  |  |  |
| <b>HP-REI</b>                                                                                        | 0                    | ×                   | 0                           | ×              |  |  |  |
| LP-BIP                                                                                               | n                    | $\blacksquare$      | n                           | ×              |  |  |  |
| LP-REI                                                                                               | 0                    | ×                   | 0                           | ×              |  |  |  |
| TU-PJE                                                                                               | 0                    |                     | 0                           |                |  |  |  |
| <b>TU-NDF</b>                                                                                        | $\mathbf{0}$         |                     | 0                           |                |  |  |  |
| FAS-2                                                                                                | 0                    | $\blacksquare$      | 0                           | ×              |  |  |  |
| CRC-4                                                                                                | 0                    | ×                   | 0                           | ×              |  |  |  |
| E-Bit                                                                                                | n                    | $\blacksquare$      | 0                           | ×              |  |  |  |
| <b>TSE</b>                                                                                           | 0                    | ×                   | 0                           | ×              |  |  |  |
|                                                                                                    |                      |                     |                             |                |  |  |  |
|                                                                                                    |                      |                     | <b>BIT</b>                  |                |  |  |  |
|                                                                                                    |                      |                     |                             |                |  |  |  |

Fig. A-32 Numerical display

#### **Summary**

Summary display of anomalies and defects. The "Summary" view allows you to see at a glance whether anomalies or defects occurred during the measurement. The filter function allows you to exclude certain anomalies and defects from the Summary evaluation.

If the Performance Analyzer is loaded and an evaluation has been selected, the results of this evaluation will also be displayed.

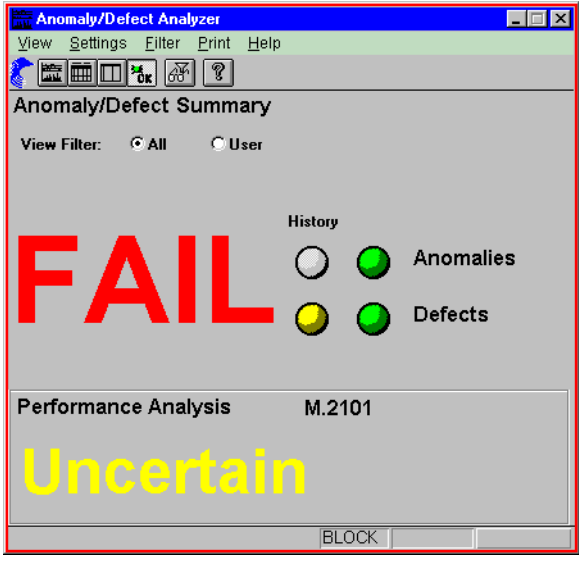

Bild A-33 Summary display

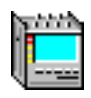

#### **Stopping the measurement ("Application Manager" VI)**

⇒ Stop the measurement by pressing function key F6.

 $-$  or  $-$ 

⇒ Click on the "red traffic signal" icon in the Minibar (Application Manager).

<span id="page-169-0"></span>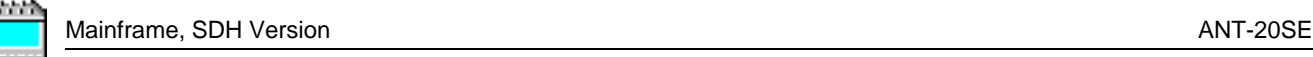

# **8 Performance analysis to G.821, G.826, G.828, G.829, M.2100, M.2101**

# **8.1 Test setup and description**

# **1. In-service monitoring**

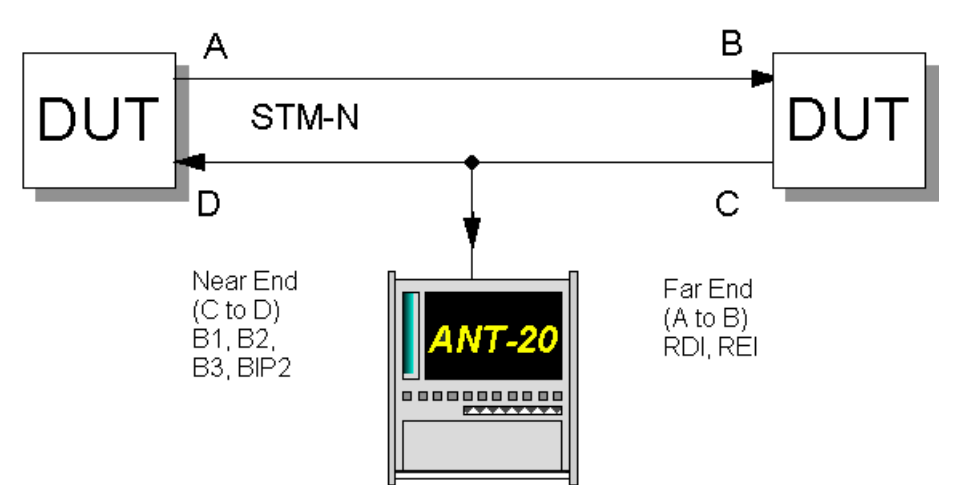

Fig. A-34 In-service monitoring setup

**Interfaces:** see [Sec. 2, Page A-5](#page-152-0)

# **2. Out of service measurement**

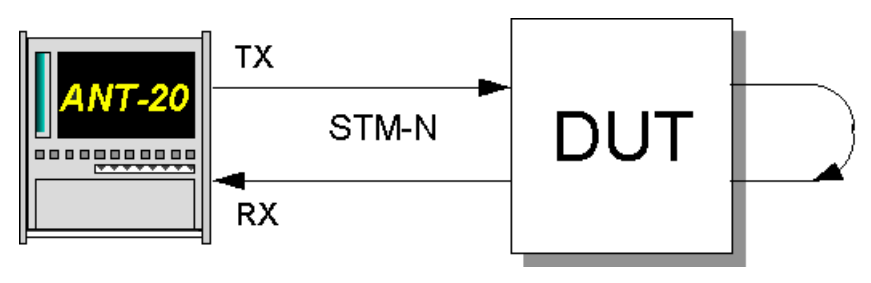

Fig. A-35 Out of service measurement setup

# **Interfaces**

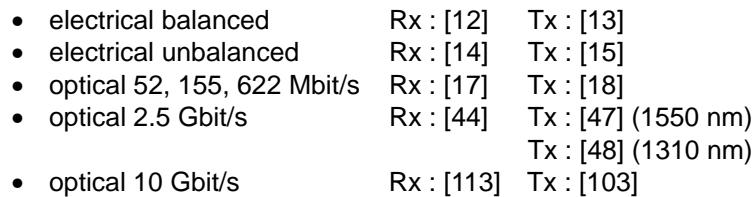

These measurements are performed in order to determine the quality of a transmission path. The measurements are based on the corresponding ITU-T Recommendations.

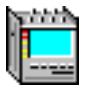

<span id="page-170-0"></span>The G.826 analysis is separated into ISM (in-service measurement) and OOS (out of service measurement). OOS is mainly used for aligning newly set-up communications equipment. Unframed test signals are measured and block errors (TSE) are evaluated.

ISM, as the name implies, allows measurement while the system is operational. Framed signals in the primary system level or above are evaluated.

# **8.2 Application settings**

#### **VIs required**

- Signal Structure
- Performance Analysis
- 1. Add the VIs required to the list of VIs used in the Application Manager. The Application Manager should include at least the following instruments (see Fig. A-36).
- 2. Click on the "Performance Analysis" button to activate the VI.

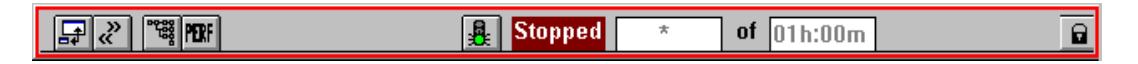

Fig. A-36 Minibar (Application Manager) after selecting the VIs

### **8.3 Measurement**

#### **Example**

Performance measurement to G.826.

#### **Settings**

The G.826 ISM analysis window is shown here as an example for the various measurement options available. Select the option you require by clicking on the appropriate button in the toolbar.

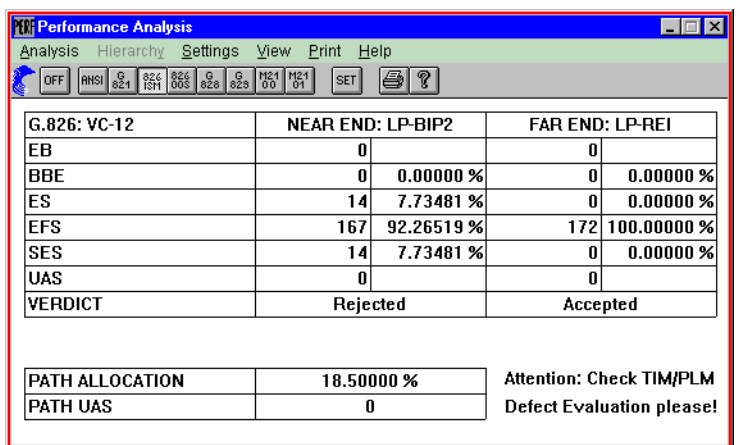

Fig. A-37 "Performance Analysis" window

The toolbar includes one button for each of the various measurement options. The "ANSI" button is for performance analysis following the definitions in GR-253 and T1.231.

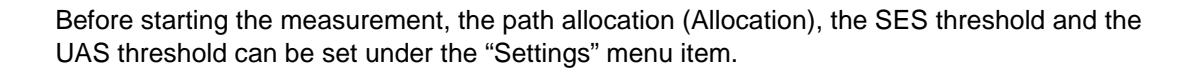

### **Analysis**

The analysis provides separate results for the "NEAR END" and the "FAR END". Put simply, this means that errors occurring directly in the path are analyzed as well as errors occurring in the return path which are indicated by a REI message. This allows both directions to be monitored without actually connecting to both.

The "Verdict" box gives direct indication as to whether the communications path meets the requirements of the Recommendation or not.

For detailed descriptions of the performance analysis, see part 7 "Technical Background".

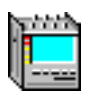

# <span id="page-172-0"></span>**9 Pointer stress test**

# **9.1 Test setup and description**

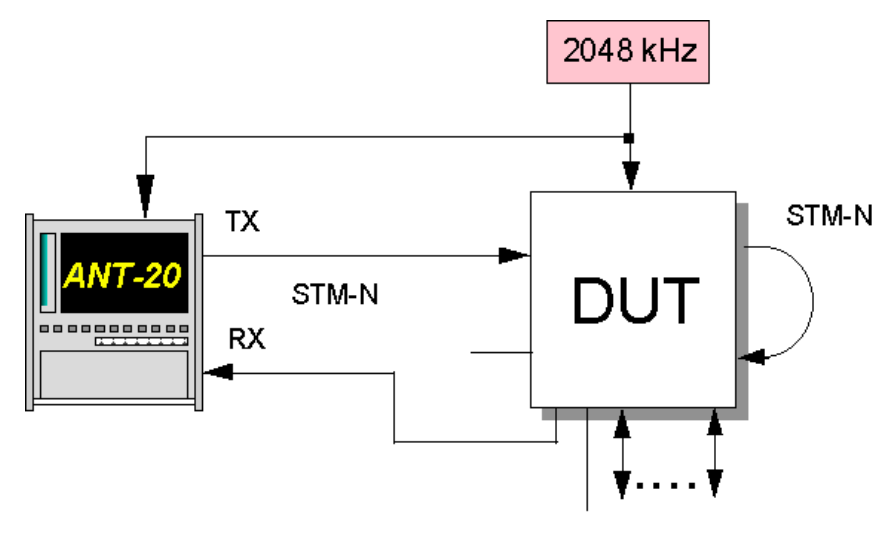

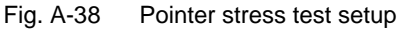

#### **Interfaces**

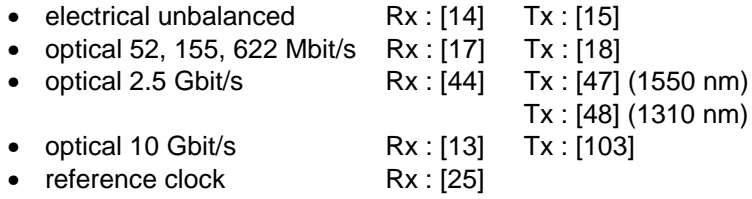

This measurement is intended to demonstrate that a network does not produce errors even when extreme pointer operations occur. Pointer sequences that are specified by the ITU-T in Recommendation G.783 are used for this. User-defined sequences can also be used. The following sequences are pre-defined:

- Single pointer with reversed polarity
- Pointer sequences with one double pointer 43/44 sequence: 43 pointers - 1 double pointer - 44 pointers
- Pointer sequences with missing pointers 87/3 sequence: 87 pointers - 3 missing pointers 86/4 sequence: 86 pointers - 4 missing pointers
- Double pointer with reversed polarity

# **9.2 Application settings**

#### **VIs required**

- Signal Structure
- Pointer Generator
- Pointer Analyzer
- <span id="page-173-0"></span>1. Add the VIs required to the list of VIs used in the Application Manager.
- The Application Manager should include at least the following instruments (see Fig. A-39).
- 2. To open the "Pointer Generator" and "Pointer Analyzer" windows, click on the appropriate buttons in the Application Manager.

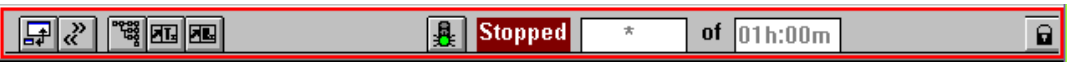

Fig. A-39 Minibar (Application Manager) after selecting the VIs

#### **9.3 Measurement**

#### **Example**

Measurement of an 86/4 sequence for the AU pointer.

#### **Settings**

Synchronizing the ANT-20SE to an external clock signal:

- 1. Click on "Settings..." in the "Interface" menu in the "Signal Structure" VI.
- 2. Select "Ext. Clock 2M/E1 [25]" from the "Clock Source" box and click "OK" to confirm.

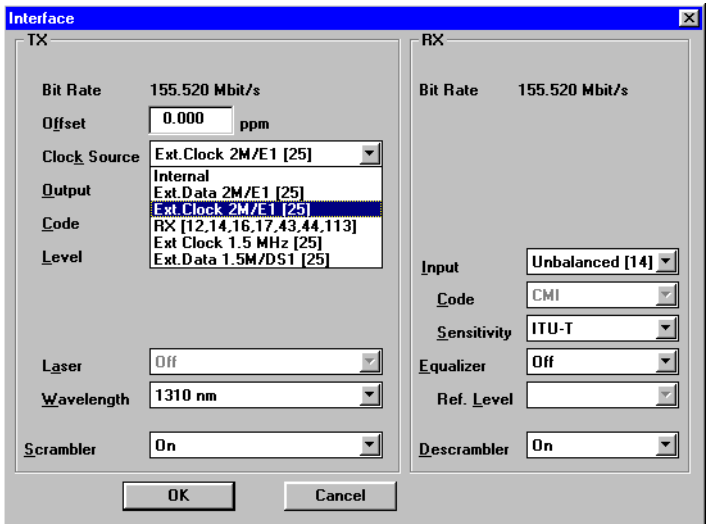

Fig. A-40 The "Interface" window

#### **Selecting the sequence**

The "Pointer Generator" allows simultaneous generation of test sequences (to G.783) for the AU and TU pointers. Both pointers can be tested simultaneously and independently of each other.

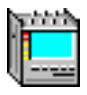

| $\Box$<br><b>SIT Pointer Generator</b>                                                     |                      |  |  |  |  |  |  |
|--------------------------------------------------------------------------------------------|----------------------|--|--|--|--|--|--|
| Unit Help<br>Action View<br>NDF                                                            |                      |  |  |  |  |  |  |
| T.V    AU  TU<br>매                                                                         | NDF<br>FRM MS<br>Ś   |  |  |  |  |  |  |
| <b>AU Pointer</b>                                                                          | Mode                 |  |  |  |  |  |  |
| C NEW VALUE                                                                                | $\circ$ Single       |  |  |  |  |  |  |
| ШIn<br>$\cap$ INC                                                                          | ╄╤╜<br>⊕ Cont        |  |  |  |  |  |  |
| $\frac{1}{11}$<br>$\cap$ DEC                                                               | 4800000<br><b>T4</b> |  |  |  |  |  |  |
| $\frac{\mathbb{I}_{\overline{u}}}{\mathbb{I}_{\overline{u}}\mathbb{I}}$<br><b>CINC/DEC</b> | Cancel (INC, DEC)    |  |  |  |  |  |  |
| $C$ 87/3 Inc.                                                                              |                      |  |  |  |  |  |  |
| $\degree$ 43/44 Inc.                                                                       | шíш<br>г             |  |  |  |  |  |  |
| © 86/4 Inc                                                                                 |                      |  |  |  |  |  |  |
| $C$ 87/3 Dec                                                                               | <b>T5</b>            |  |  |  |  |  |  |
| C 43/44 Dec                                                                                | Add (INC, DEC)       |  |  |  |  |  |  |
| C 86/4 Dec                                                                                 |                      |  |  |  |  |  |  |
|                                                                                            |                      |  |  |  |  |  |  |
| n                                                                                          | T <sub>3</sub>       |  |  |  |  |  |  |
| T1/                                                                                        |                      |  |  |  |  |  |  |
| 8000<br>T2I                                                                                |                      |  |  |  |  |  |  |

Fig. A-41 The "Pointer Generator" window

- 1. Click the "AU" button in the toolbar.
- 2. Select "86/4 Inc." from the "AU Pointer" box. 86 pointer jumps are generated, followed by 4 missing pointers.
- 3. Set the distance between two pointer actions in the "T2" entry box.
- 4. Set the desired sequence length in the "Mode" box. Select between a single sequence or continuous repetition.
- 5. Click on the "AUON" button to activate the pointer sequence.
- 6. Start the measurement by pressing function key F5.  $-$  or  $-$

Click on the "green traffic signal" icon in the Application Manager.

For detailed descriptions of the available pointer sequences, see part 7 "Technical Background"

### **Pointer analysis**

The "Pointer Analyzer" has two windows for the two types of pointer, just like the "Pointer Generator". The measurement record starts once function key F5 has been pressed.

The results are shown as a display of pointer address versus time and as an absolute value of increment/decrement (INC/DEC) versus time.

The graphic display makes it easy to see if the system is running synchronously or if wander is present.

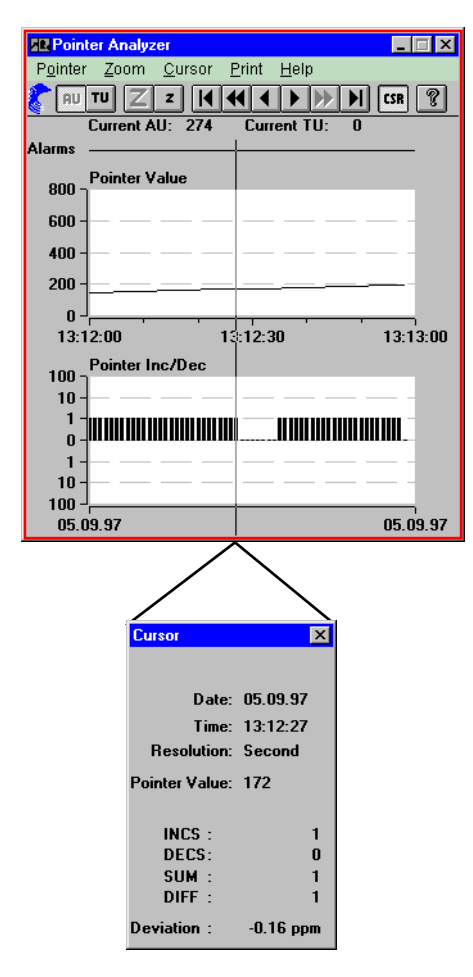

Fig. A-42 Pointer Analyzer

If you click on the "CSR" button, the "Cursor" window opens. This shows the actual pointer value and the increment or decrement of the pointer per unit time. The corresponding clock deviation is indicated under the heading "Deviation".

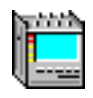

# <span id="page-176-0"></span>**10 Editing and analyzing the section/path overhead**

# **10.1 Test setup and description**

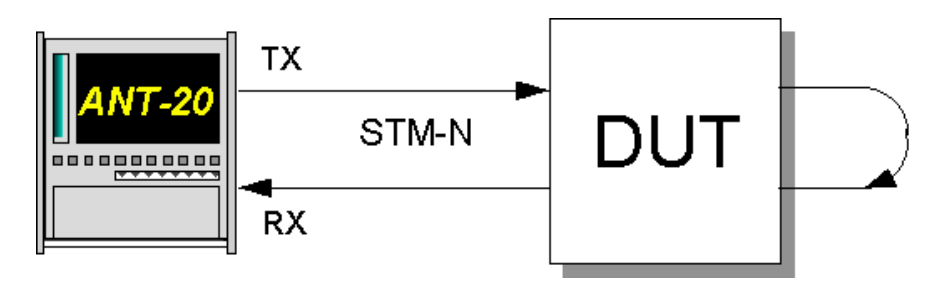

Fig. A-43 Setup for editing and analyzing the section/path overhead

#### **Interfaces**

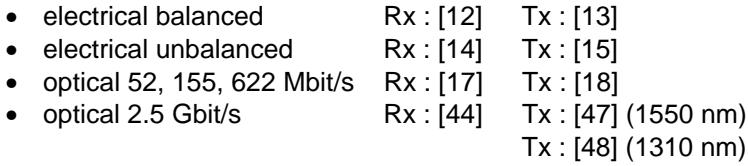

Access for manipulation of the individual bits in the SOH and POH is very important for conformance testing and fault clearance. The ANT-20SE allows you to immediately see the reaction to a manipulation, since the windows for OH generation **and** analysis are displayed together on the screen. This allows you to check APS information in the K1 and K2 bytes, for example. It is also possible to perform BERTs on the embedded communication channels (ECCs).

# **10.2 Application settings**

#### **VIs required**

- Signal Structure
- Overhead Generator
- Overhead Analyzer
- 1. Add the VIs required to the list of VIs used in the Application Manager.

The Application Manager should include at least the following instruments (see Fig. A-44). 2. Click on the "Overhead Generator" and "Overhead Analyzer" buttons to activate both windows.

| 1K.J<br>. | $\sim$<br>× | -- |  |
|-----------|-------------|----|--|

Fig. A-44 Minibar (Application Manager) after selecting the VIs

### <span id="page-177-0"></span>**10.3 Measurement**

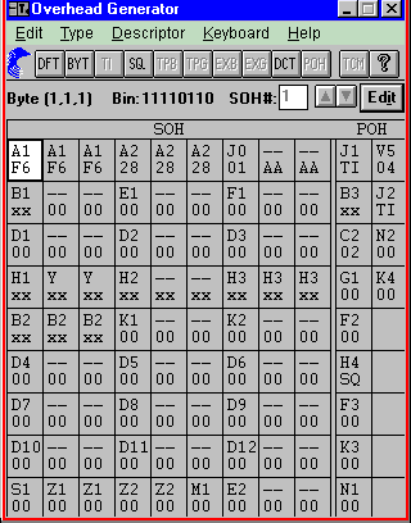

**Editing an overhead byte** 

Fig. A-45 The "Overhead Generator" window

The SOH and POH bytes for the selected channel are displayed.

This tool can be used to change the overhead bytes to suit your requirements. The following bytes are excluded: A1 and A2 (STM-16 only), B1 to B3 and H1 to H4. The first row of the matrix shows the byte name. The hexadecimal value of the byte is shown in the next row.

#### **Other abbreviations:**

- xx Byte cannot be overwritten
- SQ Shown in the H4 byte field if a sequence is present
- TP Test pattern
- EX External access to DCC/ECC via V.11
- TI Trace identifier
- RX Receiver

Some or all of these abbreviations are also found in the toolbar.

#### **Editing the overhead bytes:**

1. First select a byte by clicking on it.

 $-$  or  $-$ 

Mark it using the cursor buttons.

- 2. Click on the selected field a second time to open the "Edit Overhead Byte" window.
- 3. Select a new value for the byte.
- 4. Click on "OK" to confirm your choice.

The new value will now be shown in the corresponding byte field.

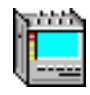

# **Editing the trace identifier (J0, J1, J2)**

- 1. Select a J byte from the matrix and click on the "TI" button in the toolbar. The "Trace Identifier Editor" opens and an ASCII keyboard is displayed. The default value is shown in the "Trace" box.
- 2. Edit the TI and click on "OK" to confirm.

The same value should be found in the trace identifier for the "Overhead Analyzer".

If this is not the case and you start a measurement, a TIM (Trace Identifier Mismatch) alarm will result.

You can return to the stored default value at any time by simply clicking on the "Default" button.

# **Editing bytes K1, K2, S1, C2 and V5**

1. Select "Edit Descriptor" in the "Descriptor" menu.

 $-$  or  $-$ 

Click on the "DCT" button in the "Overhead Generator" VI toolbar. The following window opens.

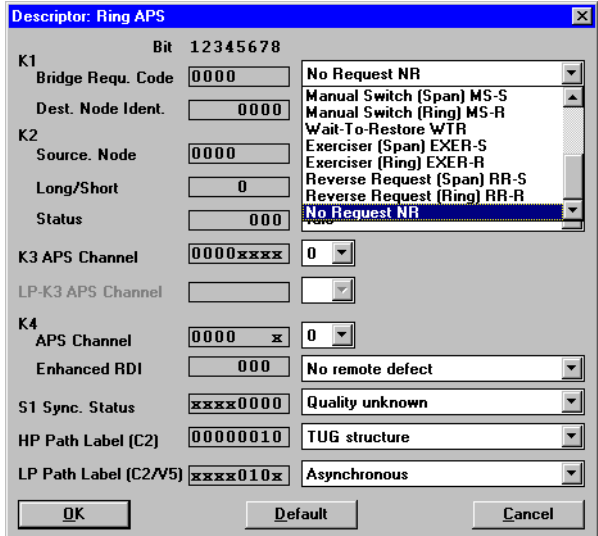

Fig. A-46 The "Descriptor" window

Bytes K1/K2 and K3/K4 contain control commands for the APS system (automatic protection switching).

The byte name is shown in the left-hand column. The byte is shown in binary code in the center column. **Plain text** selection boxes are found on the right-hand side. You can set the various commands from the ITU-T standard here without having to edit individual bits.

#### **Analyzing the overhead bytes**

|                      |                                |                                | <b>BIZ</b> Overhead Analyzer   |                      |           |                      |                                |                                                              | $\Box$                        |                      |
|----------------------|--------------------------------|--------------------------------|--------------------------------|----------------------|-----------|----------------------|--------------------------------|--------------------------------------------------------------|-------------------------------|----------------------|
|                      | Type Interpreter Settings Help |                                |                                |                      |           |                      |                                |                                                              |                               |                      |
|                      |                                |                                | BYT TI CAP TPB TPG EXB EXG TCM |                      |           |                      |                                | IPR <sup>I</sup>                                             | $ \mathsf{SET}  \mathcal{D} $ |                      |
|                      |                                |                                |                                |                      |           |                      |                                | Byte (1,1,1) Bin: 11110110 SOH#: $1$ $\boxed{4}$ $\boxed{7}$ |                               |                      |
|                      |                                |                                |                                | SOH                  |           |                      |                                |                                                              |                               | POH                  |
| À1<br>F6             | A1<br>F <sub>6</sub>           | $\overline{A1}$<br>F6          | A2<br>28                       | A2<br>28             | A2<br>28  | JO<br>01             | ΑÀ                             | ÀÀ                                                           | J1<br>41                      | V5<br>C <sub>4</sub> |
| B1<br>77             | --<br>00                       | 0 <sub>0</sub>                 | E1<br>00                       | --<br>00             | --<br>00  | F1<br>00             | 00                             | --<br>00                                                     | B3<br>84                      | J2<br>43             |
| D <sub>1</sub><br>00 | $\overline{\phantom{0}}$<br>00 | $\overline{\phantom{a}}$<br>00 | D <sub>2</sub><br>00           | __<br>00             | $-$<br>00 | D <sub>3</sub><br>00 | $-$<br>00                      | <u>. .</u><br>00                                             | C <sub>2</sub><br>02          | N <sub>2</sub><br>00 |
| H1<br>69             | Y.<br>9 <sub>B</sub>           | Y.<br>9 <sub>B</sub>           | H <sub>2</sub><br>12           | $-$<br>FF            | --<br>FF  | H <sub>3</sub><br>00 | H <sub>3</sub><br>00           | H <sub>3</sub><br>00                                         | G <sub>1</sub><br>00          | K4<br>00             |
| B2<br>29             | B <sub>2</sub><br>4F           | B2<br>59                       | K1<br>0 <sub>0</sub>           | --<br>00             | --<br>00  | K <sub>2</sub><br>00 | $\overline{\phantom{0}}$<br>00 | --<br>00                                                     | F <sub>2</sub><br>00          |                      |
| D <sub>4</sub><br>00 | <u>__</u><br>00                | 00                             | D <sub>5</sub><br>00           | ——<br>00             | --<br>00  | D <sub>6</sub><br>00 | 00                             | --<br>00                                                     | H <sub>4</sub><br>FF          |                      |
| D7<br>00             | --<br>00                       | 00                             | D <sub>8</sub><br>00           | --<br>00             | --<br>00  | D <sub>9</sub><br>00 | --<br>00                       | --<br>00                                                     | F3<br>00                      |                      |
| D10<br>00            | --<br>00                       | --<br>00                       | D11<br>00                      | --<br>00             | --<br>00  | D12<br>00            | --<br>00                       | --<br>00                                                     | K3<br>00                      |                      |
| S1<br>00             | Z1<br>00                       | Z1<br>00                       | Z <sub>2</sub><br>00           | Z <sub>2</sub><br>00 | M1<br>00  | E2<br>00             | --<br>00                       | 00                                                           | N1<br>00                      |                      |

Fig. A-47 The "Overhead Analyzer" window

The "Overhead Analyzer" window is very similar to the "Overhead Generator" in its layout. The same byte matrix is used. The byte fields also correspond to those of the "Overhead Generator".

The toolbar contains two different buttons.

#### **IPR**

This button opens the "Interpreter" window. This provides an overview of the contents of the K bytes, the S1 byte and bytes C2/V5.

The bit patterns for each are interpreted and are also displayed in plain text.

#### **SET**

Click on this button to open the "Settings" window. In this window you can edit the expected values for the trace identifier, path label mismatch and the H1 byte.

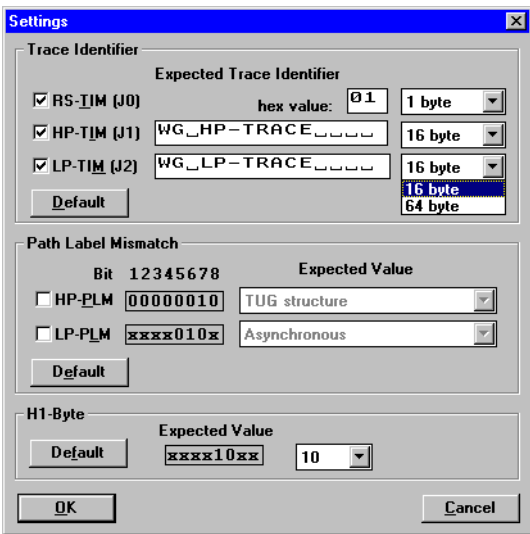

Fig. A-48 The "Settings" window
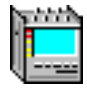

#### **What happens if the generator and receiver trace identifiers do not match?**

If the generator and receiver trace identifiers do not match a TIM alarm (trace identifier mismatch) will be detected. This will **not** be indicated by the LED display on the instrument front panel.

The presence of the alarm can be demonstrated using the "Anomaly and Defect Analyzer" (see figure below).

You can select whether an alarm is to be triggered or not in the "Settings" window of the "Overhead Analyzer" VI. The condition is activated by placing an identifier in front of the trace identifier (e.g. TIM-V).

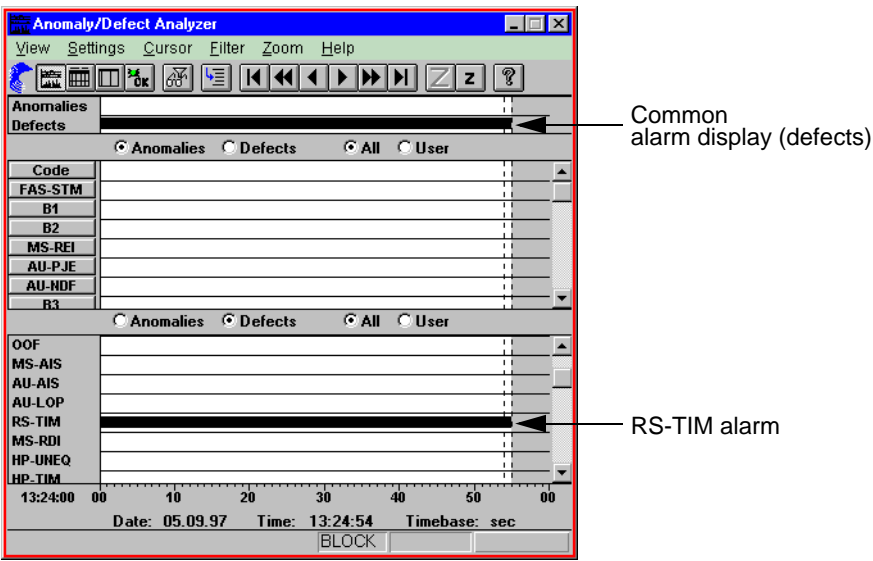

Fig. A-49 The Anomaly/Defect Analyzer window

# **11 DCC/ECC bit error test**

# **11.1 Test setup and description**

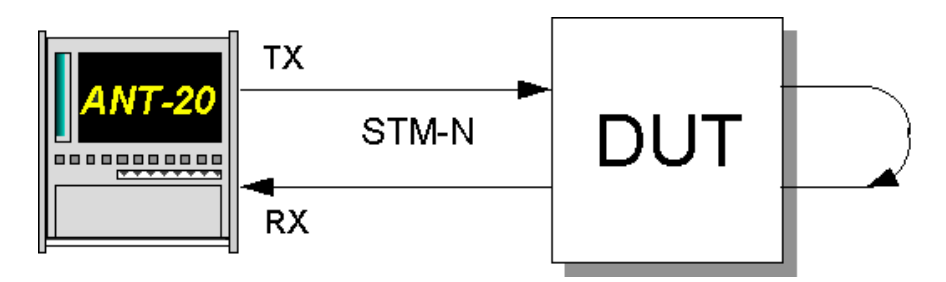

Fig. A-50 DCC/ECC bit error test setup

#### **Interfaces**

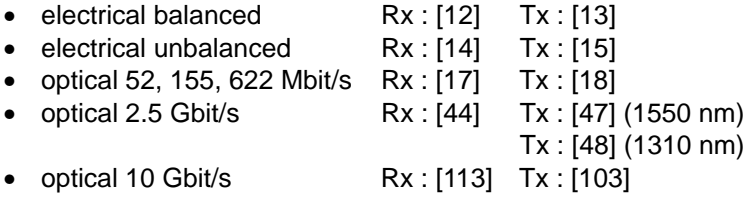

The data communication channels (DCC) are used to control network elements via the network management system (TMN, Telecommunications Management Network). Bytes D1 to D4 (RSOH) and D5 to D12 (MSOH) make up the DCC. The embedded communication channels (ECC) contain the DCCs and also bytes E1, E2 and F1. To ensure that these channels operate correctly, the ANT-20SE inserts a bit pattern and performs a bit error test on the receiver side.

# **11.2 Application settings**

#### **VIs required**

- Signal Structure
- Overhead Generator
- Overhead Analyzer
- Anomaly and Defect Insertion
- Anomaly and Defect Analyzer
- ⇒ Add the VIs required to the list of VIs used in the Application Manager.

The Application Manager should include at least the following instruments (see Fig. A-51).

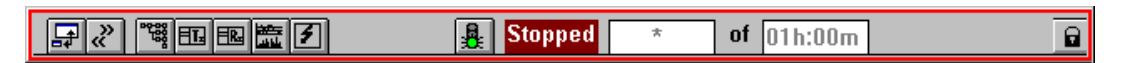

Fig. A-51 Minibar (Application Manager) after selecting the VIs

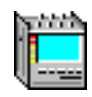

### **11.3 Measurement**

# **Example**

BERT measurement in the DCC

#### **Settings**

- 1. First activate the "Overhead Generator" and "Overhead Analyzer" windows so that both are in the foreground.
- 2. Select one of the D bytes in the RSOH or MSOH of the "Overhead Generator" (field has a white background).
- 3. Click on the "TPG" (test pattern generator) button in the toolbar of the window. This fills one group (D1 to D4, D5 to D12) with a test pattern.
- 4. Set the desired test pattern in the "Test pattern" list box of the "Edit Signal Structure" window in the "Signal Structure" VI.
- 5. Repeat the last three steps for the "Overhead Analyzer" instead of the "Overhead Generator".

The D byte fields on both sides will now show "TP".

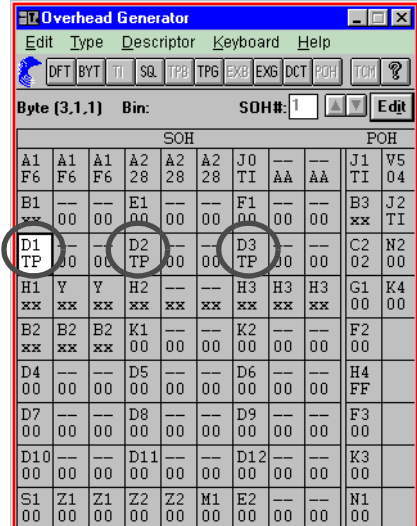

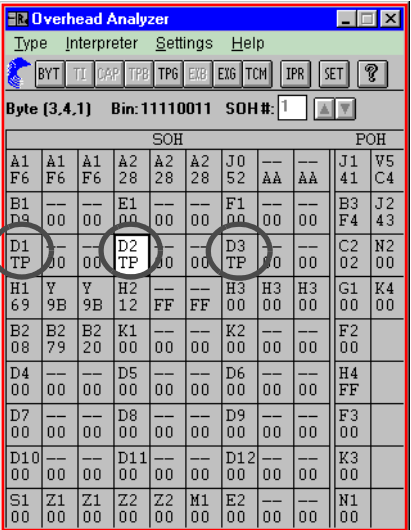

Fig. A-52 The "Overhead Generator" and "Overhead Analyzer" windows

6. Activate the "Anomaly and Defect Insertion" VI and "Anomaly and Defect Analyzer" VI windows.

#### **Starting the measurement ("Application Manager" VI)**

 $\Rightarrow$  Start the measurement by pressing function key F5.

 $-$  or  $-$ 

⇒ Click on the "green traffic signal" icon in the Application Manager.

#### **Analysis**

You can see if errors occur by means of the "Anomaly and Defect Analyzer". These are displayed in the line labelled "TSE-OH". You can insert TSEs using the "Anomaly and Defect Insertion" VI and then observe whether these errors are reflected in the "Anomaly and Defect Analyzer" (see below).

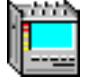

| $\blacksquare$ $\blacksquare$ $\times$ $\blacksquare$<br><b>Anomaly/Defect Insertion</b> | $\overline{\mathbf{x}}$<br><b>Anomaly/Defect Analyzer</b><br>$\blacksquare$ $\blacksquare$                      |
|------------------------------------------------------------------------------------------|----------------------------------------------------------------------------------------------------|
| Insertion View Help                                                                      | Settings Cursor Filter Zoom Help<br>View                                                                        |
| $  \mathcal{C}  $<br>SDH PDH RTM<br>ON $  \notin D  \notin A$                            | ଂ ।<br>$\frac{1}{2}$<br>$  \mathbf{K}  $ $  \mathbf{A}  $ $  \mathbf{A}  $<br> 幅 <br>$  \mathbf{H}  $<br>▸<br>z |
| Anomaly                                                                                  | п<br>п<br><b>Anomalies</b><br>τú                                                                                |
| C FAS-2<br>$C$ FAS-45<br>$C$ CODE                                                        | $\overline{1}$<br><b>Defects</b>                                                                                |
|                                                                                          | G All C User<br>C Anomalies C Defects                                                                           |
| $C$ E-BIT<br>C CP-BITS<br>$C$ FAS-140                                                    | <b>AU-NUF</b>                                                                                                   |
| <b>C</b> P-BITS<br>$C$ EM-140<br>$C$ CRC4                                                | <b>B3</b><br>тi                                                                                                 |
| C[TSE]<br>$C$ REI-45<br>$C$ REI-140                                                      | <b>HP-REI</b><br>- 1<br>᠇                                                                                       |
| $C$ FAS-1.5<br>$C$ FAS-34                                                                | <b>LP-BIP</b><br>$\pm$<br>π                                                                                     |
| $C$ CRC6<br>$C$ EM-34                                                                    | <b>LP-REI</b><br>ш<br><b>TU-PJE</b>                                                                             |
| $C$ REI-34                                                                               | <b>TU-NDF</b><br>τü                                                                                             |
| $C$ FAS-8                                                                                | <b>TSE-OH</b><br>п<br>п<br>τt                                                                                   |
|                                                                                          | CAII CUser<br><b>C</b> Anomalies<br><b>C</b> Defects                                                            |
|                                                                                          | <b>TEP-UNEV</b>                                                                                                 |
| Insertion                                                                                | п<br><b>LP-TIM</b>                                                                                              |
| Rate<br>$\epsilon$ continuous                                                            | LP-RDI<br>лi                                                                                                    |
| $1E-6$                                                                                   | <b>LP-RDIP</b><br>τú                                                                                            |
| single                                                                                   | <b>LP-RDIS</b><br>пt                                                                                            |
| $C$ bursts                                                                               | <b>LP-RDIC</b><br>$\blacksquare$                                                                                |
|                                                                                          | <b>LP-RFI</b><br>$\blacksquare$                                                                                 |
|                                                                                          | ᆩ<br><b>LSS</b><br>τi                                                                                           |
|                                                                                          | 13:32:30<br>30<br>50<br>20<br>40<br>00<br>30<br>10                                                              |
|                                                                                          | Date: 05.09.97<br>13:33:13<br>Timebase: sec<br>Time:                                                            |
|                                                                                          | <b>BLOCK</b>                                                                                                    |

Fig. A-53 The "Anomaly/Defect Insertion" and "Anomaly/Defect Analyzer" windows

 $\Rightarrow$  Stop the measurement by pressing function key F6.

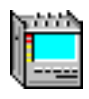

# **12 Maximum Tolerable Jitter (MTJ)**

To G.823, G.825, G.958, O.172

# **12.1 Test setup and description**

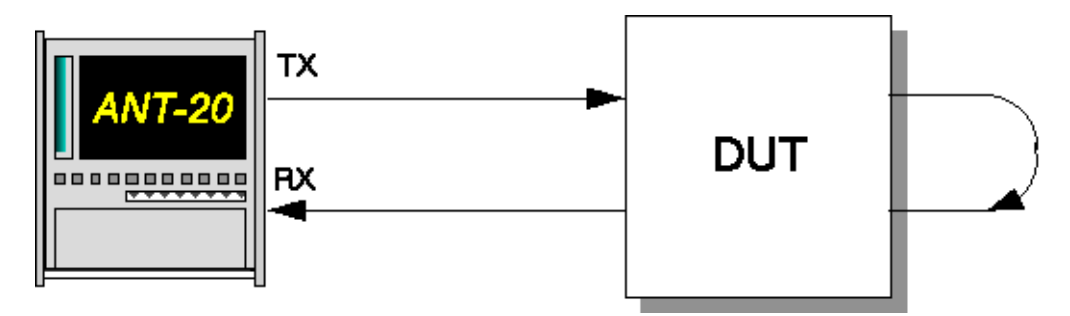

Fig. A-54 MTJ measurements setup

#### **Interfaces**

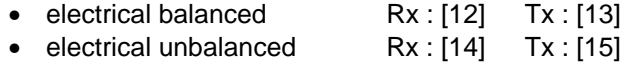

- optical 52, 155, 622 Mbit/s Rx : [17] Tx : [18]
- optical 2.5 Gbit/s  $Rx : [44]$  Tx : [47]

The measurement is used to check the maximum tolerable jitter of the electrical and optical line and tributary inputs.

When a sine-wave modulation signal is used with a pseudorandom sequence as the test pattern, at a given frequency, the amplitude of the jitter signals is increased using a half-interval progression until errors occur at the output of the device under test.

# **12.2 Application settings**

### **VIs required**

- Signal Structure
- O.172 Jitter Generator/Analyzer
- 1. Add the VIs required to the list of VIs used in the Application Manager. The Application Manager should include at least the following instruments (see Fig. A-55).
- 2. Click on the "JIT" button to open the window for the O.172 Jitter Generator/Analyzer.

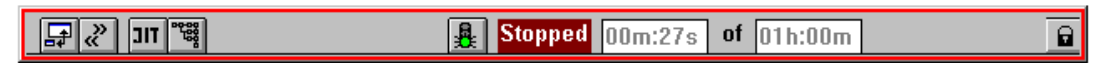

Fig. A-55 Minibar (Application Manager) after selecting the VIs

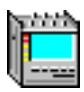

# **12.3 Measurement**

# **Settings**

- ✓ The O.172 Jitter Generator/Analyzer window must already be open.
- 1. Select the "MTJ" command in the "Mode" menu.  $-$  or  $-$

Click on the corresponding button in the toolbar.

- 2. Select the error source (e.g. TSE, Test Sequence Error) in the "Error Source" list field (currently only bit errors are available).
- 3. Enter the error threshold in the "Error Threshold" field. The error threshold provides a decision criterion for the search algorithm.
- 4. In the "Settling Time" field, enter a delay for each measurement that allows the DUT to settle before the measurement is made.
- 5. Enter the gate time in the "Gate Time" box.
- 6. In the "Settings" menu select the "MTJ ..." item.  $-$  or  $-$

Click on the "SET" symbol. The "Settings" dialog box is opened.

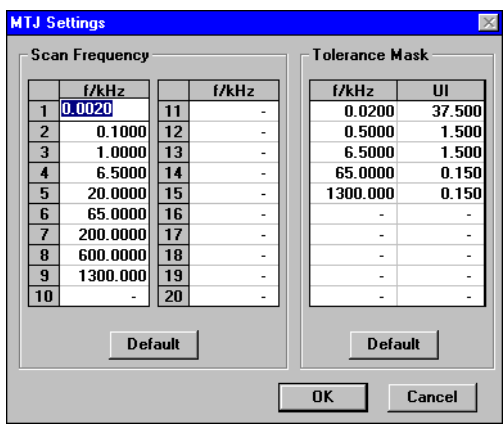

Fig. A-56 "MTJ Settings" dialog

In the box, you will find the measurement frequencies for the MTJ measurement and the characteristic data for the tolerance mask.

- 7. If necessary select your own scan frequencies and modify the tolerance mask values.
- 8. Confirm the input with "OK".
	- The "Settings" dialog box is closed.
- 9. Start the measurement with "Start". The measurement stops automatically, but can be halted at any time by clicking on "Stop".

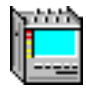

# **Analysis**

When an MTJ measurement is made, the default values for the scan frequencies and the tolerance mask are set in the "MTJ Settings" window according to the bit rate. The default values are changed automatically when the bit rate is changed.

There are two windows for displaying results (see Fig. A-57).

#### **Table format**

- Measurement results are displayed in the table under "UI".
- Measurement results where the tolerable jitter of the DUT is greater than the maximum amplitude that can be set on the jitter generator, are indicated by a ">" (e.g. >64 UI).
- Measurement results which are below the tolerance mask are marked with an "!" in the table.

#### **Graphics format**

- Measurement results are marked with a "+" on the graphics.
- Measurement results where the tolerable jitter of the DUT is greater than the maximum amplitude that can be set on the jitter generator are marked with "∆" on the graphics (instead of the "+").

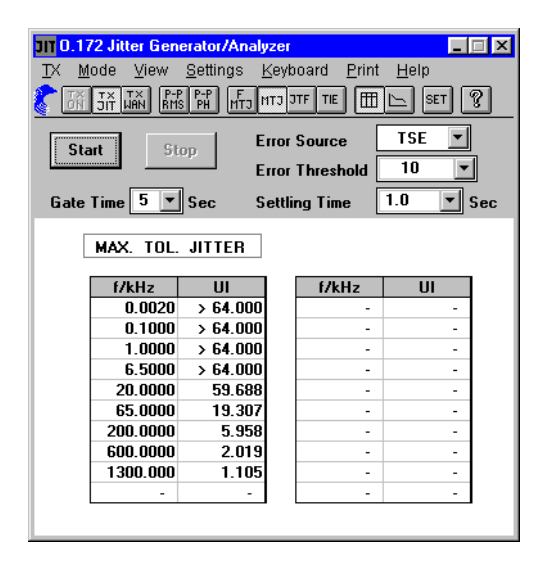

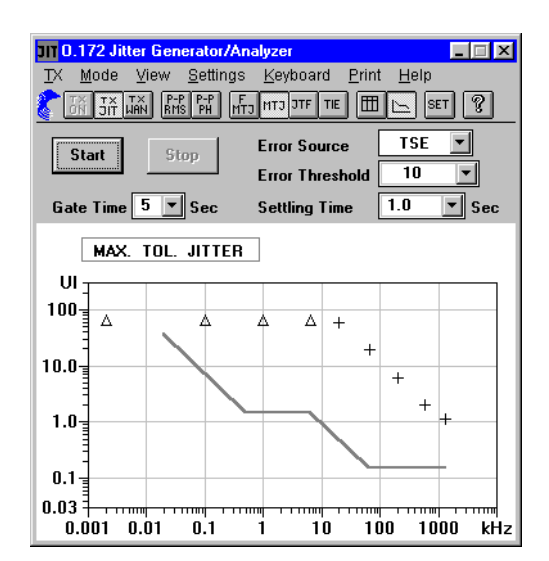

Fig. A-57 MTJ measurements: Results displayed as a table (left) and graphics (right)

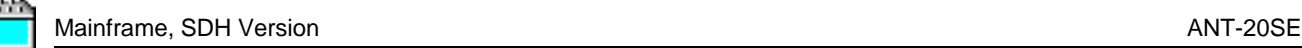

# **13 Fast Maximum Tolerable Jitter (F-MTJ)**

# **13.1 Test setup and description**

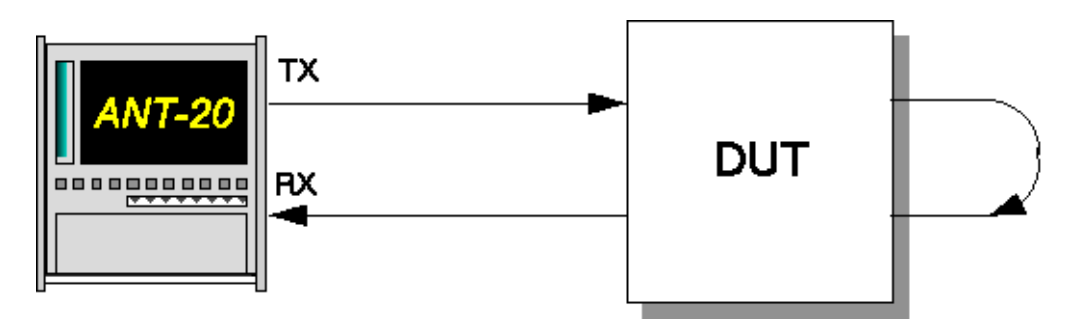

Fig. A-58 Fast MTJ measurements setup

#### **Interfaces**

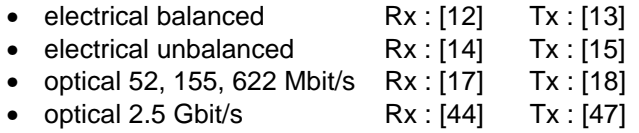

With a Fast MTJ measurement, given combinations of jitter frequencies and jitter amplitudes which lie on the limit curves stipulated by ANSI are set on the jitter generator.

Each measurement point is classified as "OK" or "Failed". This indicates whether the DUT meets the limit curve or not.

# **13.2 Application setting**

#### **VIs required**

- **Signal Structure**
- O.172 Jitter Generator/Analyzer
- 1. Add the VIs required to the list of VIs used on the Application Manager. The Application Manager should include at least the following instruments (see Fig. A-59).
- 2. Click on the "JIT" button to open the window for the O.172 Jitter Generator/Analyzer.

| $\mathbb{R}^n$<br>ना | 0t.<br>ın | ı٠ |
|----------------------|-----------|----|
| 48¥                  |           |    |

Fig. A-59 Minibar (Application Manager) after selecting the VIs

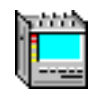

# **13.3 Measurement**

# **Settings**

- ✓ The "O.172 Jitter Generator/Analyzer" window has already been opened.
- 1. Select the "Fast MTJ" command in the "Mode" menu.  $-$  or  $-$

Click on the corresponding button in the tool bar.

- 2. Select the error source (e.g. TSE, Test Sequence Error) from the "Error Source" list box.
- 3. In the "Error Threshold" box, enter the error threshold above which a device under test is to be considered as having "Failed" the test. An error threshold cannot be entered if an alarm is selected from the "Error Source" list box.
- 4. In the "Settling Time" box, enter a settling time for each measurement to allow the d.u.t to settle.
- 5. Select "MTJ ..." in the "Settings" menu.
	- $-$  or  $-$

Click on the "SET" icon. The "Settings" dialog opens.

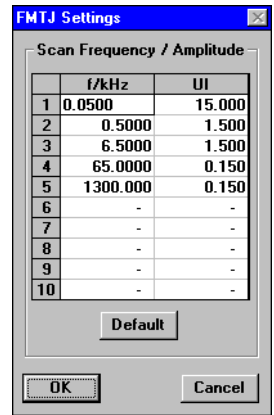

Fig. A-60 "FMTJ Settings" dialog

- 6. If required, select individual frequency and amplitude combinations to be used for performing the measurement.
- 7. Confirm your entries by clicking "OK". The "Settings" dialog closes.

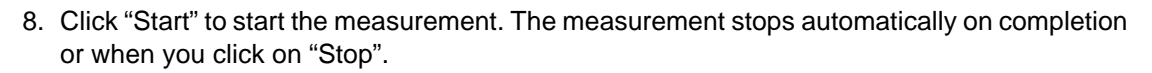

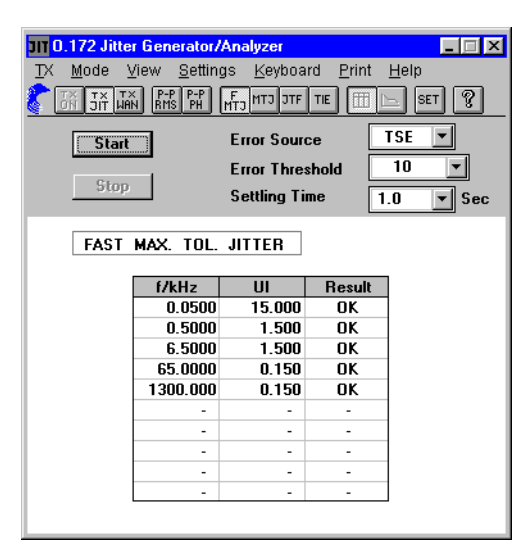

Fig. A-61 Fast MTJ measurements window

# **Analysis**

- The table (see Fig. A-61) contains combinations of jitter frequencies and jitter amplitudes or default values specified by the user. Starting with the smallest frequency, they are set when the measurement is started.
- After the delay set with "Settling Time", a check is made to determine if there are any alarms or errors in the input signal.
- According to the result, each setting is classified as "OK" or "Failed".
- The measurement stops automatically when the last measurement point has been completed or by clicking on "Stop".

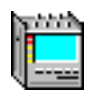

# **14 Jitter Transfer Function (JTF)**

To G.958, G.823, O.172

# **14.1 Test setup and description**

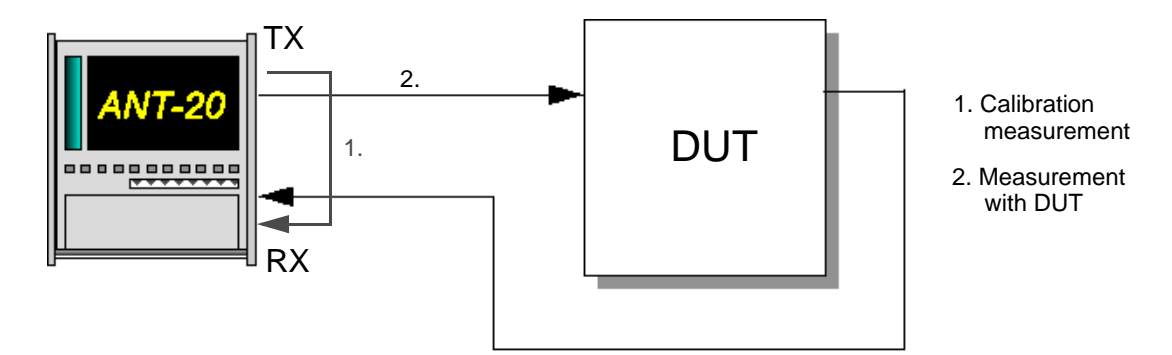

Fig. A-62 Jitter transfer function measurements setup

#### **Interfaces**

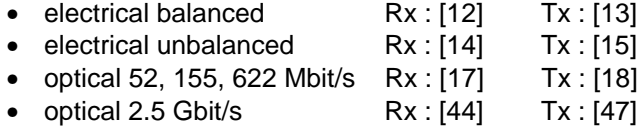

Jitter transfer function measurements are of particular importance when dealing with regenerative repeaters. Checks are carried out to demonstrate that the jitter gain of a regenerative repeater is below a predefined value. If this is not the case, "jitter runaway" occurs after several regenerative repeaters.

The jitter transfer function (JTF) is measured by applying a signal whose jitter is constant over frequency to the DUT. The jitter amplitude is selected so that the DUT can handle it at high frequencies.

The Jitter Analyzer measures the resulting jitter amplitude at the output of the DUT at various TX jitter frequencies. The log of the ratio gives the jitter gain or attenuation.

**Tip:** For maximum measurement accuracy, it is a good idea to make a calibration measurement before every JTF measurement (see Fig. A-62).

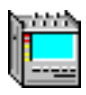

# **14.2 Application setting**

#### **VIs required**

- Signal Structure
- O.172 Jitter Generator/Analyzer
- 1. Add the VIs required to the list of VIs used in the Application Manager. The Application Manager should include at least the following instruments (see Fig. A-63).
- 2. Click on the "JIT" button to open the window for the O.172 Jitter Generator/Analyzer.

| ⋥∥<br>▁ | of In |  |
|---------|-------|--|
|         |       |  |

Fig. A-63 Minibar (Application Manager) after selecting the VIs

### **14.3 Measurement**

### **Settings**

- ✓ The "O.172 Jitter Generator/Analyzer" window has been opened already.
- 1. In the "Mode" menu, select the "JTF" command.
	- $-$  or  $-$
	- Click on the corresponding button in the tool bar.
- 2. Select the appropriate range (1.6 UI or 20 UI; the range is pre-set for STM-16/OC-48) in the "RX: Range" box.
- 3. Enter an appropriate delay time for the various measurements in the "Settling Time" field, so that the measurement starts after the DUT has settled.

| 0.172 Jitter Generator/Analyzer<br>L I FI<br>Settings Keyboard<br>Print<br>Mode<br><b>View</b><br>Help<br>ТX<br>P-P P-P<br>RMS PH<br>н <sub>Тэ</sub><br>$\frac{7\times}{31T}$<br>MTJ 3TF TIE<br>Ý<br><b>SET</b><br>LIAN |                |                |       |    |                          |  |  |  |
|----------------------------------------------------------------------------------------------------|----------------|----------------|-------|----|--------------------------|--|--|--|
| Start<br>$1.6$ UI<br>RX: Range<br>Settling Time   1.0<br>Sec<br>Stop                                                                                                    |                |                |       |    |                          |  |  |  |
| JITTER TRANSFER FUNCTION<br>f/kHz                                                                                                    | UI             | dB             | f/kHz | UI | dB                       |  |  |  |
| 0.0100                                                                                                    | 0.500          | ٠              |       | ٠  |                          |  |  |  |
| 0.1000                                                                                                    | 0.500          | ٠              |       | ٠  | ٠                        |  |  |  |
| 1.0000                                                                                                    |                |                |       |    |                          |  |  |  |
|                                                                                                    | 0.500          | ٠              |       | ٠  | ٠                        |  |  |  |
| 10.0000                                                                                                    | 0.500          | ٠              | ٠     | ٠  | ٠                        |  |  |  |
| 36,0000                                                                                                    | 0.500          | ٠              | ٠     | ٠  | ٠                        |  |  |  |
| 100.0000                                                                                                    | 0.500          | ٠              | ۰     | ٠  | ٠                        |  |  |  |
|                                                                                                    |                | ٠              |       |    | ٠                        |  |  |  |
| ٠                                                                                                    | $\overline{a}$ | $\overline{a}$ |       | ٠  | ٠                        |  |  |  |
| ۰                                                                                                    | ٠              | ٠              |       |    | ٠                        |  |  |  |
| ٠                                                                                                    | $\overline{a}$ | $\overline{a}$ |       | ٠  | $\overline{\phantom{a}}$ |  |  |  |

Fig. A-64 "O.172 Jitter Generator/Analyzer" window for JTF measurements

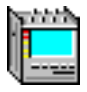

#### **Dialog "JTF Settings"**

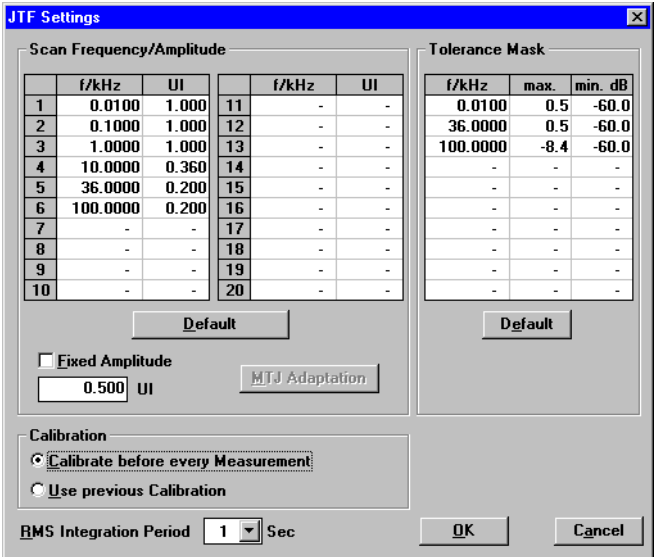

Fig. A-65 Dialog "JTF Settings"

The measurement frequencies for the JTF measurement and the specifications for the tolerance mask are found here.

1. Select "JTF ..." in the "Settings" menu.

```
- or -Click on the "SET" icon. 
The "JTF Settings" dialog opens.
```
- 2. If required, select individual scan frequencies and amplitudes, as well as altered tolerance mask values.
- 3. If you want the measurement to be performed using a constant amplitude for all scan frequencies, check the "Fixed Amplitude" check box and enter the required amplitude in the box below it.
- 4. If you want to use the results of a previous MTJ measurement for the scan frequencies and amplitudes, click on the "MTJ Adaptation" button. The MTJ results are then automatically matched to the permissible ranges (measurement and frequency) of the jitter meter. If there are no MTJ results available, the button is grayed out.
- 5. Select whether you want to perform a calibration measurement before every JTF measurement or to use a single calibration measurement (stored internally). For maximum measurement accuracy, it is a good idea to make a calibration measurement before every JTF measurement
- 6. Click "Start" to start the measurement. The measurement stops automatically when finished or when you click "Stop".

# **Analysis**

The measurement results are displayed in three different windows. The default values for the scan frequencies and the tolerance masks in the "JTF-Settings" window are set in the window with the table display (see Fig. A-66).

| $\Box$ $\Box$ $\times$<br>0.172 Jitter Generator/Analyzer                   |                         |          |                     |                    |     |  |  |  |
|-----------------------------------------------------------------------------|-------------------------|----------|---------------------|--------------------|-----|--|--|--|
| Keyboard<br>Print<br>Mode<br>View<br>Settings<br>Help<br>тх                 |                         |          |                     |                    |     |  |  |  |
| $\frac{1}{2}$<br><b>JAN</b>                                                 | $P-P$ $P-P$<br>RMS $PH$ |          | HT3 MT3 3TF TIE     | fffl<br><b>SET</b> | Ť   |  |  |  |
|                                                                             |                         |          |                     |                    |     |  |  |  |
|                                                                             | Start                   |          | RX: Range           | 1.6 UI             |     |  |  |  |
|                                                                             |                         |          |                     |                    |     |  |  |  |
| Stop                                                                        |                         |          | Settling Time   1.0 |                    | Sec |  |  |  |
|                                                                             |                         |          |                     |                    |     |  |  |  |
| JITTER TRANSFER FUNCTION                                                    |                         |          |                     |                    |     |  |  |  |
|                                                                             |                         |          |                     |                    |     |  |  |  |
| f/kHz                                                                       | UI                      | dB       | f/kHz               | UI                 | dB  |  |  |  |
| 0.0100                                                                      | 0.500                   | $-12.54$ | ٠                   | ٠                  | ٠   |  |  |  |
| 0.1000                                                                      | 0.500                   | $-0.03$  | ٠                   | ٠                  | ۰   |  |  |  |
| 1.0000                                                                      | 0.500                   | 0.00     | ۰                   | ٠                  | ٠   |  |  |  |
| 10.0000                                                                     | 0.500                   | $-0.03$  | ۰                   | ٠                  | ٠   |  |  |  |
| 36,0000                                                                     | 0.500                   | 0.03     | ٠                   | ۰                  | ۰   |  |  |  |
| 100.0000                                                                    | 0.500                   | 0.64     | ۰                   | ٠                  | ۰   |  |  |  |
| ۰                                                                           |                         | ٠        | ٠                   | ٠                  | ٠   |  |  |  |
| ٠                                                                           | $\overline{a}$          | -        | ٠                   | ٠                  | ٠   |  |  |  |
| ۰                                                                           | ٠                       | ٠        | ٠                   | ٠                  | ٠   |  |  |  |
|                                                                             |                         |          |                     |                    |     |  |  |  |
| -<br>$\overline{a}$<br>-<br>-<br>$\overline{a}$<br>$\overline{\phantom{0}}$ |                         |          |                     |                    |     |  |  |  |

Fig. A-66 JTF measurements: results displayed as tables

- The default values depend on the bit rate and change automatically when the bit rate is changed.
- Measurement results are displayed in the table under "dB".
- Measurement results in the table that are outside the tolerance mask(s) are marked with an "!".

There are two graphics windows. The right window has the higher y-axis resolution. On the graph, the measurement values are marked with a "+".

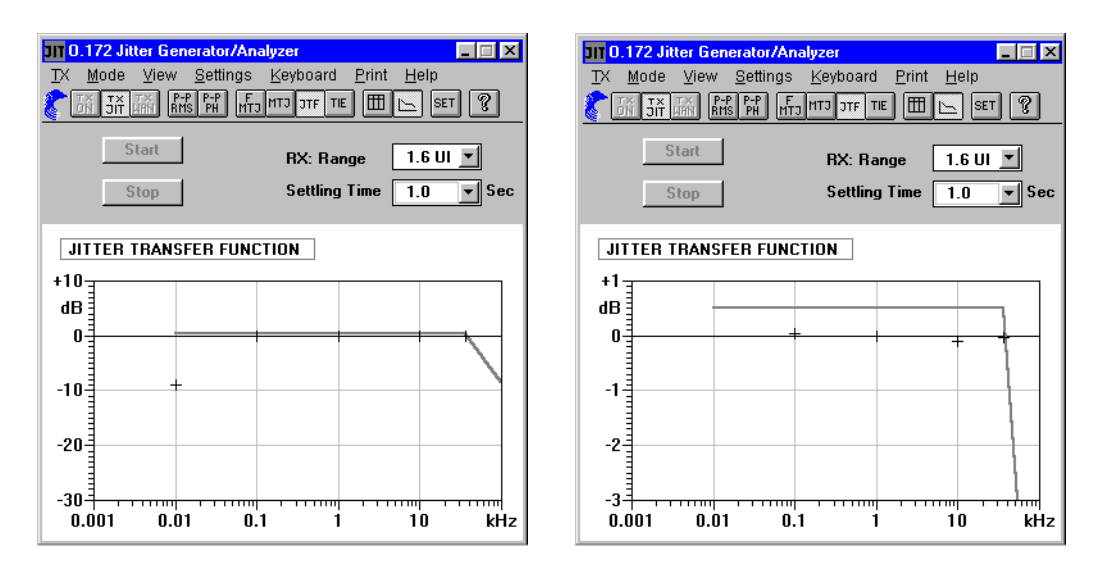

Fig. A-67 JTF measurements: result graphics with various resolutions

# **15 Phase Hit Measurement**

# **15.1 Test setup and description**

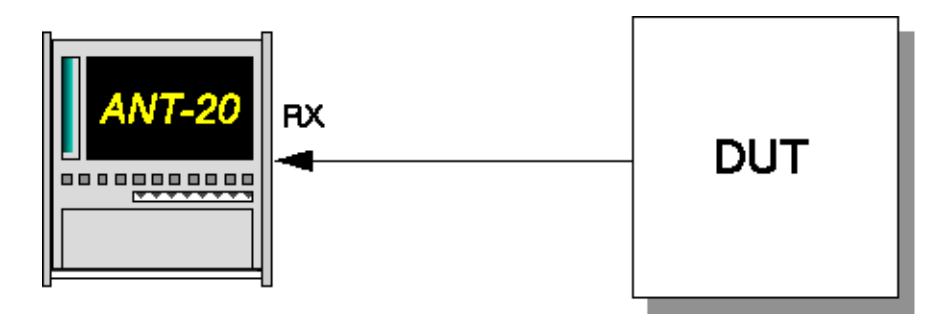

Fig. A-68 Phase hit measurement setup

### Interfaces

- electrical balanced Rx: [12]
- electrical unbalanced Rx: [14]
- optical 52, 155, 622 Mbit/s Rx: [17]
- optical 2.5 Gbit/s Rx: [44]

Phase hits occur when a specific jitter threshold is exceeded. Events of this kind are recorded using a counter. The current counter reading indicates how often the phase hit threshold has been exceeded since the measurement was started.

Positive counts and negative counts can be made mutually with the ANT-20SE Jitter Analyzer.

# **15.2 Application setting**

# **VIs required**

- **Signal Structure**
- O.172 Jitter Generator/Analyzer
- 1. Add the VIs required to the list of VIs used in the Application Manager. The Application Manager should at least include the following instruments (see Fig. A-69).
- 2. Click on the "JIT" button to open the "O.172 Jitter Generator/Analyzer" window.

| 입상<br>Tes. | e | 0t<br>- 10 |  |
|------------|---|------------|--|
|            |   |            |  |

Fig. A-69 Minibar (Application Manager) after selecting the VIs

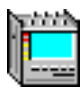

# **15.3 Measurement**

# **Settings**

1. In the "Mode" menu select the "PP+PH" command.  $-$  or  $-$ 

Click on the corresponding button in the toolbar. The O.172 Jitter Generator/Analyzer" window opens.

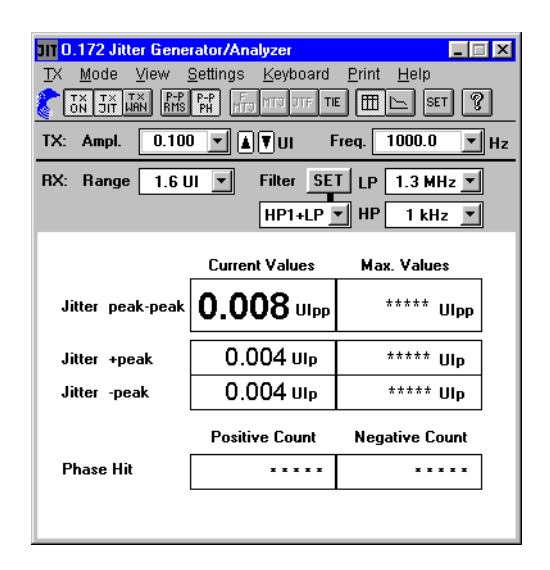

Fig. A-70 "O.172 Jitter Generator/Analyzer" window when the auto function is turned off

2. In the "Settings" menu click on the "General ..." command.

 $-$  or  $-$ 

Click on the corresponding button in the tool bar. The "Jitter-General Settings" window opens.

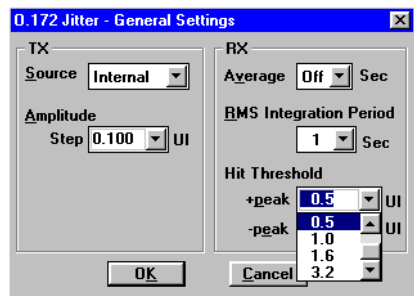

Fig. A-71 "Jitter - General Settings" dialog box

- 3. Enter the threshold values you want under "Hit Threshold" using the list fields.
- 4. Confirm with "OK".
- 5. Start the measurement by
	- pressing function key F5 or
	- clicking on the "green traffic signal" icon in the Application Manager.

Input to the "Hit Threshold" can be made with the normal keyboard or with the "virtual" keyboard window.

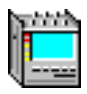

# **Analysis**

| <b>TT 0.172 Jitter Generator/Analyzer</b>     |                       | $\Box$ $\Box$ $\times$       |            |
|-----------------------------------------------|-----------------------|------------------------------|------------|
| View<br>TX<br>Mode                            | Settings<br>Keyboard  | Print<br>Help                |            |
| $\frac{P-P}{RMS}$<br>JIT HAN<br>$\frac{7}{0}$ | $P + P$<br><b>TIE</b> | m<br><b>SET</b>              |            |
| 0.100<br>Ampl.<br>TX:                         | ∥∏¶ण                  | 1000.0<br>Freq.<br>Hz        |            |
| 1.6 UI<br>RX:<br>Range                        | <b>Filter</b>         | SET   LP<br>$1.3$ MHz $\tau$ |            |
|                                               | HP1+LP N              | HP<br>1 kHz                  |            |
|                                               |                       |                              | Cur        |
|                                               | <b>Current Values</b> | <b>Max. Values</b>           | thre       |
| Jitter peak-peak                              | $0.007$ Ulpp          | $0.885$ Ulpp                 |            |
| Jitter +peak                                  | $0.004$ Ulp           | $0.455 \mu p$                | Аp         |
| Jitter -peak                                  | $0.003$ Ulp           | 0.4⁄32 ∪թ                    | syn        |
|                                               | Positive Count        | Negative Count               | cou<br>Сοι |
| Phase Hit<br><u>л</u>                         | 866                   | 278                          | syn        |
|                                               |                       |                              | The        |
|                                               |                       |                              | me         |

Fig. A-72 Phase hit measurement

rrent display of counted eshold transgressions

hase hit measurement will be interrupted when ichronization or the AC line supply fails. The inters are stopped during the interruption. unting continues as soon as the instrument renchronizes after the interruption. e yellow warning label indicates that the asurement was interrupted.

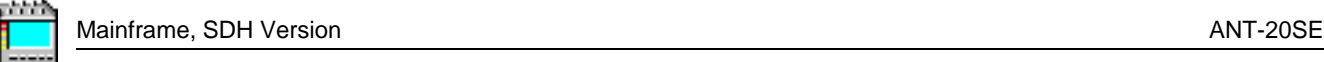

# **16 Wander Generator**

The Wander Generator is used to make manually tolerance to wander measurements conforming to ITU-T G.823, G.824, G.825, O.172 and ETSI EN302084.

# **16.1 Test setup and description**

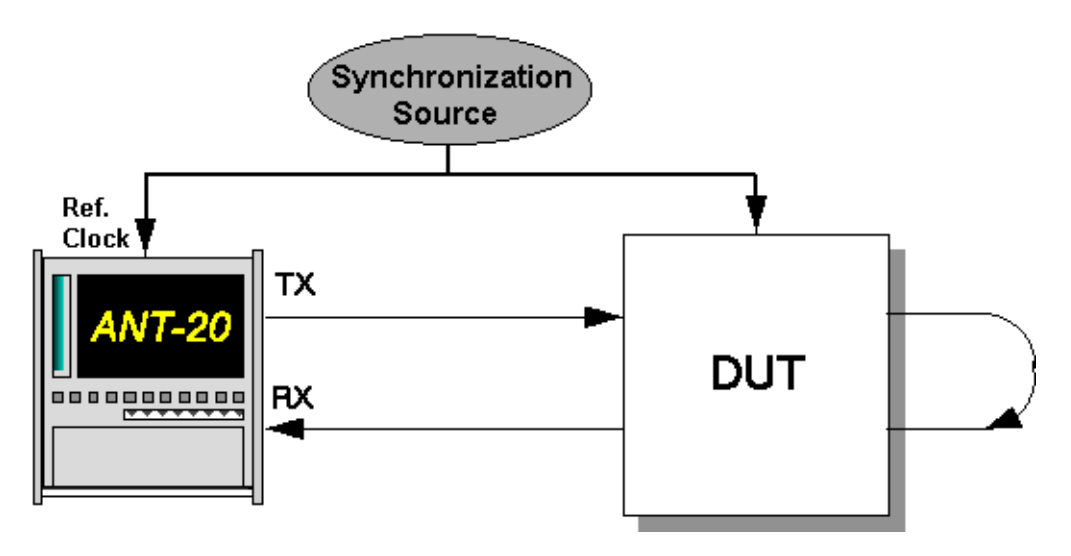

Fig. A-73 Test setup for tolerance to wander measurements

#### **Interfaces**

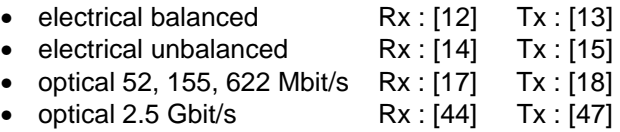

Ref Clock in [25] Generator synchronization input; clock or data signal (2 Mbit/s or 1.5 Mbit/s)

# **16.2 Application setting**

#### **VIs required**

- Signal Structure
- O.172 Jitter Generator/Analyzer
- Anomaly/Defect Analyzer
- 1. Add the VIs required to the list of VIs used in the Application Manager. The Application Manager should at least include the following instruments (see Fig. A-74).
- 2. Click on the "JIT" button to open the "O.172 Jitter Generator/Analyzer" window.
- 3. Click on the button to the right of the "JIT" button to open the "Anomaly/Defect Analyzer" window.

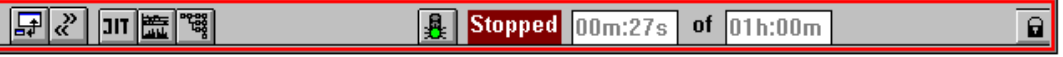

Fig. A-74 Minibar (Application Manager) after VI selection

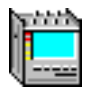

# **16.3 Measurement**

### **Settings**

- ✓ The "O.172 Jitter Generator/Analyzer" window is already open.
- 1. Select the "Settings ..." command from the "Interface" menu in the "Signal Structure" window.

The "Interface" dialog opens.

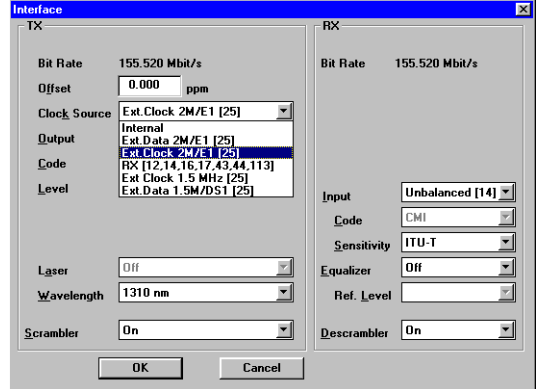

Fig. A-75 "Interface" dialog

- 2. Select the clock source corresponding to the clock frequency at input [25] on the TX side from the "Clock Source" list box.
- 3. Select the "Wander" command from the "TX" menu in the "O.172 Jitter Generator/Analyzer" window.
- 4. Set the TX amplitude and frequency according to the tolerance masks of the appropriate standard.
- 5. Select the "On" command from the "TX" menu.

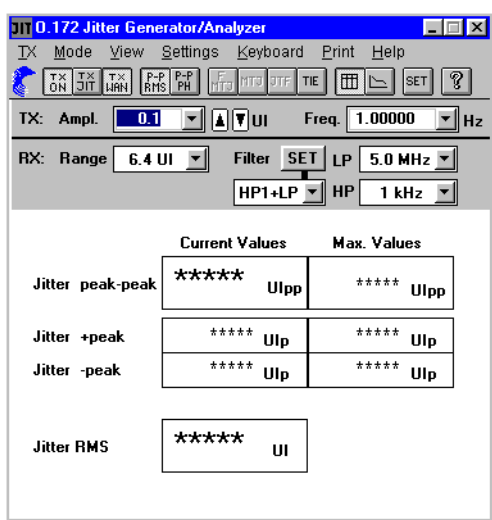

Fig. A-76 "O.172 Jitter Generator/Analyzer" window with wander generator activated

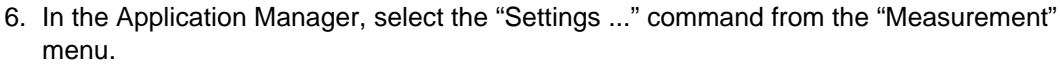

The "Measurement Settings" dialog opens.

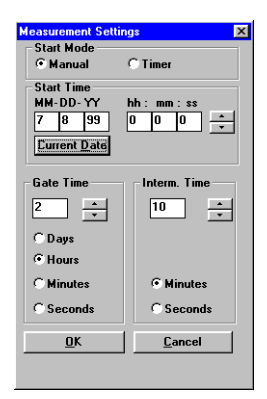

Fig. A-77 "Measurement Settings" dialog

- 7. Enter the gate time required. When setting the gate time, remember that the period time can be very long, depending on the wander frequency that you selected. Select the gate time such that it corresponds to at least one wander modulation period  $(\triangleq \frac{1}{f_{\sf mod}})$ .
- 8. Start the measurement
	- by pressing function key F5, or
	- by clicking the "green traffic signal" icon in the Application Manager.

#### **Analysis**

The "Anomaly/Defect Analyzer" window indicates the wander frequency or wander amplitude above which errors or alarms occur.

|          | <b>Anomaly/Defect Analyzer</b> |            |                       |                       |                          |
|----------|--------------------------------|------------|-----------------------|-----------------------|--------------------------|
| View     | Settings<br>Cursor             | Filter     | Help<br>Print         |                       |                          |
| 壶<br>冊   | $ \mathbf{b}_k $               | ௸<br>₩≣∣   |                       |                       | ?                        |
| Display: | <b>C</b> Anomalies             | <b>GAI</b> | <b>View Filter:</b>   | <b>GAI</b>            | C User                   |
|          | <b>C</b> Defects               | C Current  |                       |                       |                          |
| No.      | Event                          | Date       | Start time            |                       | Stop time   Dur. / Count |
| n.       | <b>START</b>                   | 24.02.97   | 18:13:10.0            |                       |                          |
| 1.       | <b>BPV</b>                     | 24.02.97   |                       | 18:13:14.0 18:13:15.0 |                          |
|          | 2 BPV                          | 24.02.97   | 18:13:16.0            | 18:13:17.0            |                          |
|          | 3 BPV                          | 24.02.97   | 18:13:17.0            | 18:13:18.0            | 2                        |
|          | 4 LOS                          | 24.02.97   | 18:13:21.6            | 18:13:25.0            | 0:00:03.4                |
|          | 5 BPV                          | 24.02.97   | 18:13:27.0            | 18:13:28.0            |                          |
|          | 6 TSE                          | 24.02.97   | 18:13:30.0            | 18:13:31.0            |                          |
|          | 7 TSE                          | 24.02.97   | 18:13:31.0            | 18:13:32.0            | 1                        |
|          | 8 TSE                          | 24.02.97   | 18:13:32.0            | 18:13:33.0            | 2                        |
|          | 9 TSE                          | 24.02.97   | 18:13:33.0            | 18:13:34.0            | 1                        |
|          | 10 TSE                         | 24.02.97   | 18:13:34.0            | 18:13:35.0            | 1                        |
|          | <b>11 TSE</b>                  |            | 24.02.97 18:13:39.0   | 18:13:40.0            |                          |
|          | 12 BPV                         | 24.02.97   | 18:13:43.0 18:13:44.0 |                       |                          |
|          | 13 STOP                        | 24.02.97   | 18:13:49.4            |                       |                          |
|          |                                |            | BLOCK                 |                       |                          |

Fig. A-78 "Anomaly/Defect Analyzer" window

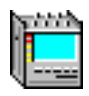

# **17 Wander Analysis to 2.5 Gbit/s**

To G.811, G.812, G.813, G.823, G.824, G.825, O.172

# **17.1 Test setup and description**

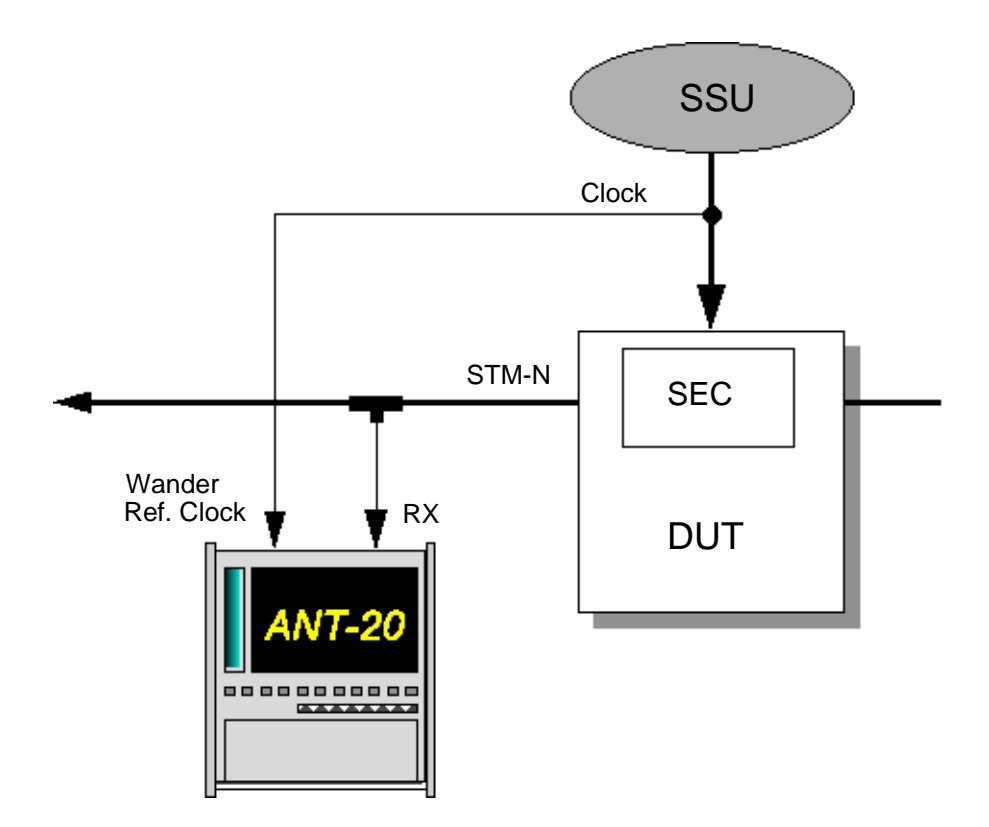

Fig. A-79 Wander measurements setup

#### **Interfaces**

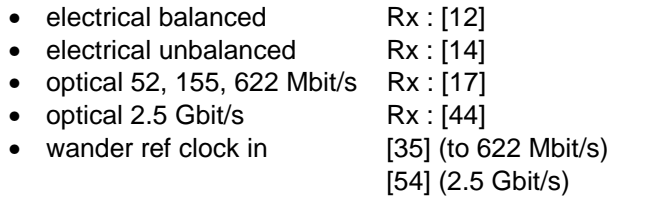

Every SDH network element can make use of an internal clock (SEC-SDH Equipment Clock). This clock source is synchronized by means of an SSU (Synchronization Supply Unit) via a 2.048 MHz clock line. To check the quality of the internal clock source, the clock stability of the reference source (SSU) is compared with that of the transmitted data signal. The difference is referred to as wander.

The ANT-20SE can be used to perform measurements on all interfaces of the instrument.

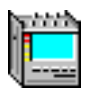

# **17.2 Application setting**

#### **VIs required**

- Signal Structure
- O.172 Jitter Generator/Analyzer
- 1. Add the VIs required to the list of VIs used in the Application Manager. The Application Manager should at least include the following instruments (see Fig. A-80).
- 2. Click on the "JIT" button to open the window for the "O.172 Jitter Generator/Analyzer".

| ⊐⊪<br>Text.<br>. | ot |  |
|------------------|----|--|
|                  |    |  |

Fig. A-80 Minibar (Application Manager) after selecting the VIs

#### **17.3 Measurement**

#### **Settings**

1. In the "Mode" menu select "TIE".

 $-$  or  $-$ 

Click on the "Wander" button in the toolbar.

The wander display appears in the "O.172 Jitter Generator/Analyzer" window.

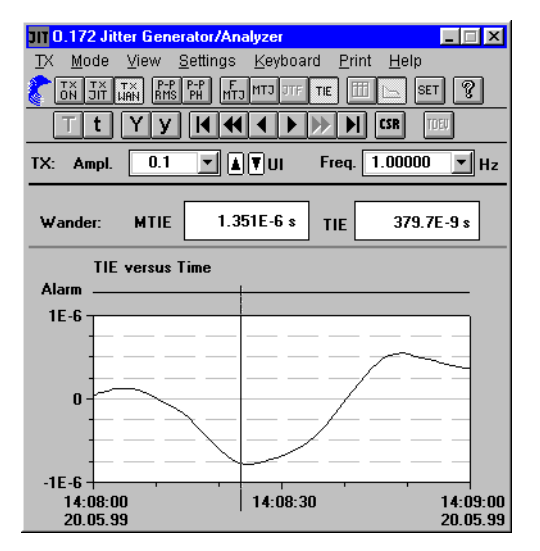

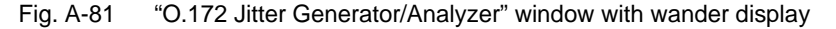

2. In the "Settings" menu select "Wander ...".  $-$  or  $-$ 

Click on the "SET" icon in the toolbar. Set the reference clock frequency in this window.

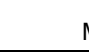

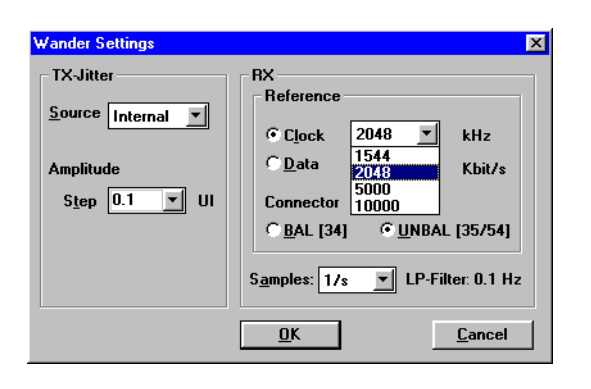

Fig. A-82 "Wander Settings" dialog

- 3. In the "Wander Settings" dialog, set the frequency or bit rate (not for 2488 Mbit/s) of the reference signal.
- 4. Select the reference signal input required (BAL [34] or UNBAL [35]) (not for 2488 Mbit/s).
- 5. Select the sample rate required. The low-pass filter is set automatically.
- 6. Click "OK" to confirm.
- 7. Start the measurement by
	- pressing function key F5 or
	- clicking on the "green traffic signal" icon in the Application Manager.

#### **Wander analysis**

Wander analysis involves measurements that take a particularly long time. Measurement intervals up to 99 days can be set on the ANT-20SE.

The measured values are displayed in the "O.172 Jitter Generator/Analyzer" window as a graph of the TIE values and numerically in the MTIE and TIE fields above.

 $\Rightarrow$  Click on the "CSR" button in the toolbar.

The "Cursor Position" window then opens. This gives you an overview of the current values on the curve which is being recorded.

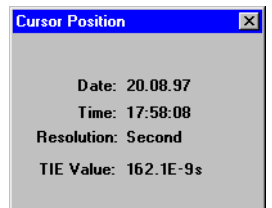

Fig. A-83 "Cursor Position" window

#### **Storing results**

- 1. Select the "Export ..." command in the "Print" menu. The "Save as" dialog box is opened.
- 2. Select the target directory, under the current file shall be stored and set the "CSV" format.
- 3. Click on "Ok" to start exporting.

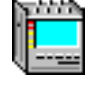

# **Analysis for MTIE and TDEV (BN 3035/95.21)**

The "MTIE/TDEV Analysis" software (option BN 3035/95.21) is available for precise timedomain analysis of MTIE and TDEV. The program can be started from the "O.172 Jitter Generator/Analyzer" or separately from the ANT-20SE software. The program evaluates TIE values that were measured using an ANT-20SE. The evaluations follow the recommendations set out in ETSI ETS 300462, EN 302084, ITU-T G.811, G.812, G.813 and ANSI T1.101, and include the masks for the various signal sources.

### **Starting the "MTIE/TDEV Analysis" program from the "O.172 Jitter Generator/Analyzer"**

- 1. Click on the "TDEV" button in the "O.172 Jitter Generator/Analyzer" (wander side) window. The program starts and the TIE data from the previous measurement (stored in the file "WANDMSEC.BIN") are loaded automatically. The TIE data are displayed in the graphics box of the "TIE analysis" window.
- 2. Click on the "MTIE/TDEV ..." button.
- The "MTIE analysis" window opens [\(see Fig. A-84\)](#page-204-0).
- 3. Click on the "Analysis" button in this window. The values are calculated and displayed.

#### **Starting the "MTIE/TDEV Analysis" program from the Windows 95 Start menu**

- 1. Click on the appropriate item in the Windows 95 "Start" menu. The program starts.
- 2. Click on the "Load" button. The "Load data file" dialog opens.
- 3. Select the "WANDMSEC.BIN" file from the "C:\ANT20\RESULTS" directory.  $-$  or  $-$

Select a previously exported CSV format file.

The TIE data are displayed in the graphics box of the "TIE analysis" window.

- 4. Click on the "MTIE/TDEV ..." button. The "MTIE analysis" window opens [\(see Fig. A-84\)](#page-204-0).
- 5. Click on the "Analysis" button in this window. The values are calculated and displayed.

#### **Possible evaluations**

- The check boxes at the lower left of the "MTIE analysis" window are used to select the values that you want to display.
- You can limit the number of measurement points to be displayed by entering a range in the "Analysis range" text boxes.
- You can select different tolerance masks from the "Masks" list box. These can be used to give you a quick impression of whether the measured values meet the tolerance requirements or not.
- The displayed graph can be printed out ("Print" button) and exported ("Export" menu).

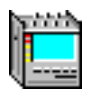

<span id="page-204-0"></span>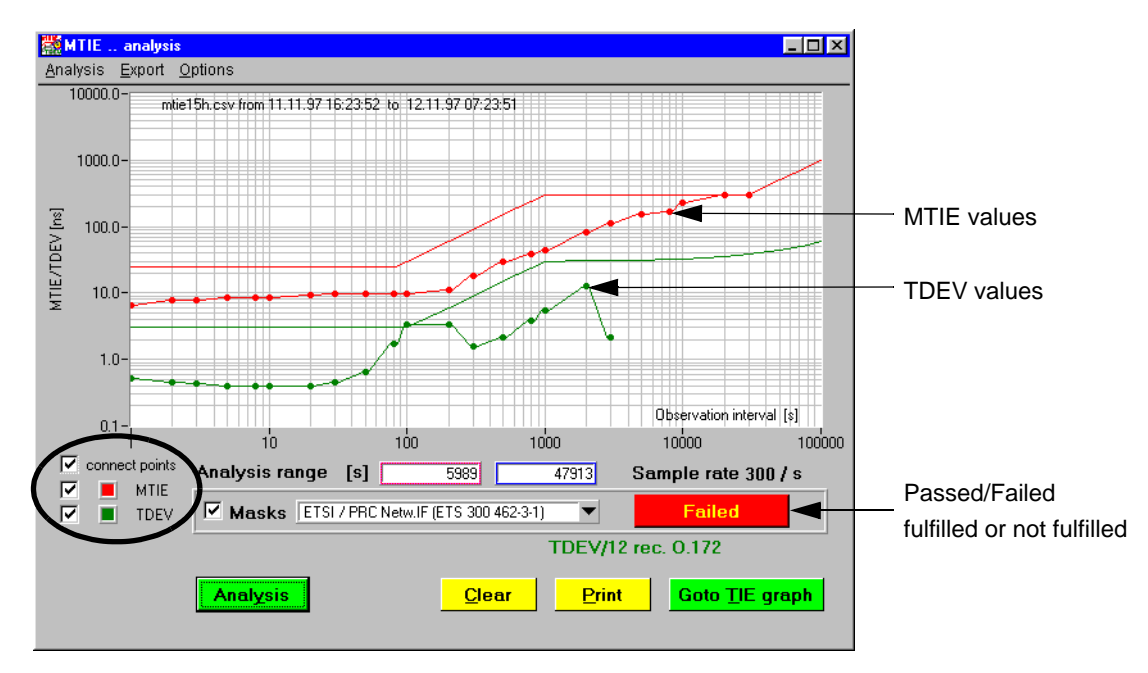

Fig. A-84 MTIE and TDEV analysis

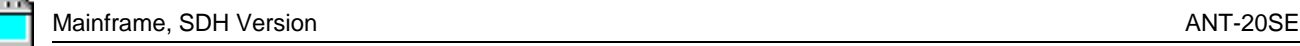

# **18 Maximum Tolerable Wander (MTW)**

The Maximum Tolerable Wander (MTW) function is used to perform automatic measurements of wander tolerance conforming to ITU-T G.823, G.824, G.825 and O.172 and ETSI EN302084.

# **18.1 Test setup and description**

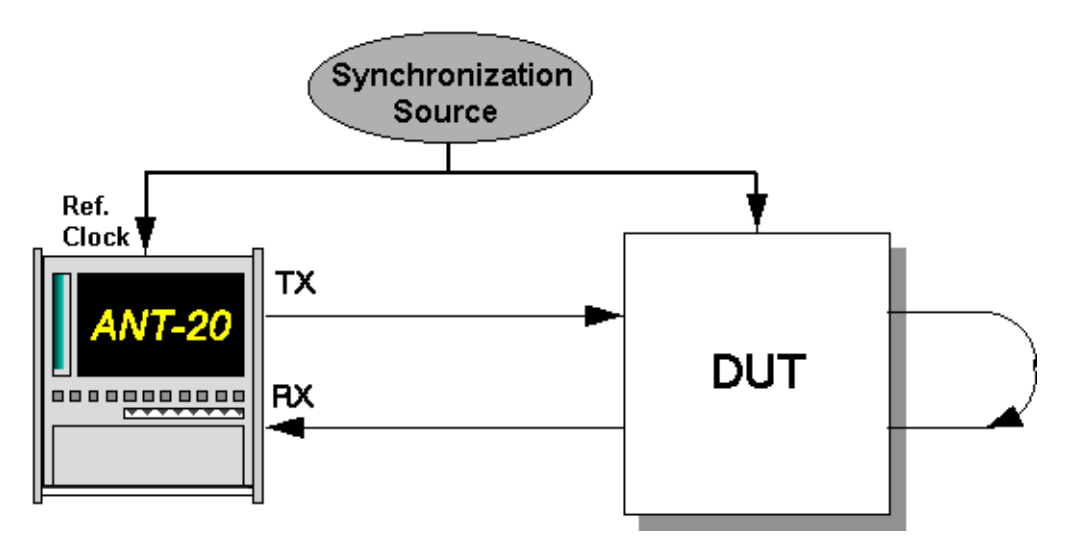

Fig. A-85 Test setup for measuring maximum tolerable wander

#### **Interfaces**

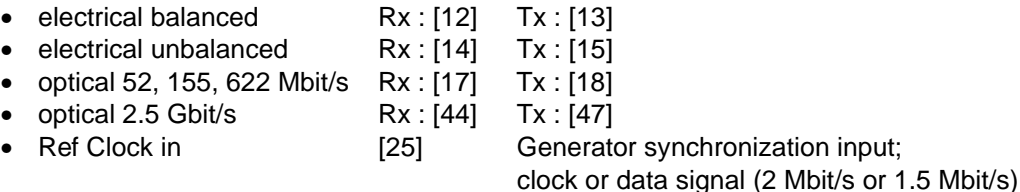

# **18.2 Application settings**

#### **VIs required**

- Signal Structure
- O.172 Jitter Generator/Analyzer
- 1. Add the VIs required to the list of VIs used in the Application Manager. The Application Manager should include at least the following instruments (see Fig. A-86).
- 2. Click on the "JIT" button to open the window for the O.172 Jitter Generator/Analyzer.

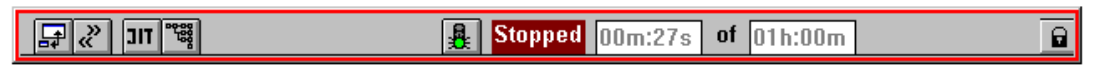

Fig. A-86 Minibar (Application Manager) after selecting the VIs

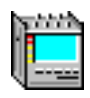

### **18.3 Measurement**

# **Settings**

✓ The "O.172 Jitter Generator/Analyzer" window must already be open.

#### **Settings in the "Interface" dialog of the "Signal Structure" window**

1. Select the "Settings ..." command from the "Interface" menu in the "Signal Structure" window.

The "Interface" dialog opens.

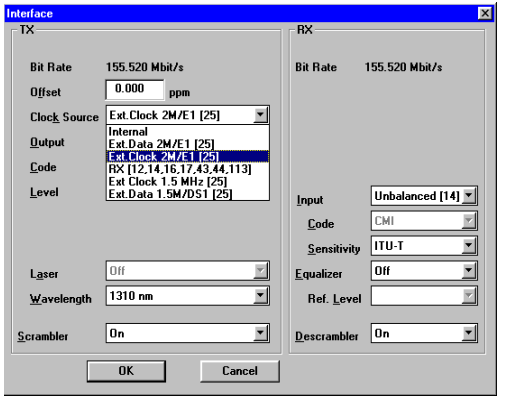

Fig. A-87 "Interface" dialog

2. Select the clock source corresponding to the clock frequency at input [25] from the "Clock Source" list box on the TX side of the box.

#### **Settings in the "O.172 Jitter Generator/Analyzer" window**

1. Select the "Wander" command from the "TX" menu in the "O.172 Jitter Generator/Analyzer" window.

– or –

Click on the "TX WAN" icon in the toolbar.

2. Select the "MTW" command from the "Mode" menu.

 $-$  or  $-$ 

Click on the "MTW" icon in the toolbar.

**Note:** The MTW function can only be activated if you first set the generator to wander (TX WAN). The generator must be set back to jitter (TX JIT) if you want to use other automatic jitter

measurement functions (MTJ, F-MTJ, JTF) after making a MTW measurement.

- 3. Select the error source (e.g. TSE, Test Sequence Error) in the "Error Source" list box.
- 4. In the "Error Threshold" box, enter the error threshold above which the result will be assessed as "Failed". An error threshold cannot be entered if an alarm was selected in the "Error Source" box.
- 5. In the "Settling Time" box, enter the delay between individual measurement points.
- 6. Select the "MTW" command from the "Settings" menu.

 $-$  or  $-$ 

Click on the "SET" icon in the toolbar.

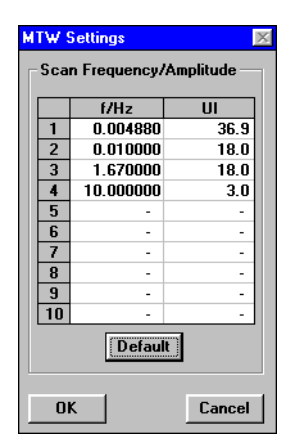

Fig. A-88 "MTW Settings" dialog

- 7. If required, select your own combinations of frequency and amplitude to be used for the measurement.
- 8. Click "OK" to confirm your entries. The "MTW Settings" closes.
- 9. Click "Start" to start the measurement. The measurement stops automatically after all measurement points have been tested. It can also be stopped at any time by clicking on "Stop".

**Note:** The measurement times may be very long due to the frequency settings.

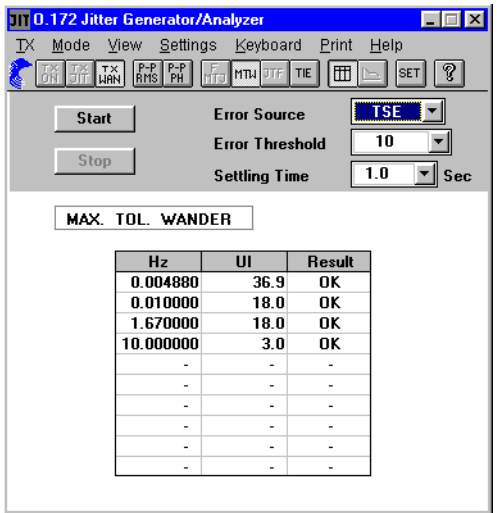

Fig. A-89 "O.172 Jitter Generator/Analyzer" window for MTW measurements

#### **Analysis**

- The table (see Fig. A-89) contains combinations pre-selected by the user or the default values for wander frequencies and wander amplitudes. These are set one after the other in the order they are entered in the table when the measurement is started.
- After the "Settling Time" has elapsed, the output signal of the ANT-20SE is modulated for one period of the current frequency and the input signal is monitored for the presence of alarms or errors.
- Depending on the result, each setting will be indicated as "OK" or "Failed".
- The measurement stops automatically when the last measurement point has been tested. It can also be stopped at any time by clicking on "Stop".

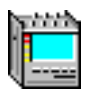

# **19 Consecutive Identical Digit (CID) Test to G.783, Appendix X**

# **19.1 Test setup and description**

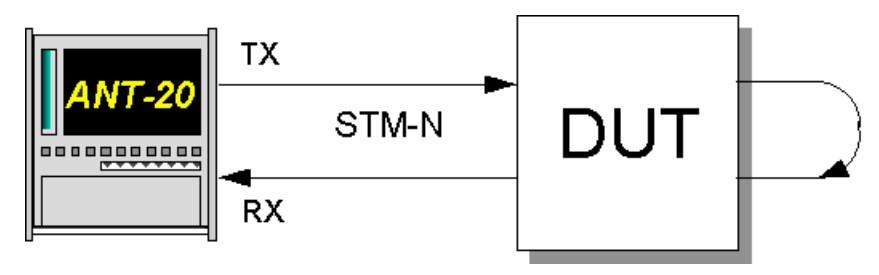

Fig. A-90 Test setup for consecutive identical digit tests

#### **Interfaces**

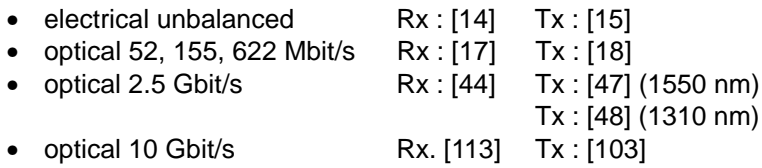

SDH network elements must operate without errors even when long sequences occur in which the bit state remains the same (all zeros or all ones sequences). The Recommendations G.958 and G.783 stipulate that a network element must be able to cope with a bit sequence of zeros or ones of a length of at least 72 bits (9 bytes) without errors. The tolerance of a network element to all zeros or all ones sequences is known as consecutive identical digit (CID) immunity.

A method for testing the CID immunity of network elements is suggested in Appendix X of the 1999 revision of ITU-T Recommendation G.783: The bytes in columns 7, 8 and 9 of the first row of the SOH / TOH are filled with an all zeros or all ones signal. The J0 byte, i.e. byte S(1,7,1), is not changed, since it contains the path trace information.

The maximum number of overhead bits that can contain the all ones or all zeros signal depends on the signal structure:

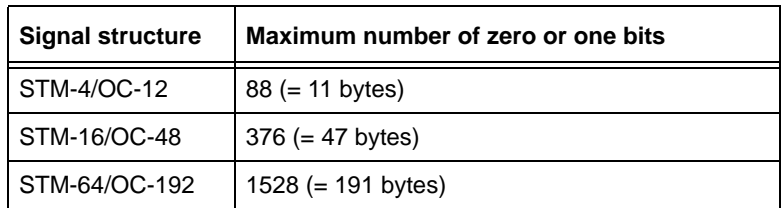

Table G-2 Maximum lengths of all zeros or all ones sequences

To assist you in setting these CID overhead patterns, a number of example applications are supplied along with the ANT-20 Software. The applications are found on the ITU-T or ANSI Application Disk.

There is an application for each of the above signal structures, which sets an all ones signal with a length of 72 bits. There is also an application which sets the maximum number of ones indicated in the above table for each of the signal structures.

The applications have the following names:

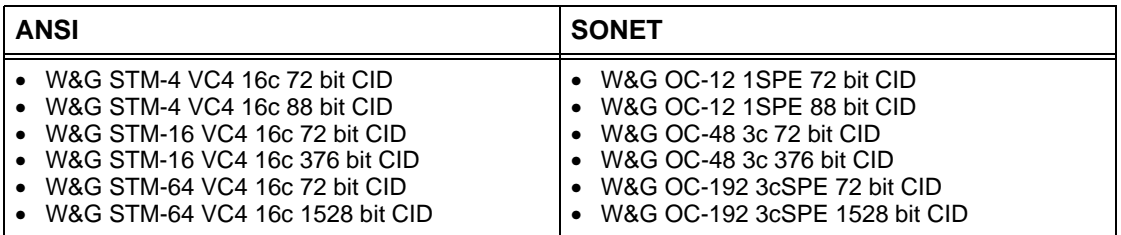

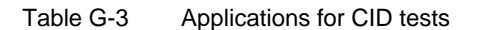

When you invoke one of these applications, the bytes in columns 7 to 9 of SOH #1 through #N are set to the value "FF" (all ones) instead of the default value (AA). The J0 byte remains unchanged.

If you require CID sequences of other lengths (e.g. for other signal structures), you can generate these using the ANT-20 "Overhead Generator" VI.

#### **To load one of the applications:**

- ✓ The Application Manager is on top.
- 1. Click on the "Open" command in the "Application" menu. The "Open Application" window opens.
- 2. Click on the application in the list box that you want to use. The item will be highlighted in gray.
- 3. Click on the "OK" button. The selected application will be loaded and the ANT-20 is ready to make measurements.

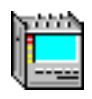

# **20 Setting the ATM signal structure**

# **20.1 Test setup and description**

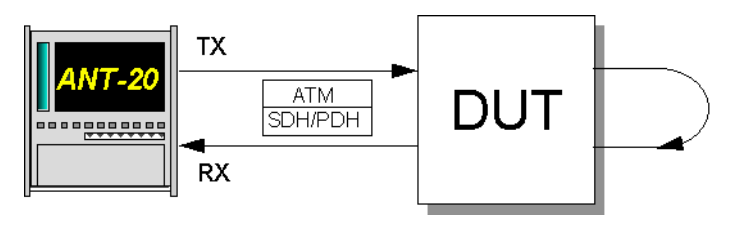

Fig. A-91 ATM signal structure test setup

#### **Interfaces**

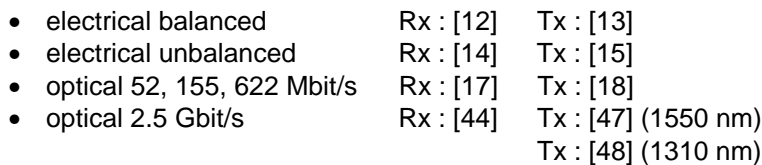

To perform an ATM measurement with the ANT-20SE, you must first select the corresponding signal structure. This section describes the step-by-step procedure for this with the aid of an example.

# **20.2 Application settings**

#### **VIs required**

- Signal Structure
- ATM Signal Structure
- 1. Add the VIs required to the list of VIs used in the Application Manager. The Application Manager should include at least the following instruments (see Fig. A-92).
- 2. For the following settings click on one of the buttons (minibar) to bring the desired window on top.

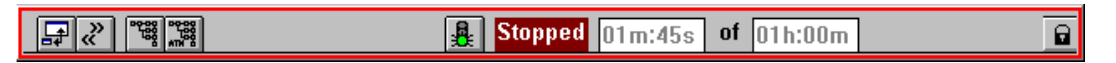

Fig. A-92 Minibar (Application Manager) after selecting the VIs

# **Example**

ATM signal structure with STM-1 / VC-4 ATM mapping

# **Setting the physical layer ("Signal Structure" VI)**

- ✓ The "Signal Structure" window is activated. The display area shows the current signal structure.
- 1. Select "Signal Structure..." from the "Edit" menu.  $-$  or  $-$

Click on the corresponding icon in the Application Manager.

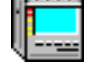

The "Signal Structure Editor" dialog opens (see Fig. A-93).

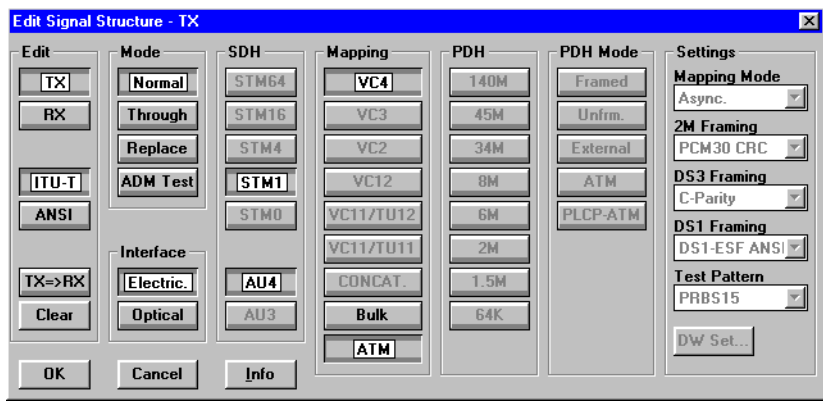

Fig. A-93 The "Edit Signal Structure" dialog ("Signal Structure" VI)

- 2. Set the required signal structure. Select the interface (SDH / PDH) and an appropriate ATM mapping.
- 3. Activate the ATM mapping by clicking the "ATM" button in the "Mapping" field.
- 4. Confirm your settings by clicking on the "OK" button. The display area shows the new signal structure.

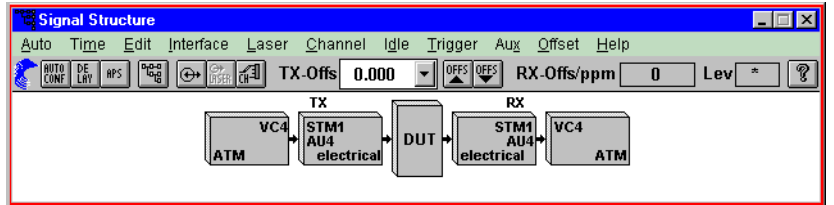

Fig. A-94 Physical layer signal structure ("Signal Structure" VI)

#### **Setting the ATM / AAL layers ("ATM Signal Structure" VI)**

- ✓ The "ATM Signal Structure" window is activated. The display area shows the current ATM signal structure.
- 1. Select "ATM Signal Structure..." from the "Edit" menu.  $-$  or  $-$

Click on the corresponding icon in the toolbar. The "ATM Structure" dialog opens (see Fig. A-95).

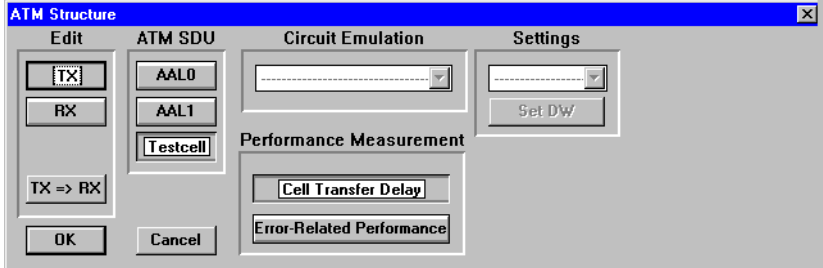

Fig. A-95 "ATM Structure" dialog ("ATM Signal Structure" VI)

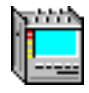

- 2. Select the ATM SDU to be transmitted and received in the test channel:
	- Testcell: Test cells to O.191
	- AAL-0: PRBS or DW in cell payload
	- AAL-1: PRBS or DW as AAL-1 PDU
- 3. Select the "Performance Measurement" to be used:
	- Cell Transfer Delay Results shown in ATM Traffic Analyzer, and
	- Error Related Performance Results shown in Anomaly and Defect Analyzer
- 4. Confirm your settings by clicking on the "OK" button.

The "ATM Structure" dialog will be closed.

#### **Setting the VPI/VCI parameters**

- ✓ The "ATM Signal Structure" window is activated.
- 1. Select "ATM Channel..." from the "Channel" menu.

 $-$  or  $-$ 

Click on the corresponding icon in the toolbar. The "ATM Channel" dialog opens.

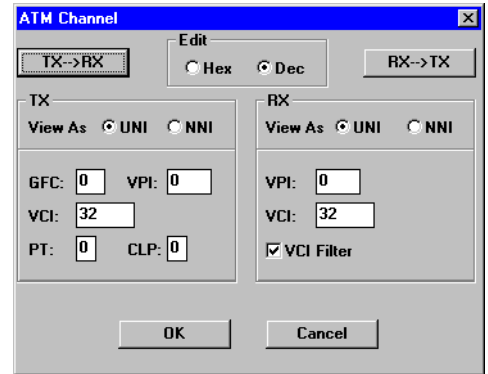

Fig. A-96 The "ATM Channel" dialog ("ATM Signal Structure" VI)

- 2. Enter the VPI/VCI parameters of the test connection for the generator and receiver.
- 3. Confirm your entries by clicking on the "OK" button.
- 4. The "ATM Channel" dialog will be closed.

The desired ATM signal structure appears in the diaplay area of the "ATM Signal Structure" VI.

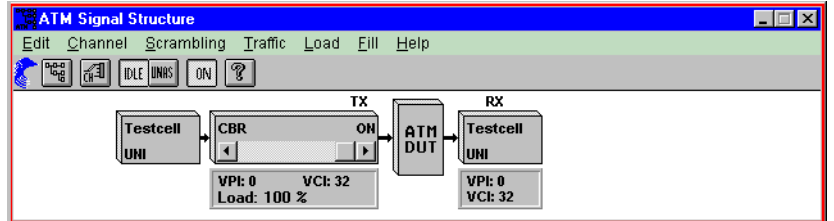

Fig. A-97 ATM layer signal structure ("ATM Signal Structure" VI)

- Click on the "ON" icon in the "ATM Signal Structure" VI to activate ATM traffic and the selected test cells are transmitted. If this channel is not active, empty cells will be transmitted.
- The default setting of the ATM Generator is:
	- Traffic type: CBR (constant bit rate)
	- 100% load

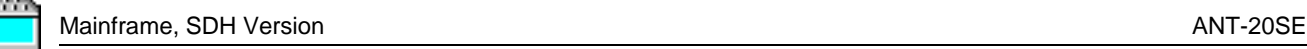

# **21 ATM bit error rate test (ATM-BERT)**

Only BN 3035/90.70

# **21.1 Test setup and description**

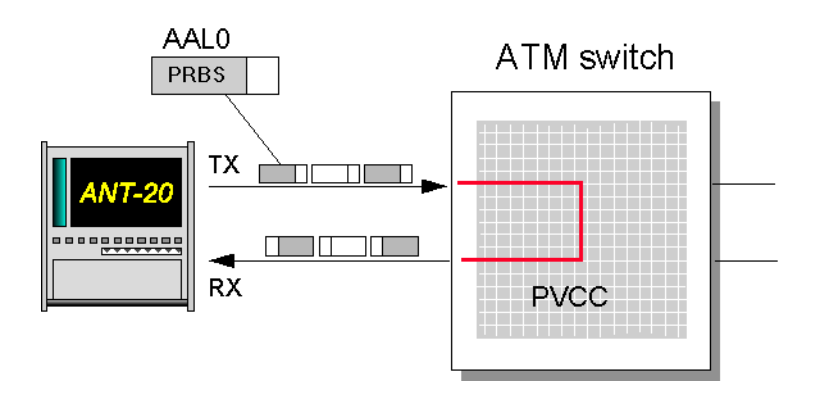

Fig. A-98 Setup for the ATM bit error rate test

For ATM networks too the bit error test is a basic measurement method that makes it possible to test network paths quickly and simply or to check configurations of network elements. With the ANT-20SE, you measure the bit errors via a test cell channel. Apart from bit error measurements on the cell payload, parallel measurements for correctable and non-correctable header errors are also being performed. If this error measurement is performed on cells with an AAL-1 structure, the ANT-20SE also simultaneously checks the cell sequence integrity so that cell losses can also be found.

# **21.2 Switch configuration**

⇒ Set up an unidirectional, permanent connection with a UBR (Unspecified Bit Rate) contract through the switch.

# **21.3 Application selection on the ANT-20SE**

#### **VIs required**

- Signal Structure
- ATM-Signal Structure
- Anomaly and Defect Insertion
- Anomaly and Defect Analyzer
- ⇒ Add the VIs required to the list of VIs used in the Application Manager.. The Application Manager should include at least the following instruments (see Fig. A-99).

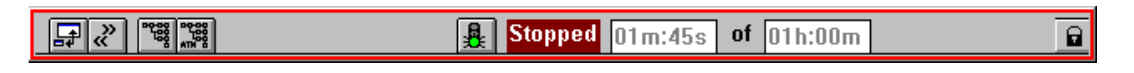

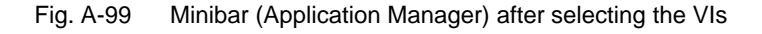

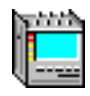

# **21.4 Measurement**

# **Example 1**

Determining the bit error rate in the ATM layer.

#### **Settings**

- 1. First of all, set the Signal Structure VI as described.
- 2. Open the ATM Signal Structure VI.
- 3. In the "Edit" menu select the item "ATM Structure...".  $-$  or  $-$

Click on the corresponding button in the toolbar. This activates the "ATM Structure" window.

- 4. In the "ATM SDU" field press the button "AAL0" and confirm with "OK".
- 5. Start the measurement by pressing function key F5.

 $-$  or  $-$ 

Click the "green traffic signal" icon in the Application Manager.

#### **Analysis**

Using the Anomaly and Defect Analyzer VI, you can observe whether errors are occurring or not. In the example below, HUNC (Header error UNCorrectable) errors occur.

|                | - Anomaly/Defect Analyzer |                      |                |            |                             |                | <b>x</b> |
|----------------|---------------------------|----------------------|----------------|------------|-----------------------------|----------------|----------|
| View           | Settings<br>Eilter        | Print                | Help           |            |                             |                |          |
|                | <b>■画面</b><br>65          |                      | ଙ୍ଗ            |            |                             |                |          |
| Display:       | <b>CAI</b>                | $\cap$ One           | View Filter:   |            | G All                       | <b>C</b> User  |          |
|                |                           | <b>Total Results</b> |                |            | <b>Intermediate Results</b> |                |          |
| Code           |                           | 0                    | $\pmb{x}$      |            | 0                           | ≖ ⊿            |          |
| <b>FAS-STM</b> |                           | 0                    | $\blacksquare$ |            | O                           | $\blacksquare$ |          |
| <b>B1</b>      |                           | 0                    | $\blacksquare$ |            | 0                           | ×              |          |
| <b>B2/SUM</b>  |                           | 0                    | $\blacksquare$ |            | n                           | $\blacksquare$ |          |
| <b>MS-REI</b>  |                           | 0                    | $\blacksquare$ |            | 0                           | ×              |          |
| AU-PJE         |                           | 0                    |                |            | n                           |                |          |
| <b>AU-NDF</b>  |                           | 0                    |                |            | 0                           |                |          |
| B3             |                           | 0                    | ×              |            | n                           | ×              |          |
| HP-REI         |                           | 0                    | ×              |            | 0                           | ×              |          |
| <b>HUNC</b>    |                           | 27                   | $1.00E - 06$   |            | 3                           | 1.33E-06       |          |
| HCOR           |                           | 0                    | ×              |            | 0                           | ×              |          |
| CER            |                           | 0                    | ×              |            | n                           | ×              |          |
| CLR            |                           | 0                    | $\blacksquare$ |            | $\mathbf{0}$                | ×              |          |
| CMR            |                           | 0                    | $\pmb{x}$      |            | n                           | ×              |          |
|                |                           |                      |                |            |                             |                |          |
|                |                           |                      |                |            |                             |                |          |
|                |                           |                      |                | <b>BIT</b> |                             |                |          |

Fig. A-100 "Anomaly and Defect Analyzer" window

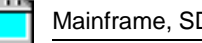

# **Example 2**

Insertion of a HCOR at a repetition rate of 1E-6 with analysis of the DUT reaction.

#### **Settings**

Do not change the settings of the VIs Signal Structure and ATM Signal Structure. The VI Anomaly and Defect Insertion must be reset.

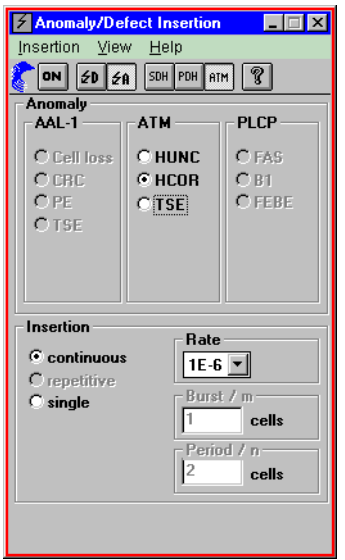

Fig. A-101 "Anomaly and Defect Analyzer" window

- 1. In the "View" menu select the items "Anomalies" and "ATM".  $-$  or  $-$ 
	- Click the appropriate icons on the toolbar.
- 2. Mark the item "HCOR" in the "ATM" field.
- 3. Select the item "continuous" in the "Insertion" field.
- 4. Set a "Rate" of 1E-6 in the selection field.
- 5. In the insertion menu, select the item "ON".  $-$  or  $-$

Confirm by clicking the "ON" button on the toolbar.

6. Start the measurement by pressing function key F5.  $-$  or  $-$ 

Click on the "green traffic signal" icon in the Application Manager.

# **Analysis**

You can observe the effect of the inserted error in the window of the Anomaly and Defect Analyzer VI. There is a choice of four different windows to display the result.
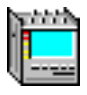

| $\Box$ o $\mathbf{X}$<br>Anomaly/Defect Analyzer |                                                     |                     |            |                |
|--------------------------------------------------|-----------------------------------------------------|---------------------|------------|----------------|
| Settings<br>View<br>Eilter<br>Print<br>Help      |                                                     |                     |            |                |
|                                                  | ▦▦◨₩, <sub></sub>                                   | $\sqrt{2}$<br>ê     |            |                |
|                                                  |                                                     | <b>View Filter:</b> | $G$ $[A]]$ | $C$ User       |
|                                                  | <b>Intermediate Results</b><br><b>Total Results</b> |                     |            |                |
| Code                                             | 0                                                   | $\blacksquare$      | 0          | $\blacksquare$ |
| <b>FAS-STM</b>                                   | 0                                                   | $\blacksquare$      | n          | $\blacksquare$ |
| <b>B1</b>                                        | 0                                                   | $\blacksquare$      | 0          | $\blacksquare$ |
| <b>B2</b>                                        | 0                                                   | $\blacksquare$      | n          | ×              |
| <b>MS-REI</b>                                    | Ō                                                   | $\blacksquare$      | Ō          | ×              |
| AU-PJE                                           | 0                                                   |                     | 0          |                |
| <b>AU-NDF</b>                                    | 0                                                   |                     | 0          |                |
| 83                                               | 0                                                   | $\blacksquare$      | 0          | $\blacksquare$ |
| <b>HP-REI</b>                                    | 0                                                   | ×                   | n          | $\blacksquare$ |
| <b>HUNC</b>                                      | Ō                                                   | ×                   | Ō          | ×              |
| HCOR                                             | n                                                   | ×                   | n          | ×              |
| <b>TSE</b>                                       | 1643                                                | 8.32E-07            | 306        | 1.00E-06       |
|                                                  |                                                     |                     |            |                |
|                                                  |                                                     |                     | BIT        |                |

Fig. A-102 Table display

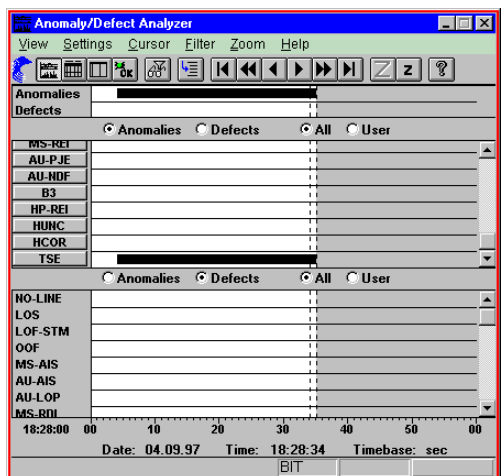

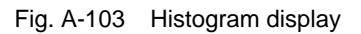

| $\Box$<br><b>Anomaly/Defect Analyzer</b><br>Cursor<br>Settings<br><b>Filter</b><br>Print<br>Help<br>View<br>繭<br>ାଡ଼<br>$\Box$ l $\delta$ k $\Box$<br>G All<br>G All<br>$\cap$ User<br><b>C</b> Anomalies<br>View Filter:<br>Display:<br><b>C</b> Current<br>C Defects |               |             |                                |                       |                          |
|----------------------------------------------------------------------------------------------------|---------------|-------------|--------------------------------|-----------------------|--------------------------|
| No.                                                                                                    | Event         | <b>Date</b> | Start time                     |                       | Stop time   Dur. / Count |
|                                                                                                    | <b>26 TSE</b> | 04.09.97    |                                | 18:28:29.0 18:28:30.0 | 56                       |
|                                                                                                    | <b>27 TSE</b> | 04.09.97    | 18.28.30.0                     | 18:28:31.0            | 56                       |
|                                                                                                    | <b>28 TSE</b> | 04.09.97    |                                | 18.28.31.0 18:28:32.0 | 55                       |
|                                                                                                    | <b>29 TSE</b> |             | 04.09.97 18:28:32.0 18:28:33.0 |                       | 56                       |
|                                                                                                    | <b>30 TSE</b> | 04.09.97    |                                | 18:28:33.0 18:28:34.0 | 55                       |
|                                                                                                    | <b>31 TSE</b> |             | 04.09.97 18:28:34.0 18:28:35.0 |                       | 28                       |
|                                                                                                    | 32 STOP       |             | 04.09.97 18:28:34.5            |                       |                          |
|                                                                                                    |               |             |                                |                       |                          |
|                                                                                                    |               |             |                                |                       |                          |
|                                                                                                    |               |             |                                |                       |                          |
|                                                                                                    |               |             |                                |                       |                          |
|                                                                                                    |               |             |                                |                       |                          |
|                                                                                                    |               |             |                                |                       |                          |
|                                                                                                    |               |             |                                |                       |                          |
|                                                                                                    |               |             | BIT                            |                       |                          |

Fig. A-104 Single-value display

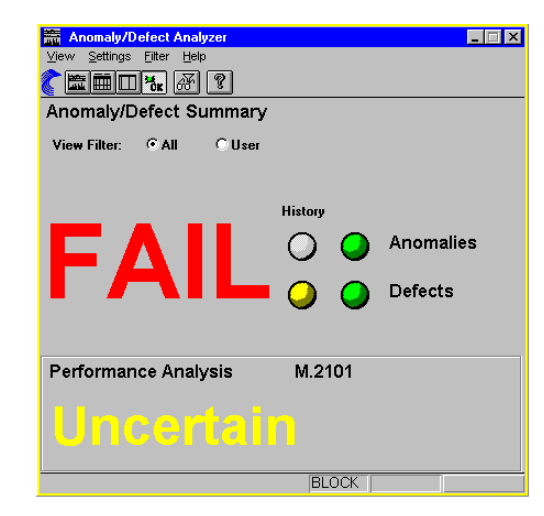

Fig. A-105 Summary display

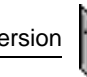

# **22 ATM latency test for ATM switches**

Only BN 3035/90.70

# **22.1 Test setup and description**

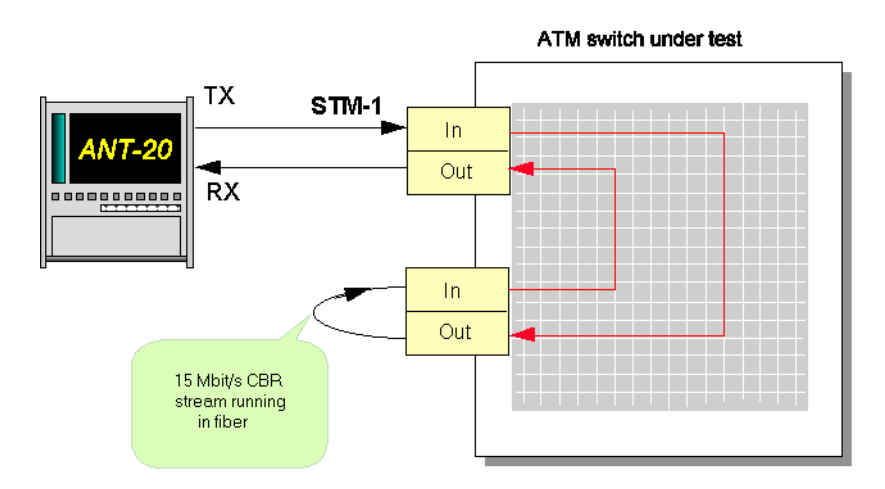

Fig. A-106 Setup for ATM latency test (ATM switch)

If the above configuration is used, the more port modules that are included the loop, the greater the delay. Measurements are made on ATM switches to determine whether there is a constant increase in delay as the number of looped-in port modules are increased.

# **22.2 Switch configuration**

- 1. Set up an unidirectional connection with a constant bit rate through the switch for the reason that you can set up a physical loop at the second port.
- 2. Check that the switch accepts the PCR of 14.98 Mbit/s (35523 cells per second).
- 3. Set the CBR contract, say, to a PCR of 15 Mbit/s.

# **22.3 Application selection on the ANT-20SE**

#### **VIs required**

- Signal Structure
- ATM Signal Structure
- ATM Traffic Analyzer
- ⇒ Add the VIs required to the list of VIs used in the Application Manager. The Application Manager should include at least the following instruments (see Fig. A-107).

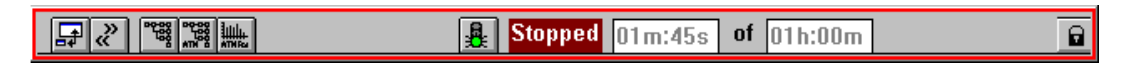

Fig. A-107 Minibar (Application Manager) after selecting the VIs

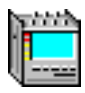

### **22.4 Measurement**

### **Settings**

#### **Signal Structure VI**

⇒ First of all, set the Signal Structure VI as described.

#### **ATM Signal Structure VI**

- 1. Open the ATM Signal Structure VI.
- 2. In the "Edit" menu select the item "ATM Structure...".  $-$  or  $-$ Click on the corresponding button in the toolbar.

This activates the "ATM Structure" window.

- 3. In the "ATM SDU" field select the "Testcell" test channel structure. (" $Tx \Rightarrow Rx$ ").
- 4. Activate the "Cell Transfer Delay" button in the "Performance Measurement" field.
- 5. In the "Channel" menu select "ATM Channel...".
	- $-$  or  $-$

Click on the corresponding button in the toolbar. The "ATM Channel" dialog box opens.

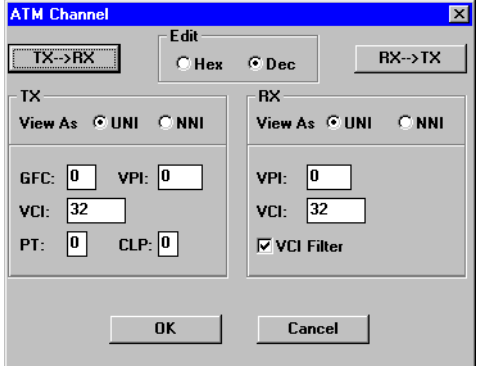

Fig. A-108 "ATM Channel" dialog box of the "ATM Signal Structure" VI

- 6. In the "Channel" dialog box, enter your VPI/VCI parameters for the transmitter and receiver and confirm with "OK".
- 7. Transfer the send-side (Tx) settings in the "ATM Signal Structure" window to the receive side (Rx), by clicking the "Tx=>Rx" button.
- 8. Using the slider, set a load of 10% or 14.98 MBit/s in the displayed signal structure.
- 9. Confirm your entries with "OK".
- The selected ATM signal structure is now activated.
- 10.Click on the "ON" button on the toolbar.
	- The test channel is now connected and test cells are being sent.
	- In the off-state, the transmitter outputs empty cells only.

#### **ATM Traffic Analyzer VI**

- 1. Open the ATM Traffic Analyzer VI.
- 2. In the "View" menu select "Cell Transfer Delay".  $-$  or  $-$

Click on the "CTD" icon button on the toolbar.

The display changes to "Cell Transfer Delay".

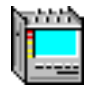

- 3. Set the measurement interval in the "Cell Transfer Delay Setup" dialog box.
- 4. Activate "Cell Transfer Delay..." in the "Settings" menu.

Click on the "SET" icon button.

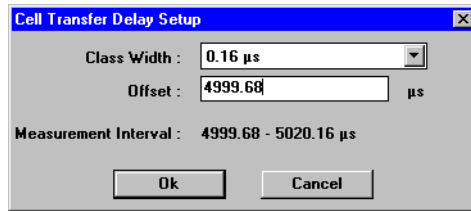

Fig. A-109 "Cell Transfer Delay Setup" dialog box

#### **Application Manager VI**

- $\Rightarrow$  Start the measurement:
	- Press function key F5 .

 $-$  or  $-$ 

 $-$  or  $-$ 

Click the "green traffic signal" button in the Application Manager.

# **Explanation of the parameters "measurement interval", "class width" etc.**

A **measurement interval** is always divided into 128 **classes**. This means that, say, a measurement interval of 1310 µs gives a time per class of 10 µs (1310 µs / 128 = 10.23 µs). The number of test cells whose delay lies within a class is summed and displayed as a bar. If you increase the class width, you automatically increase the measurement interval. As a result, you also automatically reduce the resolution of the histogram.

Use **Offset** to obtain the smallest possible classes when the delays are large. Offset allows you to shift your measurement range. But you have to estimate the expected range of your results. Offset selection is **not** automatic.

# **Analysis**

The results are displayed in the form of a histogram on the "ATM Traffic Analyzer" VI. There is a bar for each class that contains at least one cell.

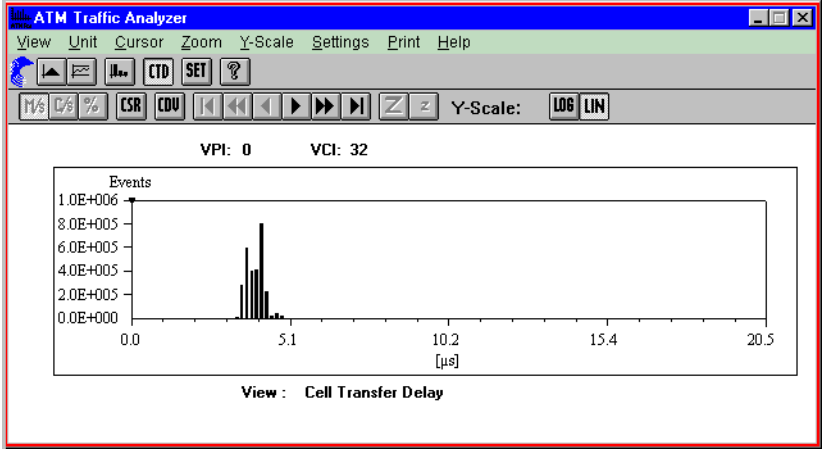

Fig. A-110 Result display in the "ATM Traffic Analyzer" window

#### **Cursor read-off**

 $\Rightarrow$  Click the "CSR" icon on the toolbar. The window shown below opens and displays the numerical value indicated by the cursor.

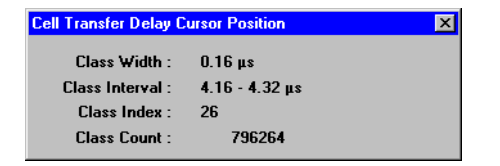

Fig. A-111 "Cell Transfer Delay Cursor Position" display window on the ATM Traffic Analyzer

The cell delay variation (CDV) can be determined in the "Cell Transfer Delay" display mode. The peak-to-peak CDV can be derived from the histogram. The peak-to-peak CDV corresponds to the 2-point cell delay variation to ITU-T I.356. The following results are provided by the CDV evaluation mode:

- the minimum cell delay
- the maximum cell delay
- the mean cell delay
- the 2-point cell delay variation (2-point CDV)

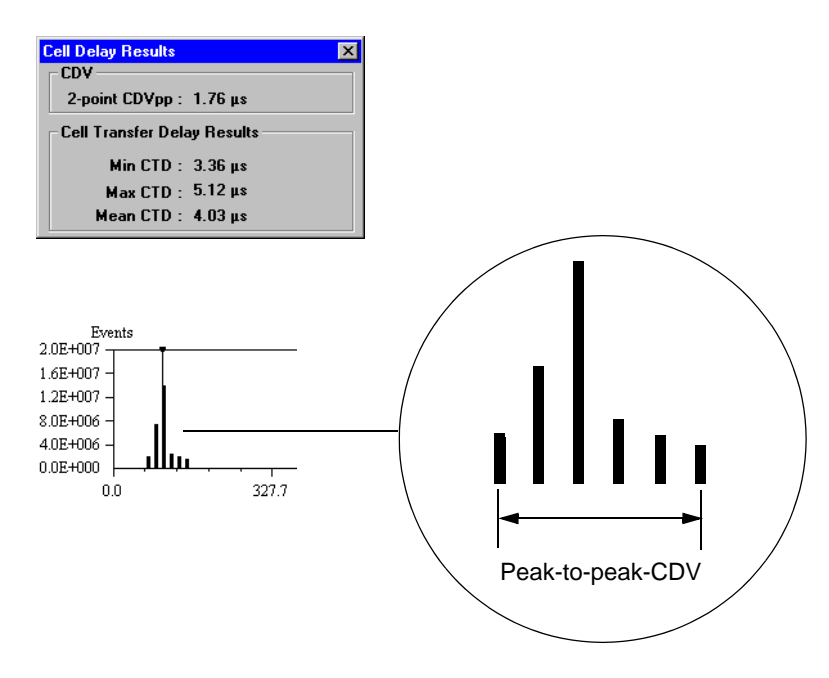

Fig. A-112 "Cell Delay Results" display window on the ATM Traffic Analyzer and definition of the peak-to-peak CDV

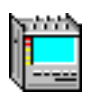

# **23 ATM latency test with background load (ATM Background Generator)**

Only BN 3035/90.70

# **23.1 Test setup and description**

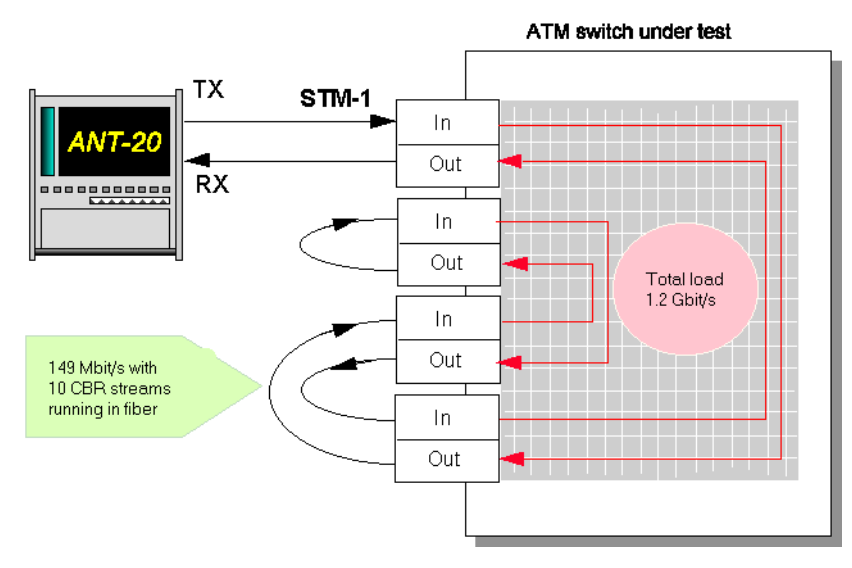

Fig. A-113 Setup for the ATM latency test (ATM switch) with background load

This test is performed to determine the extent to which the cell transit time through an ATM switch goes up when the switch loading is increased by connection requests. The result from the "ATM Latency Test for ATM switch" measurement is used as the reference. To perform this measurement, you must first set up the switch configuration as shown above.

# **23.2 Switch configuration**

- 1. As shown above, set up two bidirectional connections with a constant bit rate via four port modules in the ATM switch.
- 2. Check that the switch accepts the PCR of 149.76 Mbit/s (353209 cells per second), e.g. CBR contract: PCR = 15 Mbit/s.

# **23.3 Application selection on the ANT-20SE**

### **VIs required**

- **Signal Structure**
- ATM Signal Structure
- ATM Traffic Analyzer
- ATM Background Generator

 $\Rightarrow$  Add the VIs required to the list of VIs used in the Application Manager. The Application Manager should include at least the following instruments (see Fig. A-114).

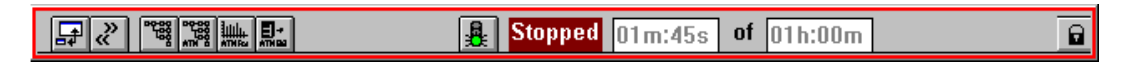

Fig. A-114 Minibar (Application Manager) after selecting the VIs

#### **23.4 Measurement**

### **Example**

Load test on an ATM switch

### **Settings**

#### **"Signal Structure" and "ATM Signal Structure" VIs**

Do not change the settings of these two VIs.

#### **"ATM Background Generator" VI**

The ATM Background Generator is an independent cell generator which you can use to define your own background traffic. The ATM traffic comprises one or more cell sequences.

- 1. Activate the "Background Generator" VI on the Application Manager.
- 2. Click on the "New" icon button in the "Sequence Control" field. The "Sequence Editor-´NONAME´" window opens: At this stage, you can enter settings for a sequence. You can influence the contents of the header field of the ATM cells by doing so. Note that there are reserved values for VCI/VPI.
- 3. Enter the following parameters in the "Sequence" field:
	- Number of cell repetitions
	- Number of subsequent empty cells per sequence
	- Number of sequence repetitions
- 4. Confirm your entries with "OK".

You will now be asked to assign a name to the sequence (e.g. "test1"). The name is displayed in the "Cell Sequence" list in the main window.

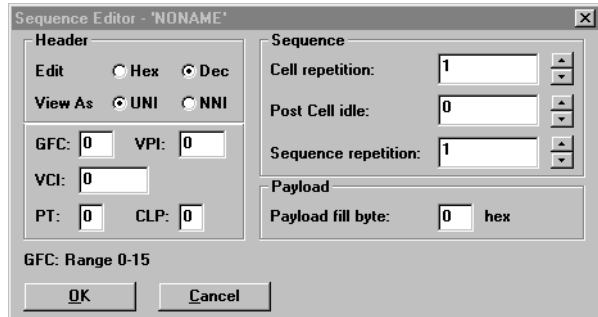

Fig. A-115 "Sequence Editor" dialog box in the "ATM Background Generator" window

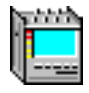

#### **Generating further sequences**

For this measurement, you require a total of 9 sequences with different VCI/VPI values. In this way, you create 9 different virtual channels.

- 1. Click on the "New" button.
- 2. Repeat the sequence generation procedure 1 to 4 on the previous page (see "Sequence Editor").

#### **Defining and activating background traffic**

Define the background traffic by inserting the generated sequences in the "Cell Sequence" list into the "Transmit List" (see Fig. A-116).

- 1. Mark the first sequence to be inserted (e.g. "sequ\_1").
- 2. Click on the "Add >>" button.
- The sequence is added to the Transmit List.
- 3. Insert the other sequences by repeating 1 and 2.
- 4. Activate the background traffic by clicking the "ON" button on the toolbar.

You will then be asked to store the settings. In response enter a name (e.g. "traffic1").

#### **Start measurement ("Application Manager" VI)**

⇒ Press function key F5.

 $-$  or  $-$ 

Click on the "green traffic signal" icon.

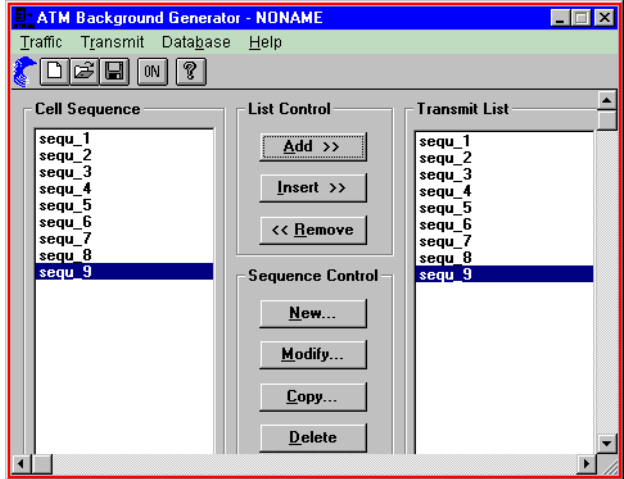

Fig. A-116 "ATM Background Generator" window

### **Analysis**

⇒ Activate the window of the "ATM Traffic Analyzer" VI.

The measurement results are analyzed in the same way as the results of the previous reference measurement (ATM latency test for ATM switches).

Select the item "Export..." in the "Print" menu to store the measurement results in CSV format for further processing with EXCEL.

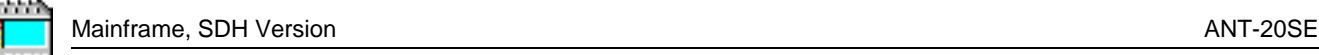

# **24 Sensor test - loss of cell delineation (LCD)**

Only BN 3035/90.70

# **24.1 Test setup and description**

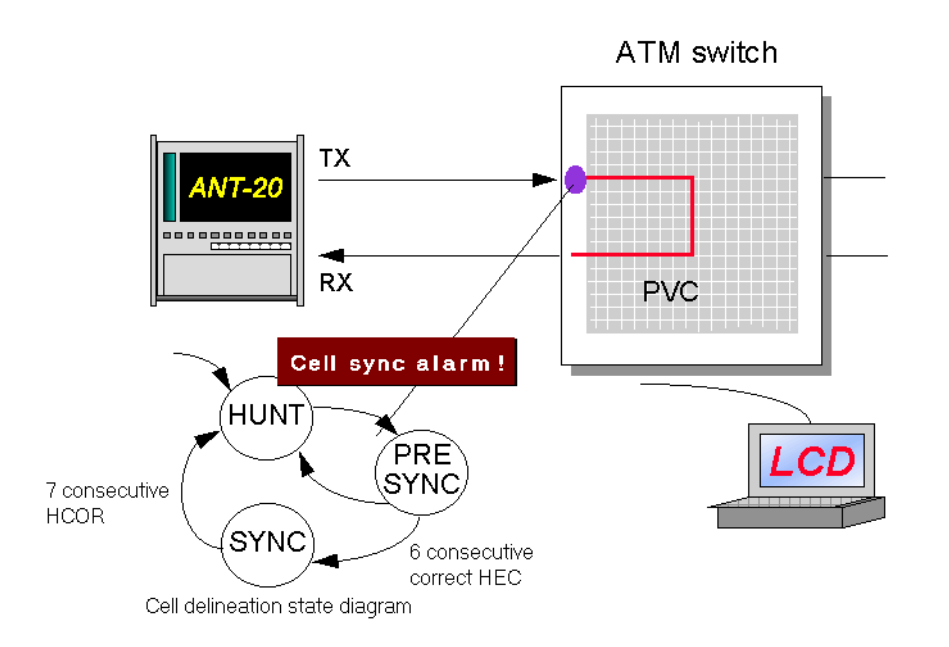

Fig. A-117 Setup for loss of cell delineation sensor tests

The purpose of this test is to demonstrate that the alarm and error sensors in an ATM switch are operating properly (to ITU-T or ATM Forum). If there is an LCD alarm, the system has lost cell stream synchronization. The synchronization and the monitoring of the cell stream is performed by a state automat which is specified in ITU-T Recommendation I.432.

When a simple LCD alarm is inserted, the ANT-20SE sends 7 consecutive cells with header errors. In this case, the ATM switch should output an LCD alarm for the port. The insertion time can be limited to 6 cells with header errors. In this case, the switch should synchronize.

# **24.2 Switch configuration**

- 1. Set up a unidirectional, permanent connection with constant bit rate through the switch.
- 2. Check that the PCR (Peak Cell Rate) is 10% of the channel capacity (in cells per second).

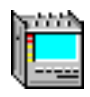

# **24.3 Application selection on the ANT-20SE**

#### **VIs required**

- Signal Stucture
- ATM Signal Structure
- Anomaly and Defect Insertion
- Anomaly and Defect Analyzer

⇒ Add the VIs required to the list of VIs used in the Application Manager. The Application Manager should include at least the following instruments (see Fig. A-118).

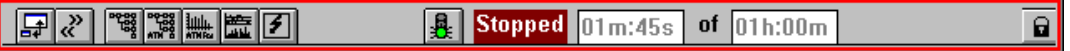

Fig. A-118 Minibar (Application Manager) after selecting the VIs

### **24.4 Measurement**

# **Settings**

#### **"ATM Signal Structure" VI**

- 1. Open the "ATM Signal Structure" window.
- 2. In the "Edit" menu, select the item "ATM Structure...".  $-$  or  $-$

Click on the corresponding button in the toolbar. This activates the "ATM Structure" window.

- 3. In the "ATM SDU" field, click on the "Testcell" button.
- 4. In the "Performance Measurement" field, click on "Error-Related Performance".
- 5. Transfer the send-side settings to the receive side by clicking the " $Tx = Rx$ " button.
- 6. Confirm your entries with "OK".
- 7. Set a load of 10% in the display window ("CBR" icon).

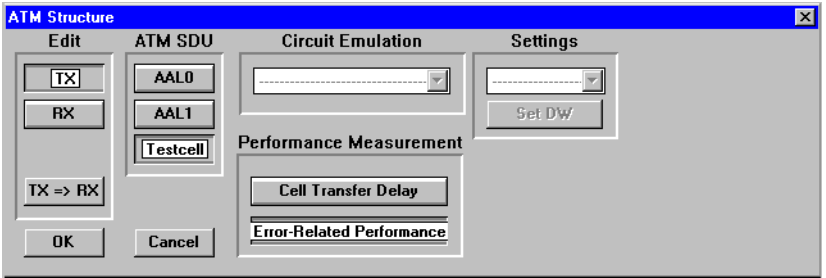

Fig. A-119 "ATM Structure" dialog box in the "ATM Signal Structure" window

#### **"Anomaly and Defect Insertion" VI**

- 1. Open the "Anomaly and Defect Insertion" window.
- 2. Click on the "ATM" icon on the toolbar.
- 3. Click on the "Defects" icon on the toolbar.
- 4. In the "ATM" field, select the item "LCD".
- 5. In the "Insertion" field, select the item "single".
- 6. Check that there is a "7" in the "Duration" field.

#### **Start measurement ("Application Manager" VI)**

- $\Rightarrow$  Press function key F5.
	- $-$  or  $-$

Click on the "green traffic signal" icon.

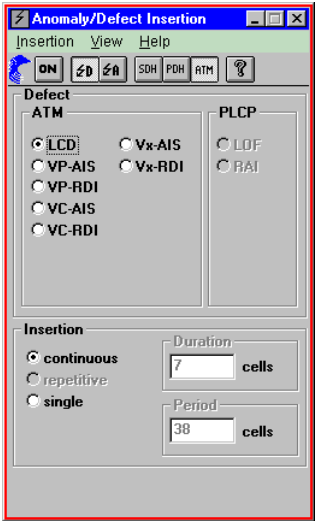

Fig. A-120 "Anomaly and Defect Insertion" window

### **Analysis: "Anomaly/Defect Analyzer" VI**

The ATM switch should output an LCD alarm, send a VP-RDI alarm and a VC-RD alarm in the opposite direction and resynchronize.

- 1. Open the window of the "Anomaly and Defect Analyzer" VI.
	- The "VP-RDI" and the "VC-RDI" alarms are clearly visible in the histogram display mode (see Fig. A-121).
- 2. Open the "Anomaly and Defect Insertion" window and change the number "7" in the "Duration" field to a "6".
- 3. Restart the measurement.

If the switch is functioning properly, there should be no LCD alarm this time. The ATM switch remains synchronized.

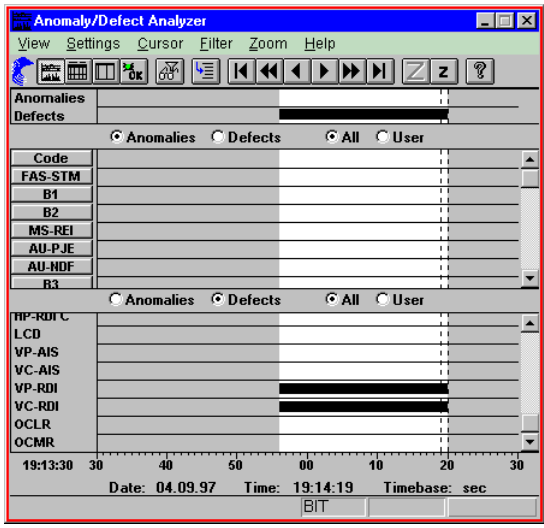

Fig. A-121 "Anomaly/Defect" Analyzer window

# **25 Measuring the CLR with a variable cell rate (VBR traffic)**

Only BN 3035/90.70

# **25.1 Test setup and description**

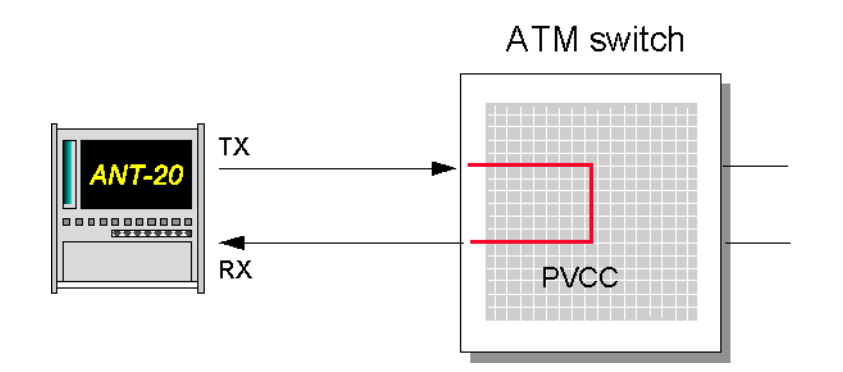

Fig. A-122 Setup for cell loss ratio measurements

The Cell Loss Ratio (CLR) is a quality of service parameter. The CLR is the ratio of the number of lost cells to the total cells sent.

# **25.2 Switch configuration**

- 1. Set up a unidirectional, permanent connection with a variable bit rate through the switch.
- 2. Configure the VBR contract for the connection.

# **25.3 Application selection on the ANT-20SE**

#### **VIs required**

- **Signal Structure**
- ATM Signal Structure
- ATM Traffic Analyzer
- Anomaly and Defect Analyzer
- ⇒ Add the VIs required to the list of VIs used in the Application Manager. The Application Manager should include at least the following instruments (see Fig. A-123).

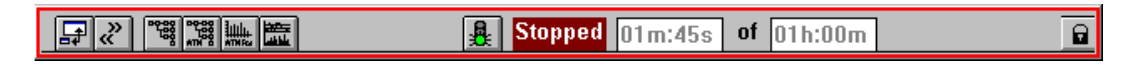

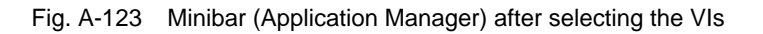

### **25.4 Measurement**

# **Settings**

- 1. Open the "ATM Signal Structure" window.
- 2. In the "Edit" menu, select the item "ATM Structure...".  $-$  or  $-$

Click on the corresponding button in the toolbar. This activates the "ATM Structure" window.

- 3. In the "ATM SDU" field, click the "Testcell" button.
- 4. In the "Performance Measurement" field, click on "Error-Related Performance".
- 5. Transfer the send-side settings to the receive side by clicking the " $Tx = Rx$ " button.
- 6. Confirm your entries with "OK".
- 7. In the "Traffic" menu, select the item "VBR".
- 8. In the "Traffic" menu, select the item "Set VBR...". The "VBR" dialog box opens.

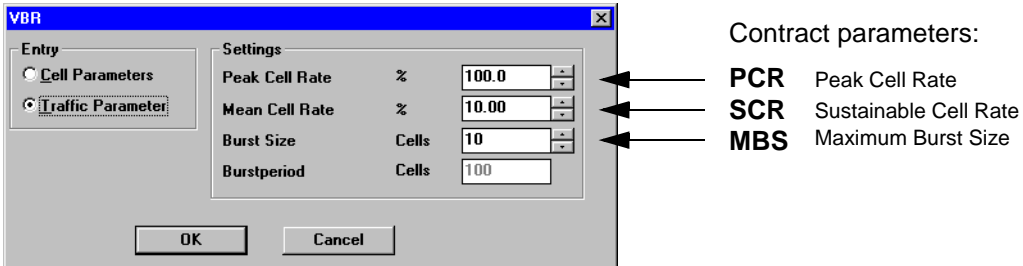

Fig. A-124 "VBR" dialog box in the "ATM Signal Structure" window

- 9. Set the following parameters in the "Settings" field:
	- the Peak Cell Rate (PCR),
	- the Mean Cell Rate (MCR),
	- the burst length and
	- the burst period.

10.Confirm your entries with "OK".

The mean cell rate that has been set is reflected in the ATM Signal Structure display.

#### **Starting the measurement ("Application Manager" VI)**

 $\Rightarrow$  Press the function key F5.

 $-$  or  $-$ 

Click on the "green traffic signal" icon.

### **Overview of the parameters: PCR, MCR, burst length, etc.**

You can use the following parameters to define the variable load on the test channel:

- the Peak Cell Rate (PCR),
- the Mean Cell Rate (MCR),
- the burst length and
- the burst period.

The next Figure clarifies the significance of the various parameters: All parameters are related.

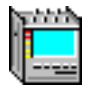

⇒ First of all, set the **Peak Cell Rate**.

This cell rate equals the burst load.

The **Mean Cell Rate** is, therefore, directly dependent on the ratio of the burst length to the burst period. If you want a mean cell rate which is 50% of the peak cell rate, the burst period must be two times the burst length.

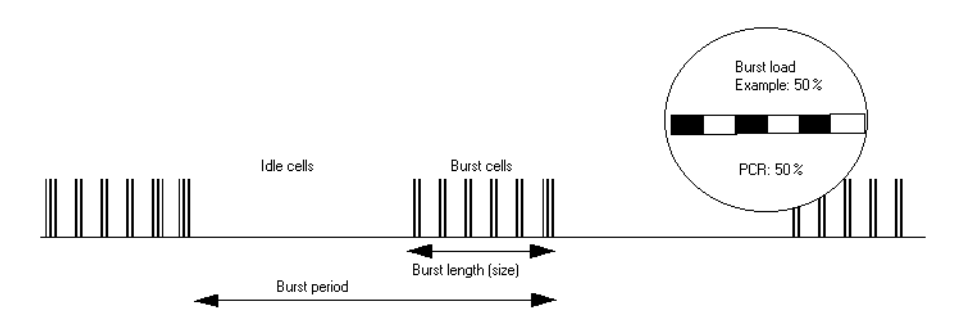

Fig. A-125 Definition of the burst period, burst length etc.

# **Analysis**

- 1. Open the "Anomaly and Defect Analyzer" window.
- 2. In the "View" menu, select the item "Table".

 $-$  or  $-$ 

Click the appropriate icon on the toolbar.

The measurement results are displayed as a table.

If there are cell losses, you will find the precise CLR in this table.

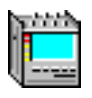

**Notes:** 

# **[Standards/Abbreviations](#page-234-0)**

# <span id="page-234-0"></span>**Contents**

# **[Standards/Abbreviations](#page-236-0)**

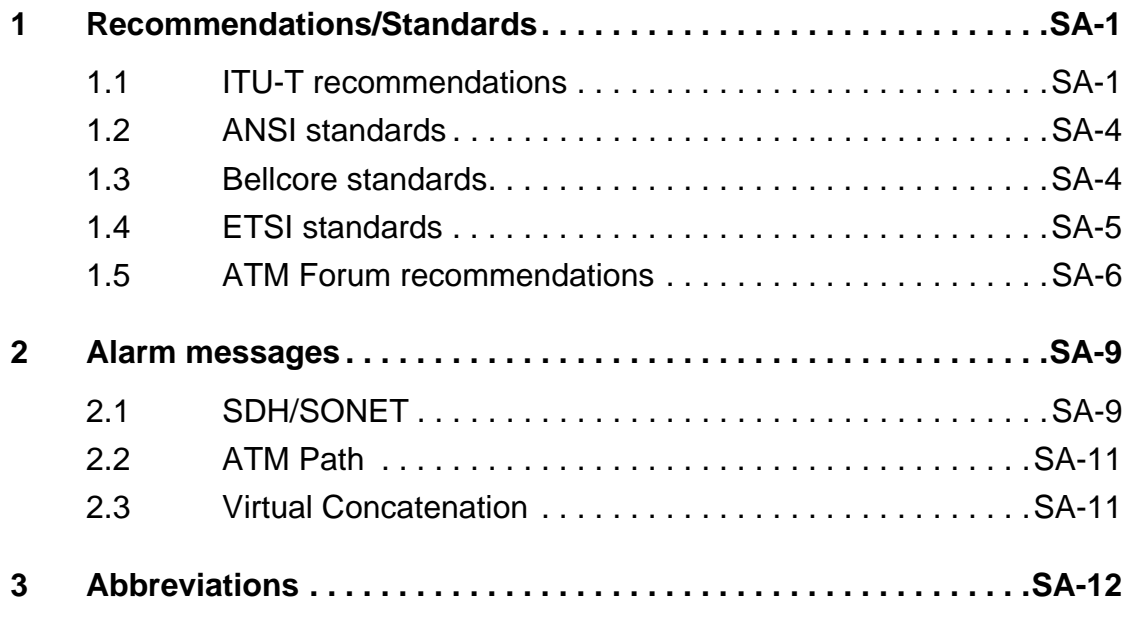

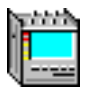

**Notes:** 

# <span id="page-236-0"></span>**Standards/Abbreviations**

# **1 Recommendations/Standards**

# **1.1 ITU-T recommendations**

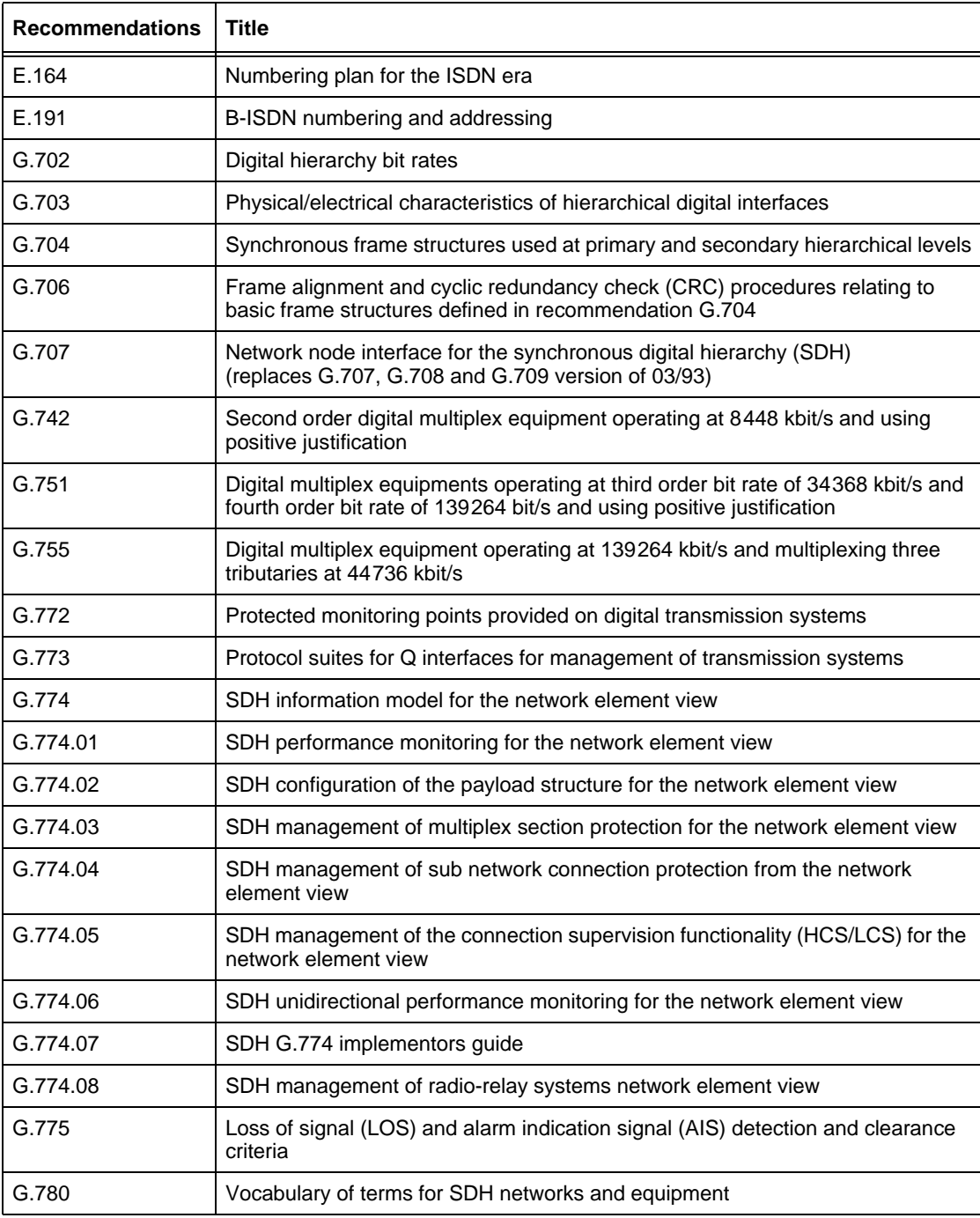

Table SA-1 Overview of important ITU-T recommendations

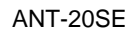

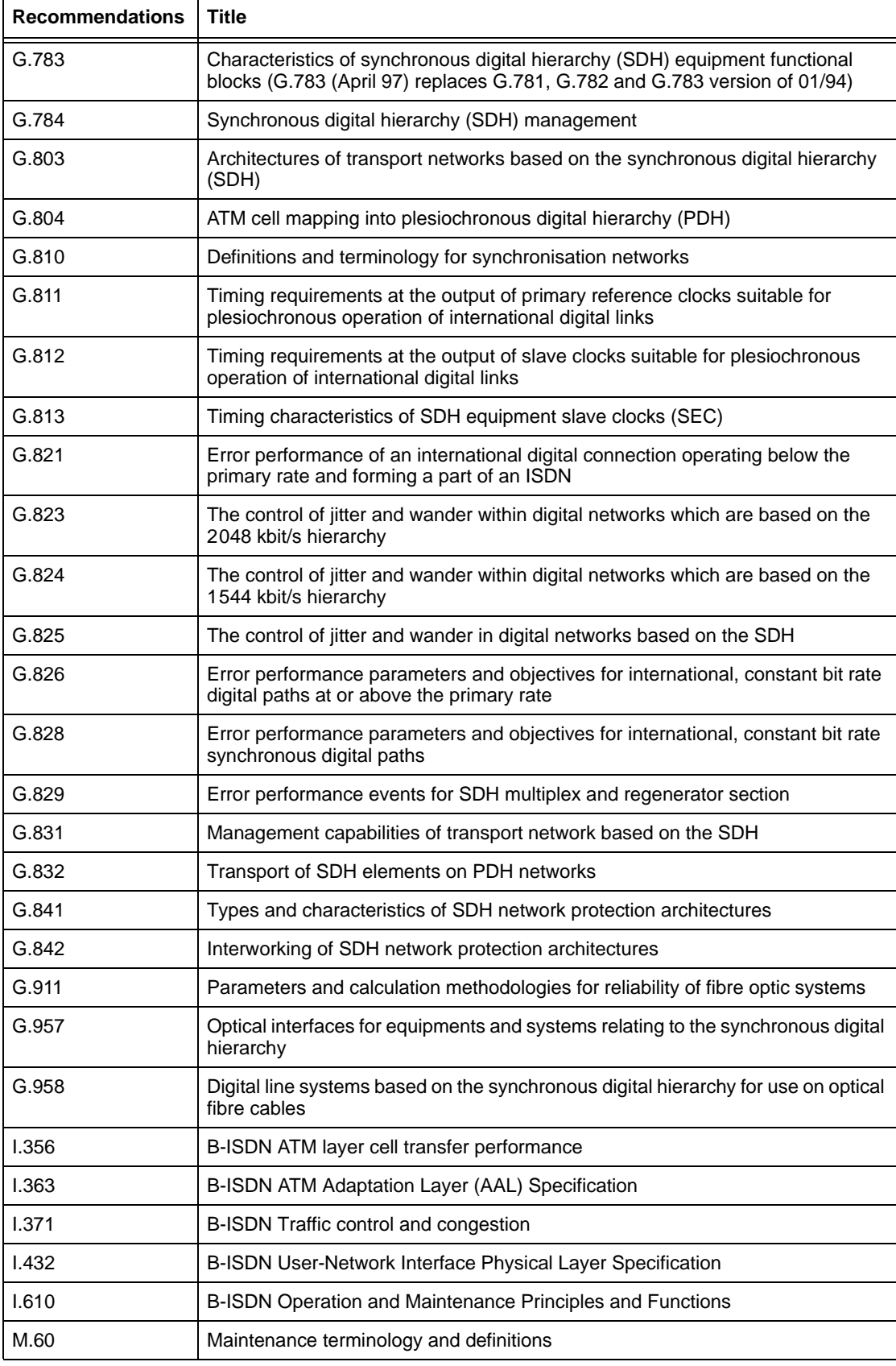

Table SA-1 Overview of important ITU-T recommendations (continued)

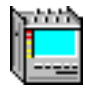

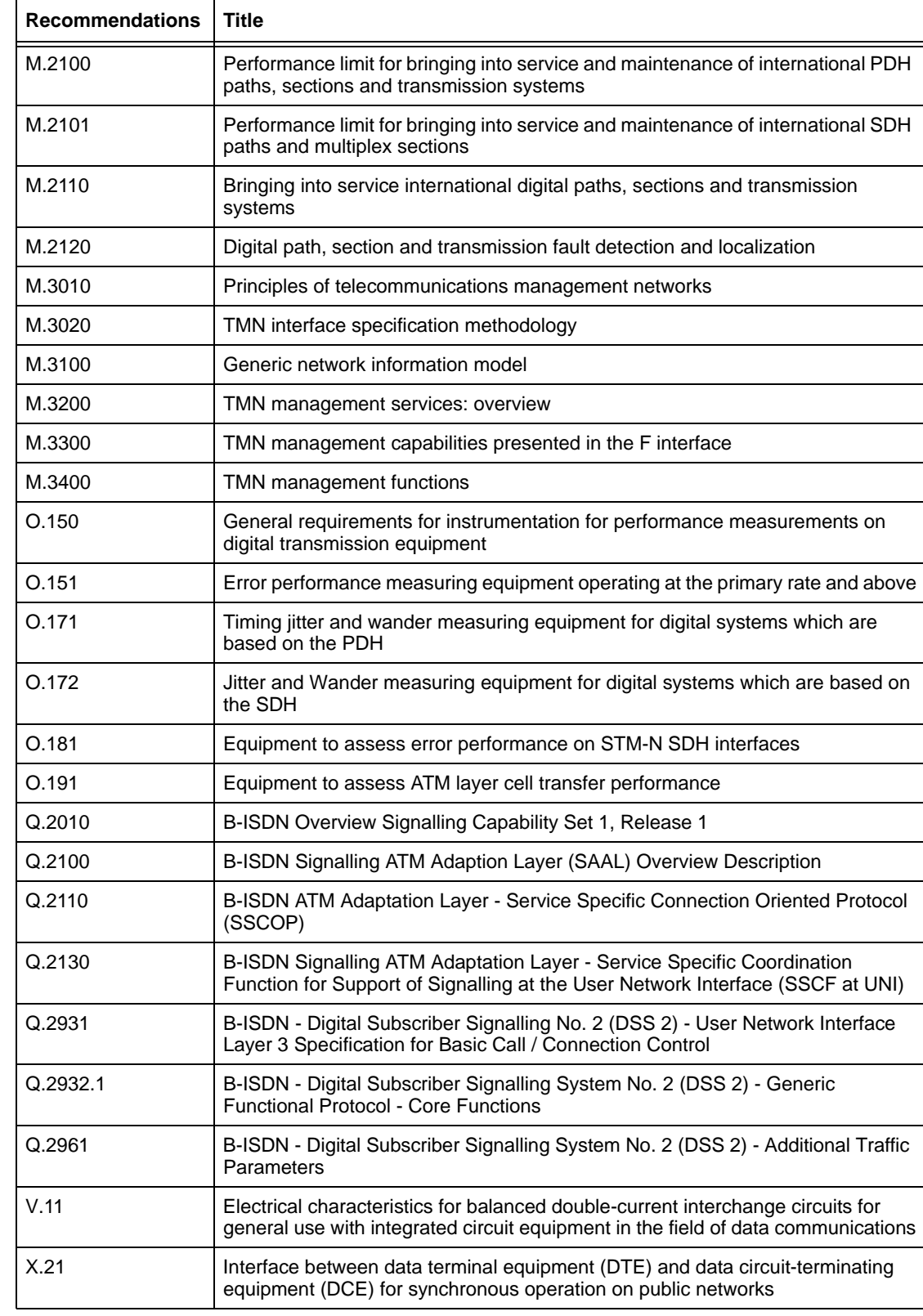

Table SA-1 Overview of important ITU-T recommendations (continued)

<span id="page-239-0"></span>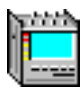

# **1.2 ANSI standards**

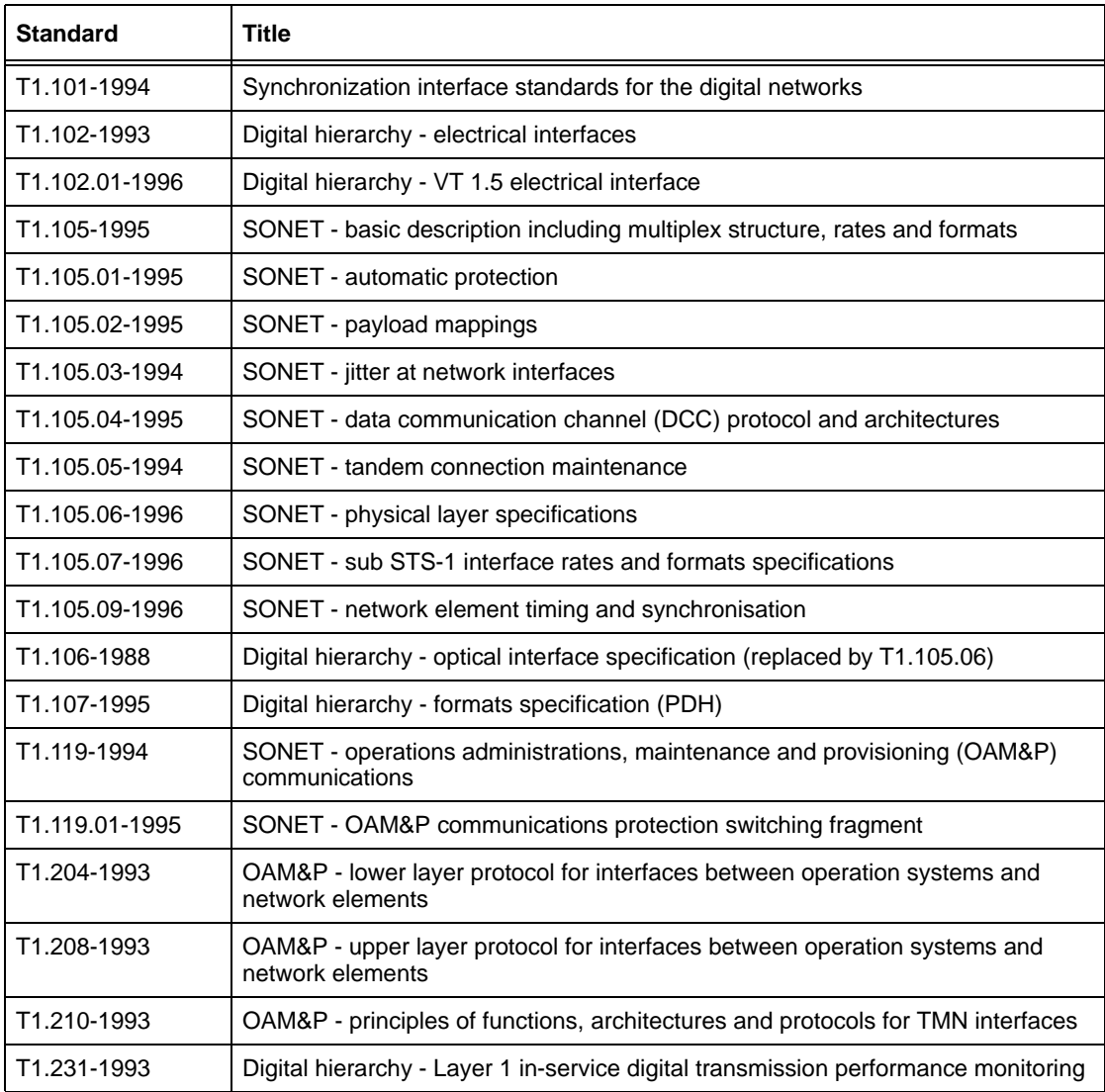

Table SA-2 Overview of important ANSI standards

# **1.3 Bellcore standards**

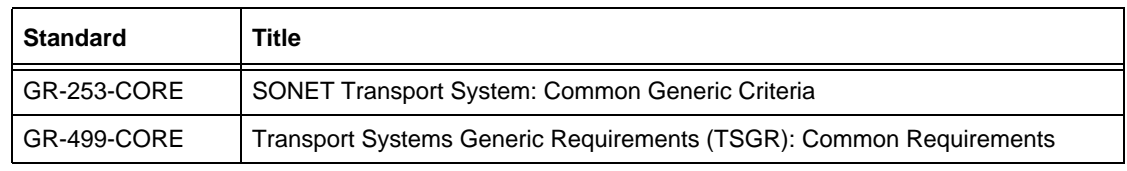

Table SA-3 Overview of important Bellcore standards

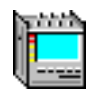

# <span id="page-240-0"></span>**1.4 ETSI standards**

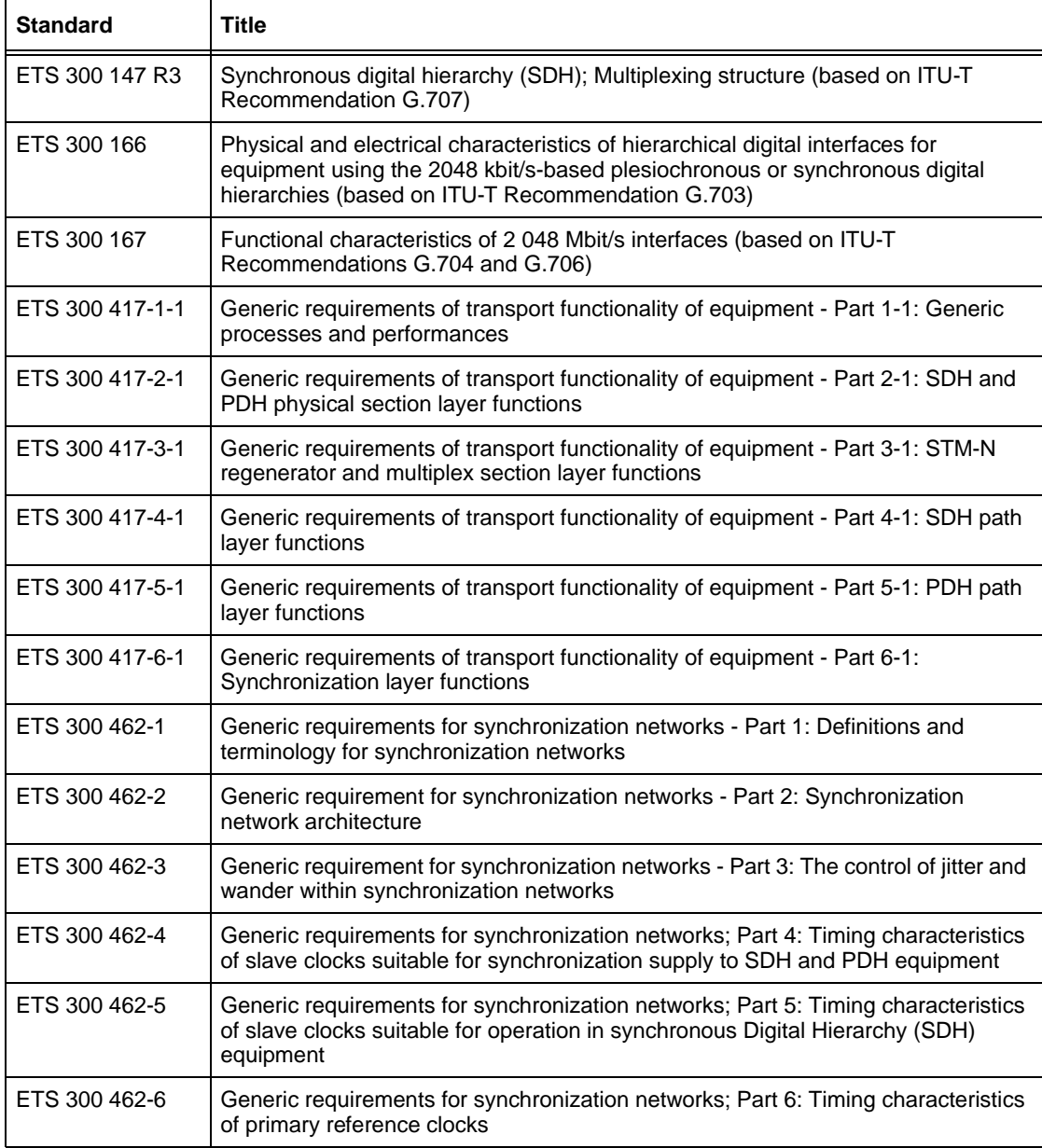

Table SA-4 Overview of important ETSI standards

# <span id="page-241-0"></span>**1.5 ATM Forum recommendations**

Approved Items as of May 1997

Below is a listing of all specifications completed and approved by the ATM Forum since its inception in 1991.

These documents may be found on the ftp server in several different formats. The document numbers listed here link to the .pdf version of the document where available.

| <b>Technical Working</b><br>Group             | <b>Approved Specifications</b>                                                                                                    | <b>Specification</b> | Approved<br><b>Date</b>  |
|-----------------------------------------------|----------------------------------------------------------------------------------------------------|----------------------|--------------------------|
| <b>B-ICI</b>                                  | <b>B-ICI 1.0</b>                                                                                                    | af-bici-0013.000     | Sep, 1993                |
|                                               | <b>B-ICI 1.1</b>                                                                                                    | af-bici-0013.001     | $\blacksquare$           |
|                                               | B-ICI 2.0 (delta spec to B-ICI 1.1)                                                                                                    | af-bici-0013.002     | Dec, 1995                |
|                                               | B-ICI 2.0 (integrated specification)                                                                                                    | af-bici-0013.003     | Dec, 1995 B-             |
|                                               | B-ICI 2.0 Addendum or 2.1                                                                                                    | af-bici-0068.000     | Nov. 1996                |
| Data Exchange<br>Interface                    | Data Exchange Interface version 1.0                                                                                                    | af-dxi-0014.000      | Aug, 1993                |
| ILMI (Integrated<br>Layer Mgmt.<br>Interface) | <b>ILMI 4.0</b>                                                                                                    | af-ilmi-0065.000     | Sep, 1996                |
| <b>LAN Emulation</b>                          | <b>LAN Emulation over ATM 1.0</b>                                                                                                    | af-lane-0021.000     | Jan, 1995                |
|                                               | <b>LAN Emulation Client Management</b><br>Specification                                                                                                    | af-lane-0038.000     | Sep, 1995                |
|                                               | LANE 1.0 Addendum                                                                                                    | af-lane-0050.000     | Dec, 1995                |
|                                               | LANE Servers Management Spec v1.0                                                                                                    | af-lane-0057.000     | Mar, 1996                |
| <b>Network</b><br>Management                  | Customer Network Management (CNM) for<br><b>ATM Public Network Service</b>                                                                                                    | af-nm-0019.000       | Oct. 1994                |
|                                               | M4 Interface Requirements and Logical MIB                                                                                                    | af-nm-0020.000       | Oct. 1994                |
|                                               | CMIP Specification for the M4 Interface                                                                                                    | af-nm-0027.000       | Sep, 1995                |
|                                               | M4 Public Network view                                                                                                    | af-nm-0058.000       | Mar, 1996                |
|                                               | M4 "NE View"                                                                                                    | af-nm-0071.000       | Jan, 1997                |
|                                               | <b>Circuit Emulation Service Interworking</b><br>Requirements, Logical and CMIP MIB                                                                                                    | af-nm-0072.000       | Jan, 1997                |
|                                               | M4 Network View CMIP MIB Spec v1.0                                                                                                    | af-nm-0073.000       | Jan, 1997                |
|                                               | M4 Network View Requirements & Logical<br><b>MIB Addendum</b>                                                                                                    | af-nm-0074.000       | Jan, 1997                |
| <b>Physical Layer</b>                         | Issued as part of UNI 3.1:<br>44.736 DS3 Mbps Physical Layer<br>100 Mbps Multimode Fiber Interface<br>Physical Layer<br>155.52 Mbps SONET STS-3c<br>Physical Layer 155.52 Mbps Physical Layer | af-uni-0010.002      | $\overline{\phantom{a}}$ |

Table SA-5 Overview of important ATM forum recommendations

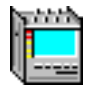

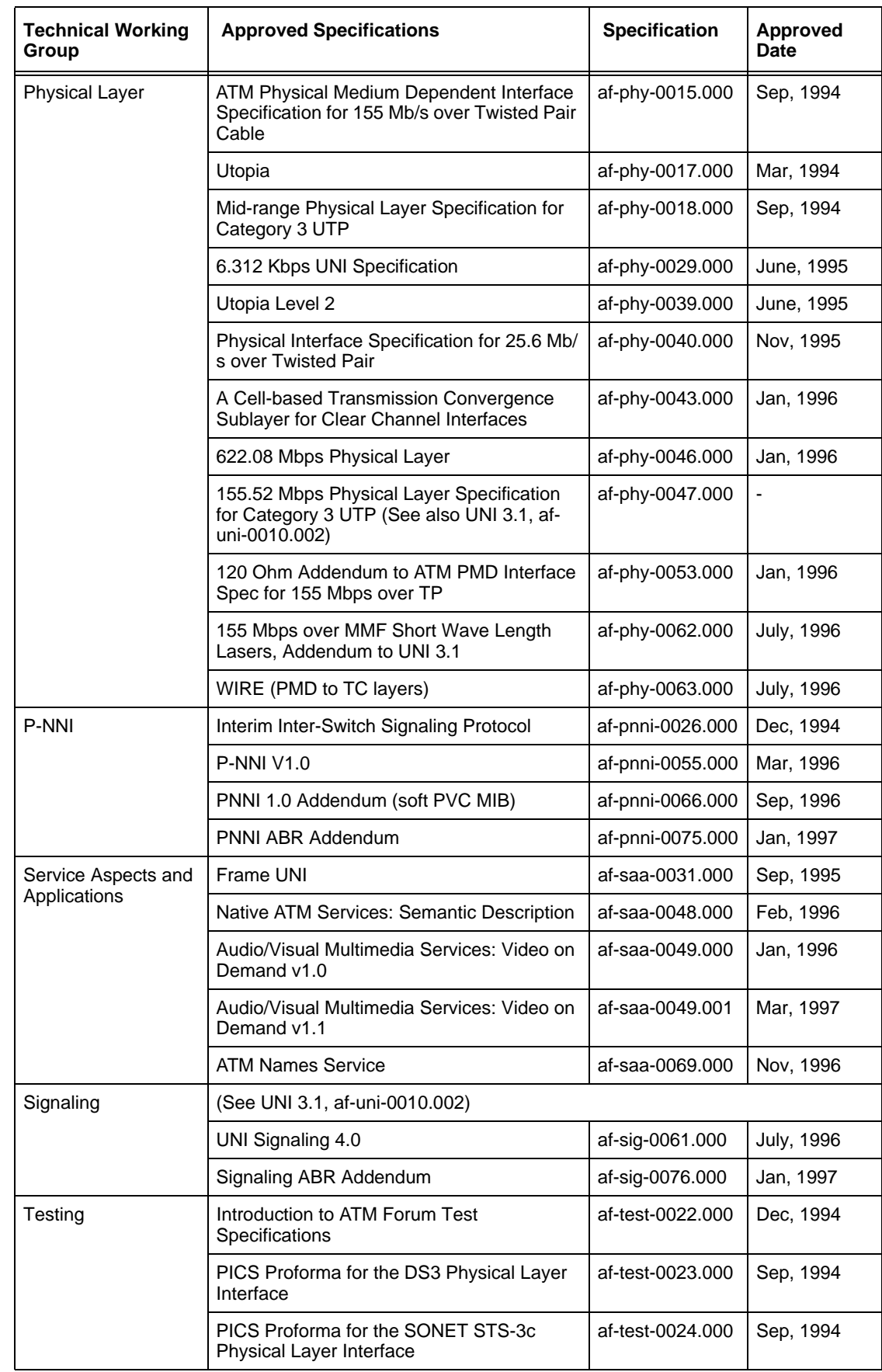

Table SA-5 Overview of important ATM forum recommendations (continued)

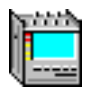

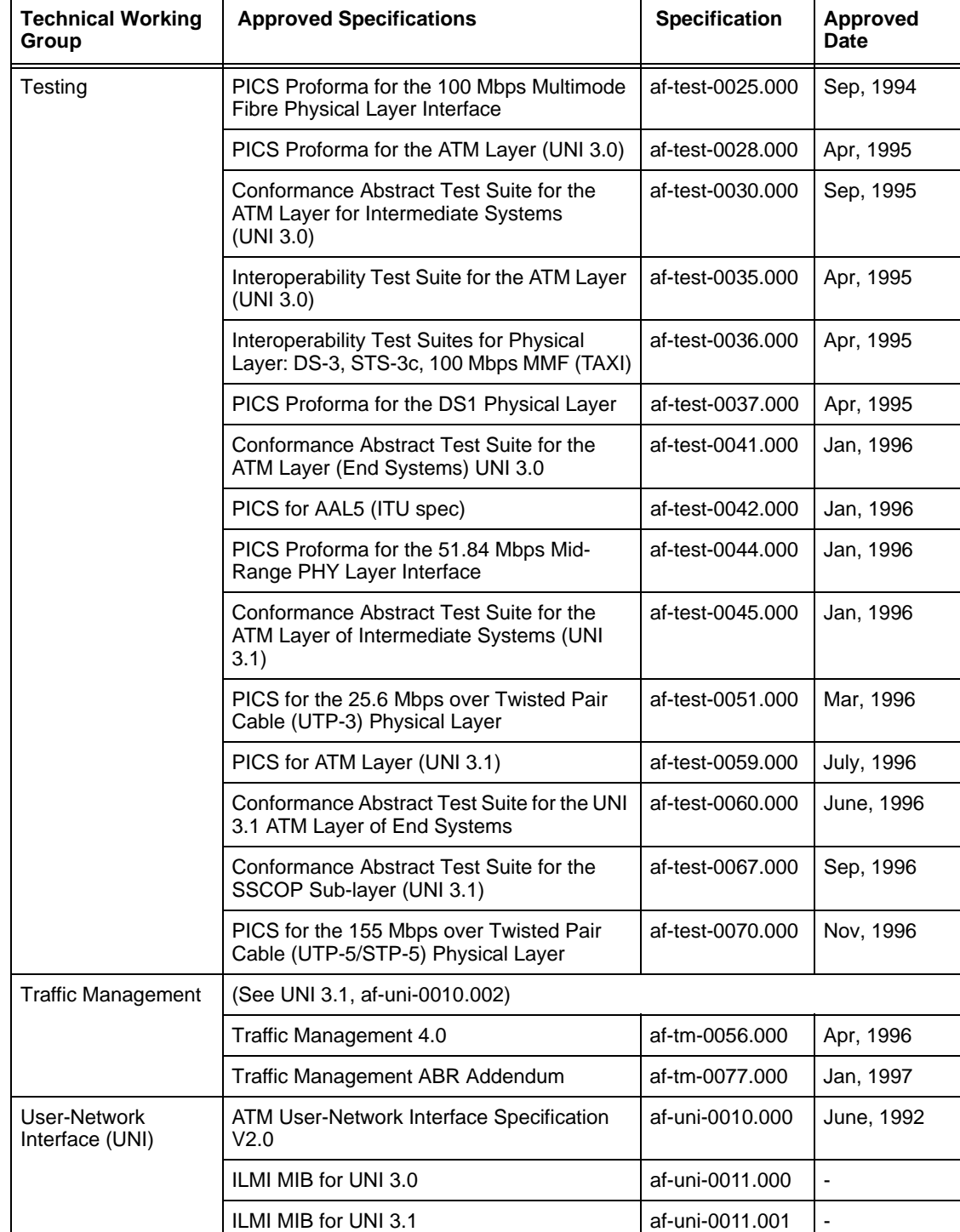

Table SA-5 Overview of important ATM forum recommendations (continued)

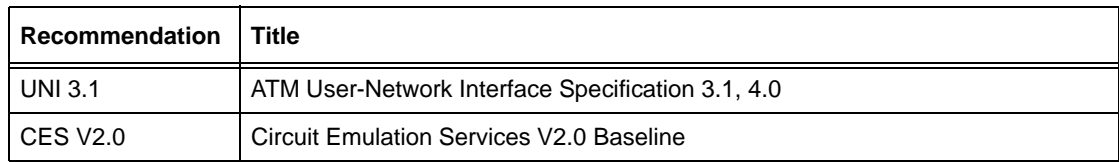

Table SA-6 Overview of important ATM forum recommendations (obsolete)

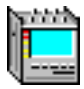

# <span id="page-244-0"></span>**2 Alarm messages**

# **2.1 SDH/SONET**

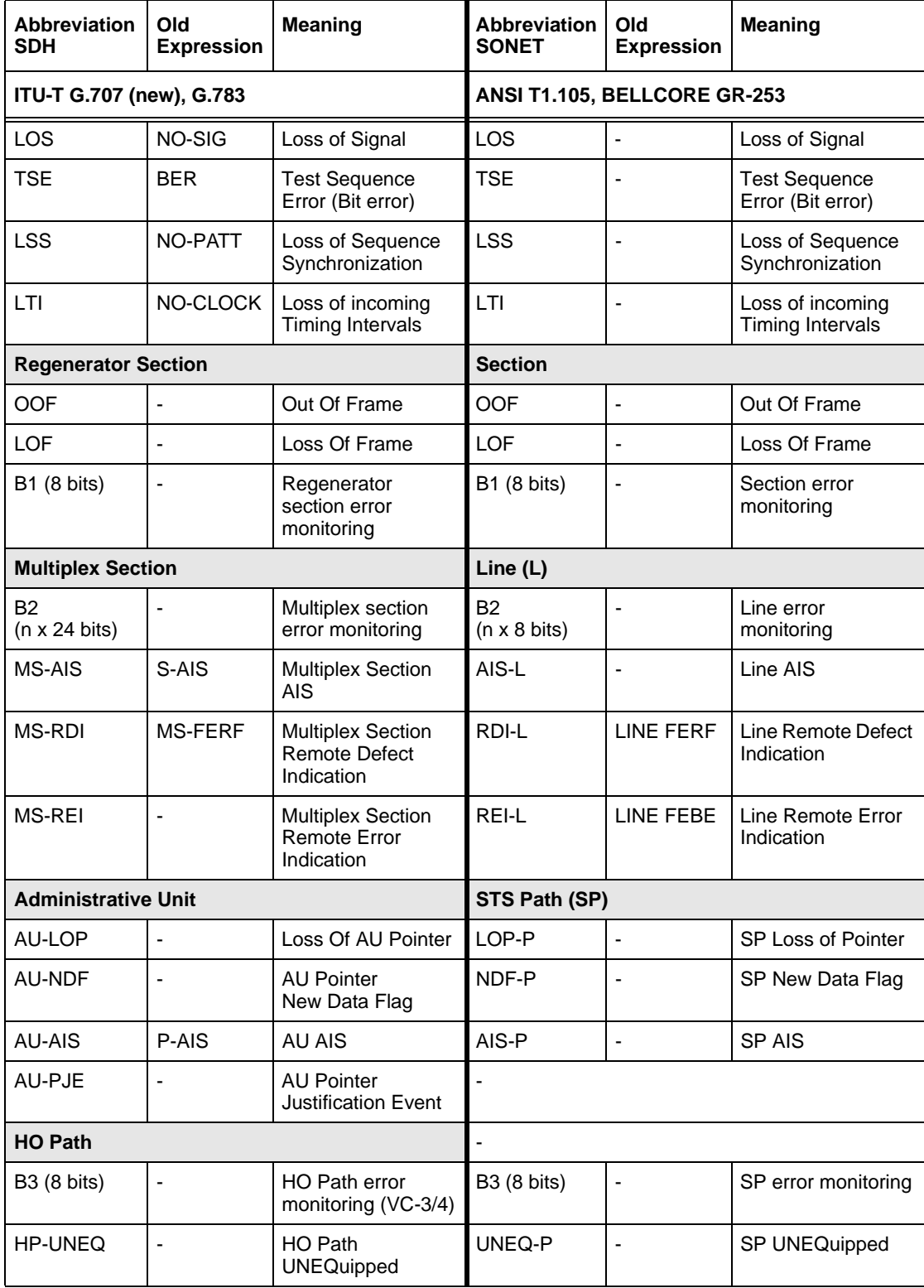

Table SA-7 Alarm messages SDH/SONET

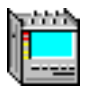

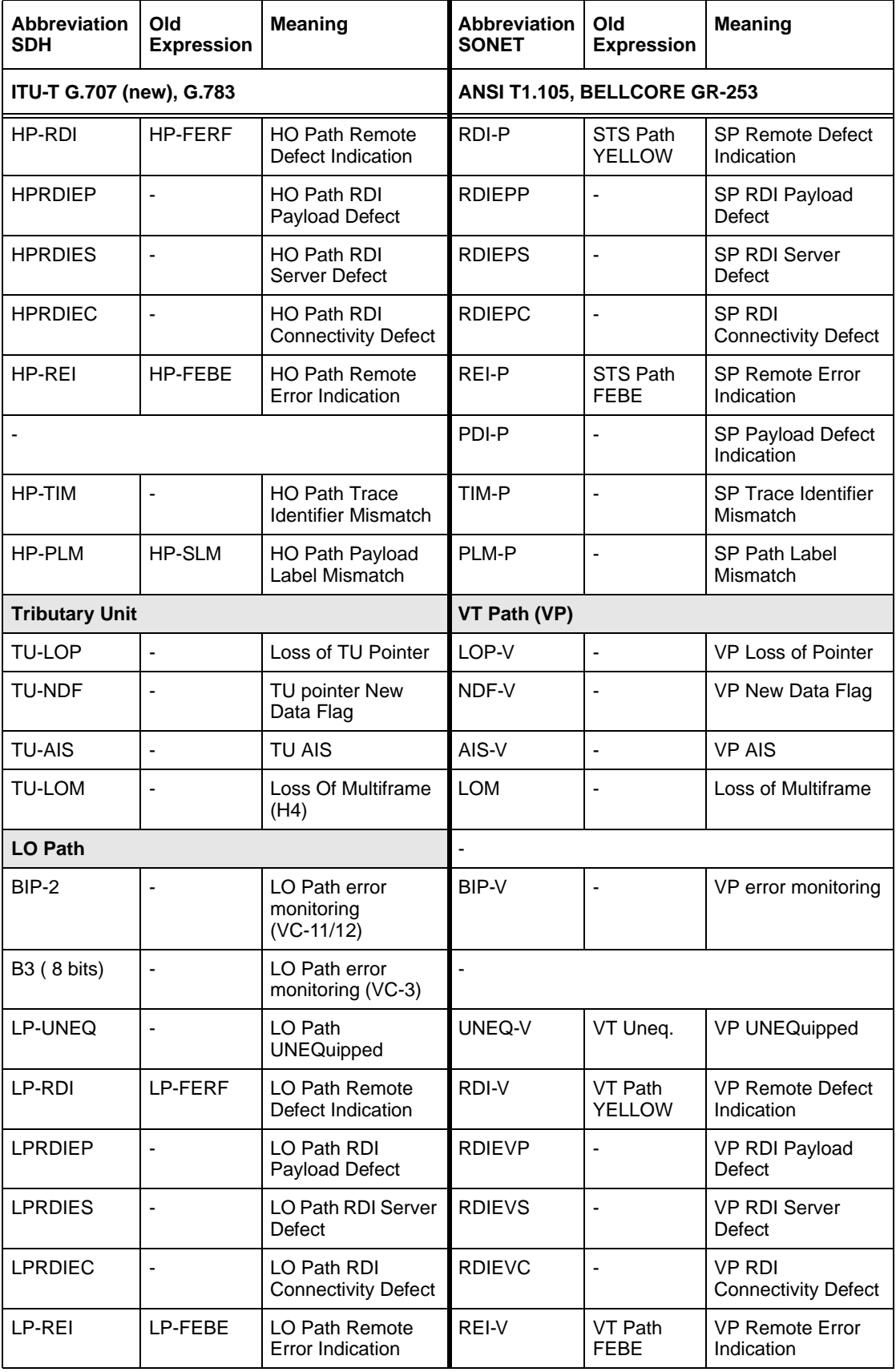

Table SA-7 Alarm messages SDH/SONET (continued)

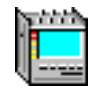

<span id="page-246-0"></span>

| <b>Abbreviation</b><br><b>SDH</b> | Old<br><b>Expression</b> | <b>Meaning</b>                              | <b>Abbreviation</b><br><b>SONET</b> | Old<br><b>Expression</b> | <b>Meaning</b>                         |
|-----------------------------------|--------------------------|---------------------------------------------|-------------------------------------|--------------------------|----------------------------------------|
| <b>ITU-T G.707 (new), G.783</b>   |                          |                                             | ANSI T1.105, BELLCORE GR-253        |                          |                                        |
| LP-RFI                            |                          | LO Path Remote<br>Failure Indication        | RFI-V                               |                          | <b>VP Remote Failure</b><br>Indication |
|                                   |                          |                                             | PDI-V                               |                          | <b>VP Payload Defect</b><br>Indication |
| LP-TIM                            |                          | LO Path Trace<br><b>Identifier Mismatch</b> | TIM-V                               |                          | VP Trace Identifier<br>Mismatch        |
| LP-PLM                            | LP-SLM                   | LO Path Payload<br>Mismatch                 | PI M-V                              | -                        | VP Path Label<br>Mismatch              |

Table SA-7 Alarm messages SDH/SONET (continued)

# **2.2 ATM Path**

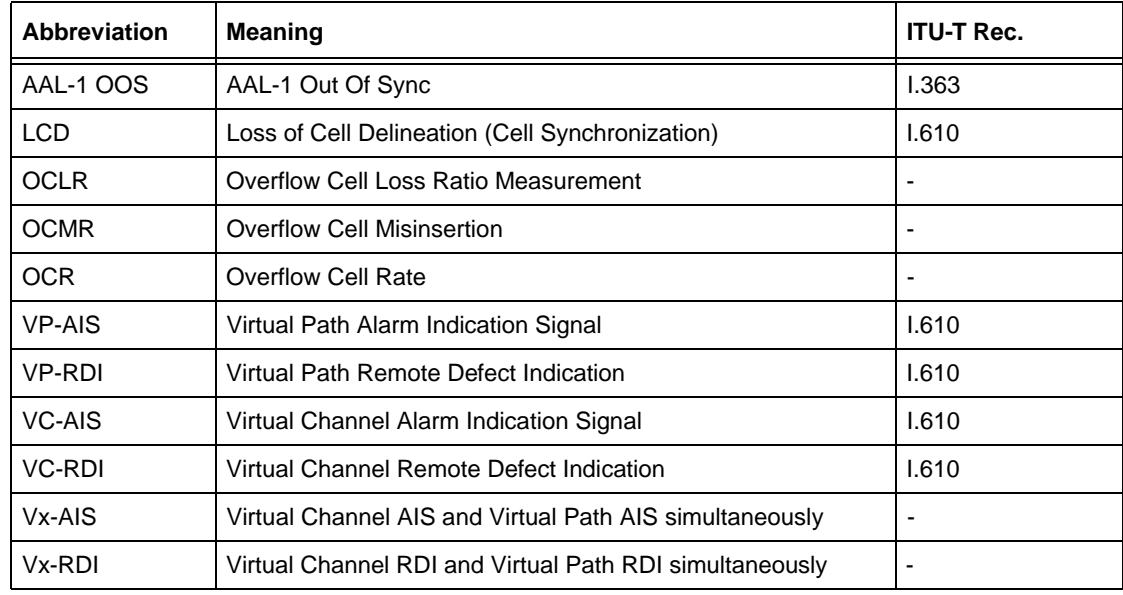

Table SA-8 Alarm messages ATM Path

# **2.3 Virtual Concatenation**

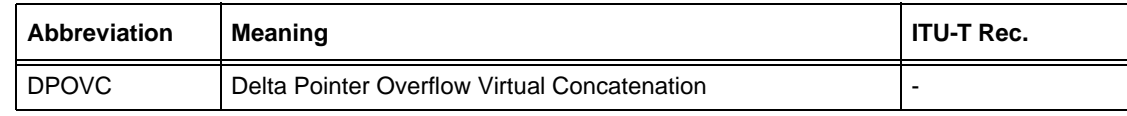

Table SA-9 Alarm message Virtual Concatenation

# <span id="page-247-0"></span>**3 Abbreviations**

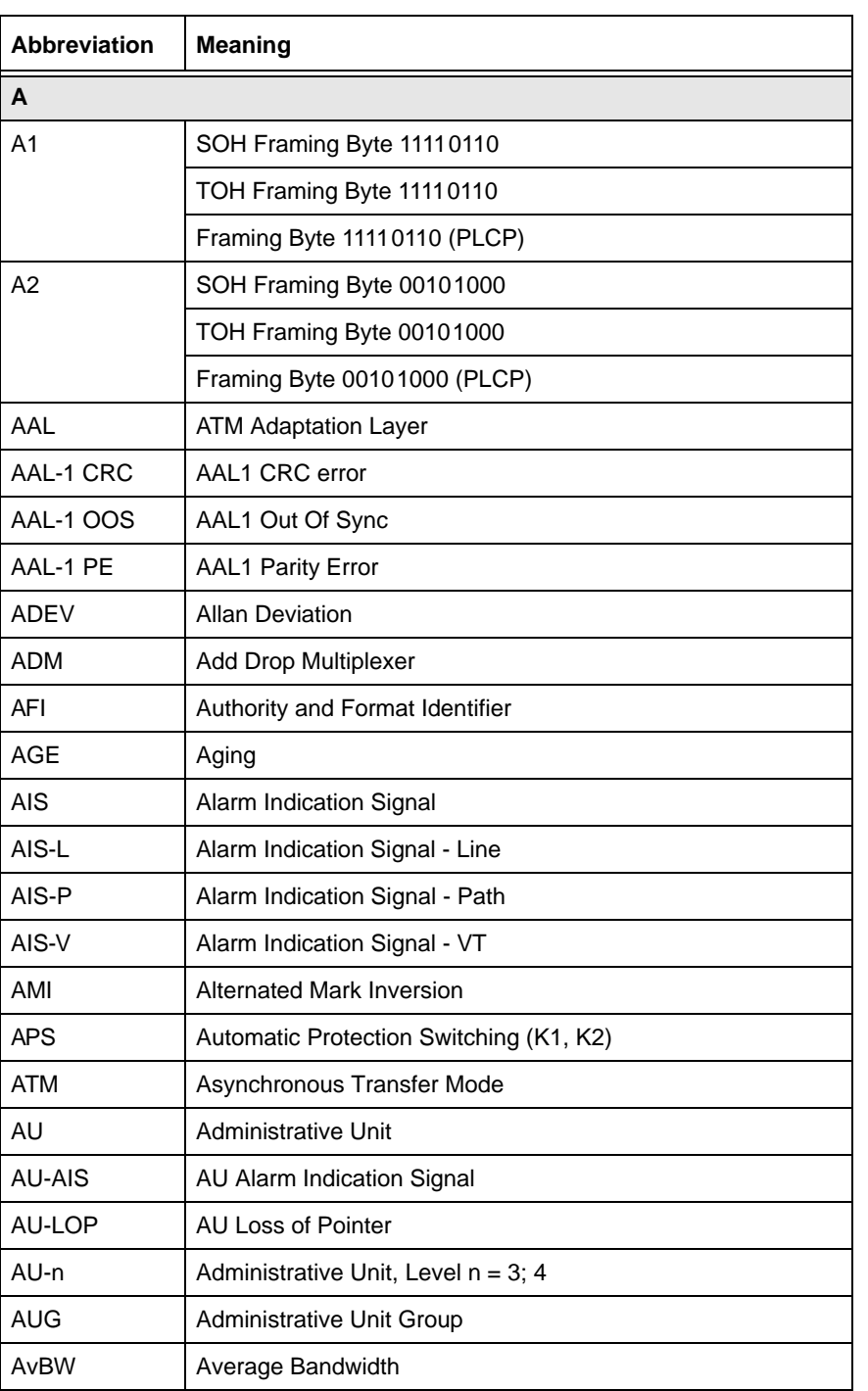

Table SA-10 Standard abbreviations used in this manual

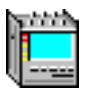

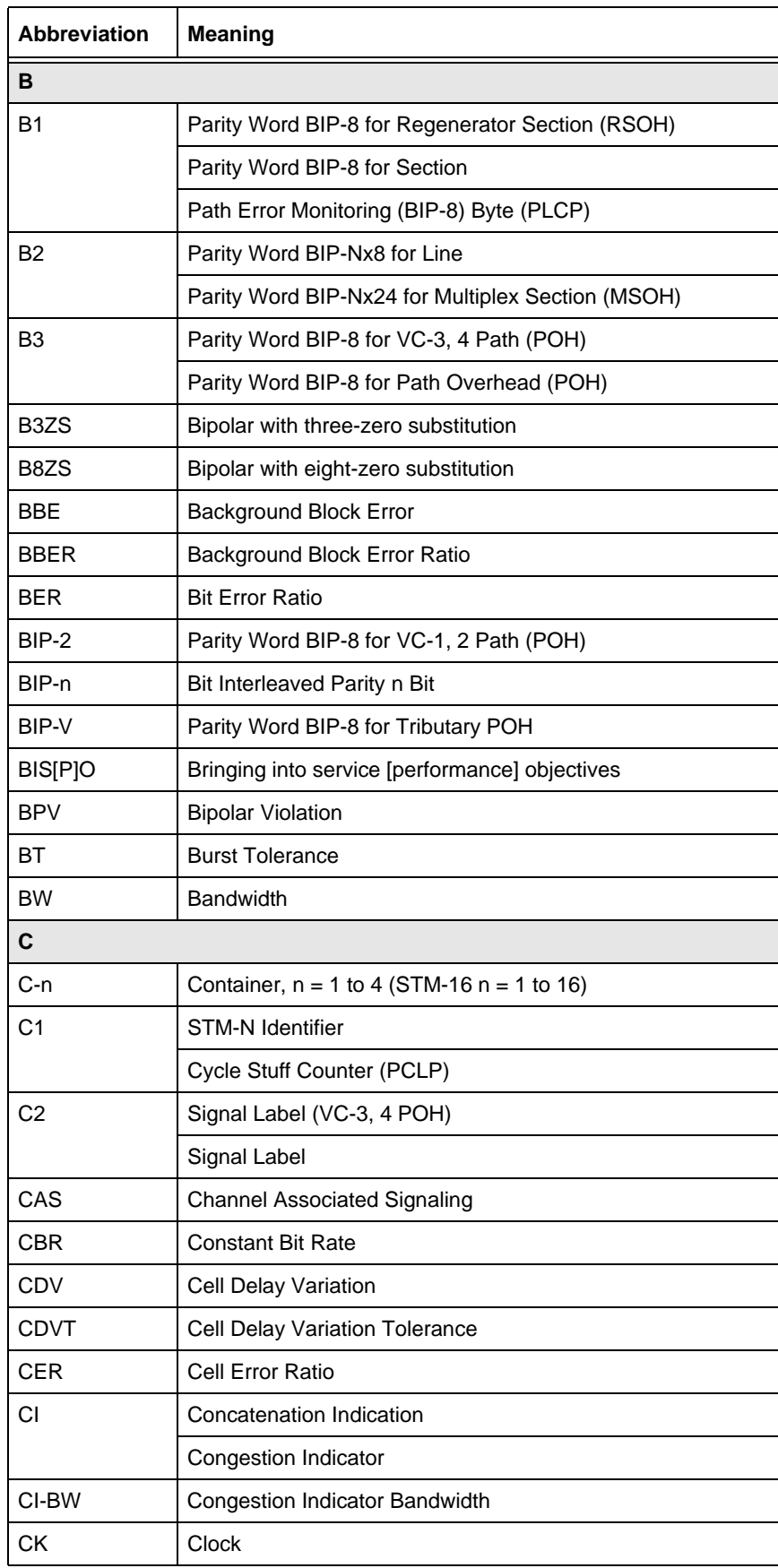

Table SA-10 Standard abbreviations used in this manual (continued)

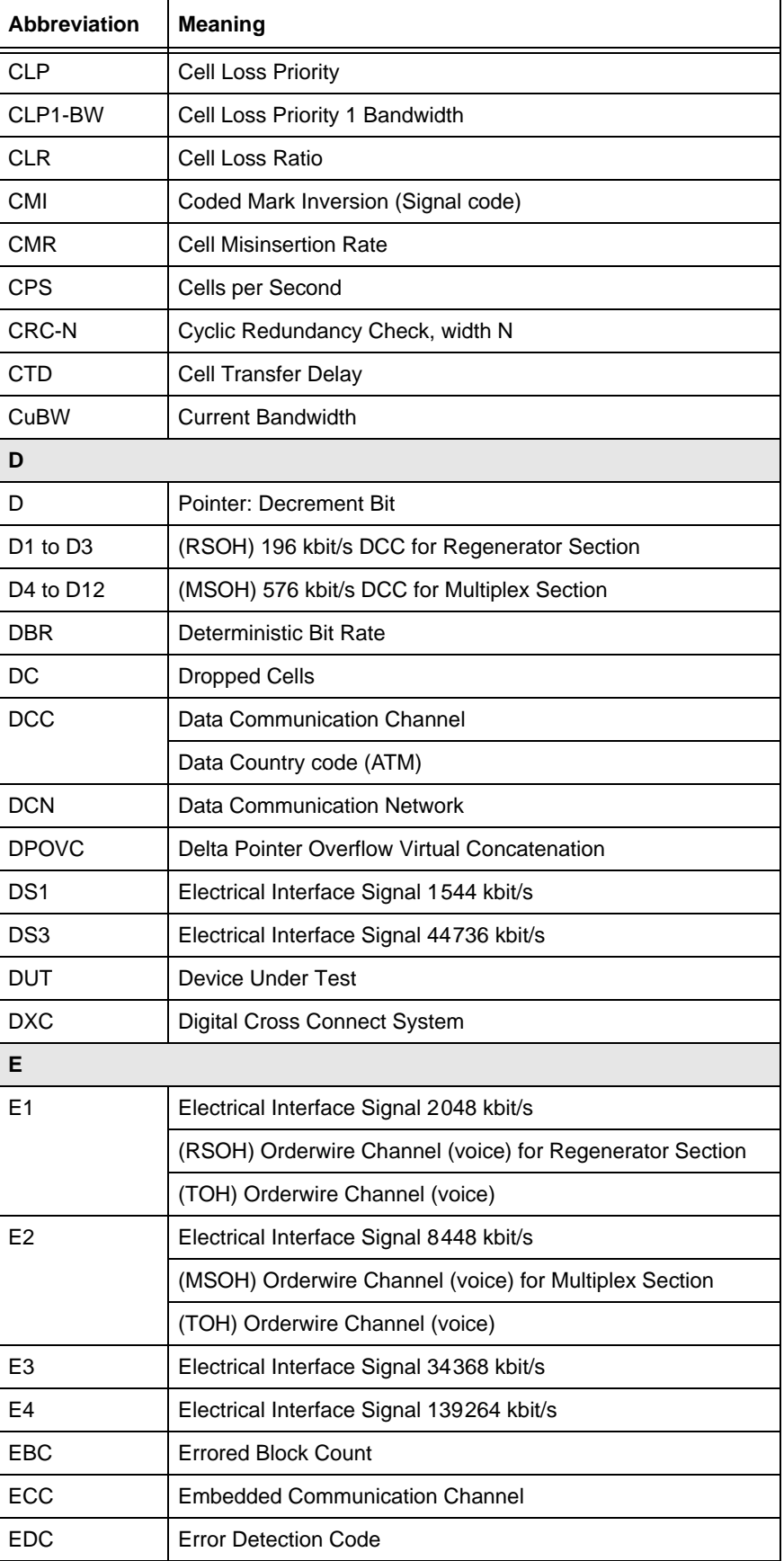

Table SA-10 Standard abbreviations used in this manual (continued)

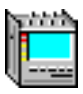

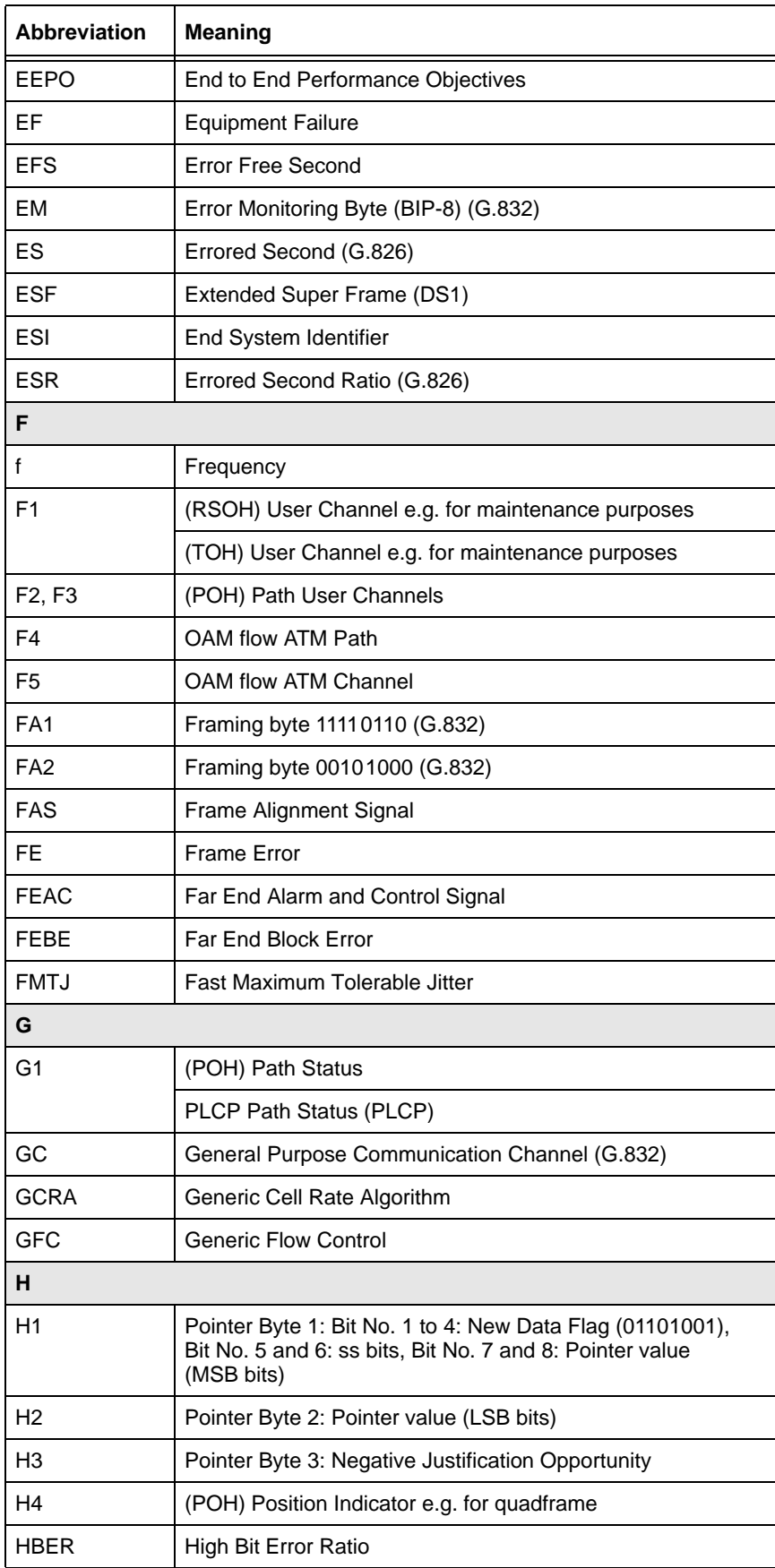

Table SA-10 Standard abbreviations used in this manual (continued)

| <b>Abbreviation</b> | <b>Meaning</b>                                                    |  |  |
|---------------------|-------------------------------------------------------------------|--|--|
| <b>HCOR</b>         | Correctable Header Error                                          |  |  |
| HDB <sub>3</sub>    | High Density Bipolar of order 3                                   |  |  |
| <b>HEC</b>          | Header Error Check (ATM)                                          |  |  |
| HO-DSP              | High Order Domain Specific Part                                   |  |  |
| <b>HP</b>           | Higher Order Path                                                 |  |  |
|                     | High-pass Filter (Jitter VI)                                      |  |  |
| <b>HPRDIEC</b>      | Higher Order Path RDI Connectivity Defect                         |  |  |
| <b>HPRDIEP</b>      | Higher Order Path RDI Payload Defect                              |  |  |
| <b>HPRDIES</b>      | Higher Order Path RDI Server Defect                               |  |  |
| <b>HUNC</b>         | Uncorrectable Header Error                                        |  |  |
| $\mathbf{I}$        |                                                                   |  |  |
| I                   | Pointer: Increment Bit                                            |  |  |
| ICD                 | International Code Designator                                     |  |  |
| IDI                 | Initial Domain Identifier                                         |  |  |
| <b>IEC</b>          | Incoming Error Count                                              |  |  |
| <b>IDLE</b>         | <b>Idle Cells</b>                                                 |  |  |
| <b>INC</b>          | Increment                                                         |  |  |
| <b>ISDN</b>         | <b>Integrated Services Digital Network</b>                        |  |  |
| <b>ISM</b>          | In Service Measurement                                            |  |  |
| J                   |                                                                   |  |  |
| J0                  | Regenerator Section Trace (RSOH)                                  |  |  |
|                     | Section Trace (TOH)                                               |  |  |
| J1                  | Path Trace (POH in VC-3, 4)                                       |  |  |
|                     | STS-Path Trace (POH)                                              |  |  |
| J2                  | Path Trace (POH in VC-1, 2)                                       |  |  |
|                     | VT-Path Trace (POH)                                               |  |  |
| <b>JTF</b>          | <b>Jitter Transfer Function</b>                                   |  |  |
| K                   |                                                                   |  |  |
| K1, K2              | Automatic Protection Switching (APS) signalling channel<br>(MSOH) |  |  |
|                     | Automatic Protection Switching (APS) signalling channel<br>(TOH)  |  |  |
| K3, K4              | Automatic Protection Switching (APS) signalling channel<br>(POH)  |  |  |
| L                   |                                                                   |  |  |
| <b>LCD</b>          | Loss of Cell Delineation                                          |  |  |

Table SA-10 Standard abbreviations used in this manual (continued)
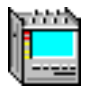

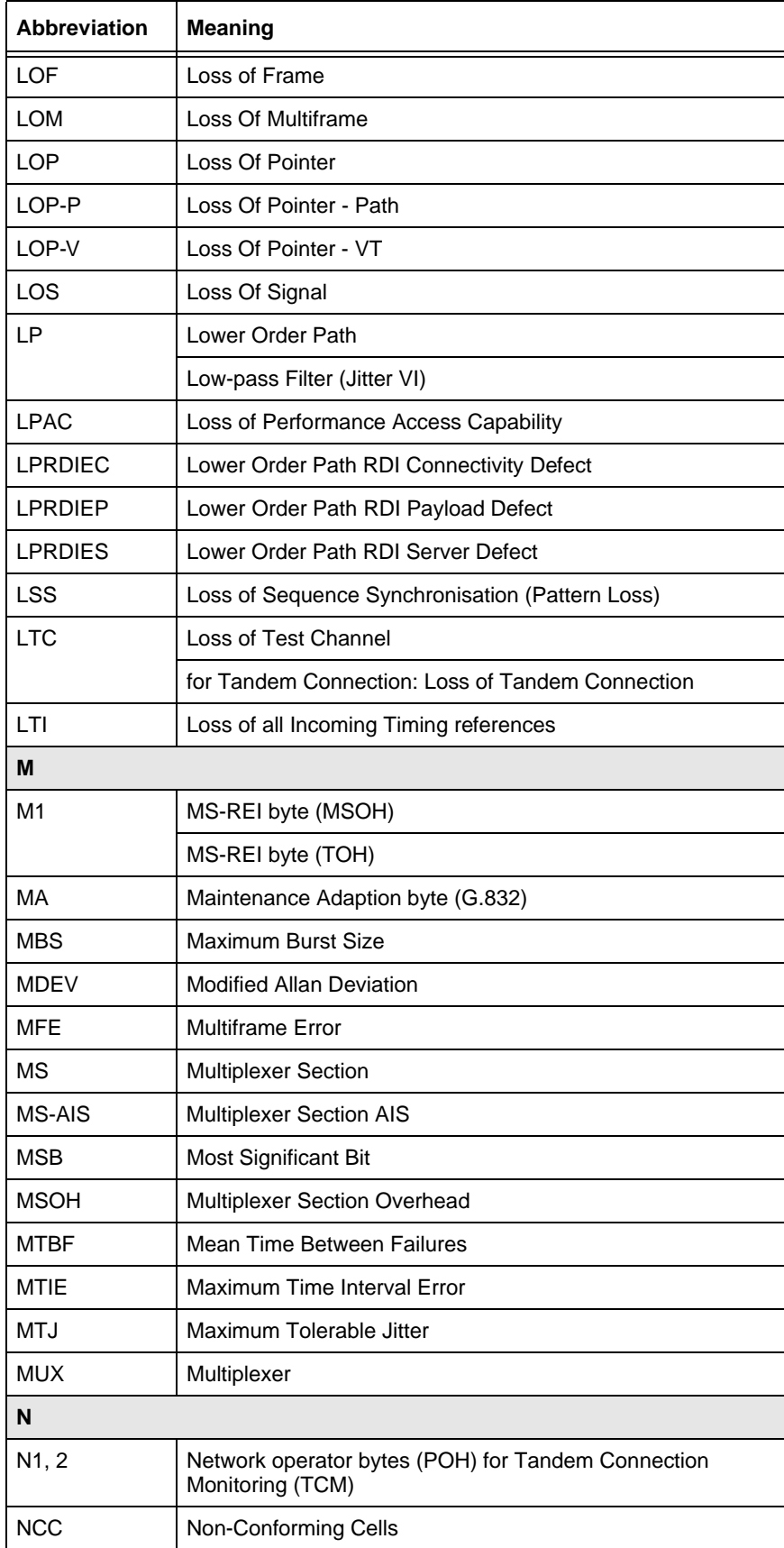

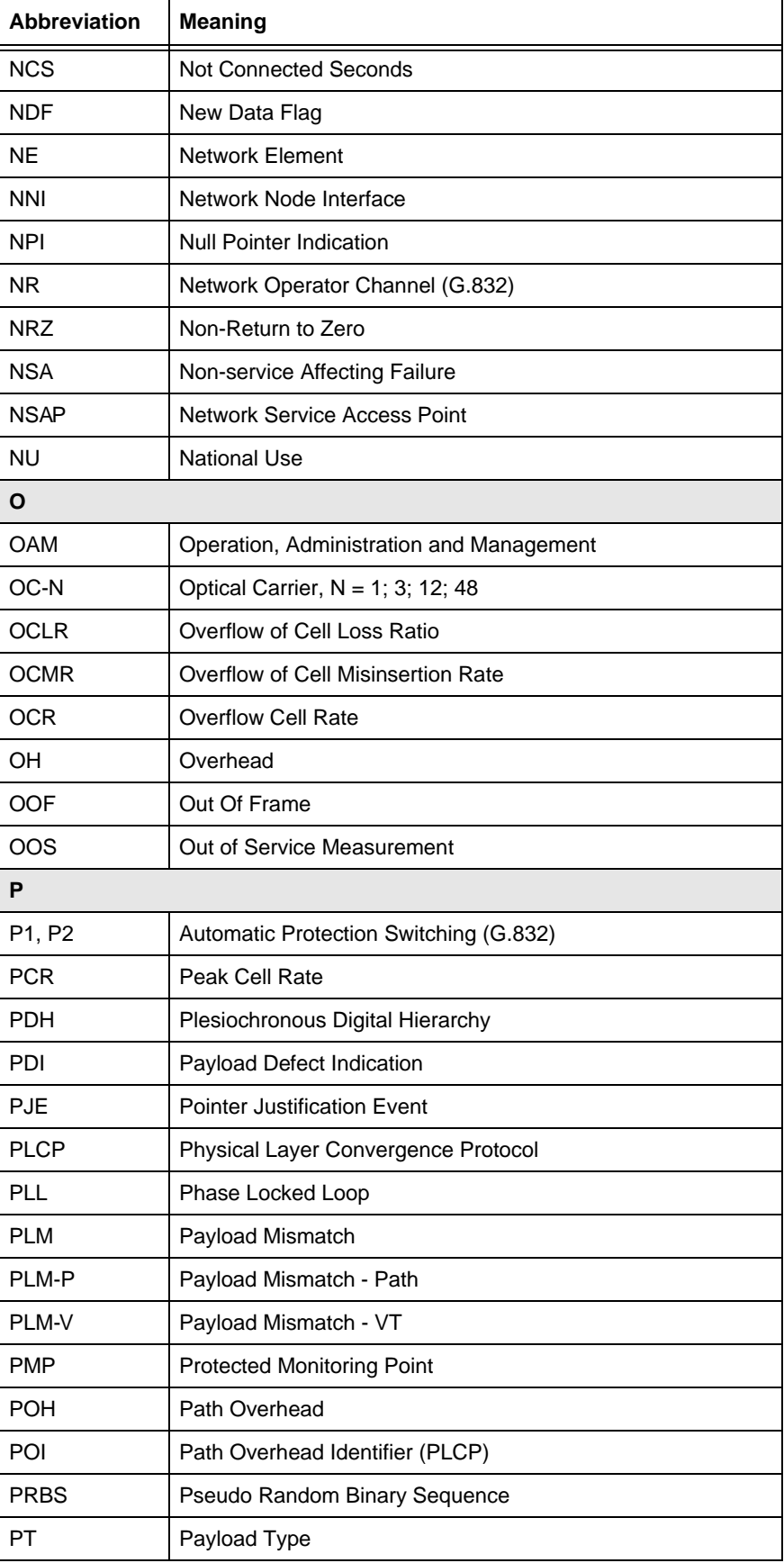

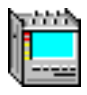

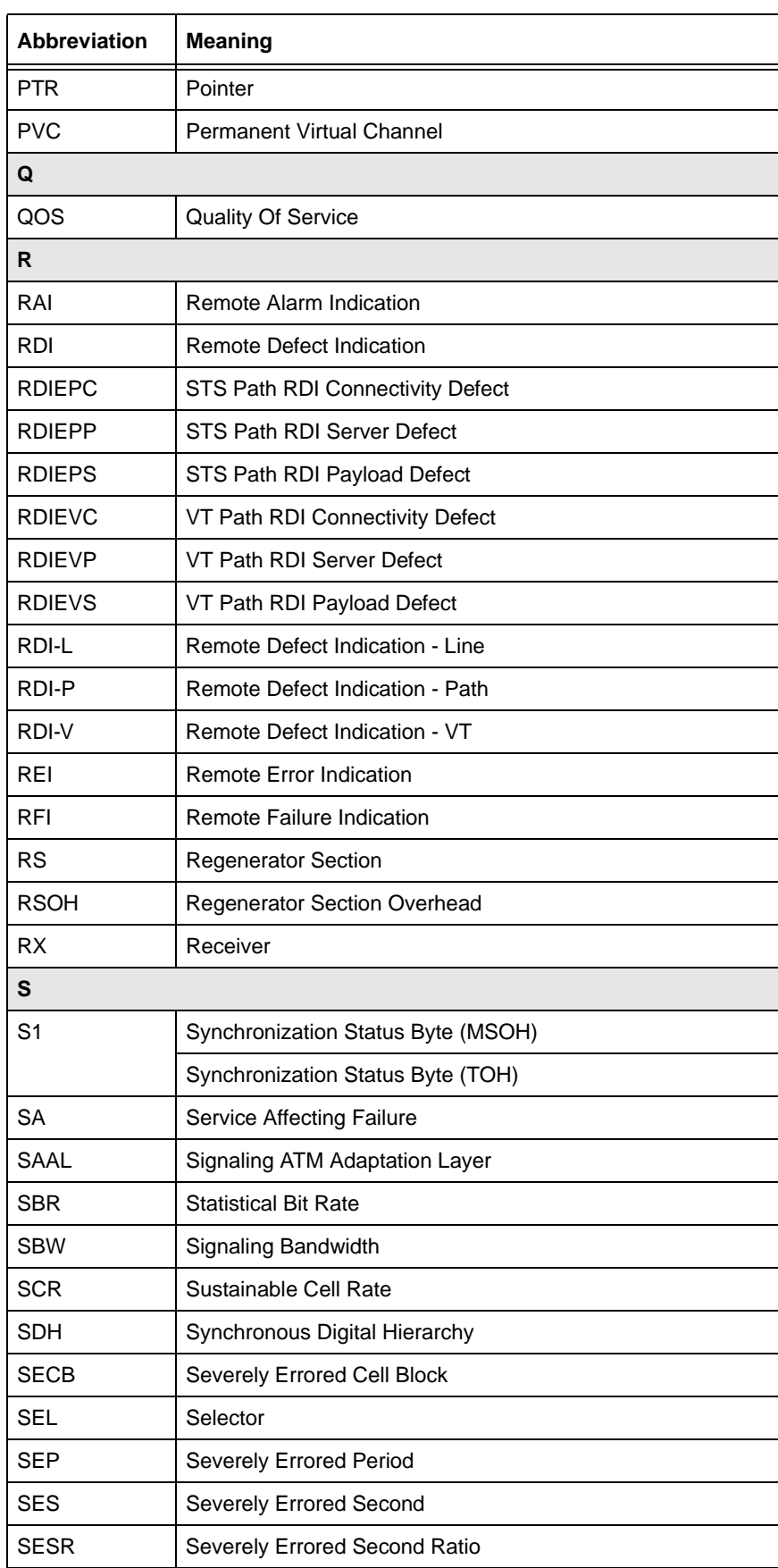

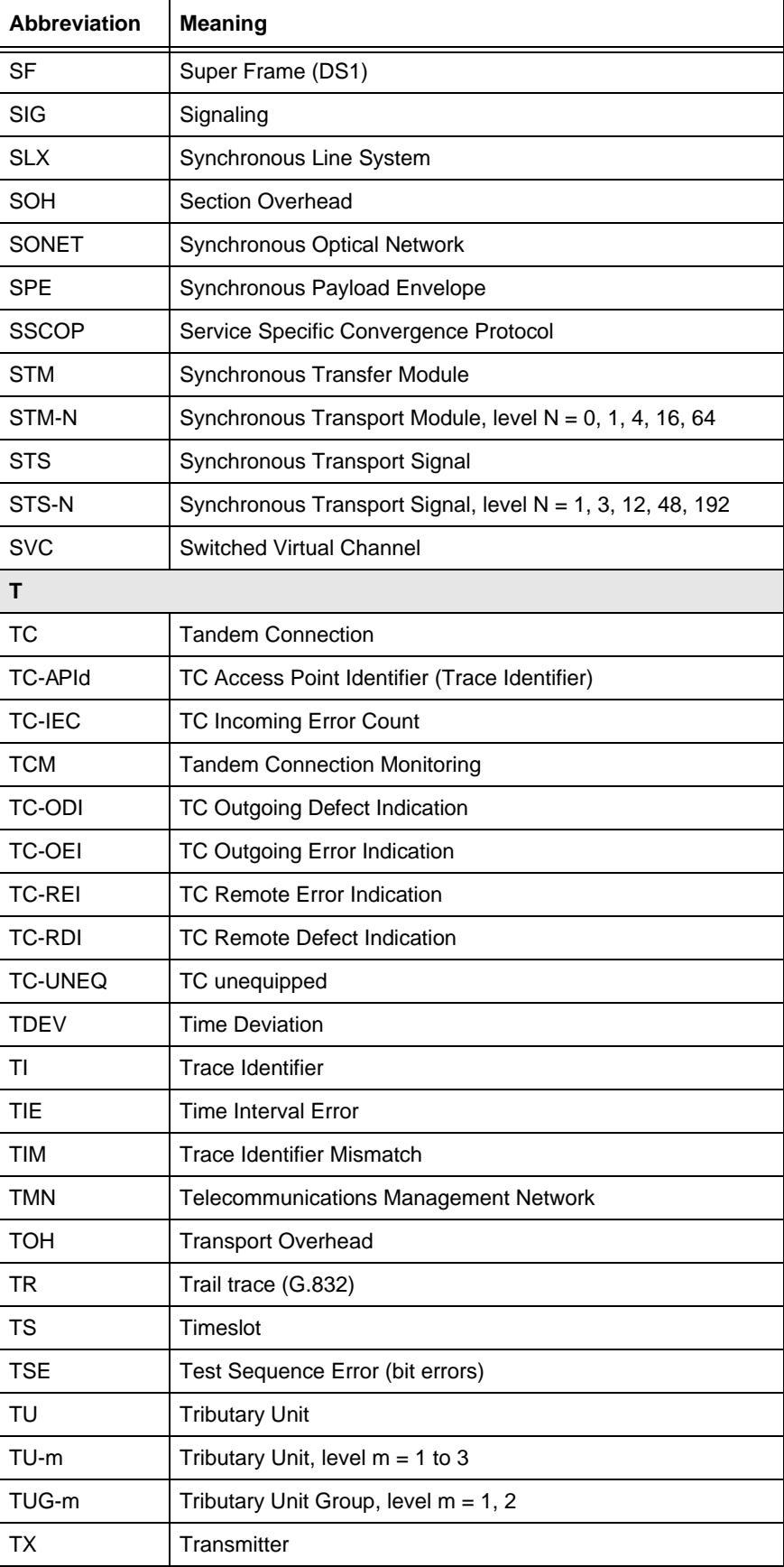

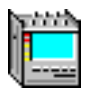

| <b>Abbreviation</b> | <b>Meaning</b>                                                        |
|---------------------|-----------------------------------------------------------------------|
| U                   |                                                                       |
| <b>UAS</b>          | Unavailable Second                                                    |
| UBR                 | <b>Unspecified Bit Rate</b>                                           |
| <b>UBW</b>          | <b>User Traffic Bandwidth</b>                                         |
| <b>UNAS</b>         | Unassigned Cell                                                       |
| <b>UNEQ</b>         | Unequipped                                                            |
| UNEQ-P              | Unequipped - Path                                                     |
| UNEQ-V              | Unequipped - VT                                                       |
| UNI                 | <b>User Network Interface</b>                                         |
| UI                  | Unit Interval                                                         |
| V                   |                                                                       |
| V <sub>5</sub>      | POH byte (VC-1, 2)                                                    |
| <b>VBR</b>          | Variable Bit Rate                                                     |
| VBR-nRT             | Variable Bit Rate - non Real Time                                     |
| <b>VBR-RT</b>       | Variable Bit Rage - Real Time                                         |
| VC                  | Virtual Container (SDH)                                               |
|                     | Virtual Channel (ATM)                                                 |
| <b>VC-AIS</b>       | Virtual Channel Alarm Indication                                      |
| VC-n                | Virtual Container, level $n = 1, 2, 3, 4$                             |
| VC-n-Xc             | Concatenated Virtual Container, level n, X concatenated VCs           |
| <b>VC-RDI</b>       | Virtual Channel Remote Defect Indication                              |
| <b>VCI</b>          | Virtual Channel Identifier                                            |
| VI                  | Virtual Instrument                                                    |
| VP                  | <b>Virtual Path</b>                                                   |
| VP-AIS              | Virtual Path Alarm Indication                                         |
| VP-RDI              | Virtual Path Remote Defect Indication                                 |
| VPI                 | Virtual Path Identifier                                               |
| VT                  | <b>Virtual Tributary</b>                                              |
| W                   |                                                                       |
| <b>WTR</b>          | Wait to Restore                                                       |
| z                   |                                                                       |
| Z <sub>0</sub>      | Spare byte (RSOH)                                                     |
| Z <sub>6</sub>      | Network operator byte (POB) for Tandem Connection<br>Monitoring (TCM) |

Table SA-10 Standard abbreviations used in this manual (continued)

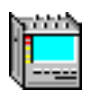

**Notes:** 

# **[Technical Background](#page-260-0)**

# <span id="page-260-0"></span>**Contents**

# **[Technical Background](#page-262-0)**

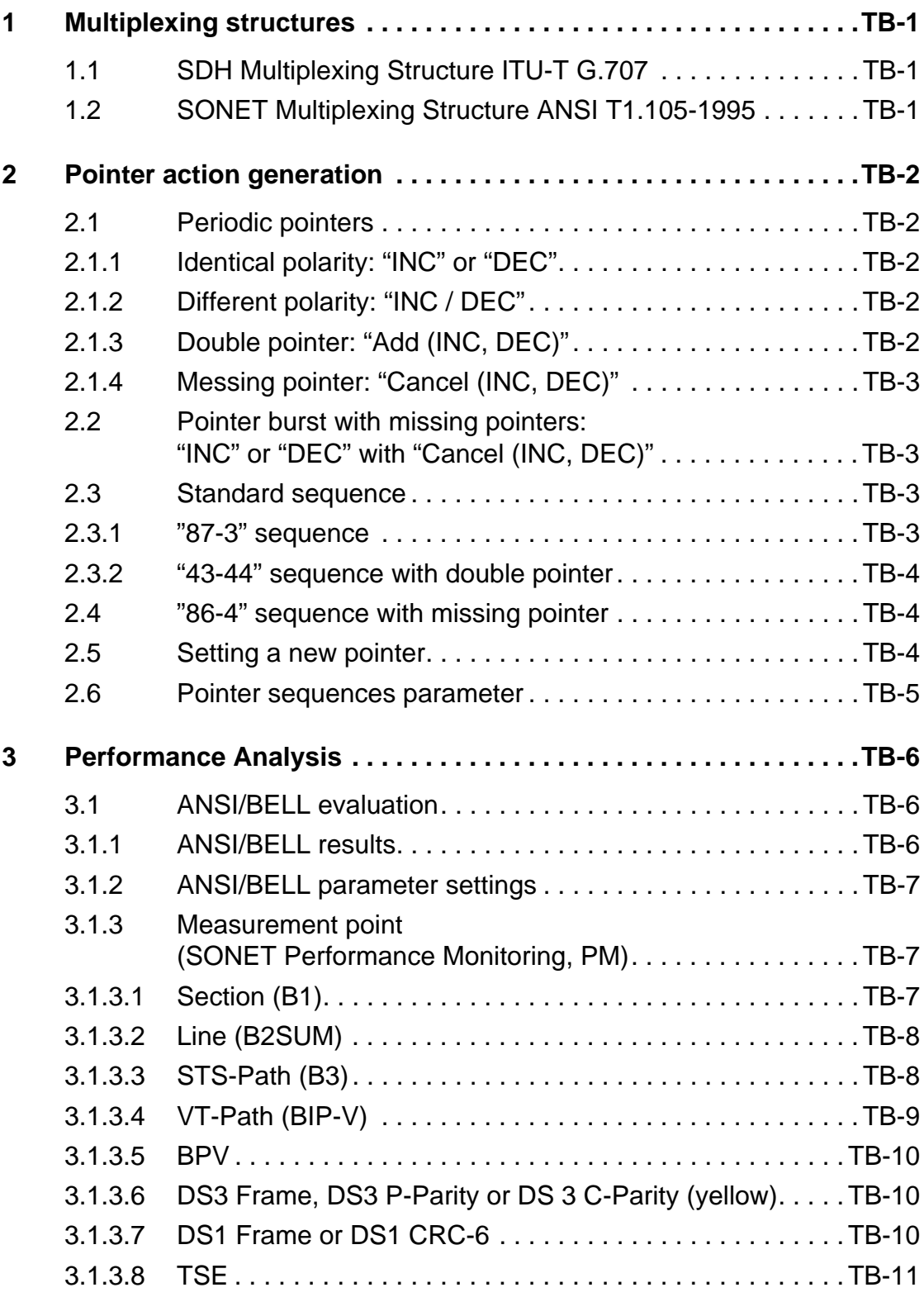

pinin in

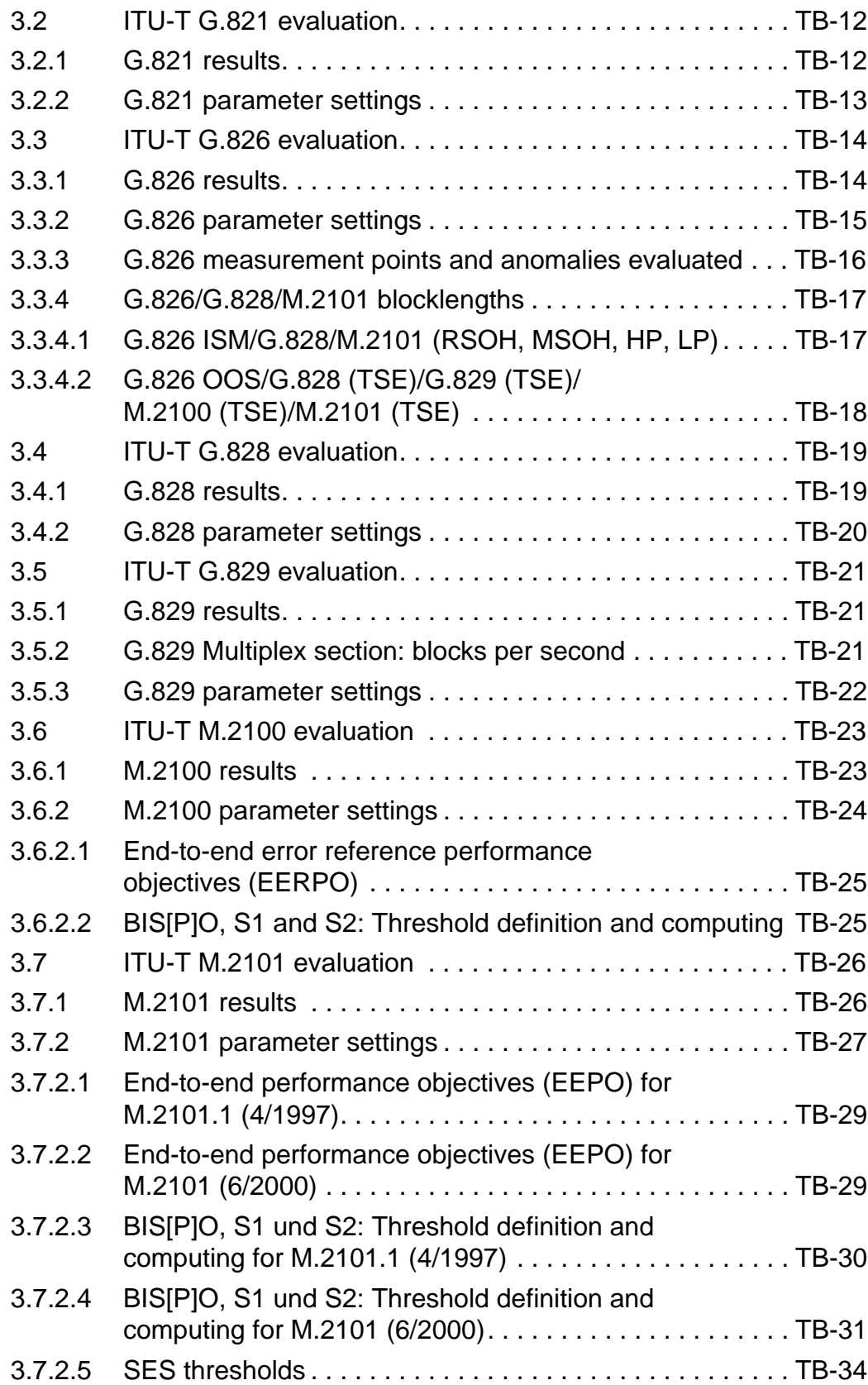

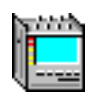

# <span id="page-262-0"></span>**Technical Background**

# **1 Multiplexing structures**

# **1.1 SDH Multiplexing Structure ITU-T G.707**

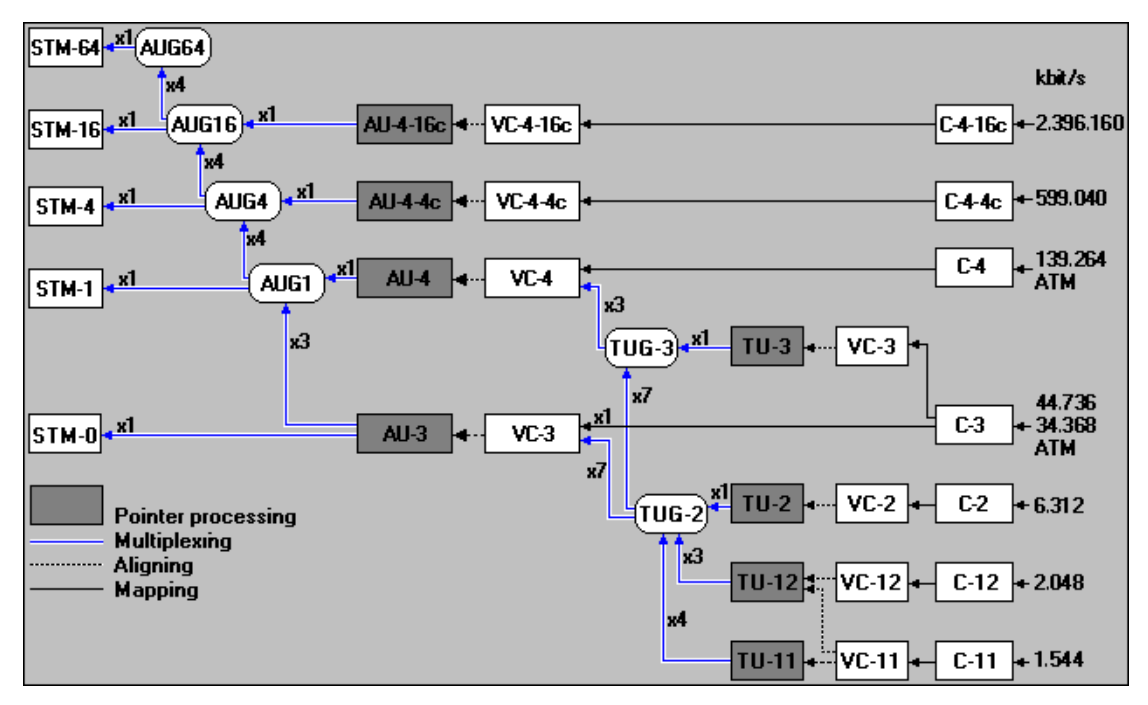

Fig. TB-1 SDH Multiplexing Structure ITU-T G.707

# **1.2 SONET Multiplexing Structure ANSI T1.105-1995**

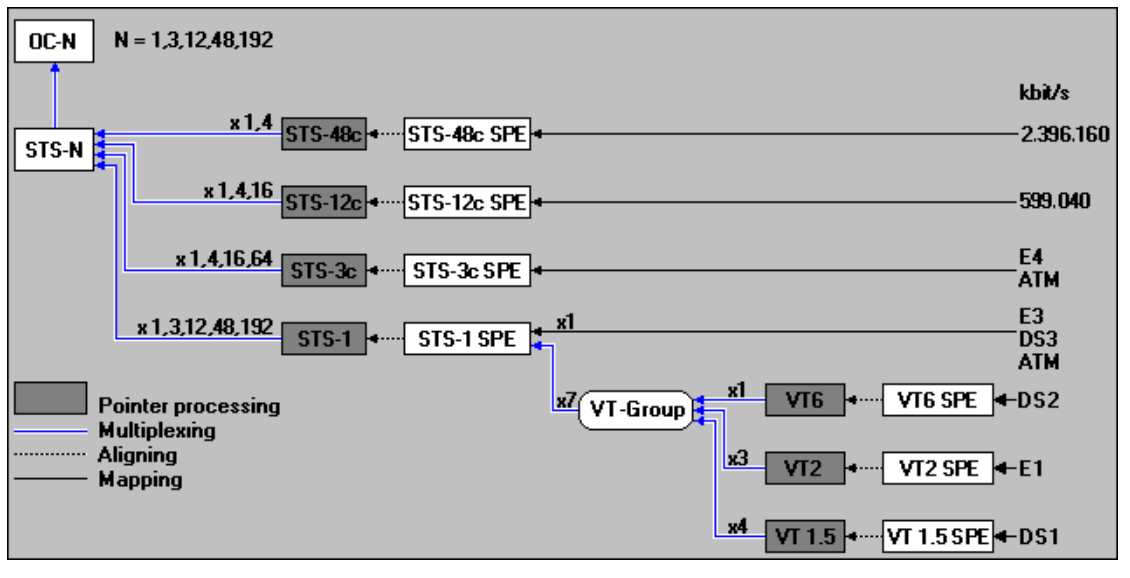

Fig. TB-2 SONET Multiplexing Structure ANSI T1.105-1995

# <span id="page-263-0"></span>**2 Pointer action generation**

VIs: "Pointer Generator" and "Pointer Analyzer" (Physical layer instruments)

#### **2.1 Periodic pointers**

#### **2.1.1 Identical polarity: "INC" or "DEC"**

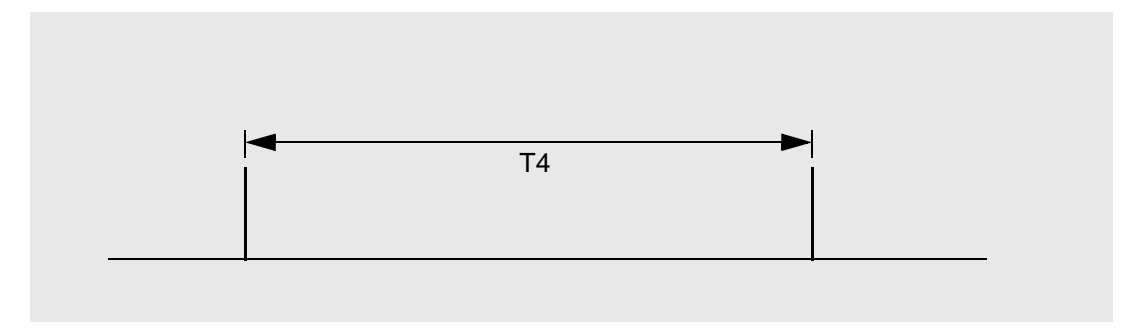

Fig. TB-3 Perodic pointers with identical polarity

#### **2.1.2 Different polarity: "INC / DEC"**

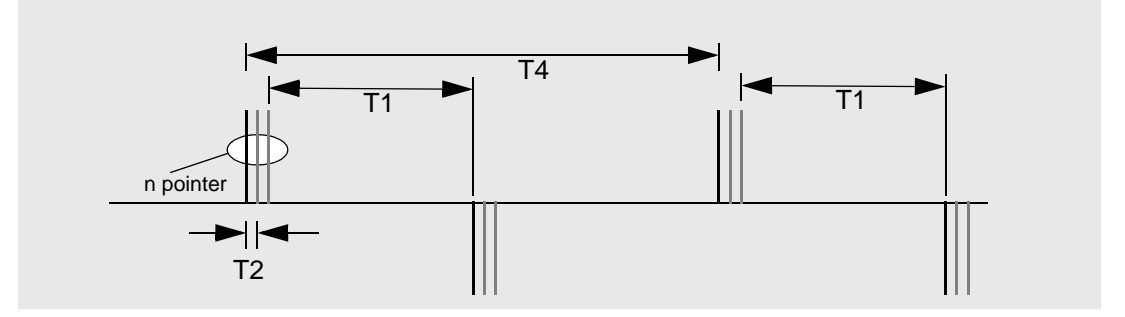

Fig. TB-4 Perodic (single/multiple) pointers with different polarity

## **2.1.3 Double pointer: "Add (INC, DEC)"**

 $\checkmark$  Condition: T4 = n x T2

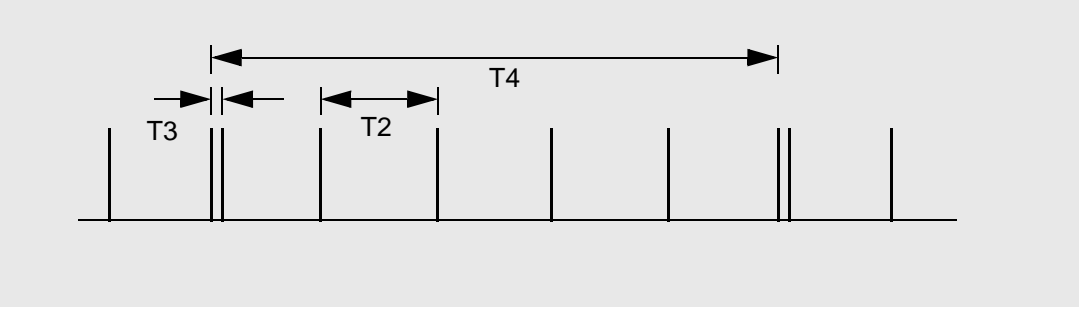

Fig. TB-5 Perodic pointers with different polarity, e.g.  $T4 = 5 \times T2$ 

# <span id="page-264-0"></span>**2.1.4 Messing pointer: "Cancel (INC, DEC)"**

 $\checkmark$  Condition: T4 = n x T2

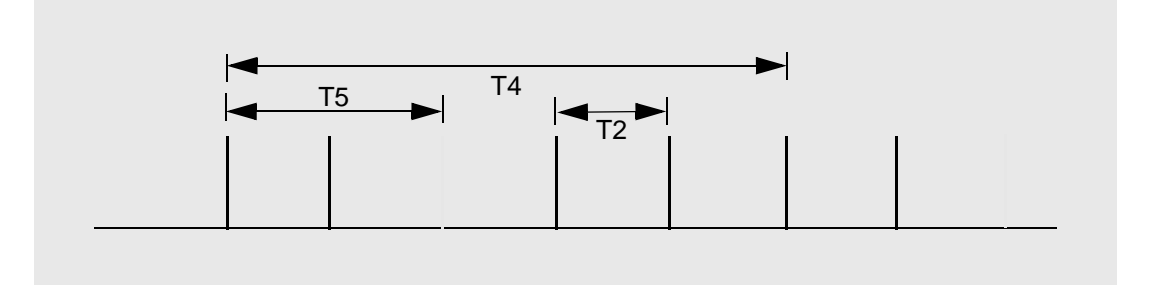

Fig. TB-6 Periodic pointers with one missing pointer, e.g.  $T4 = 5 \times T2$ 

#### **2.2 Pointer burst with missing pointers: "INC" or "DEC" with "Cancel (INC, DEC)"**

✓ Condition: T4 >> nxT2

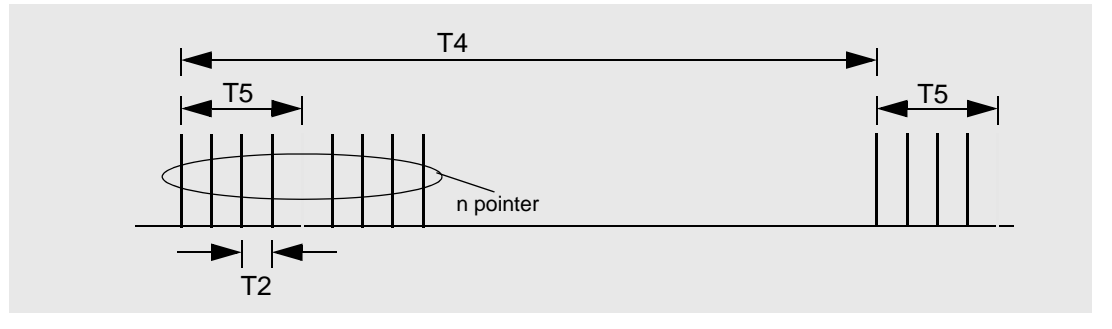

Fig. TB-7 Pointer burst with missing pointers

## **2.3 Standard sequence**

## **2.3.1 "87-3" sequence**

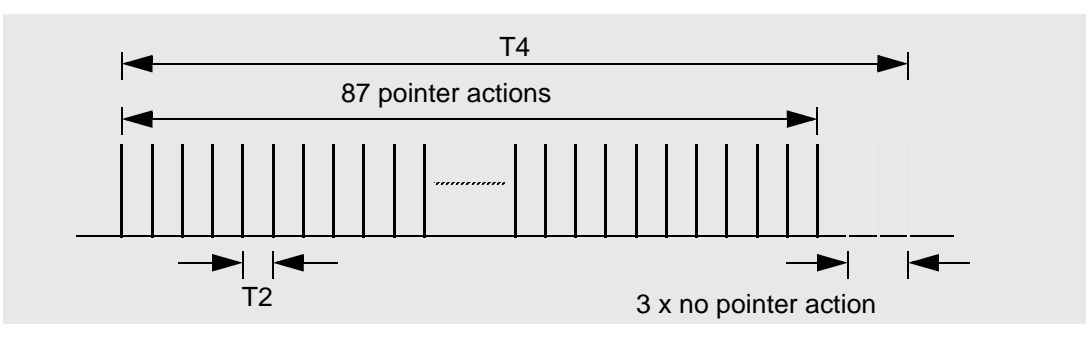

Fig. TB-8 "87-3" sequence

<span id="page-265-0"></span>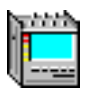

#### **2.3.2 "43-44" sequence with double pointer**

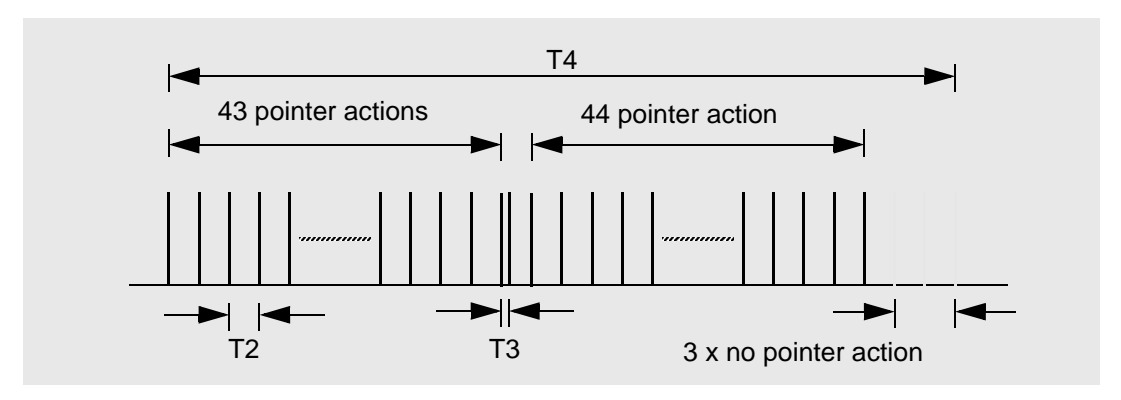

Fig. TB-9 "43-44" sequence with double pointer

## **2.4 "86-4" sequence with missing pointer**

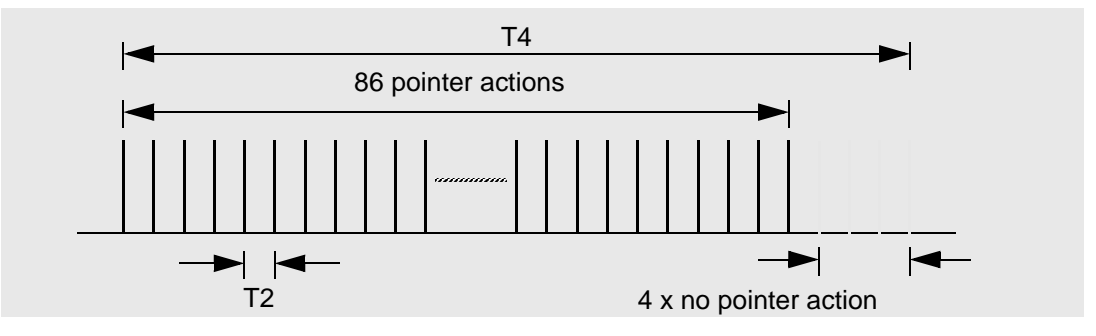

Fig. TB-10 "86-4" sequence with missing pointer

#### **2.5 Setting a new pointer**

Setting a new pointer is executed with or without NDF.

#### **Pointer ranges**

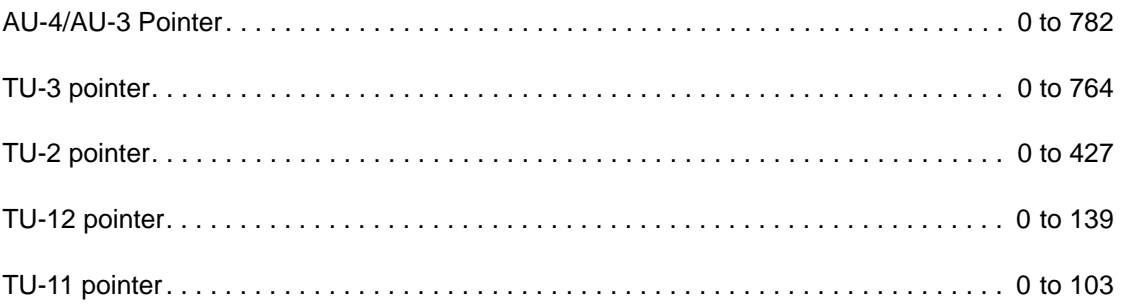

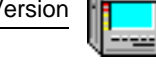

# <span id="page-266-0"></span>**2.6 Pointer sequences parameter**

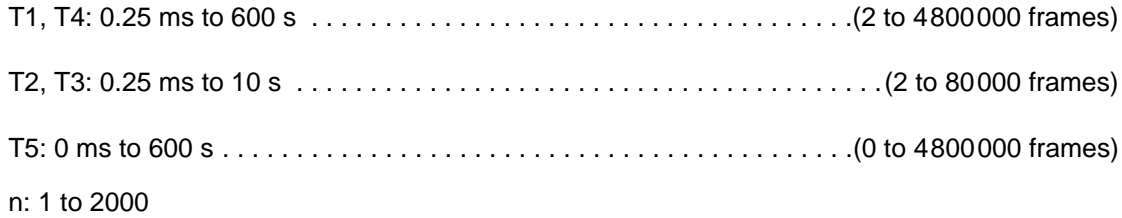

<span id="page-267-0"></span>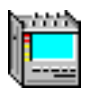

# **3 Performance Analysis**

VI: Performance Analysis (Physical layer instrument)

#### **3.1 ANSI/BELL evaluation**

Definitions from GR-253 and T1.231 are used for this performance analysis.

#### **3.1.1 ANSI/BELL results**

The following results are determined and displayed:

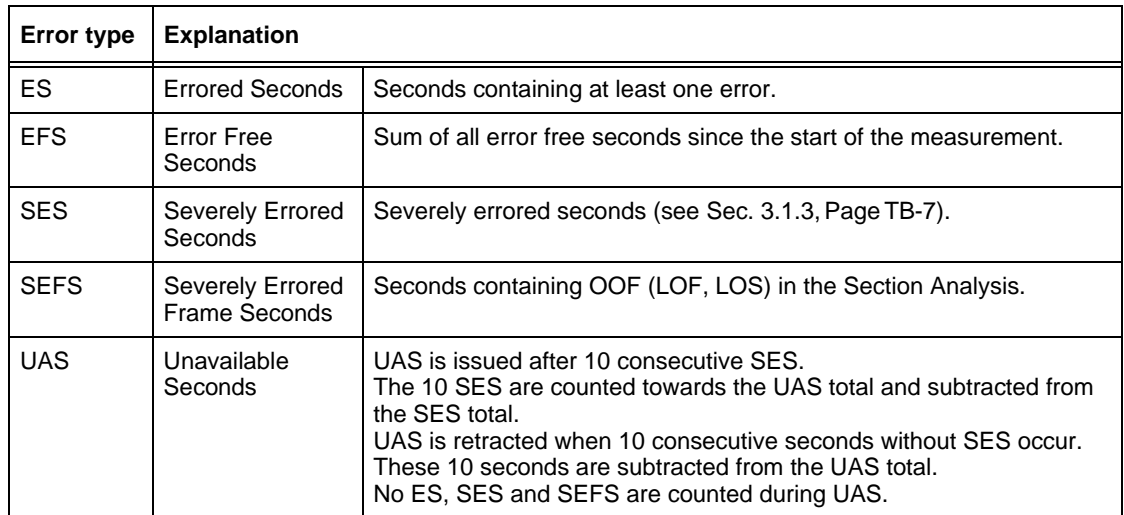

Table TB-1 ANSI/BELL evaluation, results

The absolute and percentage values of the results are displayed.

These rules apply: The percentages quoted for ES, SES, SEFS and EFS refer to the available time,

i.e. the measurement time less UAS.

The percentage quoted for UAS refers to the total measurement time: ES (including SES, SEFS) + EFS = 100% (available time) ES (including SES, SEFS) + EFS + UAS = total measurement time.

"Far End" evaluation is interrupted if certain alarms occur, e.g. LOS, LOF or AIS. These alarm times are removed from the reference value for calculating the ratio at the "Far end".

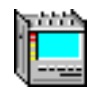

#### <span id="page-268-0"></span>**3.1.2 ANSI/BELL parameter settings**

If "ANSI/BELL" evaluation is selected, the following parameters are used:

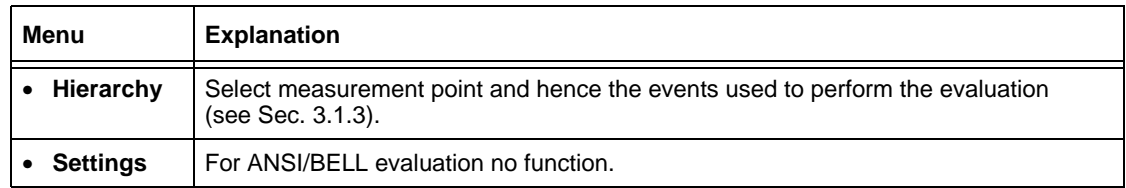

Table TB-2 ANSI/Bell parameters

#### **3.1.3 Measurement point (SONET Performance Monitoring, PM)**

The menu "Hierarchy" can be used for selecting the following Measurement points:

## **3.1.3.1 Section (B1)**

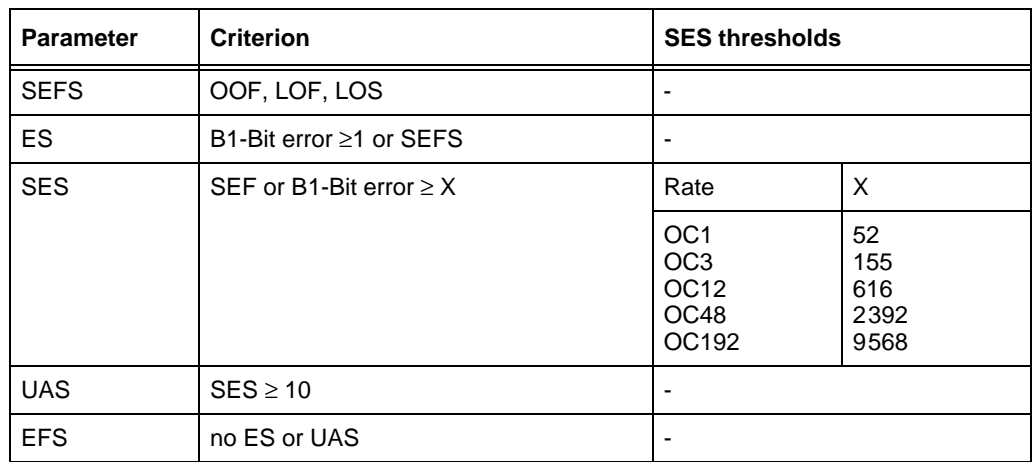

Section Layer PM

Table TB-3 Section Layer PM

<span id="page-269-0"></span>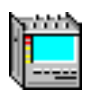

#### **3.1.3.2 Line (B2SUM)**

Line Layer PM for "Near End"

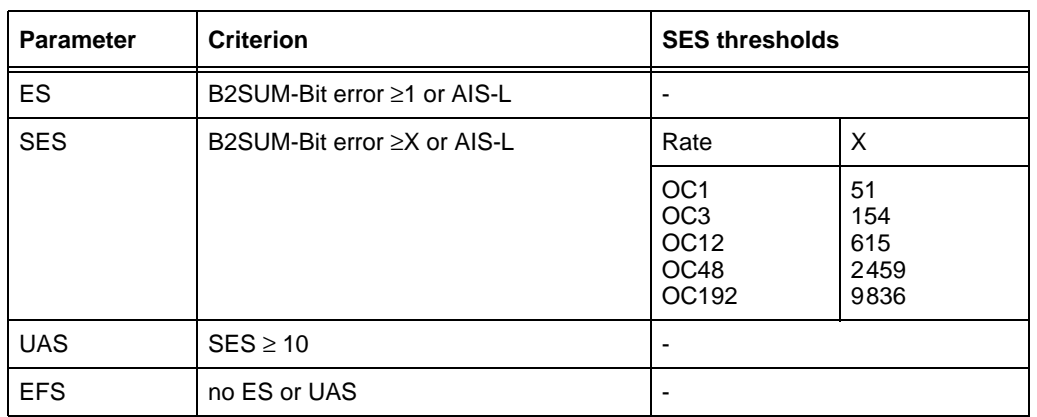

Table TB-4 Line Layer PM "Near End"

Line Layer PM for "Far End"

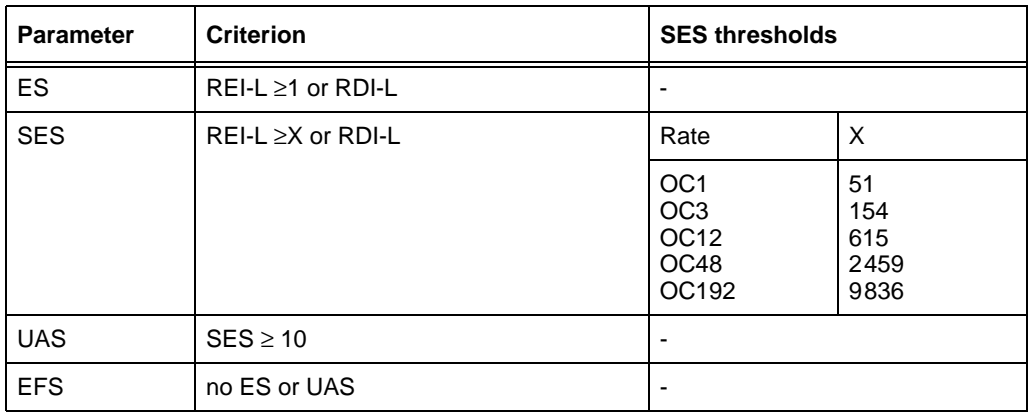

Table TB-5 Performance Monitoring Line Layer PM "Far End"

## **3.1.3.3 STS-Path (B3)**

STS Path Layer PM for "Near End"

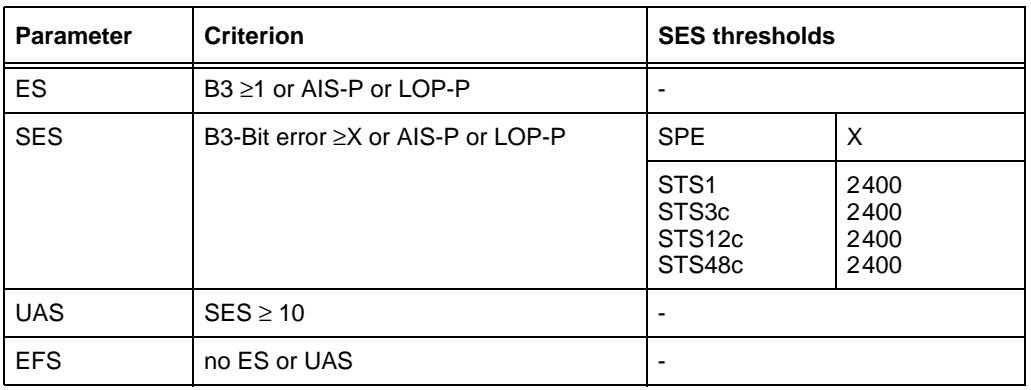

Table TB-6 STS Path Layer PM "Near End"

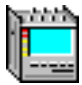

<span id="page-270-0"></span>STS Path Layer PM for "Far End"

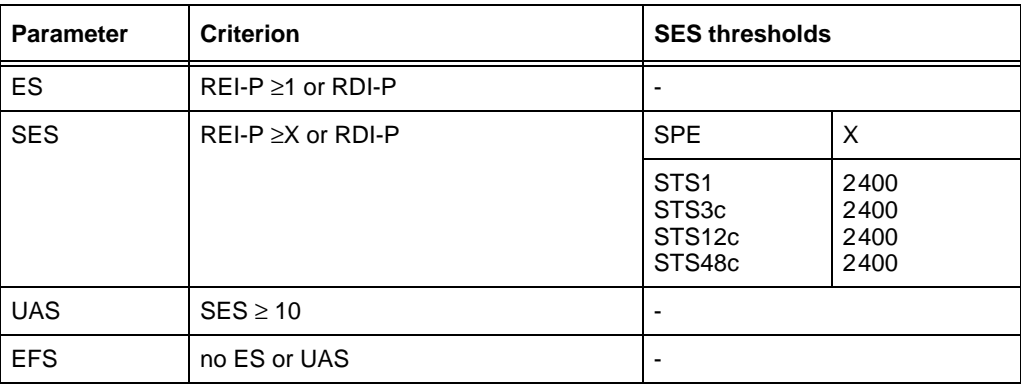

Table TB-7 STS Path Layer PM "Far End"

# **3.1.3.4 VT-Path (BIP-V)**

VT Path Layer PM for "Near End"

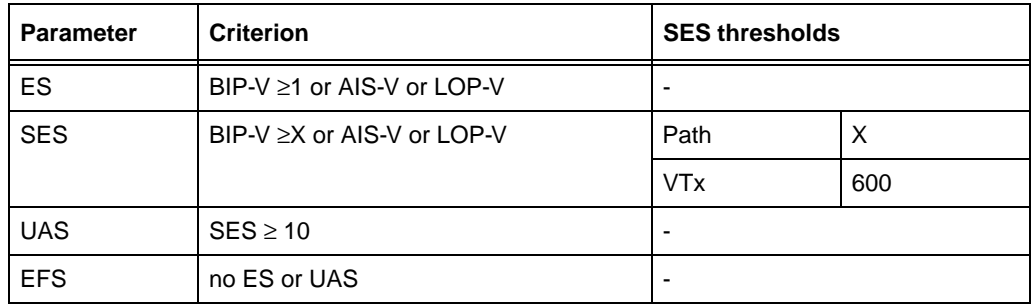

Table TB-8 VT Path Layer PM "Near End"

VT Path Layer PM "Far End"

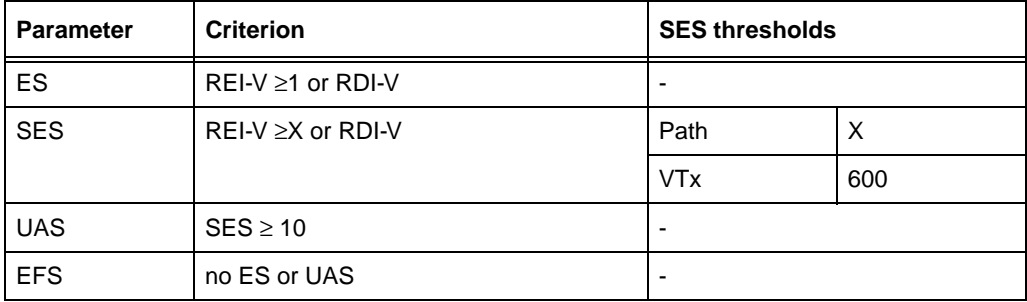

Table TB-9 VT Path Layer PM "Far End"

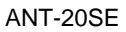

<span id="page-271-0"></span>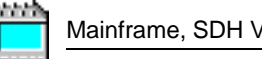

#### Mainframe, SDH Version ANT-20SE

#### **3.1.3.5 BPV**

DSn Performance Monitoring, Line Analysis

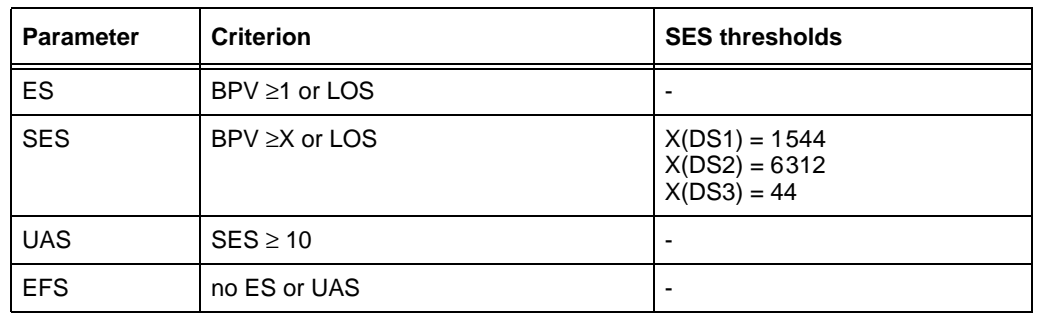

Table TB-10 DSn Line Analysis

#### **3.1.3.6 DS3 Frame, DS3 P-Parity or DS 3 C-Parity (yellow)**

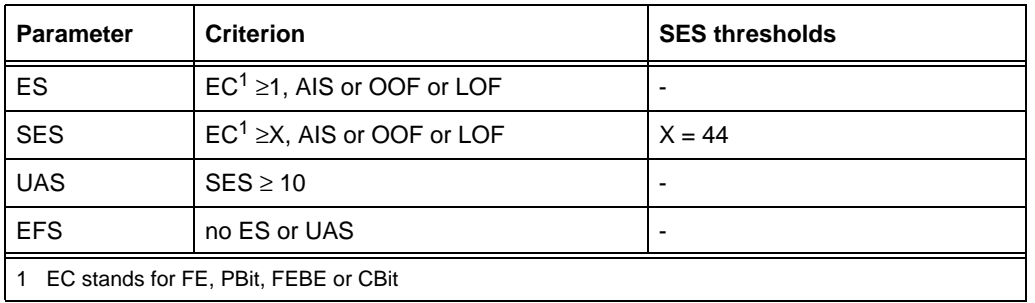

DS3 Path Analysis (FE, Parity, FEBE)

Table TB-11 DS3 Path Analysis (FE, Parity, FEBE)

# **3.1.3.7 DS1 Frame or DS1 CRC-6**

DS1 Path Analysis (FE, CRC6)

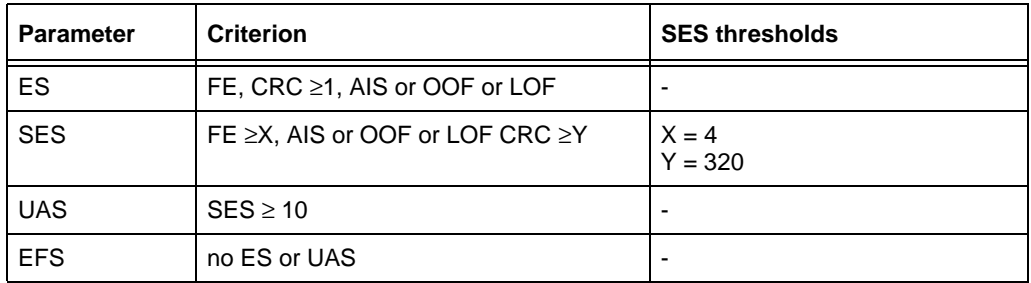

Table TB-12 DS1 Path Analysis (FE, CRC6)

#### <span id="page-272-0"></span>**3.1.3.8 TSE**

Bit Performance Monitoring

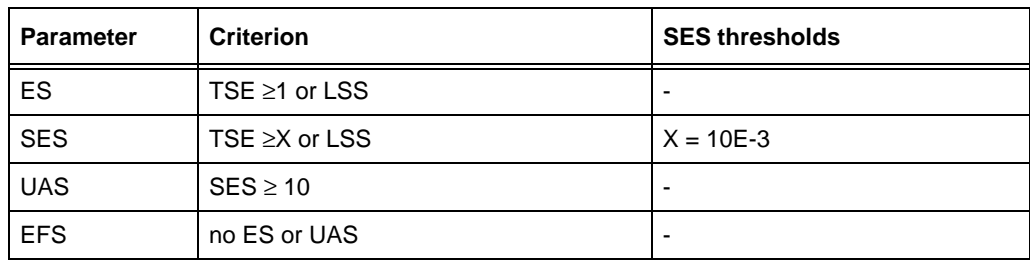

Table TB-13 Bit Performance Monitoring

<span id="page-273-0"></span>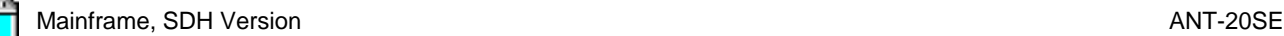

#### **3.2 ITU-T G.821 evaluation**

ITU-T G.821 evaluation corresponds to Recommendation G.821 (Issue 07/95). Degraded minutes (DM) are also evaluated. The multiplex factor used in older versions of Recommendation G.821 (Annex D) can be applied if required.

#### **3.2.1 G.821 results**

The following results are determined and displayed:

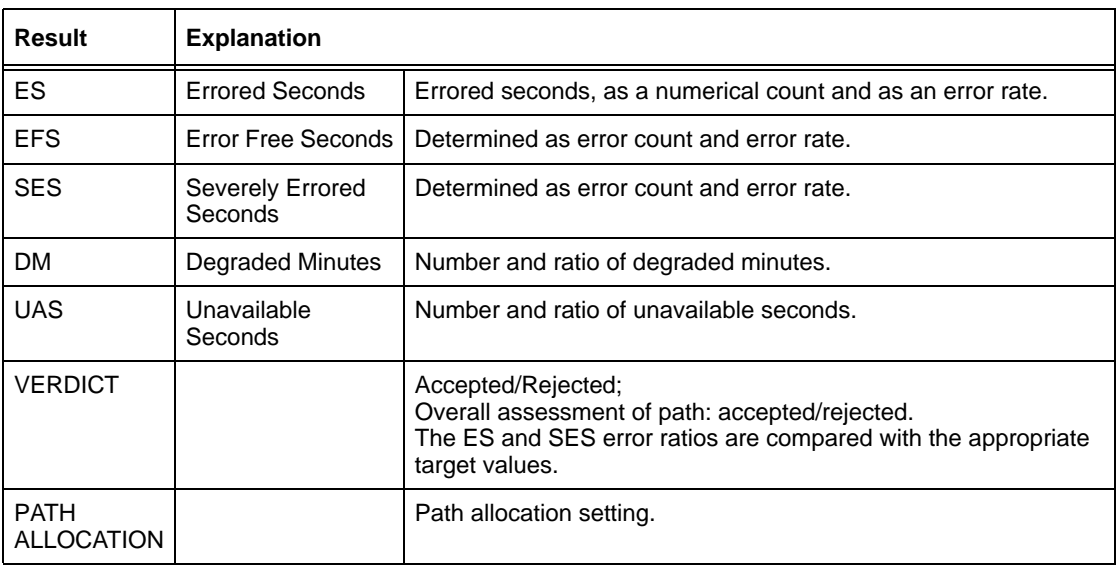

Table TB-14 G.821 evaluation, results

#### <span id="page-274-0"></span>**3.2.2 G.821 parameter settings**

If "G.821" evaluation is selected, the following parameters are used:

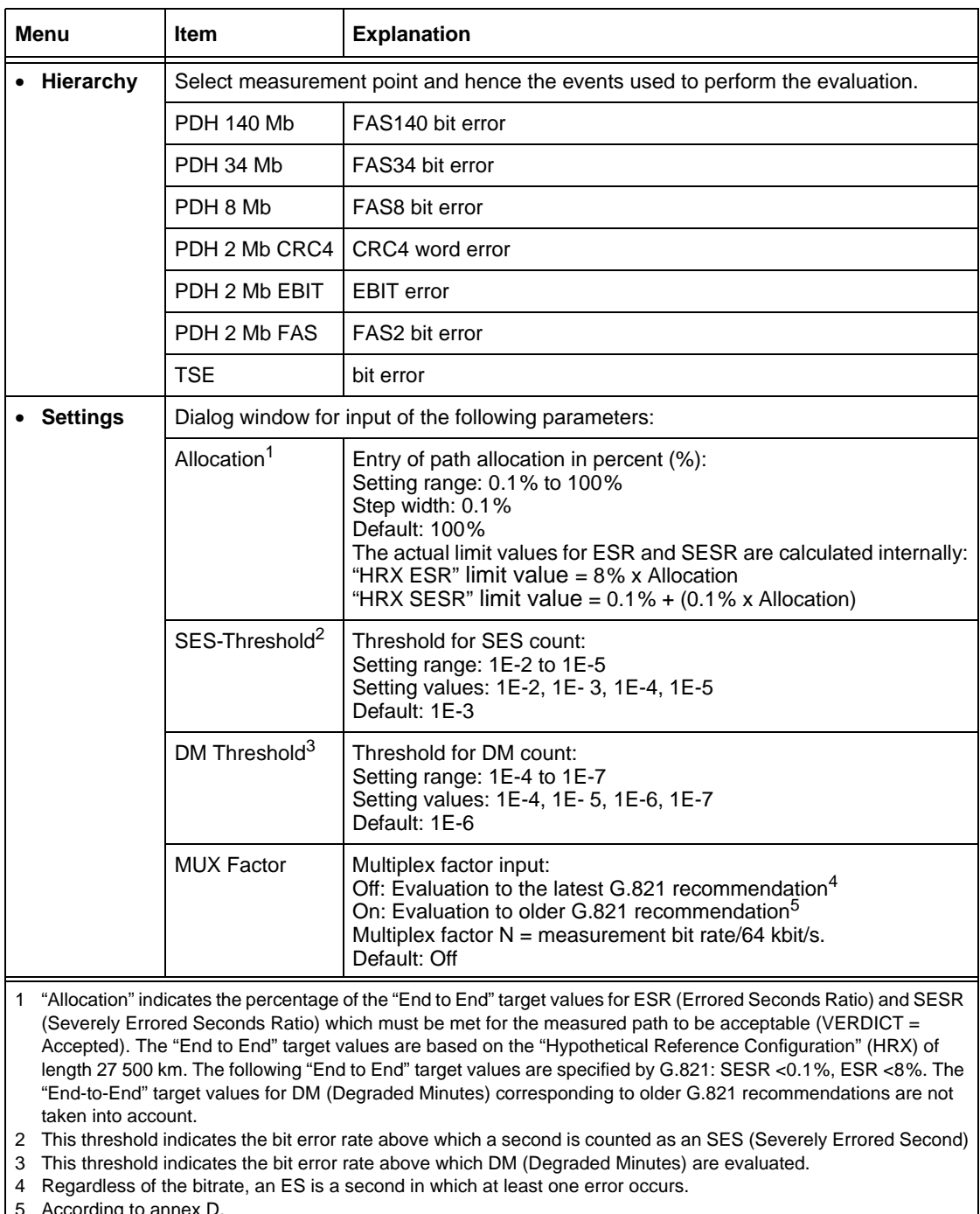

5 According to annex D.

ES is a second in which at least n errors occured.

Table TB-15 G.821 parameter settings

<span id="page-275-0"></span>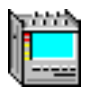

#### **3.3 ITU-T G.826 evaluation**

The ANT-20SE can perform "In Service" (ISM) and "Out of Service" (OOS) G.826 evaluation.

#### **3.3.1 G.826 results**

The following results are determined and displayed:

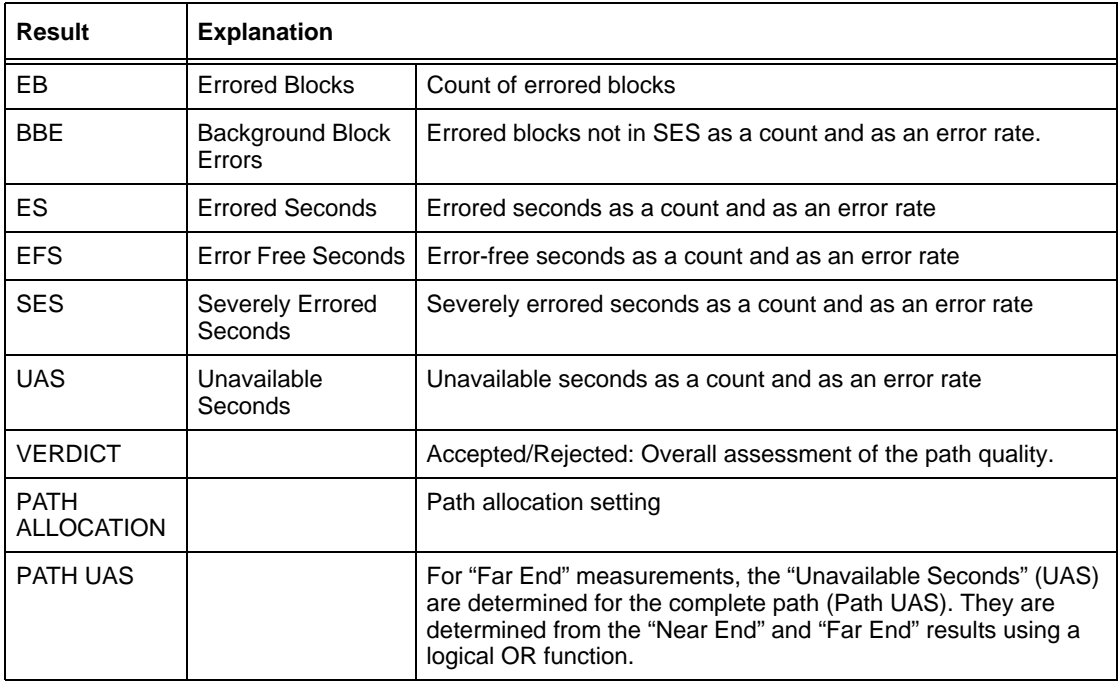

Table TB-16 G.826 evaluation, results

The following is recorded in the header line of the results table:

- Measurement point used to determine the results.
- Anomaly used to perform the "Near End" measurement.
- Anomaly used to perform the "Far End" measurement.

#### **Example**

G.826: PDH2CRC NEAR END: CRC4 FAR END: EBIT

A set of results for the "Near End" and for the "Far End" is determined in each case.

The PATH ALLOCATION is also displayed.

The "Unavailable Seconds" (UAS) for the entire path (Path UAS) are also determined in "Far End" measurements. The "Path UAS" result is determined by logically ORing the "Near End" and "Far End" UAS results.

The message "Attention: Check TIM/PLM Defect Evaluation please!" may be displayed. This message indicates that you should check to see if evaluation of both these alarms has been activated. These defects should normally be considered in a G.826 evaluation. Evaluation is enabled or disabled in the "Overhead Analyzer".

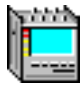

#### <span id="page-276-0"></span>**3.3.2 G.826 parameter settings**

If "G.826 ISM" or "G.826 OOS" evaluation is selected, the following parameters are used:

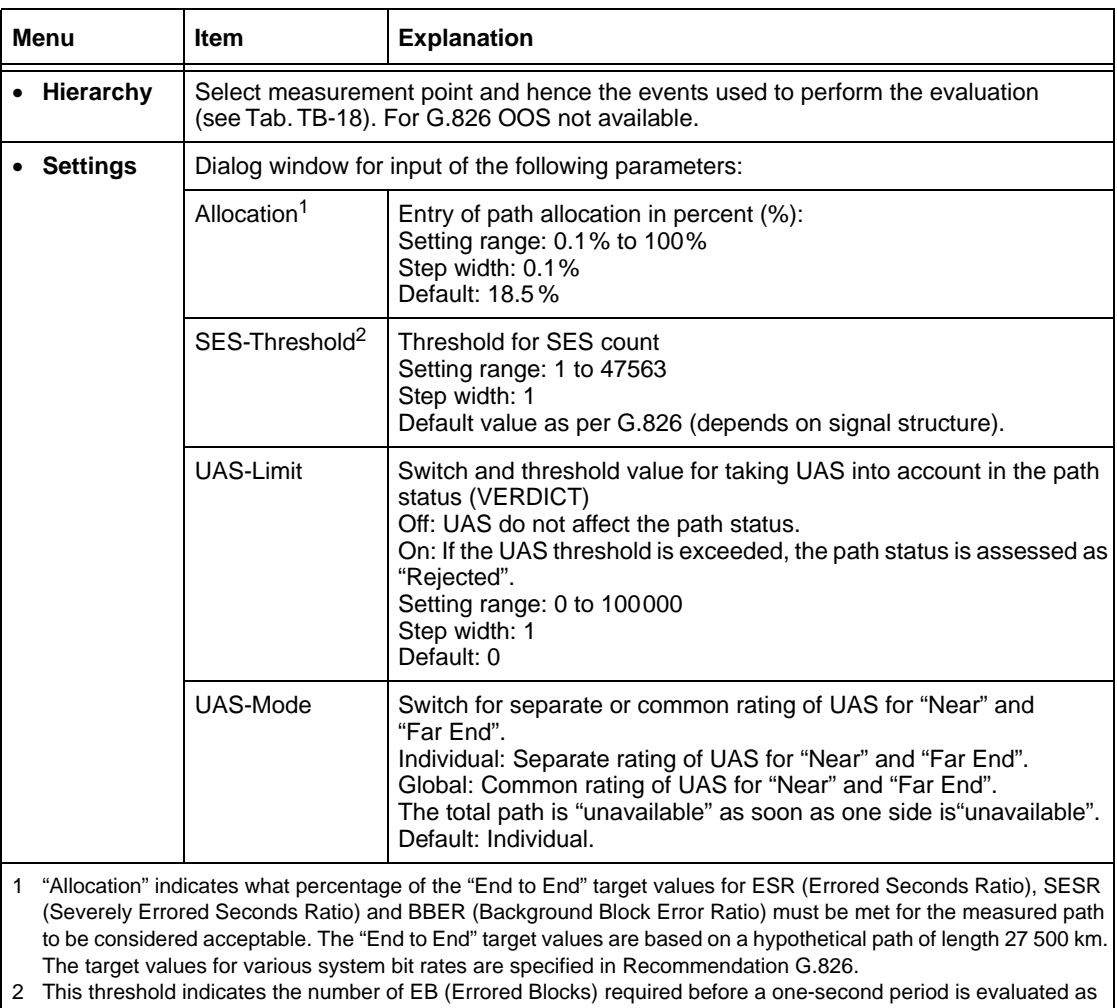

SES (Severely Errored Second).

Table TB-17 G.826 parameter settings

#### <span id="page-277-0"></span>**3.3.3 G.826 measurement points and anomalies evaluated**

- The measurement point where the G.826 ISM evaluation is made, is selected in the "Hierarchy" menu. In the case of G.826 OOS, there is no "Hierarchy" menu, and evaluation is always made on bit errors (TSE).
- "Near End" and "Far End" evaluations are simultaneous as soon as the set signal structure allows the "Far End" measurement to be made. The "Far End" evaluation requires the presence of REI or EBIT.

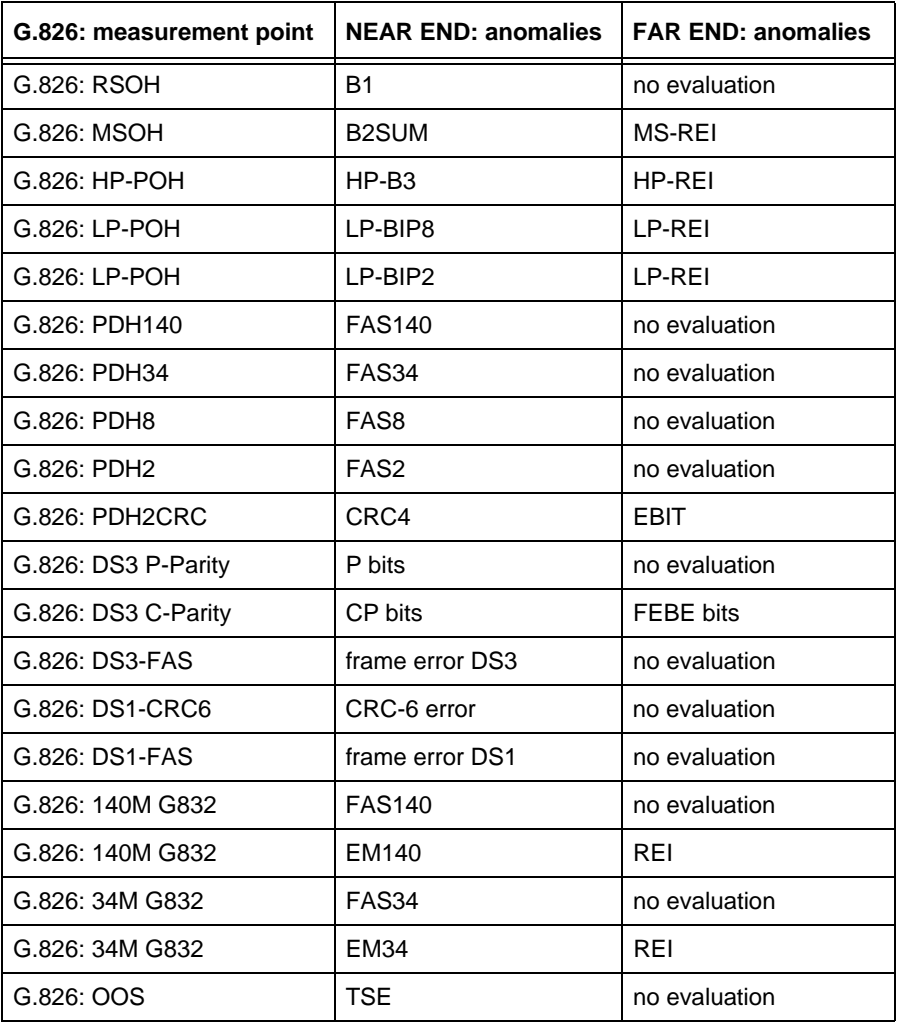

Table TB-18 G.826 measurement points and anomalies evaluated

# <span id="page-278-0"></span>**3.3.4 G.826/G.828/M.2101 blocklengths**

# **3.3.4.1 G.826 ISM/G.828/M.2101 (RSOH, MSOH, HP, LP)**

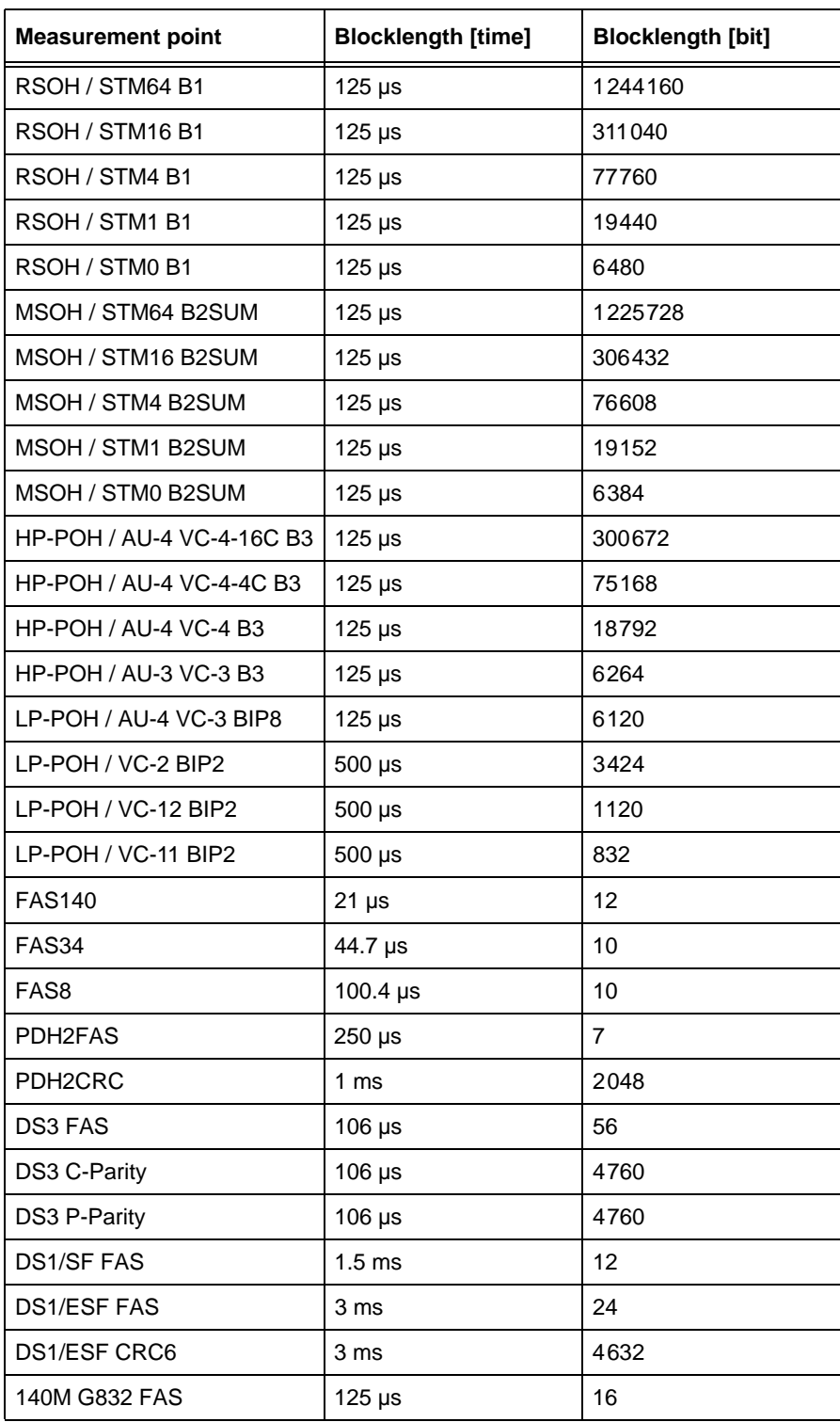

Table TB-19 G.826 ISM/G.828/M.2101 (RSOH, MSOH, HP, LP), blocklength

<span id="page-279-0"></span>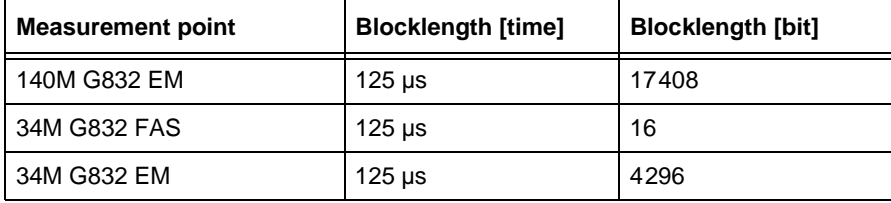

Table TB-19 G.826 ISM/G.828/M.2101 (RSOH, MSOH, HP, LP), blocklength (continued)

## **3.3.4.2 G.826 OOS/G.828 (TSE)/G.829 (TSE)/M.2100 (TSE)/M.2101 (TSE)**

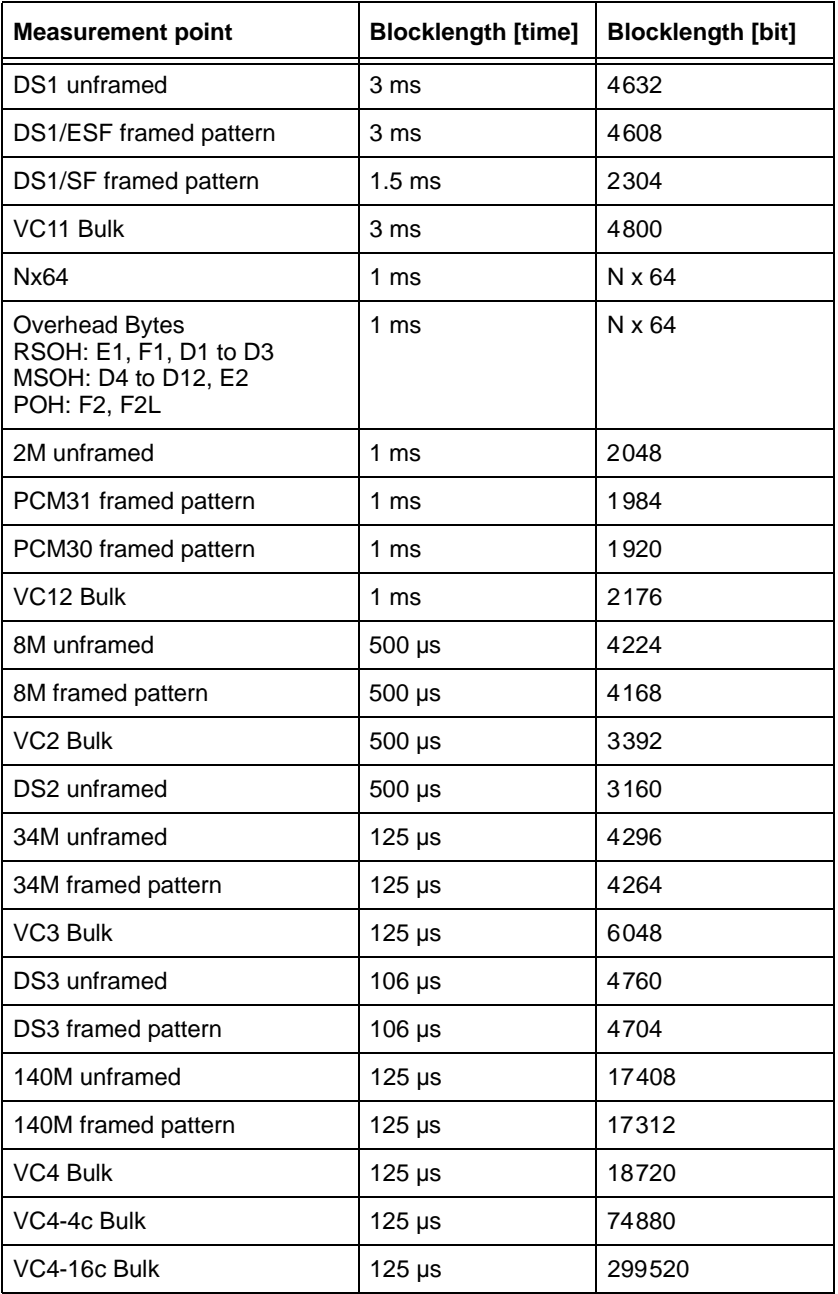

Table TB-20 G.826 OOS/G.828 (TSE)/G.829 (TSE)/M.2100 (TSE)/M.2101 (TSE), blocklength

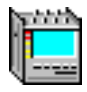

#### <span id="page-280-0"></span>**3.4 ITU-T G.828 evaluation**

G.828 evaluation conforms to ITU-T Recommendation dated 3/2000. The G.828 standard is a further development of Recommendation G.826 for synchronous digital paths. Recommendation G.828 specifies additional measurement values and measurement points:

- SEP (Severely Errored Period, declared as optional)
- Performance measurement on TCM bytes (in preparation for ANT-20)

G.828 evaluation can be performed on the following events:

- B1
- B2SUM
- MS-REI
- B3
- HP-REI
- LP-BIP 2/8
- LP-REI
- Bit errors (TSE) blocks per s

#### **3.4.1 G.828 results**

The following results are determined and displayed:

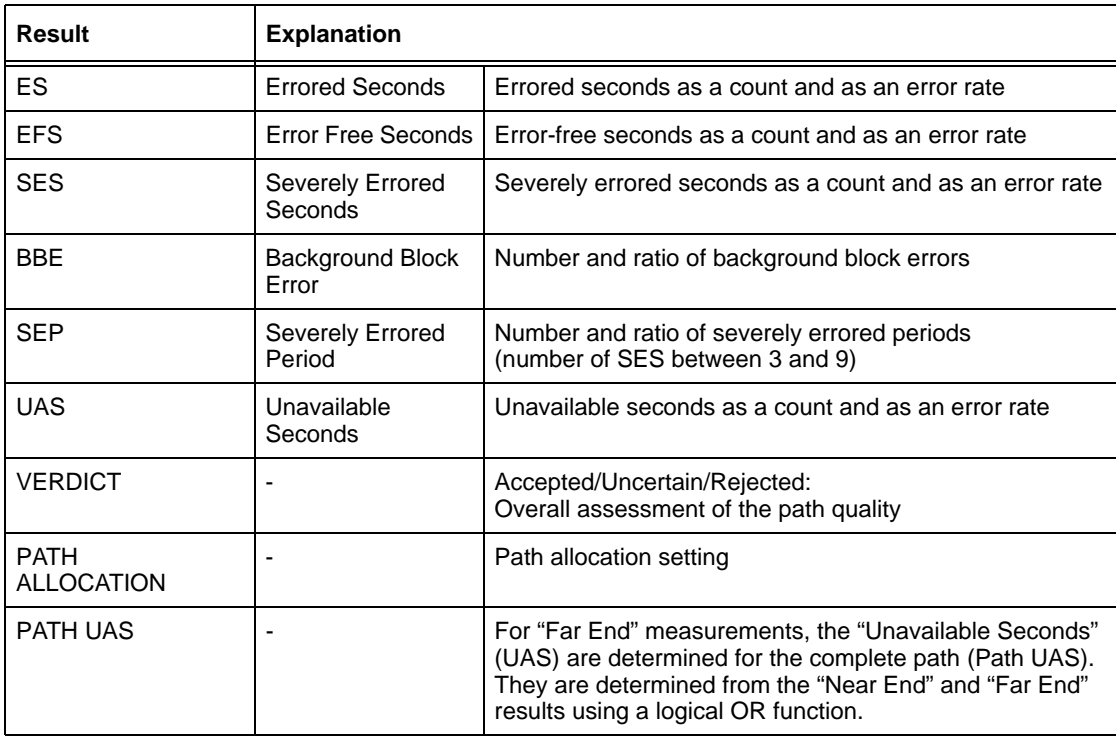

Table TB-21 G.828 evaluation, results

<span id="page-281-0"></span>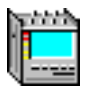

#### **3.4.2 G.828 parameter settings**

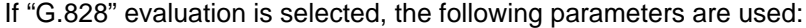

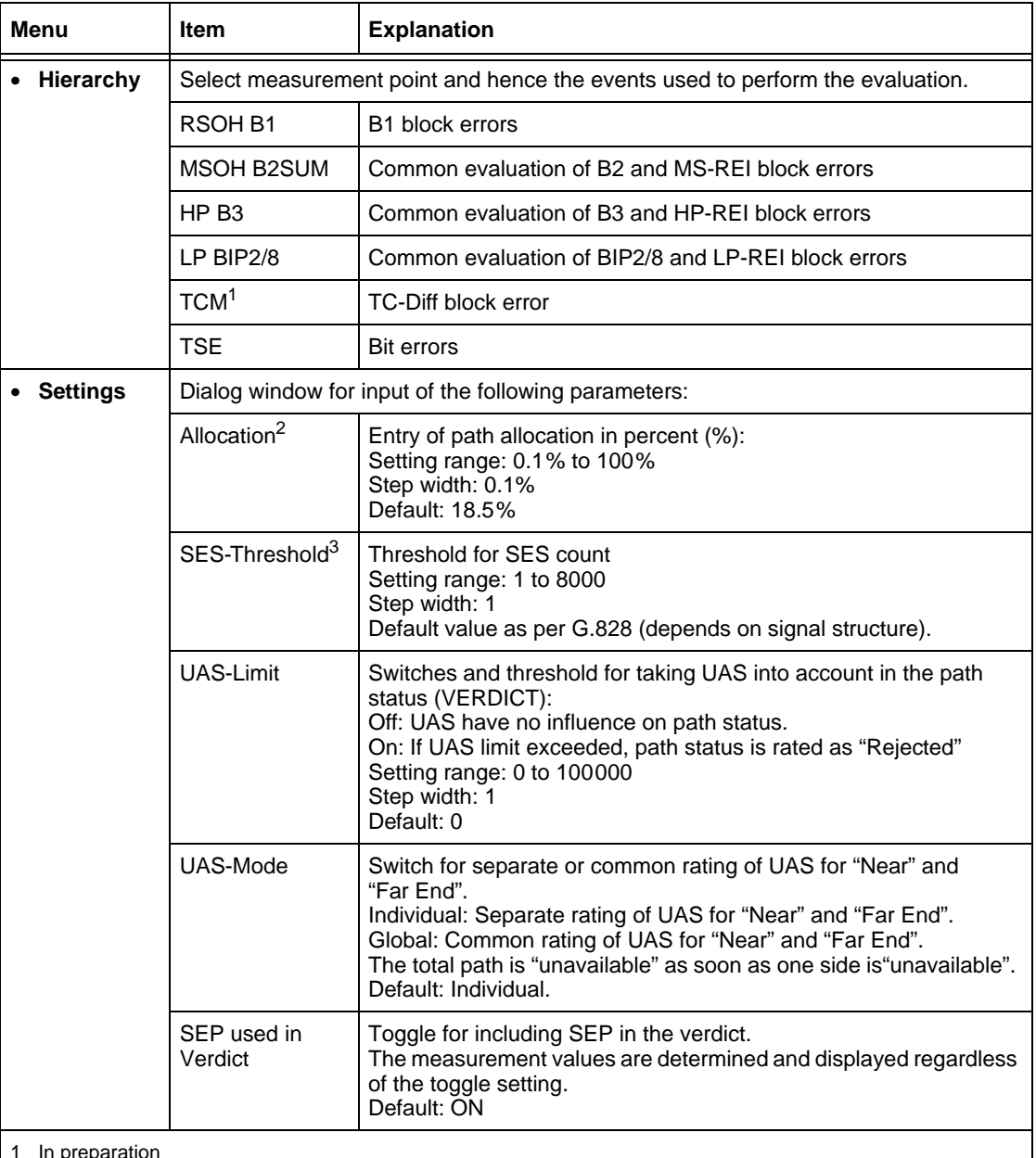

1 In preparation

2 "Allocation" indicates how many percent of the end-to-end target specs are to be met for the path under test to be acceptable.

3 This threshold indicates the number of EB (Errored Blocks) required before a one-second period is evaluated as SES (Severely Errored Second).

Table TB-22 G.828 parameter settings

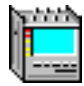

## <span id="page-282-0"></span>**3.5 ITU-T G.829 evaluation**

G.829 evaluation conforms to ITU-T Recommendation dated 3/2000. The G.829 standard describes the recording and classification of error performance events for SDH multiplex and regenerator-sections. The Recommendation does not discuss allocations and does not specify objectives to be met. An assessment verdict is therefore not possible. The measured values are determined on a block basis in the sense that the individual bits of an EDC (Error Detection Code) each monitor separate blocks. This is in contrast with the G.826 and G.828 evaluations, where the entire EDC only monitors a single block in each case.

G.829 evaluation can be performed on the following events:

- B1
- B2SUM
- MS-REI
- Bit errors (TSE)

#### **3.5.1 G.829 results**

The following results are determined and displayed:

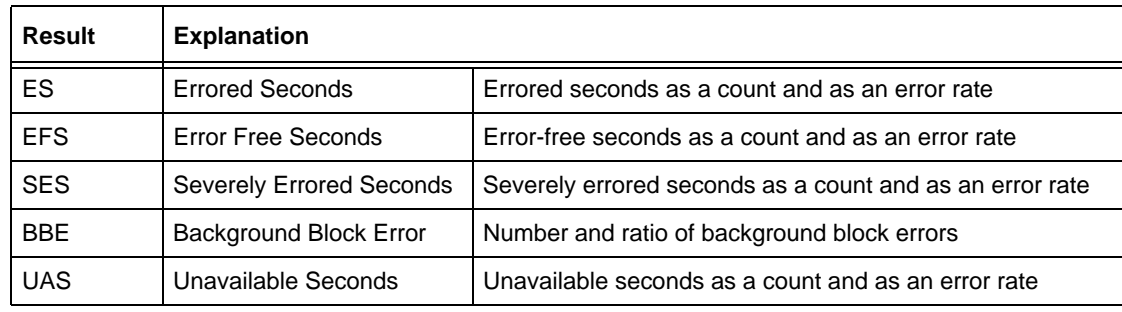

Table TB-23 G.829 evaluation, results

#### **3.5.2 G.829 Multiplex section: blocks per second**

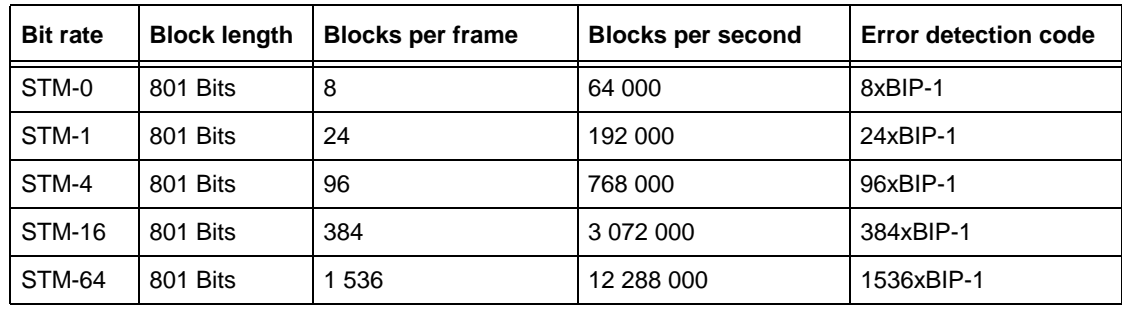

Table TB-24 G.829 evaluation, Multiplex section: blocks per second

<span id="page-283-0"></span>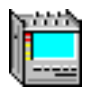

# **3.5.3 G.829 parameter settings**

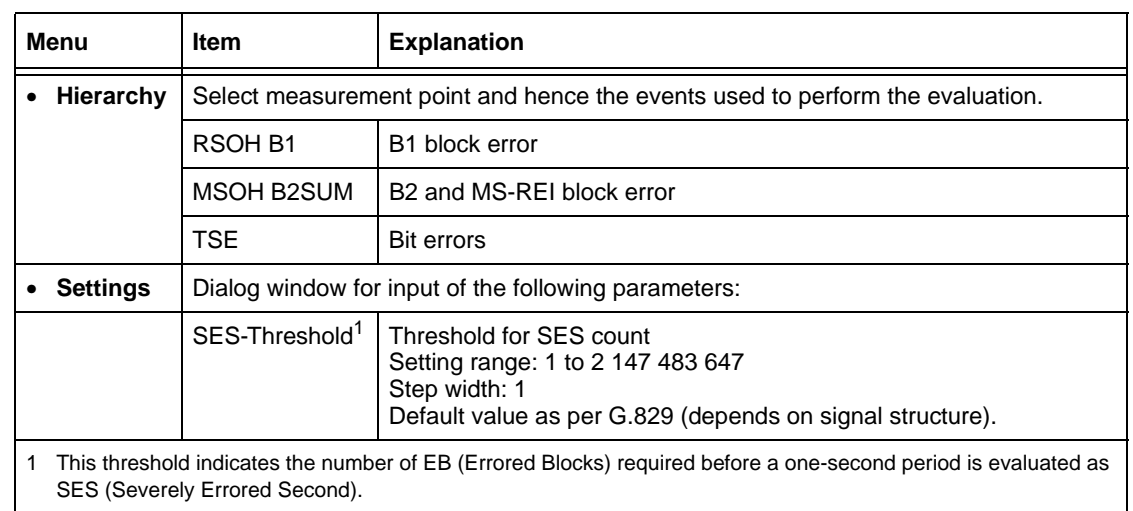

If "G.828" evaluation is selected, the following parameters are used:

Table TB-25 G.829 parameter settings

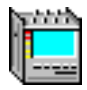

#### <span id="page-284-0"></span>**3.6 ITU-T M.2100 evaluation**

ITU-T M.2100 evaluation conforms to Recommendation M.2100 07/95.

The M.2100 evaluation can be performed on the following events:

- Bit errors (TSE)
- FAS bit errors (FAS1.5, FAS2, FAS8, FAS34, FAS45 and FAS140)
- CRC errors (CRC-4 and CRC-6)
- EBIT errors
- PBIT errors

#### **3.6.1 M.2100 results**

The following results are determined and displayed:

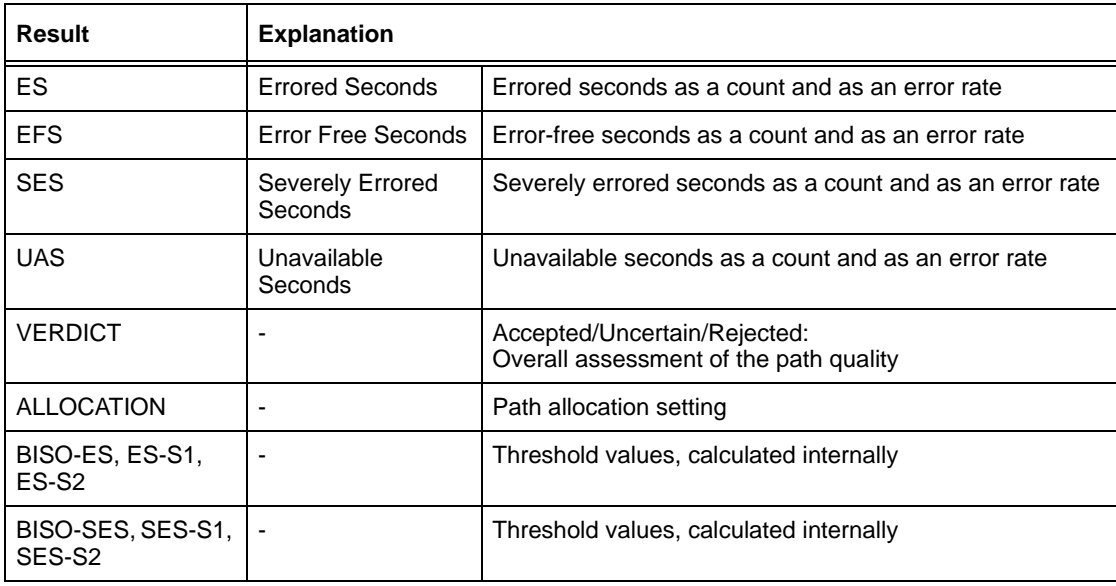

Table TB-26 M.2100 evaluation, results

#### <span id="page-285-0"></span>**3.6.2 M.2100 parameter settings**

If "M.2100" evaluation is selected, the following parameters are used:

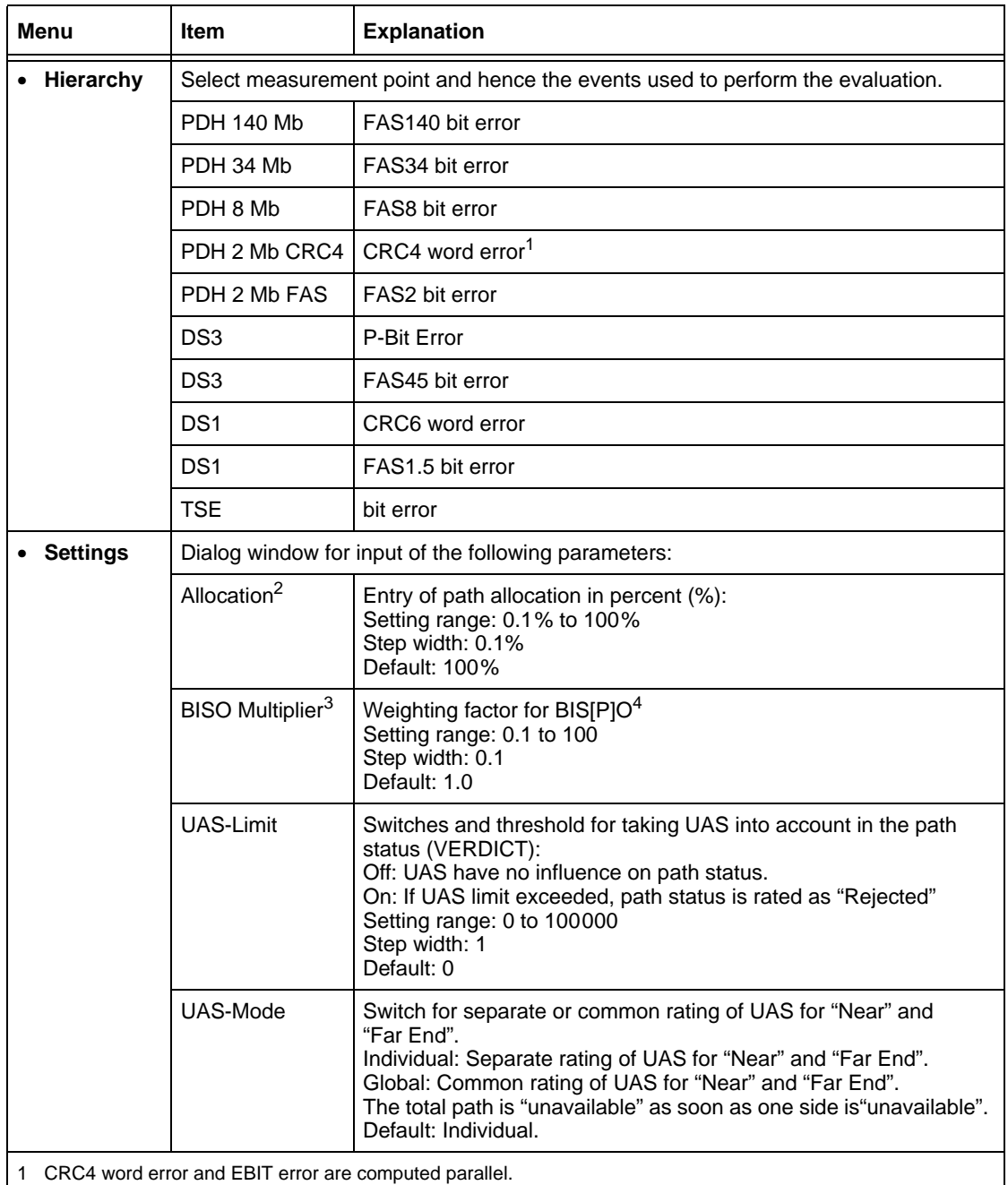

2 "Allocation" indicates how many percent of the end-to-end target specs are to be met for the path under test to be acceptable [\(see Tab. TB-28\).](#page-286-0)

3 The BISO value is internally computed for ES and SES [\(see Sec. 3.6.2.2\).](#page-286-0)

4 Bringing into Service (Performance) Objectives.

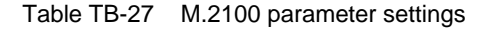

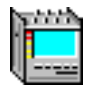

#### <span id="page-286-0"></span>**3.6.2.1 End-to-end error reference performance objectives (EERPO)**

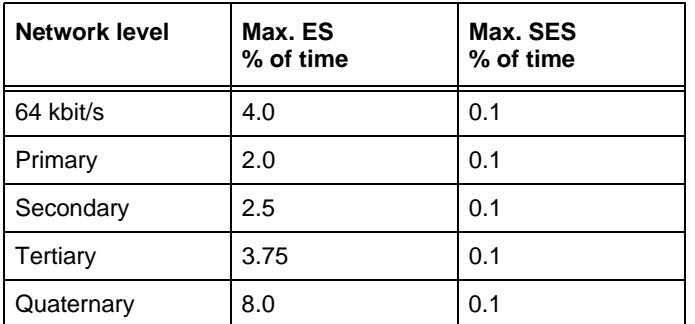

Table TB-28 EERPO: End-to-end error reference performance objectives

#### **3.6.2.2 BIS[P]O, S1 and S2: Threshold definition and computing**

The BISO value is internally computed for ES and SES. It is defined as follows:

#### **BISO ES[SES] = (Allocation x EERPO ES[SES] x Test Period x BISO Multiplier) / 2**

From BISO, the thresholds S1 and S2 are computed for ES and SES:

#### **S1 Limit ES[SES] = BISO ES[SES] - 2 x sqrt(BISO ES[SES]) S2 Limit ES[SES] = BISO ES[SES] + 2 x sqrt(BISO ES[SES])**

For meas. times  $\leq 15$  minutes: BISO = S1 = S2 = 0 For meas. tiemes  $\geq 7$  days: BISO = S1 = S2

The computed values for BISO, S1 and S2 for ES and SES are displayed below the result page.

For determining the path status, the measurement results are compared with the thresholds S1 and S2 as follows:

Meas. value ES or  $SES > S2$  or  $EFS = 0$ : Path status = rejected Meas. value ES or SES between S1 and S2: Path status = uncertain Meas. value ES and  $SES \leq S1$ : Path status = accepted

Meas. value UAS may also be taken into account, cf. switch UAS-limit [\(see Tab. TB-27\)](#page-285-0).

#### <span id="page-287-0"></span>**3.7 ITU-T M.2101 evaluation**

M.2101 evaluation takes the issue of Recommendation M.2101 dated 6/2000 as well as the version M.2101.1 of April 1997 into account. You can switch between the two versions via a list box in the "Settings" menu. The main differences between the Recommendation M.2101 (4/1997) and the Recommendation M.2101 (6/2000) concern additional measurement values as well as differences in the error performance objectives:

- BBE (Background Block Error)
- SEP (Severely Errored Period)
- Performance measurement on TCM bytes (in preparation for ANT-20)

SEP evaluation is optional in the new Recommendation M.2101 (6/2000). The "Settings" menu therefore includes a separate switch for including or excluding SEP from the assessment verdict.

M.2101 evaluation can be performed on the following events:

- B1
- B2SUM
- MS-REI
- $\bullet$  B<sub>3</sub>
- HP-REI
- $\bullet$  LP-BIP 2/8
- LP-REI
- Bit errors (TSE)

#### **3.7.1 M.2101 results**

The following results are determined and displayed:

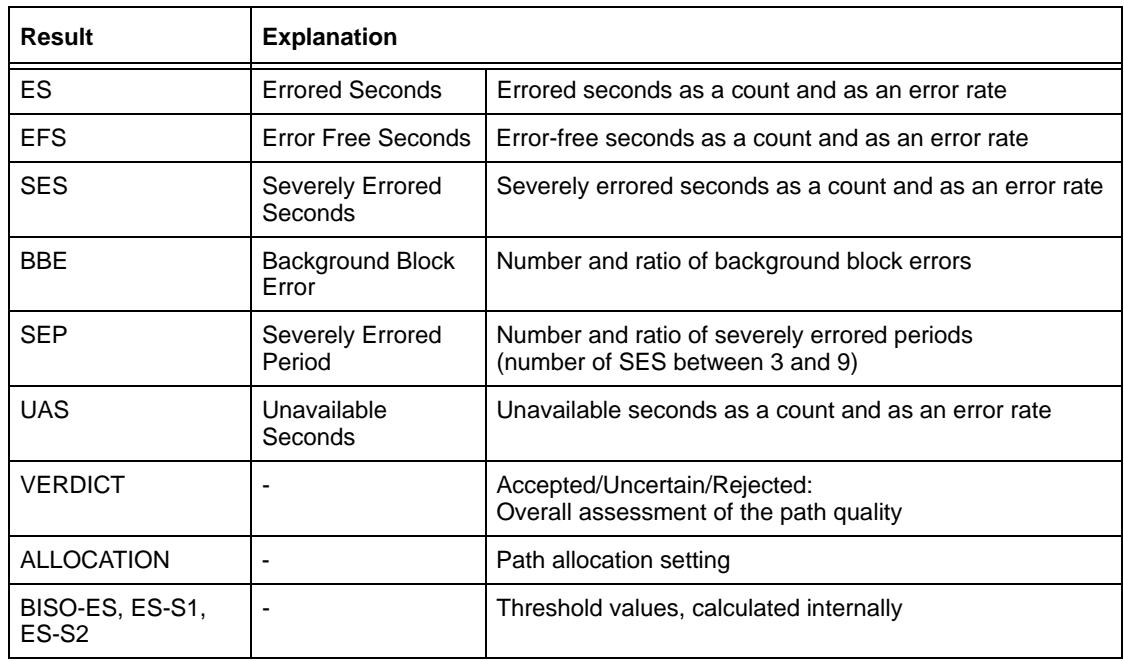

Table TB-29 M.2101 evaluation, results
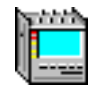

<span id="page-288-0"></span>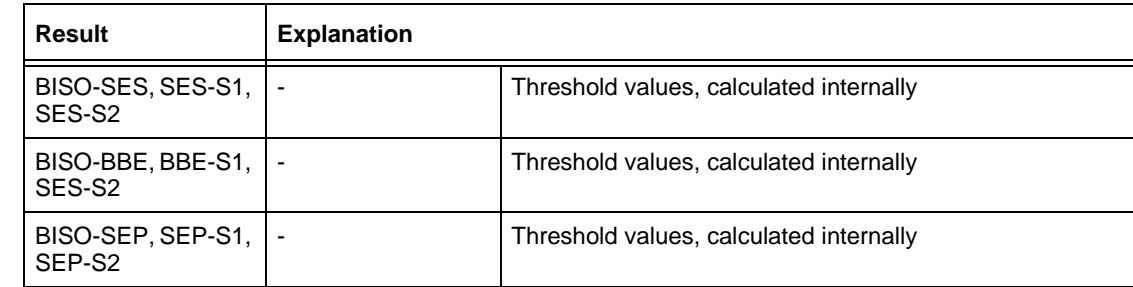

Table TB-29 M.2101 evaluation, results

#### **3.7.2 M.2101 parameter settings**

If "M.2101" evaluation is selected, the following parameters are used:

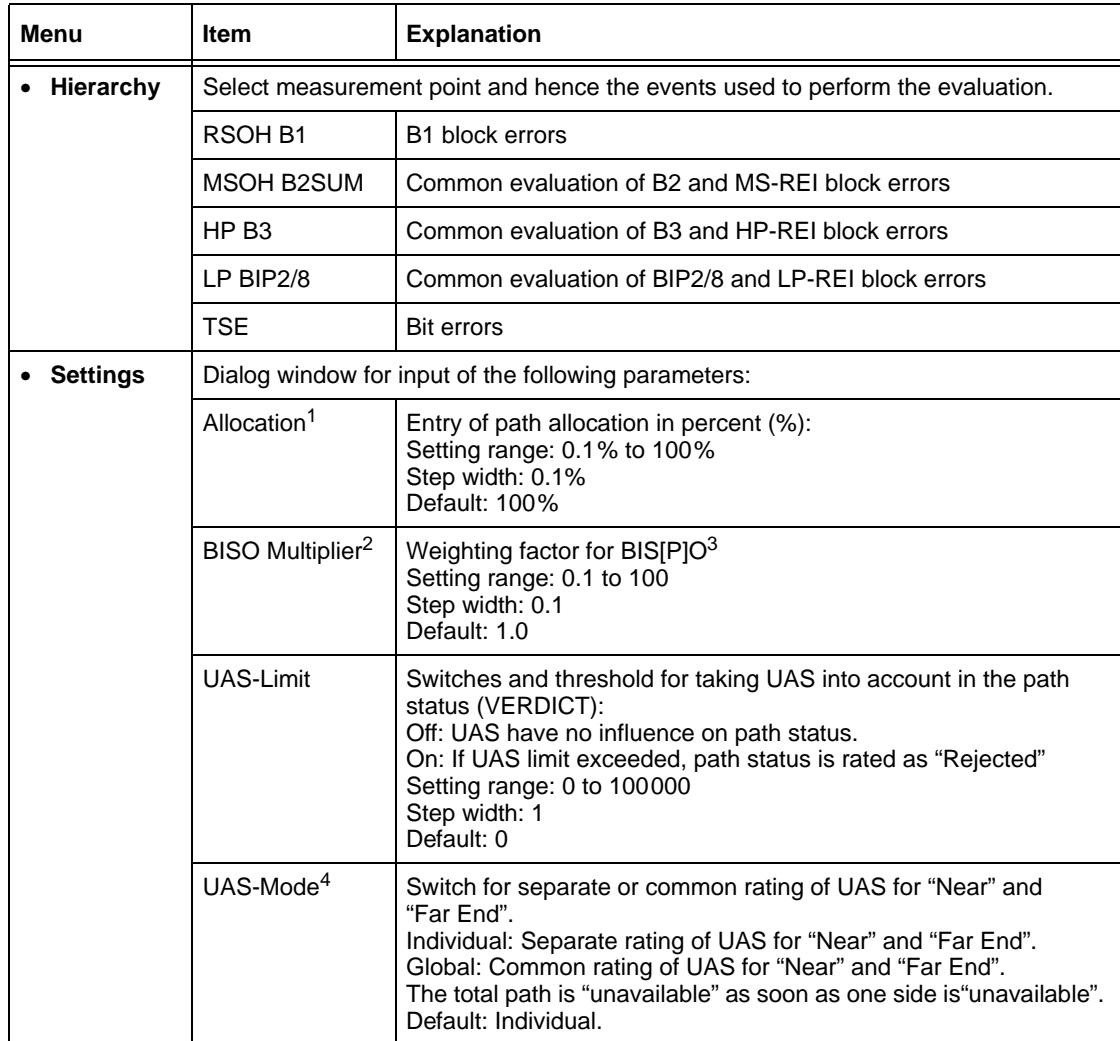

Table TB-30 M.2101 parameter settings

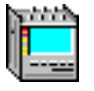

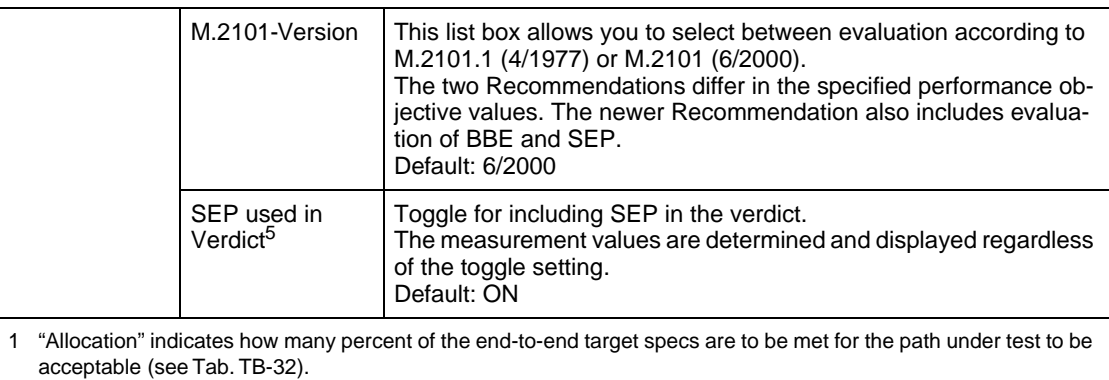

2 The BISO value is internally computed for ES and SES [\(see Sec. 3.7.2.3\).](#page-291-0)

3 Bringing into Service (Performance) Objectives.

4 Only selectable for meas. points for which both near end and far end are evaluated

5 SEP is only included in the verdict for measurement times ≥ 7 days.

Table TB-30 M.2101 parameter settings (continued)

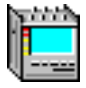

#### <span id="page-290-0"></span>**3.7.2.1 End-to-end performance objectives (EEPO) for M.2101.1 (4/1997)**

The End to End Performance Objectives (EEPOs) are listed in table 3 of the M.2101.1 recommendation of 04/1997:

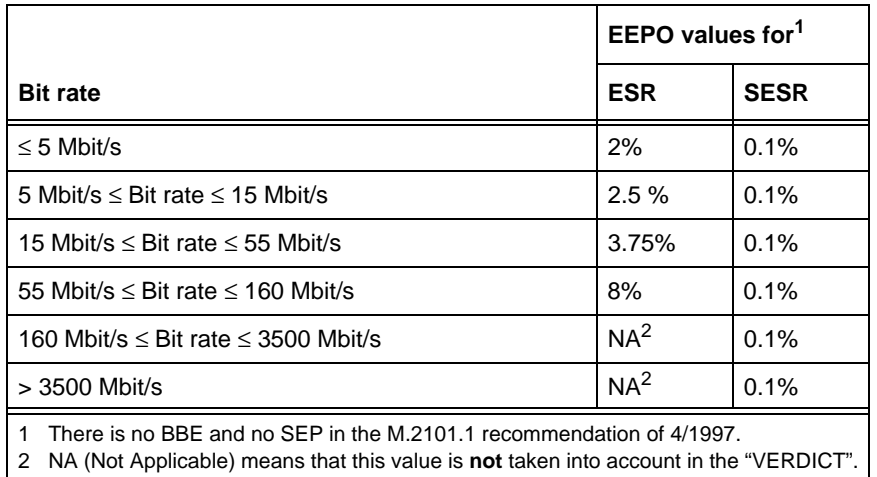

Table TB-31 End to End Performance Objectives (EEPOs) from the recommendation M.2101.1 (4/1997)

#### **3.7.2.2 End-to-end performance objectives (EEPO) for M.2101 (6/2000)**

The End to End Performance Objectives (EEPOs) are listed in the following tables of the recommendation M.2101 (06/2000):

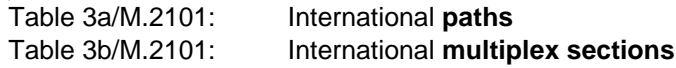

The following values are used for measurement points that are not defined in the recommendation:

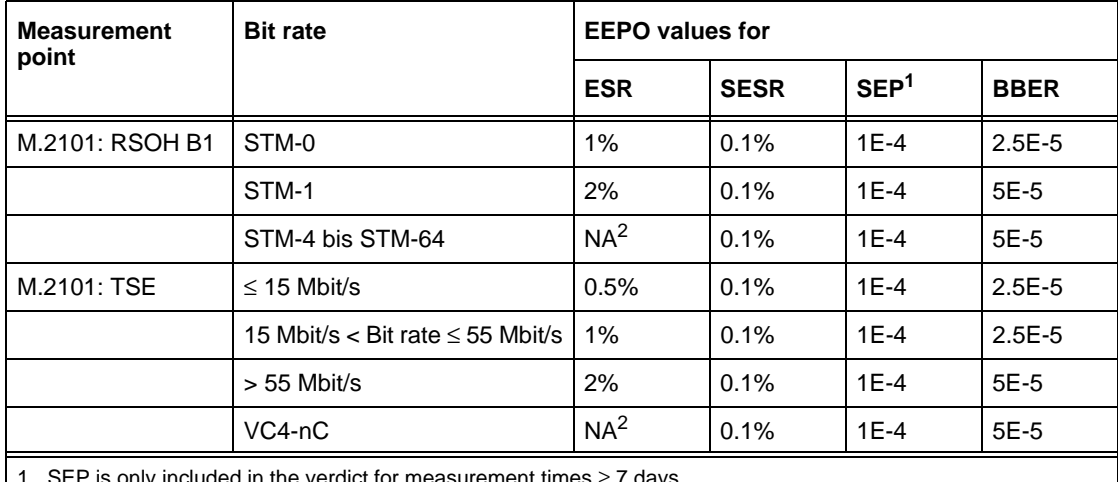

1 SEP is only included in the verdict for measurement times  $\geq 7$  days.

2 NA (Not Applicable) means that this value is not taken into account in the "VERDICT"

Table TB-32 End-to-end performance objectives (EEPO) that are not defined in the recommendation

#### <span id="page-291-0"></span>**3.7.2.3 BIS[P]O, S1 und S2: Threshold definition and computing for M.2101.1 (4/1997)**

The BISO value is internally computed for ES, SES, BBE and SEP. The threshold values S1 and S2 are also determined from BISO. The values calculated for BISO, S1 and S2 are displayed on the results page.

The BISO value is computed as follows:

**Path section (B3, LPBIP 2/8) and regenerator section (B1)**

BISO ES = (Allocation x EEPO ES x Test Period x BISO Multiplier)/2 S1 Limit ES = BISO ES - 2 x sqrt(BISO ES) S2 Limit ES = BISO ES + 2 x sqrt(BISO ES) BISO SES = (Allocation x EEPO SES x Test Period x BISO Multiplier)/2 S1 Limit SES = BISO SES - 2 x sqrt(BISO SES) S2 Limit SES = BISO SES + 2 x sqrt(BISO SES)

Table TB-33 "BISO" formulae for the path section (B3, LPBIP 2/8) and regenerator section (B1)

#### **Multiplex section (B2SUM)**

BISO ES = (Allocation x EEPO ES x Test Period x BISO Multiplier)/10 S1 Limit  $ES = BISO ES - 2x$  sqrt(BISO ES) S2 Limit ES = BISO ES + 2 x sqrt(BISO ES) BISO SES = (Allocation x EEPO SES x Test Period x BISO Multiplier)/10 S1 Limit SES = BISO SES - 2 x sqrt(BISO SES) S2 Limit  $SES = BISO$  SES + 2 x sqrt(BISO SES)

Table TB-34 "BISO" formulae for the multiplex section (B2SUM)

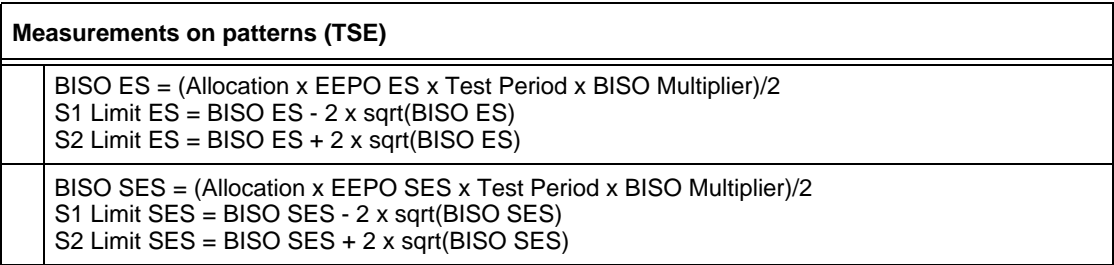

Table TB-35 "BISO" formulae for measurements on patterns (TSE)

The measurement results are compared with the threshold values S1 and S2 as follows when determining the section status (Verdict).

Measured value of ES [SES, BBE, SEP]  $>$  S2 or EFS = 0: Path status = rejected Measured value of ES [SES, BBE, SEP] between S1 and S2: Path status = uncertain Measured value of ES [SES, BBE, SEP]  $\leq$  S1: Path status = accepted

Meas. value UAS may also be taken into account, cf. switch UAS-limit [\(see Tab. TB-30\)](#page-288-0).

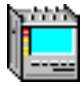

#### **3.7.2.4 BIS[P]O, S1 und S2: Threshold definition and computing for M.2101 (6/2000)**

The BISO value is internally computed for ES, SES, BBE and SEP. The threshold values S1 and S2 are also determined from BISO. The values calculated for BISO, S1 and S2 are displayed on the results page.

The BISO value is computed as follows:

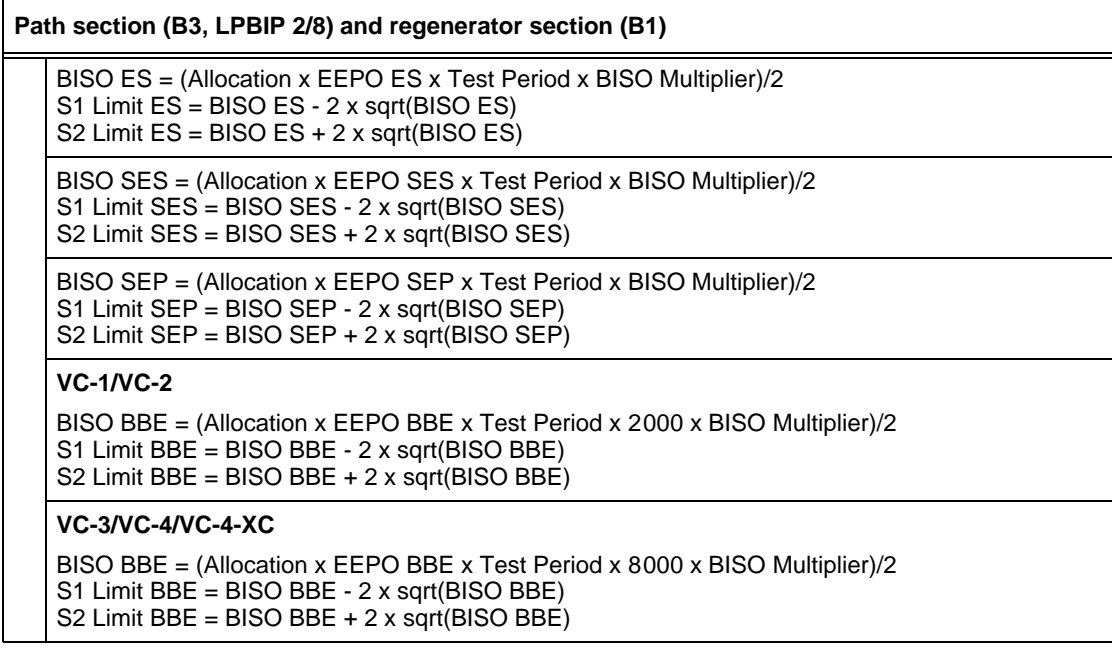

Table TB-36 "BISO" formulae for the path section (B3, LPBIP 2/8) and regenerator section (B1)

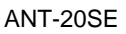

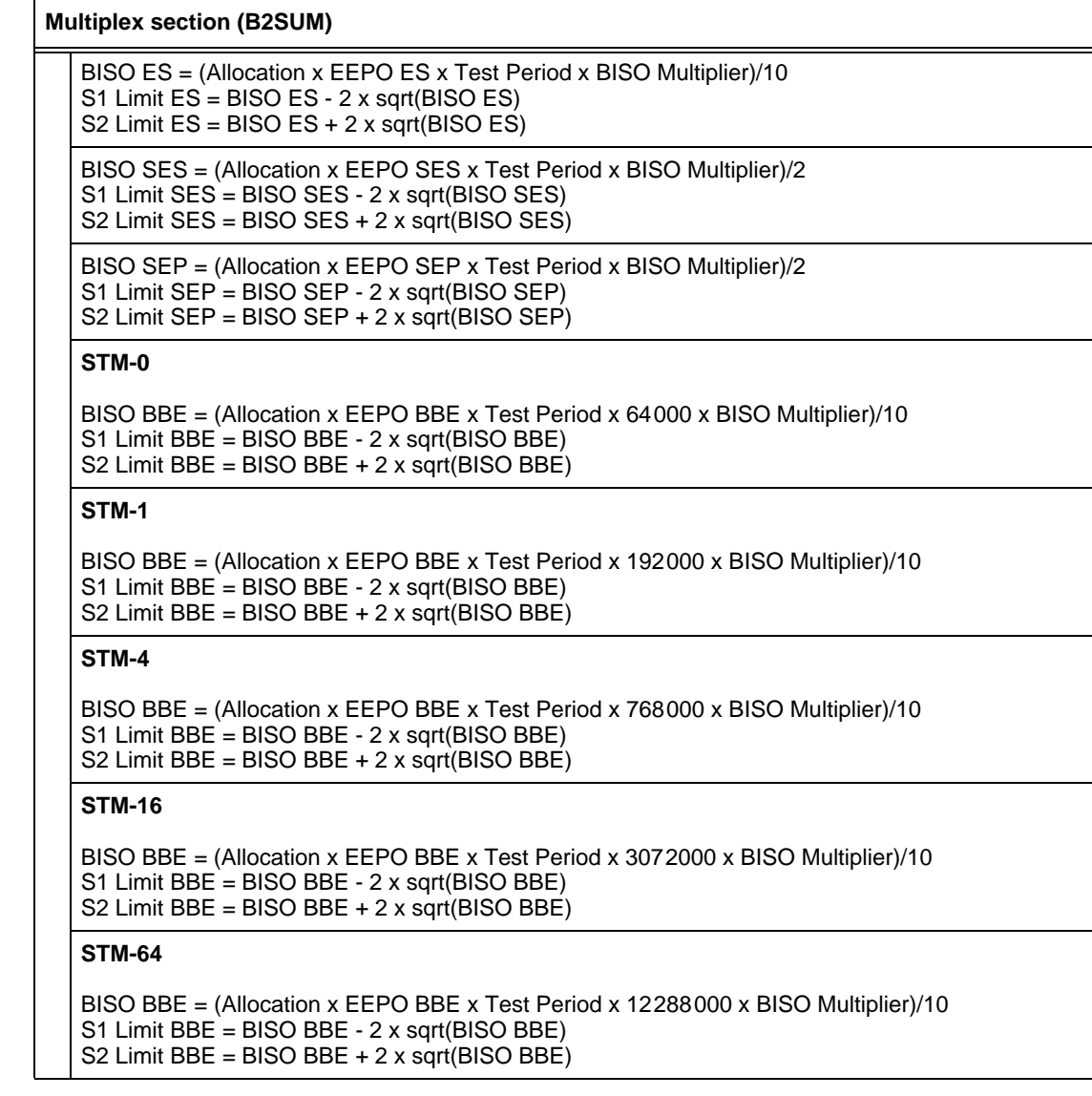

Table TB-37 "BISO" formulae for the multiplex section (B2SUM)

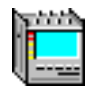

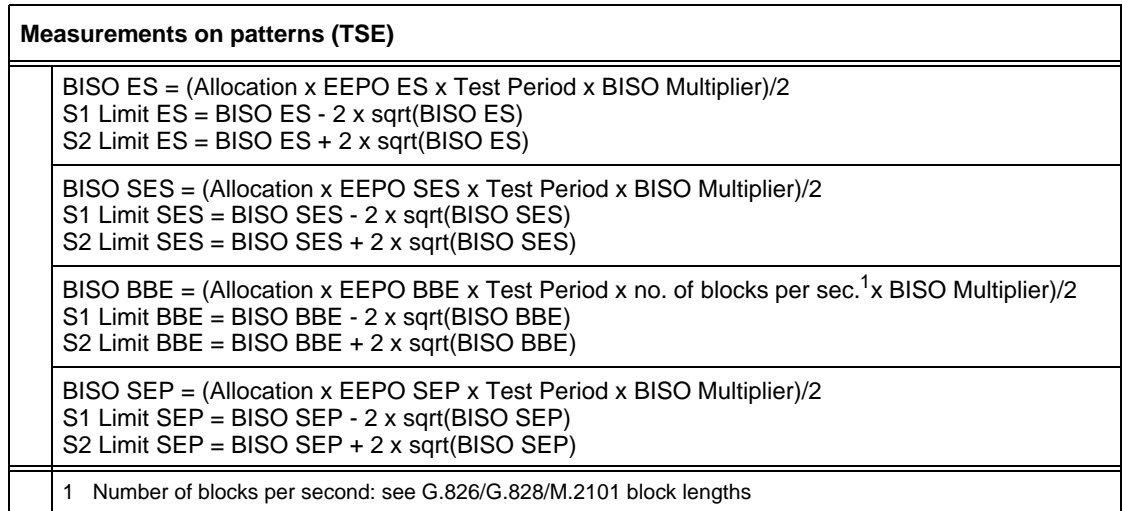

Table TB-38 "BISO" formulae for measurements on patterns (TSE)

The measurement results are compared with the threshold values S1 and S2 as follows when determining the section status (Verdict).

Measured value of ES [SES, BBE, SEP]  $>$  S2 or EFS = 0: Path status = rejected Measured value of ES [SES, BBE, SEP] between S1 and S2: Path status = uncertain Measured value of ES [SES, BBE, SEP]  $\leq$  S1: Path status = accepted

Meas. value UAS may also be taken into account, cf. switch UAS-limit [\(see Tab. TB-30\)](#page-288-0).

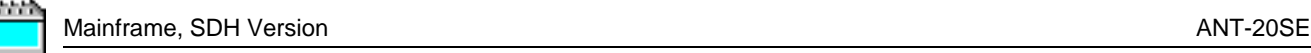

#### **3.7.2.5 SES thresholds**

The SES thresholds are defined in the following tables of the Recommandation M.2101 (06/2000):

- Table B.1/M.2101: LO Path Layer
- Table B.2/M.2101: HO Path Layer
- Table B.3/M.2101: Section Layer

A SES threshold of 30% of all evaluated blocks per second is used for all measurement points except B2SUM.

The recommendation does not define all the values for the Section Layer. These undefined values have been selected as follows:

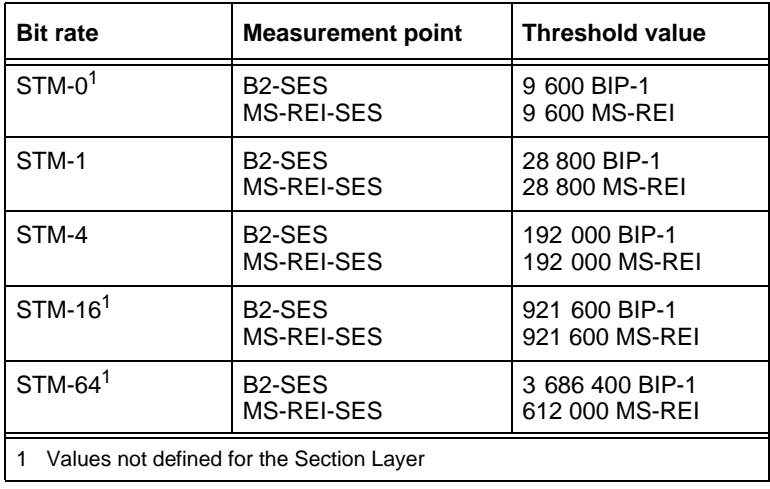

Table TB-39 SES thresholds

# **[Maintenance](#page-298-0)**

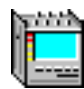

# <span id="page-298-0"></span>**Contents**

#### **[Maintenance](#page-300-0)**

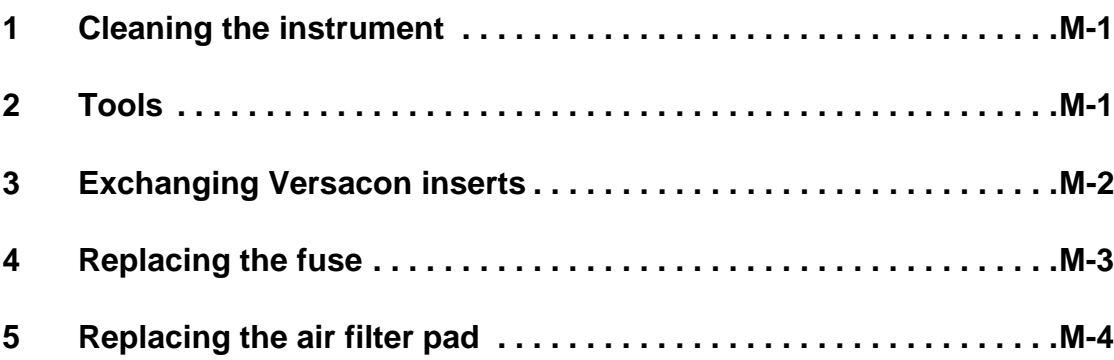

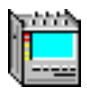

**Notes:** 

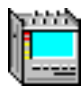

## <span id="page-300-0"></span>**Maintenance**

### **1 Cleaning the instrument**

#### **First disconnect the ANT-20SE from the AC line and all measurement circuits.**

Simply turning the instrument off using the AC power switch is not sufficiently safe.

To clean the housing of the ANT-20SE, use warm water to which a little detergent has been added.

**Never** use cleaning fluids which contain solvents such as methylated spirits or petroleum. Such solvents may attack the lettering on the instrument. Cleansers for plastic or furniture should also be avoided as these often contain polishing agents which may damage the lettering or leave shiny patches on the instrument finish.

Simply dampen a cloth with the warm water and detergent solution and wipe the instrument clean. Make sure that drops of water do not enter the instrument. Wipe off excess moisture using a clean, dry cloth to ensure that no spots or drying marks are left on the housing.

Always use a damp cloth to clean the screen in order to prevent scratching and electrostatic charges.

### **2 Tools**

The following tools are included with your instrument. These tools are required for maintenance operations, e.g. opening the instrument in order to replace the air filter.

- Hexagon key wrench (Allen key)
- for the hex socket head screws holding the housing together.
- Fitting wrench for the Versacon $\mathcal{B}$  9 system connector inserts.

<span id="page-301-0"></span>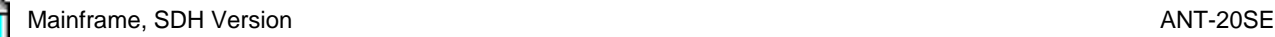

## **3 Exchanging Versacon inserts**

Some of the inputs and outputs are equipped with Versacon<sup>®</sup> 9 system connectors. These inputs and outputs will be fitted with the inserts which you ordered (standard fitting is BNC inserts).

The inserts can be replaced at any time with other inserts from the Versacon<sup>®</sup> 9 system (see Fig. M-1). The fitting wrench is required for this job.

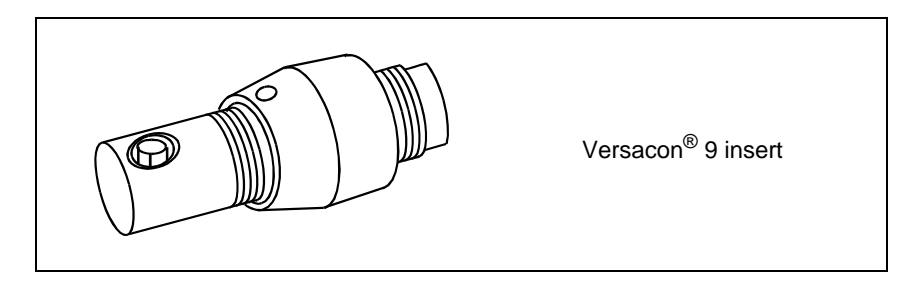

Fig. M-1 Versacon® 9 insert for BNC socket

#### **Removing the socket**

- 1. Loosen the lock nut by turning it anticlockwise with the fitting wrench.
- 2. Screw the lock nut forward by hand as far as it will go.
- 3. If the insert cannot now be removed by unscrewing it by hand, use the fitting wrench to loosen it.

#### **Fitting the socket**

- 1. Screw the lock nut onto the insert as far as it will go.
- 2. Screw the insert as far as it will go into the basic socket on the instrument.
- 3. Screw the lock nut down by hand (clockwise) and tighten it using the fitting wrench.

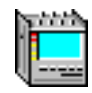

## <span id="page-302-0"></span>**4 Replacing the fuse**

If the instrument does not work when it is switched on and the AC line cord is OK, the fuse may have blown.

To replace the fuse, proceed as follows (see Fig. M-2):

- **1. First disconnect the ANT-20SE from the AC line and all measurement circuits.**
- 2. Pull out the fuse holder using a small screwdriver.
- 3. Check the fuse for continuity.
- 4. If the fuse is faulty, replace it with a new one (two spare fuses are supplied with the instrument).
- 5. Put the fuse holder back into the instrument.
- 6. Connect the instrument to the AC line and switch on.

If the replacement fuse also blows, contact your nearest Wavetek Wandel Goltermann Service Center for advice.

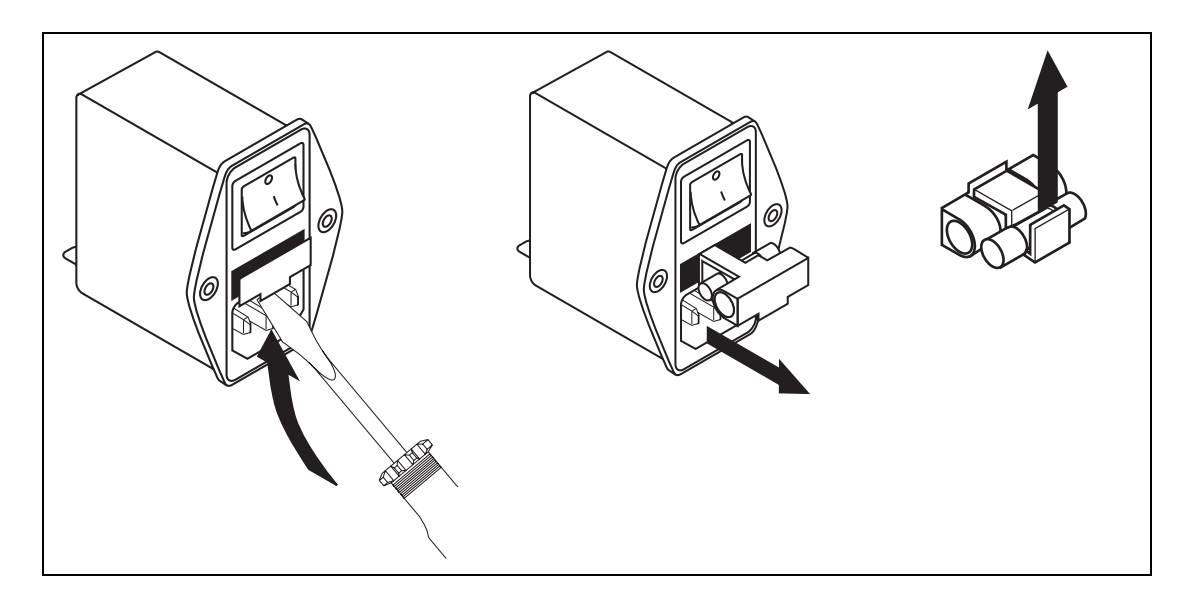

Fig. M-2 AC power connector with voltage selector and fuse

# <span id="page-303-0"></span>**5 Replacing the air filter pad**

Air for cooling the ANT-20SE is sucked in mainly through the left-hand half of the instrument housing. An air filter pad behind the left-hand side panel cleans this air flow.

The air filter should be cleaned at regular intervals. The frequency of cleaning will depend on the use and operating conditions of the instrument. If the filter is not cleaned or if the instrument is operated without the filter, the dust and dirt deposited may damage the instrument.

To replace the air filter, proceed as follows:

- **1. First disconnect the ANT-20SE from the AC line and all measurement circuits.**
- 2. Remove the nine hex socket screws shown in the figure below.

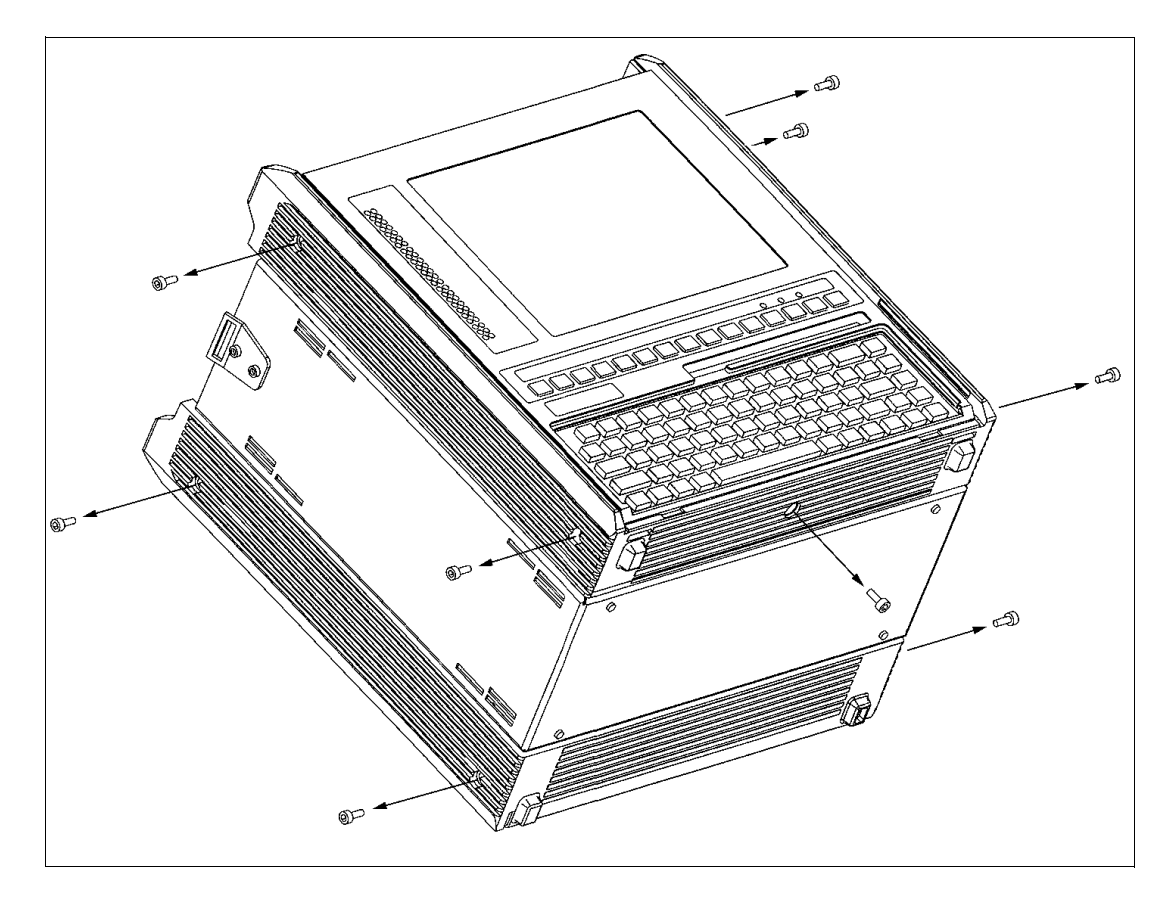

Fig. M-3 Removing the housing covers

- 3. Remove the housing covers of the ANT-20SE [\(see Fig. M-4\)](#page-304-0).
- 4. Replace the filter pad.
- 5. Replace the housing covers.
- 6. Replace and tighten the nine hex socket screws.

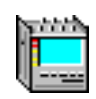

<span id="page-304-0"></span>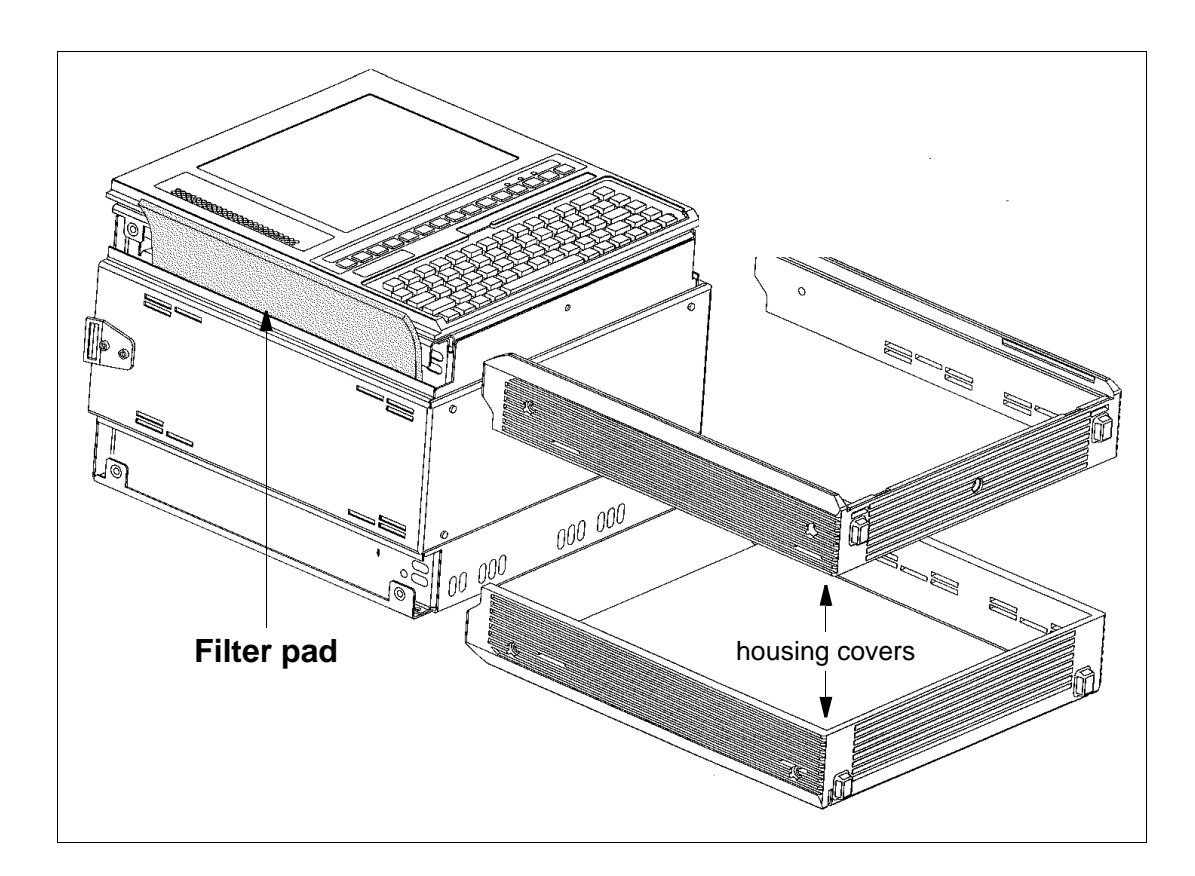

Fig. M-4 Replacing the ANT-20SE filter pad

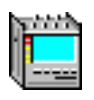

**Notes:** 

# **[Remote Operation](#page-308-0)**

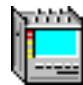

# <span id="page-308-0"></span>**Contents**

### **[Remote operation](#page-310-0)**

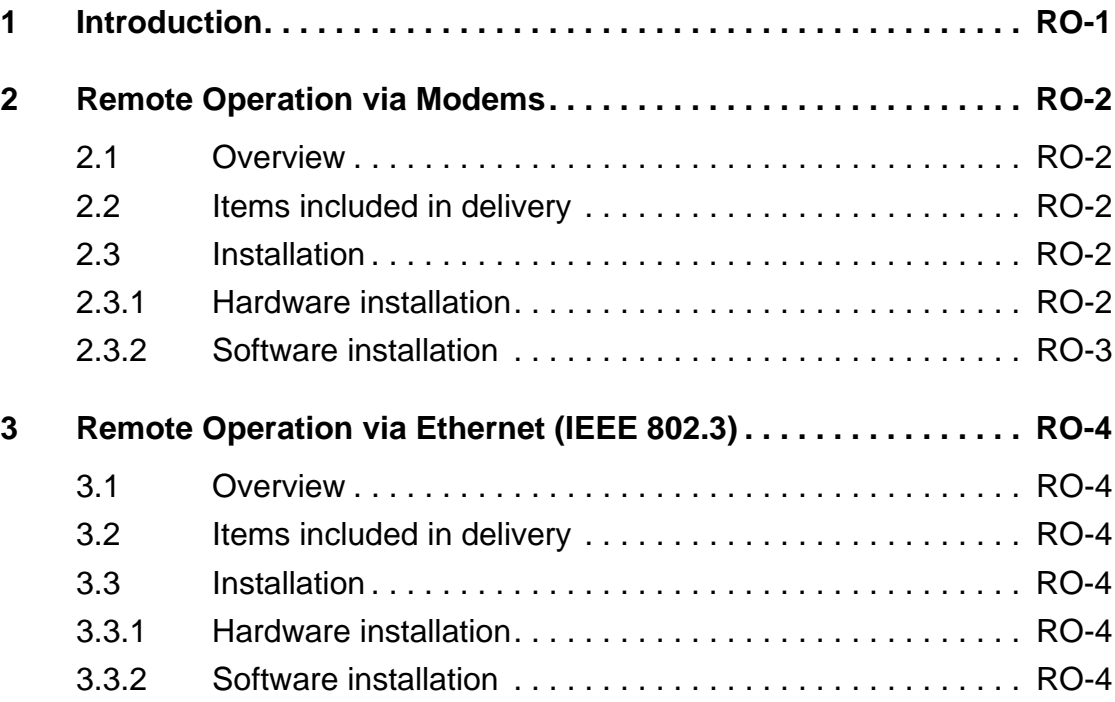

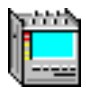

**Notes:** 

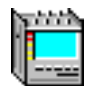

# <span id="page-310-0"></span>**Remote operation**

With options BN 3035/95.30 and BN 3035/95.31 only.

## **1 Introduction**

The remote operation options allow you to access a distant ANT-20SE from any Windows PC over a dial-up link via modems or over an Ethernet LAN.

Here are just some of the things you can do:

#### **Remote control**

Once connected to the distant ANT-20SE, you can use you mouse and keyboard to operate the ANT-20SE just as if you where sitting in front of it.

#### **File transfer**

Move or copy files quickly and reliably between ANT-20SE and PC.

#### **Chat between ANT-20SE and PC**

Type messages that appear instantaneously at the other side.

#### **Remote printing**

Redirect print jobs, e.g. from the distant ANT-20SE to your local printer.

All this is accomplished with the remote access software called ReachOut from Stac Electronics Inc.

In terms of ReachOut, the controlling PC is the Viewer and the distant ANT-20SE is the Host.

For detailed information refer to the ReachOut user's guide.

<span id="page-311-0"></span>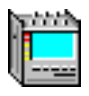

### **2 Remote Operation via Modems**

#### **2.1 Overview**

The Remote Operation Option 3035/95.30 includes the software required to operate a distant ANT-20SE from a Windows PC over a dial-up link via modems or over a direct connection via a null modem cable. The direct connection may be used for testing purposes over short distances.

A null modem cable (3 meters long) with both 9-way and 25-way SUB-D female connectors on each end is included.

The remote access software used, ReachOut (from Stac Electronics Inc.), handles hundreds of different modem types, including ISDN modems and cellular modems. You can even define a new modem if yours isn't listed. For detailed information refer to the ReachOut user's guide.

The modems should be purchased in the country where they are to be operated, to conform to national regulations.

#### **2.2 Items included in delivery**

The Remote Operation Option 3035/95.30 comprises:

- ReachOut User's Guide
- ReachOut installation disks (Host & Viewer, Modem & Network, 1 Node)
- Null modem cable, 3 meters long (part number K 764)

#### **2.3 Installation**

#### **2.3.1 Hardware installation**

#### **PCMCIA card modem**

Insert the PCMCIA card modem into a free PCMCIA socket just like you insert a disk into a floppy drive.

You do not need to power down the ANT-20SE when you insert or remove the card.

#### **External modem or null modem cable**

Connect the modem (or null modem cable) to the V.24 interface connector of the ANT-20SE (serial port COM1 of the built in PC-AT).

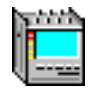

#### <span id="page-312-0"></span>**2.3.2 Software installation**

If you ordered the Remote Operation Option BN 3035/95.30 together with your ANT-20SE, the ReachOut software is already installed on the ANT-20SE (in the directory C:\REACHOUT) and the ReachOut program icon is shown in the Windows95 file folder "Programs".

The ReachOut security options are pre-configured as follows:

The ReachOut "Password List" contains an entry with the "User Name" ANT-20SE and the accompanying password ANT-20SE. The option "Passwords Required" is set to "No". For detailed information about configuration options refer to the ReachOut user's guide.

If you ordered the Remote Operation Option 3035/95.30 separately, install the ReachOut software as follows:

#### **Querying the assigned COM port of the PCMCIA card modem**

(only if you use a PCMCIA card modem)

- 1. Start or return to Windows95.
- 2. Click the Windows95 "Start" button, choose "Settings" and then choose "Control Panel".
- 3. Double-click "Modems", select your PCMCIA modem type on the "General" tab, and then click "Properties". You need the assigned COM port (usually COM3) for configuring ReachOut.

#### **Installing the ReachOut software**

- 1. Start or return to Windows95.
- 2. Insert the ReachOut for Windows & DOS installation disk 1 into drive A:.
- 3. Click the Windows95 "Start" button, choose "Run …" and type the following command into the dialog box: A:\install
- 4. Follow the on-screen instructions to complete the installation. For detailed information refer to the ReachOut user's guide. If you are installing ReachOut on a DominoCOM ANT-20SE, answer the on-screen question "Would you like ReachOut Host to be started automatically when you start Windows?" with

"Yes".

All configuration parameters can be changed after installation by configuring ReachOut.

5. After complete installation exit Windows95, remove the installation disk from drive A:, and reboot the ANT-20SE.

After this installation procedure on the ANT-20SE (the "Host" in terms of ReachOut ) you can start the ReachOut Host and configure it as required.

To prevent a Viewer from accidentally tying up the Host, it is recommended setting the Host configuration parameter "Inactivity Timeout" to a non zero value (in "Preferences …/Host Options" menu).

After installing ReachOut on the controlling PC (the "Viewer" in terms of ReachOut) and configuring the ReachOut Viewer as required, you can start remote access to the ANT-20SE.

For detailed information refer to the ReachOut user's guide.

<span id="page-313-0"></span>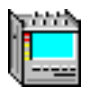

# **3 Remote Operation via Ethernet (IEEE 802.3)**

#### **3.1 Overview**

The Remote Operation Option 3035/95.31 includes the software required to operate a distant ANT-20SE from a Windows PC over an Ethernet LAN using the Internet protocol TCP/IP.

The PCMCIA Ethernet card required (with 10Base2 and 10BaseT connectors) for the ANT-20SE is also included.

The remote access software used is ReachOut (from Stac Electronics Inc.). For detailed information refer to the ReachOut user's guide.

#### **3.2 Items included in delivery**

The Remote Operation Option BN 3035/95.31 comprises:

- ReachOut User's Guide
- ReachOut installation disks (Host & Viewer, Modem & Network, 1 Node)
- SCM Ethernet LAN card (SCM Microsystem GmbH) including:
	- Media Coupler for 10Base2 and 10BaseT
	- Distribution disk
	- Installation Guide

#### **3.3 Installation**

#### **3.3.1 Hardware installation**

Insert the SCM Ethernet LAN card into a free PCMCIA socket just like you insert a disk into a floppy drive.

You do not need to power down the ANT-20SE when you insert or remove the card.

Connect the SCM Ethernet LAN card to your LAN using the Media Coupler cable included.

#### **3.3.2 Software installation**

If you ordered the Remote Operation Option BN 3035/95.31 together with your ANT-20SE, the required software packages are already installed on the ANT-20SE (ReachOut in the directory C:\REACHOUT) and the ReachOut icon is shown in the Windows95 file folder "Programs".

The ReachOut security options are pre-configured as follows: The ReachOut "Password List" contains an entry with the "User Name" and the accompanying password "ANT-20". The option "Passwords Required" is set to "No". For detailed information about configuration options refer to the ReachOut user's guide.

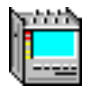

You now have to modify the pre-configured network setup to meet the specific requirements of your network:

#### **Modify the C:\WINDOWS\hosts file**

The C:\WINDOWS\hosts file is merely an example. It must be modified to adapt to your network:

The hosts file must contain the IP addresses of all network nodes with which you want to communicate, including the IP address of the ANT-20SE itself and the IP address of the gateway (if any) between the ANT-20SE and the controlling PC. The first entry in the file is the mapping for "localhost" and must be left unchanged (see sample hosts file C:WINDOWS\hosts.sam).

Ask your network administrator for the required entries for the hosts file to adapt to your network.

#### **Modify the network configuration**

- 1. Start or return to Windows95.
- 2. Click the Windows95 "Start" button, choose "Settings" and then choose "Control Panel". In the "Control Panel" window, double-click the "Network" icon.
- 3. In the "Configuration" tab of the "Network" window, double-click "TCP/IP": In the "IP Address" tab of the "TCP/IP Properties" window set the "IP Address" of the ANT-20SE and the "Subnet Mask".

In the "Gateway" tab of the "TCP/IP Properties" window set the address of the default gateway.

Ask your network administrator for the required entries to adapt to your network. Confirm with OK.

- 4. Back in the "Network" window, choose "Identification" tab, and then set "Computer Name" (must be unique in the network), "Workgroup" etc. to suit your requirements. Confirm with "OK".
- 5. Reboot the ANT-20SE.

If you ordered the Remote Operation Option 3035/95.31 separately, install the software packages as follows:

#### **Installing the driver software for the SCM Ethernet LAN card**

- 1. Start or return to Windows95.
- 2. Insert the SCM Ethernet LAN card into a free PCMCIA socket.
- 3. Follow the on-screen instructions of the "Update Device Driver Wizard" to install the driver software:
	- Insert the SCM distribution disk into drive A:
	- Click "Other Locations …", and then type the following folder name into the dialog box: A:\WIN95
	- Confirm with "OK".
	- Back in the Update Device Driver Wizard" window, click "Finish".
- 4. After complete installation, remove the SCM distribution disk from drive A:, and answer the question "Do you want to restart your computer now?" with "Yes".

#### **Verify the driver installation**

To show the "SCM Ethernet Combo card Properties" window

- 1. Start or return to Windows95.
- 2. Click the Windows95 "Start" button, choose "Settings" and then choose "Control Panel". In the "Control Panel" window, double-click the "System" icon.
- 3. In the "Device Manager" tab of the "System Properties" window, choose "View devices by type", double-click "Network adapters" in the list, and then double-click "SCM Ethernet Combo card".

#### **Modify the C:\WINDOWS\hosts file**

The C:\WINDOWS\hosts file is merely an example. It must be modified to adapt to your network:

The hosts file must contain the IP addresses of all network nodes with which you want to communicate, including the IP address of the ANT-20SE itself and the IP address of the gateway (if any) between the ANT-20SE and the controlling PC. The first entry in the file is the mapping for "localhost" and must be left unchanged (see sample hosts file C:WINDOWS\hosts.sam).

Ask your network administrator for the required entries for the hosts file to adapt to your network.

#### **Configure the network setup**

- 1. Start or return to Windows95.
- 2. Click the Windows95 "Start" button, choose "Settings" and then choose "Control Panel". In the "Control Panel" window, double-click the "Network" icon.
- 3. In the "Configuration" tab of the "Network" window, click "Add …".
- 4. In the "Select Network Component Type" window, double-click "Protocol".
- 5. In the "Manufacturers" list of the "Select Network Protocol" window click on "Microsoft", and in the "Network Protocols" list click on "TCP/IP". Confirm with "OK".
- 6. Back in the "Configuration" tab of the "Network" window, remove all other protocol entries (except TCP/IP) from the list, and then double-click on "TCP/IP".
- 7. In the "IP Address" tab of the "TCP/IP Properties" window choose "Specify an IP address" and set the "IP Address" of the ANT-20SE and the "Subnet Mask". In the "Gateway" tab of the "TCP/IP Properties" window type the address of the default gateway into the dialog box "New gateway", then click "Add …". Ask your network administrator for the required entries to adapt to your network. Confirm with "OK".
- 8. Back in the "Network" window, choose "Identification" tab, and then set "Computer Name" (must be unique in the network), "Workgroup" etc. to suit your requirements. Confirm with "OK".
- 9. Reboot the ANT-20SE now.

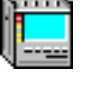

#### **Select the startup mode**

When using the ANT-20SE in remote operating mode, it is not normally desirable to receive a log-on request during startup.

To disable the log-on request:

- 1. Start or return to Windows95.
- 2. Click the Windows95 "Start" button, choose "Settings" and then choose "Control Panel". In the "Control Panel" window, double-click the "Network" icon.
- 3. In the "Configuration" tab of the "Network" window, select "Windows Logon" in the "Primary Network Logon" list and confirm with "OK".
- 4. Reboot the ANT-20SE now.

#### **Verify the network installation**

Test the connection to the controlling PC:

- 1. Start or return to Windows95.
- 2. Click the Windows95 "Start" button, choose "Programs" and then choose "MS-DOS Prompt".
- 3. Execute C:\ping <ip\_address>, where <ip\_address> is the IP address of the controlling PC.

If no connection can be established,

- the C:\WINDOWS\hosts file may have incorrect or missing entries or
- the "Gateway" tab in the "TCP/IP Properties" window of the "Network" setup may have incorrect or missing entries.

#### **Installing the ReachOut software**

- 1. Start or return to Windows95.
- 2. Insert the ReachOut for Windows & DOS installation disk 1 into drive A:.
- 3. Click the Windows95 "Start" button, choose "Run …" and type the following command into the dialog box: A:\install
- 4. Follow the on-screen instructions to complete the installation. Select connection type Internet (using Windows Sockets). For detailed information refer to the ReachOut user's guide.

If you are installing ReachOut on a DominoCOM ANT-20SE, answer the on-screen question "Would you like ReachOut Host to be started automatically when you start Windows?" with "Yes".

All configuration parameters can be changed after installation by configuring ReachOut.

5. After complete installation exit Windows95, remove the installation disk from drive A:, and reboot the ANT-20SE.

After this installation procedure on the ANT-20SE (the "Host" in terms of ReachOut ) you can start the ReachOut Host and configure it as required.

To prevent a Viewer from accidentally tying up the Host, it is recommended setting the Host configuration parameter "Inactivity Timeout" to a non zero value (in "Preferences …/Host Options" menu).

After installing ReachOut on the controlling PC (the "Viewer" in terms of ReachOut ) and configuring the ReachOut Viewer as required, you can start remote access to the ANT-20SE.

For detailed information refer to the ReachOut user's guide.

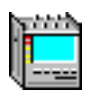

**Notes:** 

# **[Specifications](#page-320-0)**

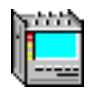

# <span id="page-320-0"></span>**Contents**

## **[Specifications](#page-324-0)**

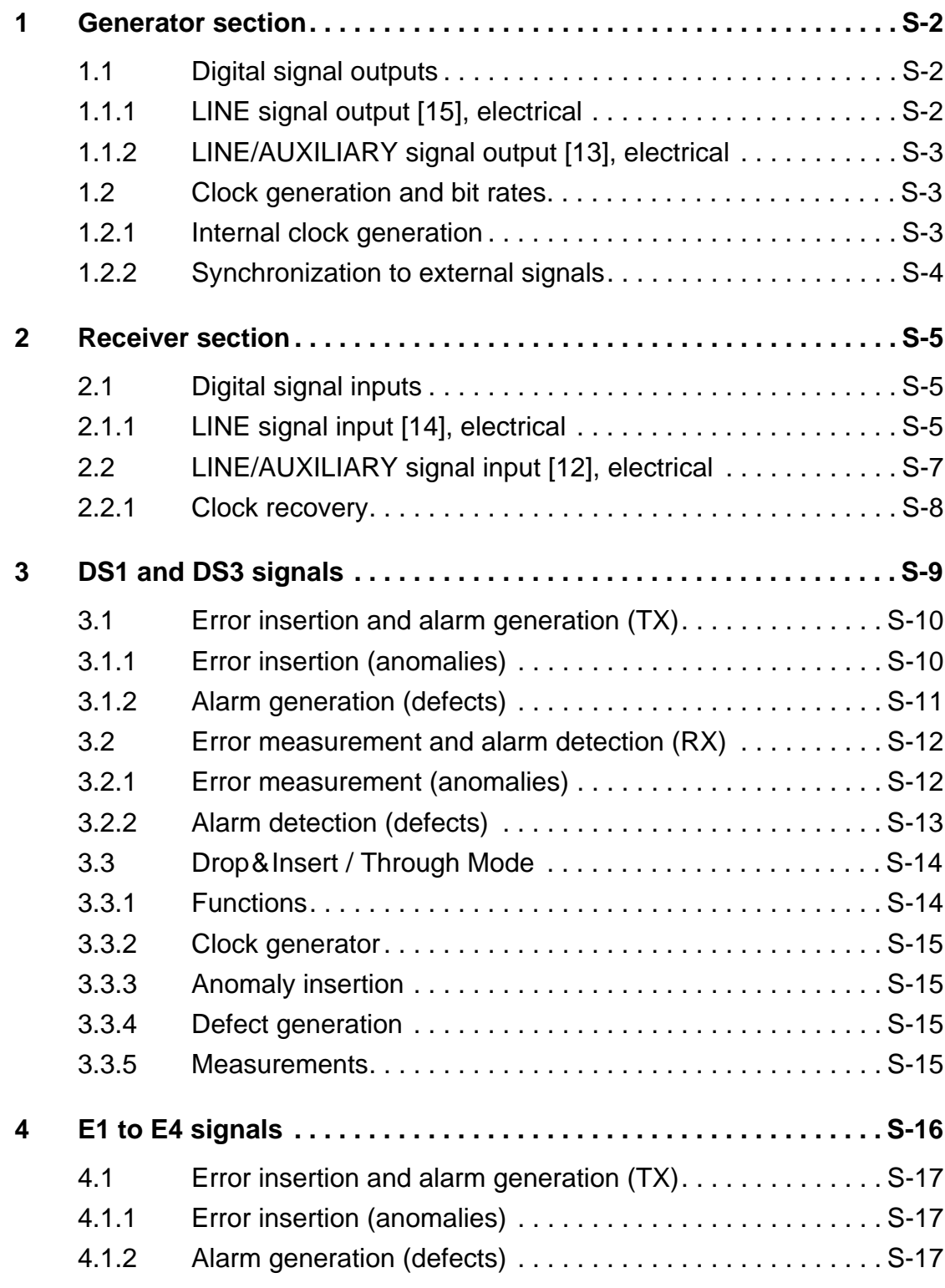

**COLOR** 

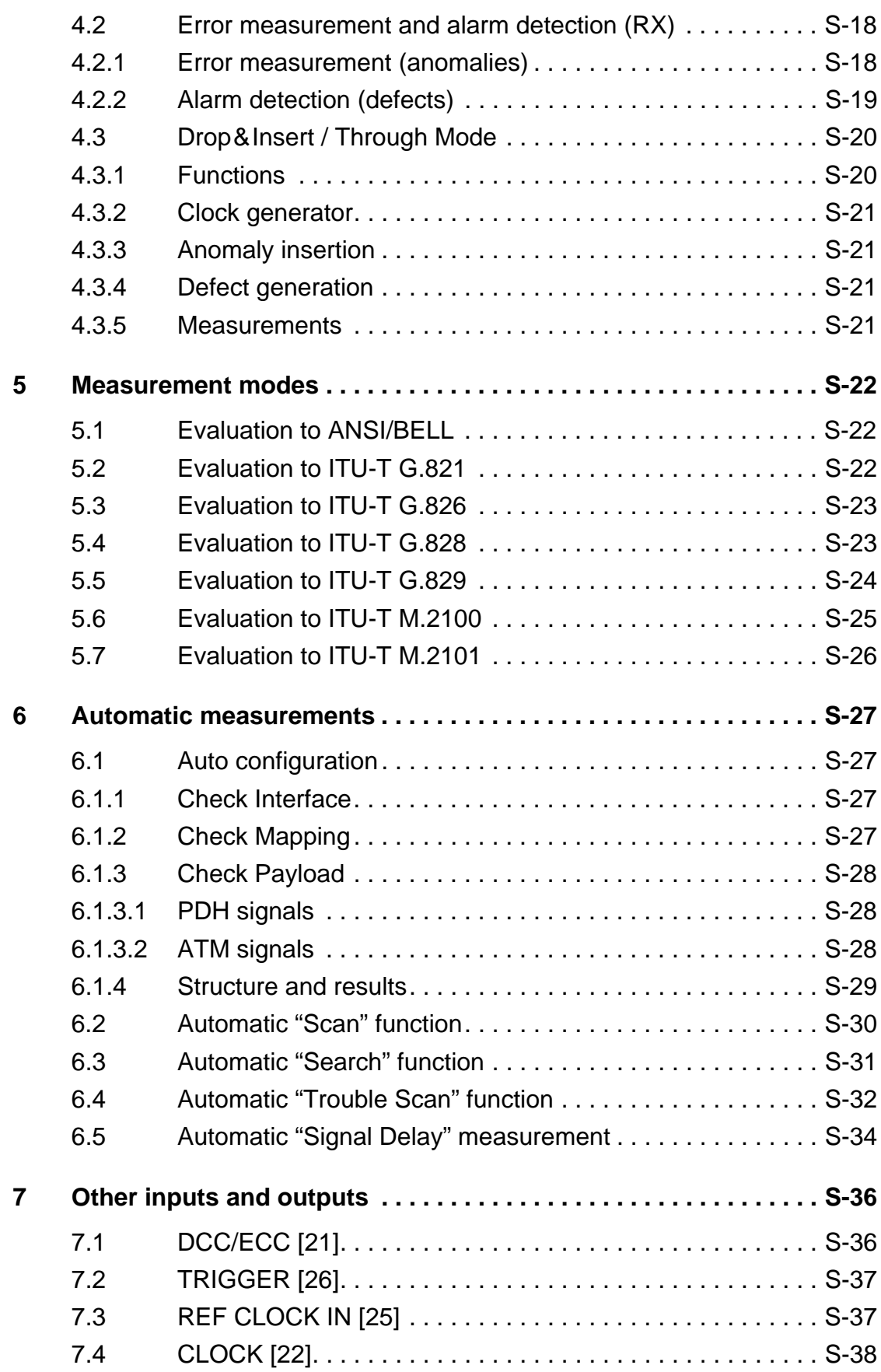

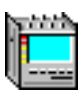

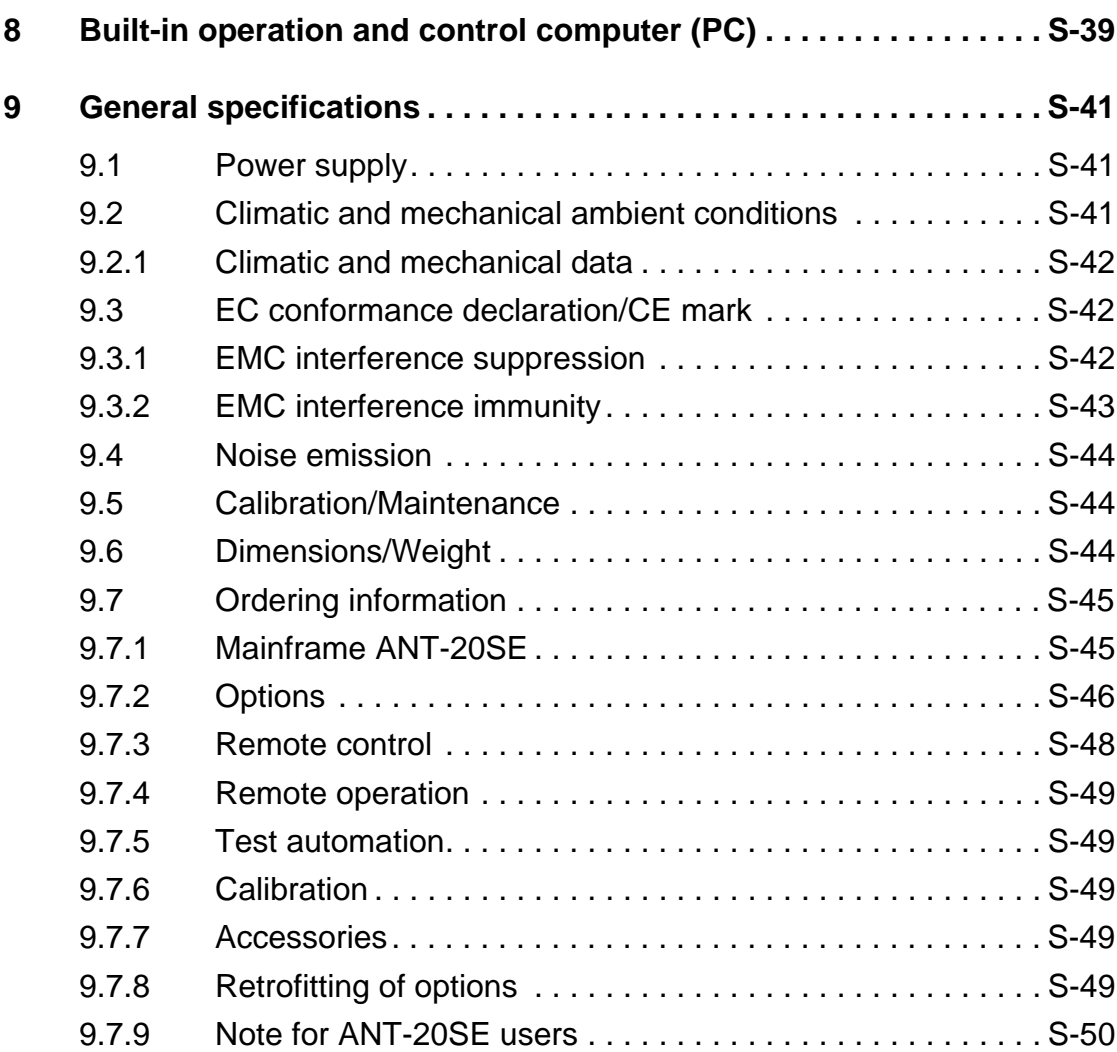

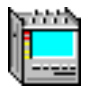

**Notes:**
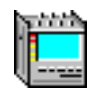

# **Specifications**

The numbers in square brackets […] correspond to the numbers printed on the instrument.

Calibrated specifications for the SDH Version ANT-20SE 3060/01 are marked \*\*\*. Calibrated specifications for the SONET Version ANT-20SE 3060/02 are marked \*\*.

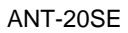

## **1 Generator section**

## **1.1 Digital signal outputs**

### **1.1.1 LINE signal output [15], electrical**

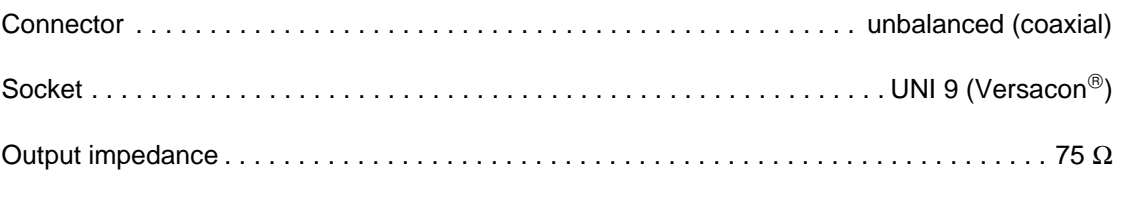

Max. applied peak voltage. . . . . . . . . . . . . . . . . . . . . . . . . . . . . . . . . . . . . . . . . . . . . . . . . . ± 5 V

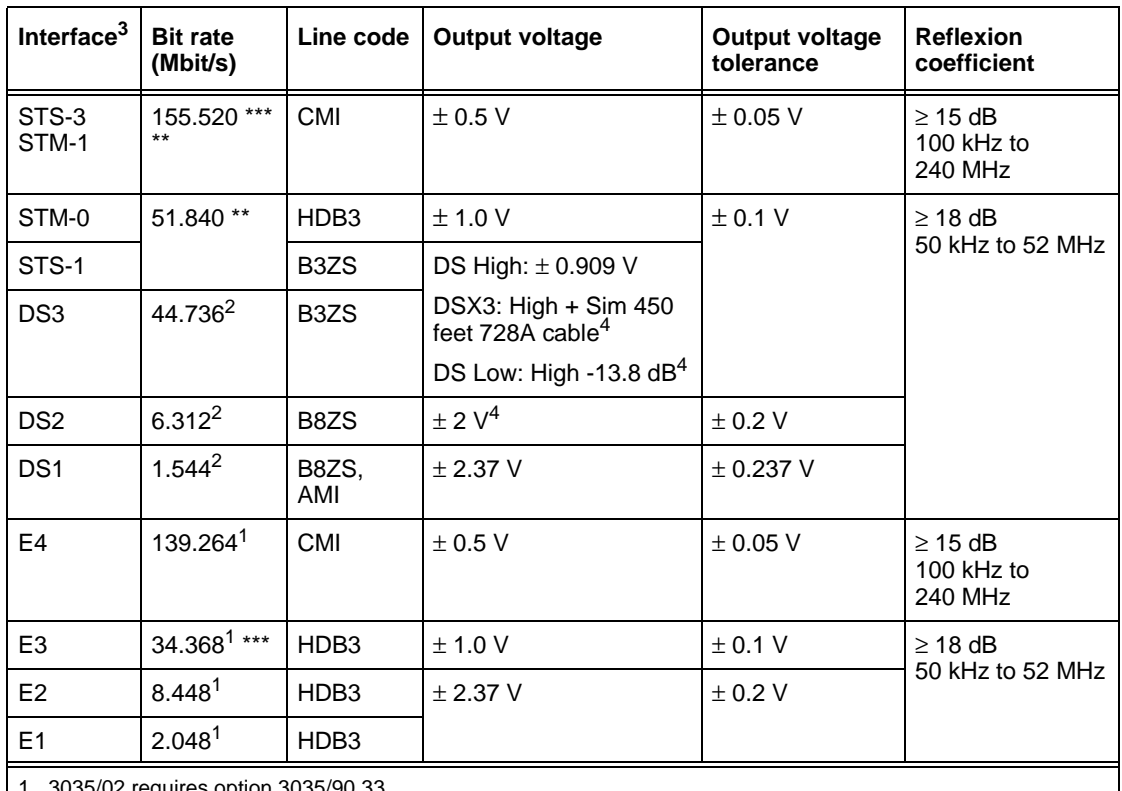

1 3035/02 requires option 3035/90.33

2 3035/01 requires option 3035/90.34

3 depends on ANT-20SE versions and options

4 from H series onwards

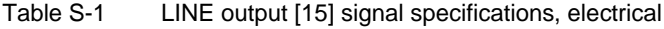

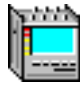

# **1.1.2 LINE/AUXILIARY signal output [13], electrical**

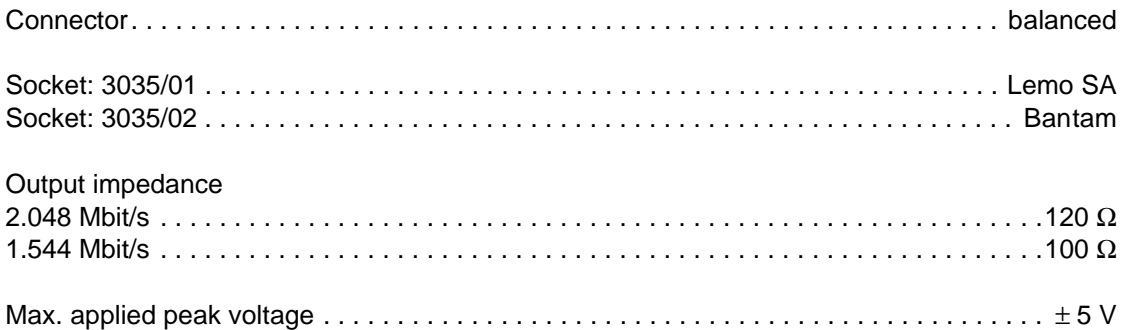

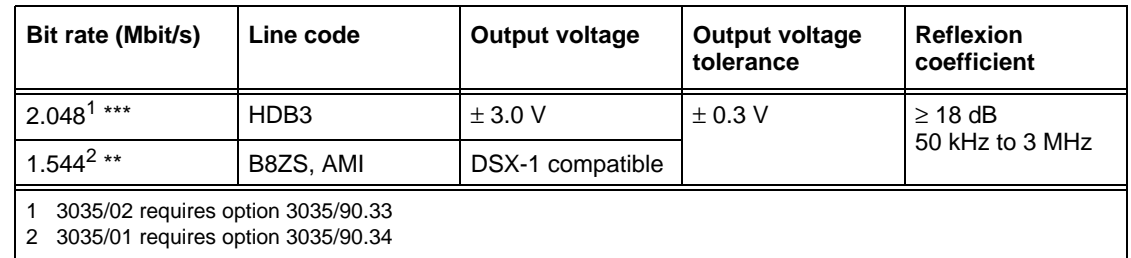

Table S-2 LINE/AUXILIARY output [13] signal specifications, electrical

## **1.2 Clock generation and bit rates**

## **1.2.1 Internal clock generation**

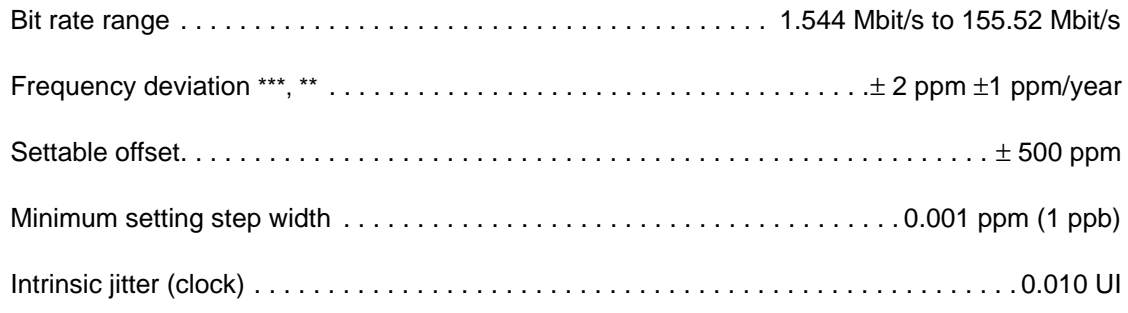

<span id="page-327-0"></span>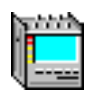

## **1.2.2 Synchronization to external signals**

## **Derived from RX clock**

The TX bit rate is derived from the RX clock. The jitter of the incoming signal is suppressed.

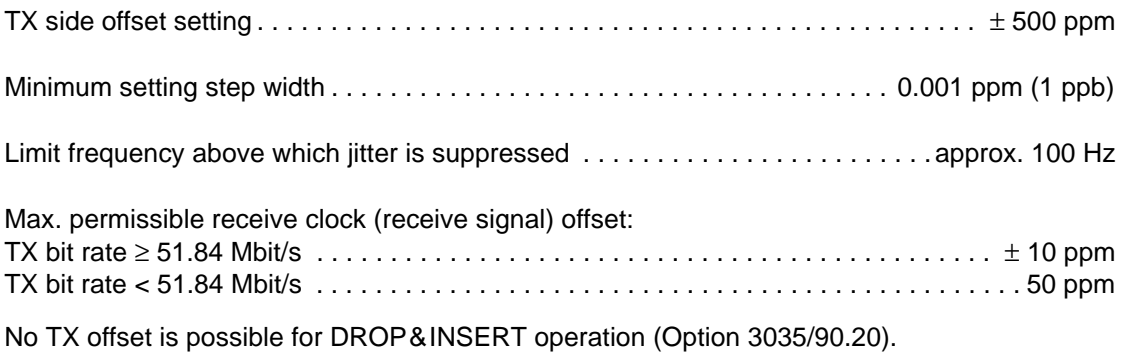

#### **Derived from reference clock**

The TX bit rate is derived from:

- reference clock T3 (2.048 MHz)
- data signal 2.048 Mbit/s
- reference clock DS1 (1.544 MHz)
- data signal 1.544 Mbit/s

The jitter in the incoming signal is suppressed (see [Sec. 7.3, Page S-37\)](#page-360-0).

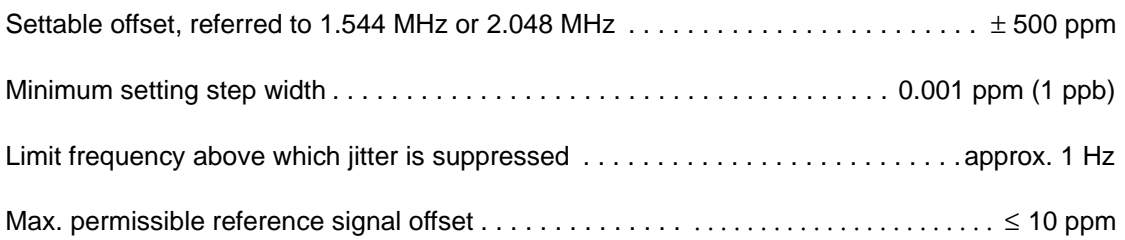

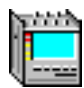

# **2 Receiver section**

# **2.1 Digital signal inputs**

## **2.1.1 LINE signal input [14], electrical**

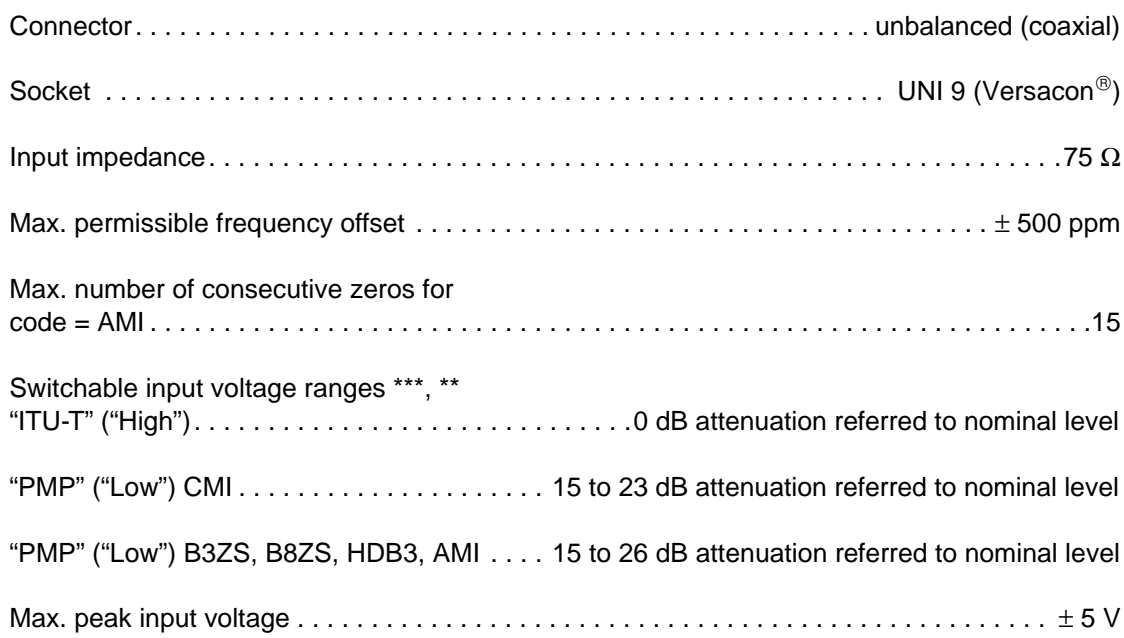

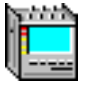

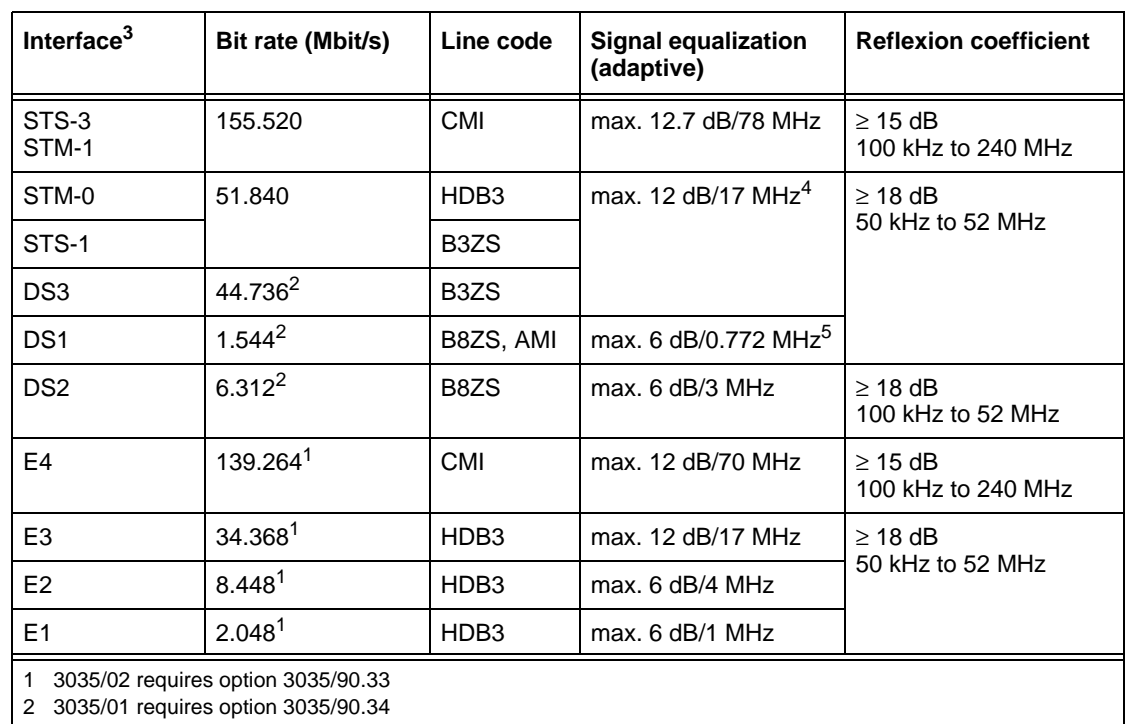

3 depends on ANT-20SE versions and options

4 Adaptive equalizer allows ≥ 450 ft 728A cable (DSX3 level)

5 Adaptive equalizer allows ≥ 655 ft 22AWG cable

Table S-3 LINE input [14] signal specifications, electrical

### **Tolerance to jitter**

Measured using PRBS 15 (≥ 8 Mbit/s) and PRBS 23 (> 8 Mbit/s) with "ITU-T" and "PMP" receive levels attenuated by 20 dB referred to the nominal level.

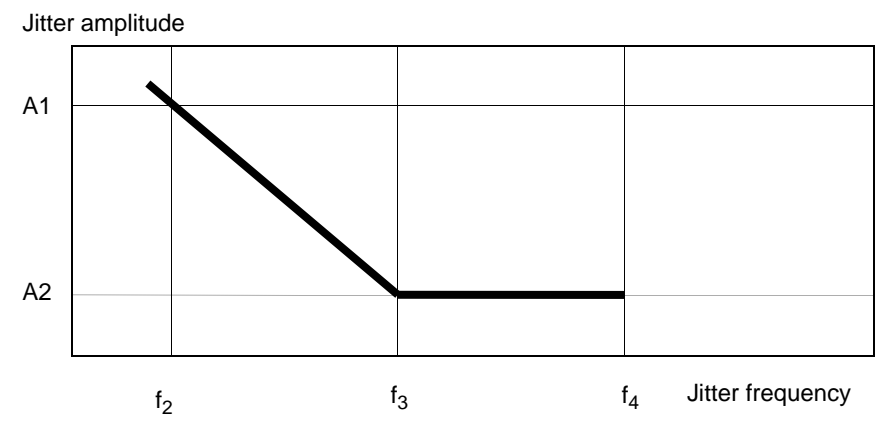

Fig. S-1 Relationship between jitter amplitude and jitter frequency

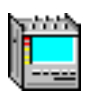

<span id="page-330-0"></span>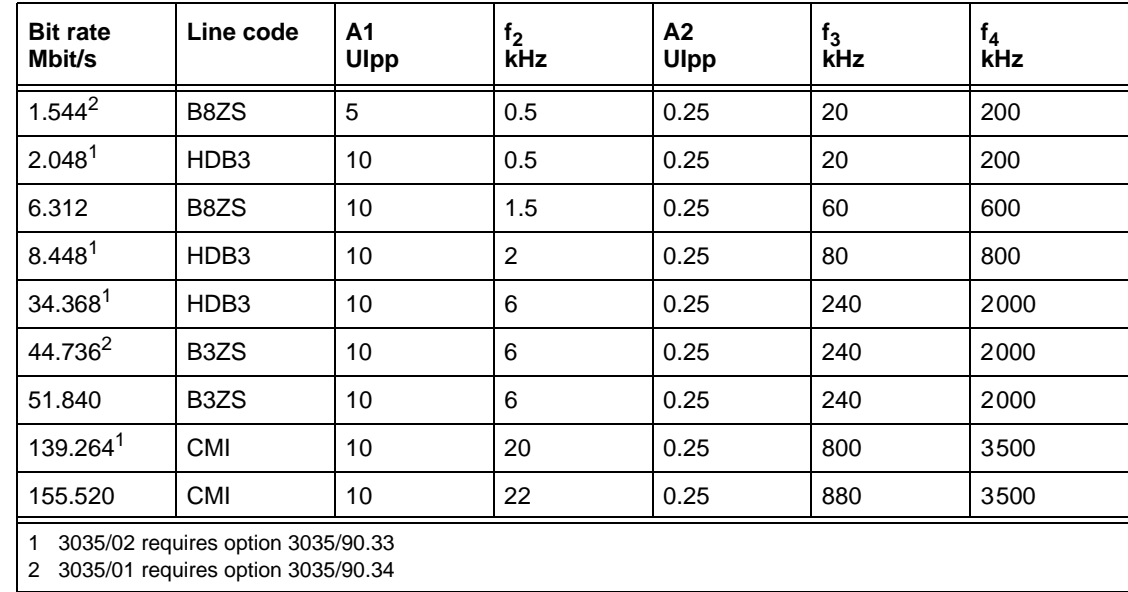

Table S-4 ANT-20SE tolerance to jitter at system bit rates

## **LOS (Loss of Signal) status display**

LED is on if the signal input is active but no signal is present.

## **2.2 LINE/AUXILIARY signal input [12], electrical**

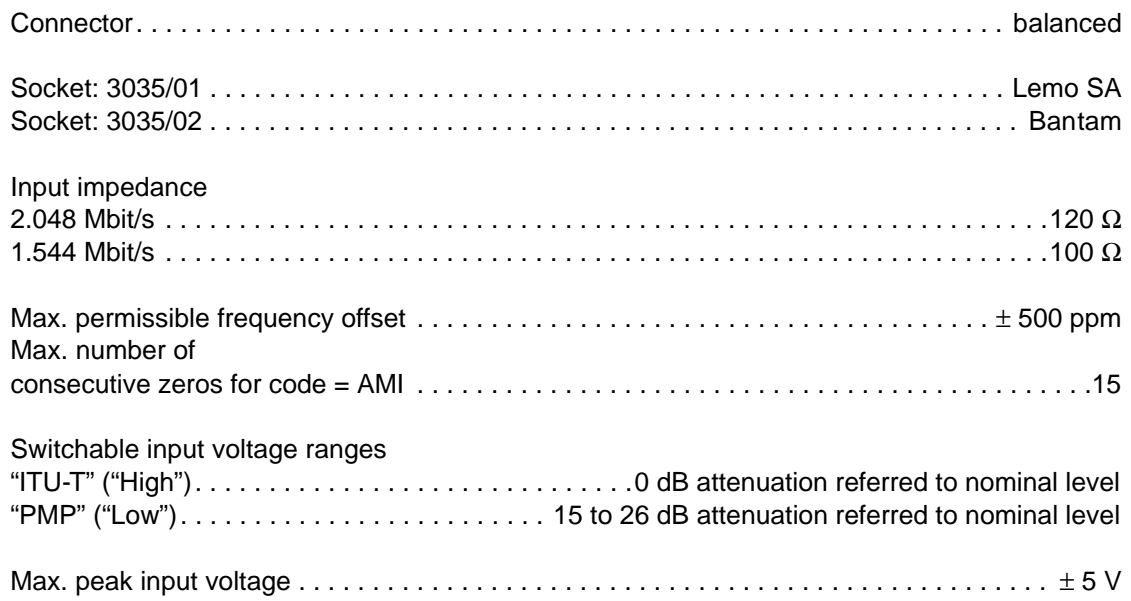

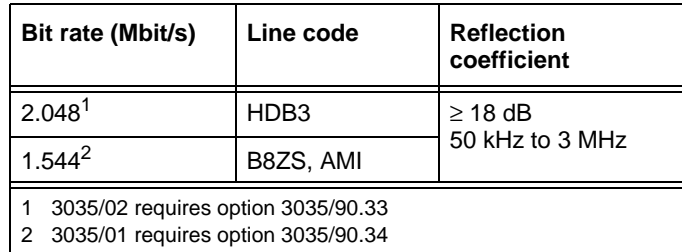

Table S-5 Input signal specifications "LINE/AUXILIARY" [12], electrical

### **Tolerance to jitter**

As per [Tab. S-4, Page S-7](#page-330-0)

### **LOS (Loss of Signal) status display**

LED is on if the signal input is active but no signal is present.

## **2.2.1 Clock recovery**

The appropriate bit clock is derived from the input signal and the offset from the nominal clock rate is measured.

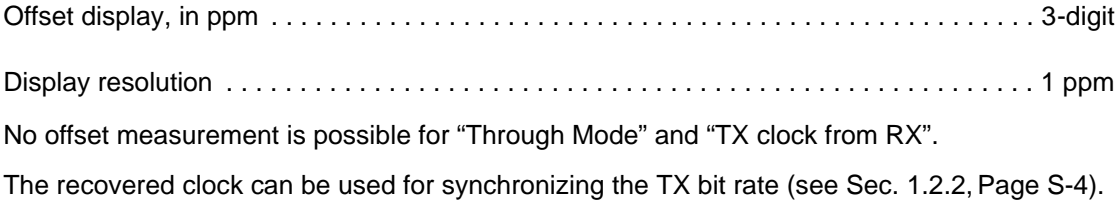

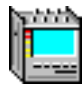

# **3 DS1 and DS3 signals**

Available with ANT-20SE version 3060/02 or with ANT-20SE version 3060/01 and option 3035/90.34.

Test signals for bit error measurements.

## **Signal structure for all bit rates**

- unframed test pattern
- framed test pattern (except DS2)

### **Test pattern**

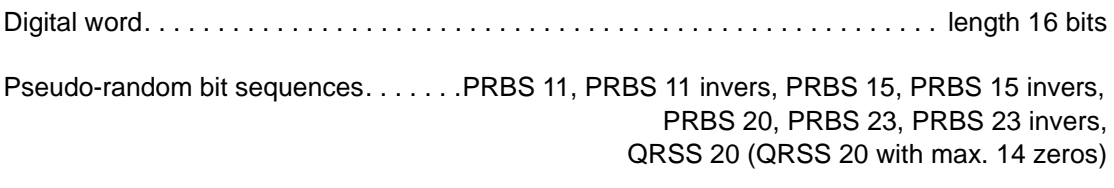

## **Frames**

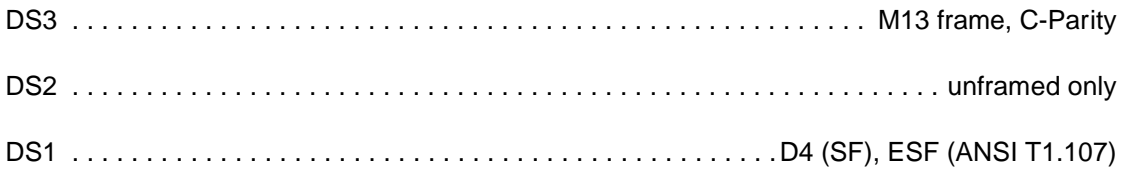

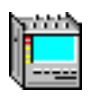

## **3.1 Error insertion and alarm generation (TX)**

## **3.1.1 Error insertion (anomalies)**

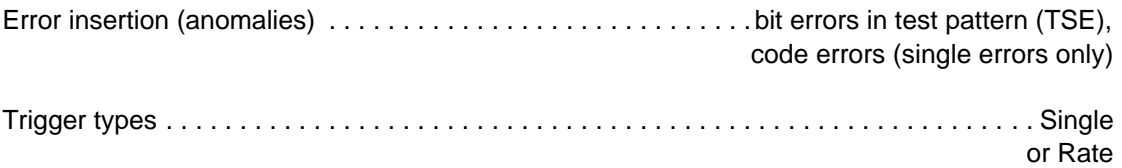

**Tip:** When Rate triggering is selected a bit error rate is inserted.

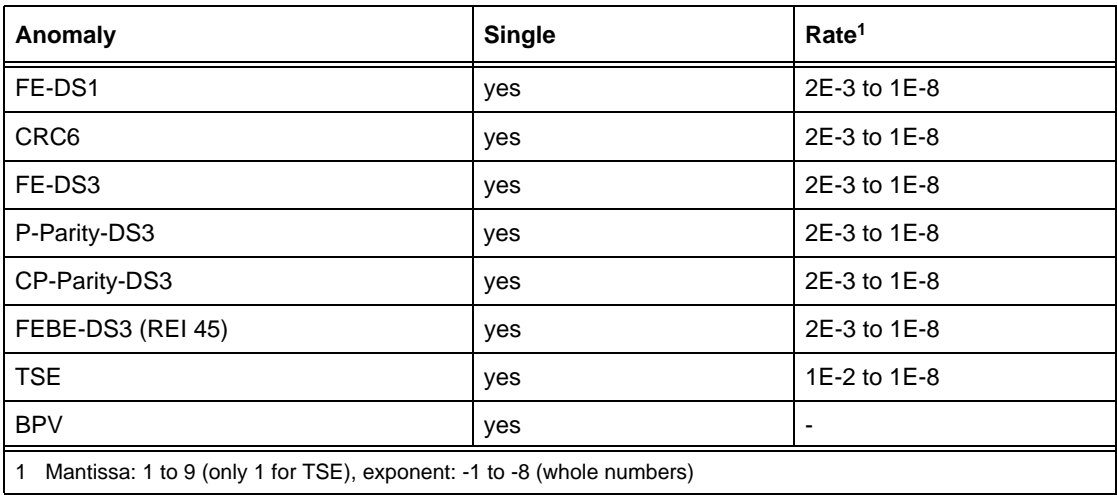

1 Mantissa: 1 to 9 (only 1 for TSE), exponent: -1 to -8 (whole numbers)

Table S-6 Available anomalies and trigger modes

The insertion of **errors** (anomalies) **and alarms** (defects) is mutually exclusive. The first action selected is active. The second action is rejected.

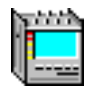

## **3.1.2 Alarm generation (defects)**

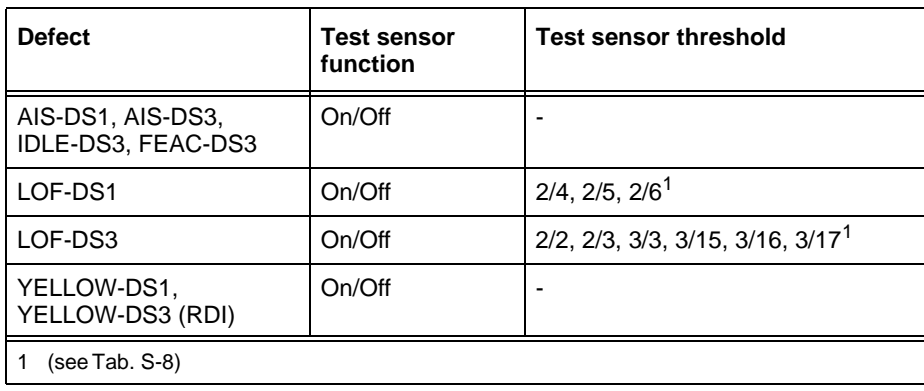

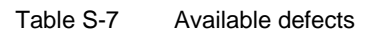

The insertion of **errors** (anomalies) **and alarms** (defects) is mutually exclusive. The first action selected is active. The second action is rejected.

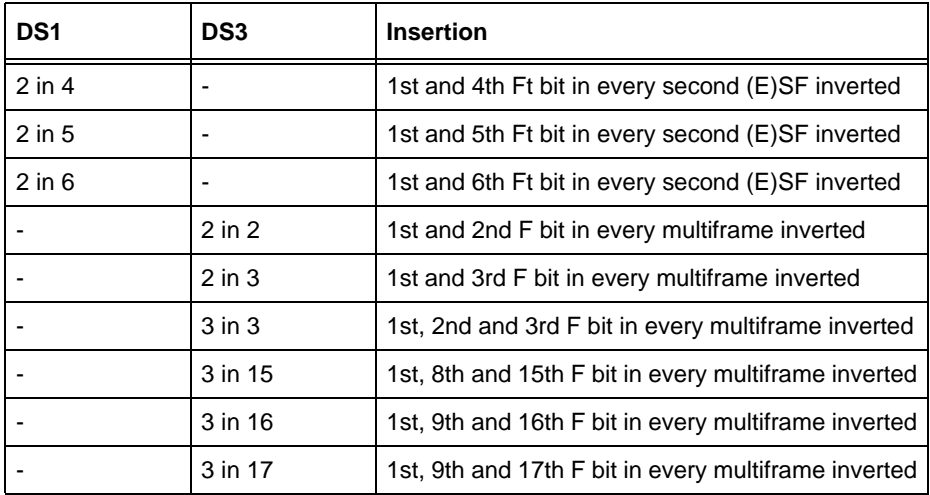

Table S-8 DS1/DS3 alarm generation

<span id="page-335-0"></span>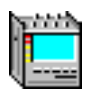

#### **3.2 Error measurement and alarm detection (RX)**

#### **3.2.1 Error measurement (anomalies)**

#### **Evaluation**

All errors (anomalies) are counted simultaneously and stored.

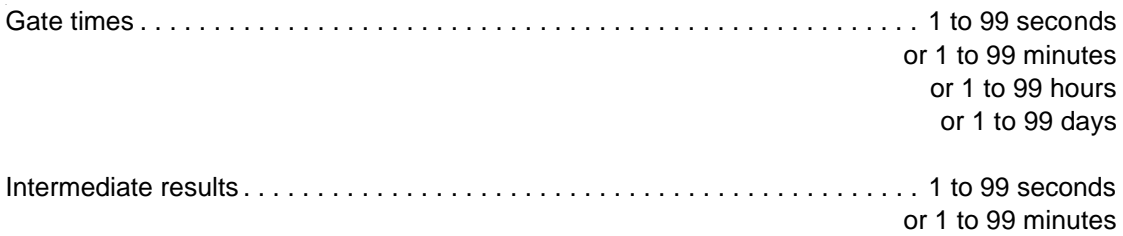

#### **Display**

of anomalies via LEDs:

- CURRENT LED (red) is on when the anomaly is present
- HISTORY LED (yellow) is on if the anomaly occurred at least once or is active within the started measurement interval.

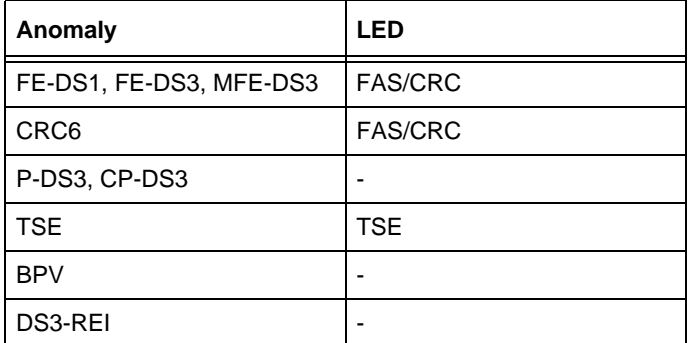

Table S-9 LED display of available anomalies

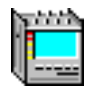

### **3.2.2 Alarm detection (defects)**

#### **Evaluation**

All alarms (defects) which occur are evaluated simultaneously where possible and stored. Storage takes place only within a started measurement interval

. Time resolution of defects . . . . . . . . . . . . . . . . . . . . . . . . . . . . . . . . . . . . . . . . . . . . . . . .100 ms

#### **Display**

of defects via LEDs:

CURRENT LED (red) is on when the defect is present.

HISTORY LED (yellow) is on if the defect occurred at least once or is active within the started measurement interval.

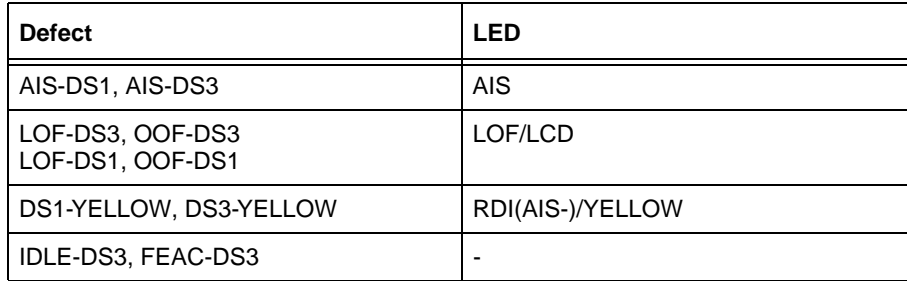

Table S-10 LED display of available defects

**Tip:** DS3-AIC is used for autoconfiguring the instrument and can only be read out via remote control.

### **3.3 Drop&Insert / Through Mode**

Option: BN 3035/90.20

#### **3.3.1 Functions**

This Option provides the following functions for all PDH multiplex options fitted to the ANT-20SE.

#### **Drop&Insert**

This function is only available in conjunction with the following options:

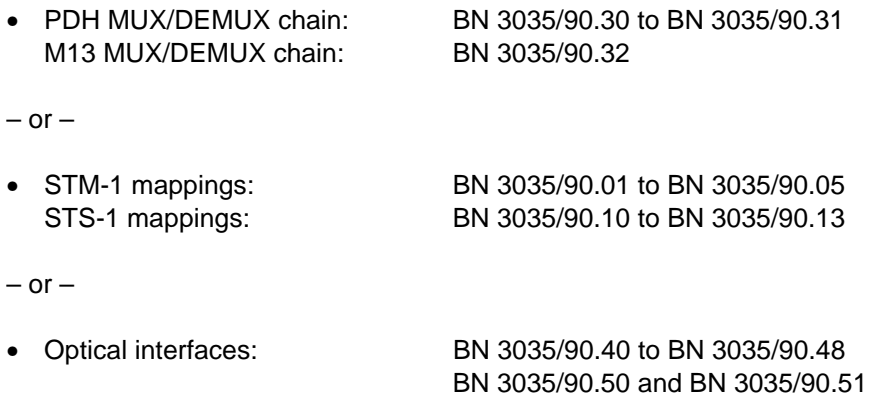

The characteristics and specifications for the Drop&Insert function are given in the descriptions for the various options.

## **Through Mode**

The received signal is looped through the ANT-20SE and re-transmitted by the generator.

The ANT-20SE operates in Through Mode as a signal monitor without affecting the signal.

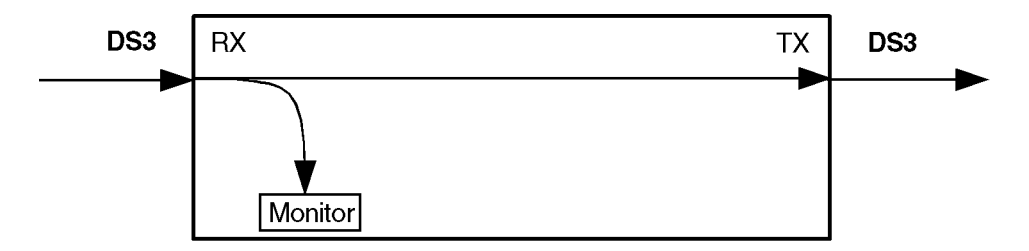

Fig. S-2 Through Mode: Generator and receiver coupled

The ANT-20SE provides access to the tributary channels within the "MUX/DEMUX" chain when used in conjunction with the "PDH MUX/DEMUX" and "M13 MUX/DEMUX" options, BN 3035/ 90.30 to BN 3035/90.32. This also applies if the PDH signal is transmitted in a container.

The looped-through signal can also be jittered using the Jitter Generator options (Jitter Generator up to 155 or 622 Mbit/s, BN 3035/90.60 to 61). This function is available for all bit rates fitted to the instrument.

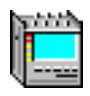

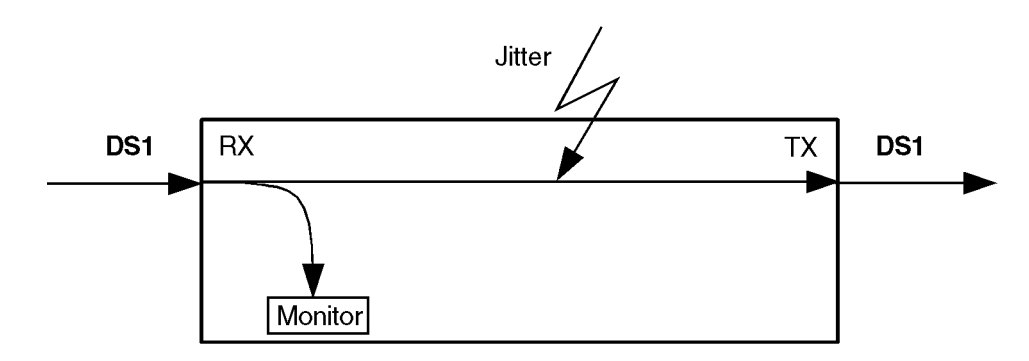

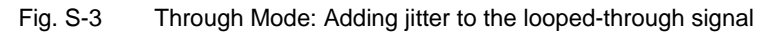

## **3.3.2 Clock generator**

#### **Through Mode**

In Through Mode, clock generation is always derived from the receive signal clock. No offset is possible in this operating mode (see [Sec. 1.2.2, Page S-4](#page-327-0)).

## **3.3.3 Anomaly insertion**

#### **Through Mode**

Anomaly insertion. . . . . . . . . . . . . . . . . . . . . . . . . . . . . . . . . . . . . . . . . . BPV, B1, B2 and REI-L

### **3.3.4 Defect generation**

#### **Through Mode**

Defect generation is not possible.

#### **3.3.5 Measurements**

There are no restrictions on measurements (see [Sec. 3.2, Page S-12](#page-335-0)).

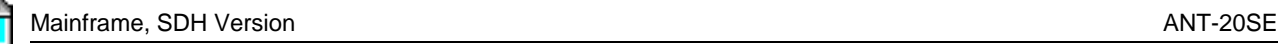

# **4 E1 to E4 signals**

Available with ANT-20SE version 3060/01 or with ANT-20SE version 3060/02 and option 3035/90.33.

Test signals for bit error measurements.

## **Signal structure for all bit rates**

- unframed test pattern
- framed test pattern

#### **Test pattern**

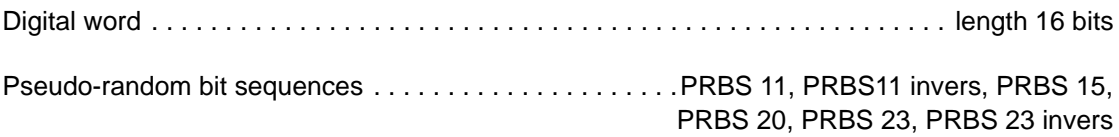

### **Frames**

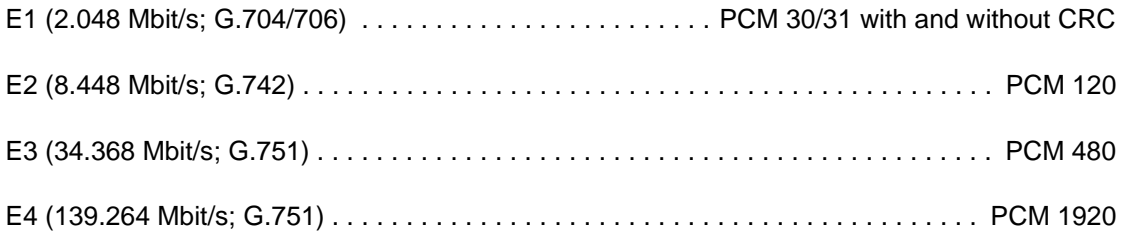

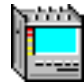

## **4.1 Error insertion and alarm generation (TX)**

### **4.1.1 Error insertion (anomalies)**

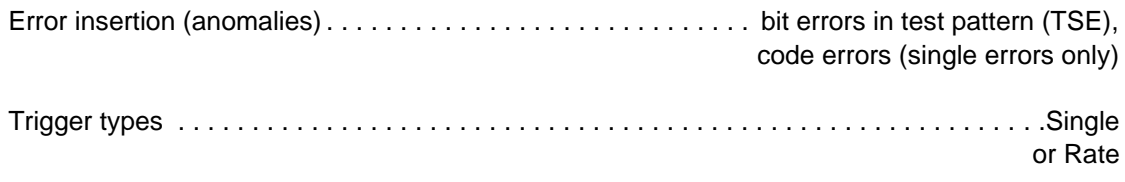

**Tip:** When Rate triggering is selected a bit error rate is inserted.

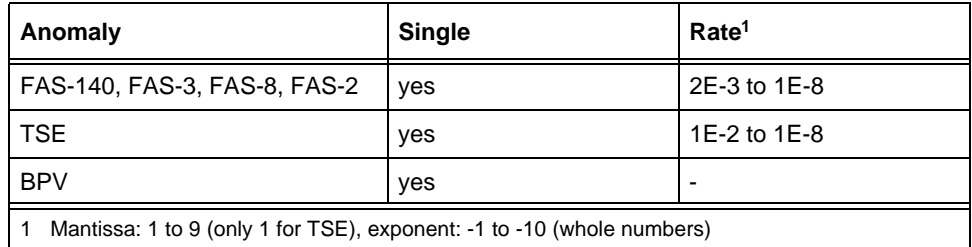

Table S-11 Available anomalies and trigger modes

The insertion of **errors** (anomalies) **and alarms** (defects) is mutually exclusive. The first action selected is active. The second action is rejected.

## **4.1.2 Alarm generation (defects)**

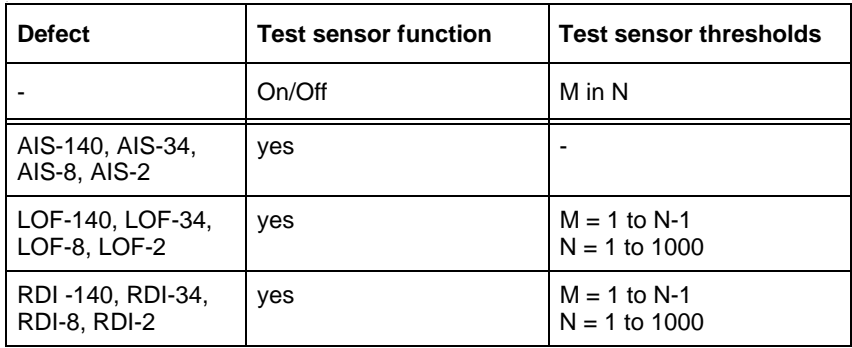

Table S-12 Available defects

The insertion of **alarms** (defects) **and errors** (anomalies) is mutually exclusive. The first action selected is active. The second action is rejected.

<span id="page-341-0"></span>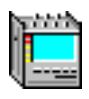

#### **4.2 Error measurement and alarm detection (RX)**

#### **4.2.1 Error measurement (anomalies)**

#### **Evaluation**

All errors (anomalies) are counted simultaneously and stored.

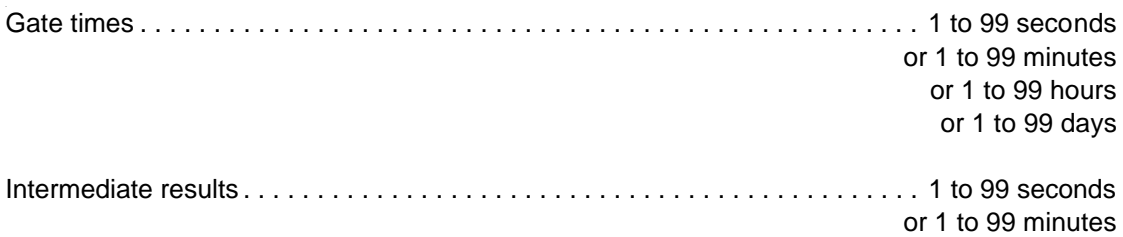

#### **Display**

of anomalies via LEDs:

- CURRENT LED (red) is on when the anomaly is present
- HISTORY LED (yellow) is on if the anomaly occurred at least once or is active within the started measurement interval.

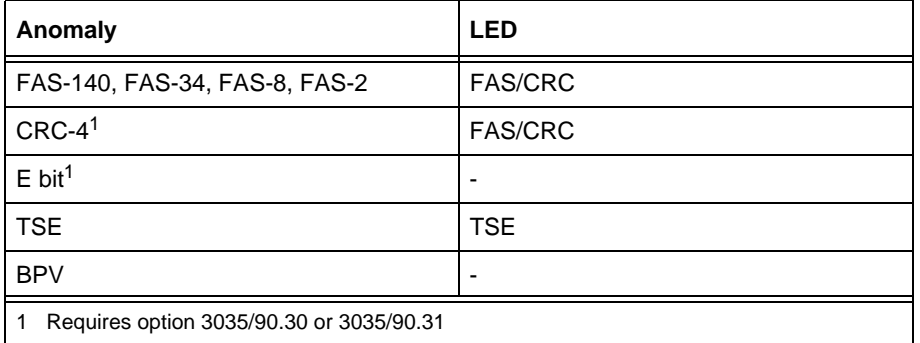

Table S-13 LED display of available anomalies

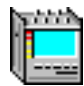

## **4.2.2 Alarm detection (defects)**

#### **Evaluation**

All alarms (defects) which occur are evaluated simultaneously where possible and stored. Storage takes place only within a started measurement interval.

Time resolution of defects . . . . . . . . . . . . . . . . . . . . . . . . . . . . . . . . . . . . . . . . . . . . . . . .100 ms

#### **Display**

of defects via LEDs:

CURRENT LED (red) is on when the defect is present.

HISTORY LED (yellow) is on if the defect occurred at least once or is active within the started measurement interval.

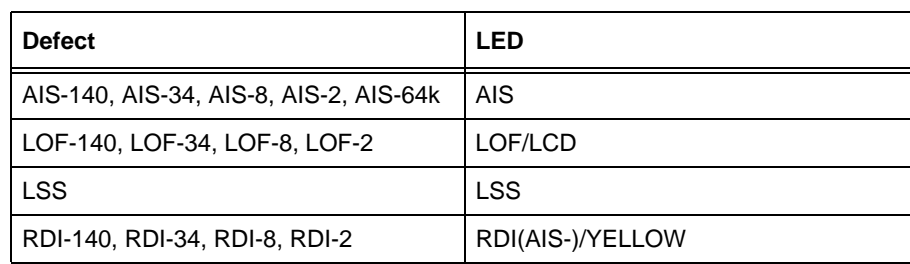

Table S-14 LED display of available defects

#### **4.3 Drop&Insert / Through Mode**

Option: BN 3035/90.20

#### **4.3.1 Functions**

This Option provides the following functions for all PDH multiplex options fitted to the ANT-20SE.

#### **Drop&Insert**

This function is only available in conjunction with the following options:

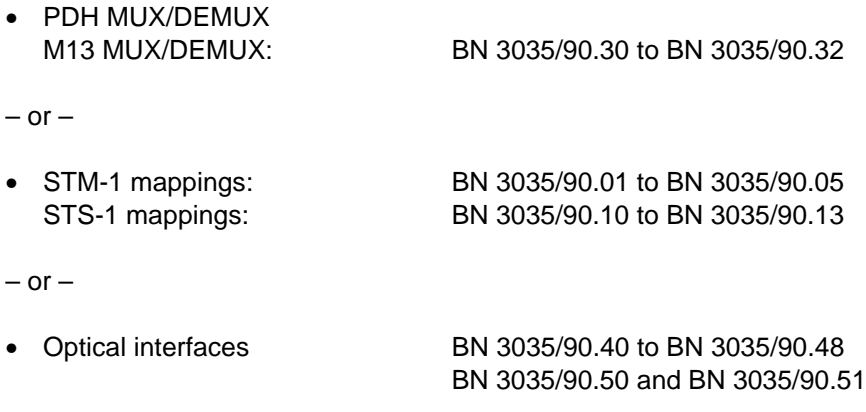

The characteristics and specifications for the Drop&Insert function are given in the descriptions for the various options.

### **Through Mode**

The received signal is looped through the ANT-20SE and re-transmitted by the generator.

The ANT-20SE operates in Through Mode as a signal monitor without affecting the signal.

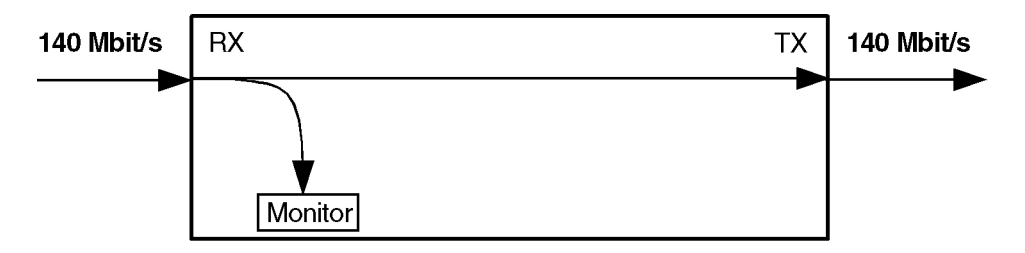

Fig. S-4 Through Mode: Generator and receiver coupled

The ANT-20SE provides access to the tributary channels within the "MUX/DEMUX" chain when used in conjunction with the "PDH MUX/DEMUX" and "M13 MUX/DEMUX" options, BN 3035/ 90.30 to BN 3035/90.32. This also applies if the PDH signal is transmitted in a container.

The looped-through signal can also be jittered using the Jitter Generator options (Jitter Generator up to 155 or 622 Mbit/s, BN 3035/90.60 to 61). This function is available for all bit rates fitted to the instrument.

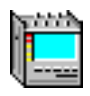

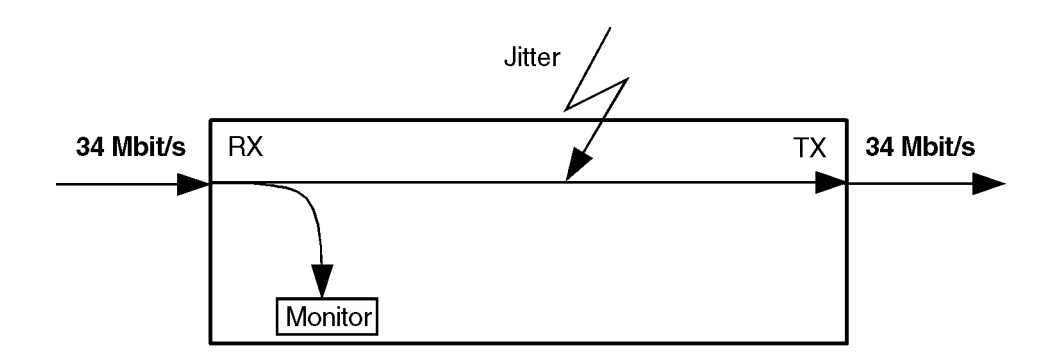

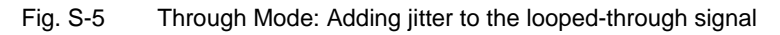

## **4.3.2 Clock generator**

#### **Through Mode**

In Through Mode, clock generation is always derived from the receive signal clock. No offset is possible in this operating mode (see [Sec. 1.2.2, Page S-4](#page-327-0)).

## **4.3.3 Anomaly insertion**

#### **Through Mode**

Anomaly insertion. . . . . . . . . . . . . . . . . . . . . . . . . . . . . . . . . . . . . . . . BPV, B1, B2 and MS-REI

#### **4.3.4 Defect generation**

#### **Through Mode**

Defect generation is not possible.

#### **4.3.5 Measurements**

There are no restrictions on measurements (see [Sec. 4.2, Page S-18](#page-341-0)).

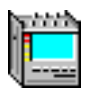

## **5 Measurement modes**

#### **5.1 Evaluation to ANSI/BELL**

Evaluations can be performed on the following levels (alternatives):

- SONET: Section, line, STS path, VT path
- DS3: Line, path
- DS1: Line, path
- Bit

"Near End" and "Far End" analyses are performed simultaneously if available.

ES, SES, EFS, SEFS and UAS are evaluated.

The SES and UAS threshold settings correspond to GR-253 (Performance Monitoring) and T1.231.

## **5.2 Evaluation to ITU-T G.821**

ES, EFS, SES and UAS are evaluated; DM (degraded minutes) are also evaluated. The multiplex factor used in older versions of Recommendation G.821 (Annex D) can be applied if required.

G.821 evaluation can be performed on the following events:

- FAS bit errors (FAS 2, FAS 8, FAS 34, FAS 140)
- CRC errors
- E bit errors
- Bit errors (TSE, Test Sequence Error)

The following signals can be measured when performing G.821 evaluation of bit errors (TSE):

- unframed patterns
- n x 64 kbit/s
- framed patterns and bulk signals
- Overhead bytes E1, E2, F1, F2, D1 to D3 and D4 to D12

Pass/fail assessment in conjunction with path allocation of between 0.1 and 100%.

The SES threshold can be set as required.

Since G.821 evaluation requires evaluation of bit errors, facilities for evaluating block errors are disabled.

#### **Display**

of defects via LEDs:

CURRENT LED (red) is on when the defect is present.

HISTORY LED (yellow) is on if the defect occurred at least once or is active within the started measurement interval.

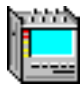

## **5.3 Evaluation to ITU-T G.826**

The following are evaluated: EB, BBE, ES, EFS, SES and UAS. Pass/Fail assessment depending on path allocation of 0.1 to 100%. The thresholds for SES and UAS can be set by the user.

#### **In-service measurement (ISM)**

Simultaneous in-service measurement of "near end" and "far end" of a selected path:

Near end: HP-B3, LP-B3, BIP2, FAS bei 140/34/8 oder 2M, CRC 4, DS3FAS, DS3-P-Parity, DS3-C-Parity, DS1FAS, D1-CRC6

Far end: HP-REI, LP-REI, E-Bit bei 2M, DS3-FEBE

## **Out-of-service measurement (OOS)**

Out-of-service measurement using bit errors in a test pattern (for PDH and SDH).

#### **Display**

of defects via LEDs:

CURRENT LED (red) is on when the defect is present.

HISTORY LED (yellow) is on if the defect occurred at least once or is active within the started measurement interval.

### **5.4 Evaluation to ITU-T G.828**

ES, EFS, SES, UAS, BBE and SEP are evaluated.

Pass/fail assessment in conjunction with path allocation of between 0.1 and 100%.

The thresholds for SES and UAS can be set by the user.

G.828 evaluation can be performed on the following events:

- B1
- B2SUM
- MS-REI
- B3
- HP-REI
- LP-BIP 2/8
- LP-REI
- Biterrors (TSE)

Evaluation of the near end and the far end is simultaneous as soon as the signal structure set allows a far end measurement.

Far end evaluations can only be made if REI is available.

Bit errors can be evaluated for:

- unframed patterns
- framed patterns and bulk signals
- Overhead bytes E1, E2, F1, F2, F2L, D1 through D3 and D4 through D12 in the SOH/POH of SDH signals

As the G.828 evaluation measures block errors, bit error evaluation cannot be activated.

### **Display**

of defects using LED indicators (also in the Anomaly/Defect Analyzer – Summary display window):

CURRENT LED (red) is on when the defect is present.

HISTORY LED (yellow) is on if the defect occurred at least once or is active within the started measurement interval.

#### **5.5 Evaluation to ITU-T G.829**

ES, EFS, SES, UAS and BBE are evaluated..

The SES threshold can be set as required.

G.829 evaluation can be performed on the following events:

- B1
- B2SUM
- MS-REI
- Bit errrors (TSE)

Evaluation of the near end and the far end is simultaneous as soon as the signal structure set allows a far end measurement.

Far end evaluations can only be made if REI is available.

Bit errors can be evaluated for:

- unframed patterns
- framed patterns and bulk signals
- Overhead bytes E1, E2, F1, F2, F2L, D1 through D3 and D4 through D12 in the SOH/POH of SDH signals

The special block error evaluation using BIP-1 blocks means that the instrument is run in bit error evaluation mode. It is therefore not possible to switch to block error evaluation. This does not apply to the TSE meas. point, for which real block errors are evaluated. Therefore you cannot switch to bit error evaluation when making a G.829 evaluation on TSEs.

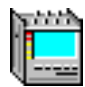

#### **Display**

of defects using LED indicators (also in the Anomaly/Defect Analyzer – Summary display window):

- CURRENT LED (red) is on when the defect is present.
- HISTORY LED (yellow) is on if the defect occurred at least once or is active within the started measurement interval.

#### **5.6 Evaluation to ITU-T M.2100**

ES, EFS, SES and UAS are evaluated.

Pass/Unknown/Fail assessment based on the threshold values S1 and S2 for ES and SES. The threshold values are calculated internally as per M.2100 and displayed in the results window.

Settings for S1 and S2:

Path allocation . . . . . . . . . . . . . . . . . . . . . . . . . . . . . . . . . . . . . . . . . . . . . . . . . . . . .0.1 to 100%

BISO ("Bringing into Service Objectives") multiplication factor. . . . . . . . . . . . . . . . . . .0.1 to 100

The M.2100 evaluation can be performed on the following events:

- FAS bit errors (FAS1.5, FAS2, FAS8, FAS34, FAS45 and FAS140)
- CRC-4 errors
- CRC-6 errors
- EBIT errors
- PBIT errors
- Bit errors (TSE)

For PCM30CRC signals, evaluation is made at the "Near End" and at the "Far End" simultaneously.

Bit errors can be evaluated for:

- unframed patterns
- framed patterns and bulk signals
- n x 64 kbit/s
- Overhead bytes E1, E2, F1, F2, D1 to D3 and D4 to D12

Since M.2100 evaluation requires evaluation of bit errors, facilities for evaluating block errors are disabled.

#### **Display**

of defects using LED indicators (also in the Anomaly/Defect Analyzer – Summary display window):

CURRENT LED (red) is on when the defect is present.

HISTORY LED (yellow) is on if the defect occurred at least once or is active within the started measurement interval.

## **5.7 Evaluation to ITU-T M.2101**

ES, EFS, SES, UAS, BBE and SEP are evaluated.

Pass/Unknown/Fail assessment based on the threshold values S1 and S2 for ES, SES, BBE and SEP. The threshold values are calculated internally as per M.2101 and displayed in the results window.

Settings for S1 and S2:

Path allocation . . . . . . . . . . . . . . . . . . . . . . . . . . . . . . . . . . . . . . . . . . . . . . . . . . . . . 0.1 to 100%

BISO ("Bringing into Service Objectives") multiplication factor . . . . . . . . . . . . . . . . . . 0.1 to 100

The M.2101 evaluation can be performed on the following events:

- B1
- B2SUM
- MS-REI
- B3
- HP-REI
- LP-BIP 2/8
- LP-REI
- Bit errors (TSE)

Evaluation of the near end and the far end is simultaneous as soon as the signal structure set allows a far end measurement.

Far end evaluations can only be made if REI is available.

Bit errors can be evaluated for:

- unframed patterns
- framed patterns and bulk signals
- Overhead bytes E1, E2, F1, F2, F2L, D1 through D3 and D4 through D12 in the SOH/POH of SDH signals

As the M.2101 evaluation measures block errors, bit error evaluation cannot be activated. Exception: B2SUM. BIP-1 blocks are used for this. These are only accessible in the instrument via a bit error measurement. For this reason, block error evaluation is not available for a M.2101 evaluation on B2SUM.

### **Display**

of defects via LEDs (also in the Anomaly/Defect Analyzer – Summary display window):

- CURRENT LED (red) is on when the defect is present.
- HISTORY LED (yellow) is on if the defect occurred at least once or is active within the started measurement interval.

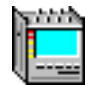

# **6 Automatic measurements**

#### **6.1 Auto configuration**

The auto configuration function sets the ANT-20SE receiver automatically. The routine searches for the presence of standard SDH, SONET, PDH or ATM signals at the electrical inputs (for the input level ranges "ITU-T"/"High" or "PMP"/"Low"), or at the optical inputs. The instrument version and options fitted are taken into account. The main emphasis is placed on detecting the signal structure. Detailed matching to the signal contents can be carried out manually if desired.

The sequence is divided into three parts:

- Check Interface
- Check Mapping
- **Check Payload**

#### **6.1.1 Check Interface**

#### **Matching to the physical parameters (bit rate/code)**

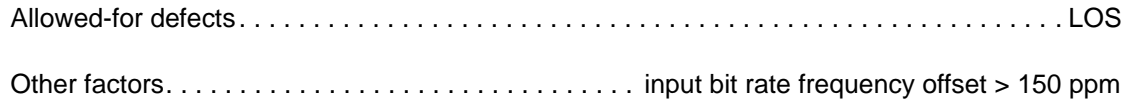

#### **6.1.2 Check Mapping**

A check is made for the mapping structure using the Signal Label and the pointer bytes (to differentiate between AU-4 and AU-3). The check is always made in channel #1.

With STM-16 / OC-48 signals, a check is made for an AU-4 structure only in "ITU-T" mode or for an AU-3 structure only in "ANSI" mode.

OC-12c/STM-4c Virtual Concatenation is not recognized by the autoconfiguration function.

Allowed-for defects:

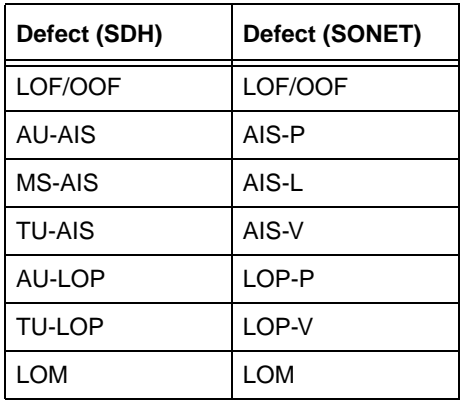

Table S-15 Defects allowed for during auto configuration

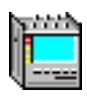

If UNEQuipped is detected, the mapping previously selected or a default mapping will be set. Auto configuration recognizes "C-11 via TU-12" mapping as "C-12" mapping.

## **6.1.3 Check Payload**

The check only takes account of the test patterns recommended in the relevant standards.

## **6.1.3.1 PDH signals**

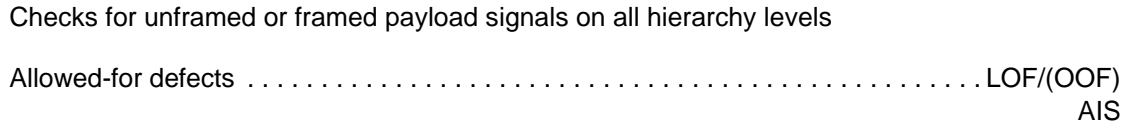

#### **6.1.3.2 ATM signals**

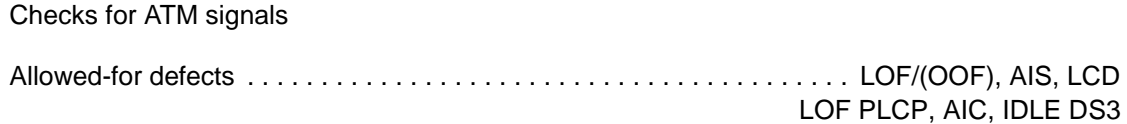

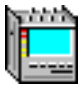

## **6.1.4 Structure and results**

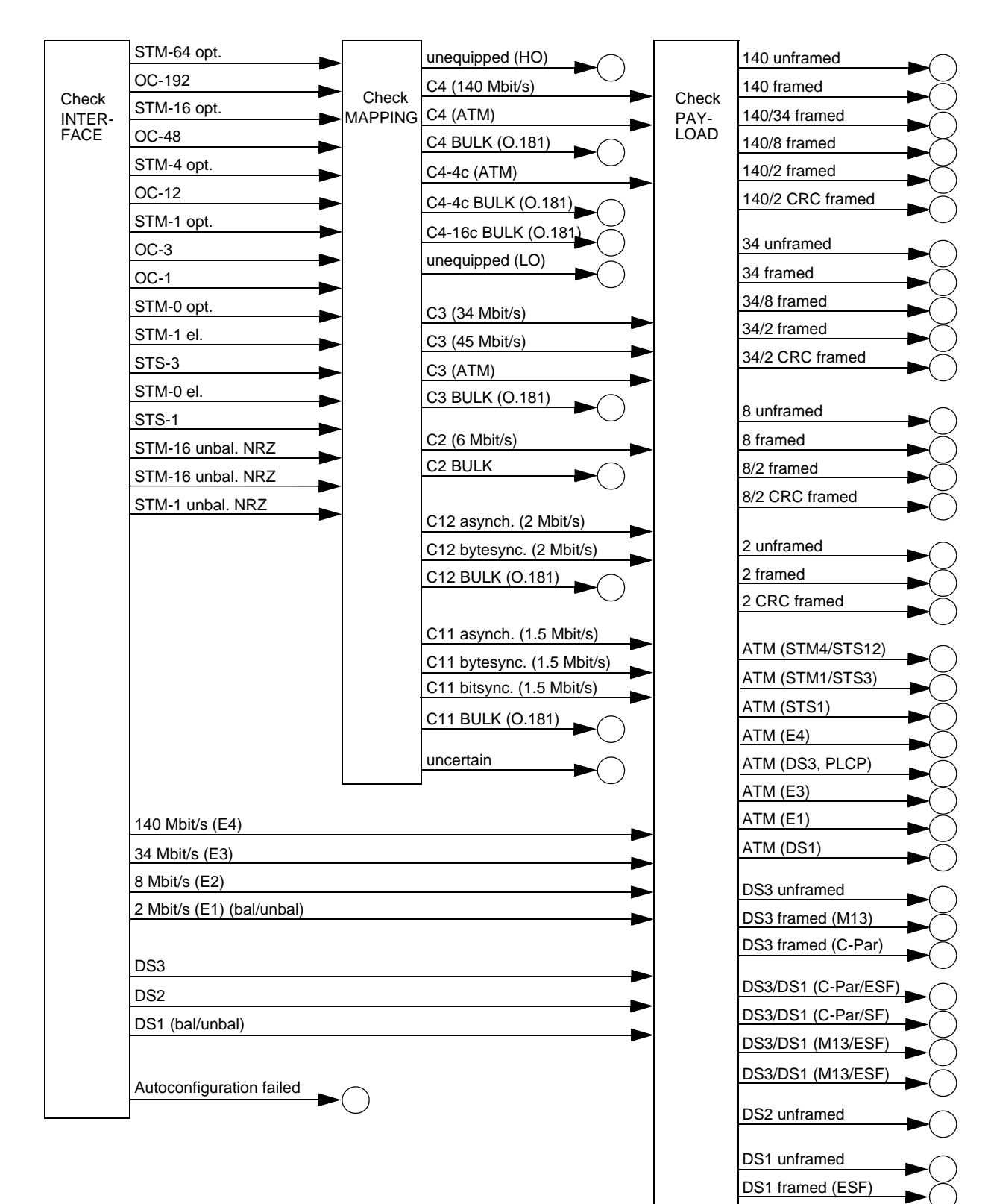

Fig. S-6 Structure and results

DS1 framed (SF)

uncertain

#### **6.2 Automatic "Scan" function**

The "Scan" function permits sequential testing of all tributary channels in an SDH or SONET signal. The appropriate mapping options are needed for this.

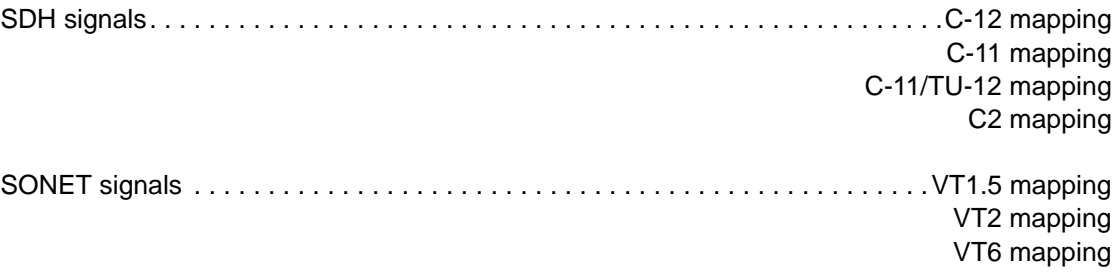

The test is performed within an AU (SDH version) or a SPE (SONET version). Selection of the various AUs / SPEs for signals with higher bit rates is done manually.

The settings for the generator and receiver must be matched for loop measurements.

The channel scan takes place synchronously on the transmit and receive sides. If the signal structure settings differ, only the receive channel settings will be altered.

The ANT-20SE receiver checks the receive signal defects and those of the corresponding SDH or SONET structure and of the channel and enters the results of the single channels in a matrix.

Allowed-for defects:

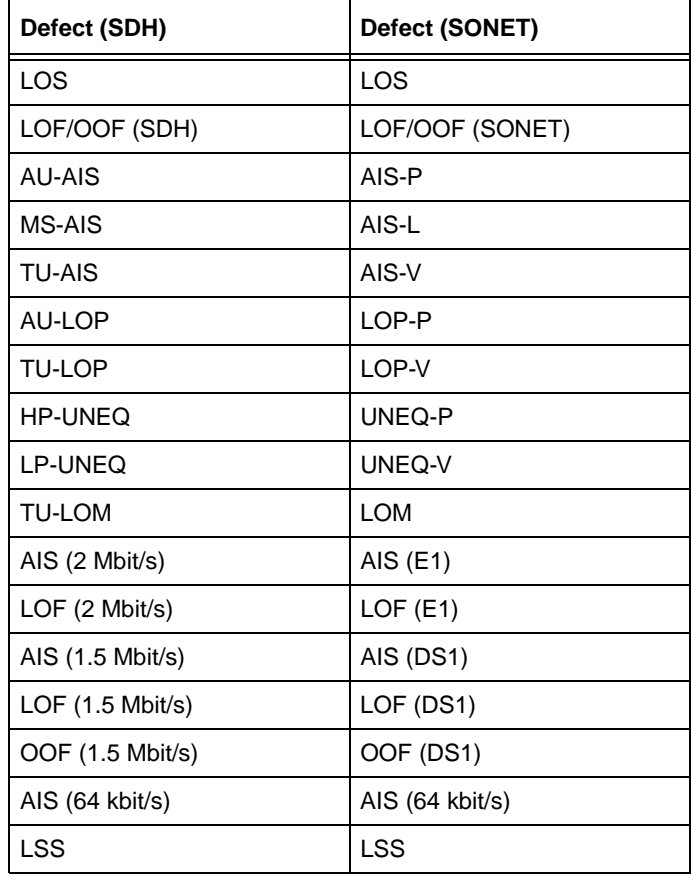

Table S-16 Defects allowed for during the "Scan" function

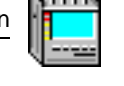

#### **6.3 Automatic "Search" function**

The "Search" function allows you to search for a tributary channel in a SDH or SONET signal. The appropriate mapping options are needed for this.

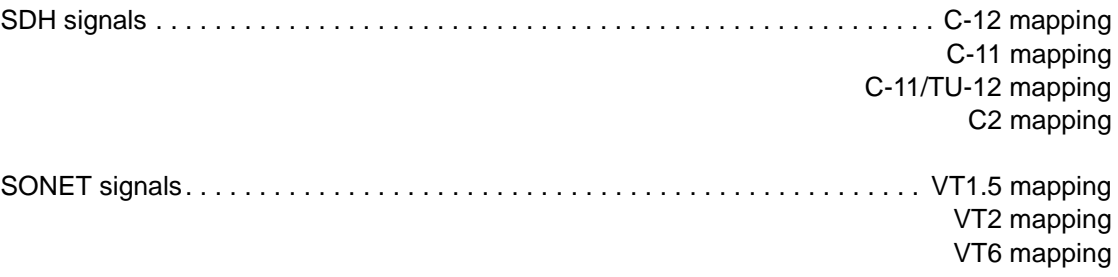

The test is performed within an AU (SDH version) or a SPE (SONET version). Selection of the various AUs / SPEs for signals with higher bit rates is done manually.

During the search, only the receive channels are altered.

The ANT-20SE receiver checks the receive signal defects and those of the corresponding SDH or SONET structure and of the channel and enters the results of the single channels in a matrix.

Allowed-for defects:

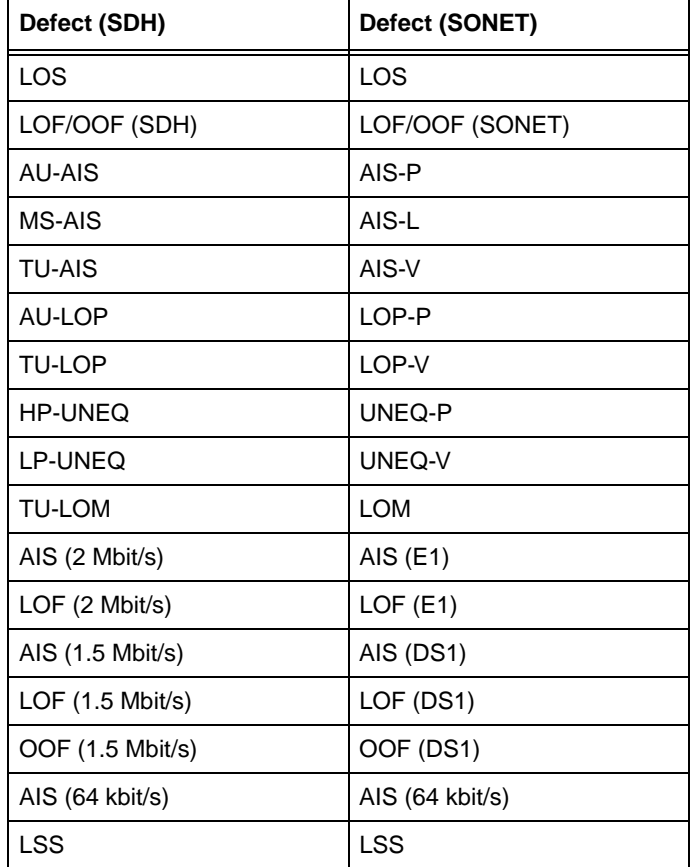

Table S-17 Defects allowed for in the "Search" function

#### **6.4 Automatic "Trouble Scan" function**

The "Trouble Scan" function permits sequential testing of all tributary channels in an SDH or SONET signal. The appropriate mapping options are needed for this.

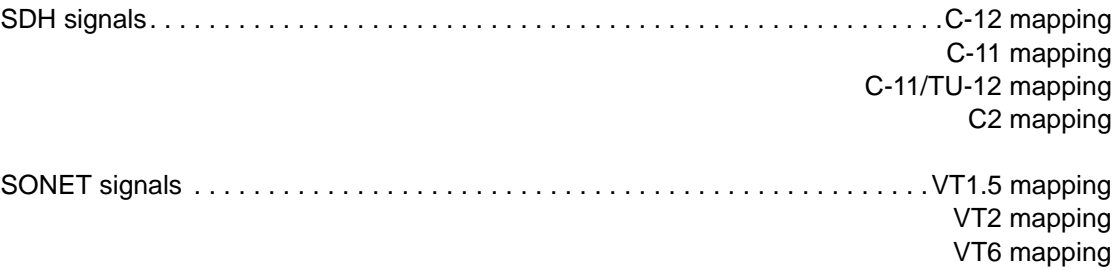

The test is performed within an AU (SDH version) or a SPE (SONET version). Selection of the various AUs / SPEs for signals with higher bit rates is done manually.

During the "Trouble Scan", only the receive channels are altered.

The ANT-20SE receiver checks the receive signal defects and those of the corresponding SDH or SONET structure and of the channel and enters the results of the single channels in a matrix. You can display a detailed alarm history by selecting an individual channel from within the matrix.

Allowed-for defects:

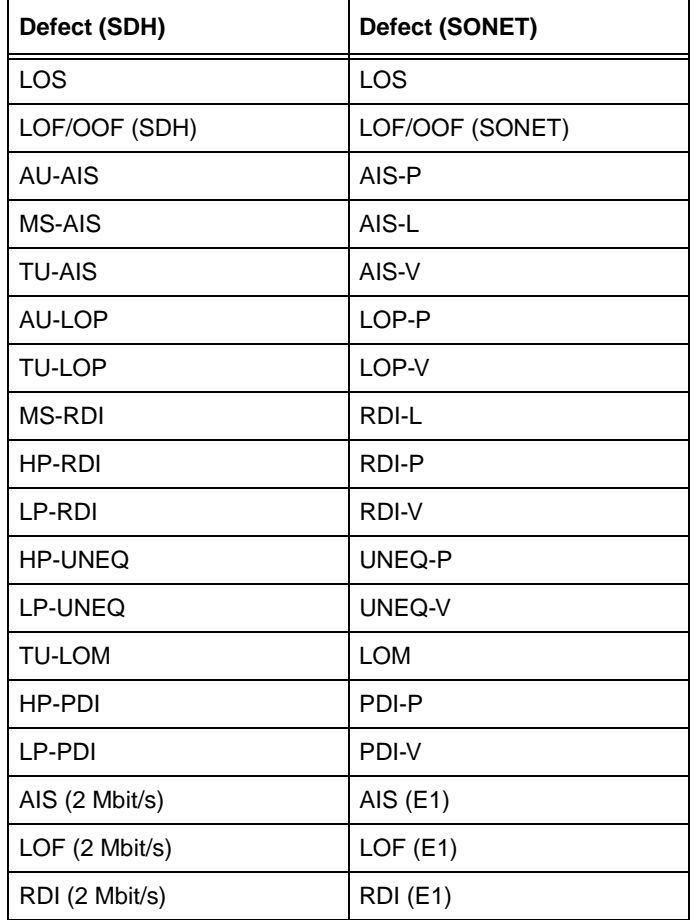

Table S-18 Defects allowed for in the "Trouble Scan" function

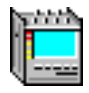

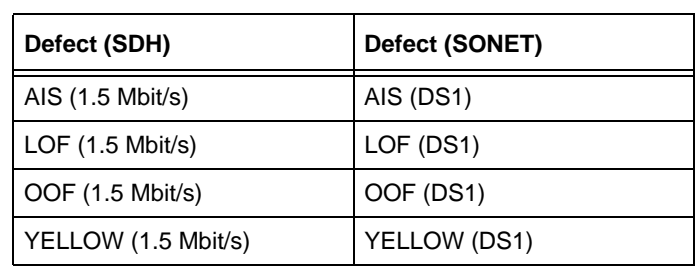

Table S-18 Defects allowed for in the "Trouble Scan" function (continued)

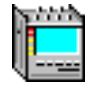

#### **6.5 Automatic "Signal Delay" measurement**

The ANT-20SE measures the signal delay between the generator and receiver using characteristic sequences in the selected PRBS. The signal delay measurement is automatic and continuous, i.e. individual measurements are repeatedly performed. Practically any signal structure that can be set on the ANT-20SE can be used for the measurement.

Exceptions:

- ATM signal structures
- Overhead measurements
- **Through Mode**
- ADM test

The measurement range and measurement time depend on the pattern bit rate and the selected pattern.

The maximum possible measurement value depends on the length of the PRBS. The maximum value is calculated and shown in the results window. This value can be influenced by selecting a shorter or a longer test pattern.

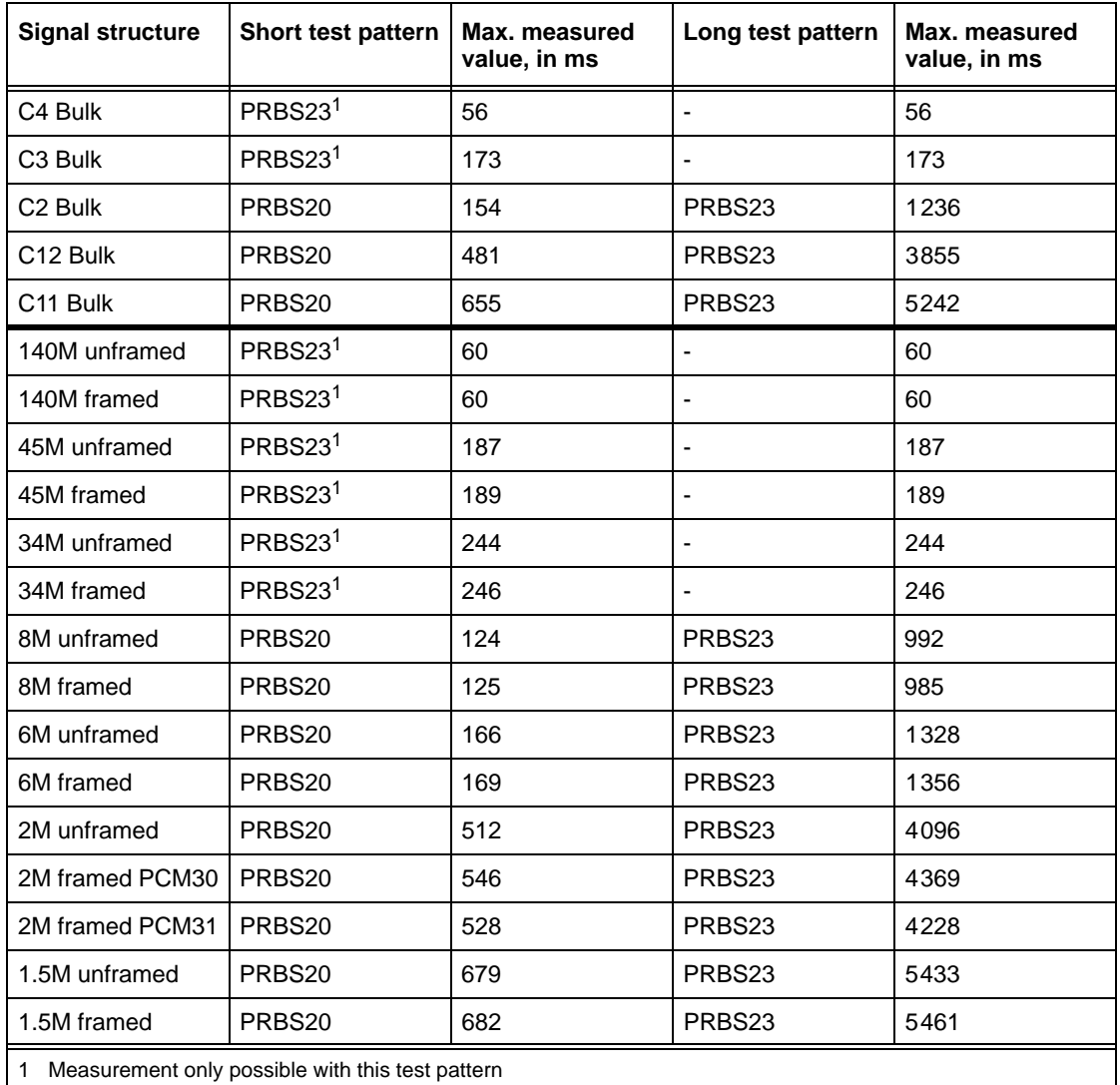

2 depending on n

Table S-19 Max. measurement values as a function of signal structure and test pattern

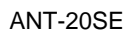

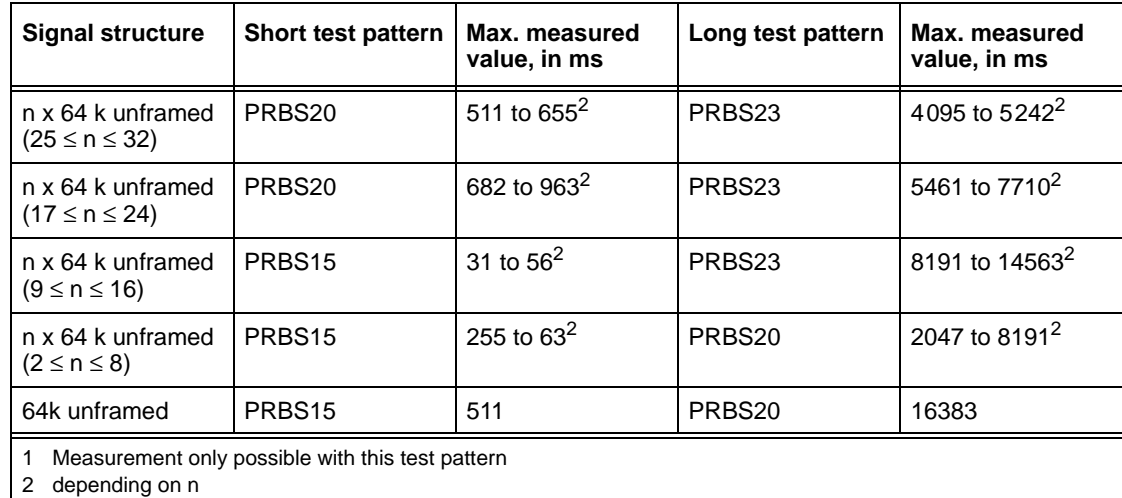

Table S-19 Max. measurement values as a function of signal structure and test pattern (continued)

The accuracy and display resolution also depend on the pattern bit rate.

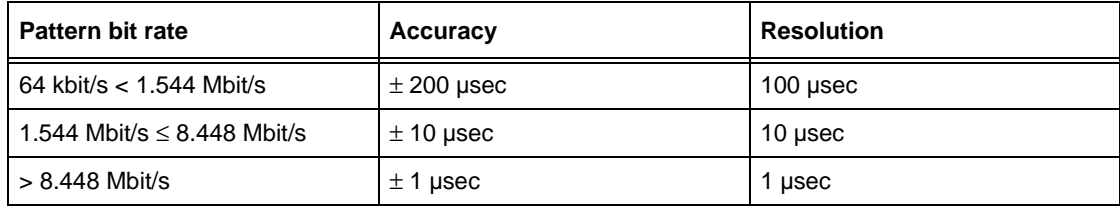

Table S-20 Delay measurement accuracy as a function of pattern bit rate

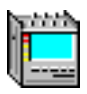

## **7 Other inputs and outputs**

## **7.1 DCC/ECC [21]**

Interface for inserting/outputting TOH/POH bytes.

The bytes are filled dynamically in real-time with a contradirectional clock and synchronization signal for n x 64 kbit/s channels per frame.

The clock signal is smoothed. The RX data signal is sampled on the falling edge of the RX clock. Exchange of TX data takes place on the rising edge of the TX clock.

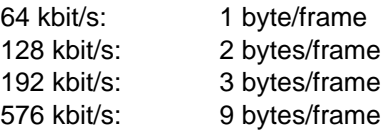

Interface to. . . . . . . . . . . . . . . . . . . . . . . . . . . . . . . . . . . . . . . . . . . . V.11 (ITU-T X.24 and X.27)

Socket [21]. . . . . . . . . . . . . . . . . . . . . . . . . . . . . . . . . . . . . . . . . .MINI DELTA RIBBON, 20-pole

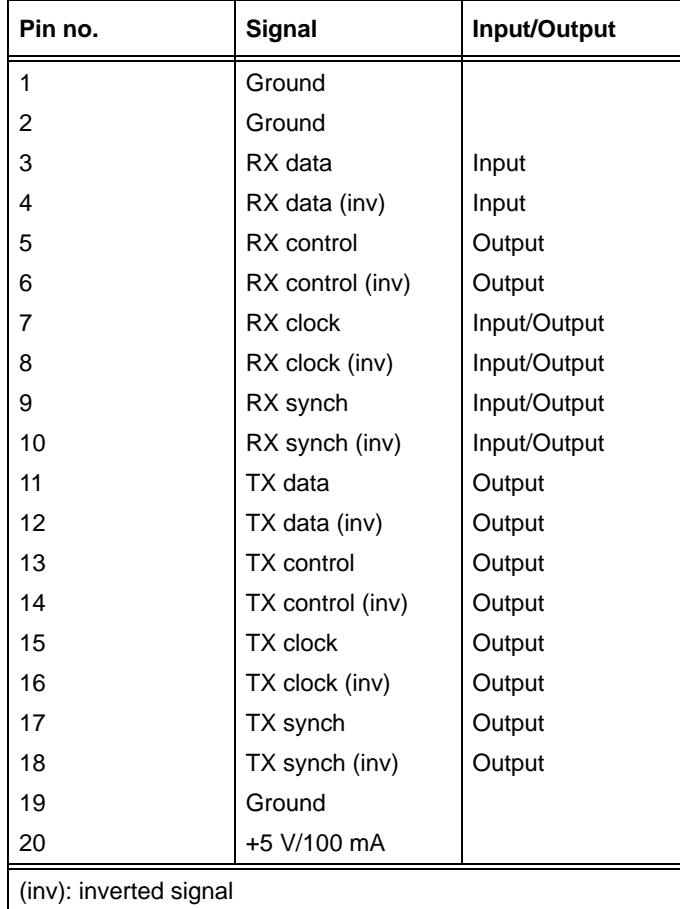

Table S-21 DCC/ECC interface pin signals (V.11)
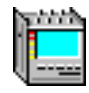

# <span id="page-360-0"></span>**7.2 TRIGGER [26]**

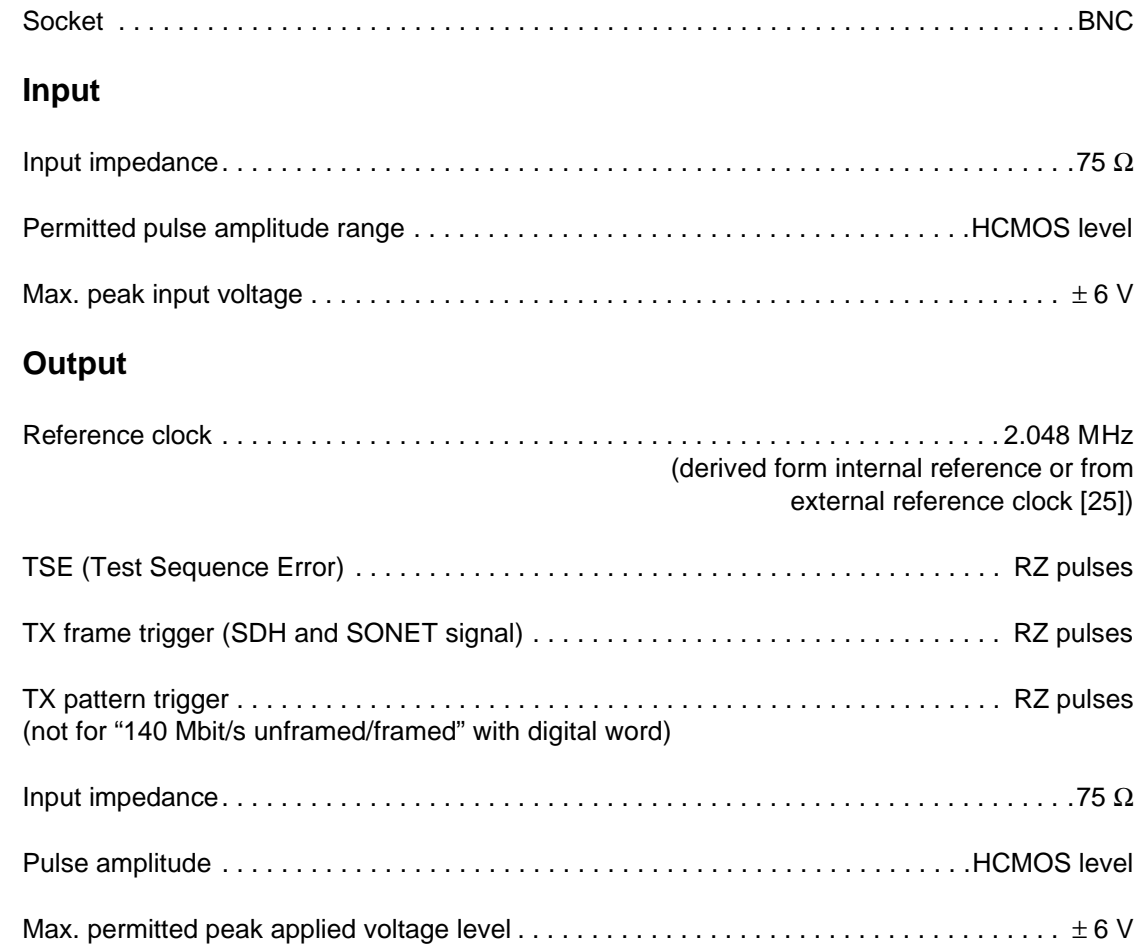

# **7.3 REF CLOCK IN [25]**

# **Reference clock input**

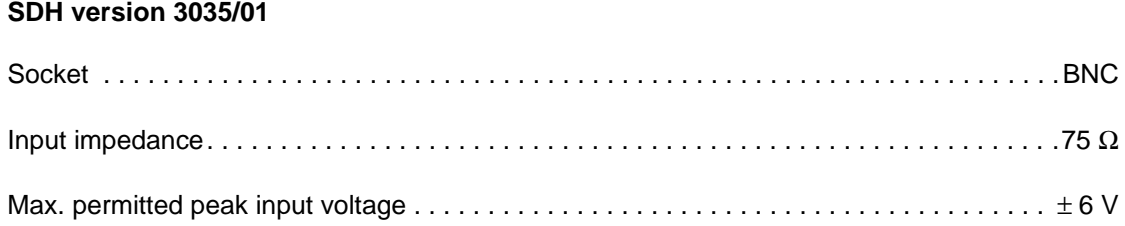

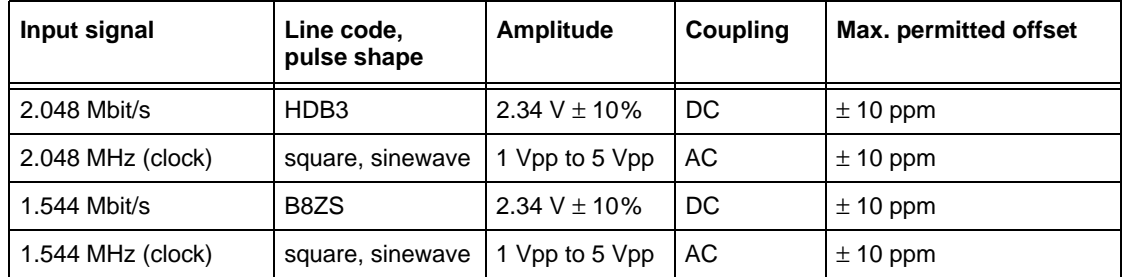

Table S-22 Specifications for reference clock signals

#### **SONET Version BN 3035/02**

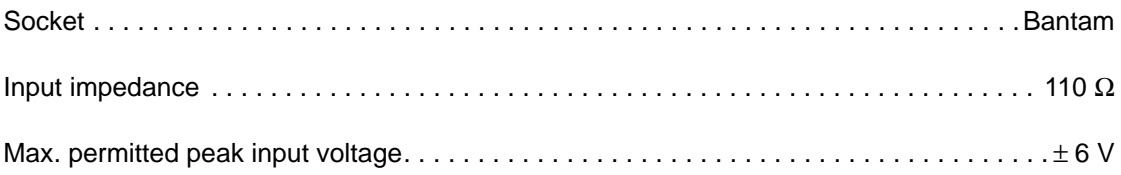

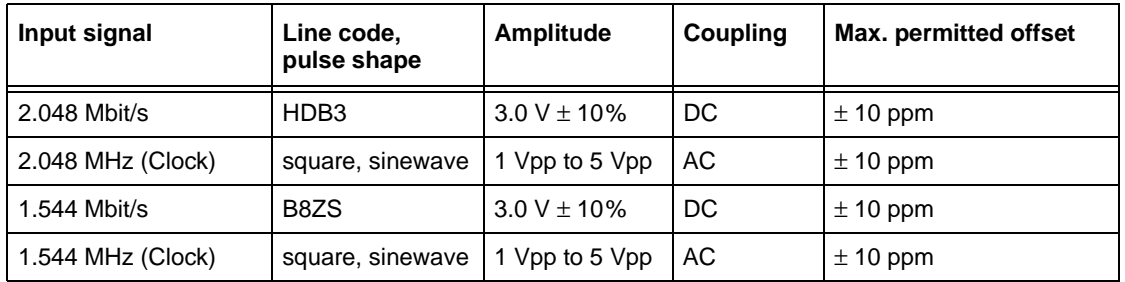

Table S-23 Specifications for reference clock signals

# **LTI (Loss of Timing Interval) status display**

The LED is on when TX clock generation is set to "Derived from reference clock [25]" and no clock or signal is present. The LED is also on if the clock or signal has a frequency offset of more than 10 ppm (trigger threshold is between 10 and 30 ppm).

# **7.4 CLOCK [22]**

Clock output with unjittered TX clock

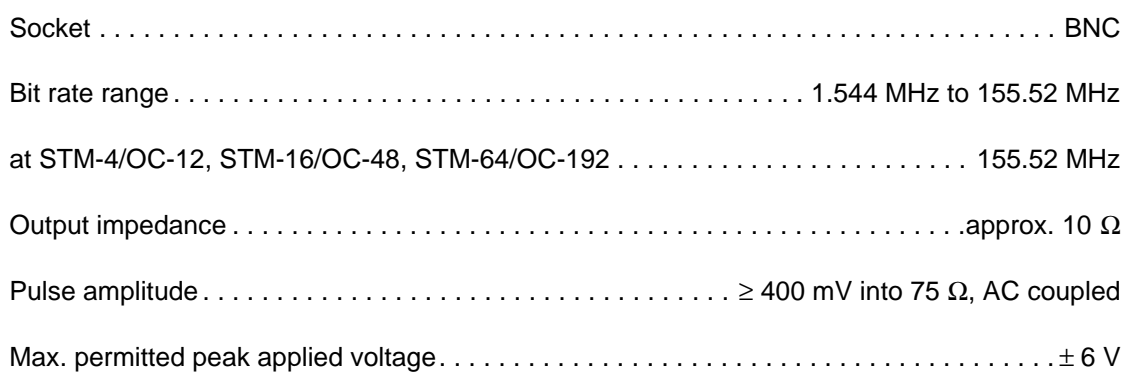

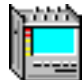

# **8 Built-in operation and control computer (PC)**

## **Operating system**

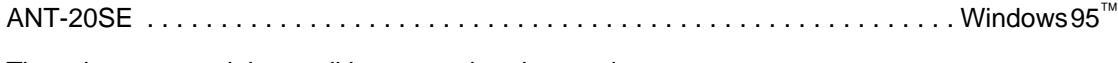

The relevant copyright conditions must be observed.

## **CPU**

The CPU is constantly being updated. The current CPU and hard disk characteristics are displayed after switching on the instrument during the boot-up screen display.

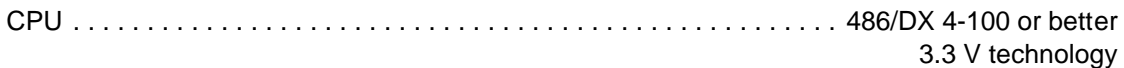

### **Memory**

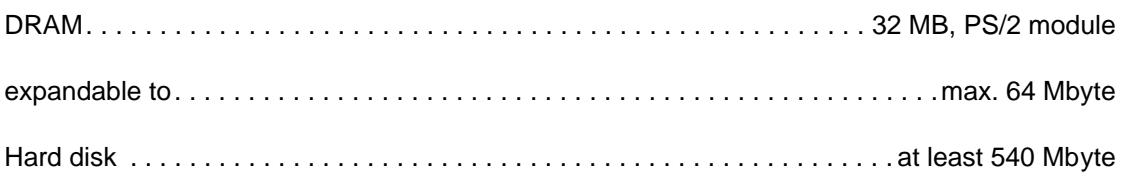

# **Floppy drive**

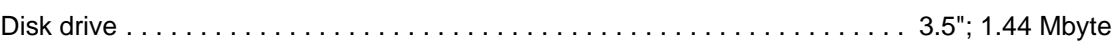

# **PCMCIA interface [02]**

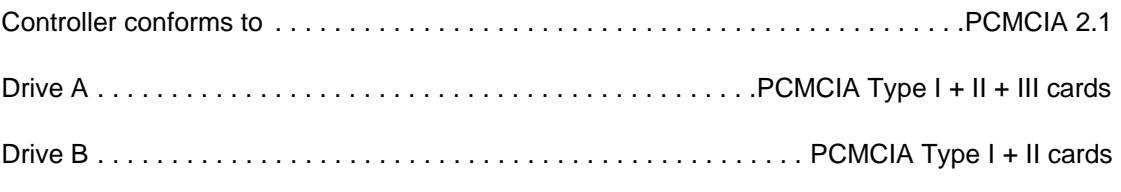

The PCMCIA interface provides access to a wide range of remote-control interfaces:

- IEEE bus remote control, BN 3035/92.10
- For using other PCMCIA cards, "Card and Socket Services" are required. These are included with the remote-control options.

#### **Display**

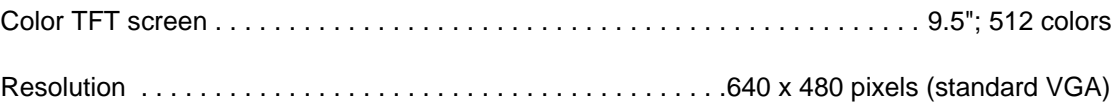

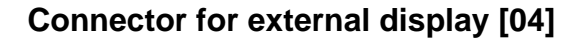

The built-in and external displays can be operated simultaneously

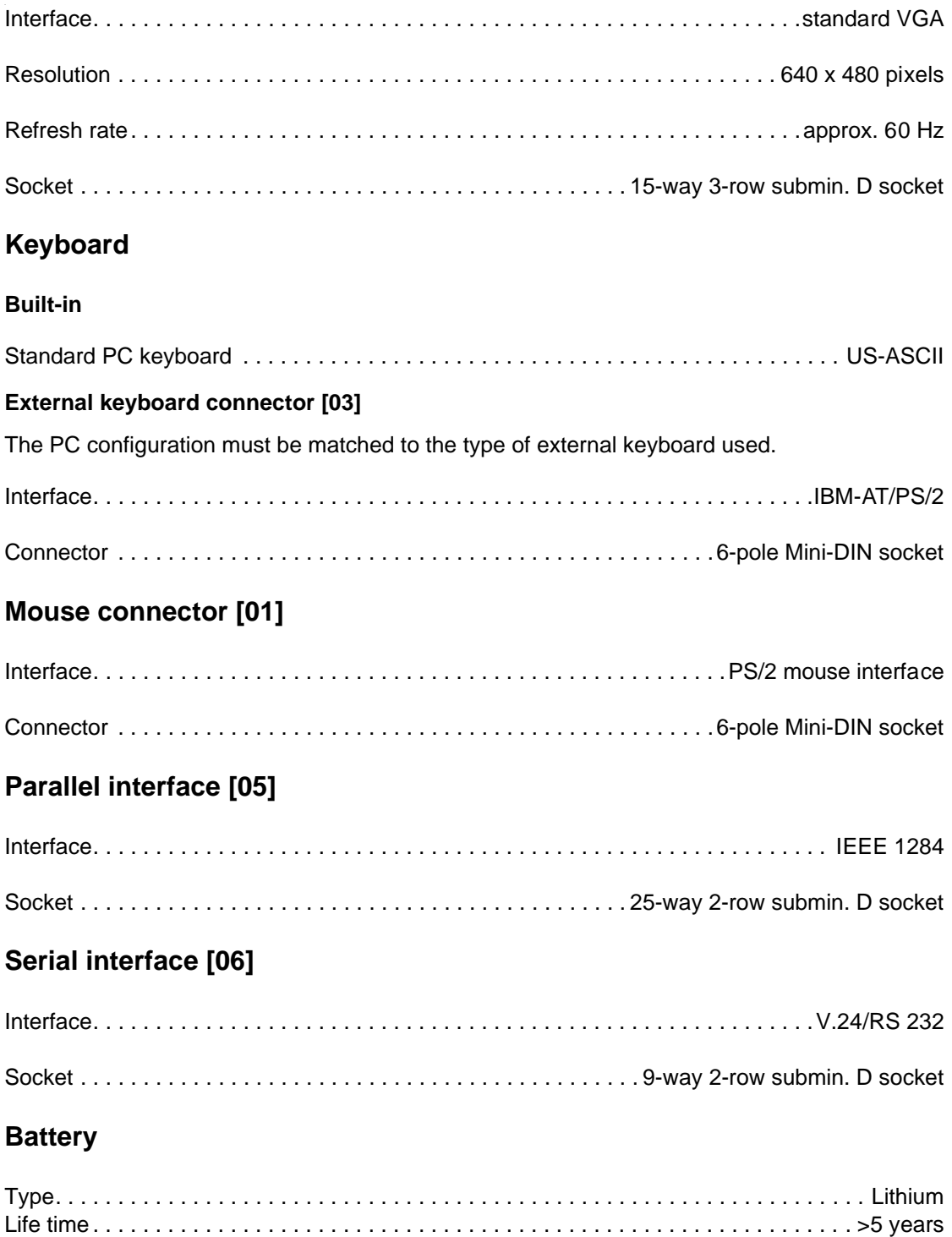

The battery serves as the buffer for the PC clock's supply voltage and for saving the CMOS setup.

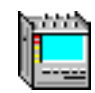

# <span id="page-364-0"></span>**9 General specifications**

# **9.1 Power supply**

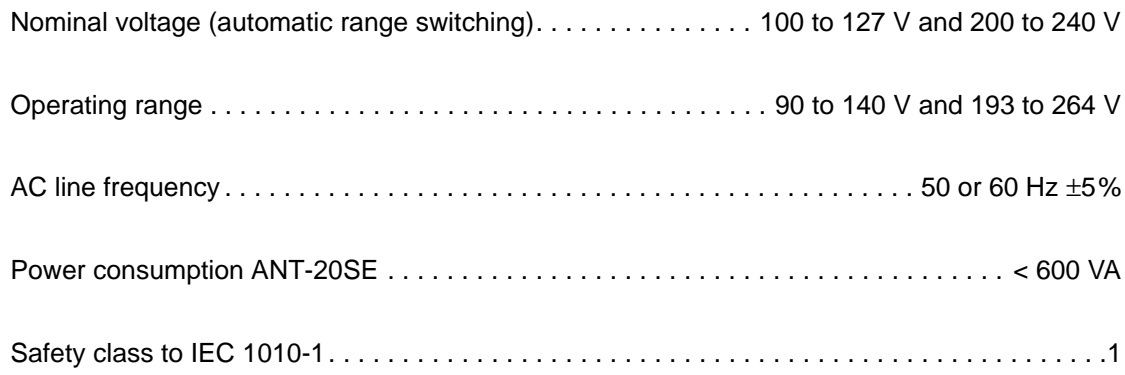

## **9.2 Climatic and mechanical ambient conditions**

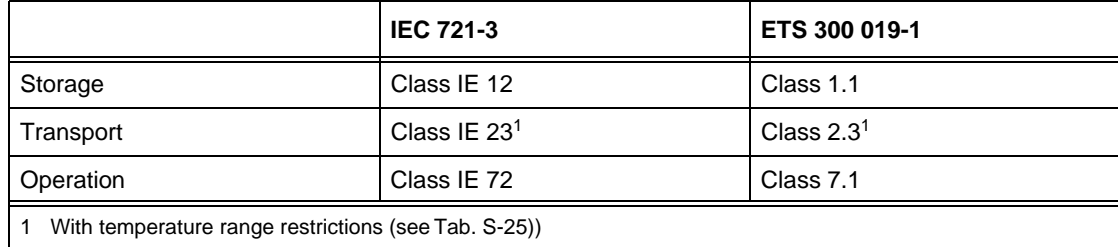

Table S-24 Applicable IEC and ETS classes

## <span id="page-365-0"></span>**9.2.1 Climatic and mechanical data**

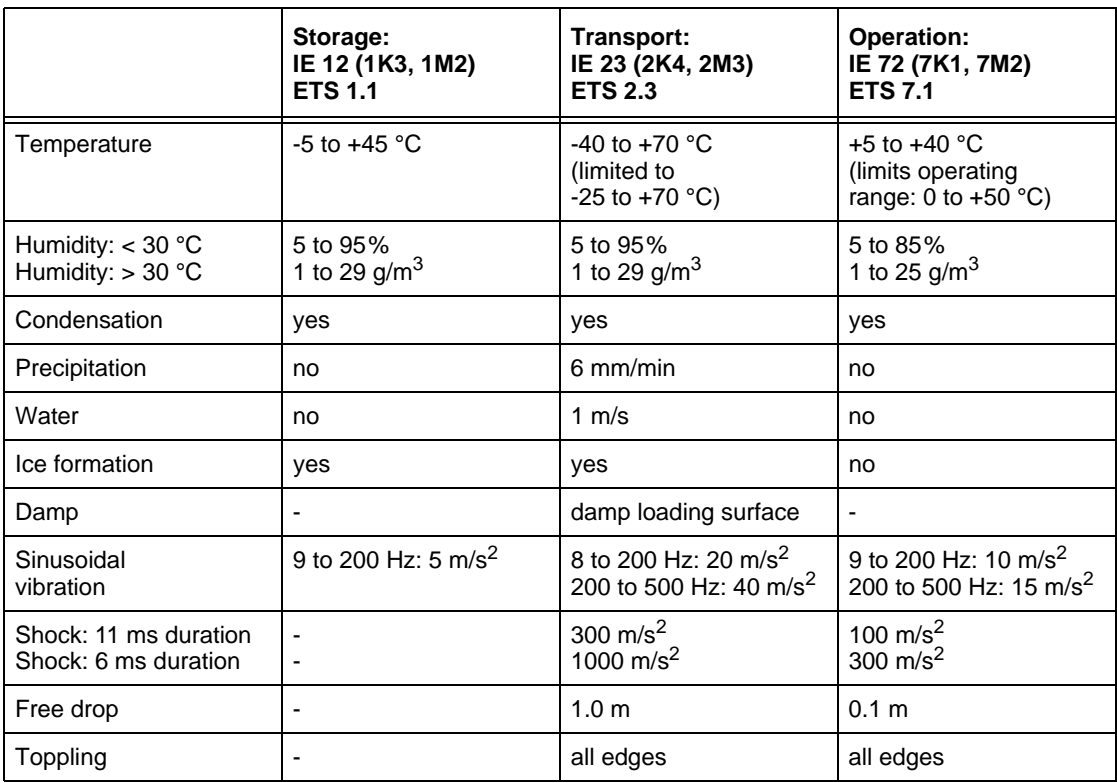

Table S-25 Major parameters for the classes [\(see Fig. S-24\)](#page-364-0)

## **9.3 EC conformance declaration/CE mark**

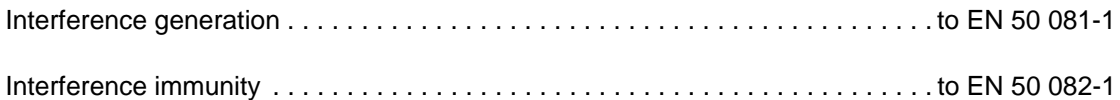

#### **9.3.1 EMC interference suppression**

#### **Interference suppression**

This instrument meets the requirements of EN 50 081-1 and hence limit value class B of EN 55 022 (identical with CISPR 22:1985 modif., DIN VDE 0878 part 3) and FCC Rules Part 15 Subpart J Class A. The instrument conforms to the safety aims of European regulation 89/336/EWG of 03.05.89 in respect of interference suppression. A special permit for operation is not required.

The instrument has been tested such that the requirements in respect of interference suppression for this instrument will also be met if it is operated in a system.

This is conditional upon the correct construction of the system and the use of the specified connecting cables, with particular attention being paid to adequate screening.

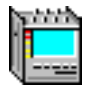

If the device under test connected to this instrument is in itself capable of generating interfering radiation, e.g. when the screening to the device under test is not continuous, the user must ensure that any interference generated remains within the prescribed limits. Suitable screening precautions may be additionally required.

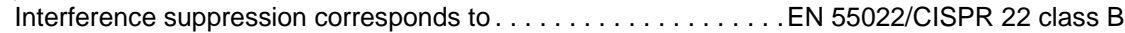

#### **Intrinsic magnetic scatter field**

at AC line frequency and a distance of 30 cm  $\dots \dots \dots \dots \dots \dots \dots \dots \dots \dots \in 3$  A/m

#### **9.3.2 EMC interference immunity**

**Tip:** Reduced functionality, self-recovering: During the presence of interference, the signal received by the instrument can be affected to such an extent that an error is detected. This may, for example, be a code error, and depending on the time of occurrence may be a bit, FAS or parity error. Error bursts may lead to alarms. Such errors and alarms only occur when interference is present.

To keep the effects of interference as small as possible, the system must be correctly constructed using the prescribed cables, with particular attention being paid to adequate screening.

When using standard PC accessories, make sure that these meet the requirements of the EMC regulations (CE mark).

#### **Immunity to electrostatic discharge**

to IEC 1000-4-2 or IEC 801 - 2

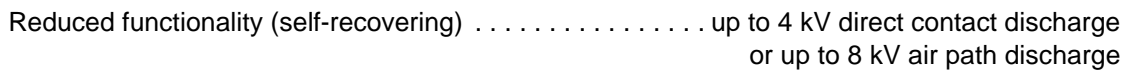

#### **Immunity to radiated interference**

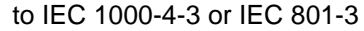

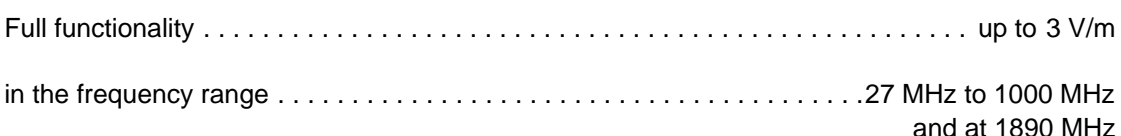

#### **Rapid transient interference immunity**

to IEC 1000-4-4 or IEC 801-4

#### **on signal circuits**

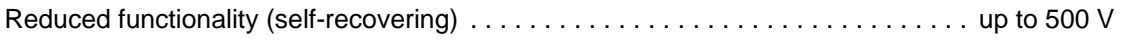

#### **on AC line circuits**

Reduced functionality (self-recovering) . . . . . . . . . . . . . . . . . . . . . . . . . . . . . . . . . . . . up to 1kV

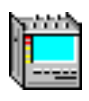

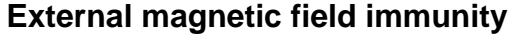

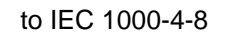

Full functionality. . . . . . . . . . . . . . . . . . . . . . . . . . . . . . . . . . . . . . . . . . . . . 3 A/m at 50 or 60 Hz

#### **9.4 Noise emission**

A-weighted noise pressure level at 1 m distance . . . . . . . . . . . . . . . . . . . . . . approx. 48 dB (A)

#### **9.5 Calibration/Maintenance**

Recommended confirmation interval . . . . . . . . . . . . . . . . . . . . . . . . . . . . . . . . . . . . . . . . 2 years

#### **9.6 Dimensions/Weight**

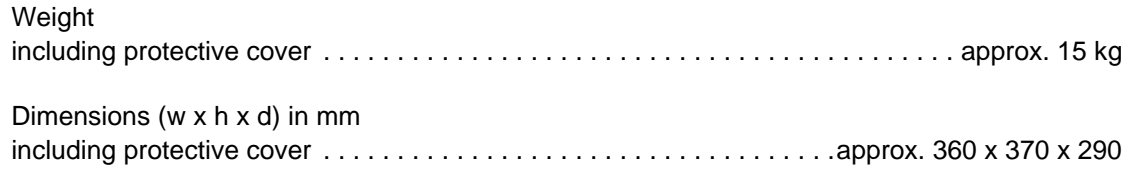

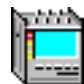

# **9.7 Ordering information**

# **9.7.1 Mainframe ANT-20SE**

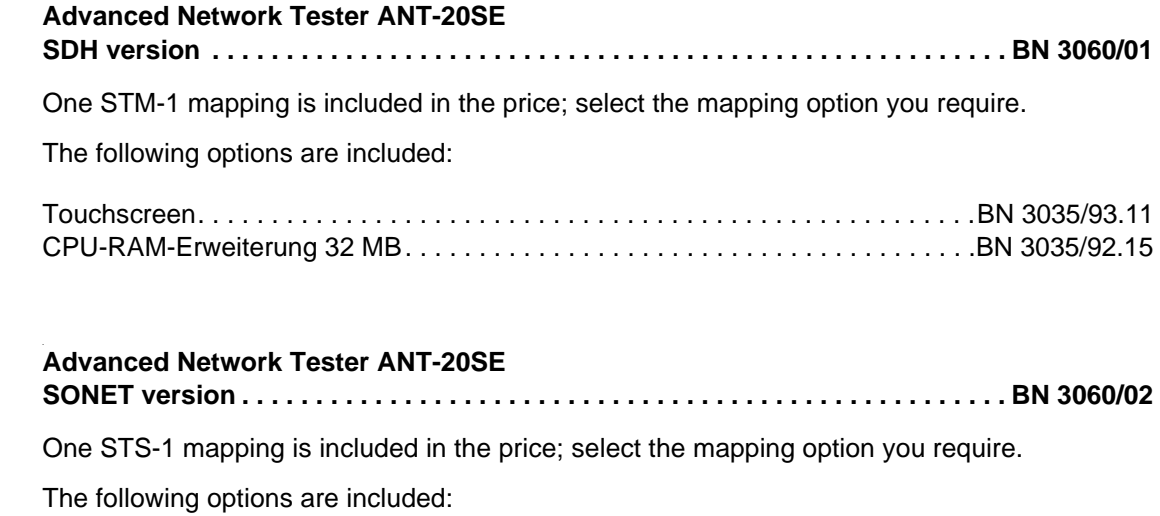

Touchscreen. . . . . . . . . . . . . . . . . . . . . . . . . . . . . . . . . . . . . . . . . . . . . . . . . . . . .BN 3035/93.11 CPU-RAM-Erweiterung 32 MB. . . . . . . . . . . . . . . . . . . . . . . . . . . . . . . . . . . . . . .BN 3035/92.15

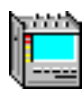

# **9.7.2 Options**

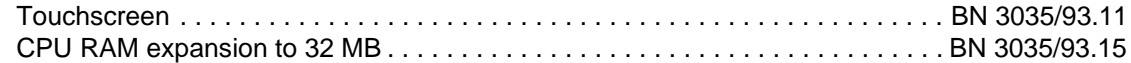

## **SONET mappings**

#### **STS-1 mappings for ANSI tributaries**

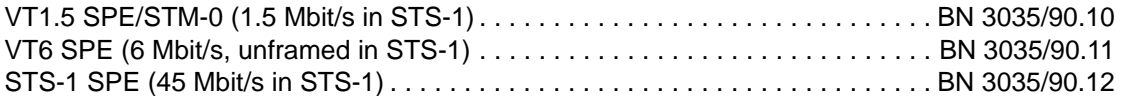

#### **STS-1 mappings for ETSI tributaries**

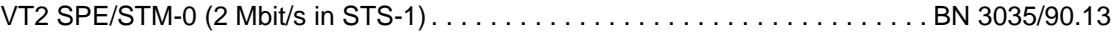

#### **DS1 and DS3 interface**

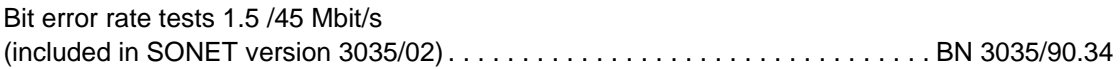

# **STM-1 mappings**

#### **for ETSI tributaries**

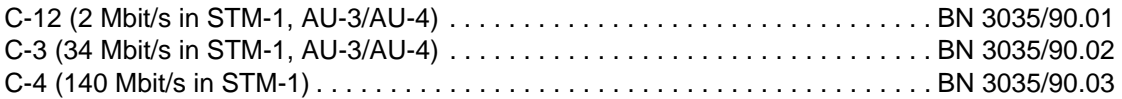

#### **for ANSI tributaries**

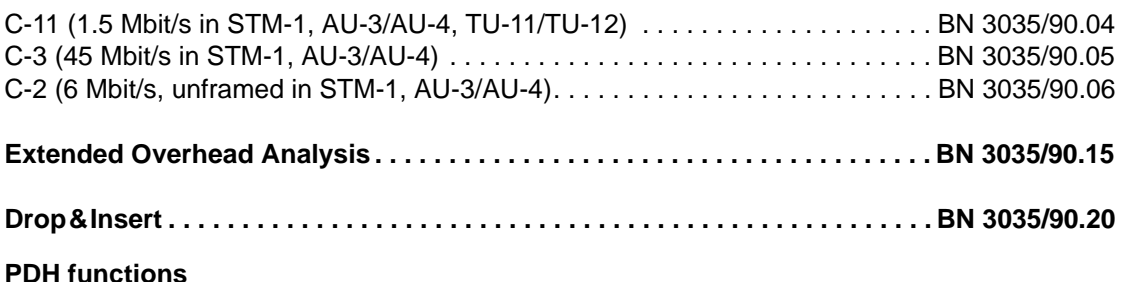

#### **PDH functions**

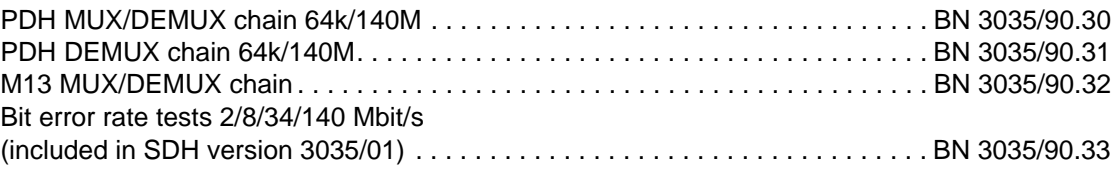

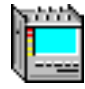

# **Optical interfaces**

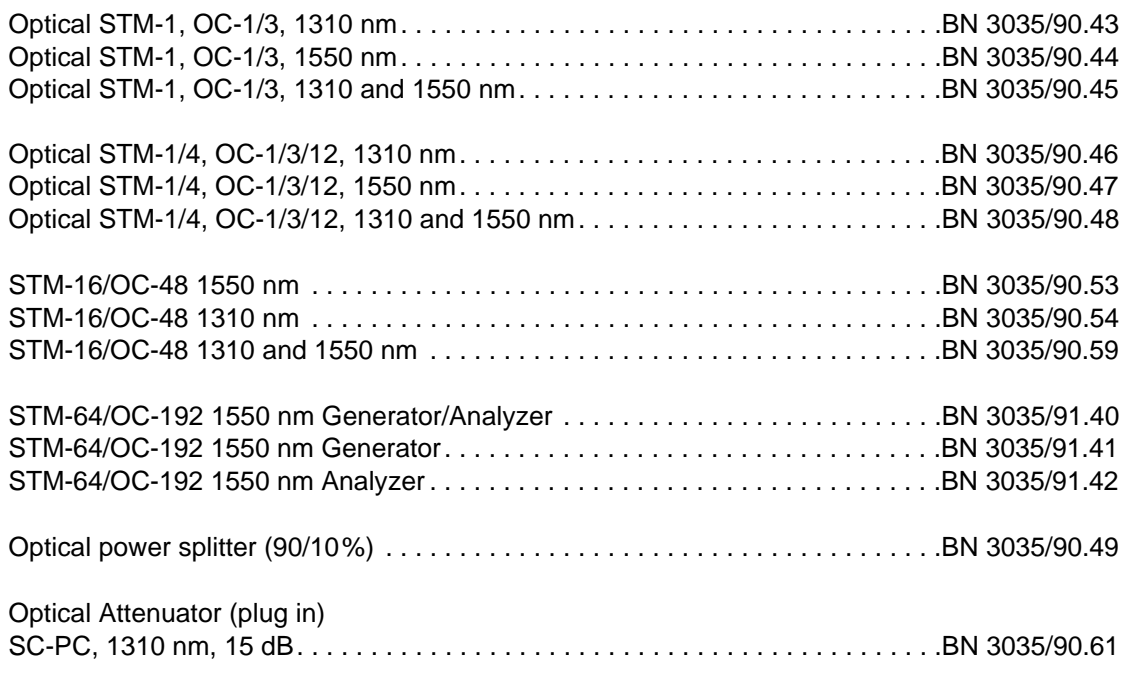

# **OC-12c/STM-4c Options**

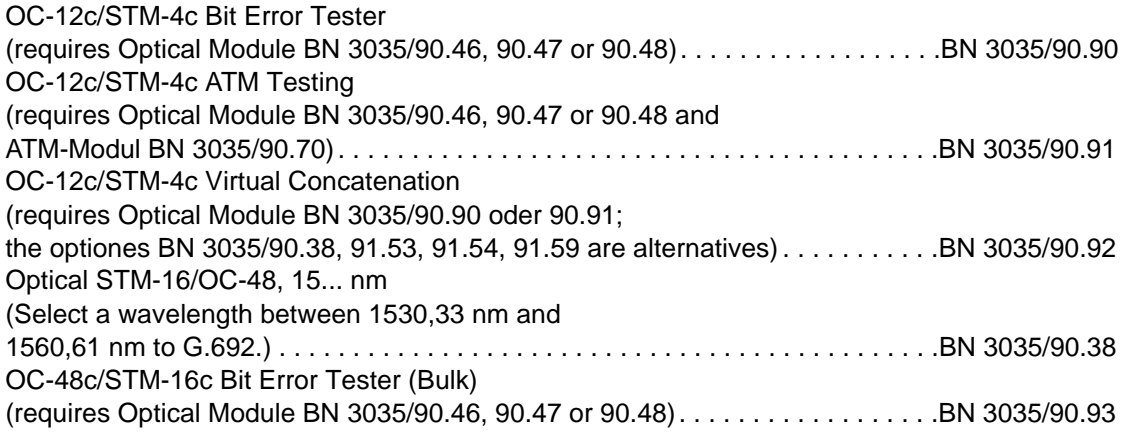

## **Optical test adapters**

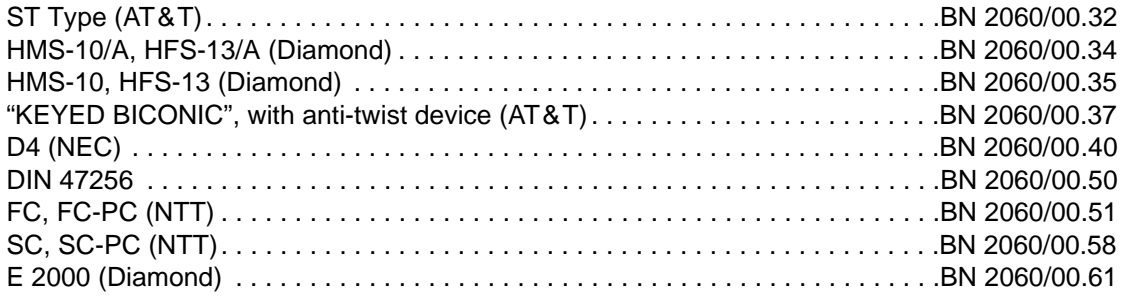

Wavetek Wandel Goltermann can supply a wide selection of optical power level meters, sources, attenuators and accessories. Please ask your local sales office for information.

# **O.172 Jitter and wander**

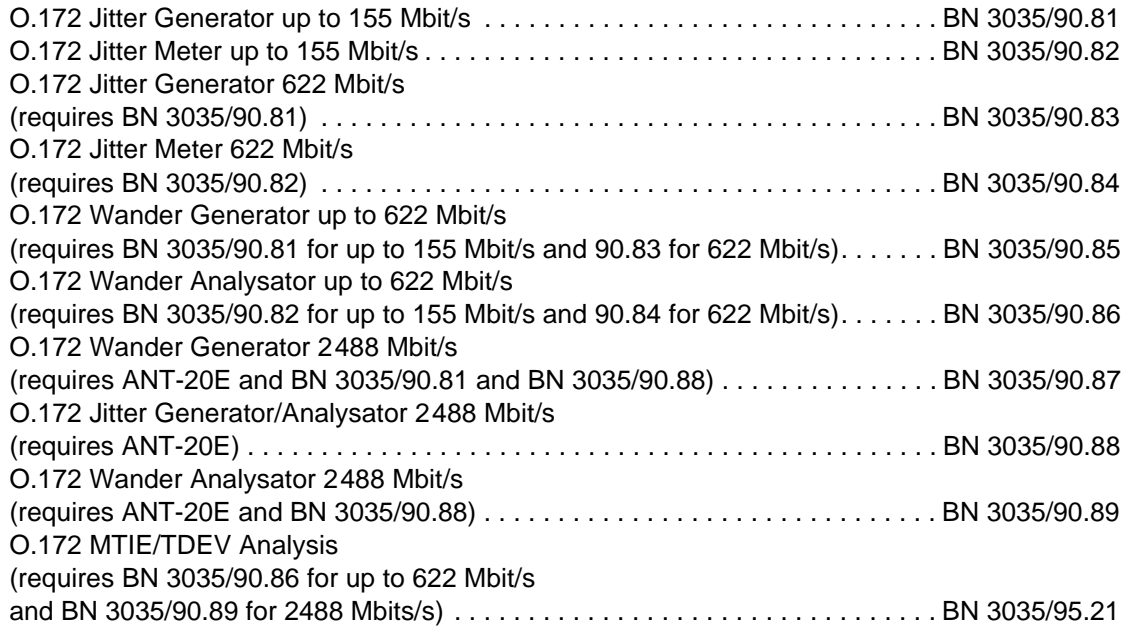

# **ATM functions**

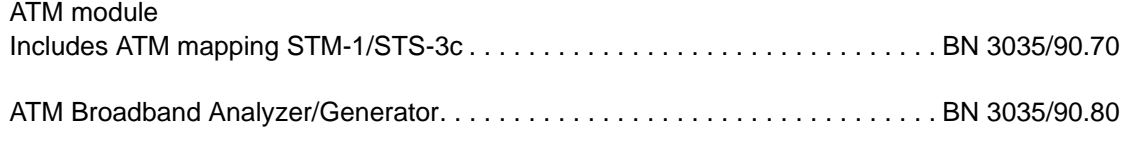

## **Additional ATM-Mappings**

requires ATM-Module 3035/90.70 or BN 3035/90.80

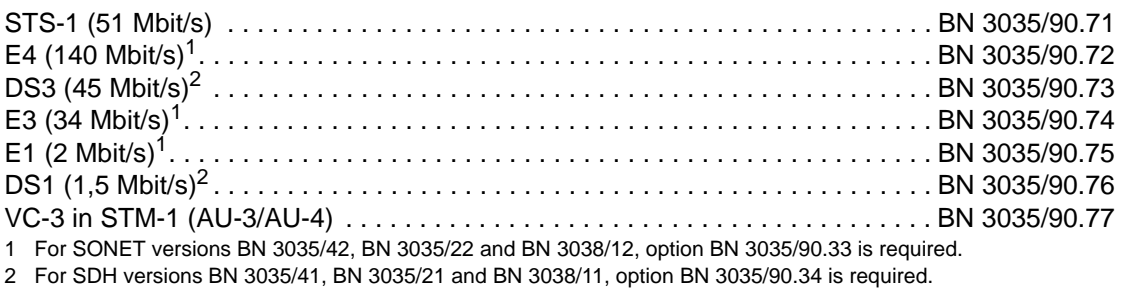

## **9.7.3 Remote control**

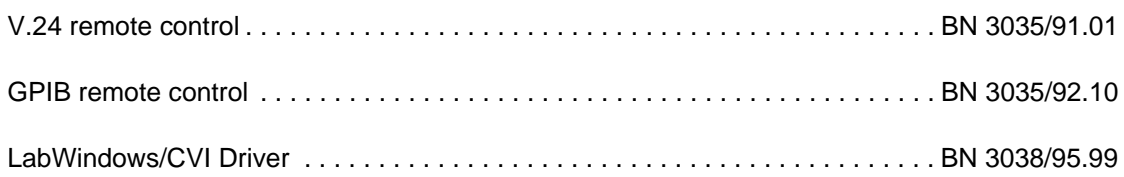

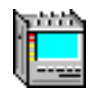

### **9.7.4 Remote operation**

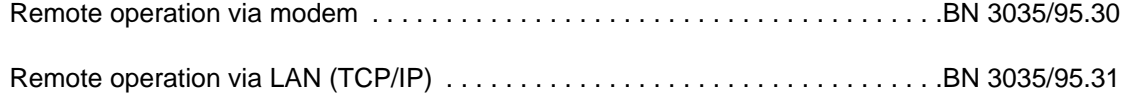

# **9.7.5 Test automation**

CATS Test Sequencer and test case library. . . . . . . . . . . . . . . . . . . . . . . . . . . . .BN 3035/95.90

# **9.7.6 Calibration**

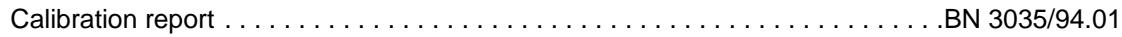

### **9.7.7 Accessories**

### **Included with instrument**

- Filter pads
- AC line cord
- 2 cables
- Operating manual

## **Optional accessories**

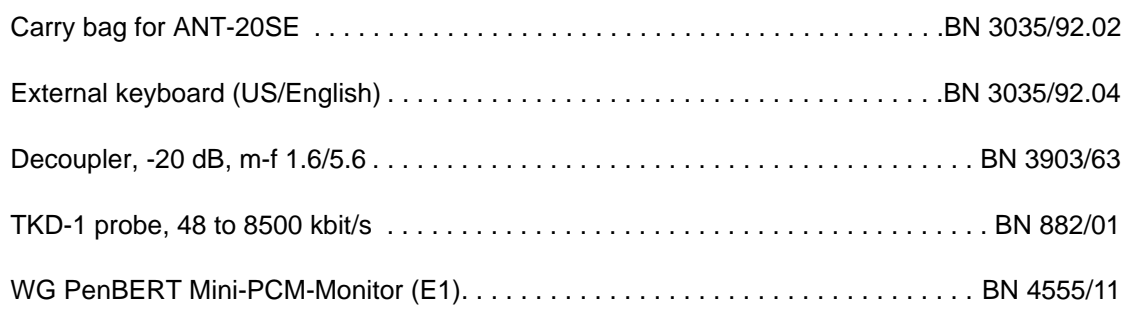

## **9.7.8 Retrofitting of options**

All options can be retrofitted by the Wavetek Wandel Goltermann worldwide service network.

# **9.7.9 Note for ANT-20SE users**

The following hardware and software bundles have been formed for the ANT-20SE. Assignments of modules and software ANT-20SE – ANT-20/ANT-20E:

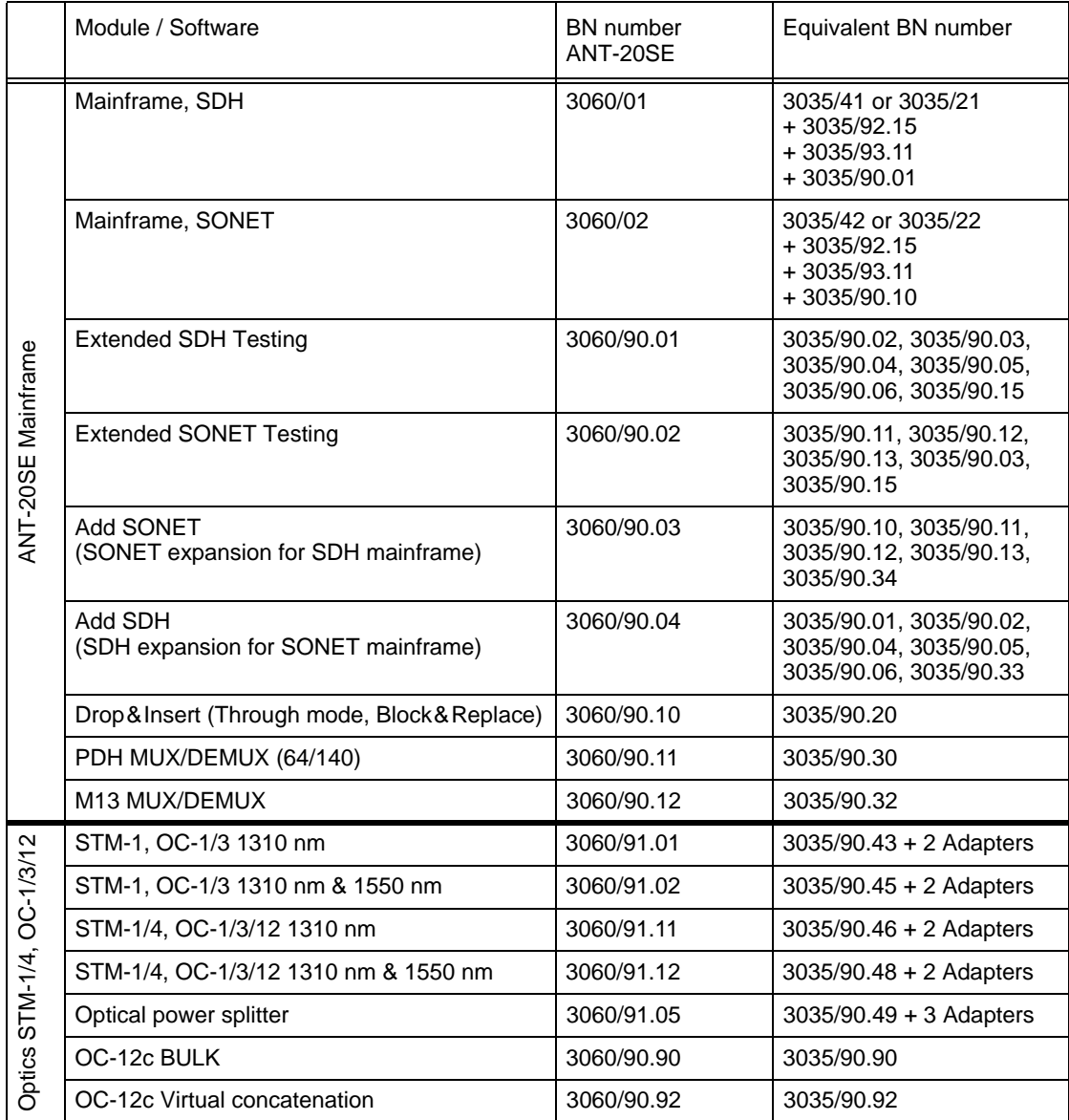

Table S-26 Assignments of modules and software

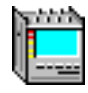

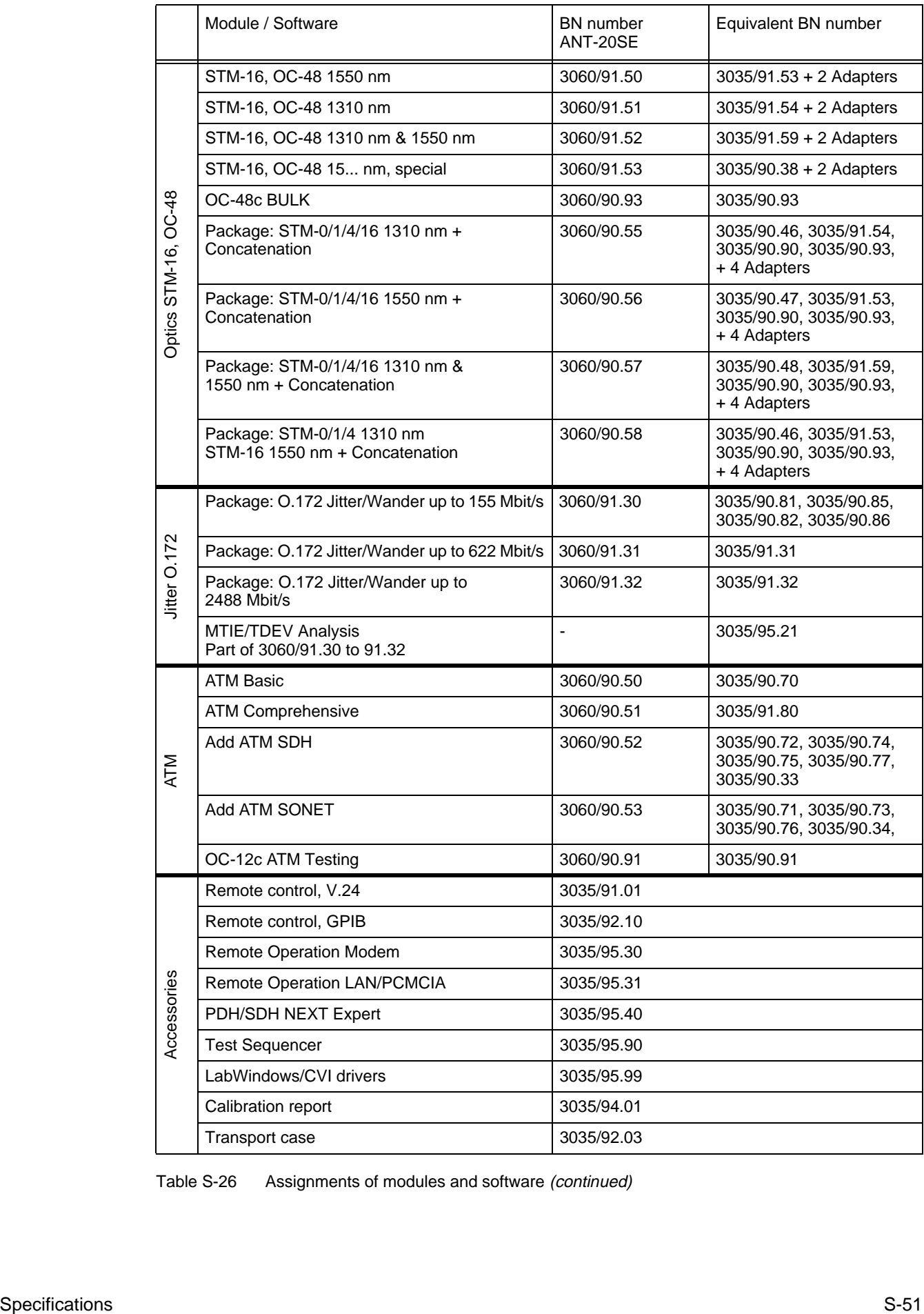

Table S-26 Assignments of modules and software (continued)

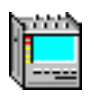

**Notes:** 

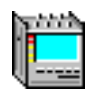

# **Index**

### **Symbols**

["43-44" sequence \(double pointer\) TB-4](#page-265-0) ["F3" APPL O-7](#page-46-0) ["86-4" sequence \(pointer\) TB-4](#page-265-0) ["87-3" sequence \(pointer\) TB-3](#page-264-0)

### **Numerics**

[2-point cell delay variation A-74](#page-221-0)

### **A**

[AAL layer A-64](#page-211-0) [Abbreviations SA-12](#page-247-0) [AC line operation G-8](#page-29-0) [AC line voltage G-1](#page-22-0) [Action buttons O-33](#page-72-0) [Add & Remove O-19,](#page-58-0) [O-20](#page-59-0) [ADM Test VI-5](#page-94-0) [Air filter pad replacing M-4](#page-303-0) [Alarm messages SA-9](#page-244-0) [Allocation TB-20](#page-281-0) [Allocation \(Performance analysis\) TB-13,](#page-274-0) [TB-15,](#page-276-0)  [TB-24,](#page-285-0) [TB-27](#page-288-0) [Anomaly insertion VI-12](#page-101-0) [Anomaly/Defect Analyzer A-17](#page-164-0) [Anomaly/Defect Insertion A-17](#page-164-0) [ANSI \(Performance analysis\) VI-40](#page-129-0) [ANSI standards SA-4](#page-239-0) [ANSI T1.101 A-56](#page-203-0) [ANSI T1.105-1995 \(SONET Multiplexing Structure\)](#page-262-0)  TB-1 [ANSI/BELL \(Performance analysis\) TB-6](#page-267-0) [ANT-20SE concept I-1](#page-14-0) [Application Manager O-11,](#page-50-0) [A-1](#page-148-0) [Application menu O-15](#page-54-0) [APS commands VI-25](#page-114-0) [APS switching time measurement A-14](#page-161-0) [Arranging windows O-32](#page-71-0) [ATM Advanced O-12](#page-51-0) [ATM Background Generator A-75](#page-222-0) [ATM bit error test A-66](#page-213-0) [ATM Forum recommendations SA-6](#page-241-0) [ATM latency test A-71](#page-218-0) [ATM layer A-64](#page-211-0) [ATM Signal Structure A-63](#page-210-0) [ATM Standard O-12](#page-51-0) [ATM Traffic Analyzer A-71](#page-218-0) [ATM-BERT A-66](#page-213-0) [Autoconfiguration A-4](#page-151-0)

[Automatic protection switching A-14](#page-161-0) [Automatic scan function A-10](#page-157-0) [Automatic search function A-12](#page-159-0) [Automatic trouble scan function A-7](#page-154-0)

# **B**

[Background load A-75](#page-222-0) [Backup data O-42](#page-81-0) [Bellcore standards SA-4](#page-239-0) [BIS\[P\]O \(Thresholds, M.2101, 6/2000\) TB-31](#page-292-0) [BIS\[P\]O \(Thresholds, M.2101,1, 4/1997\) TB-30](#page-291-0) [BIS\[P\]O \(Thresholds, performance analysis\) TB-25](#page-286-0) [BISO Multiplier TB-24,](#page-285-0) [TB-27](#page-288-0) [Bit error rate test \(BERT\) A-17](#page-164-0)

# **C**

[Calibration measurement \(JTF\) A-43,](#page-190-0) [A-45](#page-192-0) [Cancel button O-34](#page-73-0) [CDV A-74](#page-221-0) [Cell delay variation A-74](#page-221-0) [Cell loss ratio A-81](#page-228-0) [Cell transfer delay A-72,](#page-219-0) [A-74](#page-221-0) [Channel VI-7,](#page-96-0) [A-4](#page-151-0) [Check boxes O-33](#page-72-0) [Cleaning the instrument M-1](#page-300-0) [Clock Source VI-7](#page-96-0) [CLOSE button O-34](#page-73-0) [Close program button O-18](#page-57-0) [CLR A-81](#page-228-0) [CLR with a variable cell rate A-81](#page-228-0) [Configure menu O-17](#page-56-0) [Connector panel O-2,](#page-41-0) [O-3](#page-42-0) [Connectors O-3](#page-42-0) [Consecutive Identical Digit \(CID\) Test A-61](#page-208-0) [Control elements O-1,](#page-40-0) [O-3](#page-42-0) [Count \(anomaly result\) VI-17](#page-106-0)

# **D**

[DCC A-34](#page-181-0) [Defect insertion VI-12](#page-101-0) [Descriptor \(Overhead Generator\) VI-25](#page-114-0) [Disabling entries O-14](#page-53-0) [DM Threshold \(Performance analysis\) TB-13](#page-274-0) [Double pointer TB-2](#page-263-0)

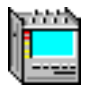

## **E**

[ECC A-34](#page-181-0) [Edit TCM Sequence VI-26](#page-115-0) [EN 302084 A-56](#page-203-0) [Enabling entries O-14](#page-53-0) [Entry boxes O-34](#page-73-0) [Error Free Seconds \(Performance analysis\)](#page-267-0)  [TB-6 to](#page-267-0) [TB-34](#page-295-0) [Errored Seconds \(Performance analysis\)](#page-267-0)  [TB-6 to](#page-267-0) [TB-34](#page-295-0) [ETSI EN 302084 A-50,](#page-197-0) [A-58](#page-205-0) [ETSI ETS 300462 A-56](#page-203-0) [ETSI standards SA-5](#page-240-0)

### **F**

[F3 O-7](#page-46-0) [F-MTJ \(Fast MTJ\) A-40](#page-187-0) [Front panel O-1](#page-40-0) [Function key "F3" APPL O-7](#page-46-0) [Fuse replacing M-3](#page-302-0)

### **G**

[G.811 A-53,](#page-200-0) [A-56](#page-203-0) [G.812 A-53,](#page-200-0) [A-56](#page-203-0) [G.813 A-53,](#page-200-0) [A-56](#page-203-0) [G.821 A-22](#page-169-0) [G.821 \(Performance analysis\) VI-40](#page-129-0) [G.823 A-37,](#page-184-0) [A-43,](#page-190-0) [A-50,](#page-197-0) [A-53,](#page-200-0) [A-58](#page-205-0) [G.824 A-50,](#page-197-0) [A-53,](#page-200-0) [A-58](#page-205-0) [G.825 A-37,](#page-184-0) [A-50,](#page-197-0) [A-53,](#page-200-0) [A-58](#page-205-0) [G.826 A-22](#page-169-0) [G.826 ISM \(Performance analysis\) VI-40](#page-129-0) [G.826 OOS \(Performance analysis\) VI-40](#page-129-0) [G.828 A-22](#page-169-0) [G.828 \(Performance analysis\) VI-40,](#page-129-0) [TB-19](#page-280-0) [G.829 A-22](#page-169-0) [G.829 \(Performance analysis\) VI-40,](#page-129-0) [TB-21](#page-282-0) [G.958 A-37,](#page-184-0) [A-43](#page-190-0)

### **H**

[Help menu O-17](#page-56-0) [Histogram \(Anomaly/Defect Analyzer\) VI-14](#page-103-0) [HUNC A-67](#page-214-0)

## **I**

[I.356 A-74](#page-221-0) [Idle VI-3](#page-92-0) [Installing a printer O-36](#page-75-0) [Instruments menu O-16](#page-55-0) [Interface VI-7,](#page-96-0) [A-4](#page-151-0) [Interpreter \(Overhead Analyzer\) VI-28](#page-117-0) [ITU-T G.707 \(SDH Multiplexing Structure\) TB-1](#page-262-0) [ITU-T G.821 \(Performance analysis\) TB-12](#page-273-0) [ITU-T recommendations SA-1](#page-236-0)

# **J**

[Jitter amplitude A-40](#page-187-0) [Jitter frequency A-40,](#page-187-0) [A-42](#page-189-0) [JTF \(Jitter Transfer Function\) A-43](#page-190-0)

## **K**

[Keyboard O-34](#page-73-0)

## **L**

[LED array O-5](#page-44-0) [Linear APS VI-28](#page-117-0) [List boxes O-33](#page-72-0) [Loading an application O-23](#page-62-0) [Loss of cell delineation \(LCD\) A-78](#page-225-0)

### **M**

[M.2100 A-22](#page-169-0) [M.2100 \(Performance analysis\) VI-40,](#page-129-0) [TB-23](#page-284-0) [M.2101 A-22](#page-169-0) [M.2101 \(Performance analysis\) TB-26](#page-287-0) [M.2101-Version TB-28](#page-289-0) [Manually triggered measurements O-43](#page-82-0) [Maximize button O-18](#page-57-0) [Mean cell rate A-83](#page-230-0) [Measurement duration O-25](#page-64-0) [Measurement menu O-16](#page-55-0) [Measuring O-25](#page-64-0) [Minibar O-13](#page-52-0) [Minimize button O-18](#page-57-0) [Modulation period A-52](#page-199-0) [MTIE A-54,](#page-201-0) [A-55](#page-202-0) [MTIE/TDEV Analysis A-56](#page-203-0) [MTJ \(Maximum Tolerable Jitter\) A-37](#page-184-0) [MTW \(Maximum Tolerable Wander\) A-58](#page-205-0) [Multiplexing structures TB-1](#page-262-0) [MUX Factor \(Performance analysis\) TB-13](#page-274-0)

## **N**

[NFD VI-33](#page-122-0)

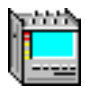

# **O**

[O.172 A-37,](#page-184-0) [A-43,](#page-190-0) [A-50,](#page-197-0) [A-53,](#page-200-0) [A-58](#page-205-0) [Offset VI-3](#page-92-0) [OK button O-34](#page-73-0) [On-line help O-31](#page-70-0) [Option buttons O-33](#page-72-0) [Overhead Analyzer A-29](#page-176-0) [Overhead Generator VI-23,](#page-112-0) [A-29](#page-176-0)

# **P**

[Packing G-6](#page-27-0) [Path Overhead \(POH\) A-29](#page-176-0) [PDH Generator/Analyzer VI-38](#page-127-0) [Peak cell rate A-83](#page-230-0) [Peak-to-peak CDV A-74](#page-221-0) [Performance analysis VI-40,](#page-129-0) [A-22,](#page-169-0) [TB-6](#page-267-0) [Performance monitoring \(SONET\) TB-7](#page-268-0) [Periodic pointer TB-2](#page-263-0) [Phase hits A-47](#page-194-0) [Physical layer O-12,](#page-51-0) [A-63](#page-210-0) [Pointer action generation TB-2](#page-263-0) [Pointer Analyzer VI-35,](#page-124-0) [A-25](#page-172-0) [Pointer burst VI-33,](#page-122-0) [TB-3](#page-264-0) [Pointer Generator VI-32,](#page-121-0) [A-25](#page-172-0) [Pointer sequence VI-33](#page-122-0) [Pointer sequenzes parameter TB-5](#page-266-0) [Pointer stress test A-25](#page-172-0) [Print dialog O-38](#page-77-0) [Print Header O-37,](#page-76-0) [O-39](#page-78-0) [Print menu O-38](#page-77-0) [Print menu – Application manager O-17,](#page-56-0) [O-37](#page-76-0) [Printer Setup O-39](#page-78-0)

# **R**

[Ratio \(anomaly result\) VI-17](#page-106-0) Receiver section **Specifications** [Reference clock input\[25\] \(REF CLOCK IN\)](#page-360-0)  S-37 [Trigger input/output \[26\] S-37](#page-360-0) [Recovery time G-7](#page-28-0) [Remote operation RO-1](#page-310-0) [Repair instructions G-2](#page-23-0) [Result display \(Anomaly/Defect Analyzer\) VI-14](#page-103-0) [Ring APS VI-28](#page-117-0)

# **S**

[Safety class G-1](#page-22-0) [Save as dialog O-40](#page-79-0) [Saving an application O-23](#page-62-0) [Section Overhead \(SOH\) A-29](#page-176-0) [Section Overhead editing A-29](#page-176-0)  [see part "Virtual Instruments"](#page-176-0) [Selecting instruments O-19](#page-58-0) [Sensor test A-78](#page-225-0) [SEP used in Verdict TB-20,](#page-281-0) [TB-28](#page-289-0) [SES-Threshold \(Performance analysis\) TB-13,](#page-274-0)  [TB-20,](#page-281-0) [TB-22](#page-283-0) [Setting a new pointer TB-4](#page-265-0) [Severely Errored Frame Seconds \(Performance](#page-267-0)  [analysis\) TB-6 to](#page-267-0) [TB-34](#page-295-0) [Severely Errored Seconds \(Performance analysis\)](#page-267-0)  [TB-6 to](#page-267-0) [TB-34](#page-295-0) [Signal input \[12\] S-7](#page-330-0) [Signal input \[14\] S-5](#page-328-0) [Signal output \[13\] S-3](#page-326-0) [Signal output \[15\] S-2](#page-325-0) Signal Structure O-21, [A-3](#page-150-0) [SOH VI-23](#page-112-0) [Standard sequence TB-3](#page-264-0) [Start/stop measurement O-27](#page-66-0) [Storage under damp conditions G-6](#page-27-0)

# **T**

[TCM Sequence VI-26](#page-115-0) [TDEV \(Time Deviation\) A-56](#page-203-0) [Through mode VI-4,](#page-93-0) [A-5](#page-152-0) [TIE A-55](#page-202-0) [TIM A-33](#page-180-0) [Timer O-28](#page-67-0) [Timer-controlled measurements O-44](#page-83-0) [Title bar O-18](#page-57-0) [TOH VI-23](#page-112-0) [Trace identifier VI-29,](#page-118-0) [A-31](#page-178-0) [Trace identifier mismatch A-33](#page-180-0) [Traffic signal icon O-27](#page-66-0) [Trigger VI-3](#page-92-0)

# **U**

[UAS-Limit TB-20,](#page-281-0) [TB-24,](#page-285-0) [TB-27](#page-288-0) [UAS-Mode TB-20,](#page-281-0) [TB-24,](#page-285-0) [TB-27](#page-288-0) [Unavailable Seconds \(Performance analysis\)](#page-267-0)  [TB-6 to](#page-267-0) [TB-34](#page-295-0) [Unpacking G-6](#page-27-0)

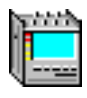

## **V**

[VBR A-82](#page-229-0) [VBR traffic A-81](#page-228-0) [Ventilation G-7](#page-28-0) [Versacon inserts M-2](#page-301-0) [Virtual instruments O-12,](#page-51-0) [A-1](#page-148-0) [VPI/VCI parameters A-72](#page-219-0)

### **W**

[Wander A-53,](#page-200-0) [A-55](#page-202-0) [Wander analysis \(MTIE/TDEV\) A-55](#page-202-0) [Wander Generator A-50](#page-197-0) [Wander modulation period A-52](#page-199-0)